# Oracle Fusion Cloud Student Financial Planning

**Using Student Financial Planning**

**23D**

#### Oracle Fusion Cloud Student Financial Planning Using Student Financial Planning

23D

F85866-01

Copyright © 2015, 2023, Oracle and/or its affiliates.

Author: Oracle Student Management Information Development Team

This software and related documentation are provided under a license agreement containing restrictions on use and disclosure and are protected by intellectual property laws. Except as expressly permitted in your license agreement or allowed by law, you may not use, copy, reproduce, translate, broadcast, modify, license, transmit, distribute, exhibit, perform, publish, or display any part, in any form, or by any means. Reverse engineering, disassembly, or decompilation of this software, unless required by law for interoperability, is prohibited.

The information contained herein is subject to change without notice and is not warranted to be error-free. If you find any errors, please report them to us in writing.

If this is software, software documentation, data (as defined in the Federal Acquisition Regulation), or related documentation that is delivered to the U.S. Government or anyone licensing it on behalf of the U.S. Government, then the following notice is applicable:

U.S. GOVERNMENT END USERS: Oracle programs (including any operating system, integrated software, any programs embedded, installed, or activated on delivered hardware, and modifications of such programs) and Oracle computer documentation or other Oracle data delivered to or accessed by U.S. Government end users are "commercial computer software," "commercial computer software documentation," or "limited rights data" pursuant to the applicable Federal Acquisition Regulation and agency-specific supplemental regulations. As such, the use, reproduction, duplication, release, display, disclosure, modification, preparation of derivative works, and/or adaptation of i) Oracle programs (including any operating system, integrated software, any programs embedded, installed, or activated on delivered hardware, and modifications of such programs), ii) Oracle computer documentation and/or iii) other Oracle data, is subject to the rights and limitations specified in the license contained in the applicable contract. The terms governing the U.S. Government's use of Oracle cloud services are defined by the applicable contract for such services. No other rights are granted to the U.S. Government.

This software or hardware is developed for general use in a variety of information management applications. It is not developed or intended for use in any inherently dangerous applications, including applications that may create a risk of personal injury. If you use this software or hardware in dangerous applications, then you shall be responsible to take all appropriate fail-safe, backup, redundancy, and other measures to ensure its safe use. Oracle Corporation and its affiliates disclaim any liability for any damages caused by use of this software or hardware in dangerous applications.

Oracle®, Java, and MySQL are registered trademarks of Oracle and/or its affiliates. Other names may be trademarks of their respective owners.

Intel and Intel Inside are trademarks or registered trademarks of Intel Corporation. All SPARC trademarks are used under license and are trademarks or registered trademarks of SPARC International, Inc. AMD, Epyc, and the AMD logo are trademarks or registered trademarks of Advanced Micro Devices. UNIX is a registered trademark of The Open Group.

This software or hardware and documentation may provide access to or information about content, products, and services from third parties. Oracle Corporation and its affiliates are not responsible for and expressly disclaim all warranties of any kind with respect to third-party content, products, and services unless otherwise set forth in an applicable agreement between you and Oracle. Oracle Corporation and its affiliates will not be responsible for any loss, costs, or damages incurred due to your access to or use of third-party content, products, or services, except as set forth in an applicable agreement between you and Oracle.

## **Contents**

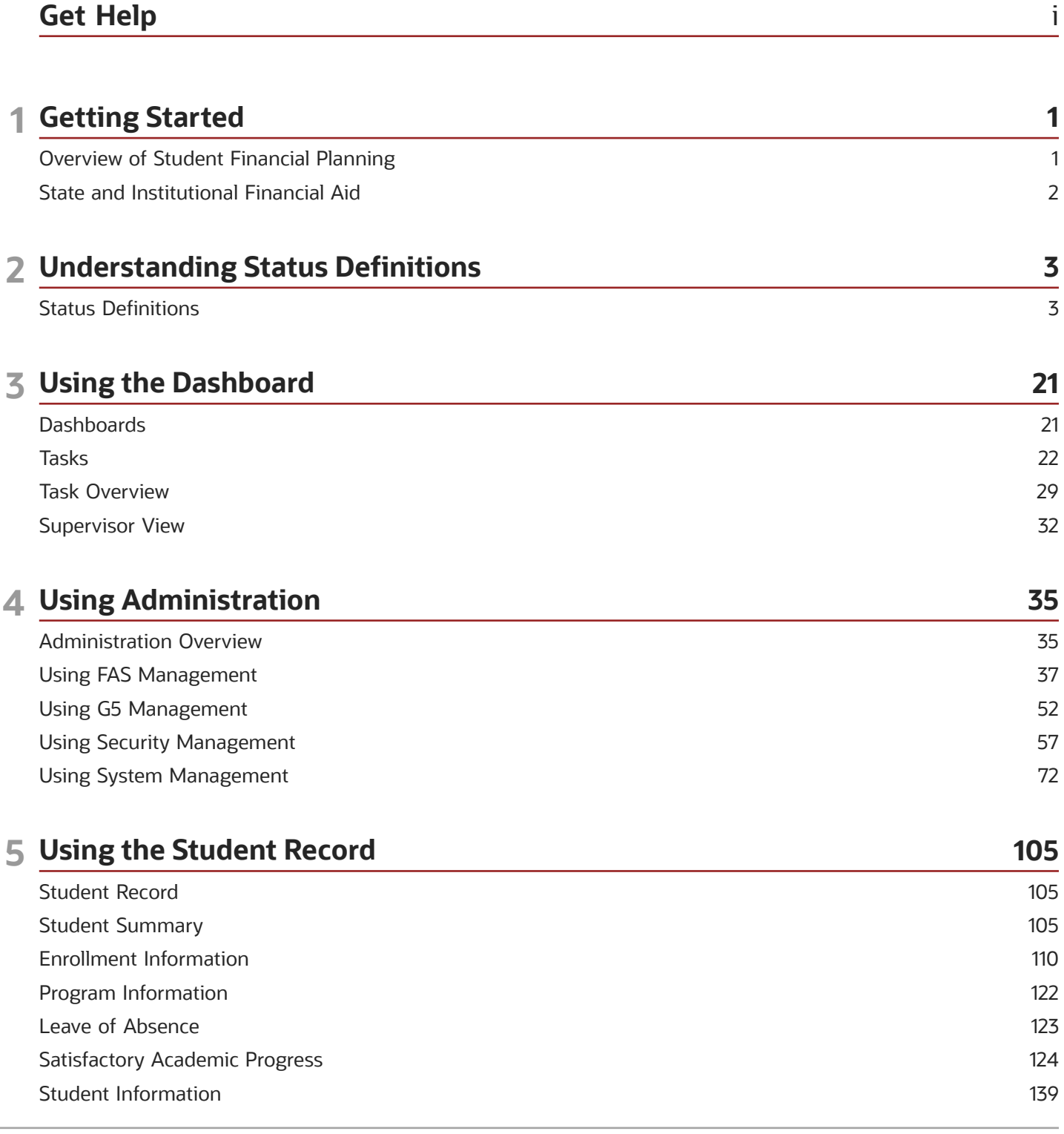

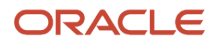

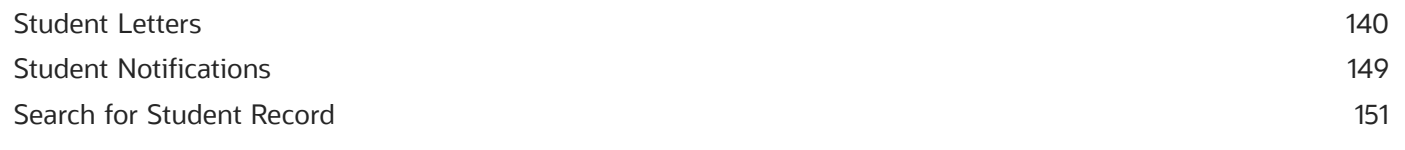

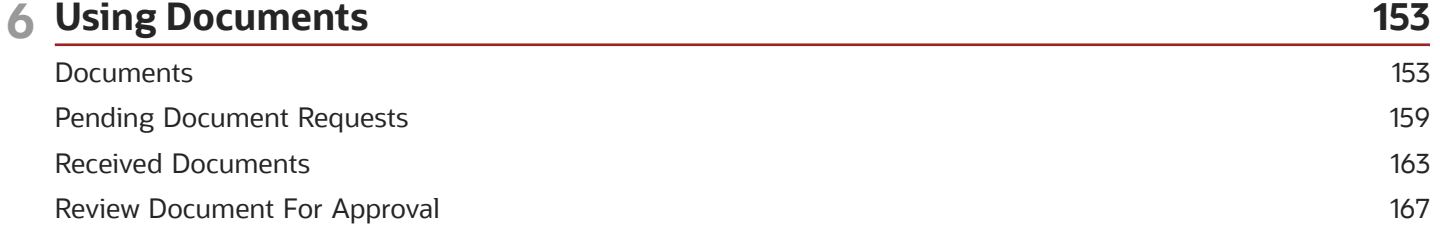

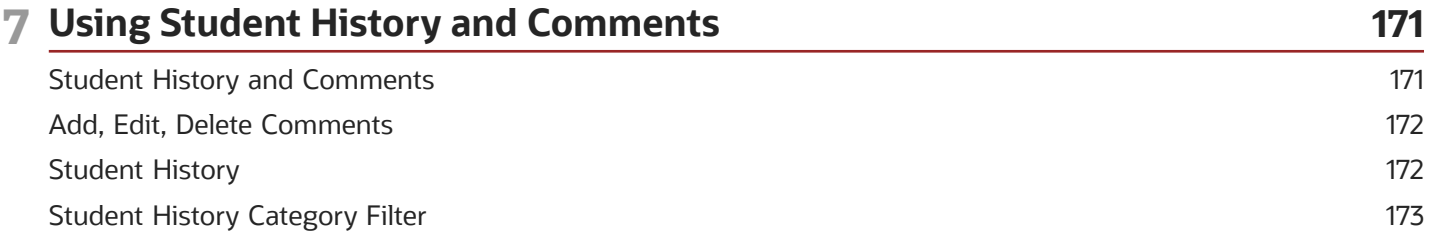

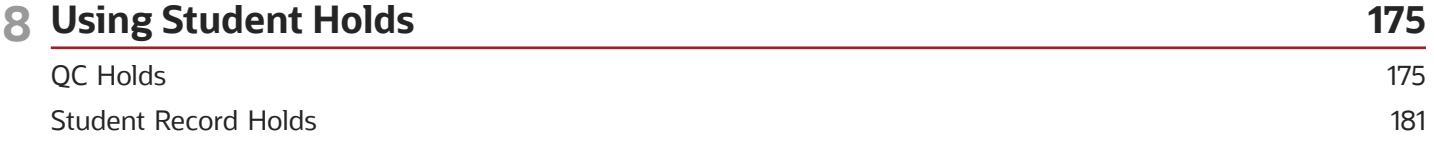

189

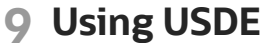

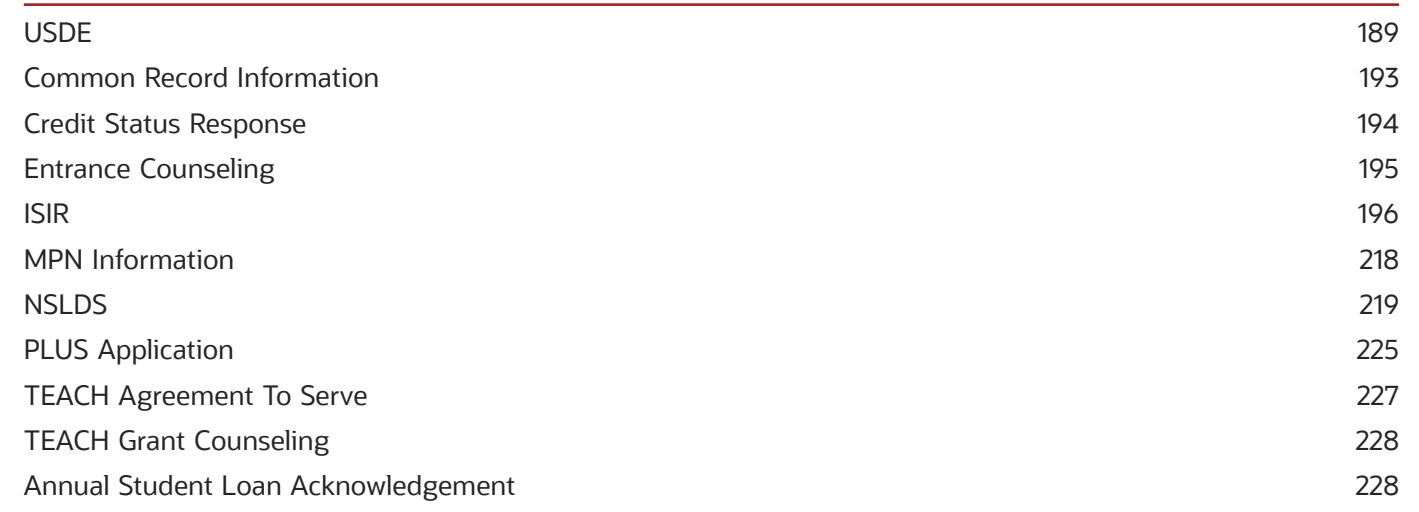

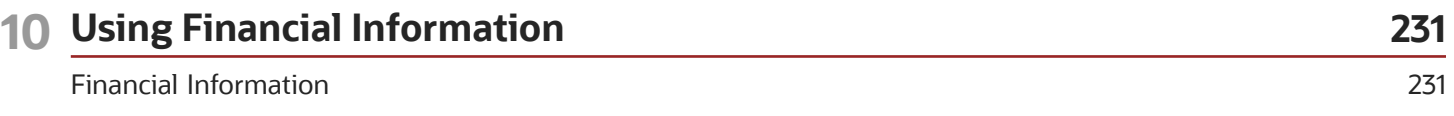

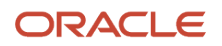

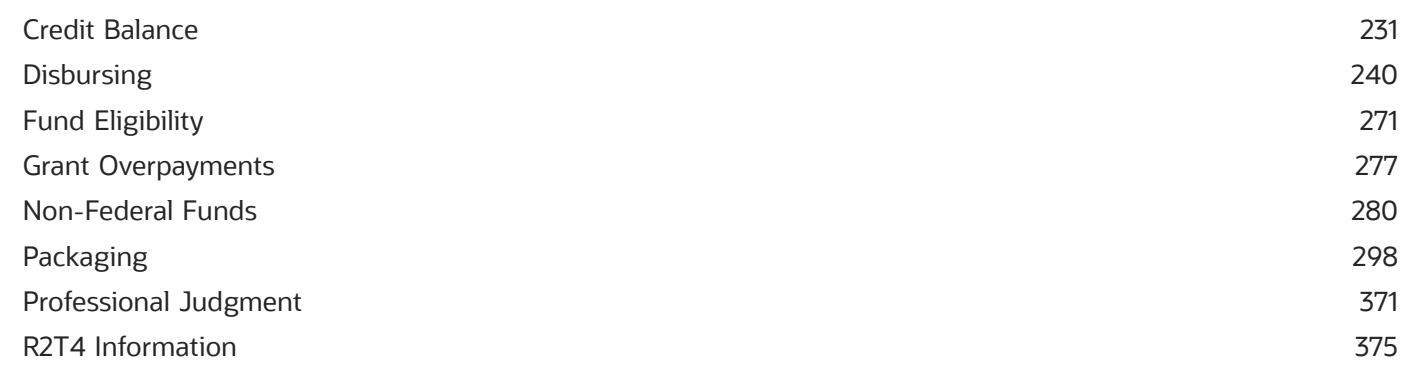

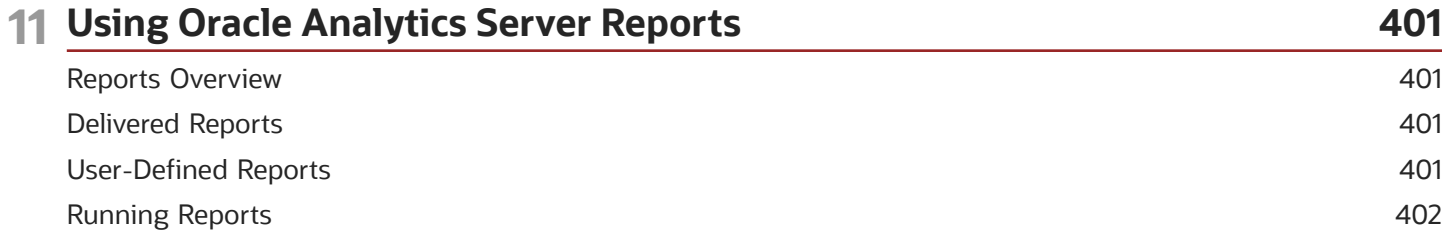

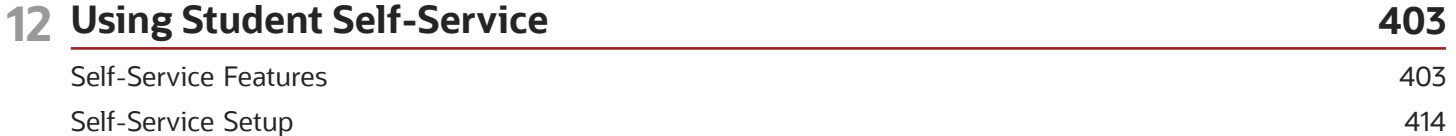

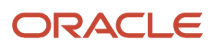

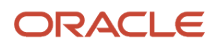

## <span id="page-6-0"></span>Get Help

There are a number of ways to learn more about your product and interact with Oracle and other users.

## Get Support

You can get support at *[My Oracle Support](https://support.oracle.com/portal/)*. For accessible support, visit *[Oracle Accessibility Learning and Support](https://www.oracle.com/corporate/accessibility/learning-support.html#support-tab)*.

## Get Training

Increase your knowledge of Oracle Cloud by taking courses at *[Oracle University](https://www.oracle.com/education/)*.

## Join Our Community

Use *[Cloud Customer Connect](https://cloudcustomerconnect.oracle.com/pages/home)* to get information from industry experts at Oracle and in the partner community. You can join forums to connect with other customers, post questions, suggest *[ideas](https://community.oracle.com/customerconnect/categories/idealab-guidelines)* for product enhancements, and watch events.

## Learn About Accessibility

For information about Oracle's commitment to accessibility, visit the *[Oracle Accessibility Program](https://www.oracle.com/corporate/accessibility/)*. Videos included in this guide are provided as a media alternative for text-based topics also available in this guide.

## Share Your Feedback

We welcome your feedback about Oracle Applications user assistance. If you need clarification, find an error, or just want to tell us what you found helpful, we'd like to hear from you.

You can email your feedback to *[oracle\\_fusion\\_applications\\_help\\_ww\\_grp@oracle.com](mailto:oracle_fusion_applications_help_ww_grp@oracle.com)*.

Thanks for helping us improve our user assistance!

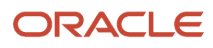

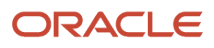

## **1 Getting Started**

## <span id="page-8-0"></span>Overview of Student Financial Planning

Student Financial Planning automates student financial aid processing.

Oracle Student Financial Planning Cloud Service (SFP) automates the processes of applying for and receiving Student Financial Aid funds in accordance with United States Department of Education (ED) guidelines and private sources. You can configure automated communications, tasks, and data exchange with ED, third-party systems, and students for minimal staff hands-on processing. A Baseline Configuration is delivered and updated with every release to cover the processing needs for most schools.

Here are some of the things you can do with SFP:

- Configure real-time dynamic checklists and alerts in Student Self-Service to guide students through applying for, meeting requirements for, and receiving student financial aid through enrollment, withdrawal, separation, or graduation.
- Configure and automate Institutional Student Information Record (ISIR) processing. Document requests, electronic document submission with e-signatures, application verification, and ISIR corrections to determine a student's individual Expected Family Contribution (EFC) can be automated.
- Configure and automatically create detailed Costs of Attendance (COAs) for individual students.
- Configure and automate the creation of Financial Aid Award Packages and offers using the student's COA and EFC for Scheduled Academic Years (SAY), Borrower Based Academic Years (BBAY), and other complex ED eligibility scenarios. You can also award non-ED financial aid programs like CommonLine loans.
- Configure disbursement criteria for automatic disbursement of funds to cover direct costs and authorize credit balance disbursements instantly as students meet criteria. Handle downstream processing including electronic and paper student notifications, Common Origination and Disbursement (COD) communications, G5 drawdowns, and CommonLine disbursement rosters. Automate Post-Withdrawal Disbursements, Late Disbursements and Grant Overpayments including electronic student notification and disbursement acceptance.
- Automate the Return to Title IV funds process for program or term withdrawals. Unearned aid is automatically returned to ED and reinstated if a student returns. Automatic downstream processing for Post-Withdrawal Disbursements and Grant Overpayments is done by engaging students electronically with Student Self Service.

**Note:** SFP is one of two Student Financial Aid (SFA) products from Oracle Higher Education. The other product, Student Aid Eligibility (SAE), is a subset of SFP features used specifically for U.S. Department of Education (ED) Institutional Student Information Record (ISIR), document, and professional judgment processing to determine student eligibility. SFP includes both administrative (Financial Aid System; also known as FAS) and Student Self Service features. When you see "SFA" referenced in Oracle Help topics, it means the topic is applicable to both SFP and SAE. In some shared topics, you may see "SFP only" or similar language if part of a topic is only applicable to SFP.

#### ORACLE

## <span id="page-9-0"></span>State and Institutional Financial Aid

Use configurable mechanisms to collaborate with system integrators and other schools to administer state and institutional student financial aid.

For individual US state and institutional fund processing, Oracle Student Financial Planning Cloud Service provides configurable mechanisms so institutions can administer funds based on the fund guidelines. Oracle encourages institutions and system integrators to collaborate on solutions using the provided mechanisms. Sharing these solutions can be a value-added service to the broader Higher Education community through portable setup and configuration.

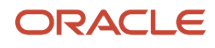

## **2 Understanding Status Definitions**

## <span id="page-10-0"></span>Status Definitions

Here are definitions of statuses used across Student Financial Aid (SFA) features. Status Definitions that are only applicable to the Student Financial Planning (SFP) product and not to the Student Aid Eligibility (SAE) product are indicated with the Note: "These statuses are used in SFP only."

## Academic Statuses

The academic status is defined by the institution's Student Information System (SIS).

**Note:** These statuses are used in SFP only.

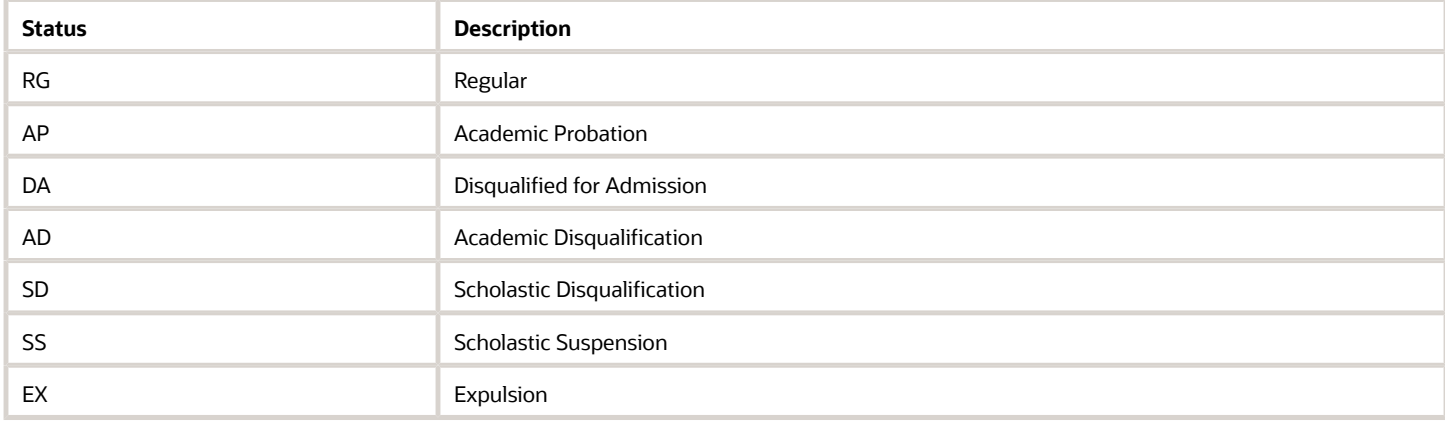

### Admission Statuses

The admission status is defined by the institution's Student Information System (SIS).

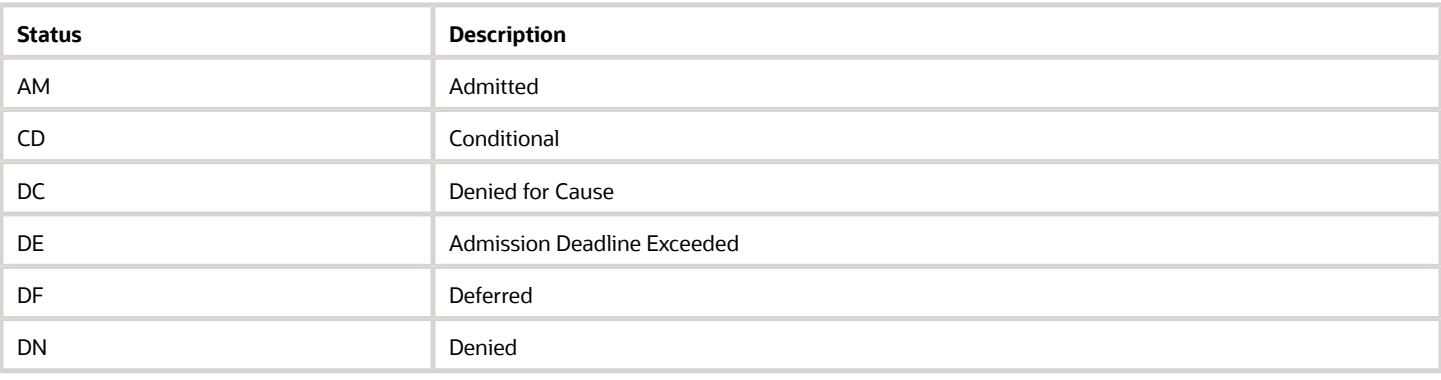

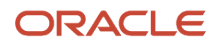

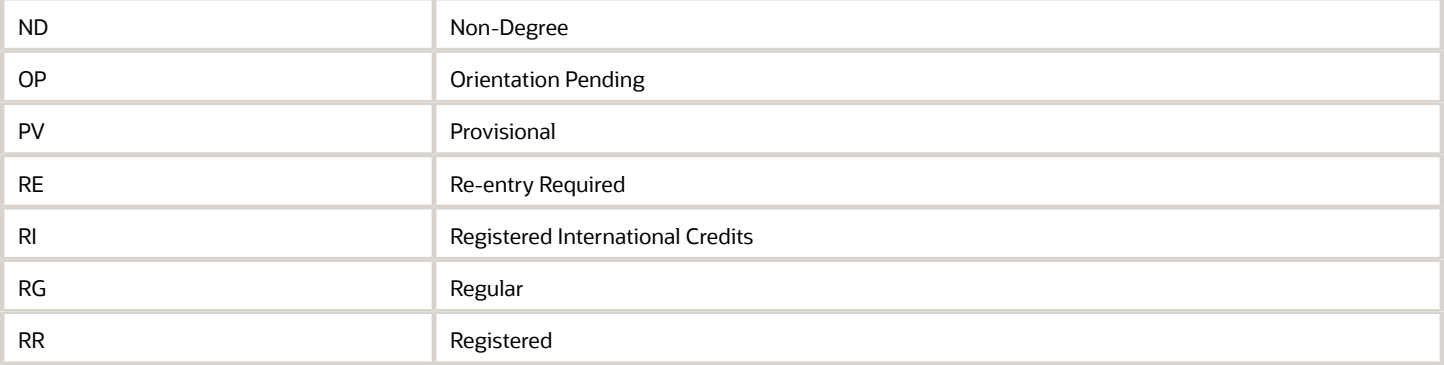

## Batch Job Execution Report

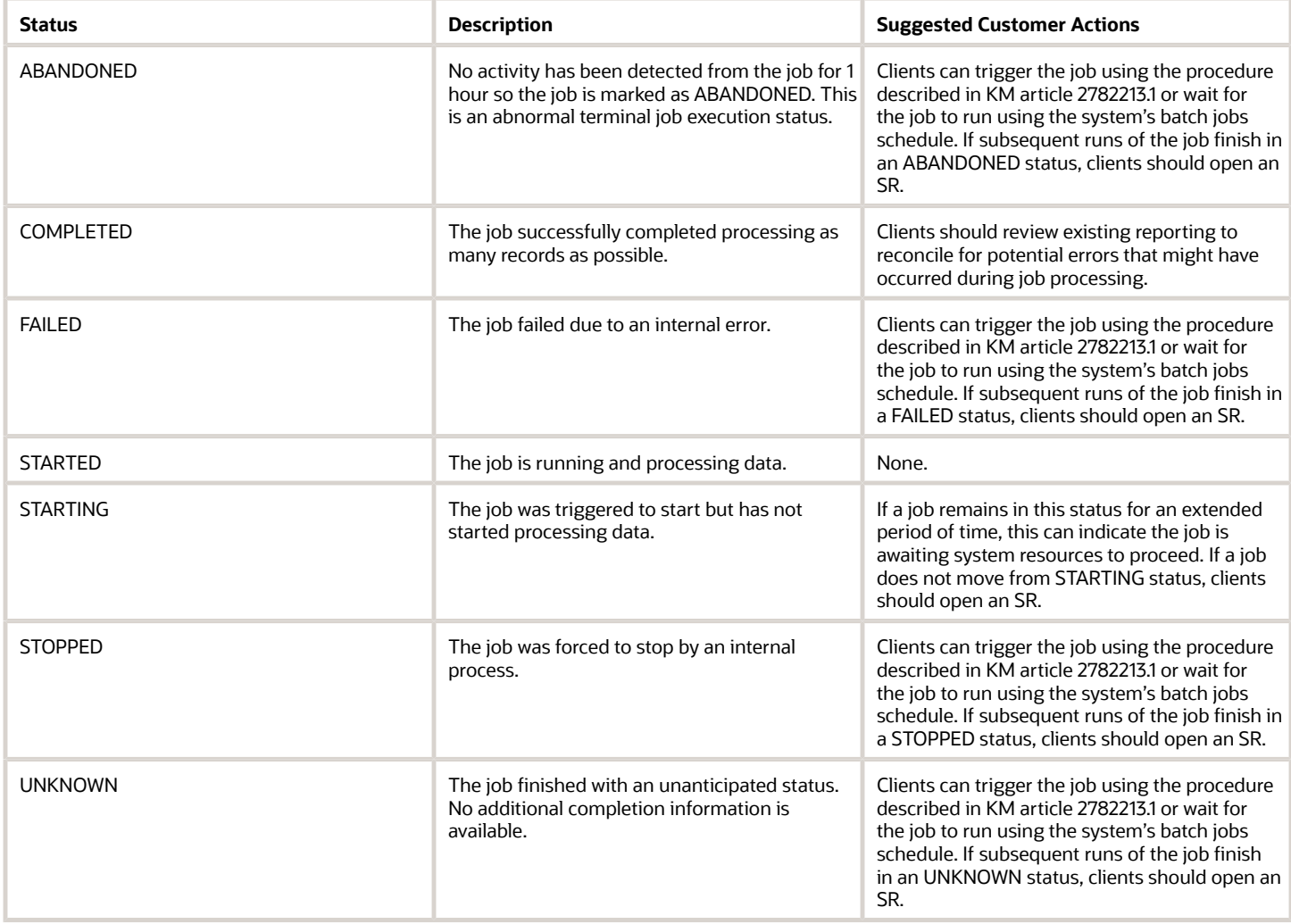

## Disbursement Acceptance Statuses

A disbursement may require acceptance (that is, Late Disbursements and PWDs) and will follow certain state transitions throughout it's life-cycle.

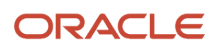

#### **Note:** These statuses are used in SFP only.

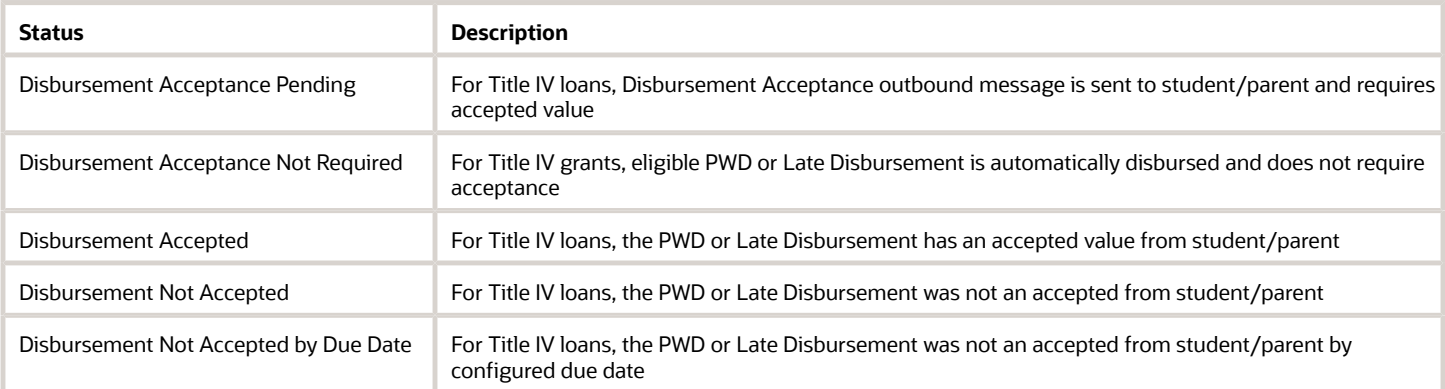

## Disbursement Criteria Statuses

**Note:** These statuses are used in SFP only.

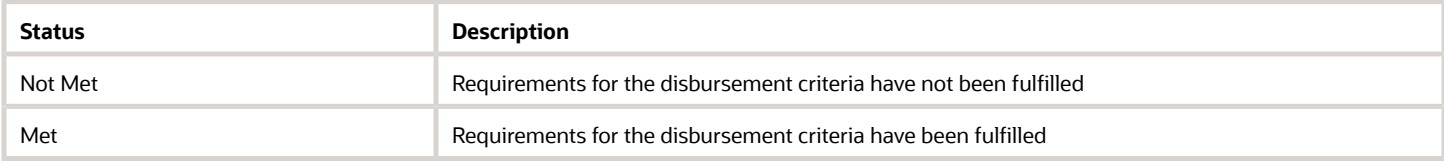

## Disbursement Statuses and Triggers

**Note:** These statuses are used in SFP only.

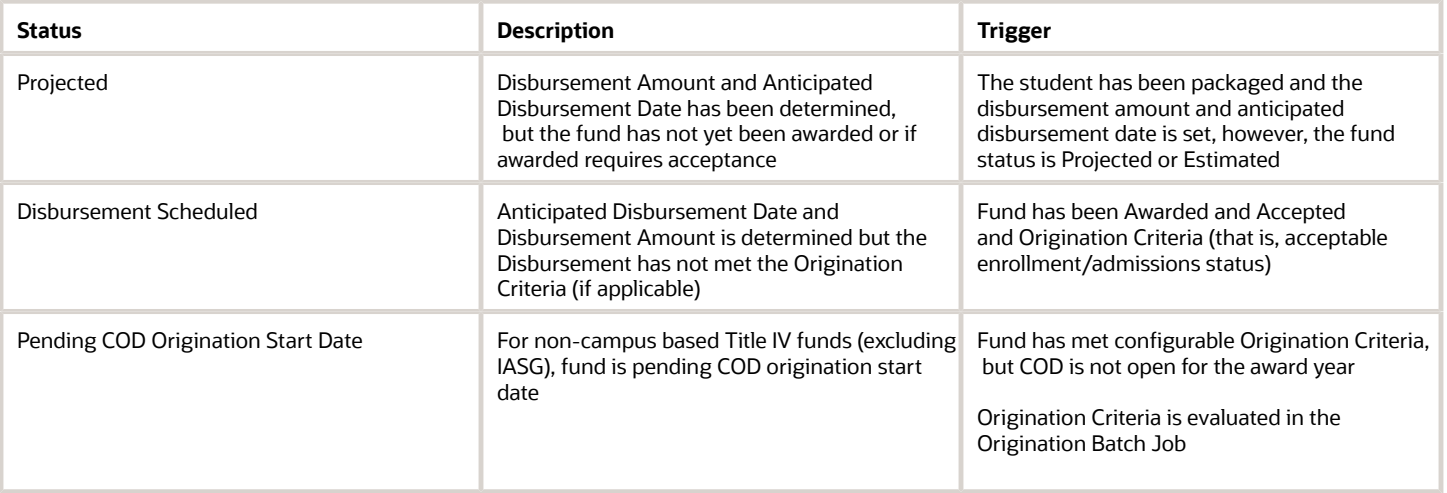

L

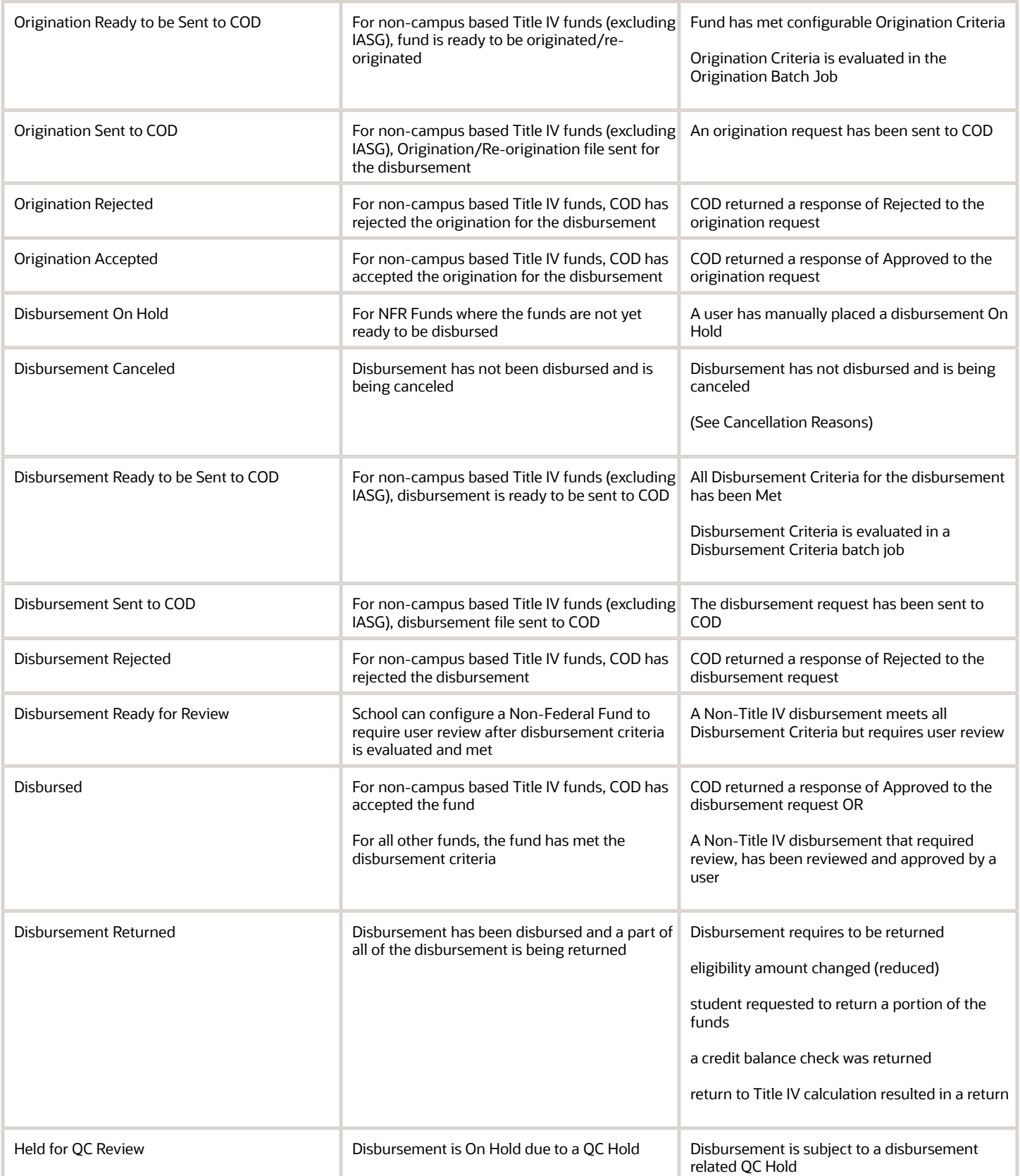

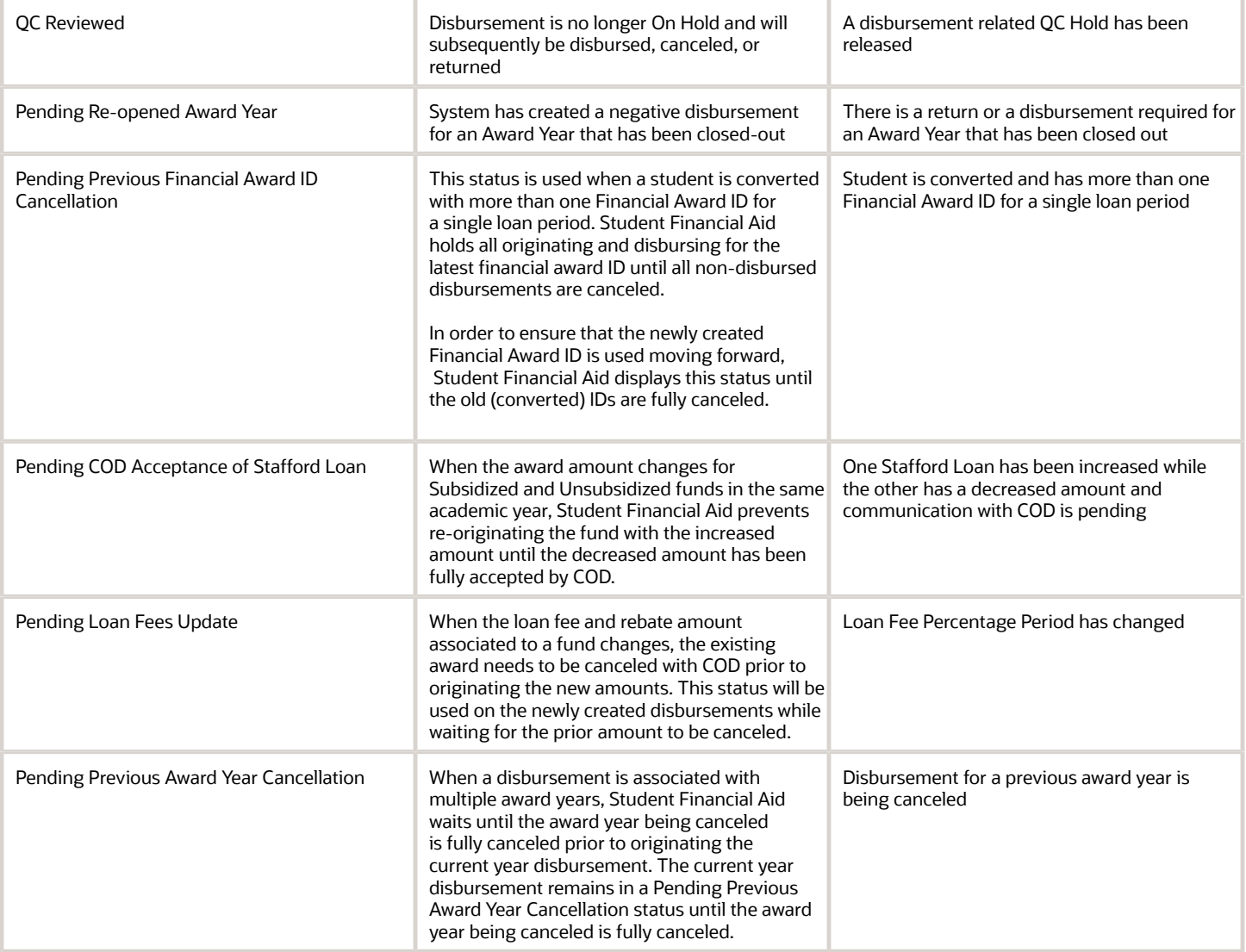

## Document Information

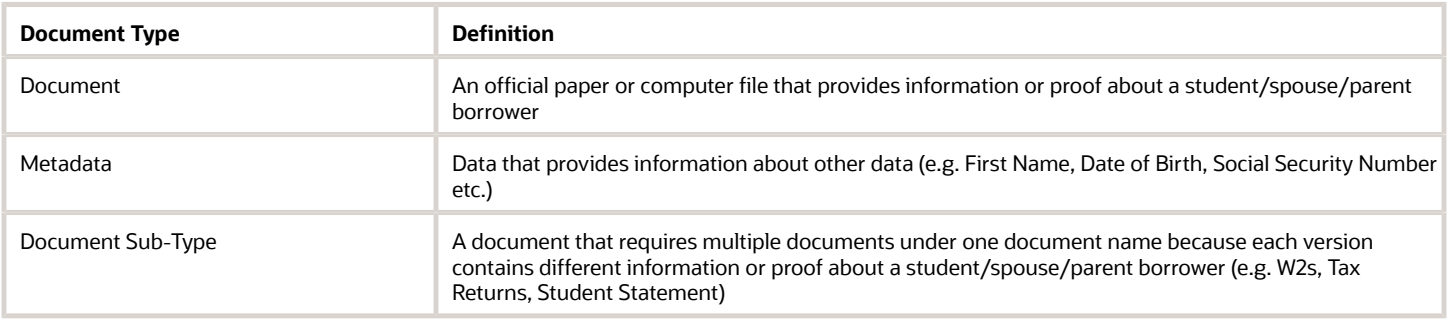

## Document Statuses

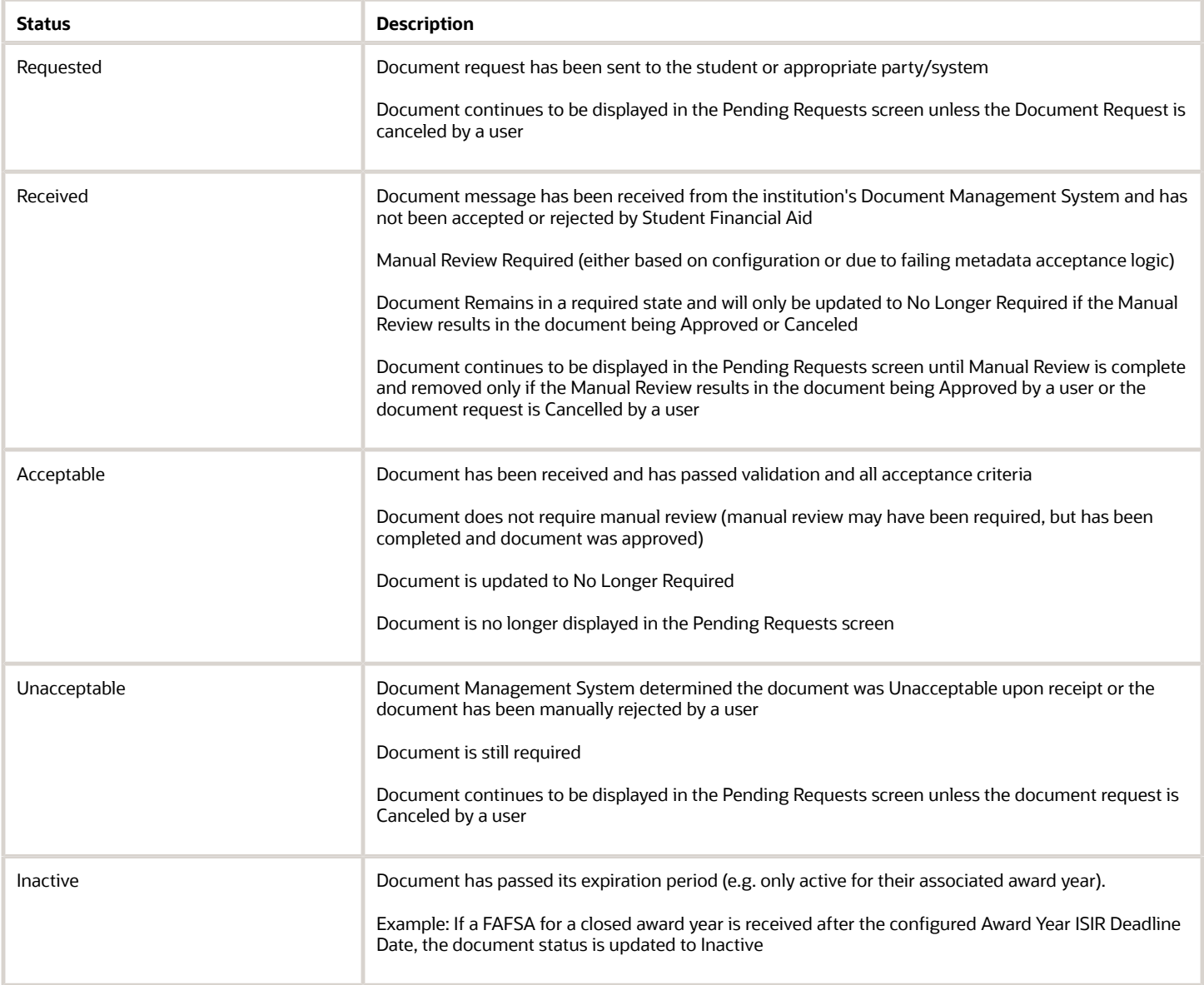

## Eligibility Statuses

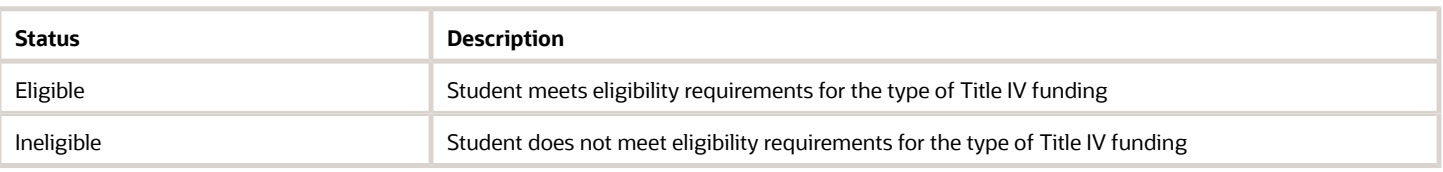

## Enrollment Statuses (Hours)

**Note:** These statuses are used in SFP only.

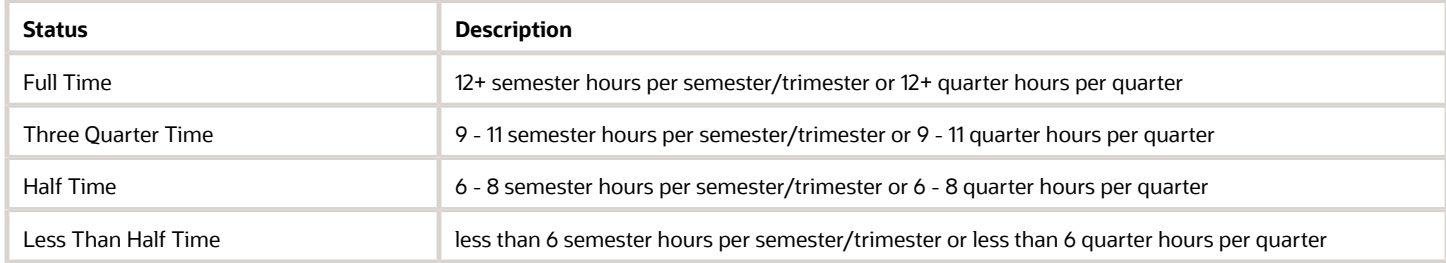

## Enrollment Statuses (Student)

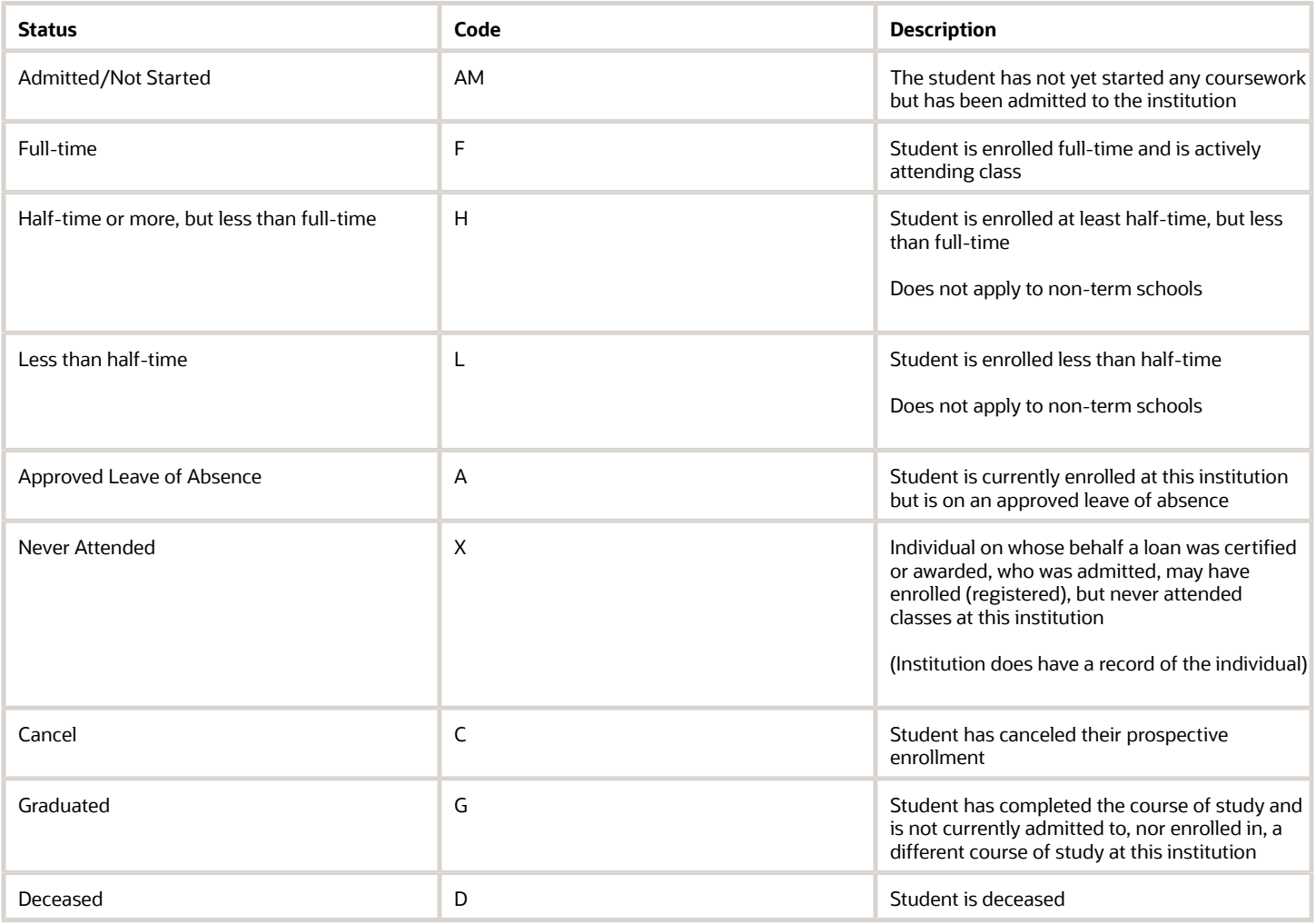

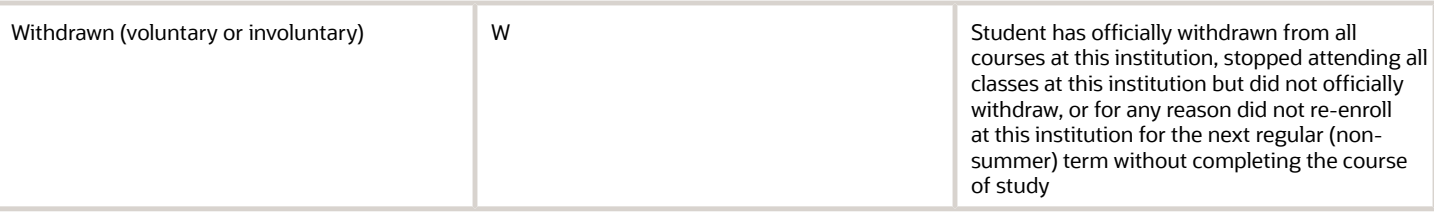

## Enrollment Statuses (Sub Type)

**Note:** These statuses are used in SFP only.

L

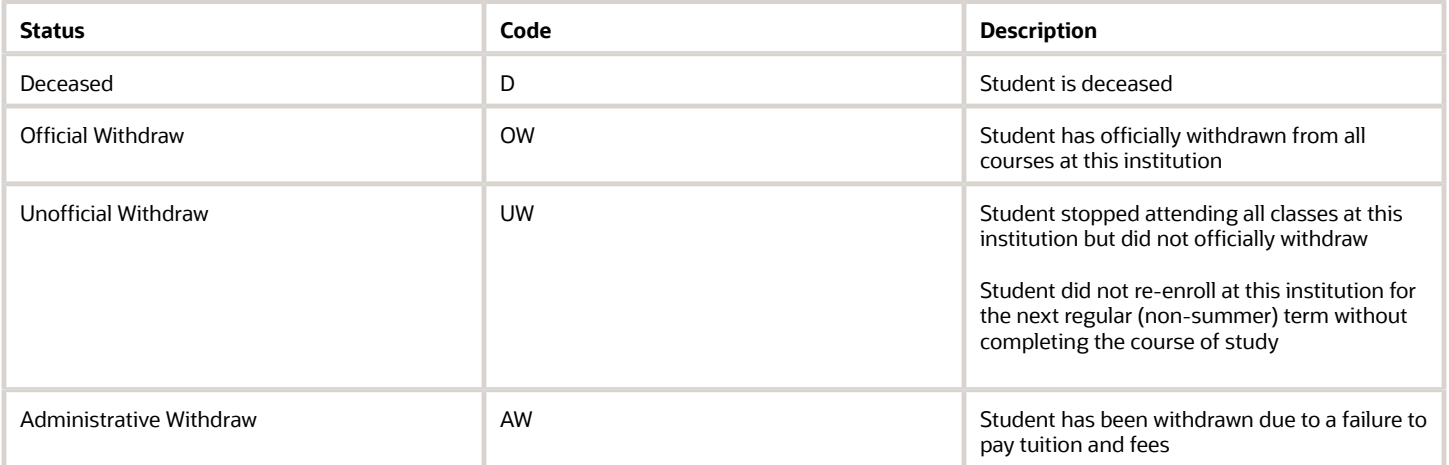

## Enrollment Types

Enrollment types are followed by the Enrollment Start Date (i.e. Original Enrollment - Enrollment Start Date).

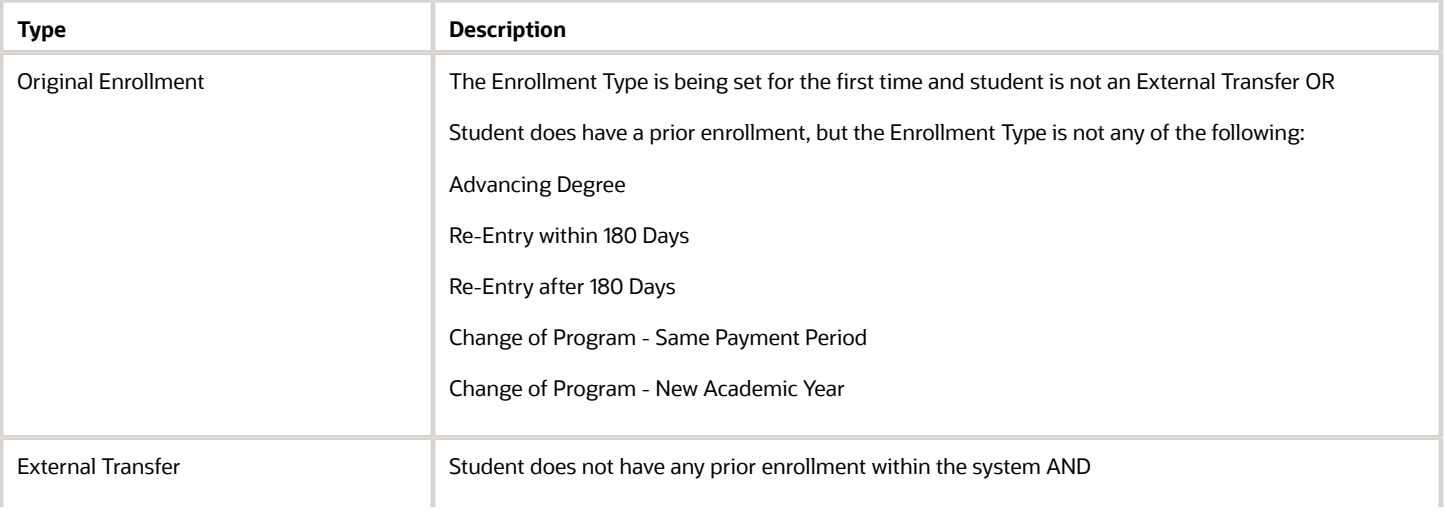

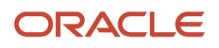

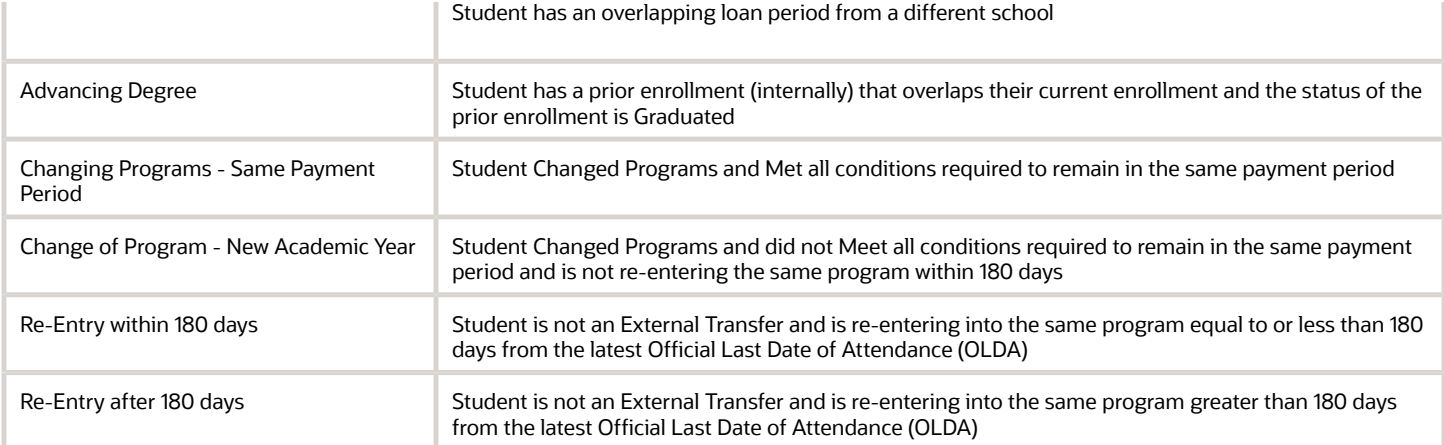

## Fund Acceptance Statuses

**Note:** These statuses are used in SFP only.

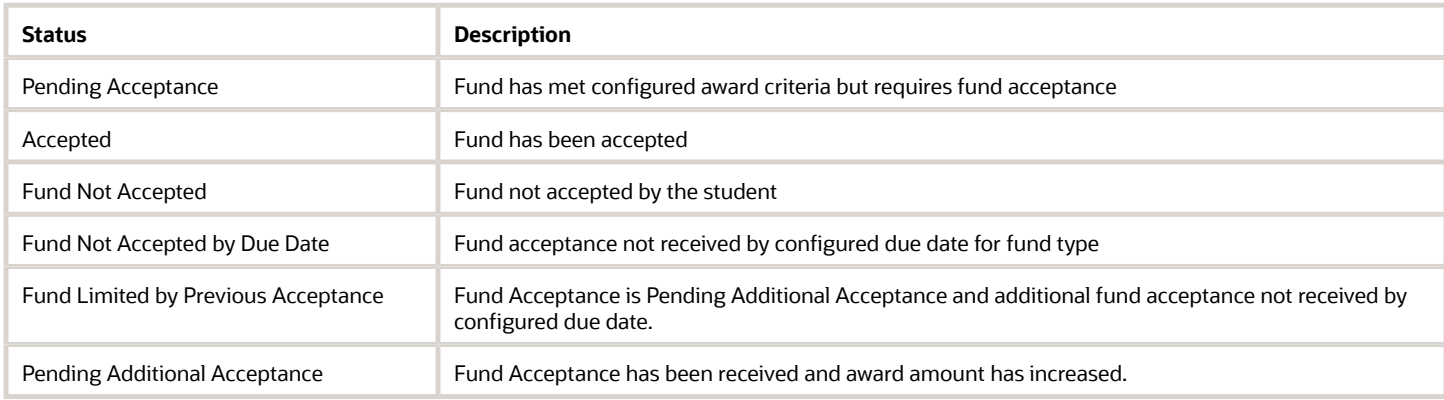

## Fund Statuses

L

The Fund status is found in the Fund Information Table on the Packaging Screen.

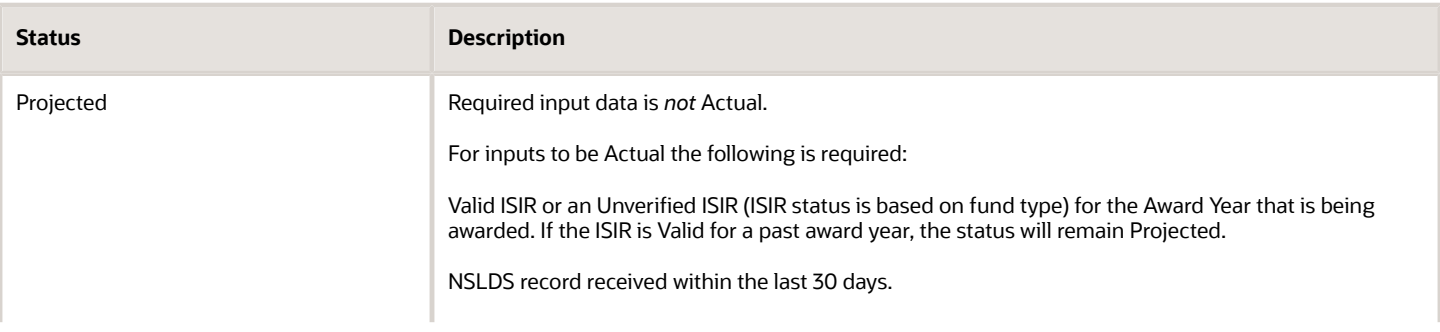

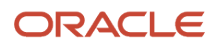

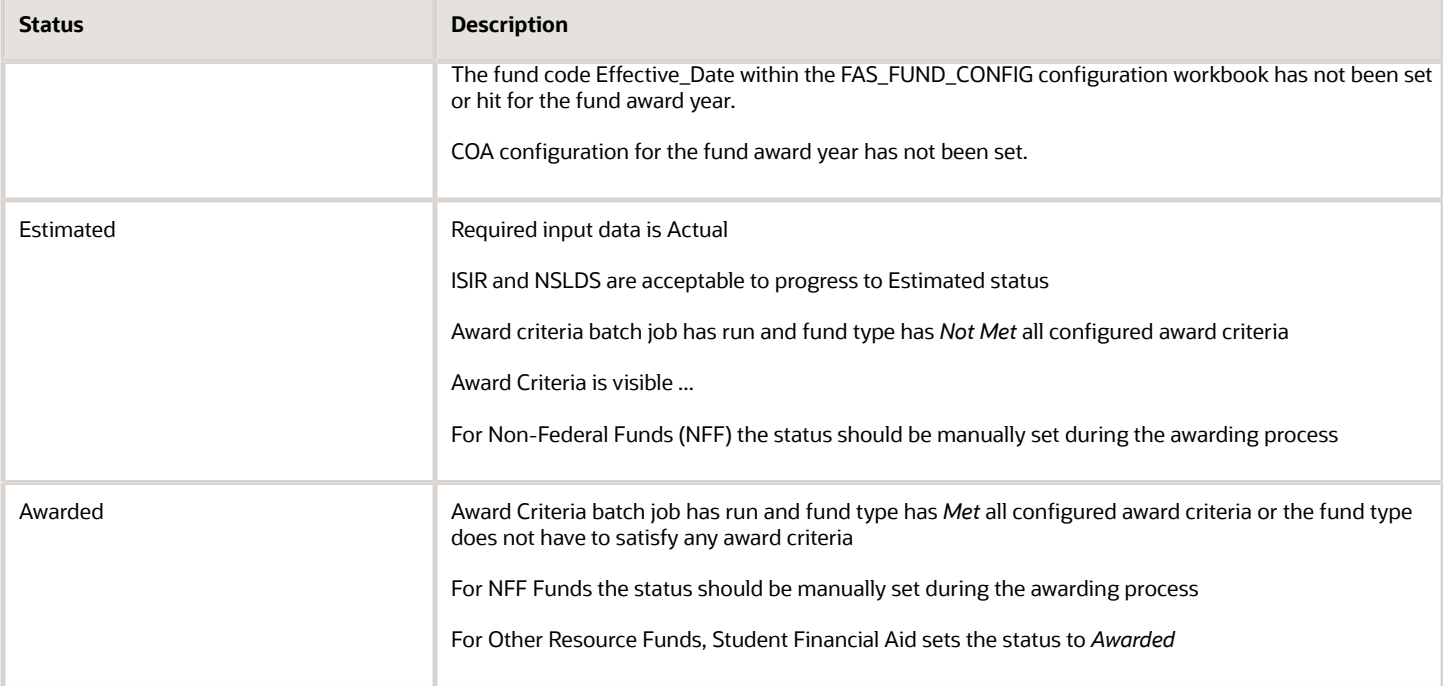

## G5 Statuses

**Note:** These statuses are used in SFP only.

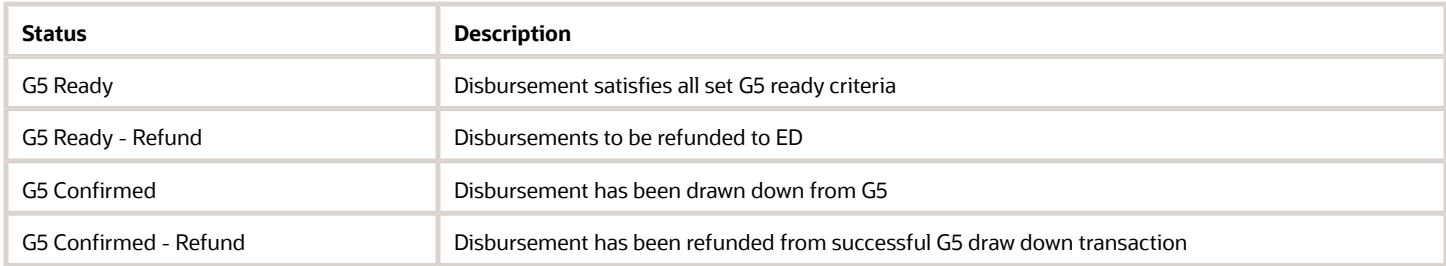

## Grant Overpayment Statuses

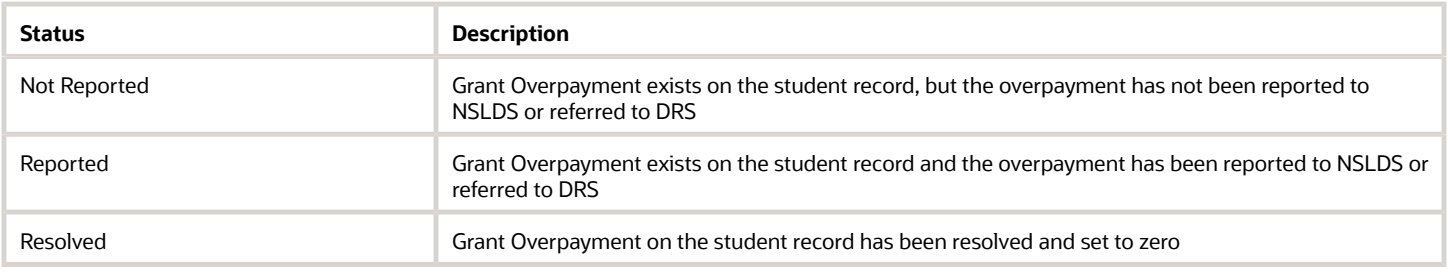

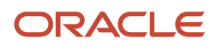

## ISIR Code/Discrepancy Statuses

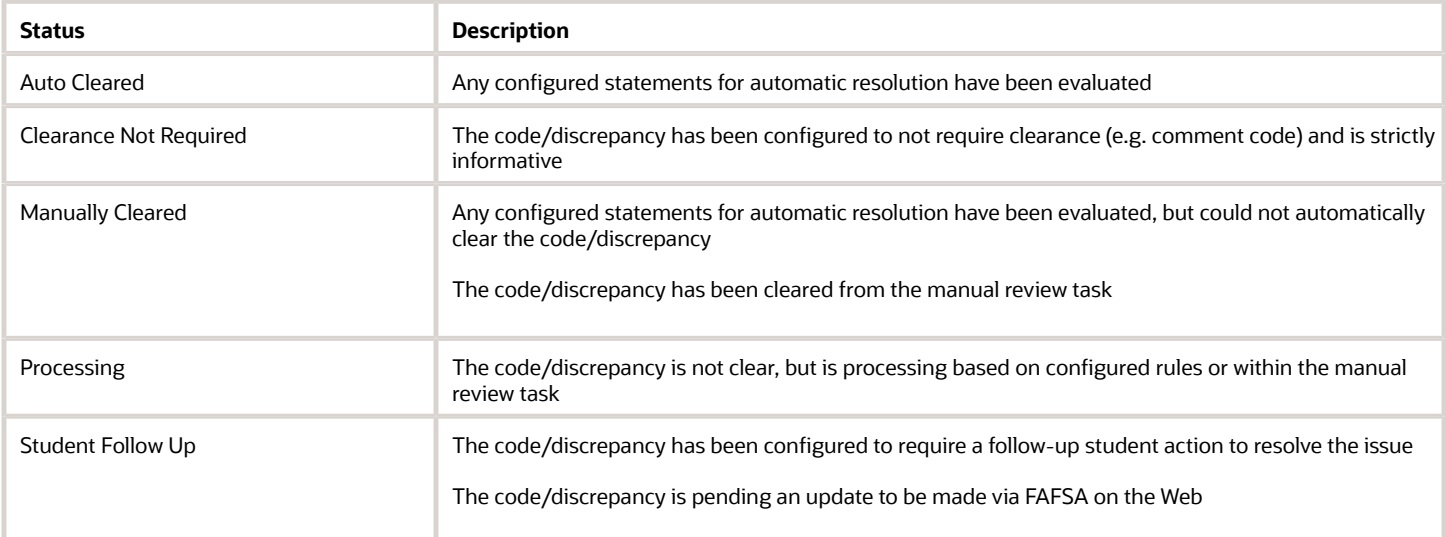

## ISIR Statuses

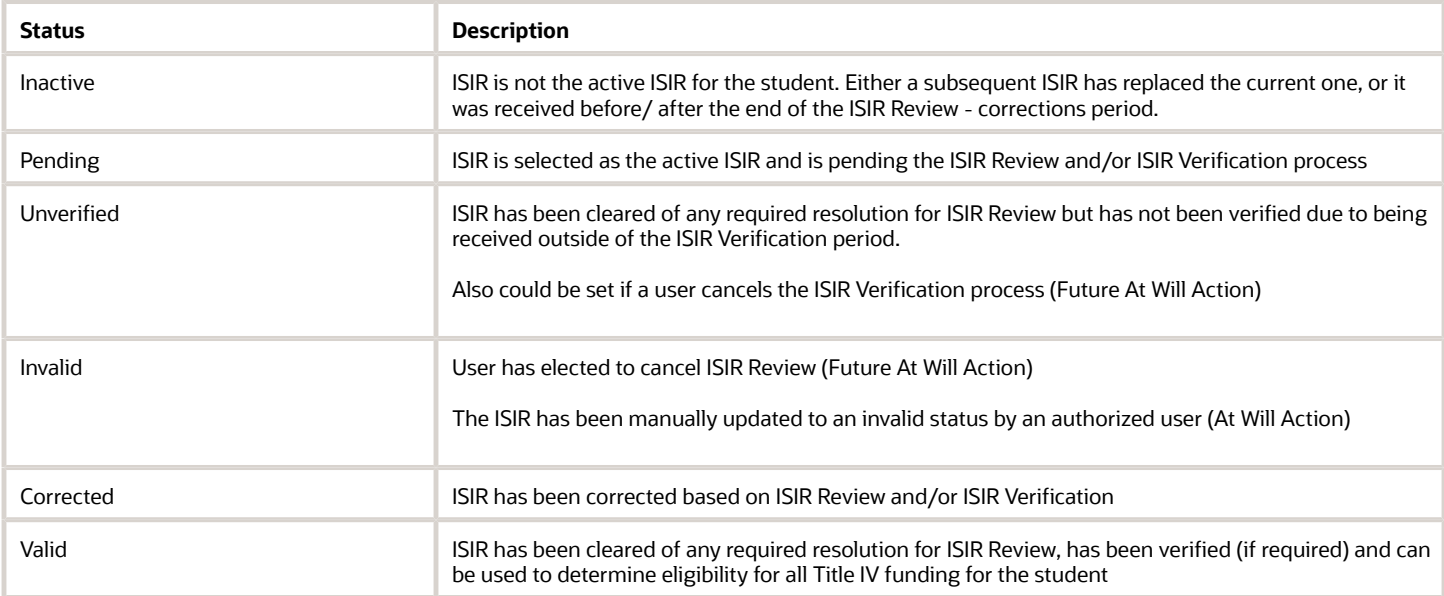

## MPN Statuses

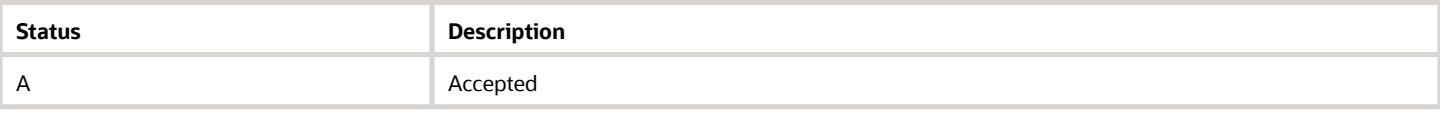

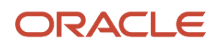

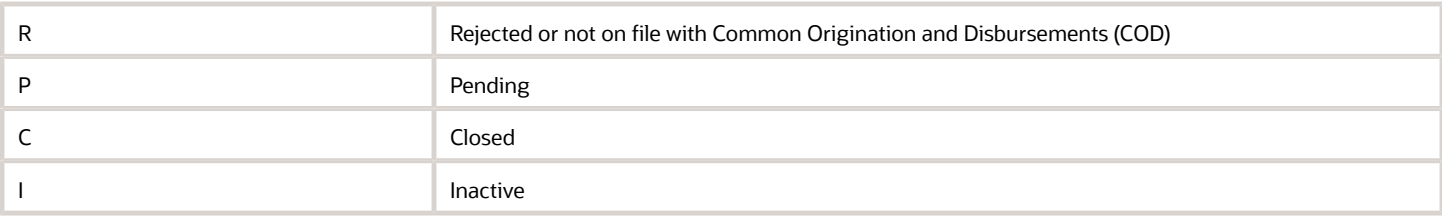

## Packaging Statuses

The packaging status is found on the Packaging screen under the Packaging Summary.

**Note:** These statuses are used in SFP only.

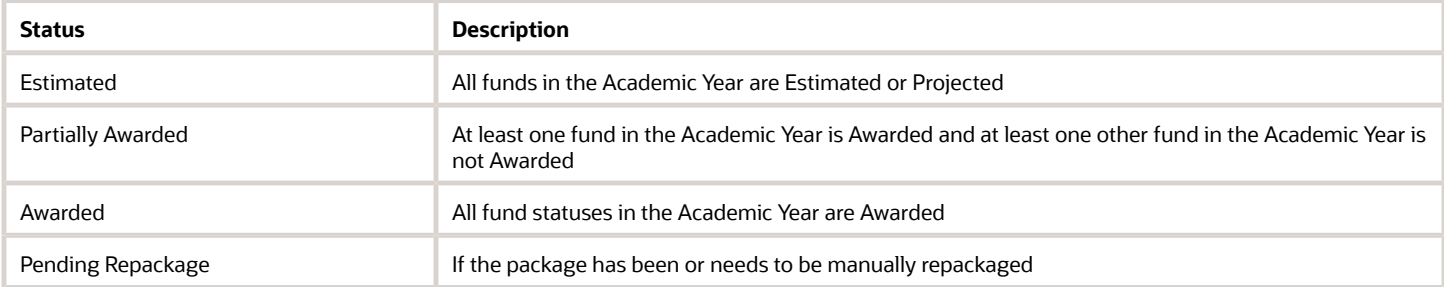

## QC Hold Statuses

**Note:** These statuses are used in SFP only.

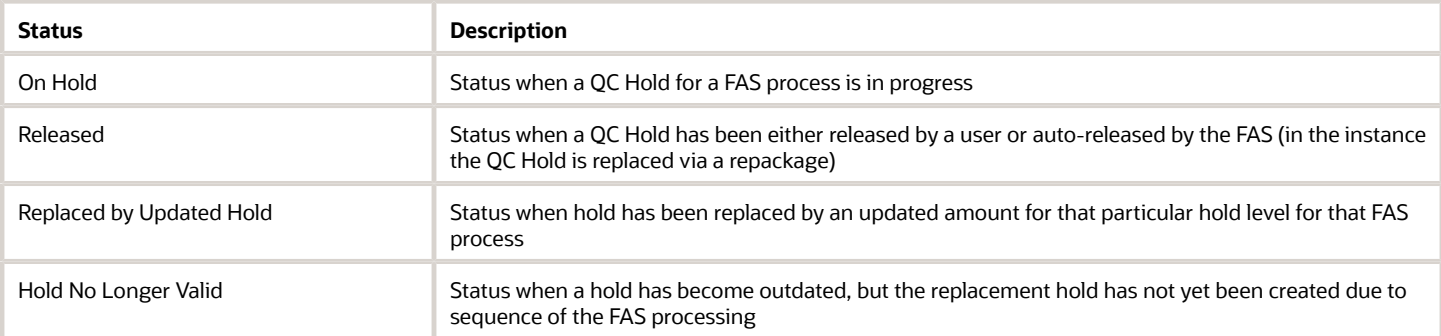

## **R2T4 Process Statuses**

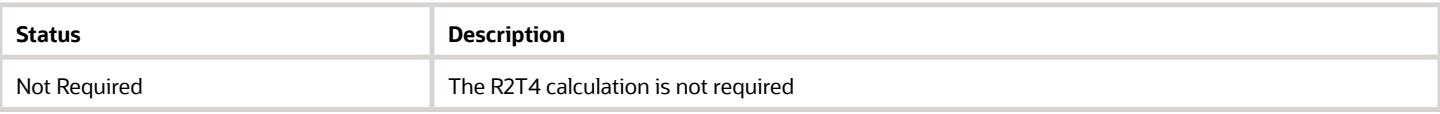

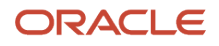

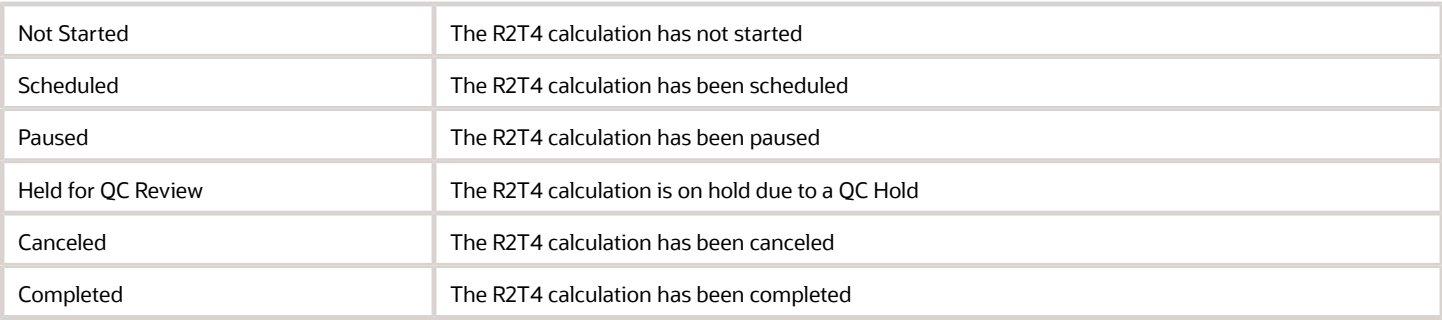

## **R2T4 Process Pending Reasons**

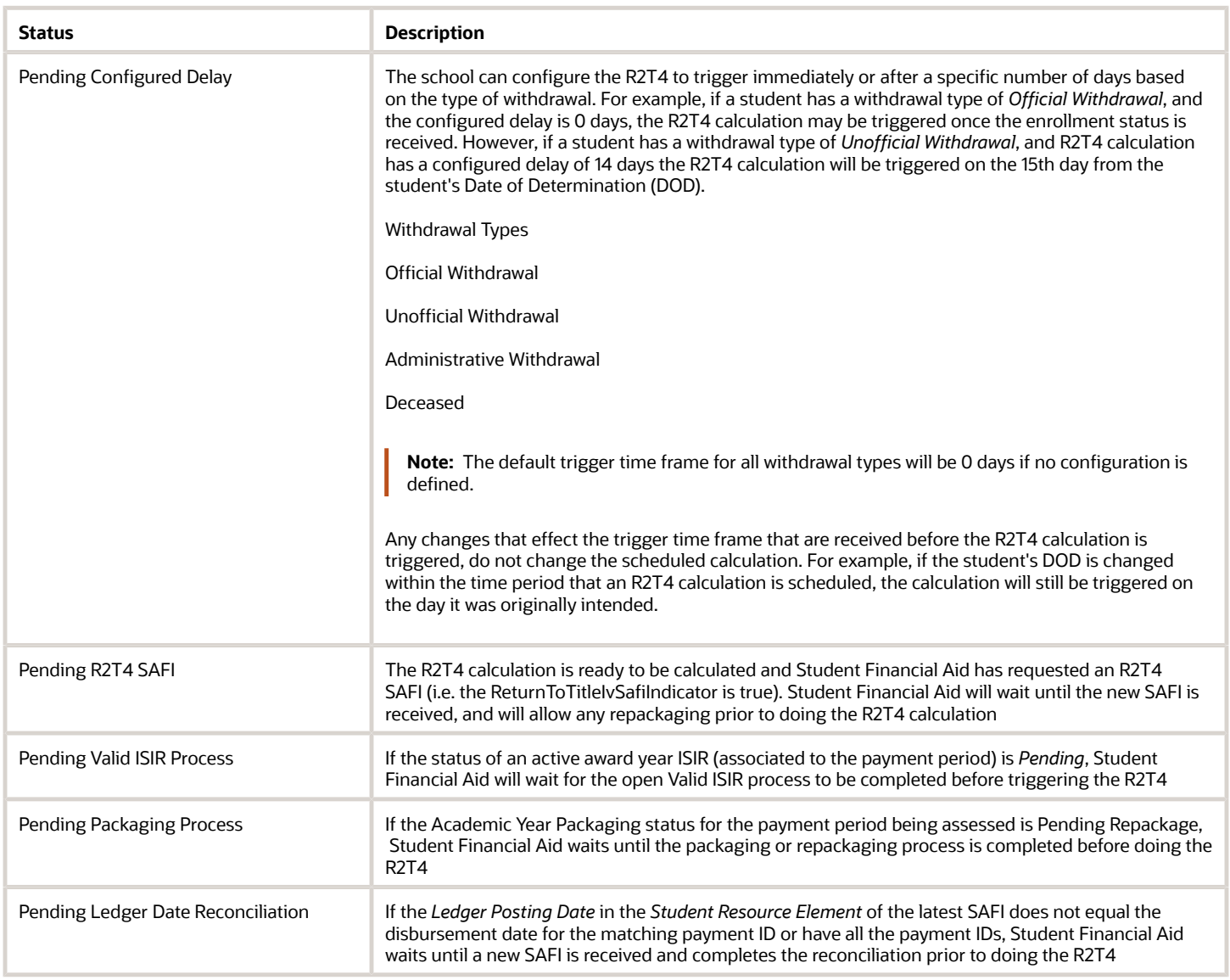

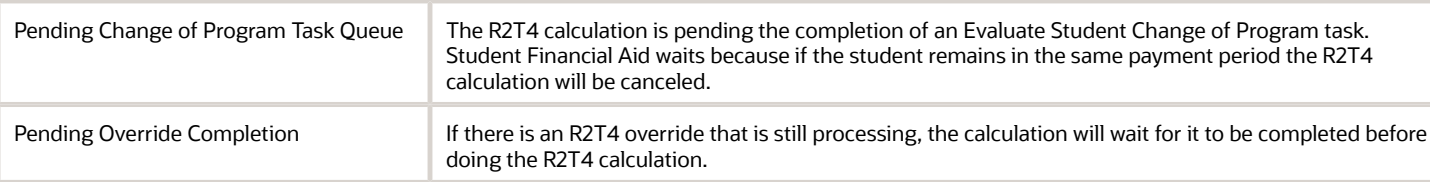

**Note:** Student Financial Aid triggers the R2T4 calculation 30 days from the Date of Determination, to ensure that the calculation is run within the required time frame set by the Department of Education (i.e. 45 days to process return of funds to the Department of Education and 30 days to request authorization to make a post-withdrawal disbursement of Title IV loan funds). Student Financial Aid does consider the current state of the active ISIR, package and disbursements at this time. If the active ISIR(s) for the associated award years of the payment period being assessed for R2T4 are not in a status of *Valid* or *Unverified*, the system triggers a cancellation of all future disbursements that rely upon the active ISIR(s). The R2T4 calculation persists based on the current state of anticipated disbursements that have been canceled (and/or have a cancellation reason set).

## Reconciliation Discrepancy Statuses

**Note:** These statuses are used in SFP only.

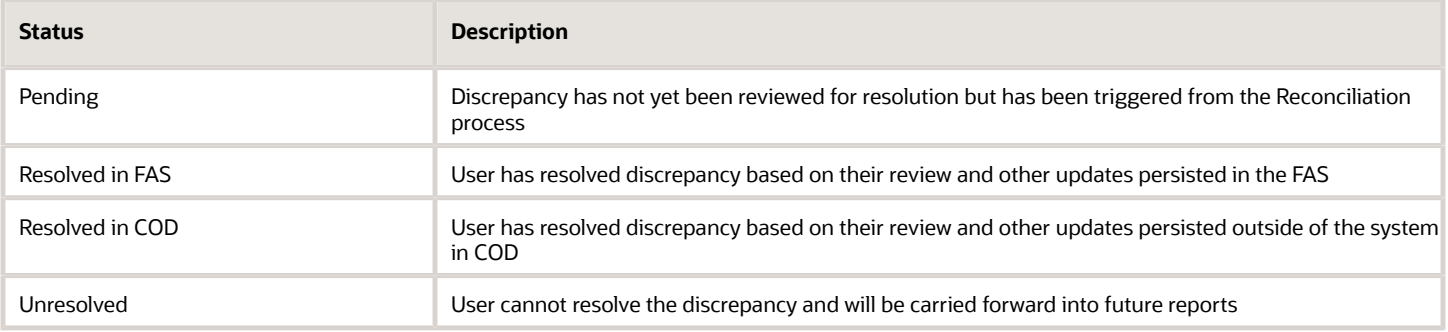

## Reconciliation Statuses

**Note:** These statuses are used in SFP only.

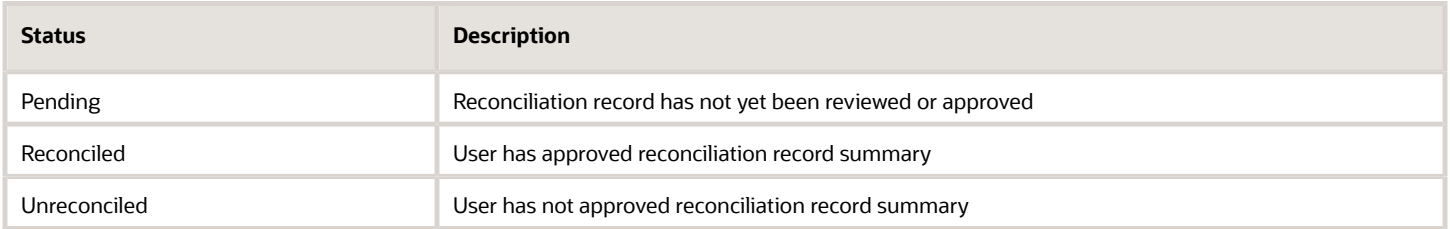

## Repackaging Triggers

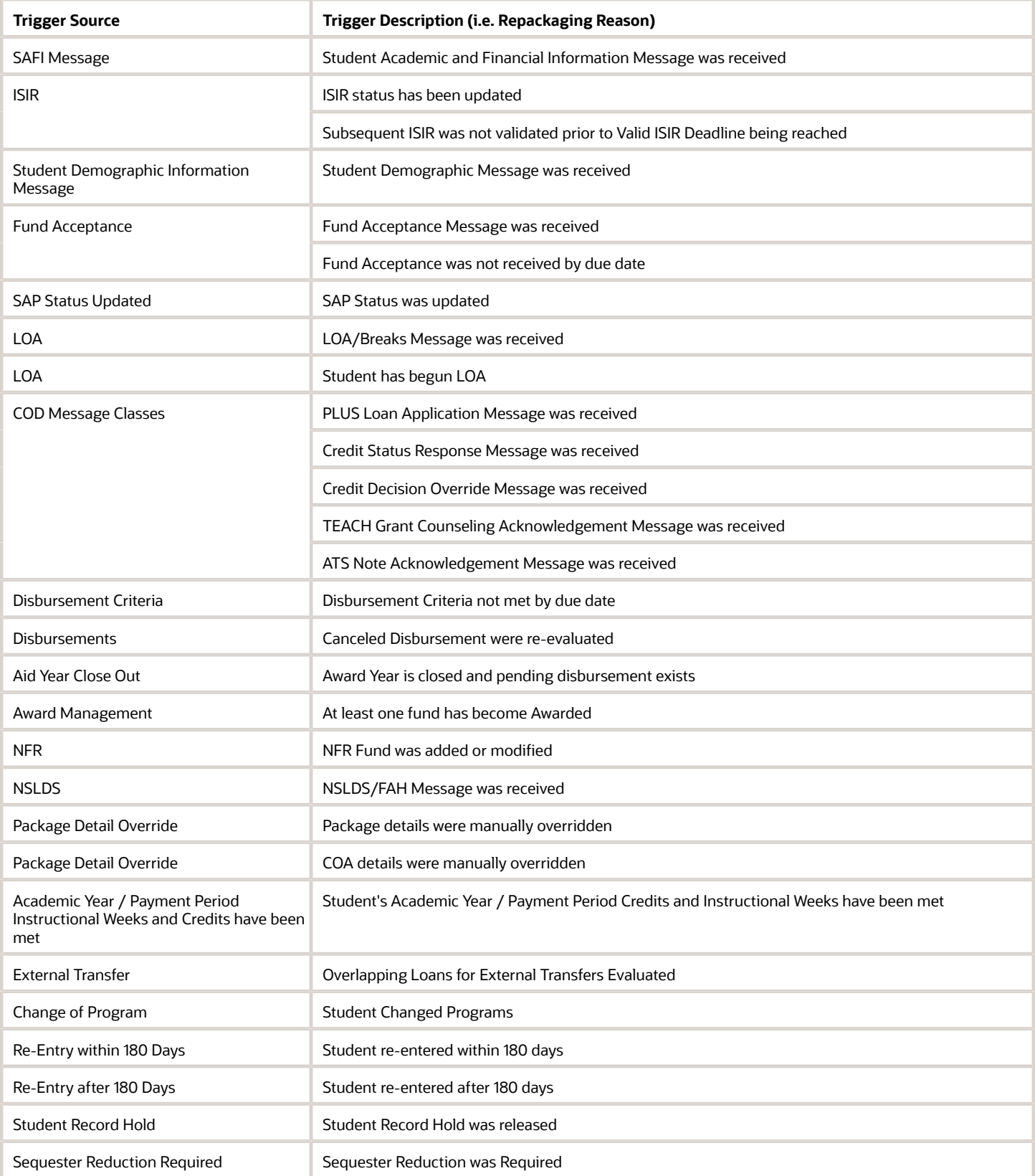

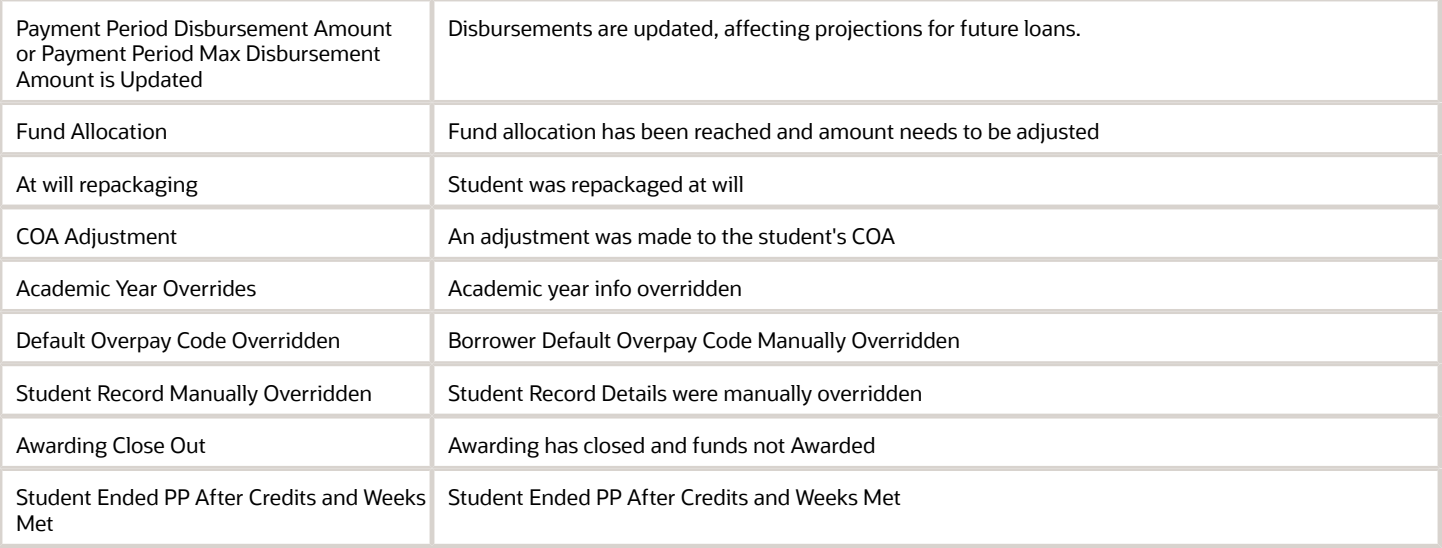

## SAP Statuses

**Note:** These statuses are used in SFP only.

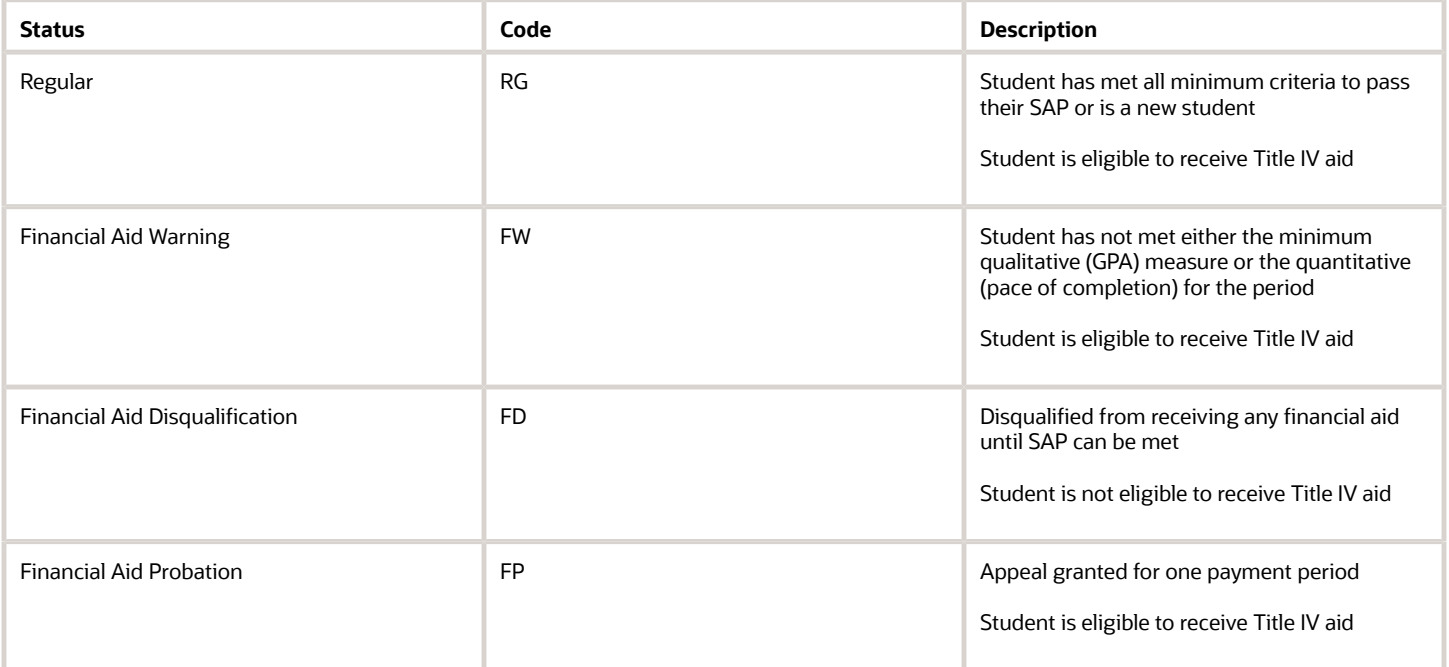

## SAP Statuses (Appeal)

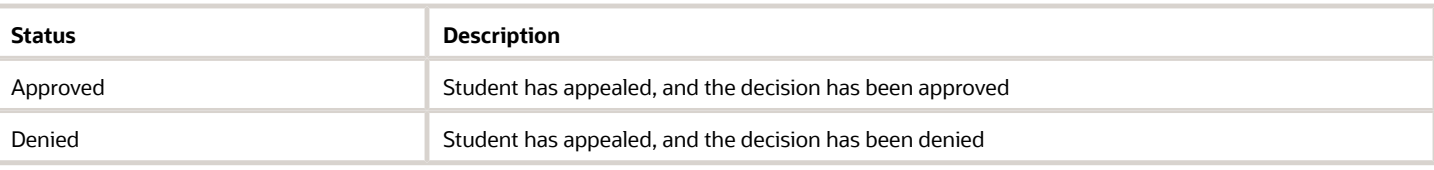

## SAP Statuses (Component)

**Note:** These statuses are used in SFP only.

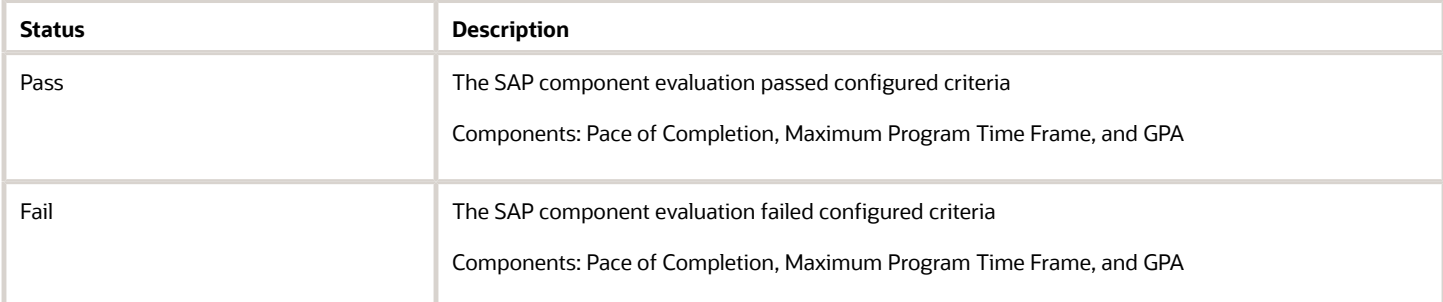

## Scheduling Statuses

**Note:** These statuses are used in SFP only.

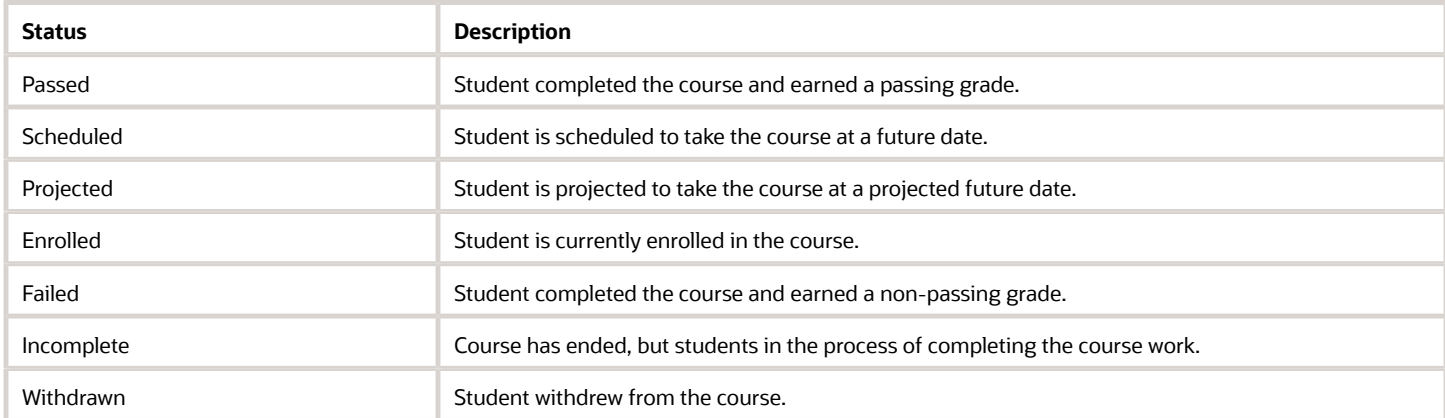

## Student Notification Categories

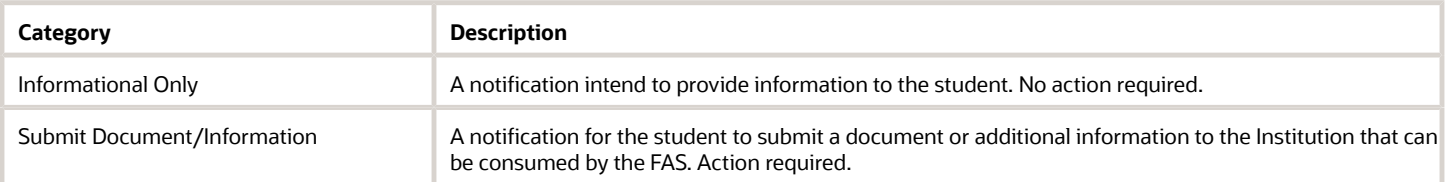

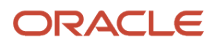

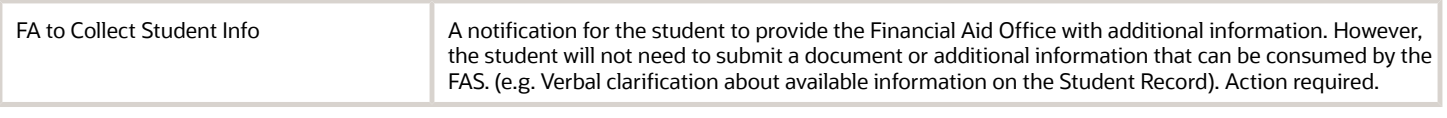

## Student Notification Statuses

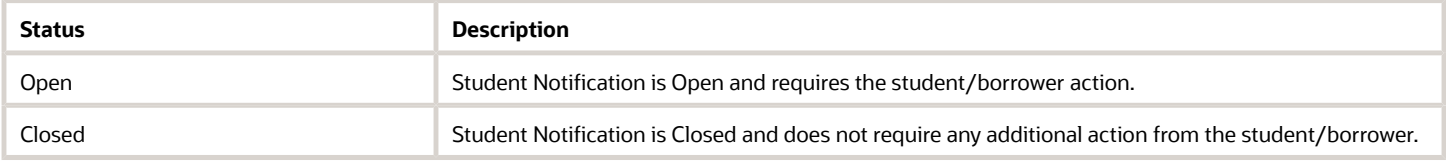

## Task Statuses

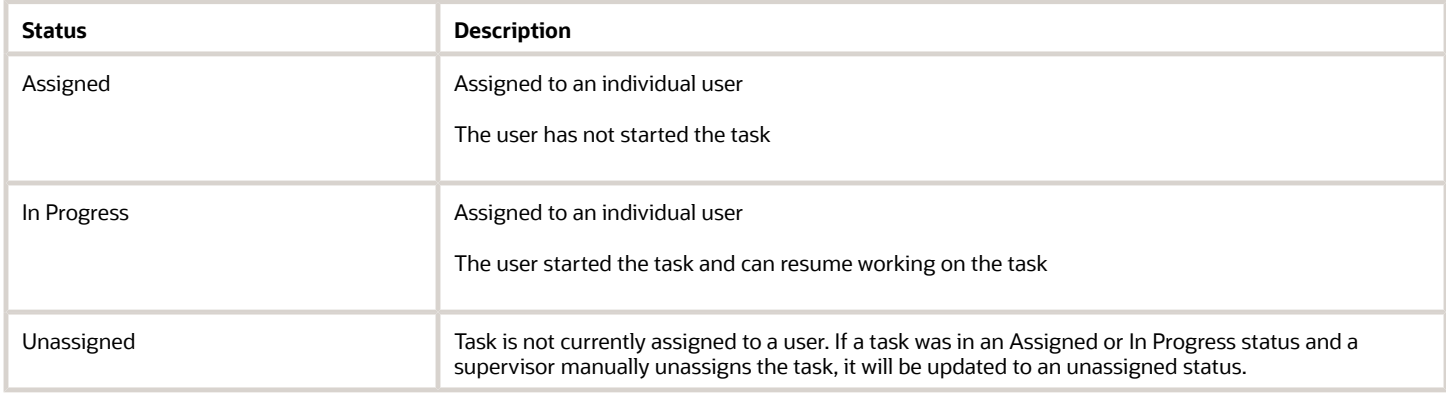

## Verification Status Codes

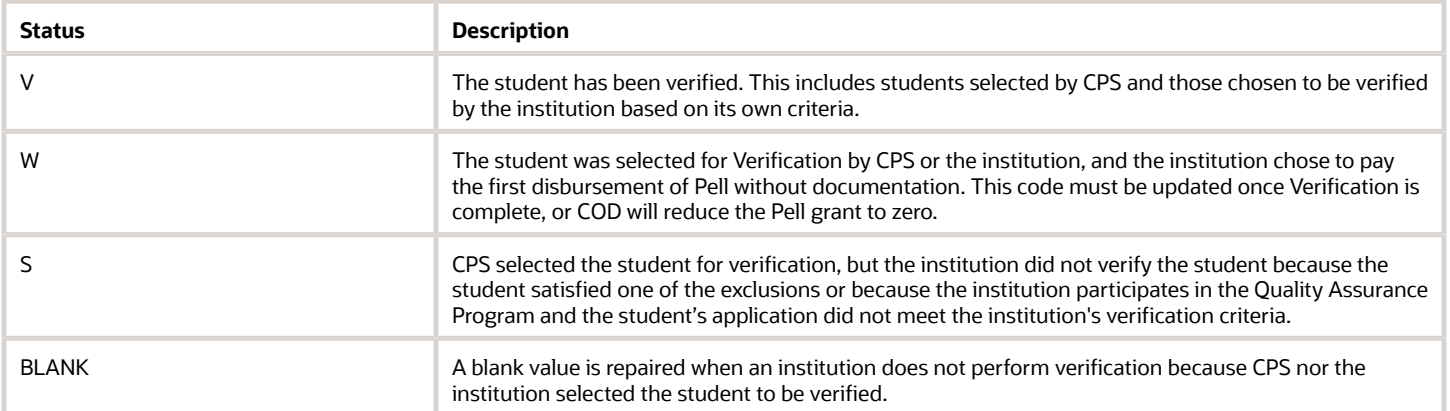

## **3 Using the Dashboard**

## <span id="page-28-0"></span>**Dashboards**

This chapter describes the Student Financial Aid dashboard.

### **Overview**

When you login, the page that opens is your Dashboard. The 2 types of dashboards are:

- Task Overview.
- Supervisor View.

The dashboards and information available to you are determined by your role and placement in the organizational hierarchy. Dashboards provide pertinent summary information to assist you in making decisions to meet your business goals.

## Product Demos

**Note:** To view videos on how to use some features documented in this guide, see Oracle Fusion Cloud Student Financial Aid: Legacy User Guide Demos (Doc ID 2629905.1) on My Oracle Support at *<https://support.oracle.com>*.

## Task Overview Dashboard

Based on role permissions, you can do the following:

• **Claim additional unassigned tasks.**

If there are unassigned tasks associated to the student record, Student Financial Aid displays those tasks in a pop-out dialog box. Upon claiming the first task, you are able to claim additional unassigned tasks at this time (based on permissions). You can always visit the student record to claim additional unassigned tasks (based on permissions) later. See *[Claim A Task](#page-38-0)*.

• **Start a task.**

You can start a task from the task queue that is assigned to you. Once you click Start, you can review the task instructions, task details, and add comments (if applicable). If you need to review alternate screens, save updates prior to navigating away from the task screen (that is, update fields, save corrections for later, and so on).

• **Resume a task.**

If you did not have all the information necessary to complete a task, you can resume working the task from the point you last saved the task before navigating to an alternate screen.

• **Request documents.**

Some tasks may be configured to allow you to request additional documents from within the task.

• **Complete a task.**

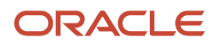

If you have all the information needed to complete a task, make all necessary updates (that is, approve/reject, updates data fields, enter free form text, and so on) click the complete task button to complete the task. There may be times when you complete a task without resolution, (for example, you are unable to successfully match a student to an ISIR, Complete ISIR Review task without clearing all codes).

## Supervisor Dashboard

Based on role permissions, Supervisors can do the following:

• **View task queue metrics.**

You can view all the task queues, how many tasks are assigned to a queue, and how many are in an assigned status.

• **View specific task queue details.**

You can drill down to a specific task queue and view additional details about a specific queue.

• **Assign tasks.**

You can assign one or multiple tasks to a user.

• **Re-assign tasks.**

You can re-assign one or multiple tasks to a different user

• **Un-assign tasks.**

You can un-assign tasks that have been previously claimed by a user so they can be claimed by new users

• **Re-prioritize tasks.**

You can update the priority. Priority is based on configuration. If priority is not configured, the system assigns the oldest unassigned task first (that is, first in, first out).

### User Interface Path to Main Screen

#### **Log In** > **Dashboard**.

• Use the **Dashboard** dropdown to toggle between **Task Overview** and **Supervisor View**, depending upon your role permissions.

## <span id="page-29-0"></span>Tasks

.

These are the tasks used in Financial Aid processing.

Each of the task topics describes:

- The task.
- How the task is created.
- How to complete the task.

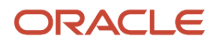

• The completed task result.

## Complete ISIR Review

This task is for students that have ISIR C-Codes that need to be reviewed and cleared.

This task is created when:

- An ISIR fails Automated Code Clearing Criteria.
- An ISIR code or discrepancy is flagged for manual review based on system configuration.

Here's how you complete this task:

- **1.** Review ISIR C-Codes.
- **2.** Review related Documents.
- **3.** Clear C-Codes by selecting appropriate values.
- **4.** Click **Complete Task** or **Complete Task with Open Codes**.

The expected task results are:

- When C-Codes are cleared and the task is completed, the ISIR becomes valid.
- If the task is completed with open C-Codes, the ISIR remains pending. At-will documents attached to the open ISIR process can re-trigger the task once the documents are received and accepted.

## Complete ISIR Verification

This task is for students that have been selected for ISIR Verification.

This task is created when an ISIR fails Automated Code Clearing Criteria.

Here's how you complete this task:

- **1.** Review ISIR C-Codes.
- **2.** Review related Documents.
- **3.** Clear Verification by selecting appropriate values.
- **4.** Select **Complete Task** or **Complete Task without Completing Verification**.

The expected task results are:

- When completed with all Verification items verified, the ISIR becomes valid.
- When the task is completed without all Verification items verified, the ISIR remains pending. At-will documents attached to the open ISIR process can re-trigger task queue once the documents are received and accepted.

## Evaluate Overaward Packages

You can review Financial Aid awards for overawarded students with awards that the application can't automatically lower.

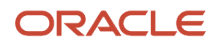

The application creates this task when a student is awarded funds that exceed their Cost of Attendance (COA) and can't automatically adjust the funds. This is usually because the funds aren't awarded by the application; for example, Student Resources.

Here's how you complete this task:

- **1.** Review funds in the student's financial aid package.
- **2.** Manually update funds to resolve the overaward, adjust the applicable Student Resources received in the SAFI, or adjust the student's COA.
- **3.** Update the **Resolution Description** value.
- **4.** Click **Complete Task**.

The expected task results are:

- Packaging Status is updated from **Pending Repackage** to **Estimated**, **Partially Awarded**, or **Awarded** based on the fund statuses.
- The next time the application triggers the Disbursement Critieria batch job, the application updates the **Student's Package is not Pending Manual Review** Disbursement Critieria to **Met**.

## Evaluate Student Changes of Program

You can review a student's Financial Aid eligibility if they change academic programs in the same payment period or a new Academic Year.

This task is created when a SAFI is received for a student with a primary program that is different than that of the prior SAFI and the student has met conditions necessary to stay in the same payment period.

Here's how you complete this task:

- **1.** Review student data to determine if these 5 criteria are met:
	- The student is continuously enrolled at the school.
	- The coursework in the payment period the student is transferring out of is substantially similar to the coursework the student will be taking when he or she first transfers into the new program.
	- The payment periods are substantially equal in length in weeks of instructional time and credit hours or clock hours, as applicable.
	- There are little or no changes in school charges associated with the payment period.
	- The credits from the payment period the student is transferring out of are accepted toward the new program. Student was not on LOA during Program Change.
- **2.** Indicate True or False for each of the 5 criteria.
- **3.** Click **Complete Task**. The system automatically takes the next course of action based on whether all 5 criteria are True or False.

Expected task results are:

- A new enrollment is created.
- The student is repackaged.

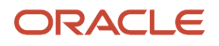

## Update Origination Files

You can review students that don't have the required response for a High School Diploma on their ISIR and select the appropriate Student Eligibility Code. Completing this task allows Direct Loan originations with Common Origination and Disbursment (COD) to proceed.

The **Origination Review Task / Review Origination File Update Task** is created when a value of:

- 2 (GED/State Certificate),
- 4 (Neither High school diploma, GED/State Certificate, nor Home schooled), or
- BLANK

is received on the student's ISIR for the **HS Diploma or Equivalent** field.

#### **Here's how you complete the task:**

- **1.** Select an appropriate value for the **Student Eligibility Code** and any additionally required fields.
- **2.** Click **Complete Task**.

Expected task result is originations are sent to COD.

## Process an NFF Document

You can review received Non-Federal Fund (NFF) code documents.

This task is created when a Non-Federal Fund with a configured document code is received requires review.

Here's how you complete this task:

- **1.** Review the Non-Federal Fund Documents to determine next steps based on the requirement of the particular NFF fund.
- **2.** Make updates as needed to complete task.
- **3.** Update the **Resolution Description** value.
- **4.** Click **Complete Task.**

Expected task results are:

- Student can be manually repackaged and packaging logic, if configured, can use document metadata received and accepted during the document process.
- Document becomes part of the student's record.

## Reevaluate a NFF Fund

You can re-evaluate a Non-Federal Fund (NFF) due to an overaward or if the fund requires final review before disbursement.

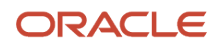

The application creates this task when:

- An NFF fund is configured to require review prior to disbursing, and all other disbursement criteria have been met; in other words the disbursement is in the status of **Disbursement Ready for Review**.
- The student is overawarded and has an NFF fund that needs to be manually adjusted.

Here's how you complete this task:

- **1.** Review Re-evaluation Reason that triggered the task.
- **2. a.** If configured to **Re-evaluate Prior to Disbursing**, review NFF disbursement to validate it can be disbursed.
	- **b.** If the student is overawarded due to NFF funds, manually update the NFF funds to resolve the overaward.
- **3.** Click **Complete Task**.

Expected task results are:

- If the Re-evaluation Reason is **Re-evaluate Prior to Disbursing**, disbursement will progress. If QC holds are present, disbursement status is updated to **Held For QC Review**. Otherwise, disburse the fund.
- If the Re-evaluation Reason is **Overaward Caused by NFF fund**, the packaging status remains in **Pending Repackage** until the overaward is resolved, and the fund won't disburse until the overaward is resolved.

## Report Grant Overpayment Resolution

You can do a final review to confirm the resolution when a student's grant overpayment has been repaid and resolved.

This task is created when a **Grant Overpayment Balance** is automatically set to zero.

Here's how you complete the task:

- **1.** Review the U.S. Department of Education NSLDS professional access website and review the grant overpayment status.
- **2.** Click **Complete Task** if the information received and displayed is accurate.

Expected task result is:

• If the task is completed because the Grant Overpayment has been remedied, the Grant Overpayment QC Hold is created with a **Resolved** status.

## Review Documents for Approval

You can manually review documents is flagged for manual review due to configuration or that fail automated acceptance criteria.

This task is created when:

- A document is configured for manual review.
- A document fails automated acceptance criteria.
- An unsolicited document is received with the config flag for review.

To resolve this task:

- **1.** Review the document.
- **2.** Select a Document Owner.
- **3.** Select an Approval Status.
- **4.** Update Metadata Fields as needed.
- **5.** Select **Complete Task**.

Expected task results are:

• The document Approval Status is saved and is recognized in future processing.

Once all requested documents requested using the ISIR Code clearing rules are received and accepted, ISIR Code clearing conditions are evaluated.

## Report Grant Overpayment and Notify NSLDS

You can report students who have not resolved their grant overpayments within the designated number of days to the National Student Loan Database System (NSLDS) and Debt Resolution Services (DRS).

This task is created when the Grant Overpayment resolution due date is reached, and the student has not repaid the Grant Overpayment.

To resolve this task:

- **1.** Review external payments to ensure a payment has not been received.
- **2.** If a payment has been received, add the payment within the task.
- **3.** Manually update NLSDS.
- **4.** Select **Complete Task**.

Expected task results is:

• Grant Overpayment is manually reported to NSLDS, as needed.

## Review Professional Judgment

You can review Professional Judgment decisions.

This task is created when Professional Judgment is received.

Here's how you complete the task:

- **1.** Review the received document.
- **2.** Select the appropriate Approval option.
- **3.** Request additional documents, if needed.
- **4.** Update configured ISIR fields.
- **5.** Click **Complete Task**.

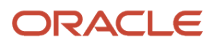

#### Expected task result is:

• An ISIR correction file is created if corrections were made.

## Review SAP Appeal

You can review Satisfactory Academic Progess (SAP) appeals.

This task is created when an SAP appeal is received.

Here's how you complete the task:

- **1.** Review the received document.
- **2.** Select the appropriate Approval option.
- **3.** Override SAP Status, as needed.
- **4.** Click **Complete Task**.

Expected task results are:

- If you approve the SAP appeal, the application updates the SAP status to FP.
- If you don't approve the SAP appeal, the SAP status remains FD.
- If you cancel the SAP appeal, the SAP status remains FD.
- If the SAP status is updated, the application triggers an SAP letter.

## Review SAP Evaluation

You can review a Satisfactory Academic Progress (SAP) evaluation flagged for manual review.

This task is created when:

- Student is flagged for manual SAP Review via the SAFI.
- Configured criteria is met for a manual SAP review.

Here's how you complete the task:

- **1.** Review SAP Calculation details.
- **2.** Override SAP Status and SAP Calculations, as needed.
- **3.** Click **Complete Task**.

Expected task result is:

• SAP Status is overridden as needed.

## Update Fund Award Year Close Date

You can review a closed Award Year for a fund when a Refund or Re-Entry has happened within 180 days.

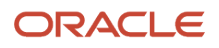
This task is created when a withdrawn student returns in the same Academic Year that includes funds in a closed Award Year. You can determine if the closed Award Year needs to be reopened.

Here's how you complete the task:

- **1.** Review the student's return status.
- **2.** Open Award Year, if student is deemed eligible for funds.
- **3.** Click **Complete Task**.

Expected task result is:

• Funds are reinstated if Award Year is re-opened.

## Task Overview

The **Task Overview Dashboard** enables you to manage your individual workflow by starting/resuming, working and completing tasks.

### **Overview**

Student Financial Aid defaults to the **Task Overview Dashboard** upon login. From the Task Overview screen you can view a snapshot of the number of tasks that have been assigned to you from specific task queues and in which task queues you can claim available, unassigned tasks.

**Note:** You can only see task queues that your assigned roles have been assigned the general permissions to view. Task queue permissions are assigned to you based on your primary responsibilities.

### What Student Financial Aid Does Automatically

Student Financial Aid (SFA) automatically does the following things:

### Displays task queues

SFA shows only the task queues the user has permission to view. However, there may be other permissions that have been restricted so the user can view the task queue, but not complete any associated tasks.

### Informs the user there are tasks available tasks to be claimed

When tasks are available and are unassigned, SFA displays a download icon in the left sidebar of the associated task queue.

### Informs the user how many tasks are assigned to the user

When tasks are assigned to a user, SFA sums the total number of assigned tasks and displays the number in the left sidebar of the associated task queue.

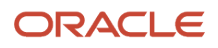

## Displays each task assigned to you in each task queue

You can view tasks that you have either claimed or that have been assigned to you by your supervisor. Within the task queue, you can easily determine which tasks are new (start button) versus the tasks already in progress (resume button).

## Displays Non-Completed Tasks

When you claim a task SFA will display a pop-out dialog box if there are any other non-completed tasks associated to the student record. This allows you to see if there are tasks associated to the Student Record, claim unassigned tasks (with applicable permissions), see if tasks are assigned to other users and the status of those tasks.

The pop-out dialogue box allows the user to gain additional details related to open/pending tasks and to continue working a student record if multiple tasks are open for the student.

The user is not required to claim non-completed tasks; however, if the task is "Unassigned" and the user has the associated permission to work the task, the user can claim a single task, multiple tasks, or all tasks associated to the student. If the user does not have the associated permissions to work the task, the user is still able to see that noncompleted tasks exist. If a task is "Assigned" and the user has permissions to work that task, the user will not be able to claim the task, but the user will be able to see who the task is "Assigned" too.

#### **View Student Tasks - Header**

- **1.** Total Tasks for this Student
	- Total number of non-completed tasks you do and do not have permission to claim
- **2.** Total Tasks You have Permission to See
	- Total number of non-completed tasks you have permission to claim
- **3.** Total Unassigned Tasks
	- Total number of non-completed tasks that are "Unassigned"
- **4.** Student Name/IRN

#### **View Student Tasks - Columns**

- Check Box (check to claim task)
- Type
- Task Owner
- Priority
- Created Date
- Status

**Note:** This pop-out dialog box is also visible on the Student Record, by clicking on the View Student Tasks link in the header.

### Prioritizes tasks

SFA assigns or prioritizes tasks based on configuration (that is, First in First Out, Program End Date, Program Start Date, and so on).

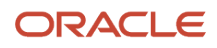

## Configurable Attributes

#### **Default screen after a task is claimed**

The school can configure SFA to determine which screen will be displayed when a task is claimed. The user may remain on the Dashboard and see the newly claimed task in the queue or be taken to the task workflow upon claiming a task.

### To View the Task Overview screen

**Student Financial Aid User Interface** > **Dashboard** > **Task Overview** (default view).

*Related Topics*

<span id="page-38-0"></span>• [Claim A Task](#page-38-0)

## Claim A Task

You can claim a task that is unassigned by clicking the claim task button that is presented when there are unassigned task in the task queue.

### **Overview**

The new task is assigned to you based on configuration (that is, date received, task priority, and so on).

### Required Role Permissions

The user must have a role with these General Permissions through Roles Management to complete these manual processing steps:

- Dashboard
- Task
- Document Review Task

The user must have a role with the View Document and Doc Review Task, Document Permissions through Roles Management to complete these manual processing steps:

- Drivers License
- Birth Certificate
- Independent Verification

See *[Set General Permissions Matrix](#page-69-0)* for additional information.

### Manual Processing Steps

#### **Claim Tasks from the Dashboard**

Log into the Student Financial Aid User Interface (UI).

- **1.** Navigate to **Dashboard** > **Task Overview** (default screen upon login).
- **2.** Click the Review Document for Approval task queue.
	- Confirm there is a download icon in the sidebar and a **Claim A Task** button displayed.

#### **3.** Click **Claim A Task**.

If there are other unassigned tasks for the student, you can claim them too:

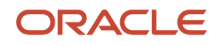

- Select additional tasks.
- Click the **Claim # of #** button.
- **4.** The task(s) will remain in your queue until they are completed or reassigned.

#### **Claim Tasks From the Student Record**

- **1.** Enter the student's external student ID number in the search field located in the upper right-hand corner.
	- Navigate to **Student Record** > **Student Summary** (default screen)
- **2.** Click the **View Student Tasks** link in the header OR -
- **3.** Click the **View Student Tasks** link in the right sidebar in the Pending Actions, Tasks section.

## Supervisor View

The **Supervisor View Dashboard** enables you to manage tasks within each task queue.

### **Overview**

Through the Supervisor View Dashboard you can assign or un-assign tasks. For example if an employee has tasks assigned to themselves and will be out for an extended period of time, you can un-assign those tasks and assign them to other users or leave them unassigned so other users can claim them from their dashboard.

This dashboard also provides administrators a view of each task queue and its specific details to assist you in managing task workflows.

## What Student Financial Aid Does Automatically

Student Financial Aid automatically does the following things:

### Displays supervisor dashboard

From this screen, you can see how many total tasks are in each queue and how many have been claimed/assigned to users.

### Displays specific details for each task queue

When a Task Queue is selected by a user, the FAS will display details about the task queue. Each task queue will display different attributes that are specific to the tasks and available information. Some examples would include but are not limited to, the Task Owner, Priority Status, Creation Date, Student Name, (Task) Status, External Student ID, Award Year, and others.

#### **Task Queue Content**

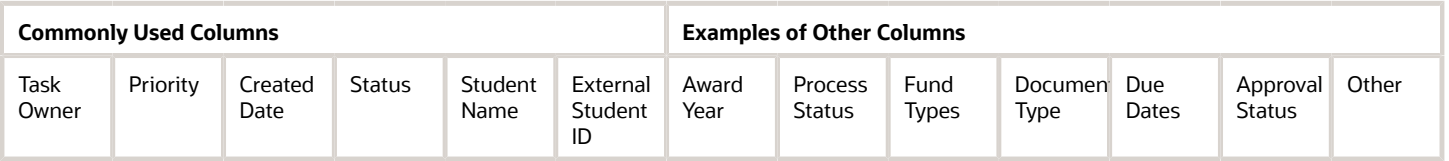

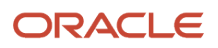

## Configurable Attributes

- **Queue Content**
	- The information returned in a task queue can be configured to meet the schools business needs.
- **Task Priority**
	- Unless configured, tasks are assigned first-in-first-out (FIFO).

#### To View the Supervisor Dashboard **Student Financial Aid User Interface** > **Dashboard** > **Supervisor View**

### Required Role Permissions

The user must have a role with the following General Permissions through Roles Management in order to complete the manual processing steps listed below.

- Administration
- Dashboard Supervisor
- Dashboard

See *[Set General Permissions Matrix](#page-69-0)* for additional information.

### View the Supervisor Dashboard

- **1.** Task Queue: Click to drill down to view additional details.
- **2.** Total Tasks: Total number of tasks in the specific queue.
- **3.** Claimed Tasks: Total number of tasks in an Assigned status.

### View, Assign, Unassign and Update Task Priority

- **1.** Common Task Queue Details
- **2.** Specific Task Queue Details
- **3.** Assign tasks to users
- **4.** Unassign tasks to users
- **5.** Update the priority of the task (priority is based on configuration)

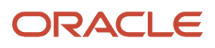

# **4 Using Administration**

## Administration Overview

## Administration

Through Administration, you can manage regulatory compliance, the G5 process, security and the system.

## Checklist for New Award Year Processing

These are actions required on an annual basis to ensure accurate processing of Institutional Student Information Records (ISIRs) from the U.S. Department of Education (ED).

Annual award year changes to ISIR record layouts require that you update your system setup so that incoming ISIR records are processed correctly. Here is a checklist for what you need to do:

- **1.** Review and update your Configuration Workbooks as needed.
- **2.** Enable ED Award Year-based file formats.
- **3.** Ensure that TD Client is enabled and healthy.

### Review and Update Configuration Workbooks

You must review and update your configuration for ISIR processing for every new award year.

Review and update the following Configuration Workbooks for ISIR Processing for each new Award Year. Workbooks related to Student Financial Planning (SFP) only are noted:

- % DOCUMENTS.csv Add Award Year-specific documents.
- %\_DOCMETADATA.csv Add Award Year-specific document meta data.
- %\_ISIR\_C\_CODES.csv Add Code\_numbers. Update Documents\_Required, Auto\_Code\_Clearing\_Logic, and Additional Notification Message columns for each code.
- %\_ISIR\_REJECT\_CODES.csv
- %\_ISIR\_DISCREP.csv
- %\_ISIR\_ASSUMPT.csv
- %\_ISIR\_HIGHLIGHT.csv
- %\_ISIR\_MGMT.csv
- %\_PJ.csv
- % ISIR C CODES TO FIELDS.csv
- %\_ISIR\_VERIFICATION\_CODES.csv Add ISIR Verification Code\_numbers and Verification\_Tracking\_Groups;. Update Documents\_Required, Auto\_Code\_Clearing\_Logic, and Additional\_Notification\_Message columns for each code -
- % ISIR REJECT TO C CODES.csv
- %\_ISIR\_REJECT\_CODES\_TO\_FIELDS.csv
- %\_FAS\_FUND\_CONFIG.csv**(SFP only)**
- %\_NFR\_ATTRIB.csv **(SFP only)**
- %\_COA.csv **(SFP only)**
- %\_T4\_CRIT.csv **(SFP only)**
- %\_REGULATORY\_DEADLINE.csv Update FAFSA, ISIR Correction, and ISIR Verification dates.

Oracle's delivered Baseline Configuration updates can be used as a guide for the necessary Award Year configuration changes. Once all required Configuration Workbooks are updated for the new Award Year, upload them using the FAS UI > Administration > System Management > Configuration Administration page. See full details at *[Configuration](#page-101-0) [Administration](#page-101-0)*.

### Enable ED Award Year-Based File Formats

For each new Award Year, you must enable the Award Year-specific U.S. Department of Education (ED) file formats that you want to process. This includes Central Processing System (CPS) formats for ISIR and Common Origination and Disbursement (COD).

The application doesn't process files received from CPS and COD (for SFP only) in an unenabled Award Year-specific file format, but they remain in a system queue. When you enable a file format, the application automatically processes any files in the queue.

- **1.** Navigate to: Administration > FAS Management > DOE File Management. (DOE is synonymous with ED.)
- **2.** Select an award year.
- **3.** Select the file names.
- **4.** Click **Edit Selected**.
- **5.** Enter the file processing start date and time in a mm/dd/yyyy hh:min AM/PM format.
- **6.** Click **Apply**.

For more details, see *[DOE File Management](#page-58-0)*.

### Ensure TD Client is Enabled and Healthy

TD Client is the mechanism used to transfer files back and forth between a school and the U.S Department of Education (ED) Student Aid Internet Gateway (SAIG).

You can use this feature to universally control the transmission of files with the Central Processing System (CPS) or Common Origination and Disbursement (COD, for SPF-only). This feature applies to both Award Year-based and Non-Award Year-based file formats. You can also evaluate the status of the TD Client connection in this feature. A status of Passed or Not Passed displays based on the health check outcome. Enable and Disable TD Client

- **1.** Navigate to: Administration > System Management > TD Client Management.
- **2.** Select the **TD Client Selection Indicator** to toggle between Active (enabled) and Suspended (disabled).
- **3.** Click the **Check TD Client Health** link.
- **4.** Displays a status of Passed or Not Passed.

*Related Topics*

• [Manage TD Client](#page-100-0)

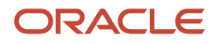

## Using FAS Management

## FAS Management

Through FAS Management an authorized user can manage fund allocations, quality control holds, and FAFSA completion periods. Explore the following features within associated child pages.

#### **Fund Allocation Management**

**Note:** Fund Allocation is only applicable to Student Financial Planning (SFP).

Complete the following tasks:

- View a Fund Allocation Schedule
- Adjust a Fund Allocation Schedule

#### **QC Holds Management**

**Note:** QC Holds Management is only applicable to Student Financial Planning (SFP).

Complete the following tasks:

- Enable QC Holds
- Disable QC Holds
- Configure QC Hold Reasons
- Remove QC Hold Reasons

#### **Regulatory Management**

**Note:** Regulatory Management is applicable to both Student Aid Eligibility (SAE) and Student Financial Planning (SFP).

Complete the following tasks:

- Add an Award Year
- Set FAFSA Completion Period Dates
- Edit FAFSA Completion Period Dates

## Fund Allocation Management

Student Financial Planning (SFP) enables an institution to create a Fund Allocation Schedule to automatically reserve and release specific fund types over the course of the award year.

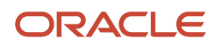

### **Overview**

You can use the application configuration of a fund allocation for fund types awarded within the application on an award year/non-award year basis to limit awarding to the amount allocated within the fund. The application allows the fund to be allocated to configured periods. You can update the amounts within these periods to manage/ensure that funds can be reasonably available throughout the award year. The application also displays relevant fund calculations and allows you to enter adjustments as the amount of resources changes.

### What Student Financial Planning Does Automatically

SFP automatically does the following things:

### Reserves funds from the fund allocation

Once the allocation periods and the amounts per period are established, the application automatically reserves funds for eligible students within the appropriate period. Reserved funds include estimated and awarded funds for eligible students.

If a reserved amount associated with an allocation period is updated, the application automatically updates the reserved column.

### Releases awards from the fund allocation

SFP releases funds and calculates the remaining amount available for the allocation period. The application tallies the number of students awarded the fund source and calculates the total amount reserved, released, disbursed, and remaining.

The application releases any reserved amounts for a student when the award year associated with the reserved payment period has been updated and when the students planned disbursements in the payment period are less than the reserved amount.

### Re-packages student when an allocation period is updated

If you update any allocation period(s) the application automatically evaluates each student's awards when they are being re-packaged and will include or update the fund type if the student is eligible to receive the fund type.

The application also repackages any student if his or her eligibility changes, resulting in the student becoming eligible or ineligible for the fund source, and immediately recalculates the reserved, released, disbursed and remaining amounts.

Any time a student is repackaged, the application automatically evaluates the student record being re-packaged and updates or includes the fund type if funds are or have become available since the last time the student was packaged.

### Re-packages when allocation Period are fully reserved

The application completes a re-package for all students with reserved amounts within an allocation period when there is no remaining eligibility left within the allocation period.

The application does not allow funds to be reserved or disbursed until an award year allocation schedule has been set up.

### Mass Import or Update of Fund Allocation

The **FasFundAllocationConfigEvent** message allows you to create and update the fund allocation configuration for any fund code configured to require a fund allocation. The message allows all create and update functions available on the Fund Allocation FAS UI page. You can submit a message to update the fund allocation configurations for multiple

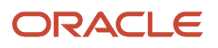

funds or fund allocation periods within a single MPG event. Within the message, you can define the total fund amount per fund, set allocated amounts and whether the fund can be disbursed for a defined period of time.

Please note:

- The event message must adhere to existing validation rules enforced in the Fund Allocation management UI, otherwise, the event will not be processed.
- Validation errors are displayed on the Application Event error report.

### Configurable Attributes

#### **Configure the award year allocation schedule**

You can configure the periods in which to allocate the fund throughout the award year. To set up the allocation schedule, you must create at least one period in order to allocate funds. You can then create additional periods, set the maximum amount to allocate per period and decide if the period should be *Ready for Disbursement*.

### Required Role Permissions

You must have a role with this General Permission through Roles Management to access Fund Allocation:

• Administration

See *[Set General Permissions Matrix](#page-69-0)* for additional information.

### Navigation to the Student Financial Planning User Interface Functionality

#### **To View the Fund Allocation Details & Schedule**

- **1. Student Financial Planning User Interface** > **FAS Management** > **Fund Allocation**
- **2.** Enter the Fund Type.
- **3.** Select an Award Year.
- **4.** Click **Search**.
- **5.** Review the Fund Allocation Configuration.
- **6.** Review the Fund Allocation Schedule.
- **7.** Click the number in the Pending Disbursements column to view details associated to Pending Disbursements.

#### **Award Year Details**

- Fund description
- Award year
- Initial fund amount

#### **Allocation Schedule Details**

- Total fund allocation
- Number of students awarded
- Total reserved to date
- Total awards released
- Net reserved
- Total funds currently available
- Number of students disbursed
- Total funds disbursed
- Total disbursements released

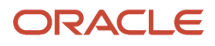

- Net disbursements
- Monthly available within the fund allocation

#### *Related Topics*

- [Create A New Fund Allocation](#page-47-0)
- <span id="page-47-0"></span>• [Edit A Fund Allocation](#page-47-1)

### Create A New Fund Allocation

The institution can Create a Fund Allocation for available fund sources.

#### Overview

The configured fund allocation may be on an award year or non-award year basis. Only after the fund allocation is created and made ready for disbursement will Student Financial Planning begin to award the fund.

#### Required Role Permissions

The user must have a role with the following General Permission(s) through Roles Management in order to complete the manual processing steps listed below.

• Administration

See *[Set General Permissions Matrix](#page-69-0)* for additional information.

#### Manual Processing Steps

Log into the Student Financial Planning User Interface (UI)

- **1.** Navigate to **Administration** > **FAS Management** > **Fund Allocation Management**
- **2.** Select the Fund Type
- **3.** Click the New Allocation button
- **4.** Select Award Year
- **5.** Enter the Initial Fund Amount
- **6.** Click Save
- **7.** Confirm a new allocation schedule for a new award year was created

#### *Related Topics*

<span id="page-47-1"></span>• [Edit A Fund Allocation](#page-47-1)

### Edit A Fund Allocation

You can edit the allocation schedule and make adjustments to the fund allocation.

#### **Overview**

When you **Edit a Fund Allocation** you can update the initial fund amount, update the allocation period dates, redistribute funds and choose if funds will be available for disbursement.

#### Reallocating Funds

- You can add allocation periods as necessary, but periods cannot overlap.
- You can add funds to an allocation period without requiring the reduction of future periods resulting in a total that exceeds the award year allocation. However, Student Financial Planning will not allow you to save the

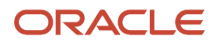

updates until an alternate period is reduced so the total allocation for all periods is equal to or less than the award year amount.

- Student Financial Planning does not alert you while you are making incremental adjustments to each allocation period if the updates result in an excess of the total fund allocation for the award year. However, Student Financial Planning does alert if you try to save updates and the exceeds the total fund allocation.
- You cannot redistribute funds that would result in a remaining balance that is less than the reserved amount for that configured period. For example, if the allocation amount for a specific period is \$10,000 and the reserved amount for that period is \$8,000, the user can redistribute the remaining \$2,000. If the user attempts to redistribute \$2,001 Student Financial Planning will not allow the request to be completed.

When **Making Adjustments to the Fund Allocation** you can adjust the fund amount by applying credits or debits to the initial fund amount. Student Financial Planning does not allow funds in excess of the awarded aggregate amount. If applicable, you can set a deposit date and payment type for any credits to the fund allocation. As credits and debits are applied, Student Financial Planning provides notes in the student history and you can identify the source using an available drop down menu of fund sources.

#### Required Role Permissions

The user must have a role with the following General Permission(s) through Roles Management in order to complete the manual processing steps listed below.

• Administration

See *[Set General Permissions Matrix](#page-69-0)* for additional information.

#### Manual Processing Steps

Log into the Student Financial Planning User Interface (UI)

#### Navigate to **Student Financial Planning User Interface** > **FAS Management** > **Fund Allocation**

#### Edit the initial fund amount

- **1.** Choose the Fund Type and associated Award Year
- **2.** Click the Edit button
- **3.** Update the Initial fund Amount
- **4.** Click Save

#### Adjust the allocation period dates

- **1.** Choose the Fund Type and associated Award Year
- **2.** Click the Edit button
- **3.** Click the date you want to adjust and use the calendar picker to select a new date
- **4.** Click Save

#### Make funds available for disbursement

- **1.** Choose the Fund Type and associated Award Year
- **2.** Click the Edit button
- **3.** Check the "Ready for Disbursement" box for the allocation period you want to make available
- **4.** Click Save

#### Create a new allocation period

**1.** Choose the Fund Type and associated Award Year

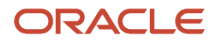

- **2.** Click the Edit button
- **3.** Click the New button to add a new allocation period
- **4.** Confirm a new allocation period is added ◦ Update as necessary
- **5.** Click Save

#### Reallocate the funds

- **1.** Choose the Fund Type and associated Award Year
- **2.** Click the Edit button
- **3.** Enter a new amount for each allocation period you want update
- **4.** Click Save

#### Add an adjustment

- **1.** Choose the Fund Type and associated Award Year
- **2.** Click the Edit button
- **3.** Click the New button for Adjustments to Fund Allocation
- **4.** Enter all the necessary Adjustment info:
	- **a.** Adjustment
	- **b.** Comments
	- **c.** Source Type
	- **d.** Payment Type
	- **e.** Deposit Date (current system date auto populates)
	- **f.** Date of Adjustment (current system date auto populates)

#### *Related Topics*

• [Create A New Fund Allocation](#page-47-0)

## QC Holds Management

The Quality Control (QC) Holds are utilized to analyze and validate automated financial aid processing in an ongoing effort to promote better service to students, compliance, and continuous improvement to business processes and application functions.

#### **Overview**

If errors are identified, those errors are escalated to the proper department to resolve the error.

**Note:** The QC Hold Reason feature has been deprecated. Ignore these fields when you see them in the UI.

### QC Hold Statuses

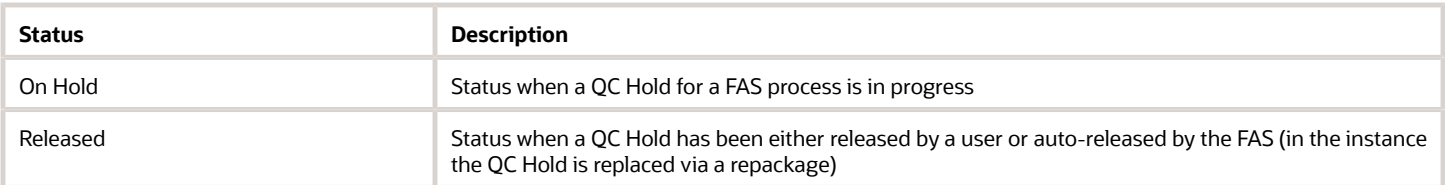

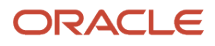

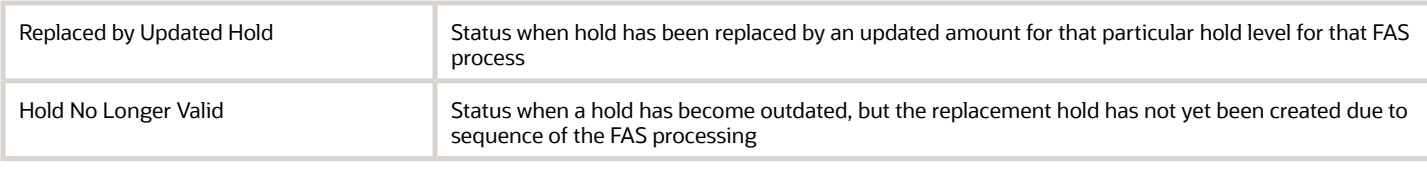

### What Student Financial Planning Does Automatically

Student Financial Planning automatically does the following things:

### Initiates QC Holds

Student Financial Planning initiates a QC Hold at defined holding points in order for the Quality Control (QC) process to be completed prior to the completion of other critical financial aid processes to prevent system and/or manual errors.

When a student record has a QC Hold, subsequent processing actions are prevented from being completed and future tasks are not initiated until the QC Hold is *Released*. Student Financial Planning automatically documents the date the hold is initiated and displays the type of hold placed on the Student Record.

#### **QC Hold Types**

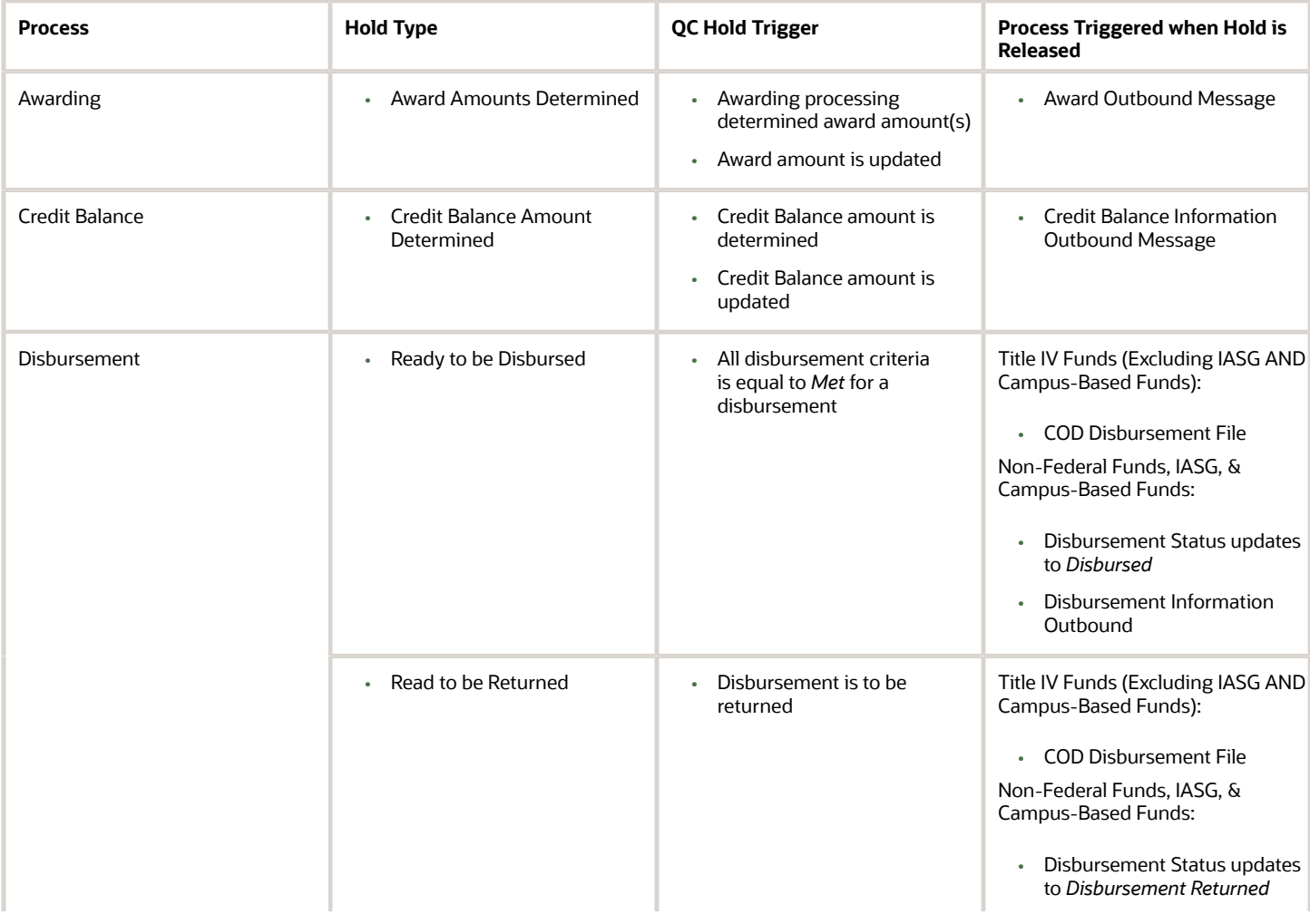

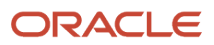

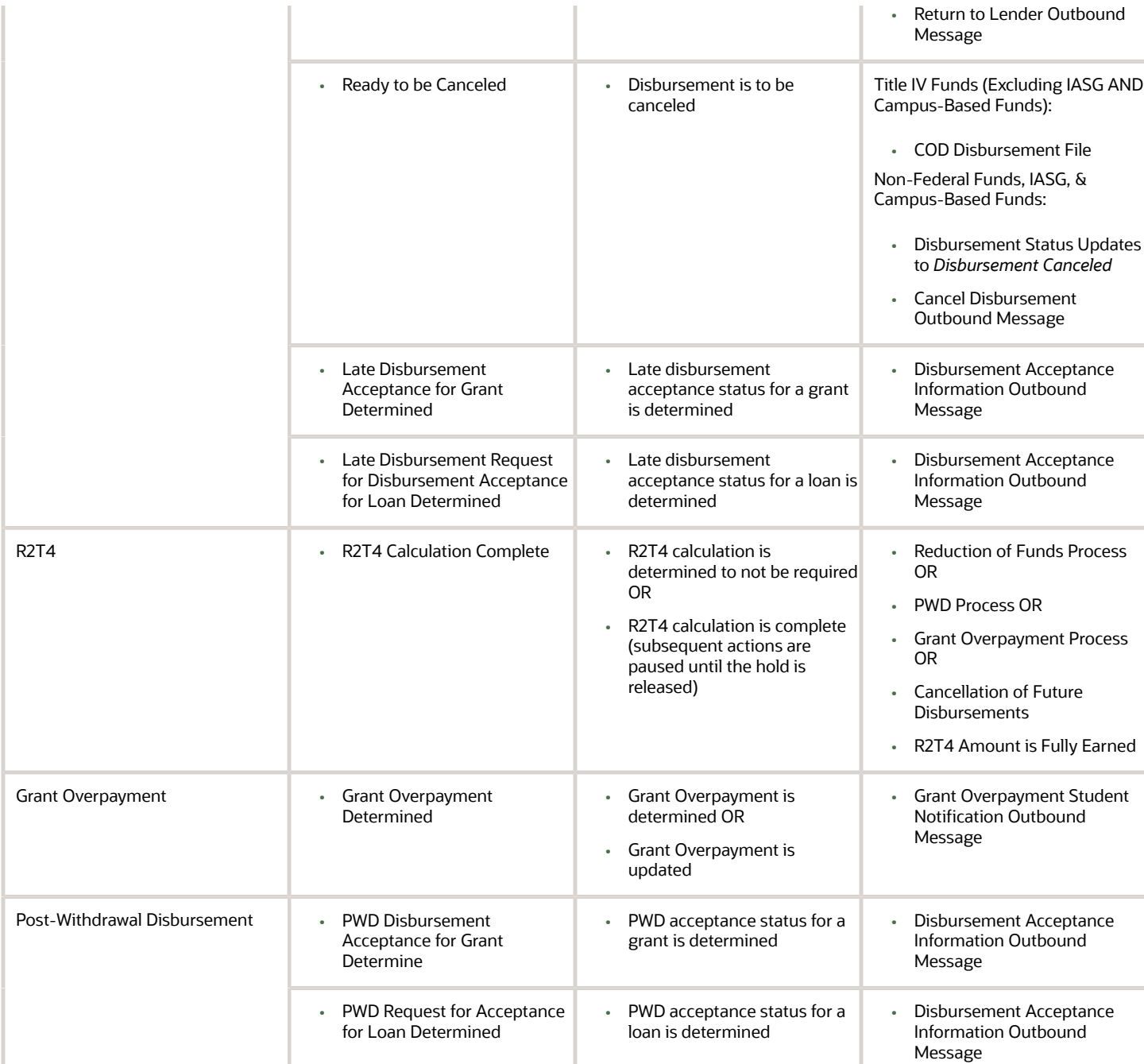

### Triggers QC Hold information

When a QC Hold is initiated, Student Financial Planning generates the appropriate QC Hold Information and then triggers the QC Hold Outbound Message to external systems. The QC Hold Message is specific for each hold type.

### Displays QC Hold information

Student Financial Planning displays the specific QC Hold Information details, per QC Hold Type.

### Triggers an Automatic Release of Holds

To prevent the QC Hold process from creating compliance and/or processing complications, Student Financial Planning automatically releases a QC Hold when either of the following occurs:

- The configured hold deadline has been met
- The student's external student ID is included in an inbound QC Hold Release message

### Sets specific QC Holds on targeted student populations

Student Financial Planning utilizes the QC Holds Type Configuration Initiation (Inbound) Message to turn specific hold types On, Off, or to the system Default (global) settings for students contained in the message. On the student QC Hold screen, the details include the comments column as to why the hold was turned on or off.

### Responds to QC Hold information web service request

When a QC Hold Information Web Service Request is received Student Financial Planning triggers the QC Hold Information (Outbound) Message to provide details on QC Holds currently initiated for the requested student including the hold type, ID, status, date, and associated academic year (if applicable).

Student Financial Planning sends the information when one of the following occurs:

- QC Hold Status is updated to, On Hold, Released, Replaced by Updated Hold, or Hold No Longer Valid
- Receipt of the QC Hold Information Web Service Request has been received

### Configurable Attributes

#### **Configure and Set the QC Holds Selection Indicator**

Authorized users can configure the QC Holds Selection Indicators (i.e. True, False, Default).

Authorized users can set the QC Holds selection indicator per QC Hold Type globally (via QC Holds Management), for a targeted student population (via FasQcHoldInitiationConfigEvent message), or individually (via QC Holds UI) on the student record.

When the QC Hold Selection Indicator is set to:

- **Default**: Student Financial Planning uses the global setting found in the QC Management UI under the Administration settings
- **True or On Hold**: Student Financial Planning turns on the QC Hold Type indicated for the student ◦ This will override the global setting.
- **False or No Hold**: Student Financial Planning turns off the QC Hold Type indicated for the student ◦ This will override the global setting.

### Required Role Permissions

The user must have a role with the following General Permission(s) through Roles Management in order to view the following information.

• Administration

See *[Set General Permissions Matrix](#page-69-0)* for additional information.

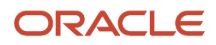

### Navigation to the Student Financial Planning User Interface Functionality

#### To View the QC Holds Management Screen **Student Financial Planning User Interface** > **Administration** > **FAS Management** > **QC Holds Management**

#### *Related Topics*

- [Enable and Disable QC Holds via UI](#page-53-0)
- [Enable and Disable QC Holds via Event Message](#page-54-0)
- <span id="page-53-0"></span>• [Release QC Hold via Event Message](#page-55-0)

### Enable and Disable QC Holds via UI

An administrator can Enable and Disable a QC Hold through the Student Financial Planning User Interface (UI).

#### Overview

When you enable the QC Holds through QC Holds Management, the hold is set globally for every student. Anytime the triggering action occurs, the hold will be set.

The global setting can be overridden by using the FasQcHoldInitiationConfigEvent message. See *[Enable and Disable QC](#page-54-0) [Holds via Event Message](#page-54-0)* for more details.

#### Tips for Manually Updating QC Holds

#### **QC Holds on the Current and Prior Enrollment**

When a student changes programs, both the prior program and the current program may have pending QC Holds.

- It is important to release Ready to be Canceled QC Holds on prior enrollments within same PP immediately upon COP.
- If you fail to do so, it may result in COD Rejects; for example, 039, 167: Prior Enrollment Cancellation Holds for COP within same PP need to be released before a new program can be originated.

Suggested Order to Release Pending QC Holds:

- Release holds in the prior program before the current enrollment.
- Release **Ready to be Returned** QC Holds prior to **Ready to be Canceled** QC Holds. This allows any returns to be completed prior to cancellation of funds (if applicable).
- If you release cancel holds before return holds, it may result in rejected disbursements.

#### **Don't Let QC Holds Stay On Hold Too Long**

**Note:** There are downstream impacts to not releasing QC Holds:

- When there is a QC Hold, all downstream processing is prevented.
- If QC Holds for prior enrollments aren't released before releasing QC Holds for the current enrollment disbursements may not disburse correctly and may get *Rejected*.
- Student may become ineligible for funds if QC Holds aren't released when an award year closes.

#### **Releasing "Ready to be Canceled" QC Holds on "Closed Award Years"**

If you release a **Ready to be Canceled** QC Hold after an Award Year has closed, the application attempts to Originate those disbursements.

**Note:** You *should not* Originate Pell Funds after an Award Year has closed.

- Use *[Disbursement Administration](#page-83-0)* to prevent the origination from being sent out.
- Before releasing the QC Hold, confirm if the Disbursement in question has been reduced to zero on the COD website:
	- If the amount has been reduced to Zero, release the hold.
	- Before the Originations Batch Job is triggered, update the disbursement using Disbursement Administration.
		- **-** Update the disbursement sequence: Disbursement sequence should be equal to 66 or greater, but should match COD.
		- **-** Update the disbursement status: Disbursement Canceled.
		- **-** Update the cancellation reason and date: Date should match the date the cancellation occurred.
		- **-** Delete a disbursement: Delete any extra disbursement that is created as a result of the QC Hold being released.
		- **-** Update the disbursement status from Ready to Send to COD to *Disbursement Canceled* or other as appropriate.

**Note:** You *should not* release *Ready to be Canceled* holds on funds associated with a closed award year if you don't have permissions to view disbursements on COD or to use disbursement administration.

#### Required Role Permissions

The user must have a role with the following General Permission(s) through Roles Management in order to complete the manual processing steps listed below.

- Administration
- Configure QC Hold

See *[Set General Permissions Matrix](#page-69-0)* for additional information.

#### Manual Processing Steps

Log into the Student Financial Planning User Interface (UI)

- **1.** Navigate to **Administration** > **FAS Management** > **QC Holds Management**
- **2.** Select the QC Holds you want to enable
- <span id="page-54-0"></span>**3.** Click Save

### Enable and Disable QC Holds via Event Message

Use the FasQcHoldInitiationConfigEvent message to manage QC (quality control) holds for individual students.

#### **Overview**

The application uses the values in this event message to supersede the applicable configuration setting at the application level.

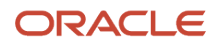

Using the *FasQcHoldInitiationConfigEvent* message enables or disables the placing of a QC Hold for the designated triggering event at individual student level. Using this event message overrides the QC Hold setting at the application level for the event.

For example, if an Award QC Hold is set to **True** based on the application level configuration, you can use the *FasQcHoldInitiationConfigEvent* to override this configuration with a value of **False** for an individual student. When you do this, the application won't set an Award QC Hold regardless of the application configuration.

**Note:** Any QC Hold configuration must be set at either the application level or, for an individual, via the *FasQcHoldInitiationConfigEvent* **before** the applicable action from the triggering event on the student record. Otherwise, there isn't an effect from the triggered QC Hold as QC Holds aren't retroactive.

#### Required Role Permissions

The user must have a role with the following General Permission through Roles Management in order to complete the manual processing steps:

- Student Holds
- For the configuration of the QC holds: **Configure QC Hold** permission.
- For viewing QC Holds on the Student Record: **Student Holds** permission.
- For updating QC Holds on the Student Record: **Student Holds Modify** permission.

#### Manual Processing Steps

Log into the Student Financial Planning User Interface (UI)

- **1.** Navigate to **Administration** > **System Management** > **Load Message File**.
- **2.** Browse to or drag and drop the file to want to load.
- **3.** Click **OK**.

#### *Related Topics*

<span id="page-55-0"></span>• [Set General Permissions](#page-68-0)

### Release QC Hold via Event Message

The FASReleaseQCHoldEvent web service initiates the same hold release mechanism as checking the Released check box via the Student Financial Planning User Interface (UI).

#### Overview

Use this message to remove individual holds or, with an Auto Release query, to release a mass population of holds at once. When using this web service with an Auto Release Query, the application generates one FASReleaseQcHoldEvent message for each QC Hold released.

#### Required Role Permissions

The user must have a role with the following General Permissions through Roles Management in order to complete the manual processing steps:

- Administration.
- System Management.

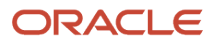

#### • Load Message File.

The user must have the ability to send Event Messages through the Message Processing Gateway. Do this in the UI. See *[Load Message File](#page-97-0)*.

#### *Related Topics*

- [Set General Permissions Matrix](#page-69-0)
- [Load Message File](#page-97-0)

## Regulatory Management

You can set the Regulatory FAFSA Completion Start and End Date for a given award year.

### What Student Financial Planning Does Automatically

Student Financial Planning automatically does the following things:

### Sends the request for the FAFSA

Once the FAFSA Completion Start Date is met, if the student requires an award year ISIR, Student Financial Planning will request the award year FAFSA from the student. Student Financial Planning will close the notification once the FAFSA is received and becomes payable.

### Closes/Cancels requests for the FAFSA

If the FAFSA has not been received or become payable by the FAFSA Completion End Date, Student Financial Planning automatically closes any open request for the award year FAFSA.

### Configurable Attributes

#### **Regulatory Deadline Management**

Student Financial Planning is configured to meet the regulation deadlines set by the Department of Education. However, the institution can configure more stringent Regulatory Deadlines.

- FAFSA Completion Period Start/End Dates
- ISIR Corrections Start/End Dates
- ISIR Verification Start/End Dates
- Award Year Start/End Dates
- Origination and Disbursement Start Dates

**Note:** Only FAFSA Completion Period Start/End Dates can be set in the FAS UI. The other deadline dates must be configured in the Regulatory Deadlines Configuration Workbook. For more information, see *[Regulatory Deadlines](https://www.oracle.com/pls/topic/lookup?ctx=fa23d&id=u30005707) [Guide](https://www.oracle.com/pls/topic/lookup?ctx=fa23d&id=u30005707)*.

### Navigation to the Student Financial Planning User Interface Functionality

#### **To View the Regulatory Management Screen**

**Student Financial Planning User Interface** > **Administration** > **FAS Management** > **Regulatory Management** .

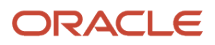

### Add a FAFSA Completion Period

If Student Financial Aid (SFA) hasn't automatically generated the Free Application for Federal Student Aid (FAFSA) Completion Period for a future award year, the institution can add a FAFSA Completion Period.

#### **Overview**

If the institution doesn't add a FAFSA completion period at the appropriate time, Student Financial Planning adds the completion period per the U.S. Department of Education (ED) published guidelines for the award year.

All FAFSA messaging is based upon the configured FAFSA completion period for the award year, per the student's enrollment period.

SFA uses a 4-digit format to represent the Award Year; for example, 2022 represents the 2021-2022 Award Year.

#### Required Role Permissions

The user must have a role with this General Permission through Roles Management to complete these manual processing steps.

• Administration

See *[Set General Permissions Matrix](#page-69-0)* for additional information.

#### Manual Processing Steps

Log into the SFA User Interface (UI)

- **1.** Navigate to **Administration** > **FAS Management** > **Regulatory Management**
- **2.** Click **New**.
- **3.** Enter 4 Digit **Award Year** (for example, 2017).
- **4.** Enter the **FAFSA Completion Start Date**: MM/DD/CCYY (for example, 01/01/2016).
- **5.** Enter the **FAFSA Completion End Date**: MM/DD/CCYY (for example, 06/30/2017).
- **6.** Click **Save**.

### Update the FAFSA Completion Period

The Free Application for Federal Student Aid (FAFSA) Completion Period dates define when the FAFSA must be completed and sent to the Central Processing System.

#### **Overview**

The US Department of Education (ED) application cycle lasts 18 months for every award year (for example, 01/01/2022 through 06/30/2023 for the 2022-23 award year). You can update the FAFSA Completion Period to be less than the ED 18-month cycle. However, if you don't configure the FAFSA completion period, Student Financial Planning uses the completion period per ED published guidelines for the award year.

All FAFSA messaging is based upon the configured FAFSA completion period for the award year, by the student's enrollment period.

Student Financial Planning uses a 4-digit format to represent the Award Year; for example, 2022 represents the 2021-2022 Award Year.

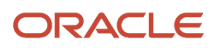

#### Required Role Permissions

The user must have a role with the following General Permission through Roles Management in order to complete the manual processing steps:

• Administration

See *[Set General Permissions Matrix](#page-69-0)* for additional information.

#### Manual Processing Steps

Log into the Student Financial Planning User Interface (UI).

- **1.** Navigate to **Administration** > **FAS Management** > **Regulatory Management**.
- **2.** Select **Award Year**.
- **3.** Enter 4- Digit Award Year (for example, 2022).
- **4.** Enter the **FAFSA Completion Start Date**: MM/DD/CCYY (for example, 01/01/2016).
- **5.** Enter the **FAFSA Completion End Date**: MM/DD/CCYY (for example, 06/30/2017).
- <span id="page-58-0"></span>**6.** Click **Save**.

## DOE File Management

You can enable or disable the receipt of Award Year-based Institutional Student Information Record (ISIR) or Common Origination and Disbursement (COD) file formats from the United States Department of Education (ED, formerly referred to as DOE).

### **Enable and Disable ED File Formats**

For every Award Year, the application requires you to enable each ED file format that you want Student Financial Planning (SFP) to process from the Central Processing System (CPS, for ISIRs) and COD (SFP-only).

The application doesn't process files for unenabled formats, and they remain in the queue. Once the respective file format is enabled, the application automatically processes any files in the queue.

### Required Role Permissions

The user must have a role with this General Permission through Roles Management in order to complete the manual processing steps:

• DOE File Management.

See: *[Set General Permissions Matrix](#page-69-0)*

### Manual Processing Steps

Log into the Student Financial Planning User Interface (UI).

#### **Enable DOE File Formats**

- **1.** Navigate to: **Administration** > **FAS Management** > **DOE File Management**.
- **2.** Select an award year.
- **3.** Select the file names.
- **4.** Click **Edit Selected**.
- **5.** Enter the File Processing Start Date and Time in a mm/dd/yyyy hh:min AM/PM format.

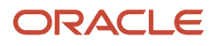

**Note:** Ensure the File Processing Start Date and Time is not in the future.

**6.** Click **Apply**.

**Disable DOE File Formats**

- **1.** Navigate to: **Administration** > **FAS Management** > **DOE File Management**.
- **2.** Select an award year.
- **3.** Select the file names.
- **4.** Click **Edit Selected**.
- **5.** Ensure the **File Processing Start Date and Time** field is blank.
- **6.** Click **Apply**.

## Using G5 Management

## G5 Management

The G5 process enables an institution to request payments, adjust drawdowns and return cash to The Department of Education for the following Title IV programs: Federal Pell Grant Program, TEACH grant program, Federal Supplemental Educational Opportunity Grant (FSEOG) and the Direct Loan Program (Subsidized, Unsubsidized & Plus Loans).

### **Overview**

Student Financial Planning **G5 Management**calculates the daily G5 drawdown amount per fund source, per award year, for all disbursements and refunds that are in a G5 Ready or G5 Ready - Refund status. Authorized users can complete a G5 drawdown transaction by entering a control number, view individual disbursements, update completed transactions, and view a transaction history for all prior G5 drawdowns.

#### **Status Definitions**

#### **G5 Statuses**

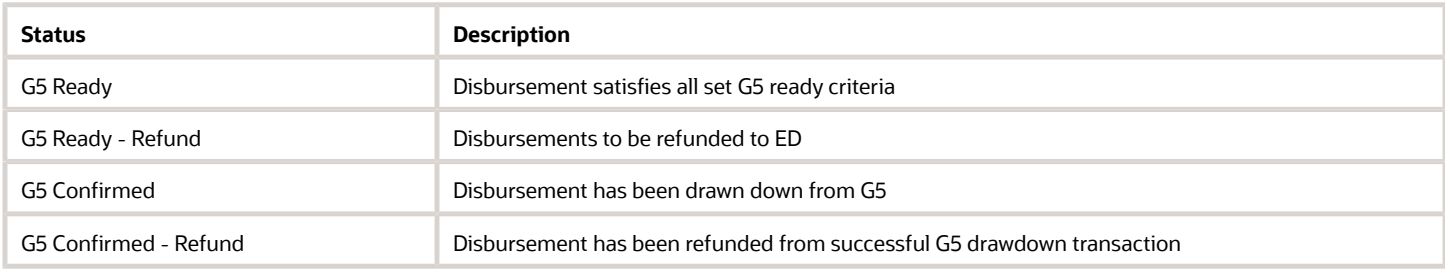

### What Student Financial Planning Does Automatically

Student Financial Planning automatically does the following things:

### Identifies disbursements & refunds for the net daily calculation

Student Financial Planning identifies the disbursements and refunds for each fund type that is determined to be *G5 Ready* and calculates the daily G5 drawdown amount for all applicable fund types. After the drawdown calculation is completed, you can enter the G5 Control Number to complete the drawdown transaction.

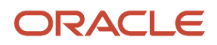

### Calculates the drawdown amount

Student Financial Planning calculates the net amount of money to be drawn down from G5 daily, based upon eligible disbursements and refund amounts calculated per award year.

- For all Direct Loans, the FAS will use the **Incremental Net Disbursement Amount** generated for that disbursement
- For all other fund types, the FAS will use the **Incremental Disbursement Amount** generated for that disbursement

### Manages G5 statuses

Student Financial Planning manages all disbursements in *G5 Ready* and *G5 Ready - Refund* status so they can be included or subtracted in the daily G5 drawdown calculation. Upon completion of the drawdown transaction, Student Financial Planning automatically updates disbursements in *G5 Ready* status to *G5 Confirmed* and disbursements in a *G5 Ready - Refund* status to *G5 Confirmed - Refund*.

### Completes follow-up actions upon completion of the G5 drawdown

Student Financial Planning assigns a unique Transaction ID and associates the ID with the completed drawdown. The transactions are grouped daily. After the Transaction ID is associated with the drawdown, Student Financial Planning automatically sends a G5 message for all payments and refunds within the completed drawdown transaction and includes the G5 drawdown transaction date, amount and status.

### Displays drawdown calculation

The New G5 Net Drawdown Amounts and a G5 Transaction History per Fund Source are displayed in the Student Financial Planning User Interface.

- Amounts are displayed per fund source, per award year, per day
- Direct Loan Subsidized, Unsubsidized, Parent PLUS and Grad Plus are displayed in one category titled, Direct Loans
- All other fund sources will be displayed separately as Pell, IASG, FSEOG, and TEACH

### Displays student identifier and disbursement identifier

Student Financial Planning displays the student's External Student ID and the Payment/Return ID for all disbursements included in a drawdown calculation. You can view this information before and after the drawdown has been completed.

### Configurable Attributes

There are no configurable attributes for this feature

### Required Role Permissions

The user must have a role with the following General Permission(s) through Roles Management in order to view the following information.

- Administration
- G5 Drawdown

See *[Set General Permissions Matrix](#page-69-0)* for additional information.

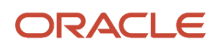

### Navigation to the Student Financial Planning User Interface Functionality

**To View Available Drawdowns Student Financial Planning User Interface** > **Administration** > **G5 Management** > **Available Drawdowns**

### To View G5 Transaction History

**Student Financial Planning User Interface** > **Administration** > **G5 Management** > **G5 Transaction History**

## <span id="page-61-0"></span>View & Complete Available Drawdowns

You can View Available G5 Drawdowns.

### **Overview**

The Student Financial Planning User Interface groups the drawdowns by award year, fund type, and date. You can Complete a New G5 Transaction one of two ways. You can drawdown the entire amount available for a fund type, which may include multiple days or you can select to drawdown a fund type by date.

Once you decide if you are going to draw down a total amount for a fund type per award year or if you will drawdown just the amount for a specific date for a fund type per award year, you will have to enter either a Control Number (positive net drawdown) or a Reference Number (negative net drawdown) to complete the drawdown. The Control Number/Reference Number used to complete a transaction remains associated with each disbursement within the drawdown. If necessary, you can edit a completed drawdown and associate it with an additional Control Number.

### Required Role Permissions

The user must have a role with the following General Permission(s) through Roles Management in order to complete the manual processing steps listed below.

- Administration
- G5 Drawdown

See *[Set General Permissions Matrix](#page-69-0)* for additional information.

### Manual Processing Steps

Log into the Student Financial Planning User Interface (UI)

- **1.** Navigate to **Administration** > **G5 Management** > **Available Drawdowns**
- **2.** Click View Disbursements to view disbursements associated with the drawdown amount
- **3.** You can review all records or reduce the number of records by searching by ID or Student ID
- **4.** Determine if you want to drawdown the total net amount or the net amount for a specific date
	- **a.** New G5 Transaction: Will complete drawdown for all dates for fund type per award year
	- **b.** New G5 Transaction for Selected: Check the box to drawdown only the amount displayed for a specific date
- **5.** Enter a Control Number (positive net drawdown) or a Reference Number (negative net drawdown) to complete the drawdown
- **6.** Click Save.

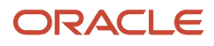

## View & Edit G5 Transaction History

You can View G5 Transaction History and Edit G5 Transactions in the Student Financial Planning User Interface.

### **Overview**

You can use filters to view G5 Transactions by date range, award year or fund type. You can add or update G5 Control Numbers and associate an amount to each Control/Reference ID Number for completed drawdown transactions. If necessary, you can also associate a partial drawdown amount or control number with another G5 Transaction ID.

### Required Role Permissions

The user must have a role with the following General Permission(s) through Roles Management in order to complete the manual processing steps listed below.

- Administration
- G5 Drawdown

See *[Set General Permissions Matrix](#page-69-0)* for additional information.

### Manual Processing Steps

#### **View G5 Transaction History**

Log into the Student Financial Planning User Interface (UI)

- **1.** Navigate to **Administration** > **G5 Management** > **G5 Transaction History**
- **2.** Use filters to reduce the returned results
	- **a.** Transaction Start Date
	- **b.** Transaction End Date
	- **c.** Use Range (will search for transactions completed between the transaction start and end dates)
	- **d.** Award Year
	- **e.** Fund Type

### Add New Control Entry

Log into the Student Financial Planning User Interface (UI)

- **1.** Navigate to **Administration** > **G5 Management** > **G5 Transaction History**
- **2.** Click the Add New Control Number button
- **3.** Enter new Control Number
- **4.** Enter Amount
- **5.** Click Save

### Edit control number and/or amount

Log into the Student Financial Planning User Interface (UI)

- **1.** Navigate to **Administration** > **G5 Management** > **G5 Transaction History**
- **2.** Click the Edit button
- **3.** Update Control Number

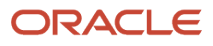

#### **4.** Update Amount

**5.** Save

#### *Related Topics*

• [View & Complete Available Drawdowns](#page-61-0)

## Update G5 Details on a Single Disbursement

You have the ability to add/edit/remove the following fields from the disbursing screen in the pop-up window when viewing details for a specific disbursement sequence number: G5 Control Number and G5 Transaction Date.

### Required Role Permissions

The user must have a role with the following General Permission(s) through Roles Management in order to complete the manual processing steps listed below.

- Override G5 Disbursement
- Override Disbursing Criteria

See *[Set General Permissions Matrix](#page-69-0)* for additional information.

### Manual Processing Steps

#### **Add Control Number**

- **1.** Enter the student's external student ID number in the search field located in the upper right-hand corner
- **2.** Navigate to **Student Record** > **Financial Information Disbursing** > **Disbursing**
	- Click the Sequence Number for any disbursement (i.e. Federal Direct Unsubsidized Stafford Loan: Disb. #1, Seq. #1)
- **3.** Scroll down to the G5 Details section and click Override
- **4.** Enter Control Number
- **5.** Update Transaction Date (if necessary)
- **6.** Click Save
- **7.** Confirm G5 Status updated to G5 Confirmed

### Remove Control Number

- **1.** Enter the student's external student ID number in the search field located in the upper right-hand corner
- **2.** Navigate to **Student Record** > **Financial Information Disbursing** > **Disbursing**
	- Click the Sequence Number for any disbursement (i.e. Federal Direct Unsubsidized Stafford Loan: Disb. #1, Seq. #1)
- **3.** Scroll down to the G5 Details section and click Remove
- **4.** Confirm you want to make the update
- **5.** Confirm G5 Status updated to N/A

### Update G5 Status from N/A to G5 Ready

The disbursement must have been previously in a G5 Confirmed/G5 Confirmed -Refund Disbursement state and the G5 Status Overridden.

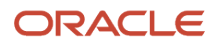

To test this, first, complete Add Control Number and then Remove Control Number .

- **1.** Enter the student's external student ID number in the search field located in the upper right-hand corner
- **2.** Navigate to **Student Record** > **Financial Information** > **Disbursing**
- **3.** Click the Sequence Number for any disbursement (i.e. Federal Direct Unsubsidized Stafford Loan: Disb. #1, Seq. #1)
- **4.** Scroll down to the G5 Details section and click Override
- **5.** Confirm you want to make the update
- **6.** Confirm G5 Status updated to G5 Ready

## Using Security Management

## Security Management

Use Security Management to manage password policy, roles, and users.

#### **Password Policy**

Complete the following tasks through Password Policy:

• Update the Default Policy.

#### **Roles Management**

Complete the following tasks through Roles Management:

- Create Roles.
- Edit Roles.

#### **User Management**

Complete the following tasks through User Management:

- Add Users.
- Edit Users.
- Disable Users.
- Assign Users Roles.

For information about SAML/SSO integration, see *[Integration of SAML 2.0 and SSO](https://www.oracle.com/pls/topic/lookup?ctx=fa23d&id=u30005218)*.

## Password Policy

An authorized user can Set or Update the Password Policy that all users are subject to use to access the Student Financial Aid user interface.

### **Overview**

By default, there are 8 different parameters that are set to as the minimum policy. An authorized user can make changes to the default settings to increase security.

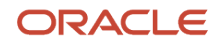

### Required Role Permissions

The user must have a role with the following General Permission(s) through Roles Management in order to complete the manual processing steps listed below.

• Administrator

See *[Set General Permissions Matrix](#page-69-0)* for additional information.

### Manual Processing Steps

Log into the Student Financial Aid User Interface (UI)

- **1.** Navigate to **Menu Bar** > **Administration** > **Security Management** > **Password Policy**
- **2.** Add/Update parameters
	- Password History (times): The number of times a new password must be entered before using a previous password
	- Expiration Period: The number of days before Student Financial Aid requires the user to update his password
	- Minimum Length: The minimum number of total characters the password must be
	- Minimum Lower Case Characters: The minimum number of characters that must be lower case
	- Minimum Upper Case Characters: The minimum number of characters that must be upper case
	- Minimum Numbers: The minimum number of characters that must be a number
	- Minimum Special Characters: The minimum number of characters that must be a special character
	- Special Characters: The actual special characters that the user can use
- **3.** Click Save

Click Reset to refresh and rest the password policy to the default parameters.

## Roles Management

Through **Roles Management** the institution can create specific Roles and manage which General Permission and Document Permissions are enabled for each role.

#### **Create a New Role**

Set Roles and Role Permissions:

- Create a Role Code/Role Name.
- Set General Permissions.
- Set Document Permissions.

#### **General Permissions**

Provides users access or visibility to:

- Screens.
- Links.
- Buttons.

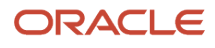

- Task Queues.
- Manual Override (At-Will Actions).

#### **Document Permissions**

Provides users access or visibility to:

- View specific documents.
- Approve/Reject documents through the *Review Document for Approval* task.
- Process Non-Federal Forms (NFF) via *Process an NFF Document* task.

**Note:** For information about sending Role information using Security Assertion Markup Language (SAML), see *[Integration of SAML 2.0 and SSO](https://www.oracle.com/pls/topic/lookup?ctx=fa23d&id=u30005218)*.

### Create A New Role

Roles Management enables you to customize roles and assign users to those **New Roles** within Student Financial Aid.

#### Overview

You can view, create, and update roles, role permissions, and assign specific users, specific roles. This feature allows you to control the access permitted to each role and staff member.

You can create a new role and assign specific permissions to the role. Some of the access you can assign permissions to include:

#### **General Permissions**

- Task Queues
- Manual At-Will Actions
- Information displayed on the User Interface
- Editing functions
- Reports
- Workflows

#### **Document Permissions**

- Visibility to a document(s)
- Document Review Tasks
- Non-Federal Funds Forms Task

Once a role has been created, you are able to add or remove permissions to that role.

*Student Financial Aid manages permissions based on the institution's configuration, established roles, and role permissions.* All users assigned to a role have access to all permissions granted to that role and any updates made to a role, impact all users assigned to that role.

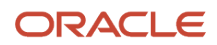

#### Required Role Permissions

The user must have a role with the following General Permission(s) through Roles Management in order to complete the manual processing steps listed below.

• Administration

See *[Set General Permissions Matrix](#page-69-0)* for additional information.

Manual Processing Steps

Log into the Student Financial Aid User Interface (UI)

- **1.** Navigate to **Administration** > **Security Management** > **Roles Management**
- **2.** Click the New button
- **3.** Enter Role Code
	- Must follow format constraints (i.e. alpha-numeric characters only)
- **4.** Enter Role Name
- **5.** Enable General Permissions
	- Check the boxes you want the user to have access/visibility to
- **6.** Enable Document Permissions
	- Check the boxes you want the user to have access/visibility to
- **7.** Click Save.

### Set Document Permissions

Student Financial Aid provides the school administrator complete flexibility in creating divisions of labor through Roles Management.

#### Overview

Administrators can create, view, and update all roles based on permission mapping. In addition, the administrator can enable **Document Permissions** based on the user's area of expertise.

There are three areas you can enable/disable document permissions:

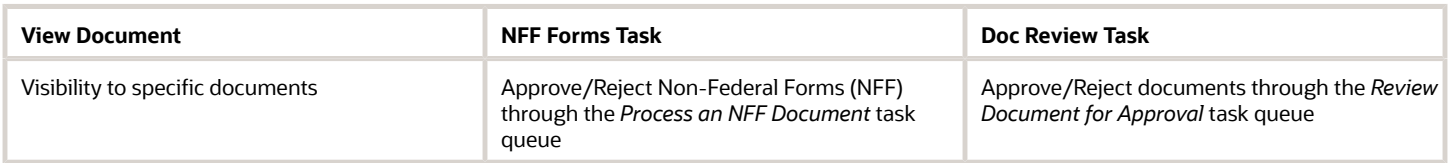

#### Required Role Permissions

The user must have a role with the following General Permission(s) through Roles Management in order to complete the manual processing steps listed below.

• Administration

See *[Set General Permissions Matrix](#page-69-0)* for additional information.

#### Manual Processing Steps

Log into the Student Financial Aid User Interface (UI)

- **1.** Navigate to **Administration** > **Security Management** > **Roles Management**
- **2.** Select the Role you want to enable or update permissions
- **3.** Click the Document Permissions tab
- **4.** Check the box to enable the Document Permission
- **5.** Uncheck the box to disable the Document Permission
- **6.** Click Save

#### **Note:**

- Click the Check-Box in the header row to enable/disable all documents for that column (on that page).
- Make sure to enable/disable Document Permissions on each available page.
- <span id="page-68-0"></span>• If an Award Year is not listed, the document is considered a Lifetime Document.

### Set General Permissions

Student Financial Aid provides you flexibility in creating divisions of labor through **Roles Management**.

#### Overview

Administrators can create, view, and update all roles based on permission mapping. In addition, the administrator can assign **General Permissions** based on a specific production process and further assign users to roles based on their area of expertise.

**Note:** Each **General Permission** other than **Dashboard**, **Task**, **Student**, and **Administration** has a Permission dependency. The Permission dependency is the highest level navigation in the General Permissions Matrix table in this topic. For example, the Permission dependency for the **Match Unmatched ISIRs** Permission is the **Administration** Permission.See *[Set General Permissions Matrix](#page-69-0)* to learn more.

#### Required Role Permissions

The user must have a role with this General Permission through Roles Management in order to complete the manual processing steps listed below:

• Administration.

See *[Set General Permissions Matrix](#page-69-0)* for additional information.

#### Manual Processing Steps

- **1.** Sign into the Student Financial Aid FAS User Interface (UI).
- **2.** Navigate to **Administration** > **Security Management** > **Roles Management**.
- **3.** Select the **Role** for which you want to enable or update permissions.
- **4.** Enable or disable General Permissions:
	- Check the box to enable the **General Permission**.

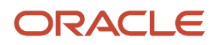

- Uncheck the box to disable the **General Permission**.
- **5.** Click the **General Read-Only Permission** toggle switch to enable or disable that permission. The **General Read-Only Permission** can't be assigned to the System Administrator **Role**.
- **6.** Click **Save**.

**Note:** Make sure to enable or disable General Permissions on each available page.

#### *Related Topics*

<span id="page-69-0"></span>• [Set General Permissions Matrix](#page-69-0)

#### Set General Permissions Matrix

Student Financial Aid provides you flexibility in creating divisions of labor through **Roles Management**.

#### Overview

Administrators can create, view, and update all **Roles** based on permission mapping. In addition, the administrator can assign **General Permissions** based on a specific production process and further assign users to **Roles** based on their areas of expertise.

**Note:** Each **General Permission** other than **Dashboard**, **Task**, **Student**, and **Administration** has a Permission dependency. The Permission dependency is the highest level navigation in the General Permissions Matrix table in this topic. For example, the Permission dependency for the **Match Unmatched ISIRs** Permission is the **Administration** Permission.

**Note:** Permissions that are only applicable to Student Financial Planning (SFP) and not Student Aid Eligibility are noted.

#### General Permissions Matrix

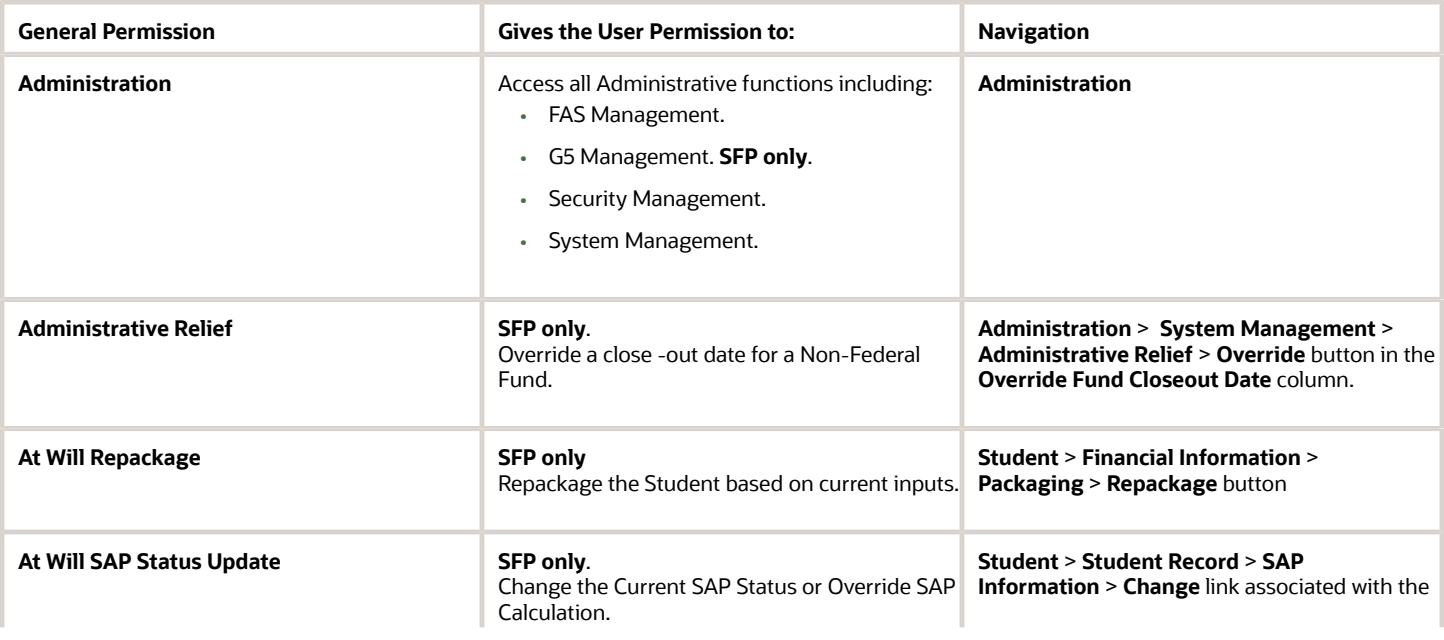

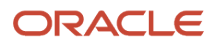

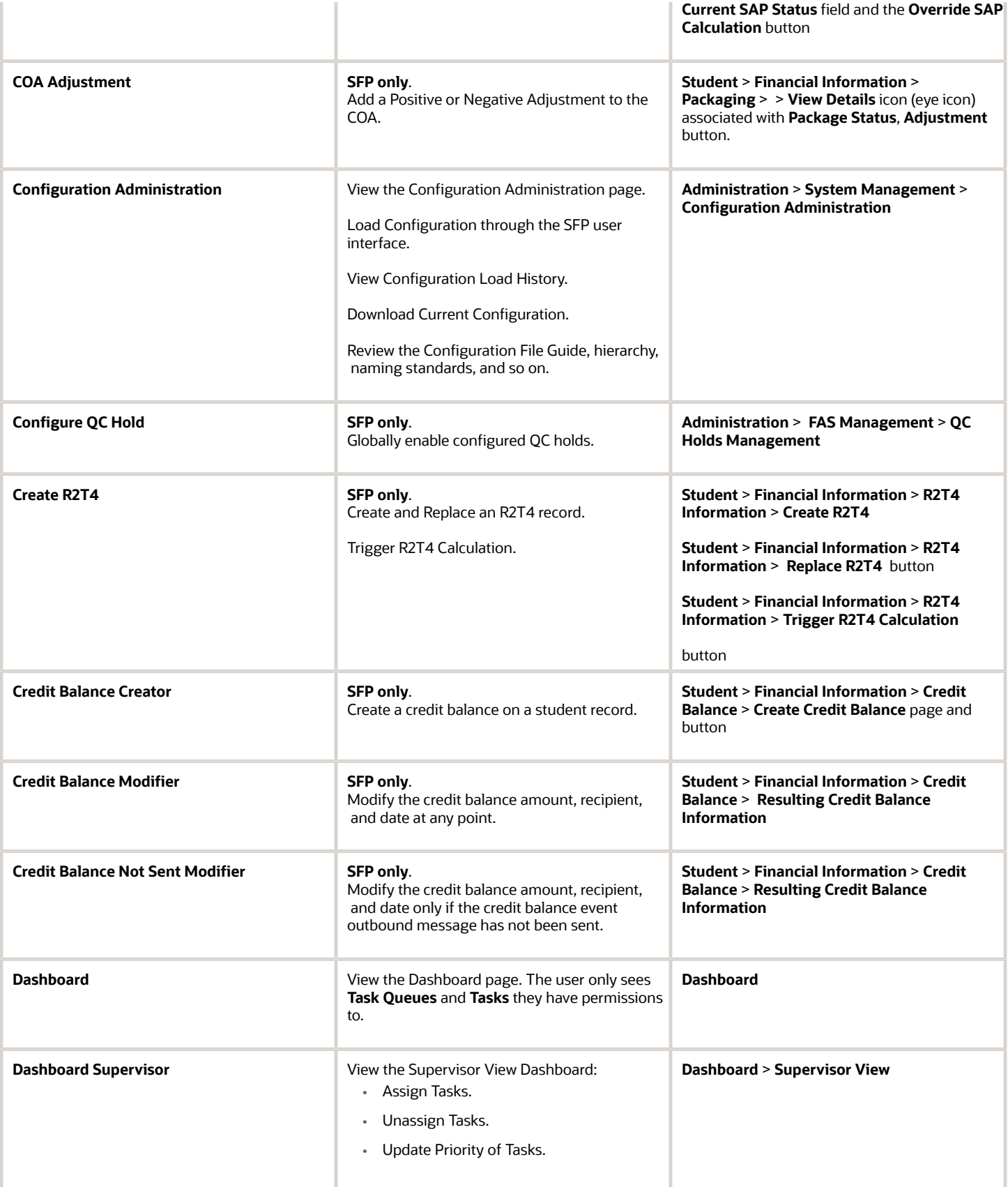

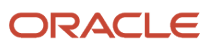

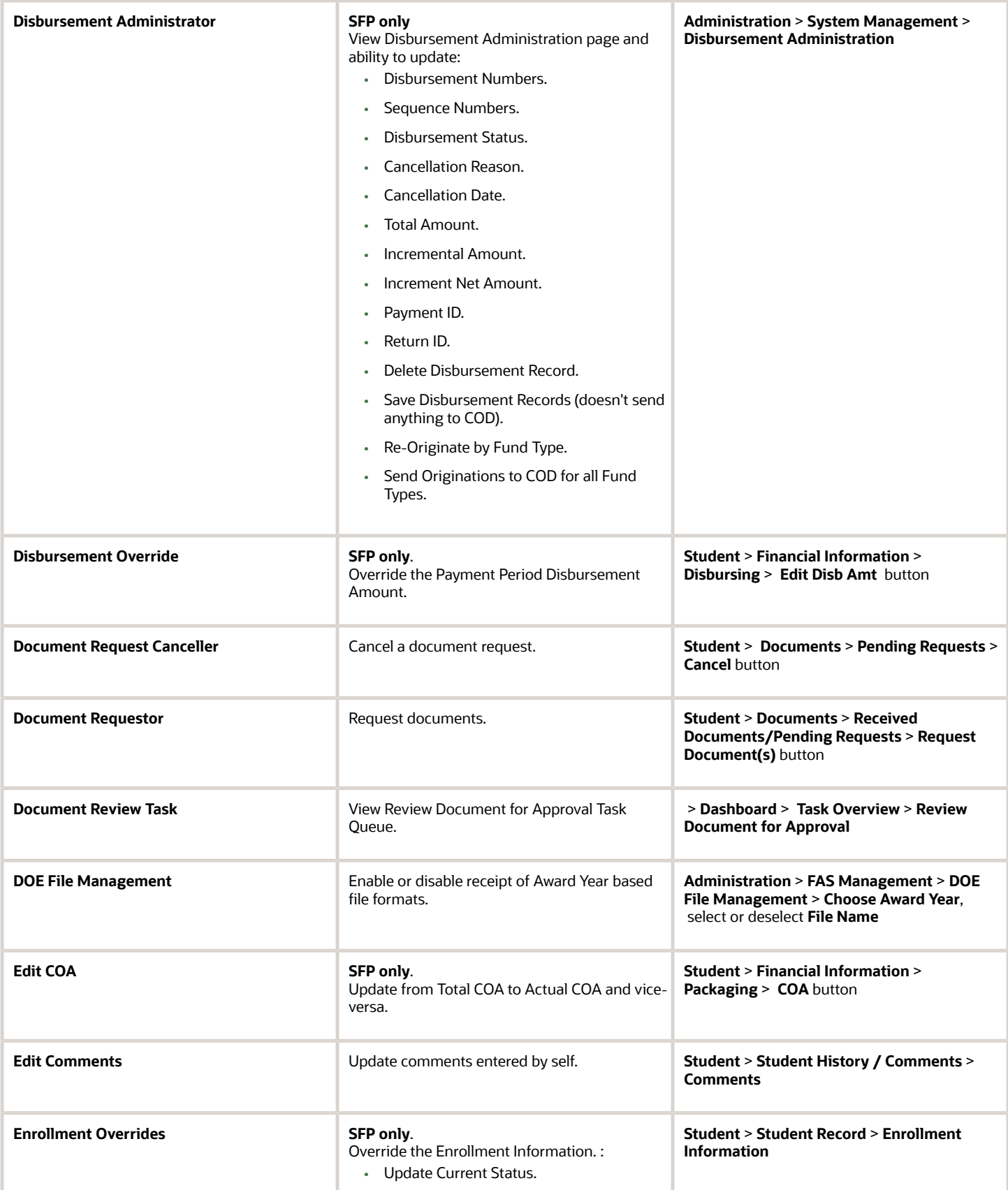

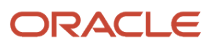
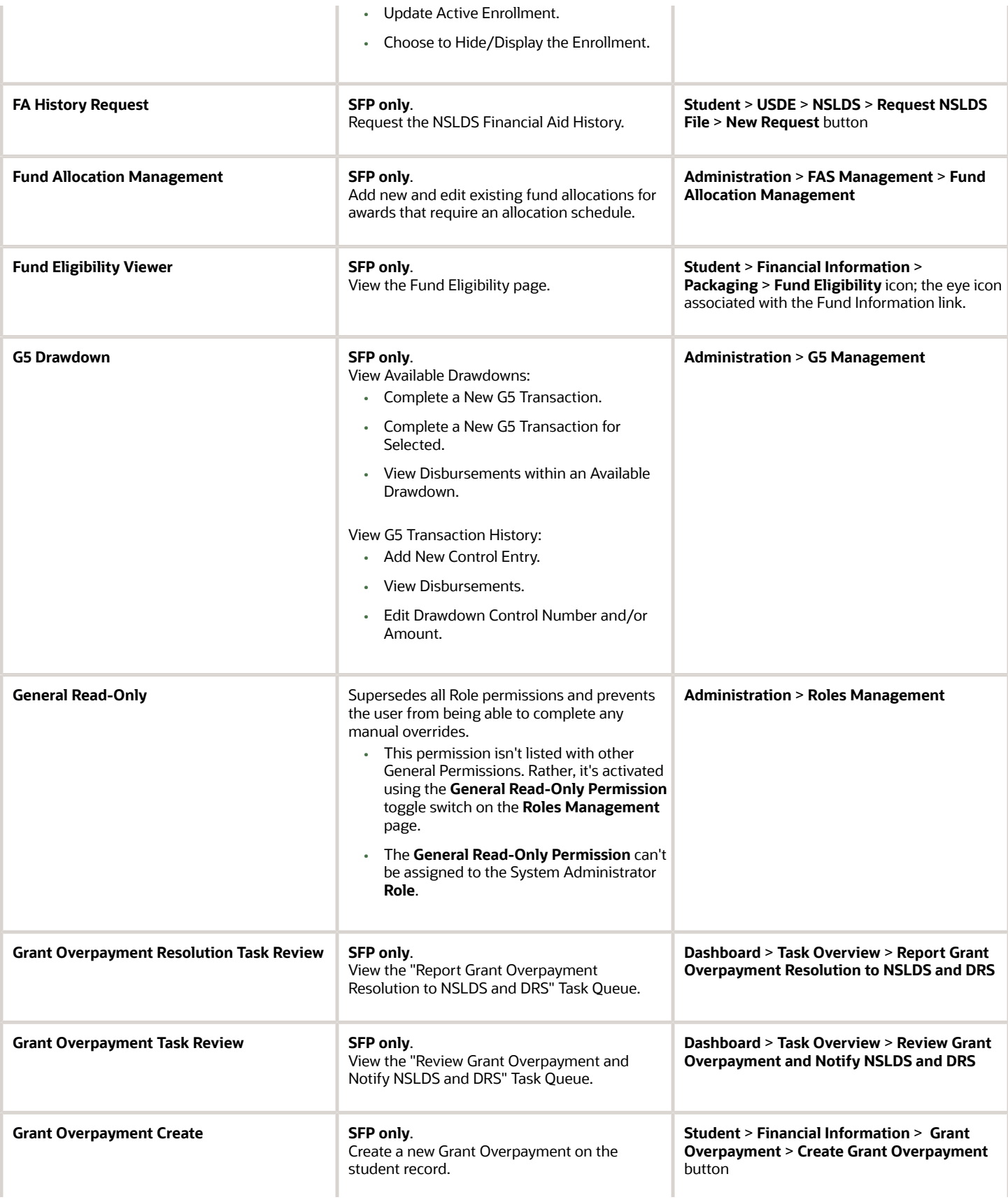

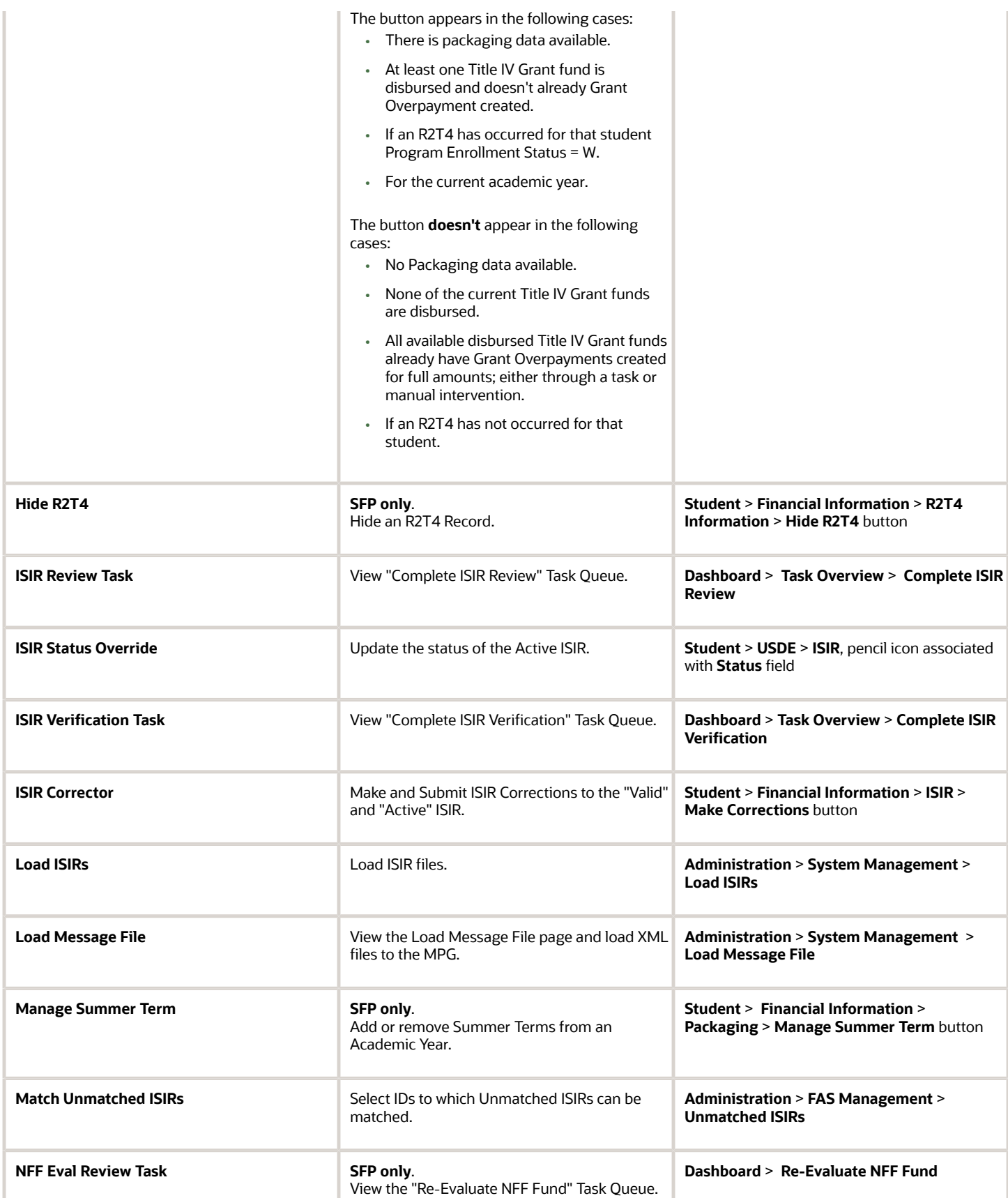

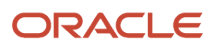

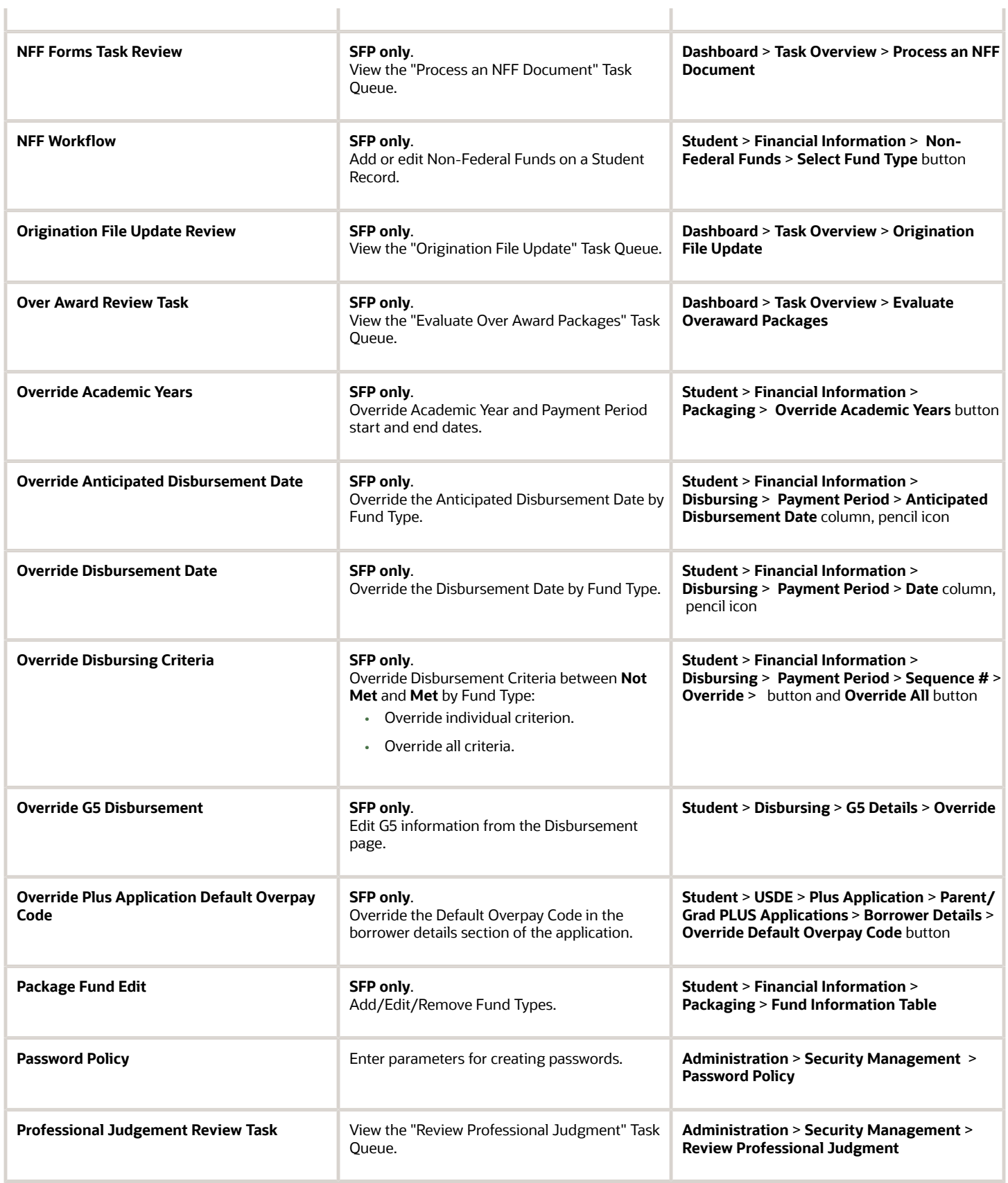

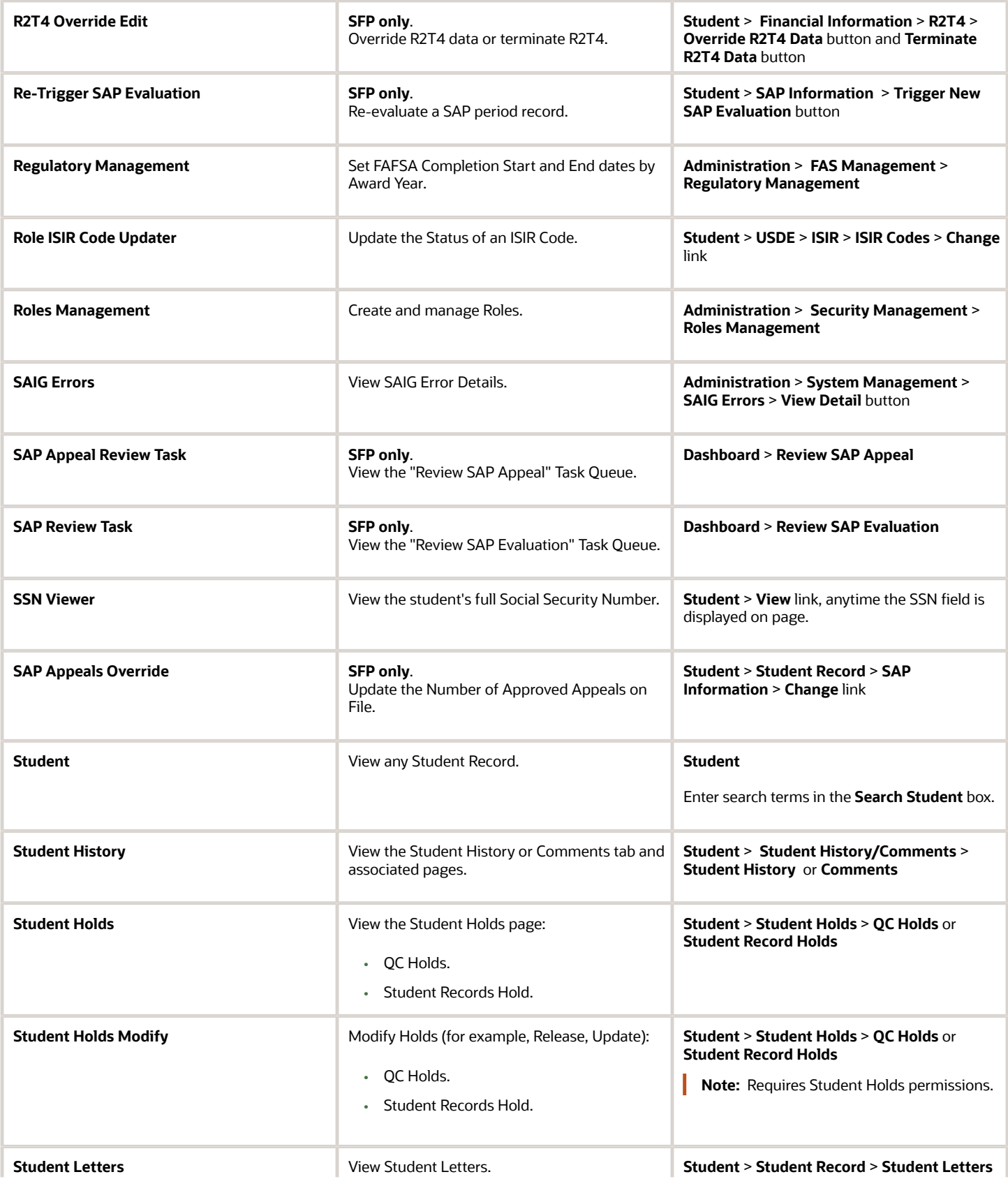

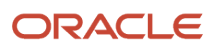

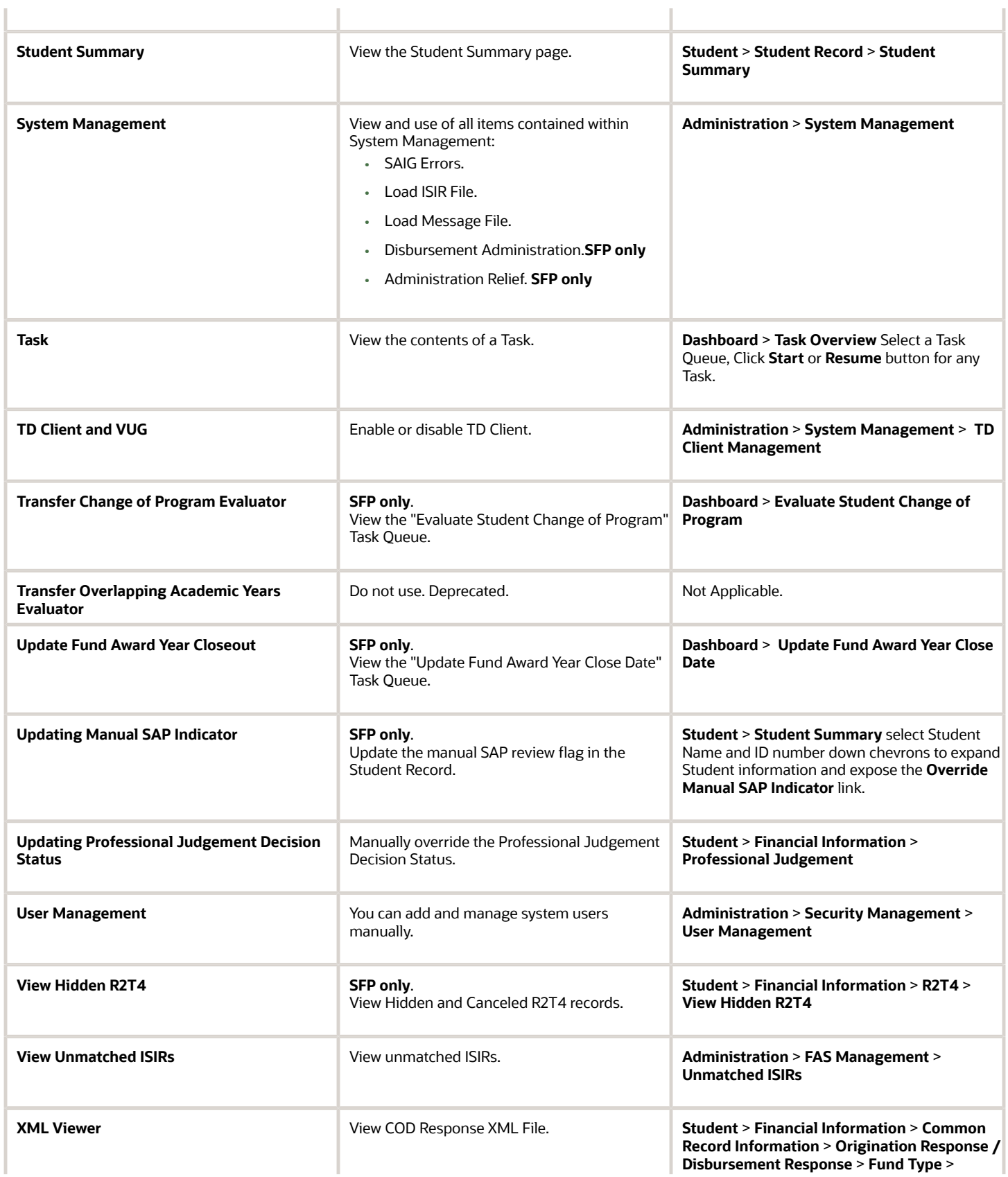

**Award Year** > **Date/Time (received response)** > **View Complete COD XML** button

## Set General Permissions Read Only

Activating the **General Read-Only Permission** for a **Role** suppresses any ability for the user to create, update, or delete data elements within the Student Financial Aid FAS User Interface regardless of any other assigned General Permissions or Document Permissions.

#### Overview

For example, if the **Dashboard** is an enabled permission along with the **View Document** and **Doc Review Task** permissions for any associated documents the user can see that a document is pending review via the **View Student Tasks** link, but can't claim or complete the task. If the user has the **At-Will Repackage** and **General Read-Only Permission** enabled, the user can view the package, but can't repackage the student, because the **General Read-Only Permission** supersedes the **At-Will Repackage** permission.

#### Required Role Permissions

When the user has the following General Permission through **Roles Management** they aren't permitted to make any manual overrides of any type in the Student Financial Aid FAS User Interface, regardless of any other enabled General Permissions or Document Permissions.

• General Read-Only

See *[Set General Permissions Matrix](#page-69-0)* for additional information.

#### General Read Only Permission Impacts

#### **Administration and General Read Only**

If a role is assigned with both the Administration and General Read Only General Permissions, the user will be able to view any permission enabled Administration screens, but the user will not be able to do any of the following actions:

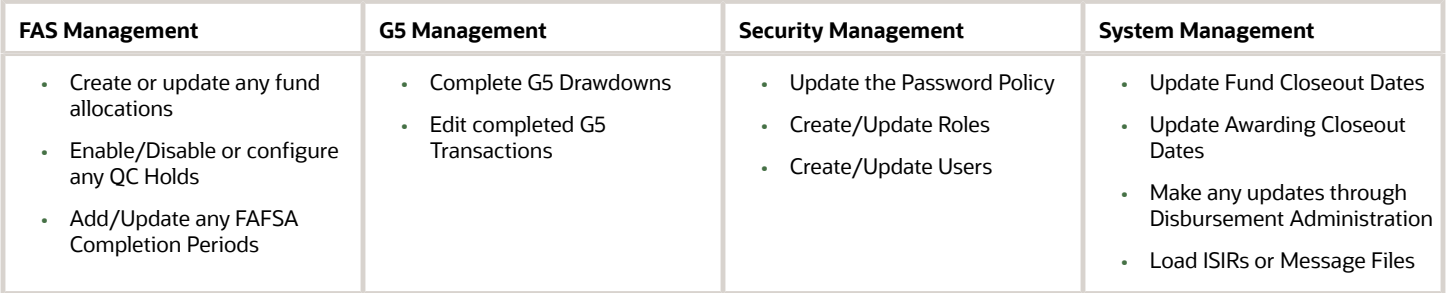

#### Student Information Permission and General Read Only

When the **General Read-Only Permission** is enabled, the following Manual Overrides on student-related screens are masked, not available to the user, and not visible in the UI:

The impacts include, but are not limited to the following:

- **1. Student Header** > **Override Manual SAP Indicator**
- **2. USDE > ISIR > View ISIR tab >ISIR Status Edit Icon**
- **3. USDE** > **ISIR** > **View ISIR Codes tab** > **ISIR Code Change Link**
- **4.** View Student Tasks "Claim # of #" button
- **5. Documents >** > **Received/Pending Documents** > **Request Documents button**
- **6. Documents >** > **Received Documents Edit Details button**
- **7. Documents >** > **Received Documents View Details button**
- **8. Documents** > **Received Documents** > **View Details** > **Request Documents button**
- **9. Documents** > **Received Documents** > **View Details** > **Edit Details button**
- **10. Documents** > **Received Documents** > **View Details** > **Add Comments button**
- **11. Financial Information** > **Disbursing** > **Edit Disb Amts button**
- **12. Financial Information** > **Disbursing** > **Current Disbursement Date Column** > **Edit Icon**
- **13. Financial Information** > **Disbursing** > **Anticipated Disbursement Date Column** > **Edit Icon**
- **14. Financial Information** > **Disbursing** > **Seq. #** > **Disbursement Criteria Override All button**
- **15. Financial Information** > **Disbursing** > **Seq. #** > **Disbursement Criteria Override buttons**

Manual Processing Steps

- **1.** Sign into the Student Financial Aid FAS User Interface (UI).
- **2.** Navigate to **Administration** > **Security Management** > **Roles Management**.
- **3.** Click the **General Read-Only Permission** toggle switch to enable or disable that permission. The **General Read-Only Permission** can't be assigned to the SYS\_ADMIN **Role**.
- **4.** Click **Save**.

*Related Topics*

• [Set General Permissions Matrix](#page-69-0)

# User Management

Through User Management an authorized user can manage users and role assignments. Explore the following features within associated child pages.

## Edit a User

If for any reason you need to edit a user, you can easily update their username, name, email, and/or role assignments. Make sure to save updates and inform the user they must log out and then log back into the Student Financial Aid user interface for the updates to take effect.

## Disable a User

You can even disable a user temporarily or permanently. When a user account is disabled the user is not able to log in to their account. The user is not deleted from the user account information screen, so if you later need to re-enable the user, you can simply update the users account by choosing the appropriate radio button.

## Required Role Permissions

The user must have a role with the following General Permission(s) through Roles Management in order to complete the manual processing steps listed below.

• Administration

See *[Set General Permissions Matrix](#page-69-0)* for additional information.

### Manual Processing Steps

**Add a New User**

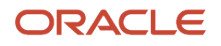

Log into the Student Financial Aid User Interface (UI)

- **1.** Navigate to **Administration** > **Security Management** > **User Management**
- **2.** Click the New User button
- **3.** Enter Username
- **4.** Enter First Name
- **5.** Enter Last Name
- **6.** Enter Email
- **7.** Select Roles
- **8.** Click Save

To add multiple new users, check the *Create Another* box and Student Financial Aid will save the existing record and open a new user dialog box automatically.

### Edit and/or Disable a User

Log into the Student Financial Aid User Interface (UI)

- **1.** Navigate to **Administration** > **Security Management** > **User Management**
- **2.** Click the row for the User to Edit/Disable
- **3.** Update user info (if needed)
- **4.** Update roles (if needed)
- **5.** Enable/Disable as needed
	- **a.** Add a comment if you are disabling a user
- **6.** Click Save

# Using System Management

# System Management

Through **System Management** you can control the Awarding and Fund Close-Out Dates per fund type, override specific disbursement details, and load ISIRs and/or other files through the Messaging Processing Gateway (MPG).

# Administrative Relief

Student Financial Planning (SFP) limits the packaging of any new awards past the configured Awarding Close Out Date and removes projected/estimated awards from the package.

## **Overview**

Only students Awarded funds by the Awarding close-out date remain packaged and pending disbursement until the **Fund Close Out Date** is met. And once the system date is equal to or greater than the **COD Close Out Date** the system Prohibits any COD communication for that fund type, for that award year.

- Phase 1: Award
	- Cancel projected awards
	- Select upcoming award year

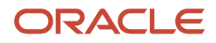

- Limit new awards
- Phase 2: Fund
	- Build-down awards
	- Cancel non-disbursed disbursements
	- Shift award year
	- Transfer all updates to COD
- Phase 3: COD
	- Prohibit automated COD communication
	- Disbursement status updates

If a return or a re-entry within 180 days creates a disbursement in a closed-out award year, SFP creates a *Manual Fund Award Year Closeout Date Evaluation Review* task for manual review and you will be able to determine if the award year needs to be re-opened so processing can continue within the SFP system.

## What Student Financial Planning Does Automatically

SFP automatically does the following things:

### Cancels disbursements in a closed-out award year

When the SFP system date is equal to a configured or overridden award year close-out date for a fund type, SFP cancels all pending disbursements associated with the closed-out award year for Title IV and non-federal fund types. If the institution re-opens an award year by extending the configured close-out date for the fund type, SFP re-triggers the process to cancel any pending disbursements once the new/updated award year close-out date has been reached.

## Updates the award year for cross-over periods

SFP evaluates all periods for a given fund type that have closed-out to determine whether the award year can be updated for the period. If the award year can be updated for a period, SFP calculates the student's fund eligibility for that period using the updated award year. When the award year for a period is updated due to an award year closeout, SFP does not create any new disbursements under the new award year, until all disbursements from the closed-out award year are canceled.

Once an award year has been updated for a period due to the award year close-out, SFP does not revert the period to the previous award year even if the award year is re-opened. If the student re-enters, SFP ensures that the award year is not updated for the period in which he has re-entered, even if the award year has closed-out and all award year update criteria have been met. SFP evaluates whether the award year close-out date has occurred each time eligibility has been calculated for a period (e.g. payment period, loan period).

SFP only updates the award year for Title IV fund types.

# Limits awarding of funds in close-out award years

After the configured award year close-out date for a fund type has passed, SFP ensures that funds are not awarded or updated within the close-out award year.

# Limits updates to disbursements upon the COD close out date

Once the award year has closed-out for a fund type, SFP ensures that disbursements are not updated/processed within the closed-out award year for both Title IV and non-federal fund types. SFP limits disbursement amounts from being

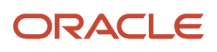

created within the closed-out award year. However, returned disbursements can be created for a closed-out award year (e.g. due to R2T4 calculation) and disbursements can potentially be created in a closed-out award year if the academic year evaluated is part of a re-entry within 180 days.

SFP only allows disbursements to be processed if the award year is open for the fund type.

# Prohibits COD communication after the COD close out date

After the COD close-out date for a fund and award year has passed, SFP prohibits all automated COD transactions for the fund type/award year combination. After the COD close-out date has been reached, all disbursements triggered for origination are updated to *Origination Pending Re-opened Award Year* and all triggered disbursements/returns are updated to *Disbursement Pending Re-opened Award Year.* When a funds disbursement statuses is Origination/ Disbursement Pending Re-Opened Award Year, the disbursement is not picked up by the origination/disbursement file delivery batch job.

You can manually update the COD close-out date configuration after the initial COD close-out date has been reached for a fund type and Aid Year. When the COD close-out date has been updated, the system sets all disbursements previously set to Origination/Disbursement Pending Re-opened Award Year to Origination/Disbursement Ready to be sent to COD.

After the COD close-out date is reached, you can use Disbursement Administration to manually process and communicate disbursement groups to COD for a fund type/Aid Year combination.

#### **Note:**

- For automated fund close-out processing with COD, set the Award Year close-out date prior to the COD closeout date.
- To process a fund group post COD close-out, navigate to **Administration** > **System Management** > **Disbursement Administration** and update the disbursement group to the appropriate *Origination/ Disbursement Sent to Cod* status

# Configurable Attributes

- The institution can configure the award year close-out date.
- The institution can configure the fund close-out date.

#### **Required Role Permissions**

The user must have a role with the following General Permission(s) through Roles Management in order to view the following information.

- Administration
- Administrative Relief

See *[Set General Permissions Matrix](#page-69-0)* for additional information.

## Navigation to the Student Financial Planning User Interface Functionality

#### **To view default or overridden close-out dates Student Financial Planning User Interface** > **Administration** > **System Management** > **Administrative Relief**

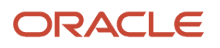

# Update Close-Out Dates

You can manually override the Award Year, Fund, and COD Closeout Dates through the Administrative Relief page in the Student Financial Planning UI.

#### **Overview**

If the **Awarding Close-Out Date** is equal to or less than the current date, Student Financial Planning:

- Doesn't package students for that fund type for that Award Year.
- Cancels disbursements for that fund type/Aid Year that are only projected or estimated.
- Leaves non-disbursed disbursements for awarded funds alone until the Fund Close-Out Date is met.

If you extend the date before the configured date, funds aren't impacted. If you override an **Awarding Close-Out Date** after the configured date, funds that have been canceled due to **Awarding Close-Out Date** and awarded out of the subsequent Award Year (due to a cross-over period) aren't repackaged with prior year funds. When the overridden **Awarding Close-Out Date** is met for a fund type/Aid Year, the application:

- Doesn't package students for that fund type for that Award Year.
- Cancels disbursements for that fund type/Aid Year that are only projected or estimated.
- Leaves non-disbursed, disbursements for awarded funds alone until the Fund Close-Out Date is met.

If the **Fund Close-Out Date** is equal to or less than the current date, the application cancels any non-disbursed disbursements and removes them from the student's package. When the **Fund Close-Out Date** is overridden, the application uses the new date to determine if funds that have been awarded but not yet disbursed should be canceled and/or removed from the package.

If the **COD Close-Out Date** is equal to or less than the current date, the application prevents all communication to COD for that fund type/Award Year by updating the *Disbursement Status* to *Origination/Disbursement Pending Re-Opened Award Year* because disbursements in this status aren't be picked up by the origination/disbursement file delivery batch job. When the **COD Close-Out Date** is overridden, the application uses the new date to determine if communication to COD is prohibited or not.

#### Required Role Permissions

The user must have a role with the following General Permissions through Roles Management in order to complete the manual processing steps:

- Administration
- Administrative Relief

See *[Set General Permissions Matrix](#page-69-0)* for additional information.

#### Manual Processing Steps

Log into the Student Financial Planning User Interface (UI)

- **1.** Navigate to **Administration** > **System Management** > **Administrative Relief** .
- **2.** Click **Override** in the Override Awarding Closeout Date column.
- **3.** Enter the new **Date**.
- **4.** Click **Save**.
- **5.** Click **Override** in the Override Fund Closeout Date column'
- **6.** Enter the new **Date**.
- **7.** Click **Save**.
- **8.** Click **Override** in the Override COD Closeout Date column.
- **9.** Enter the new **Date**.
- **10.** Click **Save**.

Upon the next repackage or when the Award Year Close-Out batch job runs the following occurs:

- **1.** If the Awarding Close-Out Date is =< Current Date.
	- **a.** No longer award the fund type for new packages.
	- **b.** If the fund has already been awarded, it remains awarded until the Fund Close-Out Date is met.
- **2.** If the Fund Close-Out Date is =< Current Date:
- **a.** Cancel or remove Awarded funds that aren't disbursed from the package.
- <span id="page-83-0"></span>**3.** If the COD Close-Out Date is =< Current Date:
	- **a.** COD communication is prevented.

# Disbursement Administration

Disbursement Administration is totally manual and Student Financial Planning accepts any value entered by the user.

### **Overview**

It should only be used by experienced/authorized users only that have an in-depth knowledge of the origination and disbursement process and integrations/workflows setup between Student Financial Planning and Common Originations and Disbursement (COD). To use these features, the user must be assigned a role that has the Disbursement Administrator, General Permission enabled.

When a student record is updated through the Disbursement Administration screen, the update is a one-time manual update. Neither the fund type nor the disbursement requires additional monitoring. The receipt of new documents, messages, etc will continue to be processed automatically. It should be noted, that one-time manual updates made by a user can be overridden by future automated process updates.

Making updates through the Disbursement Administration screen allows the institution to update the Student Financial Planning system to match the accurate information reported by COD or to update COD with accurate information processed by Student Financial Planning. This functionality was created to allow the institution maximum flexibility to update disbursements and disbursement information.

**Note:** When an adjustment is made outside the application directly with COD, you must update the application to the sequence number created on COD (66-99). If you don't update the sequence number to a value between 66-99, the next time the application communicates with COD, COD will reject the disbursement record for incorrect sequence numbers.

# Student Financial Planning User Interface Actions

In order to update disbursements, there are different options available. From the Disbursement Administration user interface, you can:

- **1. Save Disbursement Records**
	- The Student Financial Planning User Interface is updated, but communication is not sent to COD
	- The Disbursing screen is updated, but no further downstream automation occurs
	- Future automated or manual updates could override a one-time manual override made through the Disbursement Administration screen

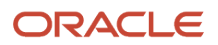

#### **2. Send Originations to COD**

- Communication is sent to COD for the entire fund group, for every fund type
- Downstream automation occurs automatically:
	- **-** Disbursing screen updates with manually overridden data
	- **-** Additional Disbursement Sequence Numbers are automatically created as necessary
	- **-** Disbursement Status for updated disbursement(s) set appropriately in order to be picked up in origination/disbursement batch jobs

#### **3. Re-Originate**

- Communication is sent to COD for the entire fund group, but only for the fund type selected (for example, Pell - 2015-2016 AY1 PP1)
- Downstream automation occurs automatically:
	- **-** Disbursing screen updates with manually overridden data
	- **-** Additional Disbursement Sequence Numbers are automatically created as necessary
	- **-** Disbursement Status for updated disbursement(s) set appropriately in order to be picked up in origination/disbursement batch jobs

### Using the Disbursement Administration UI versus the Disbursing UI

When an authorized user updates disbursement information through the Disbursement Administration UI (**Administration** > **System Management** > **Disbursement Administration**), the update is a one-time manual override. The disbursement isn't put into manual mode; therefore, future automation is not interrupted. Future automation or manual updates may override the one-time manual override a user made using the Disbursement Administration tool. A common scenario for making updates using the Disbursement Administration UI is to update the system to match changes that were made directly in the COD system, being careful to match the COD-generated sequence number.

You are also able to update disbursement information using the Disbursing UI (**Student** > **Financial Information** > **Disbursing**).

When updates are made through the Disbursing UI the disbursement that is updated is put into manual mode and must be monitored throughout the duration of the payment period. If only one fund type for one payment period is manually overridden, only that fund type for that payment period is put into manual mode. If a disbursement is increased or reduced and it results in a need for additional disbursement sequence numbers, Student Financial Planning will create any required additional sequence numbers, complete any related math for that disbursement, set the disbursement status correctly. For more information on using the Disbursing UI, see *[Disbursing](#page-247-0)*.

## Overrides within the Disbursement Administration UI

Overrides done within the Disbursement Administration UI should be thought of as setting a value that can potentially be overridden by the system as needed and won't prevent automation.

These fields can be subsequently updated by the system as needed during automation:

- Disbursement Status
- Total Amount
- Incremental Amount
- Incremental Net Amount
- Cancellation Reason
- Cancellation Date
- Re-Originate

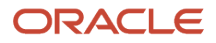

The system won't override these manually updated fields but will automate additional updates based on the values set by the user:

- Disbursement Number
- Sequence Number
- Payment ID
- Disbursement Date
- Return to Lender ID
- Return Date
- Delete

## Required Role Permissions

The user must have a role with the following General Permission(s) through Roles Management in order to view the following information.

- Administration
- System Management
- Disbursement Administrator

See *[Set General Permissions Matrix](#page-69-0)* for additional information.

## Navigation to the Student Financial Planning User Interface Functionality

#### **To view the disbursement administration screen Student Financial Planning User Interface** > **Administration** > **System Management** > **Disbursement Administration**

### Select A Student

You can review and update any disbursement in a student's program from the Disbursement Administration screen. First, you must Select a Student.

#### Required Role Permissions

The user must have a role with the following General Permission(s) through Roles Management in order to complete the manual processing steps listed below.

- Administration
- System Management
- Disbursement Administration

See *[Set General Permissions Matrix](#page-69-0)* for additional information.

#### Manual Processing Steps

Log into the Student Financial Planning User Interface (UI)

- **1.** Navigate to **Administration** > **System Management** > **Disbursement Administration**
- **2.** Enter the student External Student ID in the search field
- **3.** Select the correct student from the available options displayed

If you navigate away from this screen, you will need to repeat these steps.

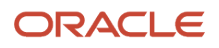

# Update a Disbursement Loan ID

You can update a Disbursement Loan ID.

#### Overview

When Common Origination and Disbursement (COD) identifies a record with an invalid Loan ID and rejects it, you can take manual steps to send an updated correct record.

You can delete the generated disbursements, trigger repackaging, and update any remaining disbursements manually and report them to COD.

#### Required Role Permissions

You must have a Role with the following General Permissions through Roles Management to complete the manual processing steps:

- Administration
- System Management
- Disbursement Administrator

See *[Set General Permissions Matrix](#page-69-0)* for additional information.

#### Manual Processing Steps

Log into the Student Financial Planning User Interface (UI).

- **1.** Navigate to **Administration** > **System Management** > **Disbursement Administration**.
- **2.** Enter the student's External Student ID in the search field and select student.
- **3.** Select the check box in the **Delete** column for the disbursements that have an incorrect Disbursement Loan ID.
- **4.** Click **Save Disbursement Records**.
- **5.** Query the same student in the main tool bar.
- **6.** Navigate to **Student** > **Package**.
- **7.** Click **Repackage** to trigger a manual repackage.
- **8.** Refresh the page until you observe an updated Package Create Date/Package Version.
- **9.** Navigate to **Administration** > **System Management** > **Disbursement Administration**.
- **10.** For all remaining disbursements:
	- **a.** Select a blank **Cancellation Reason**.
	- **b.** Click the "X" by each **Cancellation Date** to remove it.
	- **c.** Select a **Origination Ready to be Sent to COD Disbursement Status**.
	- **d.** Click **Save Disbursement Records**.
	- **e.** Click **Send Originations to COD**.

The application automatically submits the student's information to COD after triggering the batch jobs.

## Update Manually Created Incorrect Amounts

When a user manually updates a disbursement with an incorrect amount, you can reset the fund and recreate the disbursements.

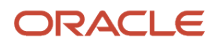

#### Required Role Permissions

You must have a Role with the following General Permissions through Roles Management to complete the manual processing steps:

- Administration
- System Management
- Disbursement Administrator

See *[Set General Permissions Matrix](#page-69-0)* for additional information.

#### Manual Processing Steps

Log into the Student Financial Planning User Interface (UI).

- **1.** Navigate to **Administration** > **System Management** > **Disbursement Administration**.
- **2.** Enter the student's External Student ID in the search field and select student.
- **3.** Select the check box in the **Delete** column for the disbursements that have an incorrect Disbursement Loan ID.
- **4.** Click **Save Disbursement Records**.
- **5.** Query the same student in the main tool bar.
- **6.** Navigate to **Student** > **Package**.
- **7.** Click **Repackage** to trigger a manual repackage.
- **8.** Refresh the page until you observe an updated Package Create Date/Package Version.
- **9.** Navigate to **Administration** > **System Management** > **Disbursement Administration**.
- **10.** Identify the newly created disbursements and for each and click the **Re-originate** link.
- **11.** Click **Send Originations to COD**.

The application automatically submits the student's information to COD after triggering the batch jobs.

### Update Disbursement Number and Sequence Number

You can update the **Disbursement Number and/or Sequence Number** for any given disbursement.

#### Overview

A user may change the disbursement and/or sequence numbers to update the Student Financial Planning disbursing screen so that it matches what is reported via Common Originations and Disbursements (COD) or in order to update COD.

Additional Rational for reconciling SFO when adjustments are made outside the SFP system.

When an adjustment is made outside the system directly with COD, you must update Student Financial Planning to the sequence number created on COD (66-99). If you do not update the sequence number to a value between 66-99, the next time the system communicates with COD, COD will reject the disbursement record for incorrect sequence numbers (i.e. Reject 56).

#### Required Role Permissions

The user must have a role with the following General Permission(s) through Roles Management in order to complete the manual processing steps listed below.

- Administration
- System Management
- Disbursement Administrator

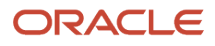

#### See *[Set General Permissions Matrix](#page-69-0)* for additional information.

#### Manual Processing Steps

Log into the Student Financial Planning User Interface (UI)

- **1.** Navigate to **Administration** > **System Management** > **Disbursement Administration**
- **2.** Enter the student's External Student ID in the search field and select student
- **3.** Double click the existing number under the Disb. # column to update the Disbursement Number
- **4.** Double click the existing number under the Seq. # column to update the Sequence Number
- **5.** Take Action
	- **a.** Click **Save Disbursement Records** to save the information in the Student Financial Planning UI
	- **b.** Click **Send Originations to COD** to communicate the originations for the entire fund group for every fund type
	- **c.** Click **Re-originate** to communicate the originations for the entire fund group for the fund type selected

#### Tips for updating the Disbursement/Sequence Numbers

If you are updating Student Financial Planning to reflect the disbursement number and/or sequence number reported in COD, you do not have to re-originate the disbursements, just click "Save the Disbursement Records" button. Once you save the disbursements, confirm the disbursement/sequence numbers are updated correctly in the Disbursing UI and the updated info matches what is reported on COD. If you do not click the "Re-originate" link, the updates are not sent to COD and are only updated in the Student Financial Planning UI.

However, if you need to change the disbursement/sequence numbers in order to update COD, update the disbursement/sequence number appropriately, update the disbursement status to "*Origination Ready to Send to COD,*" and then click the "Re-Originate" link for each disbursement record that you updated. When the *Disbursement Batch Job* runs, it picks up all disbursements in a status of "*Origination Ready to Send to COD*."

# <span id="page-88-0"></span>Update the Disbursement Status

You can update the disbursement status.

#### **Overview**

However, some disbursement statuses require additional fields to be updated. If you update the disbursement status to any of the following, to keep the data consistent, confirm or correct the additional editable fields:

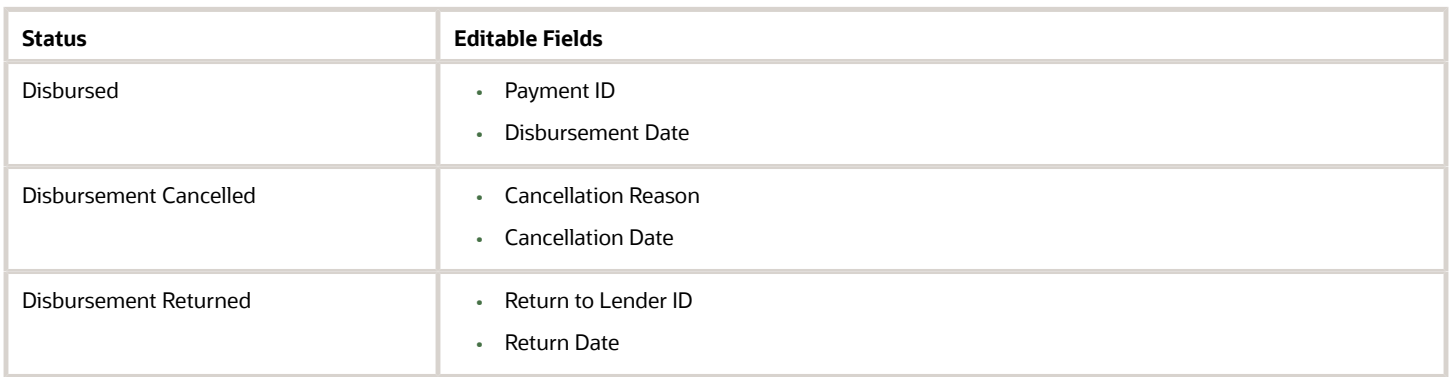

**Payment ID:** When a user updates the status to **Disbursed**, Student Financial Planning validates that the sequence number is equal to 1. If that requirement is met, Student Financial Planning generates a unique Payment ID (based on the defined Payment ID rules). However, you can override it.

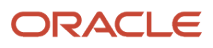

**Return to Lender ID:** When a user updates the status to **Disbursement Returned**, Student Financial Planning validates the sequence number is greater than 1 and there is a sequence number 1 in a status of **Disbursed**. If that requirement is met, Student Financial Planning generates a unique **Return to Lender ID** (based on the defined **Return to Lender ID** rules). However, you can override it.

**Return Date:** Student Financial Planning should only allow you to add a return date if the disbursement status is **Disbursement Returned**. When a return date is entered, a **Return to Lender ID** must also be entered.

#### **Tips for Updating the Disbursement Status**

Instead of setting the status to "Projected", "Origination Ready to be Sent to COD" or "Disbursement Cancelled", set the disbursement status to "Disbursement Scheduled".

When the status is set to "Disbursement Scheduled" the disbursement cancellation process is triggered, the disbursement then goes through QC and then Student Financial Planning decides if the cancellation process needs to be communicated to COD. If you do not use the "Disbursement Scheduled" status the system cancels the cancellation process and the COD engine does not recognize that the disbursement is canceled. Unlike previously the system cannot simply go off the cancellation reason being set since Student Financial Planning is now communicating funds while a disbursement is on QC hold. Student Financial Planning had to introduce a disbursement process that the system can start, finish, cancel, and so on, and that is being used by the COD engine to determine how to communicate it.

**Note:** It is **VERY IMPORTANT** to update Student Financial Planning if COD is updated outside of the Student Financial Planning system. If Student Financial Planning is not updated to match COD, rejects may occur.

#### Required Role Permissions

The user must have a role with the following General Permission(s) through Roles Management in order to complete the manual processing steps listed below.

- Administration
- System Management
- Disbursement Administration

See *[Set General Permissions Matrix](#page-69-0)* for additional information.

Manual Processing Steps

Log into the Student Financial Planning User Interface (UI)

- **1.** Navigate to**Administration** > **System Management** > **Disbursement Administration**
- **2.** Enter the student's External Student ID in the search field and select the student
- **3.** Click the Disbursement Status drop-down menu for the disbursements you want to update
- **4.** Choose a new disbursement status
	- Complete any other additional updates as necessary
- **5.** Click Save Disbursement Records
	- Confirm Updates
	- Refresh screen and review updates

In this scenario, if you need to communicate the updates to COD:

◦ To send only the updated disbursement record(s) to COD, click **Re-originate** to the right of each updated disbursement

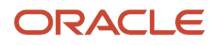

- To send all disbursement records to COD, click **Send Originations to COD**.
- **6.** Review disbursing screen and confirm the disbursement status updated.

### Manually Trigger Disbursement Information or Return to Lender Messages

For disbursements with a Disbursement Status of "Disbursed" or "Disbursement Returned", you can manually trigger the Disbursement Information Event message or the Return to Lender Event message, respectively.

#### **Overview**

You can trigger the Disbursement Information Event or the Return to Lender Event messages regardless of whether you configured a fund to send disbursements.

#### Required Role Permissions

The user must have a role with the following General Permission(s) through Roles Management in order to complete the manual processing steps listed below.

• Disbursement Administration

See *[Set General Permissions Matrix](#page-69-0)* for additional information.

#### Manual Processing Steps

Log into the Student Financial Planning User Interface (UI)

- **1.** Navigate to **Administration** > **System Management** > **Disbursement Administration**.
- **2.** Enter the student's External Student ID in the search field and select the student.
- **3.** Select **Trigger Disbursement Message** for **Disbursed** disbursements, as needed.
- **4.** Select **Trigger Return Message** for **Disbursement Returned** disbursements, as needed.
- **5.** Click **Save**.

#### Downstream Impact

Once you've selected either message trigger option, Disbursement or Return, for a disbursement, the Message Processing Gateway sends the appropriate outbound message.

#### Example Scenario

This feature can be used to support testing the disbursement process without having to load the COD responses or wait for any disbursement criteria to force the system to generate the outbound messages. Also, this feature can be used when transactions are done outside of the system, and you need to manually trigger a message to your financial system.

## Update The Cancellation Reason And Date

You can add, update or remove the cancellation reason and date through the disbursement administration screen.

#### Overview

You can choose from any of the alternate cancellation reasons or remove it. Make sure to update the disbursement status appropriately when updating the cancellation reason.

#### **Tips for Updating the Cancellation Reason and Date**

#### Adding the Cancellation Reason

- Update the Disbursement Status to Disbursement Canceled
- Select Cancellation Reason
- You must enter a Cancellation Date

#### Editing the Cancellation Reason

- Confirm the Disbursement Status is Disbursement Canceled
- Select any alternate Cancellation Reason
- Update the Cancellation Date as needed

#### Removing the Cancellation Reason

- Update the Disbursement Status (see *[Update the Disbursement Status](#page-88-0)*)
- Select the Null value
- Remove the Cancellation Date

**Note:** Make sure to Save Disbursements, Send to COD or Re-originate the fund group to complete the update. See *[Disbursement Administration](#page-83-0)* for more details about these options.

#### Required Role Permissions

The user must have a role with the following General Permission(s) through Roles Management in order to complete the manual processing steps listed below.

- Administration
- System Management
- Disbursement Administrator

See *[Set General Permissions Matrix](#page-69-0)* for additional information.

#### Manual Processing Steps

#### **Add a Cancellation Reason / Date**

Log into the Student Financial Planning User Interface (UI)

- **1.** Navigate to **Administration** > **System Management** > **Disbursement Administration**
- **2.** Enter the student's External Student ID in the search field and select the student
- **3.** Click the Disbursement Status drop-down menu and update the status to Disbursement Canceled
- **4.** Click the Cancellation Reason drop-down menu and choose a Cancellation Reason
- **5.** Click the Cancellation Date field to access the calendar picker and choose a Cancellation Date
- **6.** Click Save Disbursement Records
	- Confirm Updates
	- Refresh screen and review updates

In this scenario, if you need to communicate the updates to COD:

- To send only the updated disbursement record(s) to COD, click **Re-originate** to the right of each updated disbursement.
- To send all disbursement records to COD, click **Send Originations to COD**.

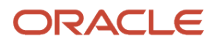

- **7.** Review disbursing screen and confirm the Disbursement Status
- **8.** Click the Sequence Number and confirm the Cancellation Reason

Remove a Cancellation Reason / Date Log into the Student Financial Planning User Interface (UI)

- **1.** Select the appropriate disbursement status from the disbursement status drop-down menu
- **2.** Select the "Null/Blank" option at the top of the Cancellation Reason drop down menu
- **3.** Click the X to the right of the Cancellation Date to remove it
- **4.** Click Save Disbursement Records

In this scenario, if you need to communicate the updates to COD:

- To send only the updated disbursement record(s) to COD, click **Re-originate** to the right of each updated disbursement
- To send all disbursement records to COD, click **Send Originations to COD**.
- **5.** Review disbursing screen and confirm the Disbursement Status
- **6.** Click the Sequence Number and confirm the Cancellation Reason (Section should not be displayed)

## Update the Disbursement Amounts

You can Update the Disbursement Total Amount, Incremental Amount and/or Incremental Net Amount.

#### Overview

There are no validations or updates that are automatically made to loan fees. Therefore, you will need to use the disbursement's current loan fee rates to determine what the net and gross amounts should be to avoid rejects with COD.

#### **Tips for updating the Disbursement Amount (Disbursing vs Disb Admin)**

If you updated Disbursement Amounts directly through COD and you need to update the Student Financial Planning User Interface, complete the updates through Disbursement Administration. If however, you need to update COD, make Disbursement Amount updates through the Disbursing screen instead of Disbursement Administration. When you make the update to the disbursement amount on the Disbursing screen, Student Financial Planning automatically creates the correct Disbursement/Sequence Numbers to correctly update COD.

#### Required Role Permissions

The user must have a role with the following General Permission(s) through Roles Management in order to complete the manual processing steps listed below.

- Administration
- System Management
- Disbursement Administrator

See *[Set General Permissions Matrix](#page-69-0)* for additional information.

#### Manual Processing Steps

Log into the Student Financial Planning User Interface (UI)

- **1.** Navigate to **Administration** > **System Management** > **Disbursement Administration**
- **2.** Enter the student's External Student ID in the search field and select the student
- **3.** Double click the Disbursement Amount you want to update and enter new amount
- **4.** Click Save Disbursement Records
- Confirm Updates
- Refresh screen and review updates

In this scenario, if you need to communicate the updates to COD:

- To send only the updated disbursement record(s) to COD, click **Re-originate** to the right of each updated disbursement.
- To send all disbursement records to COD, click **Send Originations to COD**.
- **5.** Review disbursing screen and confirm updates.

# Update The Payment ID And Disbursement Date

When you update the disbursement status to Disbursed, you need to Update the Payment ID and Disbursement Date associated with the disbursement.

#### Overview

Student Financial Planning validates that the sequence number is equal to 1. If that requirement is met, Student Financial Planning generates a unique Payment ID (based on the defined Payment ID rules). However, you can override it.

#### **Tips for updating the Payment ID and Disbursement Date**

- If you are using the Disbursement Administration tool to trigger a disbursement, the Disbursement Date should be added and should be equal to the current system date.
- If you **Update the Disbursement Date** in Student Financial Planning to match the source system (i.e. Ledger Posting Date) and/or COD, make sure the disbursement status is *Disbursed* and enter the Disbursement Date that is posted to the student's ledger.

#### Required Role Permissions

The user must have a role with the following General Permission(s) through Roles Management in order to complete the manual processing steps listed below.

- Administration
- System Management
- Disbursement Administrator

See *[Set General Permissions Matrix](#page-69-0)* for additional information.

#### Manual Processing Steps

Log into the Student Financial Planning User Interface (UI)

- **1.** Navigate to **Administration** > **System Management** > **Disbursement Administration**
- **2.** Update the Disbursement status
	- Update to Disbursed to reconcile with source system and/or COD
	- Update to Disbursement Ready to be sent to COD to trigger the disbursement
- **3.** Confirm / Update the Payment ID (Required)
- **4.** Use the Date Picker and choose the Disbursement Date (Required)
	- Ledger Posting Date To reconcile with source system and/or COD
	- Current System Date (i.e. today) to trigger the disbursement

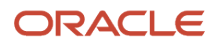

#### **5.** Click Save Disbursements Records

- Confirm modifications
- Send Originations to COD and/or Re-Originate if you need to communicate the updates to COD
- **6.** Review the disbursing UI to confirm changes

#### **Additional Actions Required - Disbursement Date**

After updating the Disbursement Date in the Disbursement Administration UI, you may be required to navigate to the Packaging UI and click the Repackage button.

#### **Disbursement Date**

The disbursement date is a required field and should never be NULL for disbursements that are being sent to COD or have disbursed.

# Update the Return to Lender ID and Return Date

When you update the disbursement status to Disbursement Returned, you need to Update the Return to Lender ID and Return Date.

#### Overview

Student Financial Planning validates the sequence number is greater than 1 and that there is a sequence number 1 in a status of *Disbursed*. If those requirements are met, the system generates a unique Return to Lender ID (based on defined rules). However, you can override it.

#### **Tips for updating the Return to Lender ID and Date**

The Return to Lender ID and Return Date are required and should be set/updated together.

- The Sequence 1 disbursement must be in a status of *Disbursed*
- The Sequence Number must be great than 1 to update the status to Disbursement Returned
- A Return Date must be entered if the disbursement is being returned
- There must be a unique Return to Lender ID Number

Student Financial Planning should only allow the user to add a return date if the disbursement status is *Disbursement Returned*.

#### Required Role Permissions

The user must have a role with the following General Permission(s) through Roles Management in order to complete the manual processing steps listed below.

- Administration
- System Management
- Disbursement Administrator

See *[Set General Permissions Matrix](#page-69-0)* for additional information.

#### Manual Processing Steps

Log into the Student Financial Planning User Interface (UI)

#### **1.** Navigate to **Administration** > **System Management** > **Disbursement Administration**

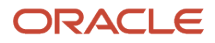

- **2.** Update the Disbursement Status to Disbursement Returned
	- Sequence Number for disbursement(s) must be greater than 1
	- There must be a Sequence Number 1 in a status of Disbursed
- **3.** Confirm/Update the Return to Lender ID and Return Date
	- Manually Update the Return to Lender ID and/or Return Date (if needed)
- **4.** Save Disbursement Records
	- Confirm modifications
	- Send Originations to COD and/or Re-Originate if you need to communicate the updates to COD
- **5.** Review the disbursing UI to confirm changes.

### Delete a Disbursement

When you manually Delete a Disbursement, the entire disbursement record is deleted as if it never existed in Student Financial Planning.

#### Overview

Also, a Student History Entry is created when you manually delete a disbursement using the Disbursement Admin tool. For audit trail clarity, there are two types of entries with detailed program/fund information including user identifying information:

- An entry for each individual disbursement that is deleted.
- An entry if an entire Fund Group is deleted by a user. A Fund Group consists of all disbursements in an award year for Title IV Grants or all disbursements in a Loan period for Title IV Loans.

#### **Tips for Deleting a Disbursement**

If the student is repackaged it may result in the disbursements being repackaged.

#### Required Role Permissions

The user must have a role with the following General Permission(s) through Roles Management in order to complete the manual processing steps listed below.

- Administration
- System Management
- Disbursement Administrator

See *[Set General Permissions Matrix](#page-69-0)* for additional information.

#### Manual Processing Steps

Log into the Student Financial Planning User Interface (UI)

- **1.** Navigate to **Administration** > **System Management** > **Disbursement Administration**
- **2.** Check the box next to the disbursements you want to delete
- **3.** Click the Save Disbursement Records button
	- Confirm modifications
- **4.** Confirm the disbursements selected have been deleted
- **5.** Review the Disbursing UI to confirm changes
	- Confirm the Packaged Amount has been zeroed out on the Packaging UI (if applicable)

# Recreate Deleted Disbursements

You can recreate a fund and its associated disbursements after they were manually deleted or overridden.

#### Required Role Permissions

The user must have a role with the following General Permissions through Roles Management in order to complete the manual processing steps listed below.

- Administration.
- System Management.
- Disbursement Administrator.

See *[Set General Permissions Matrix](#page-69-0)* for additional information.

#### Manual Processing Steps

Log into the Student Financial Planning User Interface (UI).

- **1.** Navigate to **Administration** > **System Management** > **Disbursement Administration**.
- **2.** Search for the student.
- **3.** Verify that the expected fund isn't present. If the fund is present, no further steps are necessary.
- **4.** If you don't find the fund, navigate to **Student** > **Packaging**.
- **5.** Scroll down to the bottom of the **Fund Information** section of the package and click **Add Fund**.
- **6.** Add Fund and click **Save**.
- **7.** Navigate to **Administration** > **System Management** > **Disbursement Administration**.
- **8.** Find the newly generated disbursements and update the details as needed.
- **9.** Click **Save Disbursement Records**.
- **10.** Scroll to the **Fund** you want to recreate.
- **11.** Update the **Disbursement Status** to **Disbursed**.
- **12.** Enter **Payment ID**.
- **13.** Enter **Disbursement Date**.
- **14.** Click **Save Disbursement Records**.
- **15.** Review the student record as needed.

# Load ISIRs

ISIRs can be loaded through the Student Financial Aid User Interface.

### **Overview**

You can Load ISIRs into Student Financial Aid one at a time, by adding multiple ISIR records to one file or by uploading multiple files. There is, however, a 1MB maximum file size limitation.

## Required Role Permissions

The user must have a role with the following General Permission(s) through Roles Management in order to complete the manual processing steps listed below.

- Administration
- System Management

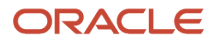

See *[Set General Permissions Matrix](#page-69-0)* for additional information.

# Manual Processing Steps

Log into the Student Financial Aid User Interface (UI)

- **1.** Navigate to **Administration** > **System Management** > **Load ISIRs**
- **2.** Click the Choose Files button
- **3.** Select files
	- You can load a single file with a single ISIR record
	- You can load a single file with multiple ISIR records
	- You can load multiple files with single or multiple ISIR records
	- There is a maximum upload file size of 1MB
- **4.** Send (sends files through the Student Financial Aid US Department of Education Gateway)
- **5.** Confirm the files upload successfully

You may want to confirm the file(s) are visible in the Student Financial Aid user interface by reviewing the ISIR information screen. See *[View ISIR](#page-213-0)* to learn how.

*Related Topics*

• [View ISIR](#page-213-0)

# Load Message File

The Load Message File screen allows you to upload an inbound MPG message file.

### **Overview**

You can upload one or multiple files for a single student or multiple students. When you upload an MPG file through the Student Financial Aid User Interface (UI), the file posts to the MPG url, handled by the Message Processing Gateway (MPG) the same as if it is received from an external source. The system reports any http errors on the UI if a post to MPG fails. Also, before Student Financial Aid does a post to the MPG url the system does xml schema validation in java to make sure it will pass. If the post fails xml schema validation the system does not complete the post and the MPG never sees it. Student Financial Aid reports the xml schema validation errors on the UI so the user can see it, fix them and try again. However, it is possible for a Student Financial Aid API event to fail in Student Financial Aid for reasons that cannot be checked in advance through xml schema validation. If the message fails any defined business validation rules, these errors will not display on the UI, but can be reviewed in the app\_event\_error report or via the MessageValidationErrorReply event.

When a file is uploaded unsuccessfully, the Error Code and Error Message will be displayed.

When a file is uploaded through the Student Financial Aid UI, a student history entry is catalogued.

## Required Role Permissions

The user must have a role with the following General Permission(s) through Roles Management in order to complete the manual processing steps listed below.

• Load Message File

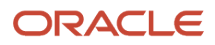

- System Management
- Administration

See Set *[Set General Permissions Matrix](#page-69-0)* for additional information.

## Manual Processing Steps

Log into the Student Financial Aid User Interface (UI)

- **1.** Navigate to **Administration** > **System Management** > **Load Message File**
- **2.** Select Files manually
- **3.** Drag and drop file(s) onto the page
- **4.** Review MPG message upload info on the UI
- **5.** View the uploaded file (View only, no edit functions)
- **6.** Navigate to **Student** > **Student History/Comment** > **Student History**
- **7.** Select the category Manual Mode
- **8.** Click the Entry title to view student history message

# SAIG Errors

Use the Student Aid Internet Gateway (SAIG) Error Handling feature to process errors and route them to specific task queues for review and resolution.

### **Overview**

The **Student Aid Internet Gateway (SAIG)** allows Federal Student Aid trading partners to securely exchange batch data with your financial aid processing applications.

Here are some important acronyms:

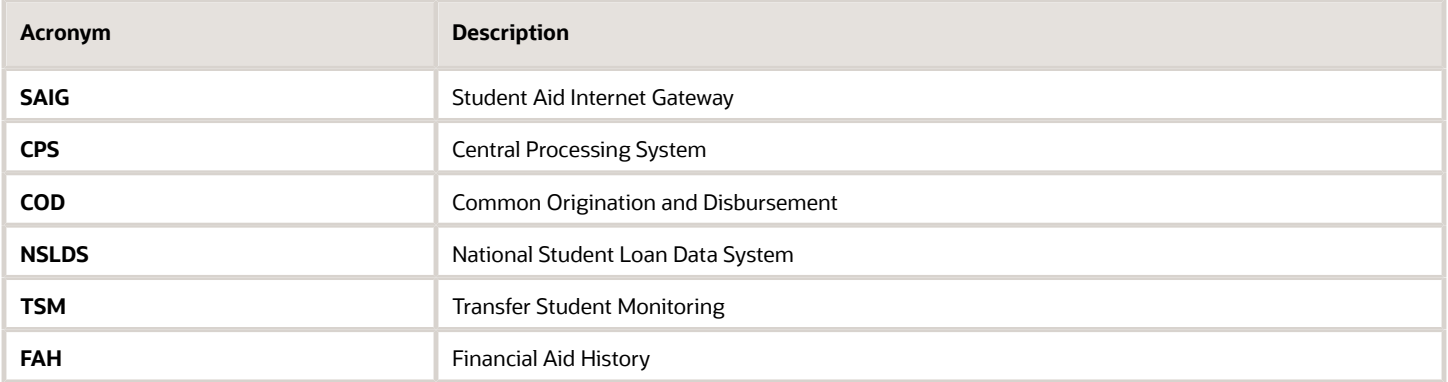

# What Student Financial Aid Does Automatically

Student Financial Aid (SFA) automatically:

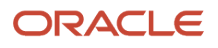

# Recognizes Students with No Grants or Loans on NSLDS

Sometimes, the student doesn't have any grant or loan history in NSLDS, there are warning edits in their TSM or FAH files. In these cases, SFA the warning edits but considers the student eligible for financial aid, awards, and disburses funds.

# Matches COD Errors

The application matches its outbound records to inbound COD records to determine if the document originated from your institution. If there isn't a match, the application classified received COD record as **Not Matching**.

## Matches CPS and NSLDS Errors

The application matches student records to inbound CPS and NSLDS records. If there isn't a match, the application classifies the received CPS or NSLDS record as **Not Matching**.

# **Creates an SAIG Error Handling Task**

The application creates SAIG Error Tasks and sorts them into related COD, CPS, and NSLDS queues.

# Re-Submits files to COD, CPS, and NSLDS

When you resolve an SAIG Error, the application re-submits the file through the SAIG for COD, CPS and/or NSLDS to process the file. If the student record has multiple errors, the application only resubmits the file through the SAIG when all applicable errors are resolved. After you resolve an error, you can try to process an inbound file again if the SAIG doesn't recognize the file type.

## Required Role Permissions

The user must have a role with these General Permissions through Roles Management to view the SAIG Error Queue:

- Administration.
- System Management.
- SAIG Errors.

See *[Set General Permissions Matrix](#page-69-0)* for additional information.

## Navigation to the Student Financial Aid User Interface Functionality

#### **To review the SAIG Error Queue, navigate to: Administration** > **System Management** > **SAIG Errors**

- **1.** You can reduce returned results by selecting an Award Year.
- **2.** You can sort by Received Date or Error code.

# SAIG Administration

You can connect to the U.S. Department of Education's (ED) Student Aid Internet Gateway (SAIG) and update your school's SAIG Password.

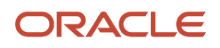

## **Overview**

Navigate to the **SAIG Administration** screen and enter the TG Number, Password, and test password connectivity. The next time the Vocado U.S. Department of Education Gateway (VUG) is run, it will use the new or updated connection details.

An audit history of all the changes made to the SAIG connection details are displayed on the **SAIG Administration** page. An audit record is created for each update to the connection details, including the User and Date/Time the change was made. Audit history records are sorted with the most recent change first.

# Required Role Permissions

You must have a role with the following General Permissions through Roles Management to complete the manual processing steps.

- Administration.
- SAIG Administration.

See *[Set General Permissions Matrix](#page-69-0)* for additional information.

## Manual Processing Steps

#### **Update SAIG Password - Update TD Client**

Log into the Student Financial Aid User Interface (FAS UI).

- **1.** Navigate to **Administration** > **System Management** > **SAIG Administration**
- **2.** Enter **TG Number**.

**Note:** Make sure you include the entire TG Number including the TG prefix, just as you would when using ED's EDConnect software.

- **3.** Enter **Password**.
- **4.** Click **Test Password**.
- **5.** Click **Save** upon confirmation of a successful test.

**Note:** ED requires your SAIG password be changed every 90 days. Be sure to update your password in the system immediately after updating with ED.

**Note:** If the password test fails, follow steps to check TD Client Health in *[Manage TD Client](#page-100-0)*.

# <span id="page-100-0"></span>Manage TD Client

TD Client is the mechanism used to transfer files back and forth between a school and the United States Department of Education Student Internet Gateway (SAIG).

## Enable and Disable TD Client

You can use this feature to universally control the transmission of files with the Central Processing System (CPS) or Common Origination and Disbursement (COD) using the SAIG. This feature applies to both Award Year-based and Non-Award Year based file formats.

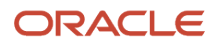

You can also evaluate the status of the TD Client connection in this feature. A status of **Passed** or **Not Passed** displays based on the health check outcome.

# Required Role Permissions

The user must have a role with the following General Permission through Roles Management in order to complete the manual processing steps listed below:

TD Client Management.

See: *[Set General Permissions Matrix](#page-69-0)*

# Manual Processing Steps

Log into the Student Financial Aid User Interface (UI).

#### **Enable and Disable TD Client**

- **1.** Navigate to: **Administration** > **System Management** > **TD Client Management**.
- **2.** Select the **TD Client Selection Indicator** to toggle between **Active** (enabled) and **Suspended** (disabled) as needed.
- **3.** Click **Save**.

#### **Check TD Client Health**

- **1.** Navigate to: **Administration** > **System Management** > **TD Client Management**.
- **2.** Click the **Check TD Client Health** link.

A status of **Passed** or **Not Passed** displays.

- **3.** If **Not Passed**, select the **TD Client Selection Indicator** to **Suspended** (disabled).
- **4.** Click **Save**.
- **5.** Wait at least 90 minutes.
- **6.** Log into the Department of Education's site to reset customer password.
- **7.** Confirm the password works using EdConnect or some other tool.
- **8.** Navigate to **Administration** > **System Management** > **SAIG Administration**
- **9.** Enter **TG Number**.

**Note:** Make sure you include the entire TG Number including the TG prefix, just as you would when using ED's EDConnect software.

- **10.** Enter **Password**.
- **11.** Click **Test Password**.
- **12.** Click **Save** upon confirmation of a successful test.
- **13.** Navigate to: **Administration** > **System Management** > **TD Client Management**.
- **14.** Select the **TD Client Selection Indicator** to **Active** (enabled).
- **15.** Click **Save**.
- **16.** Click the **Check TD Client Health** link.

A status of **Passed** or **Not Passed** displays. If **Not Passed**, repeat this task starting with Step 3.

# Configuration Administration

You can manage application setup done through Configuration Workbooks using Configuration Administration in the FAS (administrative) UI.

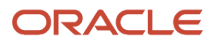

# File Structure, Naming Conventions, and Workbooks

Setting up your instance of Student Financial Aid (SFA) is largely done through the management of Configuration Workbooks. To update your Configuration, Oracle recommends:

- Download your current Configuration.
- Making changes to the Workbook Comma-Separated Value (CSV) files and Groovy scripts, as needed.
- Upload the entire updated Configuration back into your environment.

This automatically enforces the correct file loading hierarchy.

If you want to upload partial updates, you must follow the prescribed hierarchy and dependencies.

For example, if you want a new document to clear a particular ISIR C-Code, update the Document and Document Metadata Workbooks files before you update the ISIR C Code Workbook to reference the new document. When uploading only the files needed to clear the particular ISIR C-Code, upload the Document and Document Metadata files before you upload the ISIR C Code file.

This table illustrates the hierarchy structure with dependencies of Configuration Group Categories you must follow when updating your Configuration Workbooks. Each CSV file requires a standard naming convention and a .csv file type extension.

Here's some information about the Configuration Workbook table columns:

- Group Category The Group Categories are used as buckets for grouping Configuration Workbooks into processing areas to help with troubleshooting and prioritizing during implementation. The compressed file containing the Workbooks can include one or any combination of categories as the application sequences them automatically in hierarchical order during the upload process.
- Workbook/Naming Standard The column includes the name of the workbook and the naming standard to use when saving the CSV files. You must strictly adhere to the .csv naming standard in the Configuration File Guide for the application to recognize and accept the request to load the Configuration. You can add your own file identification data where the percent (%) symbol exists.
- Description This is what the Workbook is used for in SFP processing.
- Workbook Dependency This column indicates what Workbook, if any, needs to be populated before populating this Workbook.
- Annual Updates This column indicates which Workbooks require updating due to US Department of Education (ED) annual Award Year updates.

**Note:** Workbooks that are applicable to Student Financial Planning (SFP) only are noted in the Description column.

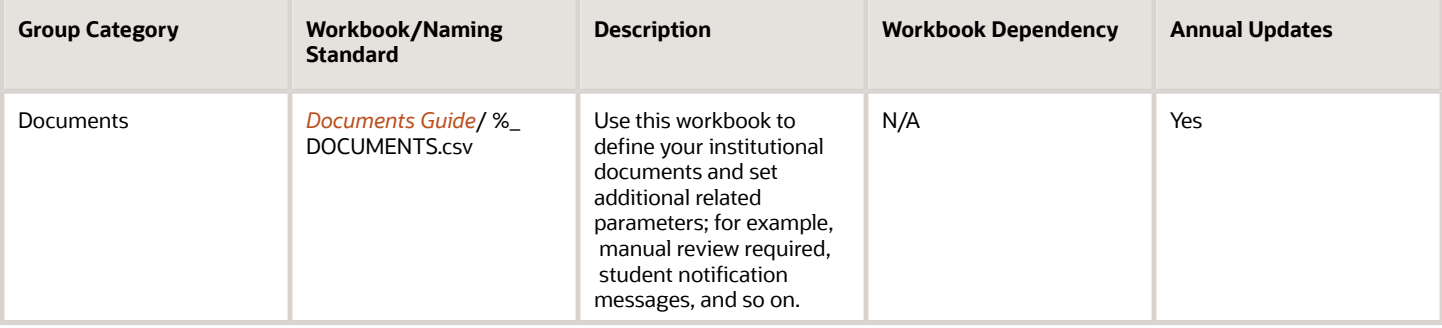

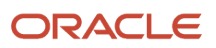

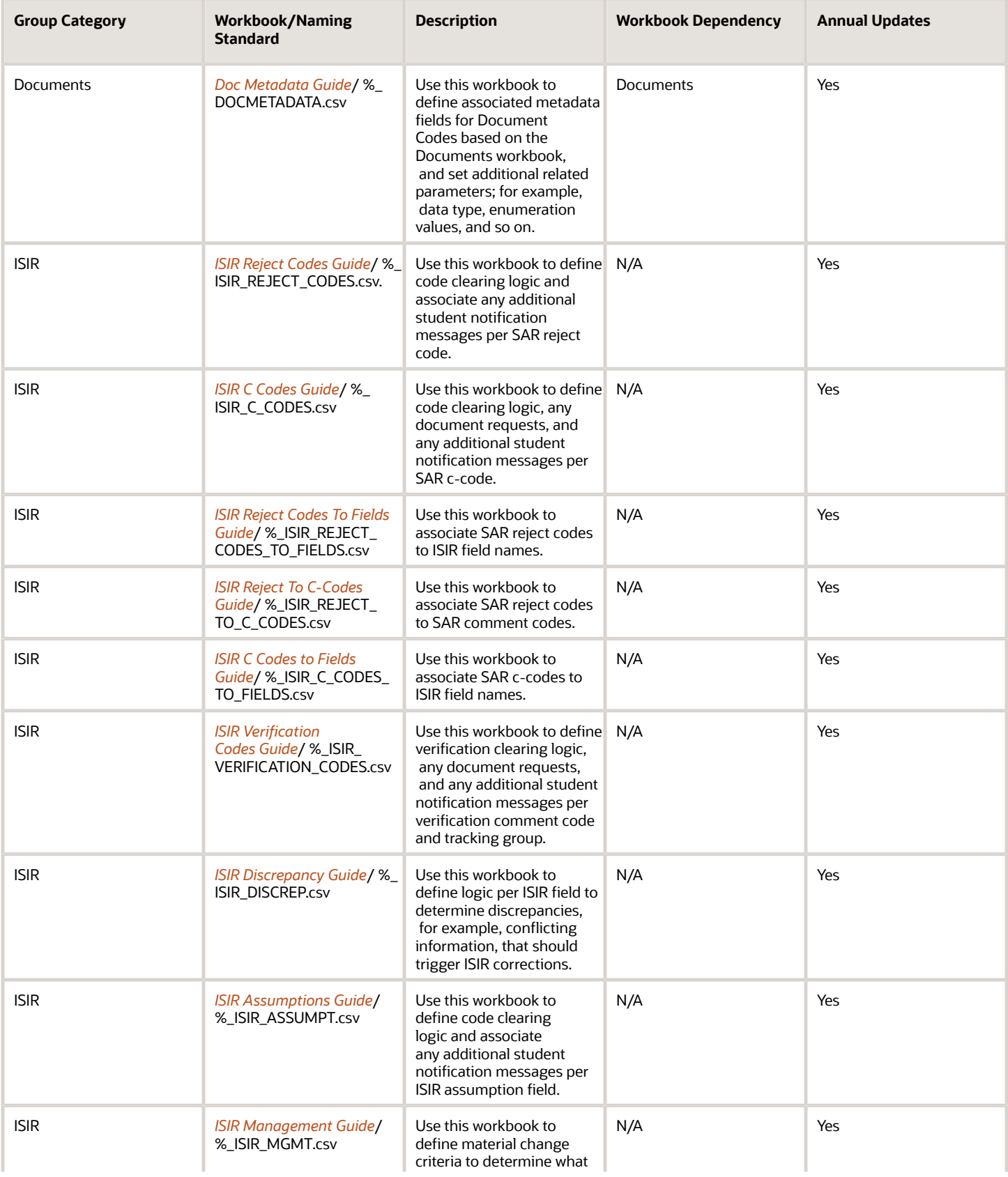

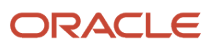

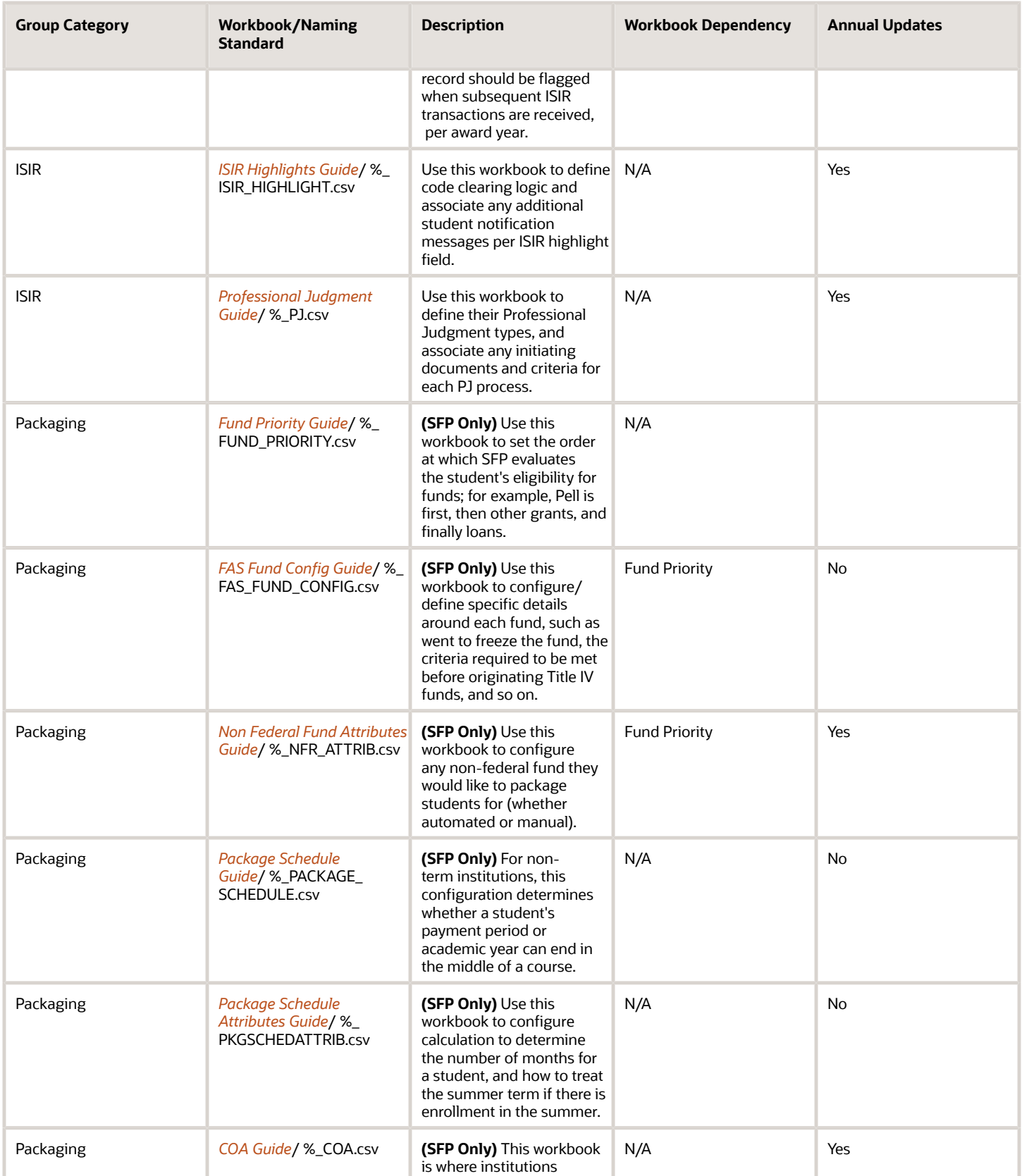

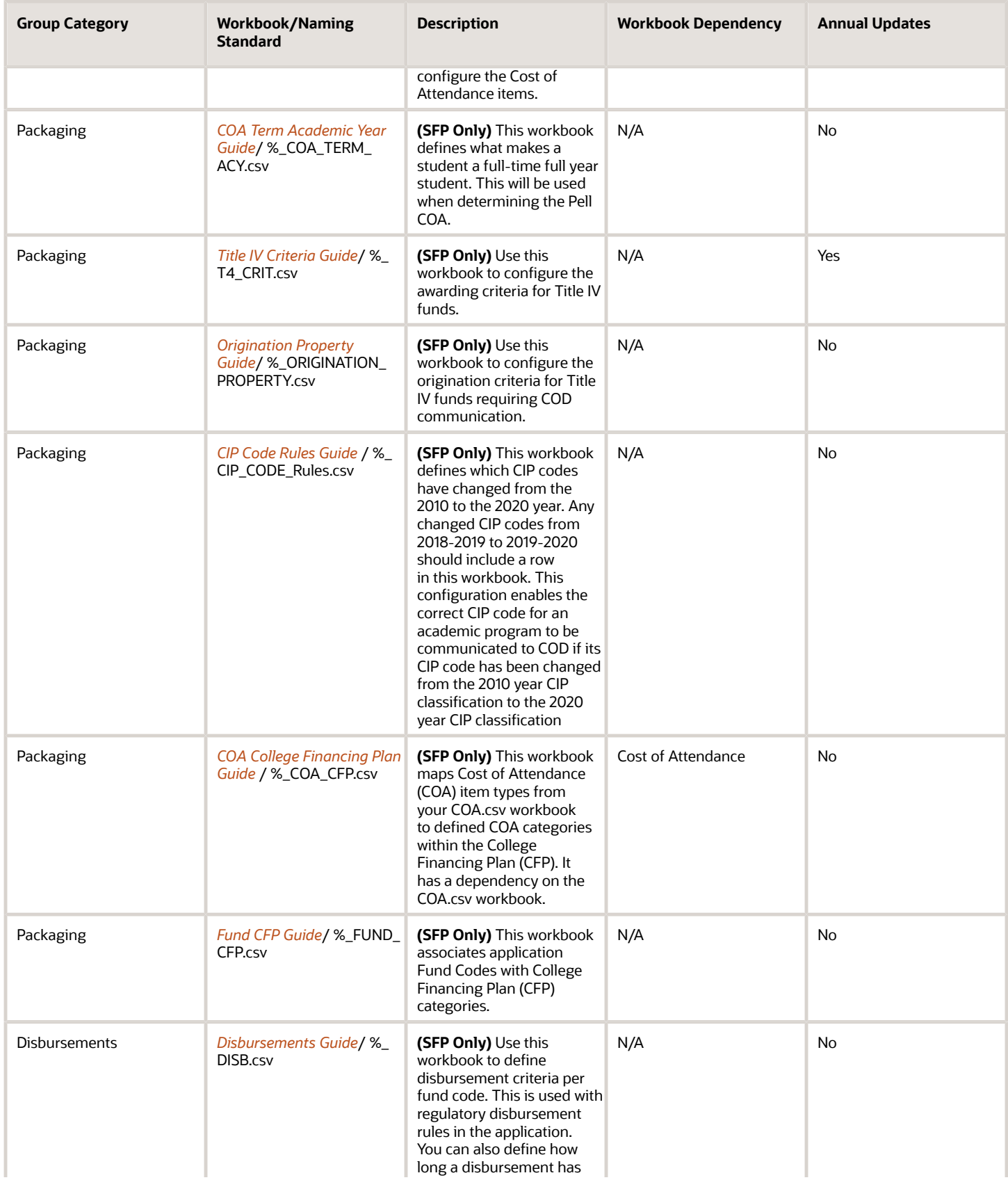

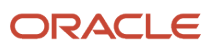

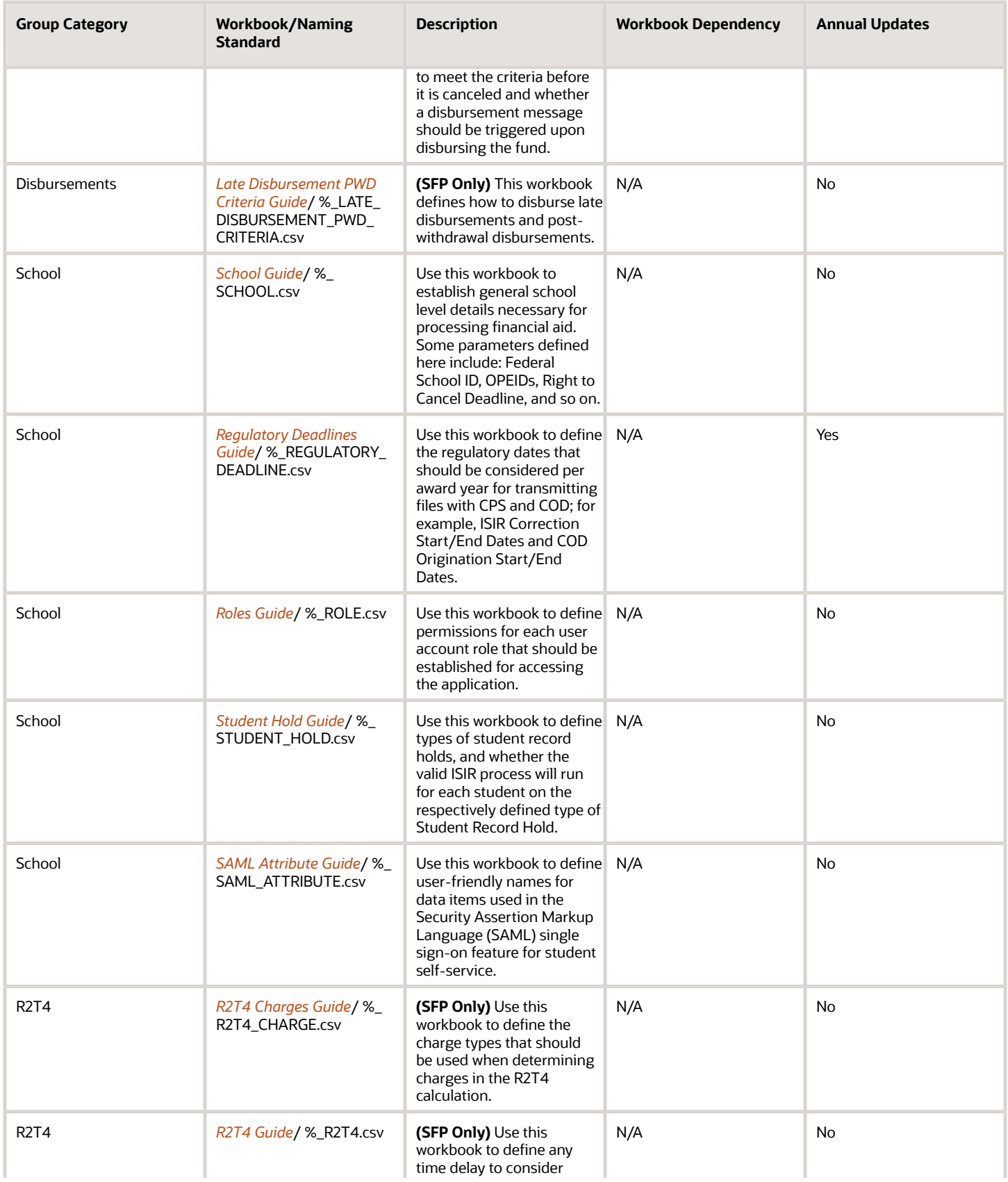

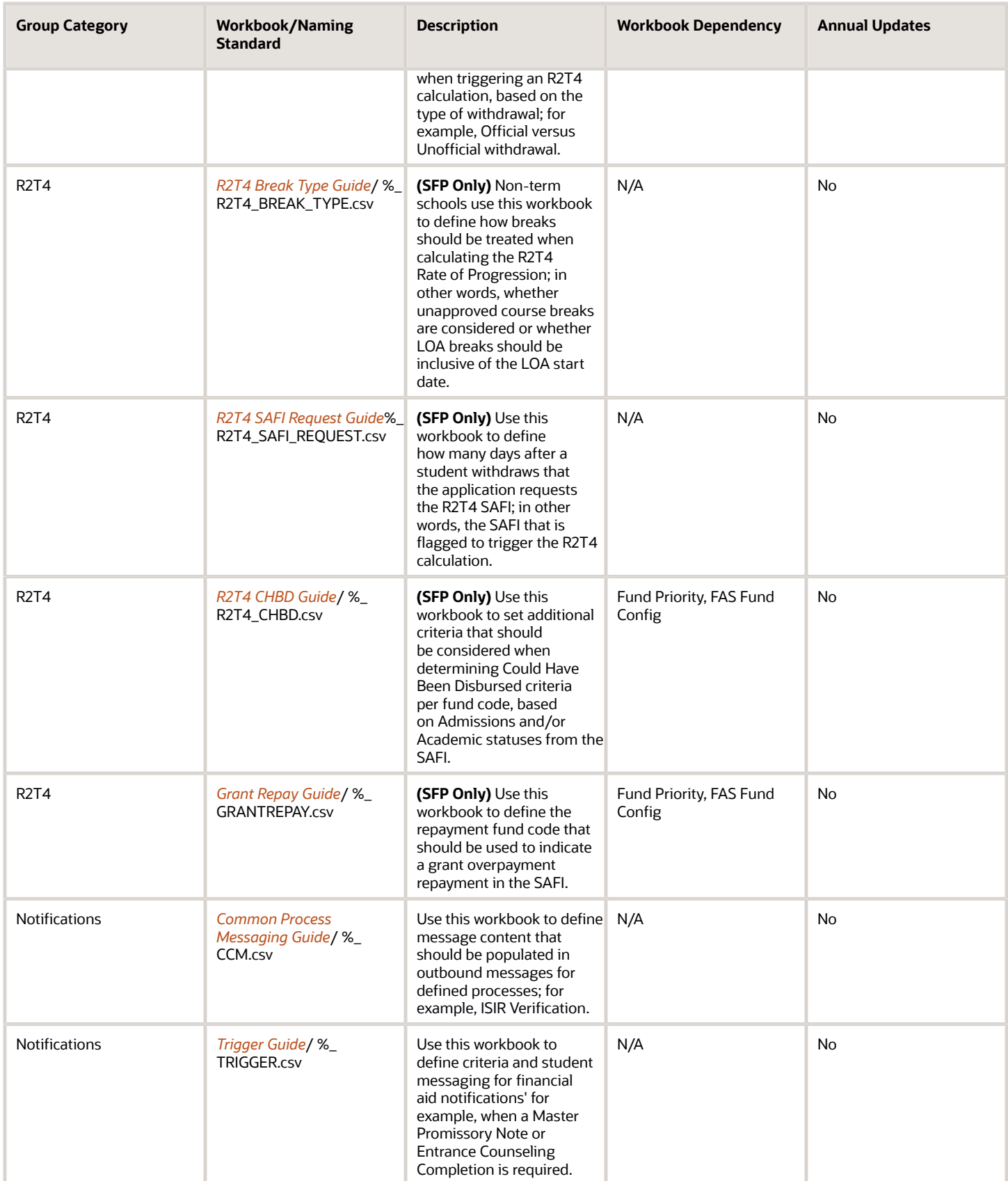

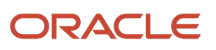
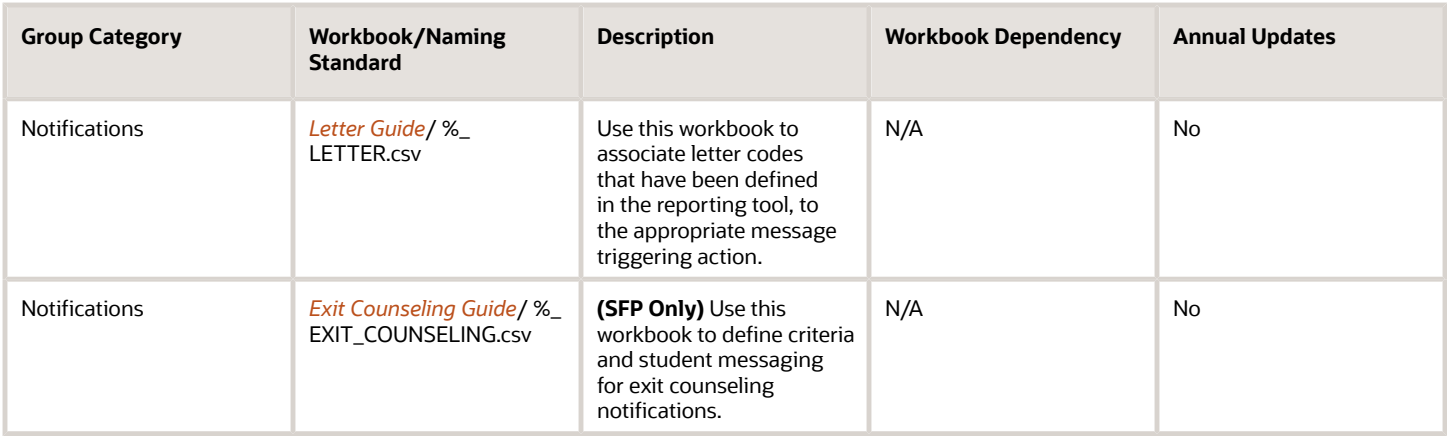

### Reviewing Your Configuration

You can download an exact copy of your current Configuration directly from the FAS user interface on the Configuration Administration page. This download is a compressed file containing every .csv and Groovy script that makes up your institution's latest Configuration.

#### **Note:**

- If the Configuration files change structure from one release to the next, the structure is automatically updated when you download the current Configuration.
- It's important to look at updates to Baseline Configuration in the release notes to determine how you may want to implement the new Configuration for your institution; for example, new fields.

### Required Role Permissions

The user must have a role with the following General Permissions through Roles Management to complete the manual processing steps:

- Administration
- Configuration Administration

See *[Set General Permissions Matrix](#page-69-0)* for additional information.

### Annual Award Year Configuration Updates

Anytime ED rolls out new or updated guidelines, Oracle automatically updates the Baseline Configuration as part of the product updates. Here are the Configuration Workbooks that require annual updates:

Here's how you update Configuration Workbooks that require annual updates:

- **1.** Download the latest configuration from the *[Configuration Administration](#page-101-0)* page in the Student Financial Aid user interface.
- **2.** Open the .csv file.
	- **a.** Copy each row of the latest Aid Year.
	- **b.** Take note of the last row, before pasting the copied rows.
	- **c.** Paste the copied rows after the last entry and do not leave any empty rows.
- **d.** Within each of the newly pasted rows, if there is an ID column, update the values in the ID column so that all IDs are unique and in order. For example, if the 2016 Aid Year ends with ID 450, then begin the 2017 Aid Year IDs with 451.
- **e.** Within each of the newly pasted rows, update all necessary column values to the new Aid Year values. This usually means updating the Aid Year and Program Start Date columns if they exist, but each work book is different. Any column that includes Aid Year specific information should be updated to the new Aid Year values. For example:
	- **i.** Update the Aid Year column from 2016 (Old Aid Year) to 2017 (New Aid Year).
	- **ii.** Update the Program Start Date column from the 2016 values (for example, 01/01/2016) to the 2017 values (for example, 01/01/2017).
	- **iii.** Update any other columns that are Aid Year specific. This varies by workbook.

### Additional Tips for Updating Configuration

- **1.** Baseline Configuration is uploaded to your environment during the provisioning process.
- **2.** At a minimum, you must update the following .csv files for your school:
	- **a.** SCHOOL.csv.
		- **i.** Federal School Code.
		- **ii.** OPEIDs.
		- **iii.** COD Routing ID,
		- **b.** COA.csv.
			- **i.** COA Breakdown.
- **3.** The Configuration Administration page only accepts compressed files with a ".zip" file extension.
- **4.** You must strictly adhere to the .csv naming standard in the Configuration File Guide for the application to recognize and accept the request to load the Configuration.
	- **a.** You can add data where the percent (%) symbol exists.
- **5.** All dependent .csv files and Groovy directories must be included in the compressed file being uploaded.
- **6.** Don't compress a parent folder. Select only the .csv files and Groovy directories you want to upload, and only compress those files. Compressing a parent folder will break the path to the Groovy script that is documented in the .csv file.
- **7.** Don't remove Groovy scripts from their directory, change the directory name, or directory structure. This breaks the path to the Groovy script that is documented in the .csv file.
- **8.** You can't upload just a .csv file that references Groovy files. You must also provide all the relevant Groovy directories with the .csv file in the compressed folder.
- **9.** You can't upload just an updated Groovy file. The compressed file must contain the associated .csv file that references the Groovy script in the full Groovy directory.
- **10.** When you open a .csv file, some columns are automatically reformatted by Microsoft Excel. The format must be updated before you attempt to upload the Configuration or an error will be returned, and the upload will fail. Known data impacted by auto formatting:
	- **a.** Number values with leading zeros (for example, C-Codes, Reject Codes, OPEIDs).
	- **b.** Dates.
- **11.** All Date columns in the .csv files must be converted to YYYY-MM-DD. Example .csv files:
	- **a.** FAS\_FUND\_CONFIG.
	- **b.** FUND\_PRIORITY.
	- **c.** NFR\_ATTRIB.
- **12.** The CODE\_NUMBER in these .csv files must be converted to 3 digits in length, or the application returns an **Invalid code length for entry** error:
	- **a.** ISIR\_C\_CODES.
	- **b.** ISIR\_C\_CODES\_TO\_FIELDS.
- **c.** ISIR\_REJECT\_TO\_C\_CODES.
- **13.** These .csv files contain a CODE\_NUMBER, but don't update the format to a 3-digit value:
	- **a.** ISIR\_REJECT\_CODES.
	- **b.** ISIR\_VERIFICATION\_CODES.
	- **c.** ISIR\_REJECT\_CODES\_TO\_FIELDS.
- **14.** If you copy or type any data onto a new blank line in the .csv file and then clear the field/row contents, you must delete the entire row. Even if the .csv shows a blank record, Microsoft Excel stores hidden data within that row, which can result in an error.
- **15.** If you want the latest Baseline Configuration, download it from the latest Product Release Notes > Latest Release > Baseline Configuration Release Extract. See Document ID 2613016.1 on *[My Oracle Support](https://support.oracle.com)*.
- **16.** Don't upload the Baseline Configuration you download from the release notes in a Production environment, as it will overwrite important institutional data contained in your SCHOOL.csv. Extract the data or script from the baseline .csv or Groovy you want to implement and update your local Configuration files downloaded from the Configuration Administration screen.
- **17.** In the SCHOOL.csv, provide your school's OPEID. If your school has multiple OPEIDs, it is important that your main OPEID is listed first as it sets the SCHOOL\_CONFIGURATION.
	- **a.** In the csv provide all OPEIDs in the following format: opeid main~opeid2~opeid3 and so on.
	- **b.** Make sure the main OPEID is first and then enter all other OPEIDs; understanding that the first one on the list has additional significance, and the SCHOOL\_CONFIGURATION.

### Manual Processing Steps

Log into the Student Financial Aid User Interface (UI)

- **1.** Navigate to **Administration** > **System Management** > **Configuration Administration**.
- **2.** Click the **Download** tab.
- **3.** Click the **Generate Configuration ZIP File** button. When the compressed file is generated, a **Download Current Configuration** button is displayed. You may need to refresh the page.
- **4.** Click the **Download Current Configuration** button.
- **5.** Extract the downloaded file.
- **6.** Open the .csv files you want to update.
- **7.** Update fields as needed.
- **8.** Format columns with Dates as instructed in Step 11 of **Additional Tips for Updating Configuration**.
- **9.** Confirm columns that reference Groovy files have the correct file path.
- **10.** Save the .csv file according to the CSV Naming Convention and File Structure as explained earlier in this topic.
- **11.** Open the Groovy files you want to update.
- **12.** Update the Groovy script as needed.
- **13.** Save the Groovy file.

**Note:** The file name and path need to match the .csv file.

- **14.** Select all updated .csv files and all folders that contain dependent Groovy files.
- **15.** Compress files to a file with a .zip file extension.

**Note:** Don't compress the parent folder.

- **16.** Select **Files to Upload** or drag and drop the compressed file on the drop here box.
- **17.** Click **Submit**.
- **18.** Enter a **Comment**.
- **19.** Click **Save** to proceed and upload the Configuration files.

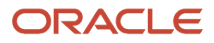

**20.** Click the **Load History** tab to view process status, Errors, and Successes.

**Note:** If one file errors out, none of the .csv or Groovy files are uploaded to the environment.

- **21.** Click **View Details** to details by status: **Failed**, **Skipped**, or **Successful**.
- **22.** Correct any Errors as needed.
- **23.** Repeat steps 6-19 until the Configuration is uploaded successfully.

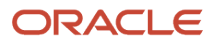

# **5 Using the Student Record**

# Student Record

The Student Record provides you with pertinent information about the student, such as Student Information, Program Information, Satisfactory Academic Progress (SAP), Leave of Absence (LOA) Information, Enrollment Information, and details about letters and notifications to the student.

# Student Summary

The Student Summary screen provides a snapshot view of current student information.

### **Overview**

Key student record and financial information is grouped into relevant sections which displays their current values and allows a user to link directly to the source screen for additional details.

### Required Role Permissions

The user must have a role with the following General Permissions through Roles Management to view the Student Summary screen.

- Student Summary
- V3 UI

See *[Set General Permissions Matrix](#page-69-0)* for additional information.

## Student Summary Snapshot - Left Side Bar

The left side bar is expanded when the screen is loaded. Clicking the upward facing double carrot will collapse the left side bar. Clicking the downward facing double carrot will expand the left side bar. Each section provides a snapshot of the source screen. Hover over the segment title and click the link to the navigate to the source screen.

#### **Student Record Hold**

If the student is on a student record hold, the following is displayed:

- Type of Hold
- Date and Time student was put on hold
- Indicator:
	- Green If student is not on a Student Record Hold
	- Red If student is on a Student Record Hold

#### **LOA and Breaks** (SFP only.)

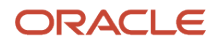

Details for the Next scheduled break are displayed:

- Start Date of Break
- Total Days on Break
- End Date of Break
- Indicator:
	- Green If scheduled LOA is in the future or in the past
	- Red If student is currently on an LOA

#### **SAP Status** (SFP only.)

If SAP has been evaluated, the following is displayed:

- SAP Status
- SAP evaluation Date
- Academic Year associated with the SAP Evaluation
- Payment Period associated with the SAP evaluation
- Indicator:
	- Green If SAP Status is RG Regular
	- Yellow If SAP Status is NULL
	- Yellow If SAP Status is FW Financial Aid Warning
	- Red If SAP Status is FP Financial Aid Probation
	- Red If SAP Status is FD Financial Aid Disqualification

#### **ISIR**

When an ISIR has been received, the following is displayed:

- Award Year
- CPS Transaction Number
- Status
- Original Name ID
- Received Date
- Primary EFC Amount
- Indicator:
	- Green If an ISIR has been received, regardless of status
	- Red if NULL

## Student Summary Snapshot - Right Side Bar

The right side bar is collapsed when the screen is loaded. Pending Actions and Activities are displayed in sets of 5. If there are more than 5 Pending Actions or Activities, use the arrow buttons to navigate through the pages. Clicking the downward facing double carrot will expand all Pending Actions and Activities. Clicking the upward facing double carrot will collapse all Pending Actions and Activities. You can also expand and collapse each segment individually by clicking on the title bar of the segment.

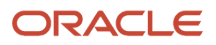

## Pending Actions

Hover over the segment title and click the link to navigate to the source screen.

The number of pending actions is displayed in a bubble in the header of the segment to the right of the source link.

#### **Doc Requests**

Link to source page: Pending Documents

Information displayed:

- Document Name
- Owner
- Award Year
- Date Requested
- Number of Days elapsed since opened

#### **Tasks**

Link to source page: View Student Tasks (pop-out dialog box)

Information displayed:

- Task Queue
- Owner
- Status
- Date Created

The system loops through all the different types of task queues and finds all tasks that are not in *Completed* status (i.e. Assigned, Unassigned and In Progress) and displays them in no particular order.

#### **Notifications**

Link to source page: Student Notifications

Information displayed:

- Notification Type
- Date Notification was sent

**QC Holds** (SFP only.)

Link to source page: QC Holds

Information displayed:

- QC Hold Name
- FAS Process
- Hold Date

**Fund Acceptance** (SFP only.)

Link to source page: Packaging

Information displayed:

• Pending update

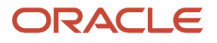

## **Activities**

#### **Letters**

Link to source page:

Information displayed: Student Letters

• Pending update

#### **Comments**

Link to source page: Comments

#### **Student History**

Link to source page: Student History

Information displayed:

- Category
- Description
- Date

#### **Common Record Information** (SFP only.)

Link to source page: Common Record Information

Information displayed:

- Inbound/Outbound Message Type
- Effective Date
- Created Date

#### **MPN Information** (SFP only.)

Link to source page: MPN Information

Information displayed:

- Award Year Inbound MPN Response
- Effective Date
- Created Date

#### **Entrance Counseling** (SFP only.)

Link to source page: Entrance Counseling

Information displayed:

- Award Year Inbound Entrance Counseling
- Effective Date
- Created Date

### Student Summary Snapshot - Middle Section

This entire section is SFP only.

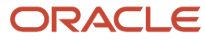

#### **Package Summary**

Link to source page: Packaging

Information displayed:

- Cost of Attendance
- Fund in Package
- Tuition and Fees
- Living and Other Expenses
- Covered Tuition and Fees and Expenses
- Remaining Living and Other Expenses

#### **Credit Balances**

Link to source page: Credit Balances

Information displayed:

- Credit Balance Amount
- Recipient
- Status
- Triggering Action
- Create Date
- Effective Date

#### **Disbursement Summary**

Link to source page: Disbursing

Information displayed:

- Fund Type
- Amount
- Date
- Status
- Academic Year (AY)
- Disbursement Number (D)
- Sequence Number (S)
- Payment Period Number (P)

#### **Fund Eligibility**

Displays information associated with the Fund Eligibility Screen.

- Number of criteria found on Fund Eligibility screen equal to Not Met
- Indicator:
	- Green All criteria = Met
	- Yellow Not all criteria = Met, but Disbursement Date is in the future
	- $\circ$  Red Not all criteria = Met, but Disbursement Date is in the past

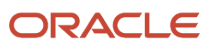

## Navigation to the Student Financial Aid (SFA) User Interface Functionality

**To View the Student Summary SFA User Interface** > **Student** > **Student Summary**

The Student Summary is the default screen when you log into the SFA User Interface (UI)

# <span id="page-117-0"></span>Enrollment Information

Student Enrollments are part of accurately packaging and processing financial aid awards for a student's specific Academic Careers and Academic Programs.

### **Overview**

When a student enrolls in a new Academic Program, a new Enrollment is created that takes into account any existing Enrollments, as they impact **how** the new Enrollment is created. Then, financial aid awards are packaged depending on whether the Academic Program is Term-based or Non-Term-based.

Enrollments are created and updated via the Student Academic Financial Information (SAFI) integration message. Subsequent messages, such as Fund Acceptance, also impact specific Enrollments. The system processes data pertaining to the student at either a student or enrollment level. Data that's stored at the Student level, for example, an ISIR, is used across all of a student's Enrollments.

This table shows at what level different types of data and processes are managed.

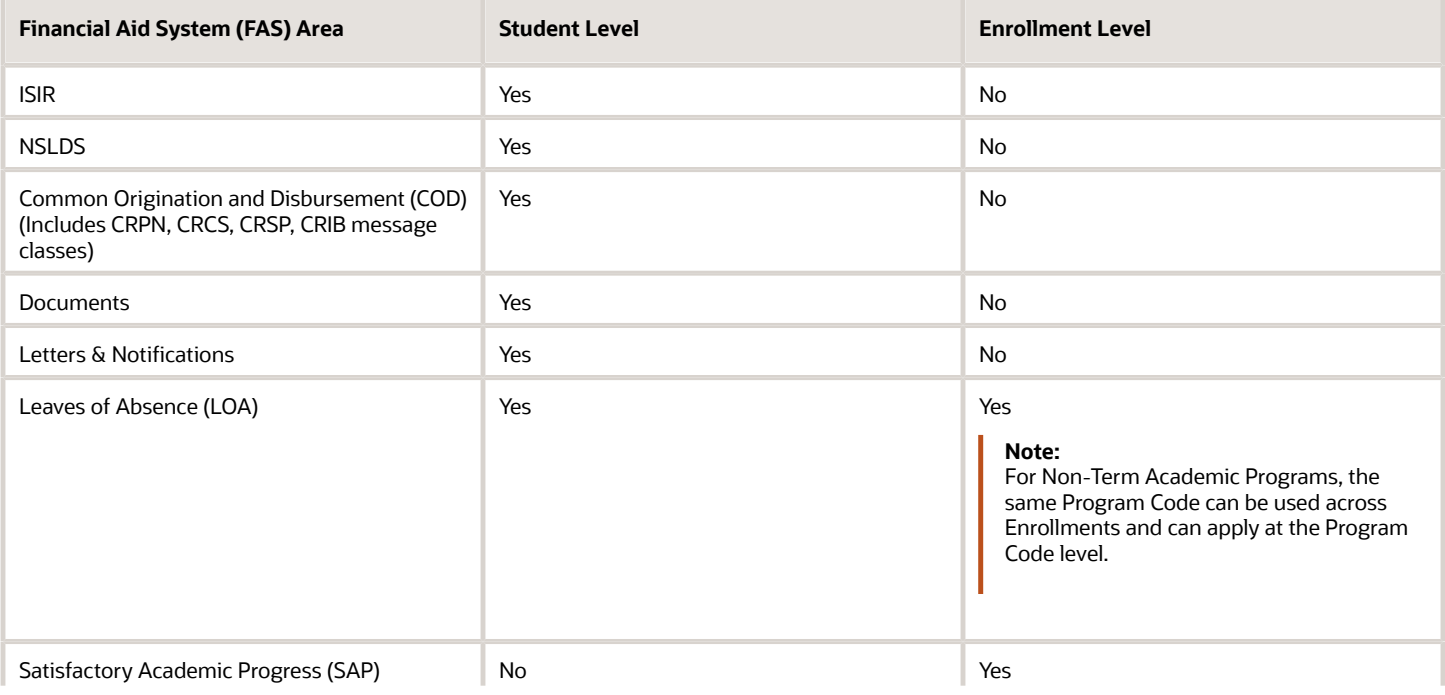

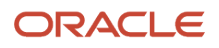

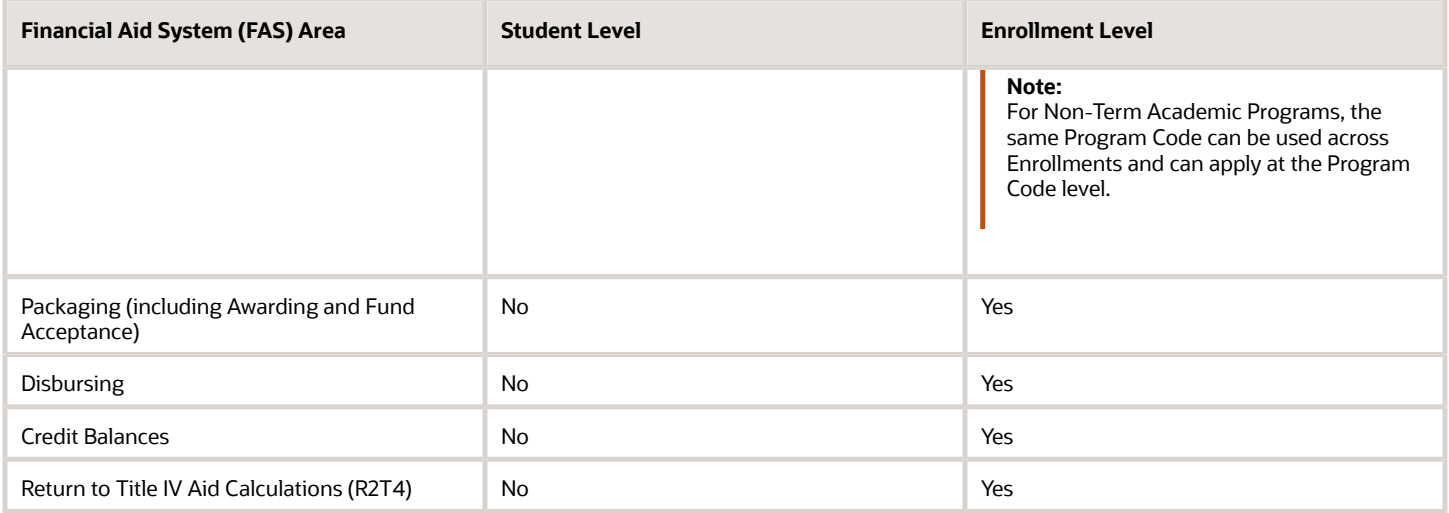

New student Enrollments are assigned a unique Enrollment ID that is used to communicate information to other systems and display information by each Enrollment. The user interface displays a student's current Enrollment by default, but you can switch the view to prior or future Enrollments.

All Enrollments have an Enrollment Status which comes from the Student Information System and is used in Financial Aid processing. For descriptions of Enrollment Statuses, see *[Status Definitions](#page-10-0)*.

## Term-based Enrollments

For Term-based Academic Programs, a new Enrollment and Financial Aid Package are created each time a new Academic Program Code is received for a student.

Financial Aid award packaging and processing is allowed for a student's future Enrollment while another Enrollment is still active, as long the student is not attending both Enrollments at the same time with overlapping Academic Years. When additional information is received for a student (for example, SAFI, Fund Acceptance, and so on), the system updates the correct Enrollment even when there is more than one active Enrollment associated to the student. Financial Aid award packaging logic considers the Financial Aid awards from the prior Enrollment to determine what the student is eligible for. If more than one Enrollment is active, Packaging is done for the student's initial Enrollment and limits the Financial Aid Awards Package for subsequent Enrollments to prevent the student from being over-awarded.

## Non-Term-based Enrollments

When a new Program Code for a Non-Term program is received, the system automatically determines whether and how a new Enrollment should be created.

Enrollment Types are used when processing Financial for Non-Term-based Academic Programs and denote the nature of a new Enrollment in relation to existing Enrollments at the school, if any. The Enrollement Type determined by the system when a student first enrolls at a school and when they transfer from one Academic Program to another internally. In addition to setting the Enrollment Type, the start and end dates of the first Academic Year are adjusted as needed when a student enters the institution as an external transfer, changes programs, or advances degrees. Enrollment Types are used in determining eligibility for Financial Aid and reporting to the U.S. Department of Education (ED).

This table explains Enrollment Types for Non-Term-based students.

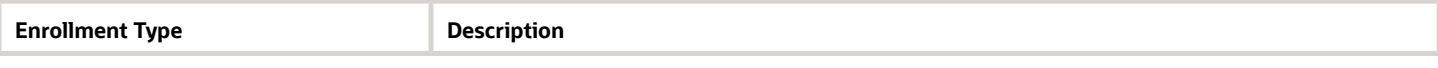

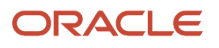

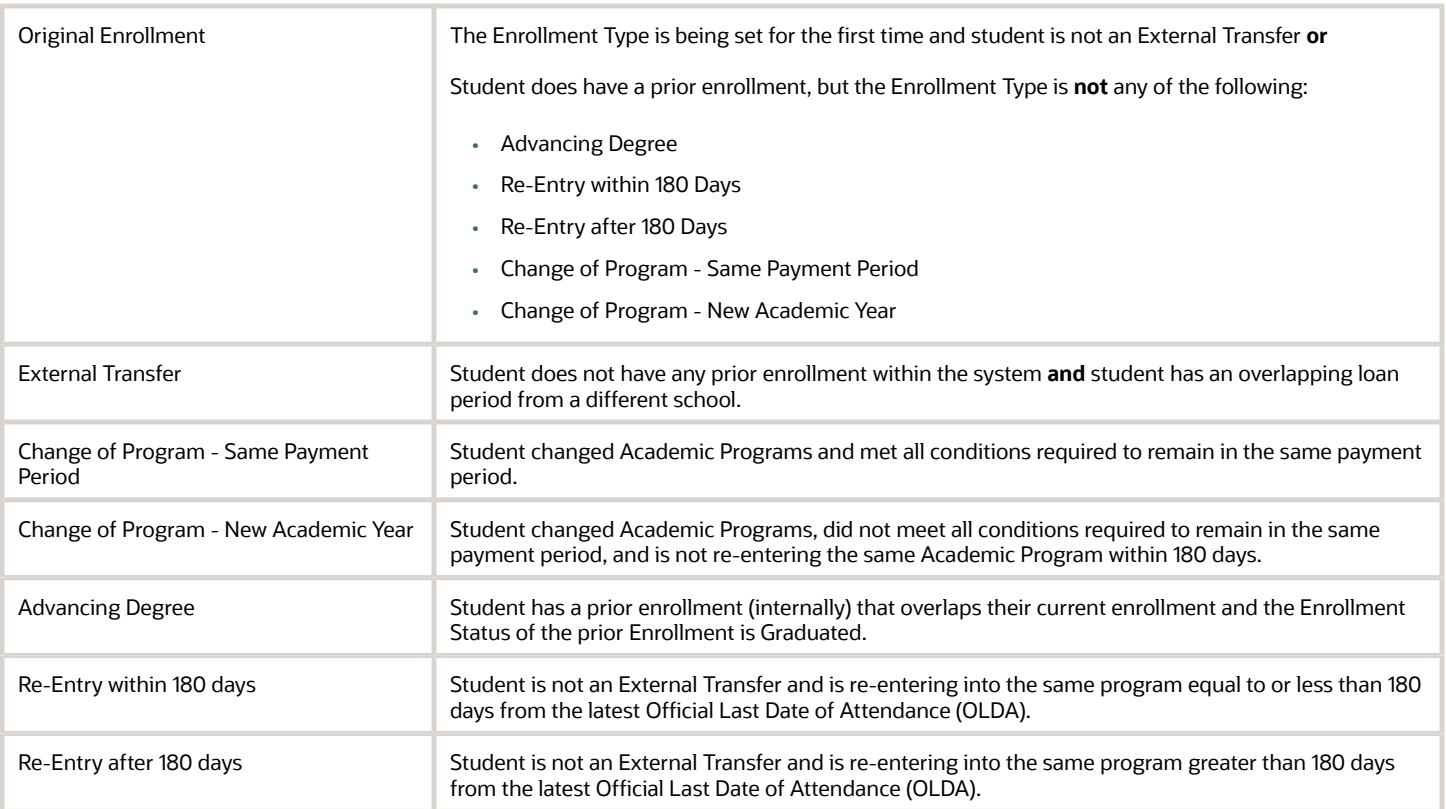

## External Transfers

Students whose student loan period dates from another institution overlap with their Academic Year Program Start Date are considered External Transfers. When the NSLDS Financial Aid History is received, the latest Academic Year End Date from the prior institution is compared to the student's new Academic Program Start Date. If the Academic Year End Date of the prior institution is equal to or greater than their new Academic Program Start Date, the Academic Years overlap, and the student is considered an External Transfer.

The NSLDS record includes the COD Academic Year Start Date of the prior enrollment. The system reports the Start Date of the student's first course that begins on or after their Program Start Date as the new Academic Year Start Date to COD. To determine the Academic Year End Date, the prior institution's Academic Year End Date is compared to Course End Dates in the new Academic Program. If a Course in the new Program ends after the prior institution's Academic Year End Date, the first academic year of their new program is extended to the end of the overlapping course. The end date of the last course in the new Program is reported to COD as the Academic Year End Date.

The number of credits required to be completed in the first academic year is based on the courses mapped to the first academic year. The student is required to complete these credits before advancing to the next Academic Year.

You can have an optional configuration for External Transfers. When an External Transfer student has received loans at a prior institution, you can configure Student Financial Planning to identify the enrollment as an External Transfer, but map a full academic year (for example, 24 credits/30 weeks) instead of reducing the first Academic Year. However, the system reduces the student's loan eligibility by the amount they received during their prior Enrollment/Academic Program. This configuration also allows the school to set an effective date. Once an effective date is set, Student Financial Planning only uses the optional logic if the student's Program Start Date or Packaging Start Date is greater than the set effective date.

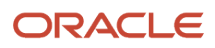

## Changes of Program

Students in Non-Term-based Academic Programs who withdraw from an Academic Program and enroll in a new Academic Program have a **Change of Program** Enrollment Type. These students are evaluated to see if they meet ED standards to remain in the Same Payment Period or if they must begin a New Academic Year, and their Enrollment Type is updated appropriately.

There are two exceptions to students who have an Academic Program change but are not evaluated for an Academic Program change for Federal payment periods:

- Students who do not withdraw but switch to a similar Academic Program with the same Start Date. Since these students do not withdraw from their prior Programs, there is no new Enrollment or update to the Enrollment Type. These students are simply repackaged using updated SAFI data.
- Students who change Academic Programs prior to the Start Date. If the institution sends an active SAFI for a new Program without first sending a withdrawn SAFI for the prior Program, it is assumed the student has not completed an Academic Related Activity (ARA), and they have changed Programs prior to the student's official Start Date. If the student does not withdraw from the prior Program, the student is simply repackaged with the updated SAFI data. The Change of Program logic isn't run, no new enrollment is created, and the Enrollment Type is not updated.

#### **Evaluating Changes of Program for Federal Payment Periods**

Students who have a Change of Program require evaluation to determine if they can remain in the Same Payment Period or start a New Academic Year Payment Period.

A student must meet six conditions to remain in the Same Payment Period; otherwise, they must begin a New Academic Year Payment Period with reset Financial Aid eligibility. The evaluation of the conditions begins automatically when any Change of Program information is received from the receipt of a SAFI or other message.

The first condition, evaluating Leaves of Absence, must be met before considering the remaining five conditions which are based on ED guidelines. Of the remaining five, there are three conditions are also automatically considered. If the student meets those three conditions, then Evaluate Student Change of Program tasks are automatically created to consider the final two conditions. These final two conditions must evaluated manually.

These are the conditions to remain in the Same Payment Period:

First, the system automatically evaluates for this condition:

• **Is the student's Leave of Absence End Date the same as the Start Date of the first Course of the new Academic Program?** If **YES**, they cannot remain in the Same Payment Period and must begin a New Academic Year Payment Period based on the new Academic Program.

SAFI data is used to evaluate this condition; there is no configuration.

**Note:** If **YES**, the System does not evaluate for any additional conditions.

• For more information, see *[Student was not on LOA During Program Change](#page-125-0)*.

Then, system automatically evaluates for these three conditions based on Federal guidelines:

- **Was the student continuously enrolled in the Payment Period that the Change of Program occurs in?**
	- In addition to SAFI data, this condition uses the configured "Change of Program Continuous Enrollment Max Days" in the School Configuration Workbook to determine whether the student has been out of attendance longer than the maximum allowed period to be considered continuous enrolled.
	- The school can configure the maximum number of days a student can be Out of Attendance (for example, 14 days) and still be considered continuously enrolled.

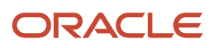

- Student Financial Planning calculates the total number of days between the student's Official Last Date of Attendance (OLDA) in the prior Academic Program and the start date of the first Course in the new Academic Program and then subtracts any approved LOA days.
- For more information, see *[Student is Continuously Enrolled](#page-126-0)*.
- **Is the coursework in the Payment Period that the student is transferring out of substantially similar to the coursework in the student's new Academic Program?**
	- The first course in the new Academic Program was a Scheduled course in the prior Academic Program and in the Payment Period the student withdrew or transferred out of.
	- SAFI data is used to evaluate this condition; there is no configuration.
	- Course equivalencies are determined by comparing the Comments sections of the Courses in the SAFI. This is not visible in the UI.
		- **-** If equivalent Courses are found for the first Course in the new Academic Program, they are checked against the prior Academic Program to see if any of them are in the Payment Period the student withdrew or transferred out of.
		- **-** The SAFI message lists the equivalent courses (for example, Course A, Course B, Course C).
		- **-** The new Academic Program's courses are compared to the prior Academic Program (for example, Course A, Course B, Course C).
	- For more information, see *[Coursework Substantially Similar](#page-127-0)*.
- **Are the credits from the Payment Period the student is transferring out of accepted toward the new Academic Program?** SAFI data is used to evaluate this condition; there is no configuration.

For more information, see *[Credits from prior are accepted in new program](#page-128-0)*.

If the answer to any of these three conditions is **NO**, the student cannot remain in the Same Payment Period and must begin a New Academic Year Payment Period based on the new Academic Program.

**Note:** If **NO** is the answer to any one of these three conditions, the System does not evaluate for any additional conditions. No Evaluate Student Change of Program tasks are created.

If the student has met all previous conditions, then two **Evaluate Student Change of Program tasks** are automatically created to evaluate the final two conditions based on Federal guidelines. These must be cleared manually:

- **Are the payment periods are substantially equal in length in weeks of instructional time and credit hours or clock hours, as applicable?**
- **Are there are little or no changes in school charges associated with the payment period?**

If the Evaluate Student Change of Program tasks are not manually completed 28 days from the Date of Determination (DOD), it is assumed the student did not meet all of the conditions to remain in the same payment period and requests the Return to Title IV Funds (R2T4) SAFI. On the 30th day from the DOD, R2T4 calculation is completed.

If the student meets all conditions for remaining in the Same Payment Period, the student's Enrollment Type is set to **Change of Program - New Academic Year**, and the Change of Program Start Date from the SAFI message is displayed on the student's Program Information page.

**Note:** When a student changes Academic Program, processing of the student's financial is paused until the Change of Program is completed and it has been determined if the student has met all conditions to remain in the Same Payment Period or if the student will be enrolled in a New Academic Year.

For more information about Changes of Program, see *[Evaluate Student Change of Program](#page-124-0)*.

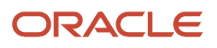

#### **Adjusting the First Academic Year Dates for Students That Change Programs**

For students with an Enrollment Type of **Changing Programs - Same Payment Period**, all courses that were completed in the last Borrower-Based Academic Year (BBAY) of the prior Academic Program are counted towards the First Academic Year.

• All credits and weeks that were completed for these courses count toward completing the First Academic Year.

For example, for a student who has completed two courses (6 credits and 10 weeks) in the last Academic Year for their prior enrollment, these courses transfer into the new program. If the program's academic year definition is 24 credits and 30 weeks, the student only need 18 credits and 20 weeks more to complete the First Academic Year. The First Academic Year length remains 24 credits and 30 weeks.

• If the student is Changing Programs in the second Payment Period, the system ensures that all courses from the prior program are included in the first Payment Period. If there are any courses that are not applicable to the program in the first Payment Period, Student Financial Planning does not count the associated credits toward the Total Program Credits Needed.

Students with an Enrollment Type of **Changing Programs - New Award Year**, are packaged based on the student's Official Last Day of Attendance (OLDA) in the prior Academic Program.

#### **Closing Out Prior Enollment for a Change of Program within the Same Payment Period**

Students with an Enrollment Type of **Changing Programs - Same Payment Period** are automatically checked for pending Return to Title IV (R2T4) calculations and cancels them. Pending disbursements associated with the prior Academic Program and re-instates them in the new Academic Program.

## Advancing Degrees

Students who are graduated and enrolling in a new program have an Enrollment Type of Advancing Degree.

#### **Determining Whether an Overlapping Academic Year Exists for Student that Are Advancing Degrees**

The prior Enrollment's Academic Year End Date is calculated based on the school's Academic Year definition. This is compared to Start Date of the new Enrollment to determine if there is an overlapping Academic Year. If the calculated Academic Year End Date of the prior Enrollment is greater than the new Enrollment's Academic Program Start Date, there is an overlapping Academic Year. When this occurs, the system shortens the first Academic Year of the new Academic Program.

#### **Adjusting the First Academic Year for Advancing Degrees**

The Academic Year Start Date of the student's prior Enrollment received in the NSLDS from COD is updated to use the Start Date of the first course of the student's new Enrollment. This date is reported to COD as the new Enrollment Academic Year Start Date.

The first Academic Year of the student's new Academic Program Enrollment is adjusted by taking the prior Enrollment's Academic Year definition and subtracting the number of credits and weeks the student completed. For example, the prior Enrollment Academic Year Definition (24 credits and 30 weeks) minus the Prior Enrollment Completed Credits and Weeks (8 credits and 10 weeks) equals the number of Credits Required in First Academic Year (16 credits and 20 weeks).

#### **Optional Configuration**

When a student advances Degrees and has received loans in their prior program, you can configure Student Financial Planning to identify the Enrollment as Advancing Degree, but map a full academic year (for example, 24 credit hours/30 weeks) instead of reducing the first academic year. However, the system reduces the student's loan eligibility by the amount they received during their prior enrollment/program. This configuration also allows the school to set an Effective Date. Once an Effective Date is set, Student Financial Planning only uses the optional logic if the student's *Program Start Date* or *Packaging Start Date* is greater than the set effective date.

## Triggering NSLDS Requests for Change of Program or Advancing Degree

A request for the latest Financial Aid History (FAH) from NSLDS is triggered when a student is changing programs or advancing degrees and they are not staying within the Same Payment Period. To ensure new Academic Programs are packaged correctly, the student is not packaged based on their new enrollment until the FAH record is received **after** the new Academic Program's Start Date. This ensures that the previous Academic Program is closed out and the information is reflected on NSLDS when the new Academic Program is packaged.

## Re-Entry to an Academic Program

Students who withdraw and are returning to the same Academic Program have one of two Enrollment Types;

- Re-Entry within 180 days.
- Re-Entry after 180 days.

Students who have withdrawn and are returning to the same Academic Program are evaluated to determine which Re-Entry Enrollment Type is appropriate. Students re-entering the same Academic Program within 180 days can return to the same Payment Period and all pending Return to Title IV calculations can be cancelled according to ED guidelines.

For more information, see *[Re-Entry Packaging](#page-348-0)*.

## Overriding Enrollment Information

You can override Enrollment Information in the FAS User Interface. You can select:

- Which Enrollment is the active Enrollment for a student. Only one Enrollment Record can be Default.
- Whether an Enrollment is hidden or displayed. At least one Enrollment record must be displayed, and you cannot hide a Default Enrollment. Before selecting or deslecting an Enrollment for Display, ensure that the Enrollment is closed out; including updating funds in the package and fully canceling and returning disbursements.
- The current status for each Enrollment record. When you update the current status for an Enrollment record, the system will use the updated status for the Enrollment record when processing future Student Academic and Financial Information (SAFI) messages.

#### **Required Role Permissions**

The user must have a role with the following General Permission(s) through Roles Management in order to complete the manual processing steps listed below.

• Enrollment Overrides

See *[Set General Permissions Matrix](#page-69-0)* for additional information.

## Manual Processing Steps to View or Override Enrollment Information

Log into the FAS User Interface (UI).

- **1.** Enter the student's external student ID number in the search field located in the upper right-hand corner.
- **2.** Navigate to **Student Record** > **Enrollment Information**
- **3.** Select the Enrollment link in the student header for the Enrollment record you want to view.
- **4.** If desired, override Enrollment information:
	- **a.** Update the Current Status for any Enrollment Record.
	- **b.** Select at least one of the Enrollment Records to be the Default Enrollment.
	- **c.** Uncheck the box under Display to hide an Enrollment Record.

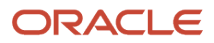

**Note:** You cannot hide a Default Enrollment.

## Sending an Enrollment Web Service Request

When a web service request is received, the system returns all available Enrollment IDs and associated Academic Programs for student record including the following attributes:

- Enrollment ID.
- Enrollment Start and End Dates.
- External Program ID.
- Program Code.
- <span id="page-124-0"></span>• Program Description.

## Evaluate Student Change of Program

This topic offers further detail to the Changes of Program section of the *[Enrollment Information](#page-117-0)* topic.

#### **Overview**

The **Evaluate Change of Program** task is created after Student Financial Planning automatically determines the following conditions are all met.

#### **Evaluated Criteria to Determine if the Student will remain in the Same Payment Period**

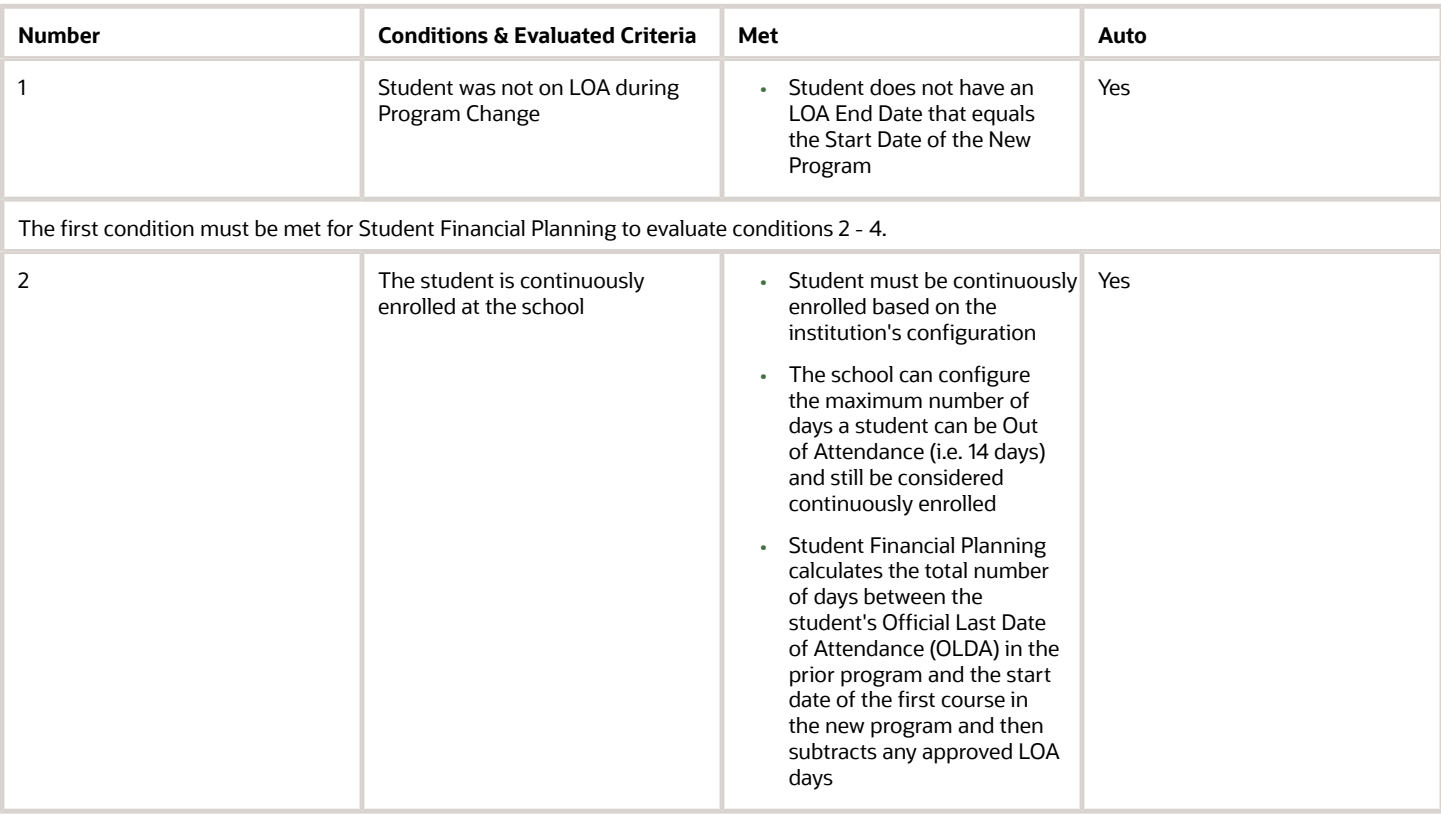

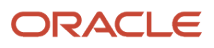

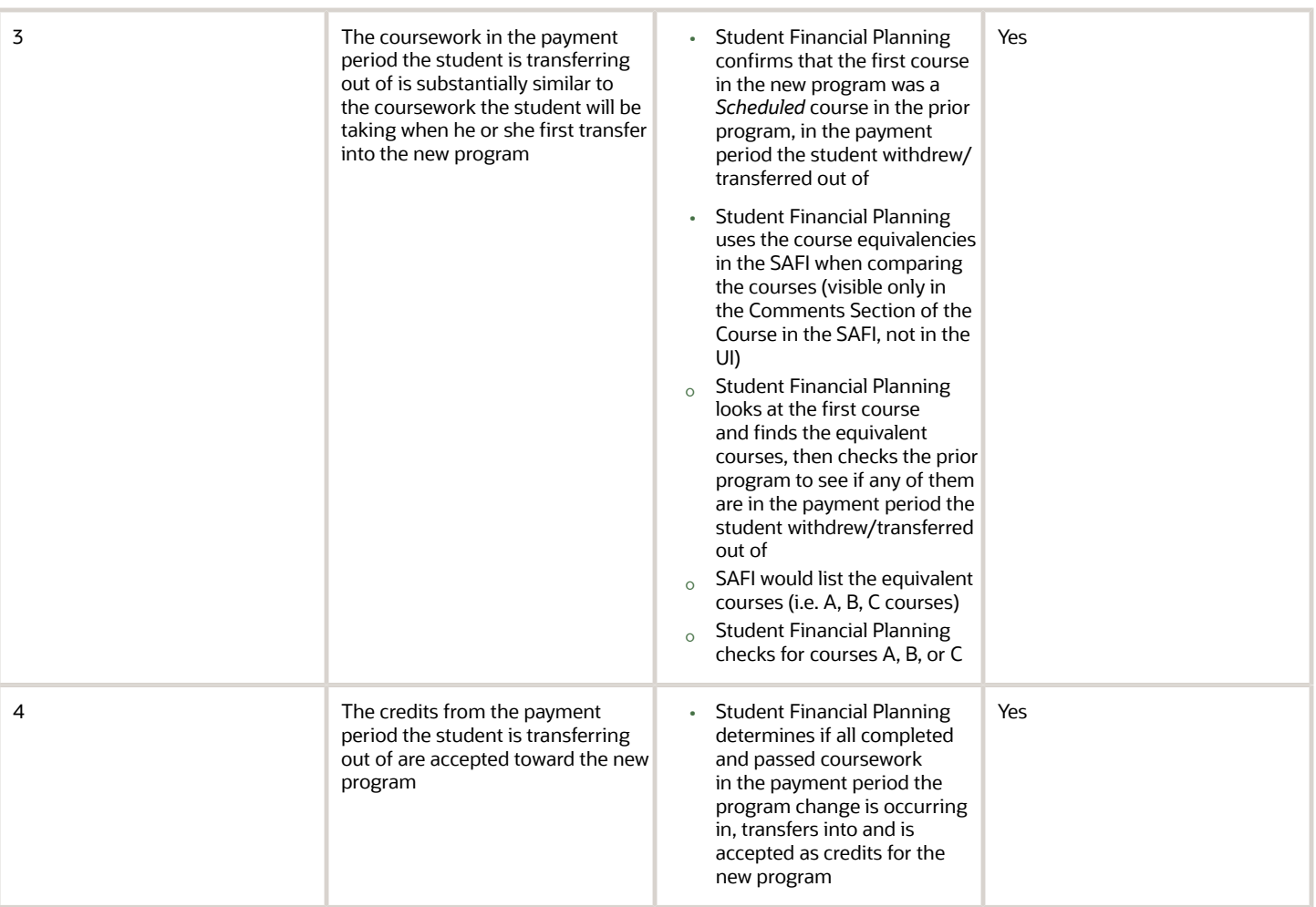

### Manual Processing Steps

Log into the Student Financial Planning User Interface (UI)

- **1.** Navigate to **Dashboard** > **Task Overview (default screen upon login)** > **Evaluate Student Change of Program task queue**
- **2.** Click the Start button for the task associated student

<span id="page-125-0"></span>Based on your school's standard operating procedures determine if the student has met the conditions necessary to remain in the same payment period

- **3.** Based on your school's standard operating procedures choose whether the student should remain in the same payment period, (Yes or No).
- **4.** Complete Task

## Student was not on LOA During Program Change

This topic offers further detail to the Changes of Program section of the *[Enrollment Information](#page-117-0)* topic.

### **Overview**

When a student changes programs, if any condition is not met, the enrollment type updates to Change of Program -Within New Academic Year. Below are the steps to review the student record for the first condition, **Student was not on LOA during Program Change.**

LOA is a configurable pre-condition. If your school has configured this for review, it is the 1st condition evaluated. If it passes the other conditions are evaluated. If it does not pass, none of the other conditions are reviewed.

### Required Role Permissions

The user must have a role with the following General Permission(s) through Roles Management in order to complete the manual processing steps listed below.

• Student

See *[Set General Permissions Matrix](#page-69-0)* for additional information.

### Manual Processing Steps

Log into the Student Financial Planning User Interface (UI)

- **1.** Enter the student's name, external student ID number or social security number in the search field located in the upper right-hand corner
	- Because Student Financial Planning returns results for any data entered, the student search can be based on complete or partial information
	- Select the Student Record from the Student Search Results pop-out dialogue box
- **2.** Click the Enrollment link in the student header and choose the Original Enrollment (or prior enrollment)
- **3.** Navigate to **Student** > **Student Record** > **LOA Information**
- <span id="page-126-0"></span>**4.** Review the LOA(s) End Date(s)
	- **a.** To meet this condition: the student cannot have an LOA end date that equals the first-course start date on or after the program start date
	- **b.** If the student has an LOA end date that equals the first-course start date in the new program, the student cannot remain in the same payment period

## Student is Continuously Enrolled

This topic offers further detail to the Changes of Program section of the *[Enrollment Information](#page-117-0)* topic.

#### **Overview**

When a student changes programs, if any condition is not met, the enrollment type updates to Change of Program -Within New Academic Year. Below are the steps to review the student record for the second condition, **The student is continuously enrolled.**

### Required Role Permissions

The user must have a role with the following General Permission(s) through Roles Management in order to complete the manual processing steps listed below.

• Student

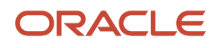

See *[Set General Permissions Matrix](#page-69-0)* for additional information.

### Manual Processing Steps

Log into the Student Financial Planning User Interface (UI)

- **1.** Enter the student's name, external student ID number or social security number in the search field located in the upper right-hand corner
	- Because Student Financial Planning returns results for any data entered, the student search can be based on complete or partial information
	- Select the Student Record from the Student Search Results pop-out dialogue box
- **2.** Navigate to **Student** > **Financial Information** > **Packaging** > **1st Packaging Version in Historical Packages**
	- Always choose the first package of the new enrollment because courses and start/end dates may have changed in subsequent packaging versions
- **3.** Click the Academic Year Summary table
- **4.** Review and take note of the payment period 1, first-course start date
- **5.** Navigate to the Prior Enrollment
- **6.** Navigate to **Student** > **Student Record** > **Program Information**
- **7.** Review and take note of the Official Last Date of Attendance (OLDA)
- **8.** Calculate the total number of days between the students OLDA in the prior program and the first-course start date in the new program and then subtract any approved LOA days (if applicable)
	- If the result of this calculation is greater than the maximum number of days a student can be Out of Attendance (i.e. 14 days) and still be considered continuously enrolled, this criterion will be equal to Not Met
		- **-** Student must be continuously enrolled based on the institution's configuration
		- **-** The school can configure the maximum number of days a student can be Out of Attendance (i.e. 14 days) and still be considered continuously enrolled

## <span id="page-127-0"></span>Coursework Substantially Similar

This topic offers further detail to the Changes of Program section of the *[Enrollment Information](#page-117-0)* topic.

#### Overview

When a student changes programs, if any condition is not met, the enrollment type updates to Change of Program Within New Academic Year. Below are the steps to review the student record for the third condition, **The coursework in the payment period the student is transferring out of is substantially similar to the coursework the student will be taking when he or she first transfers into the new program.**

### Required Role Permissions

The user must have a role with the following General Permission(s) through Roles Management in order to complete the manual processing steps listed below.

• Student

See *[Set General Permissions Matrix](#page-69-0)* for additional information.

### Manual Processing Steps

Log into the Student Financial Planning User Interface (UI)

- **1.** Enter the student's name, external student ID number or social security number in the search field located in the upper right-hand corner
	- Because Student Financial Planning returns results for any data entered, the student search can be based on complete or partial information
	- Select the Student Record from the Student Search Results pop-out dialogue box
- **2.** Navigate to **Student** > **Financial Information** > **Packaging**
- **3.** Click the 1st Packaging Version
	- Take Note of the Date of the 1st Packaging Version
- **4.** Click the Academic Year Summary
	- Take note of the 1st Course
	- Example: MHA/520
- **5.** Navigate to the Student History UI
	- Search by Category: Packaging
		- Review Entry Type: Student Academic and Financial Information message received for the student
		- Find the 1st Active "F" SAFI for the New Program (MHA/INF)
		- Compare Dates: Compare the Date of the 1st Packaging Version and the Date of 1st F SAFI Student History message
- **6.** Find the W SAFI for the Prior Enrollment (MHA/GER) in the Student History
	- Should be just above the F SAFI for the new program
- **7.** Navigate to **Prior Enrollment** > **Student** > **Financial Information** > **Packaging**
- **8.** Start by clicking on the Packaging version that matches the date of the 1st W SAFI
	- Make sure the packaging version trigger is for a SAFI
	- Make sure the Enrollment Status is W to ensure you are looking at the W SAFI
	- System uses the first W SAFI received and Subsequent SAFIs may not contain the same data
- **9.** Click the Academic Year Summary Table
	- Confirm that the first *Scheduled*, *Enrolled* or *Passed* course in the new program was included the prior program, in the payment period the student withdrew/transferred out of
	- Student Financial Planning uses the course equivalencies in the SAFI (visible only in the comments section of the course in the SAFI, this information is not in the UI)
		- **-** Student Financial Planning looks at the first course and finds the equivalent courses, then checks the prior program to see if any of them are in the payment period the student withdrew/transferred out of
		- **-** SAFI would list the equivalent courses (i.e. A, B, C courses)
		- **-** Student Financial Planning checks for courses A, B, or C
	- If a course in the program (or any of its course equivalencies) was not included in the payment period the student withdrew from, the condition is not met.

## <span id="page-128-0"></span>Credits from prior are accepted in new program

This topic offers further detail to the Changes of Program section of the *[Enrollment Information](#page-117-0)* topic.

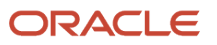

### **Overview**

When a student changes programs, if any condition is not met, the enrollment type updates to Change of Program Within New Academic Year. Below are the steps to review the student record for the fourth condition, **The credits from the payment period the student is transferring out of are accepted toward the new program.**

### Required Role Permissions

The user must have a role with the following General Permission(s) through Roles Management in order to complete the manual processing steps listed below.

• Student

See *[Set General Permissions Matrix](#page-69-0)* for additional information.

### Manual Processing Steps

Log into the Student Financial Planning User Interface (UI)

- **1.** Enter the student's name, external student ID number or social security number in the search field located in the upper right-hand corner
	- Because Student Financial Planning returns results for any data entered, the student search can be based on complete or partial information
	- Select the Student Record from the Student Search Results pop-out dialogue box
- **2.** Navigate to Original Enrollment (or prior enrollment)
- **3.** Navigate to **Student** > **Student Record** > **Program Information**
- **4.** Take note of all the course that was passed/completed prior to the start date of the new enrollment
- **5.** Navigate to **Student** > **Financial Information** > **Packaging (prior enrollment)**
- **6.** Click the Academic Year Summary table
- **7.** Take note of the courses in Payment Period 1 (the payment period the program change occurs in)
- **8.** Click the Enrollment link and choose the new enrollment
- **9.** Navigate to **Student** > **Student Record** > **Program Information**
- **10.** Review completed/passed courses and confirm if the completed/passed courses from prior program are in the schedule prior the new program start date
- **11.** Determine if all completed and passed coursework in the payment period the program change is occurring in, transfers into and is accepted as credits for the new program
	- **a.** If yes, this criterion is Met
	- **b.** If no, this criterion is Not Met

# Program Information

The Program Information screen provides many details included in the Student Academic and Financial Information (SAFI) message.

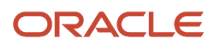

## **Overview**

It is on this screen you can view details about the student's program, course dates, scheduled instruction, grades, GPA and more. This is also one of the screens you can view the student's Last Date of Attendance (LDA) in a course, the student's Official Last Date of Attendance (OLDA) in a program and the Date of Determination (DOD).

## Required Role Permissions

The user must have a role with the following General Permission(s) through Roles Management in order to view the following information.

• Student

See *[Set General Permissions Matrix](#page-69-0)* for additional information.

# Leave of Absence

You can evaluate a student's eligibility for financial aid when you receive notice of an approved Leave of Absence (LOA).

### Overview

An LOA is a temporary interruption in a student's program of study and refers to the specific time period when a student isn't in attendance. An LOA isn't required if a student isn't in attendance only for an institutionally scheduled break. However, a scheduled break may occur during an LOA.

You may disburse the following funds: Pell, TEACH, IASG, FSEOG, or Perkins to a student on an LOA. However, you may not disburse Direct Loan funds to a student on an LOA. Because a Federal Student Aid (FSA) credit balance has funds that have already been disbursed, a school must pay an FSA credit balance to a student on an LOA.

## What Student Financial Planning Does Automatically

Student Financial Planning automatically does the following things:

## Receives the LOA Information from the Institution's Student Information System (SIS)

The application is able to receive an inbound LOA message from the institution's SIS. The message should include the start and end dates of the LOA, type of LOA, the status of the LOA and the total number of days on break. The application records and displays this information on the LOA Information page of the student record and begins the LOA process.

## Re-Evaluates the Academic Year and Disbursements During an LOA period

Upon receipt of an *Approved* LOA, the application reschedules every disbursement that can't be disbursed during an LOA until the LOA period has elapsed. The application repackages the student and updates the Academic Year and Payment Period based on the student's updated course schedule. If an LOA is canceled, the application resets the disbursement date to, "No longer considered an LOA period" and updates the disbursement dates as necessary.

## Determines if any Funds Disbursed During an LOA Period and if Any of Those Disbursements Should Be Returned

If an inbound LOA message is received that has occurred in the past, the application with either ignore or return those disbursements based on the institutions configuration. If the "Configure LOA Institutional Preferences, Return loan funds disbursed during backdated LOA" is true, the application returns any disbursement that isn't allowed to be disbursed during an LOA period and reschedules the returned amount for a date that is after the LOA end date, following the logic for setting the disbursement date. If however, the "Configure LOA Institutional Preferences, Return loan funds disbursed during backdated LOA" is false, the application will not trigger the disbursement refund process.

## Configurable Attributes

#### **Configure LOA Institutional Preferences**

The institution can configure preferences regarding how Leave of Absences are validated in the application. Preferences can be configured to validate the number of break days and if the application should return loan funds that have a disbursement date that overlaps an LOA period, for example, a backdated LOA.

## Navigation to the Student Financial Planning User Interface Functionality

To View the LOA and Break Information **Student Financial Planning User Interface** > **Student** > **Student Record** > **LOA Information**

**Note:** A snapshot of the LOA information is also visible on the Student Summary Screen.

**Student Financial Planning User Interface** > **Student** > **Student Summary**

# Satisfactory Academic Progress

Satisfactory Academic Progress (SAP) is determined using the student's academic record to measure qualitative and quantitative standards based on US Department of Education (ED) guidelines.

### **Overview**

Student Financial Planning accepts data from the institution's student record system to determine the student's SAP. Student's must meet SAP standards to continue receiving Federal Student Aid (FSA). Students may appeal any SAP decision, and you can update the SAP status accordingly.

## What Student Financial Planning Does Automatically

Student Financial Planning automatically does the following things:

## Initiates the SAP Evaluation

You can configure when to initiate an SAP evaluation for a student using a Groovy script in the Sap\_Evaluation\_Period\_Determination\_Script column of the *[School Guide](https://www.oracle.com/pls/topic/lookup?ctx=fa23d&id=u30005713)*. The configuration can reference different

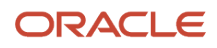

program data values to specify unique SAP evaluation periods by program code, career, and so on. As part of the output, the script defines an SAP evaluation period of:

- Academic Year.
- Payment Period or Term.

However, if a student's SAP status is:

- FP (Probation)
- FD (Disqualified),

SAP is evaluated at the end of the next Payment Period or Term, regardless of configuration.

## Calculates Pace of Completion

**Note:** Non-term schools aren't required to evaluate Pace of Completion; however. they must still evaluate Grade Point Average (GPA) and Maximum time frame SAP requirements. Whether to perform a Pace of Completion evaluation is controlled by a Groovy script in the Disable\_Pace\_of\_Completion field in the *[School Guide](https://www.oracle.com/pls/topic/lookup?ctx=fa23d&id=u30005713)*.

#### **Quantitative Measure**

The student's Pace of Completion is calculated using the Student Academic and Financial Information (SAFI) message. The student's Pace of Completion is calculated by dividing the total number of earned or completed credits (including any accepted transfer credits and/or assessed credits) by the sum of all attempted credits (including repeats). The pace of completion can't exceed the configured percentage set by the institution; for example, 67%. The application compares the calculated completion rate against the minimum value set by the institution at completion of each payment period, to ensure completion is equal to or greater than the configured percentage to pass the SAP evaluation.

To determine the number of attempted credits, the application sums the total units for each, course completed with an SAP Applicable indicator equal to true (including repeat courses) from the beginning of the program through the end of the payment period being evaluated. If the course has a Passed, Failed, Withdrawn, or Incomplete scheduling status, the application adds up the units. However, if the scheduling status is Withdrawn and the student has not met attendance requirements, then the application doesn't include the units for that course in the SAP calculation. If the scheduling status is anything other than Passed, Failed, Withdrawn, or Incomplete, Student Financial Planning doesn't include the associated course credits as attempted credits. The application also calculates and includes the total number of Assessed units, which are units the student passed out of and the total number of transfer credits applied to the student's program.

#### **Pace of Completion**

Cumulative number of credit hours the student successfully completed (earned) divided by Cumulative number of credit hours the student attempted equalls Pace of Completion.

#### Example:

- **1.** Earned Credits (24)
	- **a.** Passed Course (12)
	- **b.** Failed Course (n/a)
	- **c.** Failed Course (n/a)
	- **d.** Failed Course (n/a)
	- **e.** Withdrawn Course (n/a)
	- **f.** Passed Course (12)

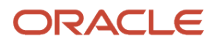

- **2.** Credits Attempted (63)
	- **a.** Passed Course (12)
	- **b.** Failed Course (15)
	- **c.** Failed Course (12)
	- **d.** Failed Course (12)
	- **e.** Withdrawn Course (n/a)
	- **f.** Passed Course (12)

#### Calculated Pace (38.10%)

- 24 divided by 63 equalls 38.10%
- 38.10% < configured percentage (67%) equalls Fail

View Pace of Completion Details by clicking on the icon from the SAP Information Screen

#### **Withdrawn Course Not Included In Calculation**

In this example, the student has not met attendance requirements for the Withdrawn course, therefore the course is not counted in the calculation. Withdrawn courses that have an Academic Related Activity (ARA) indicator equal to False in the SAFI message are identifiable in the application User Interface (UI) through the Program Information screen (Status equalls Withdrawn, Grade equalls N/A).

- **1.** Navigate to the Student Record greater than Program Information Screen.
- **2.** Identify the Course with a Scheduling Status of Withdrawn:
	- If the Grade is N/A, it is not counted in the calculation.
	- If a Letter Grade is present, it is included in the calculation.

## Calculates Maximum Program Time Frame

#### **Quantitative Measure**

The application uses the Student Academic and Financial Information (SAFI) message to determine the student's total program length. The student's total attempted program length is calculated by dividing the sum of all attempted credits (including repeats) by the total required credits for the student's program. The time frame to complete a program can't exceed 150% of the required length of the program measured in the proper units; for example, credits or clock hours, for undergraduate and graduate students. Therefore, the application compares the calculated attempted program length against the maximum value set by ED at the completion of each payment period, to ensure completion is within 150%.

To determine the number of attempted credits, the application sums the total units for each, course completed with an SAP Applicable indicator equal to true (including repeat courses) from the beginning of the program through the end of the payment period being evaluated. If the course has a scheduling status that is Passed, Failed, Withdrawn, or Incomplete, the application adds up the units. However, if the scheduling status is Withdrawn and the student has not met attendance requirements, then the application doesn't include the units for that course in the SAP calculation. If the scheduling status is anything other than Passed, Failed, Withdrawn, or Incomplete, the application doesn't include the associated course credits as attempted credits. The application also calculates and includes the total number of Assessed units, which are units the student passed out of and the total number of transfer credits applied to the student's program.

#### **Maximum Time Frame Calculation**

Cumulative number of credits the student attempted divided by Cumulative number of credits required for the program equalls Max Time Frame.

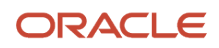

#### Example:

- **1.** Attempted Credits (63)
- **2.** Total Credits Required (48)
- **3.** Calculated Time Frame (131.25%)
	- 63 divided by 48 equalls 131.25%
	- 131.25% < 150% equalls Pass

View Maximum Time Frame Details by clicking on the icon from the SAP Information Screen.

In this example, the student has not met attendance requirements for the Withdrawn course, therefore the course is not counted in the calculation. Withdrawn courses that have an Academic Related Activity (ARA) indicator equal to False in the SAFI message are identifiable in the application User Interface (UI) through the Program Information, Course Detail screen (Status equalls Withdrawn, Grade equalls N/A).

See the information in the previous section: Withdrawn Course Not Included In Calculation.

## Determines Program Grade Point Average (GPA)

#### **Qualitative Measure**

The application determines the Grade Point Average (GPA) for the student's program through data received in the Student Academic and Financial Information (SAFI) message to determine the student's cumulative GPA up to the end of the course. The course with the latest end date associated with the payment period that is Financial Aid eligible is included when calculating the student's GPA. However, if the student retakes a course, only the first passing grade is counted as a completion when calculating the qualitative component. The application compares the program GPA against the minimum value required for the program.

#### **GPA Analysis**

Program GPA equallsgreater than Minimum Required GPA equalls Pass.

Example:

- **1.** Program GPA at SAP Evaluation Date (3.00).
- **2.** Program Required GPA (2.00) (Configurable per Institution/Program).
- **3.** GPA Status equalls Pass:
	- 3.0 greater than 2.0 equals Pass.

### Determines SAP Status

The application records the appropriate SAP status based on the result of the SAP evaluation for the following components: GPA, Pace of Completion, and Maximum Time Frame. The status of each SAP component is recorded for each evaluation.

The application records the following for all SAP evaluations:

- Program Information.
- Academic Year Dates Information.
- Payment Period Dates Information.

The SAP status has a value corresponding to the current SAP evaluation. (See *[Status Definitions](#page-10-0)*)

• When an Academic Year is created for a new student, the SAP status is set to *RG - Regular*.

- When the GPA, Pace of Completion, and Maximum time frame evaluations all pass, the SAP status is set to *RG - Regular*.
- If the GPA or Pace of Completion evaluation fails **when evaluating a Payment Period**, the SAP status is set to *FW - Financial Aid Warning*.
- If the GPA or Pace of Completion evaluation fails **when evaluating an Academic Year**, the SAP status is set to *FD - Financial Aid Disqualification*.
- If the Maximum time frame evaluation fails, the SAP status is set to *FD Financial Aid Disqualification*.
- If the student appeals an SAP review and is granted one payment period, the SAP status is set to *FP Financial Aid Probation*.
- If the GPA or Pace of Completion evaluation fail while in a *Warning* status, the SAP status is set to *FD Financial Aid Disqualification*.
- If the GPA or Pace of Completion evaluation fail while in a *Probation* status, the SAP status is set to *FD - Financial Aid Disqualification*.
- If the GPA and Pace of Completion evaluation pass while in a Warning, Probation, or Disqualification status, the SAP status is set to *RG - Regular*.

## Creates the SAP Evaluation and SAP Appeal tasks

When exceptions have been configured for manual review, the application creates a *Review SAP Evaluation* task when that configured criterion is met. In addition to configured exceptions, if a student is placed in an *FD - Financial Aid Disqualification* SAP status, the application creates a *Review SAP Appeal* task when the document configured by the institution to initiate the appeals process is received. These two manual tasks allow an authorized user to review the SAP evaluation or requested appeal and make final decisions.

## Initiates the SAP Appeals Process

The application begins the *SAP Appeals* process when the document configured by the institution to initiate the appeals process is received. Although, if the maximum number of appeals has already been met (configured by the institution), the application terminates the SAP appeals process.

## Sends Outbound Message to Communicate SAP Results

The application sends an Outbound Message to communicate the outcome of the SAP evaluation when the SAP Status changes from it's current value and throughout different states of the SAP Appeals process to communicate SAP Appeals information once a decision is made:

## Resets SAP Status for Program Changes

The application sets the appropriate SAP status when a student undergoes a program change.

#### **RG - Regular**

- Student's Program changed.
- Student doesn't remain in the same payment period.

#### **RG - Regular**

- Student advances degrees.
- The SAP status is reset to Regular since the student's program has changed.

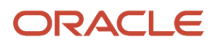

#### Previous SAP Status

- Student changes back to an old program.
- The SAP status is updated to reflect the most recent SAP status the student had the last time the student was active in the old program.

## Re-Evaluates SAP at Completion of a Re-Opened Payment Period

When a payment period is completed the application completes a single SAP evaluation for the payment period. However, if a program or course update result in a payment period being re-opened, the application triggers a new SAP evaluation when that payment period is again updated to a completed status. This is the only scenario that the application processes multiple SAP evaluations for a single payment period.

When multiple SAP evaluations are completed for a single payment period, the results for each are saved and can be viewed on the SAP Information screen.

## Calculates the SAP Status when previous SAP Statuses have been Converted

The application calculates the student's SAP status at the student's SAP evaluation if the previous status was converted on the student's record so that the status is valid. The application calculate first SAP evaluation using the SAP status of a converted value. The Previous SAP status will not be associated to an Academic Year /Payment Period.

The Current SAP status for the converted student will be based on the converted value and this status will not be displayed in the User Interface (UI).

The SAP status will always have a value corresponding to the current SAP evaluation:

- If the student fails the GPA or Pace of Completion evaluation while in a Warning or Probation status, the student will be placed in an FD - Financial Aid Disqualification status.
- If the student passes the GPA and Pace of Completion evaluation while in a Probation, Disqualified or Warning status, the student will be placed back in an RG - Regular status.

## Configurable Attributes

SAP-related configuration is done using the *[School Guide](https://www.oracle.com/pls/topic/lookup?ctx=fa23d&id=u30005713)* using these fields:

- Disable\_Pace\_of\_Completion.
- Minimum\_Pace\_of\_Completion.
- Maximum\_Approved\_SAP\_Appeals.
- SAP\_Appeals\_Initiating\_Doc.
- Count\_Repeat\_Courses\_in\_SAP\_Pace\_of\_Completion.
- Count\_Repeat\_Courses\_in\_SAP\_Max\_Time\_Frame.
- Sap\_Evaluation\_Period\_Determination\_Script.

SAP letters configuration is done using the *[Letter Guide](https://www.oracle.com/pls/topic/lookup?ctx=fa23d&id=u30005681)* creating a unique Letter\_Code that uses the Message\_Class field value of FasSapAcademicInformationEvent for each SAP Status. Baseline Configuration includes letters for these SAP Statuses:

• RG - Regular Notification.

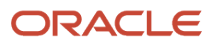

- FW Financial Aid Warning.
- FD Financial Aid Disqualification.

## Navigation to the Student Financial Planning User Interface Functionality

#### **To view SAP Information**

#### Navigate to **Student** > **Student Record** > **SAP Information**

## Update The Manual SAP Indicator

Student Financial Planning consumes the SAFI message which contains a Manual SAP Indicator and a value of True or False and displays it in the Student Financial Planning User Interface, but you can override the indicator if necessary.

### **Overview**

If you **Override the Manual SAP Indicator**, Student Financial Planning uses the manually updated value upon completion of future SAP evaluations and when determining whether or not to create a Review SAP Evaluation task.

### Required Role Permissions

The user must have a role with the following General Permission(s) through Roles Management in order to complete the manual processing steps listed below.

- Student
- Updating Manual SAP Indicator

See *[Set General Permissions Matrix](#page-69-0)* for additional information.

### Manual Processing Steps

Log into the Student Financial Planning User Interface (UI)

- **1.** Enter the student's External Student ID Number in the Search Field
	- Navigate to **Student Record** > **SAP Information**
- **2.** Click the student name/student id link to expand the Student Header.
- **3.** Click the **Override Manual SAP Indicator** link.
- **4.** Select a status from the list of values.
- **5.** Click **Save**.
- **6.** Confirm the new **Manual SAP Indicator** status is displayed.

You can Override the Manual SAP Indicator from any screen in the Student Financial Planning User Interface as the button is in the student header.

If the Manual SAP Indicator is updated to YES, Student Financial Planning will create a Review SAP Evaluation task for all future SAP evaluations.

## Update The SAP Status

You can update the SAP Status.

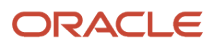

### Required Role Permissions

The user must have a role with the following General Permissions through Roles Management in order to complete the manual processing steps listed below.

- Student
- At Will Sap Status Update

See *[Set General Permissions Matrix](#page-69-0)* for additional information.

### Manual Processing Steps

Log into the Student Financial Planning User Interface (UI).

- **1.** Enter the student External Student ID in the search field.
- **2.** Navigate to **Student Record** > **SAP Information** .
- **3.** Click the **Payment Period** you want to review.
- **4.** Click the **Current SAP Status Change** link.

**Note:** Only the last completed SAP evaluation displays the **Change** link.

- **5.** Select a new **SAP Status**.
- **6.** Click **Save**.
- **7.** Confirm the new **Current SAP Status** is displayed.

## Update Number of SAP Appeals on File

You can override theNumber of Approved SAP Appeals on File.

### Required Role Permissions

The user must have a role with the following General Permission(s) through Roles Management in order to complete the manual processing steps listed below.

- Student
- Sap Appeals Override

See *[Set General Permissions Matrix](#page-69-0)* for additional information.

### Manual Processing Steps

Log into the Student Financial Planning User Interface (UI).

- **1.** Enter the student External Student ID in the search field.
- **2.** Navigate to **Student Record** > **SAP Information** .
- **3.** Click the **Payment Period** you want to review.
- **4.** Click the **Number of Approved Appeals on File Change** link.

**Note:** Only the last completed SAP evaluation displays the **Change** link.

- **5.** Enter a new **SAP Number of Appeals**.
- **6.** Click **Save**.

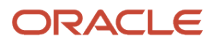

#### **7.** Confirm the new **Number of Approved Appeals on File** is displayed.

#### *Related Topics*

- [Review SAP Appeal Task](#page-140-0)
- [Review SAP Evaluation Task](#page-139-0)

## Trigger Or Re-Trigger A SAP Evaluation

Through the Student Financial Planning user interface, you can manually Trigger a New SAP Evaluation or Re-Trigger a SAP Evaluation for an existing payment period.

### Required Role Permissions

The user must have a role with the following General Permission(s) through Roles Management in order to complete the manual processing steps listed below.

- Student
- Re-Trigger SAP Evaluation

### Manual Processing Steps

#### **Trigger a New SAP Evaluation**

Log into the Student Financial Planning User Interface (UI).

- **1.** Enter the student External Student ID in the search field.
- **2.** Navigate to **Student Record** > **SAP Information**
- **3.** Click the **Trigger New SAP Evaluation** button.
- **4.** Select a **Sap Period To Evaluate**.
- **5.** Click **Evaluate**.
- **6.** Review the new SAP Evaluation**Current SAP Status** is displayed.

#### **Re-Trigger a SAP Evaluation**

Log into the Student Financial Planning User Interface (UI).

- **1.** Enter the student's external student ID number in the search field.
- **2.** Navigate to **Student** > **SAP Information**.
- **3.** Click the **Payment Period** you want to review.
- **4.** Click the **Re-Trigger SAP Evaluation** button.
- **5.** Click **Evaluate** to confirm you want to re-evaluate the period.
- <span id="page-139-0"></span>**6.** Review the SAP Information. The latest evaluation is first.

## Review SAP Evaluation - Task

Based on the institution's configuration for exceptions to the automated SAP evaluation process, Student Financial Planning creates a Review SAP Evaluation task if configured criteria have been met to require manual review.

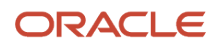

### **Overview**

If SAP is manually reviewed through a Review SAP Evaluation task, you can review all SAP information, including the inputs used to determine SAP results, and update Student Financial Planning to reflect the appropriate SAP status.

Upon completion of the SAP evaluation, Student Financial Planning sends an Outbound Message to communicate the outcome of the manual SAP evaluation.

If necessary you can request additional documentation (see *[Request Documents](#page-168-0)* ) to complete the task. While documents associated with the SAP Evaluation Process are Pending the Review SAP Evaluation task is placed on hold and removed from the manual task queue. Once all requested documents are received, the manual task will be recreated for user review.

### Required Role Permissions

The user must have a role with the following General Permission(s) and Document Permission(s) through Roles Management in order to complete the manual processing steps listed below.

- Student
- SAP Review Task (General Permission)
- SAP Related Documents (Document Permission)

### Manual Processing Steps

Log into the Student Financial Planning User Interface (UI)

- **1.** Enter the student's external student ID number in the search field located in the upper right-hand corner
	- Navigate to **Student Record** > **SAP Information**
	- Review the results of previous SAP evaluations for Academic Year 1, Payment Period 1 and 2
	- Review any other information required to complete the SAP evaluation
- **2.** Navigate to **Dashboard** > **Review SAP Evaluation task queue**
	- Claim Task
- **3.** Start Task
- **4.** Confirm the SAP Status, Update the SAP status or Override the SAP calculation
- **5.** Choose a new status if relevant
- <span id="page-140-0"></span>**6.** Navigate to **Student** > **Student Record** > **SAP Information** and confirm update

## Review SAP Appeal - Task

When a student submits the document configured by the institution to initiate the SAP appeal process, Student Financial Planning (SFP) creates a Review SAP Appeal task. You can review all received SAP documentation, previous SAP information, and course information used to determine the results of a manual SAP evaluation.

#### **Overview**

To complete the SAP Appeal, you need to approve or deny the appeal.

• The SAP status is updated to *FP - Financial Aid Probation* status if you approve the appeal

• The SAP status isn't updated and remains in **FD - Financial Aid Disqualification** status if you deny the appeal.

**Note:** If necessary, you can request additional documentation, See *[Request Documents](#page-168-0)*. While documents associated with the SAP Appeal Process are Pending, the Review SAP Appeal task is placed on hold and removed from the manual task queue. Once all requested documents are received, the manual task is re-created for user review.

### Required Role Permissions

The user must have a role with the following General and Document Permissions through Roles Management in order to complete the manual processing steps:

- SAP Appeal Review Task (General Permission)
- Sap Appeals Override (General Permission)
- SAP Initiating Document (Document Permission)

See *[Set General Permissions Matrix](#page-69-0)* for additional information.

### Manual Processing Steps

Log into the Student Financial Planning User Interface (UI).

- **1.** Enter the student's external student ID number search field:
	- Navigate to **Student Record** > **SAP Information** .
	- Click the Payment Period you want to review.
- **2.** Click the View Student Tasks link in the Student Header.
- **3.** Claim the Review SAP Appeal Task by selecting the check box.
- **4.** Click Claim 1 of # button
- **5.** Navigate to **Dashboard** > **Review SAP Appeal task queue**.
- **6.** Start Task.
- **7.** Choose **Approve** or **Deny**.
- **8.** If Approved, update the **SAP Status**.
- **9.** Click **Complete Task**.

Based on your school's configuration, you may be required to complete additional tasks (for example, Review SAP Evaluation or Review Professional Judgment) before the SAP Information page updates.

- **10.** Navigate to **Student Record >** > **SAP Information** .
	- Choose the Payment Period being appealed.
- **11.** Confirm the Number of Approved appeals on file has updated (when applicable).
- **12.** Confirm the Status updated and is displayed (when applicable).
- **13.** Click the View Appeal button to review the Appeal.
- **14.** Review the Appeals section.
- **15.** Click the Documents button to view associated documents SAP Appeal Documents.
- **16.** Review Appeal Documents.

## Override SAP Calculation

You can Override the SAP Calculation inputs. When a SAP input is overridden, Student Financial Planning completes a new SAP evaluation and makes updates to the SAP status and components as necessary.

### Required Role Permissions

The user must have a role with the following General Permission(s) through Roles Management in order to complete the manual processing steps listed below.

- Student
- At Will Sap Status Update

### Manual Processing Steps

Log into the Student Financial Planning User Interface (UI)

- **1.** Enter the student's external student ID number in the search field located in the upper right-hand corner
- **2.** Navigate to **Student** > **Student Record** > **SAP Information**
- **3.** Choose SAP evaluation period
- **4.** Override SAP Calculation
- **5.** Update Inputs
- **6.** Save
- **7.** Review the latest SAP Evaluation
- **8.** Review SAP Status in the latest SAP Evaluation
- **9.** Review the component impacted in the latest SAP Evaluation

The latest evaluation will be at the top of the list, per payment period

## FAS Historical SAP Data Event Message

Use the FasHistoricalSapDataEvent message to determine Satisfactory Academic Progress (SAP) statuses for programs processed outside of Student Financial Planning (SFP) at their current SAP level. Converting students from a legacy application to SFP for processing is an example.

### **Overview**

Using this message, the application can revert the SAP status back to the prior program; for example, when student returns to a previous program. When a Historical SAP Data Event message is received and matches the current program, the historical SAP data is displayed in the SAP Information UI.

The Prior SAP Record is displayed after a Student Academic and Financial Information (SAFI) message is received and the student's current program matches the student's prior program.

Confirm the FasHistoricalSapDataEvent in these database tables:

- SIS\_SAP\_PERIOD.
- SIS\_SAP\_APPEAL.

The **Prior SAP Record** is also displayed on the Student Summary page. If a FAS Historical Event Message isn't received for a student, the **Prior SAP Record** defaults to **Regular**.

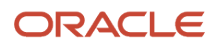

### Required Role Permissions

The user must have a role with these General Permissions through Roles Management to complete the associated Evaluate Change of Program task.

- Student
- Transfer Change of Program Evaluator. Use this permission to View and complete the Evaluate Change of Program task.

See *[Set General Permissions Matrix](#page-69-0)* for additional information.

### Manual Processing Steps

Here are suggested steps for reviewing a student record based on various scenarios:

### New Student in SFP

When a student is new to the institution and SFP, they won't have any prior SAP evaluations in the legacy application or in the SFP application. Therefore, the **Prior SAP Record** displays an SAP status of **RG - Regular**.

- **1.** Sign into the Student Financial Planning User Interface (UI).
- **2.** Enter the student's external student ID number in the search field.
- **3.** View the **SAP Status** from the default **Student Summary page**.
- **4.** Navigate to **Student** > **Student Record** > **SAP Information**.
- **5.** Review Prior SAP Record details:
	- The **Academic Year**, **Payment Period (PP)**, **PP Start/End Dates** are **N/A** due to no prior SAP evaluations in the application.
	- The default **SAP Status** for a new student with no prior evaluations is **RG Regular**.
	- The **Program Code** should match the student's current program code.

### Conversion from Legacy System to SFP

To convert a student from a legacy application to SFP, the institution can send a FasHistoricalSapDataEvent message to communicate the student's latest SAP status and Appeals information. In this example, the student is converted from the legacy application to SFP while enrolled in the same program with a Prior SAP Status of *FW - Financial Aid Warning*. After the student completes their first payment period in SFP, the system evaluates them for SAP, and they fail one of the SAP components. Because the student fails an SAP component, their SAP Status is updated from *FW - Financial Aid Warning* to*FD - Financial Aid Disqualification*. With this status, the student isn't eligible for Title IV funds unless they submit an appeal and are approved. From the SAP Information page in the UI, you can see if the student has any prior appeals on file and the maximum number of appeals allowed.

- **1.** Sign into the Student Financial Planning User Interface (UI).
- **2.** Enter the student's external student ID number in the search field.
- **3.** View the **Prior SAP Record** and **Current SAP Status** from the default Student Summary page.
- **4.** Navigate to **View the Prior SAP Record** and **Current SAP Status** from the default Student Summary page.
- **5.** Review Prior SAP Record details:
	- The prior SAP status is based on the FasHistoricalSapDataEvent message (FW).
	- Number of Approved Appeals is based on the FasHistoricalSapDataEvent message (1).
	- The Program Code should match the student's current program code (JTA1).
- **6.** Review Latest SAP Record details:

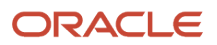
- Current SAP Status (FD).
- Maximum Number of Appeals Allowed.
- Failed SAP component.

**Note:** For Academic Year SAP, the system doesn't consider historical SAP evaluations with a **FW - Financial Aid Warning** status.

#### Conversion from Legacy System with Prior SAP Record, then Changes Program in a New Academic Year

To convert a student from a legacy application to SFP, the institution can send a FasHistoricalSapDataEvent message to communicate the student's latest SAP status and Appeals information. In the example below, the student's latest SAP status in the legacy application is **FW - Financial Aid Warning**. When the student completes their first payment period in SFP, they fail one of the SAP components resulting in an SAP Status of **FD - Financial Disqualification**. In this example, the student decides to change programs to something more suitable. When they change programs, their SAP status is updating to **RG - Regular** for the new program of study.

- **1.** Sign into the Student Financial Planning User Interface (UI).
- **2.** Enter the student's external student ID number in the search field.
- **3.** View the SAP Status from the default Student Summary Screen (current/new program, RG).
- **4.** Navigate to **Student** > **Student Record** > **SAP Information** (for the current/new program of study).
- **5.** Review Prior SAP Record details:
	- The **Academic Year**, **Payment Period (PP)**, **PP Start/End Dates** are **N/A** due to no prior SAP evaluations in the application for this program code (BSB/A).
	- The default SAP status for a new student with no prior evaluations is **RG Regular**.
	- The **Program Code** should match the student's current program code.
- **6.** Navigate to Original Program: Click the Program of Study Link in the Student Information bar and choose the Original Enrollment record.
- **7.** Review Prior SAP Record details:
	- The prior SAP status is based on the *FasHistoricalSapDataEvent* message (FW) for the matching Program Code (JTA1).
	- Number of Approved Appeals is based on the *FasHistoricalSapDataEvent* message (1).
	- The Program Code should match the student's current program code (JTA1).
- **8.** Review Latest SAP Record details:
	- Current SAP Status (FD).
	- Maximum Number of Appeals Allowed (based on configuration).
	- Failed SAP component.

### Conversion from Legacy System with Prior SAP Record, then Re-enters After 180 Days

To convert a student from a legacy application to SFP, the institution can send a FasHistoricalSapDataEvent message to communicate the student's latest SAP status and Appeals information. In this example, the student converted from the legacy application with a Prior SAP Status of **RG - Regular**. When they completed their first Payment Period in SFP, they failed one SAP component and their SAP Status updated from **RG - Regular** to **FW - Financial Aid Warning**. The student then withdrew and later re-entered after 180 days into the same program of study. The application uses the latest SAP evaluation for that program which is **FW - Financial Aid Warning**. When the student has an SAP evaluation in the SFP for a program of study, the school doesn't have to send a *FasHistoricalSapDataEvent* message even if the student withdraws.

- **1.** Sign into the Student Financial Planning User Interface (UI).
- **2.** Enter the student's external student ID number in the search field.
- **3.** View the SAP Status from the default Student Summary Screen (current/program or latest enrollment record)
	- Prior SAP Status (FW is the latest SAP Status from Original Enrollment).
		- Latest SAP Status for the current "Re-entry" enrollment (FD).
- **4.** Navigate to **Student** > **Student Record** > **SAP Information** (to view more info for the current/re-entry enrollment record).
- **5.** Review Prior SAP Record details:
	- The **Academic Year**, **Payment Period (PP)**, **PP Start/End Dates** are available because the student has prior enrollment record in SFP with a completed SAP evaluation.
	- The last SAP status for student is displayed (FW).
	- The **Program Code** should match the student's current program code.
- **6.** Review Latest SAP Record details:
	- Current SAP Status (FD) is because the Prior SAP Record was FW, due to the last SAP evaluation in SFP before the student withdrew from the same program.
	- Failed SAP component resulted in SAP status change FW to FD.
- **7.** Navigate to Original Program: Click **Program of Study** in the Student Information bar and choose the **Original Enrollment** record.
- **8.** Review Prior SAP Record details:
	- The prior SAP status is based on the *FasHistoricalSapDataEvent* message (RG) for the matching Program Code (JTA1).
	- Number of Approved Appeals is based on the *FasHistoricalSapDataEvent* message (1).
	- The Program Code should match the student's current program code (JTA1).
- **9.** Review Latest SAP Record details:
	- Current SAP Status (FD).
	- Failed SAP component resulted in SAP status change from RG to FW.

#### Conversion from Legacy System with Prior SAP Record, then Re-enters Within 180 Days

To convert a student from a legacy application to SFP, the institution can send a FasHistoricalSapDataEvent message to communicate the student's latest SAP status and Appeals information. In this example, the student converted from the legacy application with a Prior SAP Status of **FW - Financial Aid Warning**. When they completed their first Payment Period in SFP, they failed one SAP component and their SAP Status updated from **FW - Financial Aid Warning** to **FD - Financial Aid Disqualification**. The student then withdrew and later re-entered within 180 days into the same program of study. The application uses the latest SAP evaluation for that program which is **FD - Financial Aid Disqualification**. When the student has an SAP evaluation in the SFP for a program of study, the school doesn't have to send a *FasHistoricalSapDataEvent* message even if the student withdraws.

- **1.** Sign into the Student Financial Planning User Interface (UI).
- **2.** Enter the student's external student ID number in the search field.
- **3.** View the SAP Status from the default Student Summary Screen
- **4.** Navigate to **Student** > **Student Record** > **SAP Information**.
- **5.** Review Prior SAP Record details:
- **a.** The details for the prior SAP record is based on the *FasHistoricalSapDataEvent* message for the matching Program Code (JTA1).
- **b.** Maximum Number of Appeals Allowed is based on configuration.
- **6.** Review SAP Record details for SFP Academic Year 1, Payment Period 1.

Current SAP Status (FD) due to Prior SAP Record SAP Status (FW) and a failed SAP component.

**7.** Review SAP Record details for SFP Academic Year 1, Payment Period 2.

Current SAP Status (FD) due to Prior SAP Record SAP Status (FD) and another failed SAP component.

## Student Information

Student Financial Aid (SFA) supports integration with the institution's Student Information System (SIS). The SIS initiates the Student Record and Financial Aid Process and manages updates to the SFA student record.

#### **Overview**

The institution's SIS sends a *FasStudentInitiationEvent* message to SFA when a student completes required Admission documentation to create the Student Record. If the message indicates that the student intends to apply for Federal Student Aid, the application automatically requests that the student complete a Free Application for Federal Student Aid (FAFSA) for the appropriate award year. The application automatically matches the resulting Institutional Student Information Record (ISIR) to the Student Record when received.

### What Student Financial Aid Does Automatically

SFA automatically does the following things:

### **Receives and Creates New Student Records**

The application creates a student record and displays it in the UI when the application receives a FasStudentInitiationEvent message.

Based on the FasStudentInitiationEvent message, the application can determine if the student intends to apply for financial aid. If the student intends to apply for financial aid, the application attempts to match ISIR, MPN, or any other SAIG files to the student record and sends the appropriate configured outbound student notifications (for example, award year FAFSA needed) to request additional required information.

#### **Error Message**

The application returns an outbound integration error message and doesn't create a new Student Record if the student's unique institutional External Student ID or Social Security Number matches another student's information.

### Updates the Student Record

SFA updates existing student records upon receipt of a FasStudentUpdateEvent message from the institution's Student Records System. The application uses the creation date and time to validate the *FasStudentUpdateEvent* message. The application updates the student record if the creation date and time is after the creation date and time of the *FasStudentInitiationEvent* message or after the current *FasStudentUpdateEvent* message. Using the External Student ID number, the application matches the *FasStudentUpdateEvent* message to an existing Student Record and then determines what data has been updated (for example, student identifier information, demographic data, and so on).

The application accepts the inbound *FasStudentUpdateEvent* message and updates the demographic data, program information, program enrollment status, or contract dates appropriately.

If student identifiers (for example, Last Name, SSN, or DOB) have been changed, the application determines if the Student Record matches an ISIR or not. If the Student Record matches an ISIR, the information is updated. However, if the Student Record doesn't match an ISIR, the application creates a Student Notification to alert users that a discrepancy exists so they can determine if any corrections should be made for each award year ISIR.

If the student changes a request for financial aid, the application updates the student record appropriately:

- Change from "No" to "Yes", student record proceeds through the FAFSA process.
- Change from "Yes" to "No", student record proceeds to the packaging process.

#### **Error Message**

The application returns an outbound integration errors message if:

- It can't match the External Student ID to an existing Student Record.
- The creation date and time is before the current *FasStudentUpdateEvent* message.

### Configurable Attributes

#### **Configure if student record updates are sent to the institution's student record system.**

You can configure whether the application sends student record information after any updating the student record.

### Required Role Permissions

The user must have a role with the following General Permission through Roles Management to view the following information.

• Student

See *[Set General Permissions Matrix](#page-69-0)* for additional information.

#### Navigation to the Student Financial Aid User Interface Functionality **To view the Student Information Page:**

Student Financial Aid User Interface > Student > Student Record > Student Information

## Student Letters

Use delivered Letters to comply with US Department of Education (ED) notification and document requirements.

### **Overview**

This topic primarily discusses delivered Letters. Delivered Letters are used to comply with ED notification and document requirements. Letters are produced in PDF format that are available in both the FAS and Student Self-Service UIs.

**Note:** In Student Self-Service, Letters are found in the **Messages** tab.

See *[Overview of Letters](https://www.oracle.com/pls/topic/lookup?ctx=fa23d&id=u30236965)* in the Implementation Guide for information about Triggering actions, integration events, At-Will letters, and the Letter process.

### Letter Triggering

The Letter process starts when a triggering action occurs; for example, a student's **Fund Status** changing to **Awarded** or **Enrollment Status** changing to **Withdrawn**. Triggering Events are associated with Letters using the *[Letter](https://www.oracle.com/pls/topic/lookup?ctx=fa23d&id=u30005681) [Configuration Workbook](https://www.oracle.com/pls/topic/lookup?ctx=fa23d&id=u30005681)*. Here is a list of Triggering Events and their Schedule Keys:

**Note:** Trigger Events that are applicable to Student Financial Planning (SFP) only are noted.

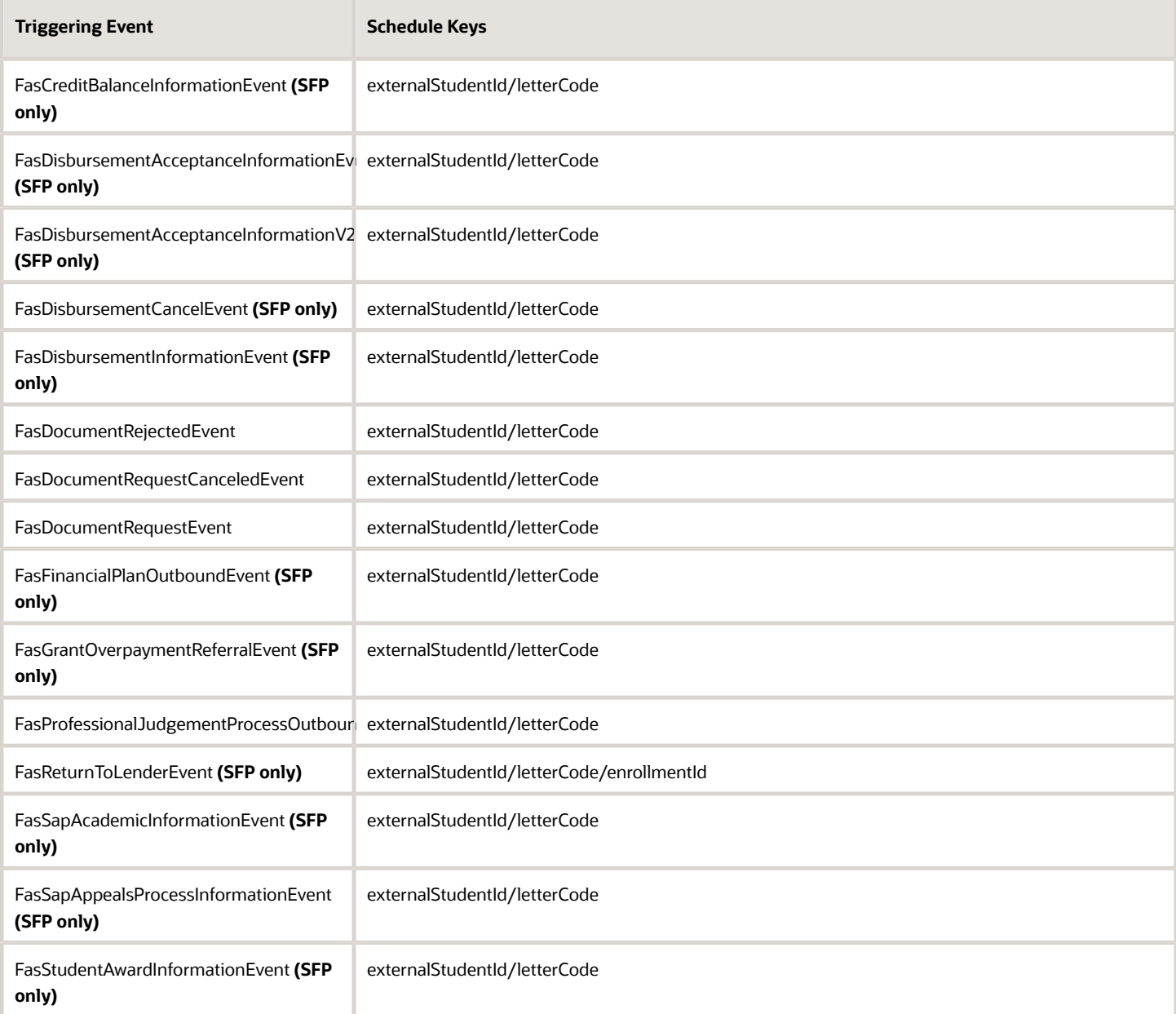

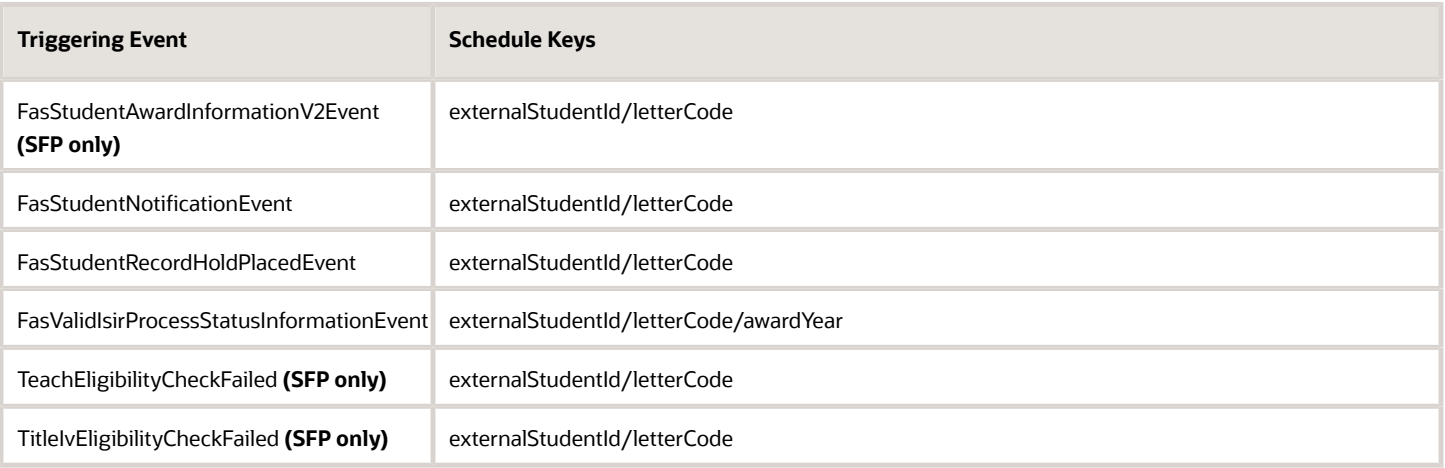

When the Letter Batch Job is run, PDF versions of the letters are available in the FAS and Student Self-Service UIs.

### Letter Configuration

Use the *[Letter Configuration Workbook](https://www.oracle.com/pls/topic/lookup?ctx=fa23d&id=u30005681)* to configure Letter genenration by Letter Code. A Baseline Configuration for Letters is delivered with each release.

### Navigation to Letters in FAS

Query a student and navigate to **Student Financial Planning User Interface** > **Student** > **Student Record** > **Student Letters**.

Click **Print** to view the PDF letter file.

### Navigation to Letters/Messages in Student Self-Service

**Note:** Letters are referred to as **Messages** in Student Self Service.

Query a student and navitage to **Student Self-Service User Interface** > **Messages**.

### Delivered Letters

#### Letter Code 108: Student Record Hold Letter

Letter Code 108: Verification Letter is intended to notify the student of a Student Record Hold being placed on their financial aid application.

- Letter is called when the FasReleaseStudentRecordHoldEvent is triggered. To trigger the FasReleaseStudentRecordHoldEvent, you must query the student and navigate to **Student** > **Student Holds** > **Student Record Hold** and activate the **Trigger Fraud Letter** switch. If this switch isn't enabled, the FasReleaseStudentRecordHoldEvent won't be triggered.
- The Configured Interval (for example, 1 minute) between Triggering Action and letter generation must elapse before the *LetterTriggerJob* runs.

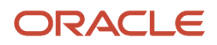

- The letter triggered will include data from the last triggering action for that letter code that occurred within the interval.
- The letter is displayed in the Student Letters User Interface (UI) after the *LetterTriggerJob* runs.

#### Required Role Permissions

We should also include that in order to enable this, the user must toggle the "Trigger Fraud Letter" button in the Student Record Hold UI within the administration screensThe user must have a role with the following General Permission(s) through Roles Management.

• Student Letters

See *[Set General Permissions Matrix](#page-69-0)* for additional information.

#### Letter Code 110: Verification Letter

Letter Code 110: Verification Letter is intended to notify the student they have been selected for verification based on the ISIR received. Request for additional information is required from the student.

#### **Overview**

- Letter is called when the following message is triggered: FasValidIsirProcessStatusInformationEvent
	- FasValidIsirProcessStatusInformationEvent is triggered after an ISIR is received and has C-Code 170 or 171
- The Configured Interval (i.e. One Minute) between Triggering Action and letter generation must elapse before the *LetterTriggerJob* runs
- The letter triggered will include data from the last triggering action for that letter code that occurred within the interval
- The letter is displayed in the Student Letters User Interface (UI) after the *LetterTriggerJob* runs

#### Required Role Permissions

The user must have a role with the following General Permission(s) through Roles Management.

• Student Letters

See *[Set General Permissions Matrix](#page-69-0)* for additional information.

#### Letter Code 200: Exit Interview Letter

Letter Code 200: Exit Interview Letter is intended to notify the student of the Exit Interview process and to inform students of actions they must take to receive financial aid and provide them with informative messages as to their financial aid status.

- Letter is called when the following message is triggered: *FasStudentNotificationEvent* ◦ *FasStudentNotificationEvent* is triggered after the enrollment status updates to Withdrawn or Graduated
- The Configured Interval (i.e. One Minute) between Triggering Action and letter generation must elapse before the *LetterTriggerJob* runs
- The letter triggered will include data from the last triggering action for that letter code that occurred within the interval

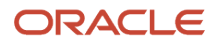

• The letter is displayed in the Student Letters User Interface (UI) after the *LetterTriggerJob* runs

#### Required Role Permissions

The user must have a role with the following General Permission(s) through Roles Management.

- Student Letters
- Student Holds
- Student Holds Modify

See *[Set General Permissions Matrix](#page-69-0)* for additional information.

#### Letter Code 310: Right to Cancel

Letter Code 310: Right to Cancel Letter is intended to provide the student a summary of federal financial aid disbursements processed by the University and their Right to Cancel.

#### **Overview**

- Letter is called when the following message is triggered: *FasDisbursementInformationEvent*
	- *FasDisbursementInformationEvent* is triggered after a fund is Disbursed and the disbursement status updates to *Disbursed*
- The Configured Interval (i.e. One Minute) between Triggering Action and letter generation must elapse before the *LetterTriggerJob* runs
- The letter triggered will include data from the last triggering action for that letter code that occurred within the interval
- The letter is displayed in the Student Letters User Interface (UI) after the *LetterTriggerJob* runs

#### Required Role Permissions

The user must have a role with the following General Permission(s) through Roles Management.

- Student Holds
- Student Holds Modify
- Student Letters

See *[Set General Permissions Matrix](#page-69-0)* for additional information.

#### Letter Code 325: Late Disbursement Notification Letter

Letter Code 325: Late Disbursement Notification Letter is intended to notify the student that they are eligible to receive a late disbursement. The student must respond to this letter in order to receive any eligible funds.

- Letter is called when the following message is triggered: *FasDisbursementAcceptanceInformationEvent*
	- *FasDisbursementAcceptanceInformationEvent* is triggered after:
		- **-** The Late Disbursement Indicator is equal to Yes
		- **-** All Disbursement Criteria and Late Disbursement Criteria equal *Met*
- The Configured Interval (i.e. One Minute) between Triggering Action and letter generation must elapse before the *LetterTriggerJob* runs

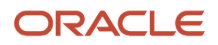

- The letter triggered will include data from the last triggering action for that letter code that occurred within the interval
- The letter is displayed in the Student Letters User Interface (UI) after the *LetterTriggerJob* runs

#### Required Role Permissions

The user must have a role with the following General Permission(s) through Roles Management.

- Student Letters
- Student Summary
- Student History

See *[Set General Permissions Matrix](#page-69-0)* for additional information.

#### Letter Code 520: Cancellation FA Notification Letter

Letter Code 520: Cancellation FA Notification Letter is intended to notify the student their Financial Aid has been canceled.

#### **Overview**

- Letter is called when the following message is triggered: FasDisbursementCancelEvent
	- FasDisbursementCancelEvent is triggered after:
		- **-** A disbursement updates to a status of Disbursement Canceled
- The Configured Interval (i.e. One Minute) between Triggering Action and letter generation must elapse before the LetterTriggerJob runs
- The letter triggered will include data from the last triggering action for that letter code that occurred within the interval
- The letter is displayed in the Student Letters User Interface (UI) after the LetterTriggerJob runs

#### Required Role Permissions

The user must have a role with the following General Permission(s) through Roles Management.

• Student Letters

See *[Set General Permissions Matrix](#page-69-0)* for additional information.

#### Letter Code 610: SAP RG Notification Letter

Letter Code 610: SAP RG Notification Letter is intended to notify the student they have met the University requirements to continue receiving Financial Aid.

- Letter is called when the following message is triggered: FasSapAcademicInformationEvent
	- FasSapAcademicInformationEvent is triggered after:
		- **-** SAP evaluation has been completed and SAP status has changed
			- Example: Value updated from FP Financial Aid Probation to RG Regular
- The Configured Interval (i.e. One Minute) between Triggering Action and letter generation must elapse before the LetterTriggerJob runs

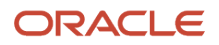

- The letter triggered will include data from the last triggering action for that letter code that occurred within the interval
- The letter is displayed in the Student Letters User Interface (UI) after the LetterTriggerJob runs

#### Required Role Permissions

The user must have a role with the following General Permission(s) through Roles Management.

- Student Letters
- SAP Review Task (If applicable)
- SAP Appeal Review Task (If applicable)
- SAP Appeals Override (If applicable)
- Professional Judgement Review Task (If applicable)

See *[Set General Permissions Matrix](#page-69-0)* for additional information.

#### Letter Code 620: SAP FA Warning Letter

Letter Code 620: SAP FA Warning Letter is intended to notify the student that they have been placed on Financial Aid Warning due to not meeting criteria for SAP.

#### **Overview**

- Letter is called when the following message is triggered: *FasSapAcademicInformationEvent* ◦ *FasSapAcademicInformationEvent* is triggered after:
	- **-** SAP evaluation has been completed and SAP status has changed
		- Example: Value updated from RG Regular to FW Financial Aid Warning
- The Configured Interval (i.e. One Minute) between Triggering Action and letter generation must elapse before the *LetterTriggerJob* runs
- The letter triggered will include data from the last triggering action for that letter code that occurred within the interval
- The letter is displayed in the Student Letters User Interface (UI) after the *LetterTriggerJob* runs

#### Required Role Permissions

The user must have a role with the following General Permission(s) through Roles Management.

- Student Letters
- SAP Review Task (If applicable)
- SAP Appeal Review Task (If applicable)
- SAP Appeals Override (If applicable)
- Professional Judgement Review Task (If applicable)

See *[Set General Permissions Matrix](#page-69-0) [Set General Permissions Matrix](#page-69-0)* for additional information.

#### Letter Code 625: SAP FA Disqualification Letter

Letter Code 625: SAP FA Disqualification Letter is intended to notify the student they have been placed on Financial Aid Disqualification status due to not meeting criteria for SAP.

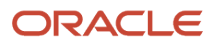

#### **Overview**

- Letter is called when the following message is triggered: *FasSapAcademicInformationEvent* ◦ *FasSapAcademicInformationEvent* is triggered after:
	- **-** SAP evaluation has been completed and SAP status has changed
		- Example: Value updated from FW Financial Aid Warning to FD Financial Aid **Disqualification**
- The Configured Interval (i.e. One Minute) between Triggering Action and letter generation must elapse before the *LetterTriggerJob* runs
- The letter triggered will include data from the last triggering action for that letter code that occurred within the interval
- The letter is displayed in the Student Letters User Interface (UI) after the *LetterTriggerJob* runs

#### Required Role Permissions

The user must have a role with the following General Permission(s) through Roles Management.

- Student Letters
- SAP Review Task (If applicable)
- SAP Appeal Review Task (If applicable)
- SAP Appeals Override (If applicable)
- Professional Judgement Review Task (If applicable)

See *[Set General Permissions Matrix](#page-69-0)* for additional information.

#### Letter Code 725: Post Withdrawal Notification Letter

Letter Code **725: Post Withdrawal Notification Letter** is intended to notify the student they may be eligible for a Post Withdrawal Disbursement for Loan and/or grants.

#### Overview

- Letter is called when the following message is triggered: *FasDisbursementAcceptanceInformationEvent* ◦ *FasDisbursementAcceptanceInformationEvent* is triggered after:
- The PWD Disbursement Indicator is equal to Yes
- All Disbursement Criteria and PWD Criteria equal Met
- The Configured Interval (i.e. One Minute) between Triggering Action and letter generation must elapse before the *LetterTriggerJob* runs
- The letter triggered will include data from the last triggering action for that letter code that occurred within the interval
- The letter is displayed in the Student Letters User Interface (UI) after the *LetterTriggerJob* runs

#### Required Role Permissions

The user must have a role with the following General Permission(s) through Roles Management.

• Student Letters

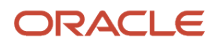

- Student Summary
- Student History

See *[Set General Permissions Matrix](#page-69-0)* for additional information.

#### Letter Code FN1: Award Letter

Letter Code **FN1: Award Letter** is intended to notify the student that funds have been awarded.

#### Overview

- Letter is called when the following message is triggered: FasStudentAwardInformationEvent
	- FasStudentAwardInformationEvent is triggered after:
		- **-** A fund is updated to *Awarded* AND
		- **-** Associated *Award Amounts Determined* QC Hold is *Released* (if applicable)
- The Configured Interval (i.e. One Minute) between Triggering Action and letter generation must elapse before the *LetterTriggerJob* runs
- The letter triggered will include data from the last triggering action for that letter code that occurred within the interval
- The letter is displayed in the Student Letters User Interface (UI) after the *LetterTriggerJob* runs

#### Required Role Permissions

The user must have a role with the following General Permission(s) through Roles Management.

- Student Holds
- Student Holds Modify
- Student Letters

See *[Set General Permissions Matrix](#page-69-0)* for additional information.

### Letter Code PO1: Provisional Aid Offer Letter

Letter Code **PO1: Provisional Aid Offer** is intended as a pre-cursor to the Offer letter enabling students to view potential funding prior to being officially awarded

- Letter is called when the following message is triggered: FasFinancialPlanOutboundV2Event.
- FasFinancialPlanOutboundV2Event is automatically generated with every package. If you want to manually trigger the event, navigate to **Student** > **Financial Information** > **Packaging** > **Repackage**.
- The Configured Interval (for example, One Minute) between Triggering Action and letter generation must elapse before the *LetterTriggerJob* runs.
- The letter triggered will include data from the last triggering action for that letter code that occurred within the interval.
- The letter is displayed in the Student Letters User Interface (UI) after the *LetterTriggerJob* runs

#### Required Role Permissions

The user must have a role with the following General Permission through Roles Management.

• Student Letters

See *[Set General Permissions Matrix](#page-69-0)* for additional information.

## Student Notifications

Students receive automated notifications throughout the financial aid lifecycle.

#### **Overview**

Students receive Notifications throughout the Financial Aid lifecycle regarding their FAFSA applications, offered financial aid awards, and requirements to receive or return Federal financial aid funds. This topic discusses Student Notifications that are displayed in Notification tab of Student Self-Service and the **Student** > **Student Record** > **Student Notifications** navigation of the FAS UI.

#### **Student Notification Types**

**Note:** Notifications that are applicable to Student Financial Planning (SFP) only are noted.

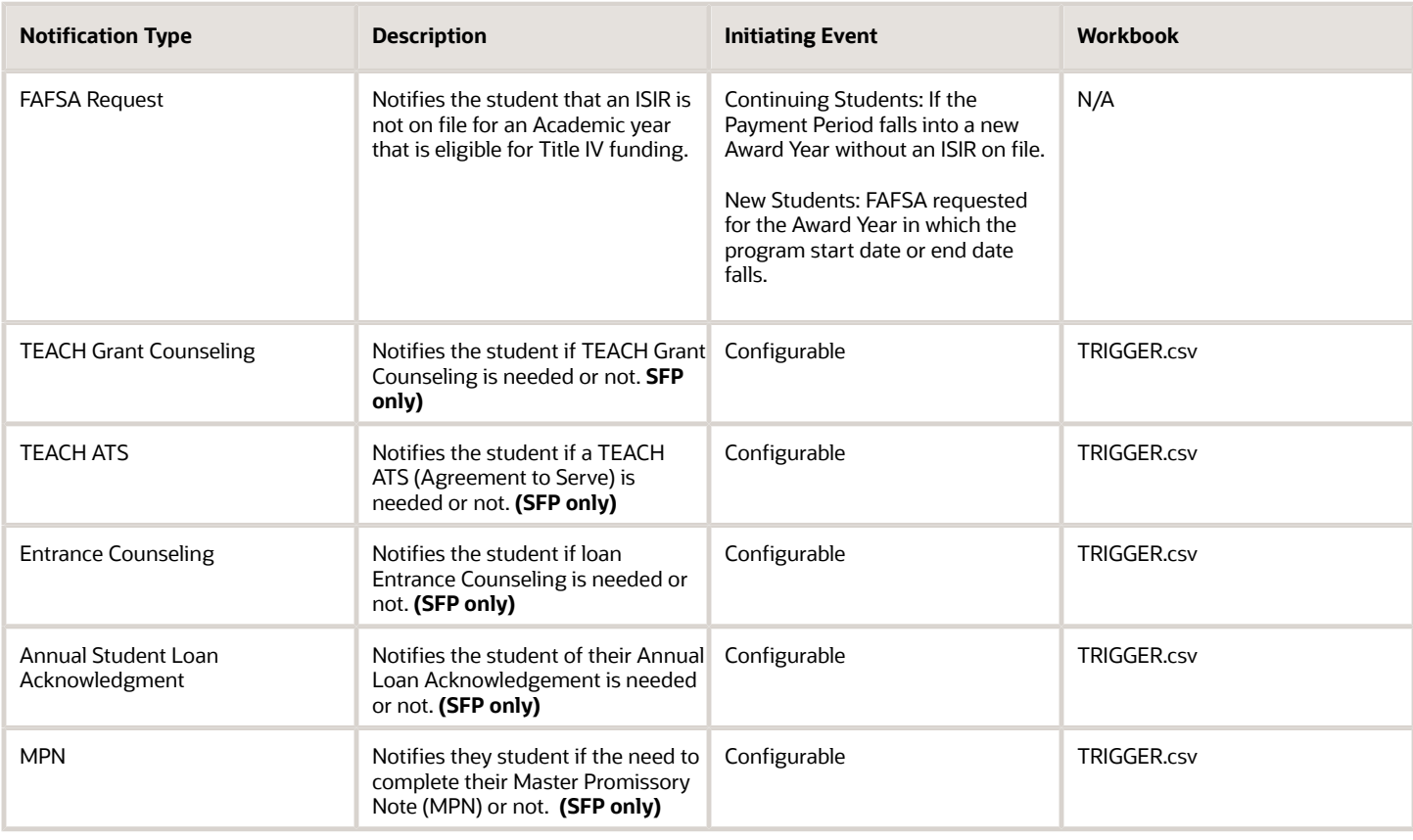

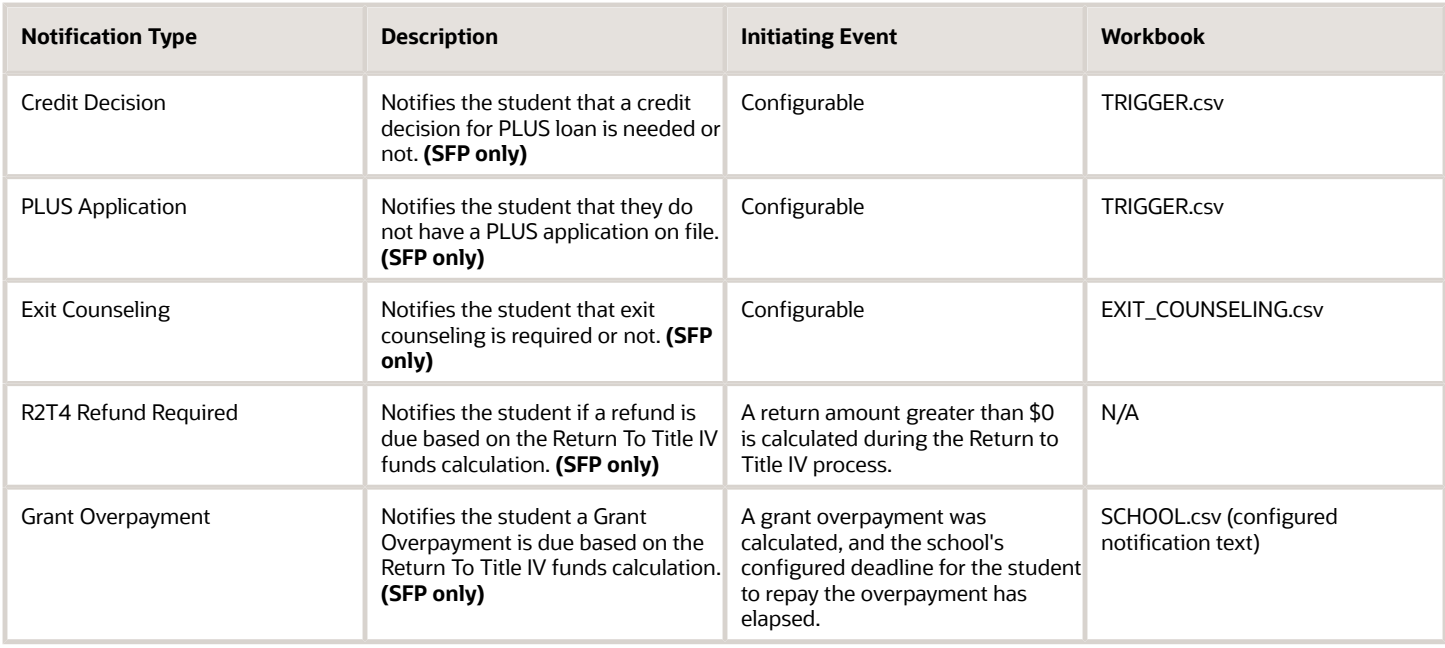

## **Student Financial Aid (SFA) Automatically**

#### **Creates Student Notification Record**

SFA creates and sends outbound based on the Initiating Action and configuration as appropriate. Each created Notification is logged.

Each notification contains the following details:

- **Notification Type**
- **Notification Text** (labeled **Message** in the FAS UI).
- **Status**:
	- **Open**: Requires student or borrower action.
	- **Closed**: Does not require student or borrower action.
- **Date created**.

### Required Role Permissions

You must have a role with these General Permissions through Roles Management to view Student Notifications.

• Student.

See *[Set General Permissions Matrix](#page-69-0)* for additional information.

### Navigation to Student Notifications in FAS

#### Query a student and navigate to **SFA User Interface** > **Student** > **Student Record** > **Student Notifications**

You can filter the Student Notifications based on the Student Notification Status (e.g. Open, Closed, All). On the Student Notification screen, the user will select the desired option from a drop-down menu.

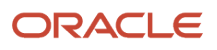

### Navigation to Student Notifications in Student Self-Service

Query a student and navigate to **Student Self-Service User Interface** > **Notifications**.

## Search for Student Record

You can search for a student record using the Quick Search field in the main navigation bar or by clicking the magnifying glass in the Menu Bar to perform an Advanced Search.

### **Overview**

Student Financial Aid (SFA) returns results for exact or partial matches. However, if you search based on a partial search, you must use the wildcard operator in your search appropriately. Below are important notes about searching for the student record.

#### **Search Student (Main Navigation Bar)**

- **1.** A spinner icon replaces the magnifying glass while SFA is searching for student results.
- **2.** Use the *Enter/Return* key after entering the searchable data (for example, External Student ID) in the Search Field on the Main Navigation screen.
- **3.** If the user attempts a partial search without using the \* wildcard operator, the UI will return a "No student's Found" message.
- **4.** If you are attempting to search for a student record using partial information, you must use the \* where the information will not match.
	- **a.** Example 1: Student Name Johnny, Partial search = John\*
	- **b.** Example 2: Student Name Elisabeth, Partial search = \*beth

#### **Advanced Search (Pop-out Dialog Box)**

- **1.** The pop-out dialog box has a quick search field. This field works the same as the search field in the main navigation found in the menu bar.
- **2.** Use the Search Button or click "Enter/Return" to initiate the search for entered data.
- **3.** The application returns "No student's Found" if you don't use the \* wildcard operator appropriately on any of the advanced search data fields.

**Note: AND / OR Clause** SFA uses an OR clause on the main navigation page. Therefore, if you type a full name without a prefix or a wildcard, for example, "John Smith", the application returns results for John OR Smith in either the first or last name. However, if you enter **firstname:John lastname:Smith** the application returns results that match first name John AND last name Smith. Using either method on the main navigation page may return results that exceed the number of visible matches. This may prevent you from accessing the student record that you looking for. In that case, you should use the Advanced Search option. The advanced search pop-out dialog box enables you to enter multiple data fields such as First Name, Last Name, SSN, External Student ID, and DOB. The advanced search fields use an AND clause and search only for students that match the entered data. You may also use the wildcard operator while using the advanced search option.

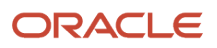

### Required Role Permissions

The user must have a role with the following General Permission through Roles Management in order to complete the manual processing steps:

• Student

See *[Set General Permissions Matrix](#page-69-0)* for additional information.

### Manual Processing Steps

#### **Main Navigation Search**

Log into the Student Financial Aid User Interface (UI)

- **1.** In the Search field, enter any of the following into the search field using exact and partial searches without adding a prefix:
	- **a.** External Student ID.
	- **b.** First Name.
	- **c.** Last Name.
	- **d.** Social Security Number.

#### **Note:**

- You must use the Enter/Return key on your keyboard to initiate the student search.
- When SFA is searching, a Spinner icon replaces the magnifying glass.
- **2.** In the search field, enter an exact or partial search, but, this time, add a prefix .

#### **Optimized Search**

When you enter data without a prefix in the search field, SFA attempts to match on the External Student ID, First Name, Last Name and/or Social Security Number. To increase the efficiency of your search, use one of the prefixes:

- id:
- firstname:
- $\circ$ lastname:
- $\circ$ ssn:

Do NOT enter a space after the colon. When you put a space after the colon search results may vary. For example, if you enter **firstname: john\*** SFA returns results for first and last names.

### Advanced Search

Log into the Student Financial Aid User Interface (UI)

- **1.** Click the Magnifying glass
- **2.** Use the data fields to search based on Exact Match
- **3.** Search based on Partial Match

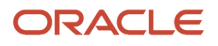

# **6 Using Documents**

## **Documents**

You can manage requested documents from students as part of the financial aid application process.

### **Overview**

Documents are collected from students during all phases of a student's life cycle. Student Financial Aid (SFA) provides a framework where many different types of documents can be collected and approved.

You can request and receive any documentation required to proceed with the financial aid application review process, including the *ISIR Review* and *ISIR Verification* processes. These include documents the U.S. Department of Education (ED) and the institution require and have configured to clear assumptions, reject codes, ISIR data discrepancies, professional judgments, and verification to make Title IV Funds available to students.

These are the types of document data that are managed by SFA:

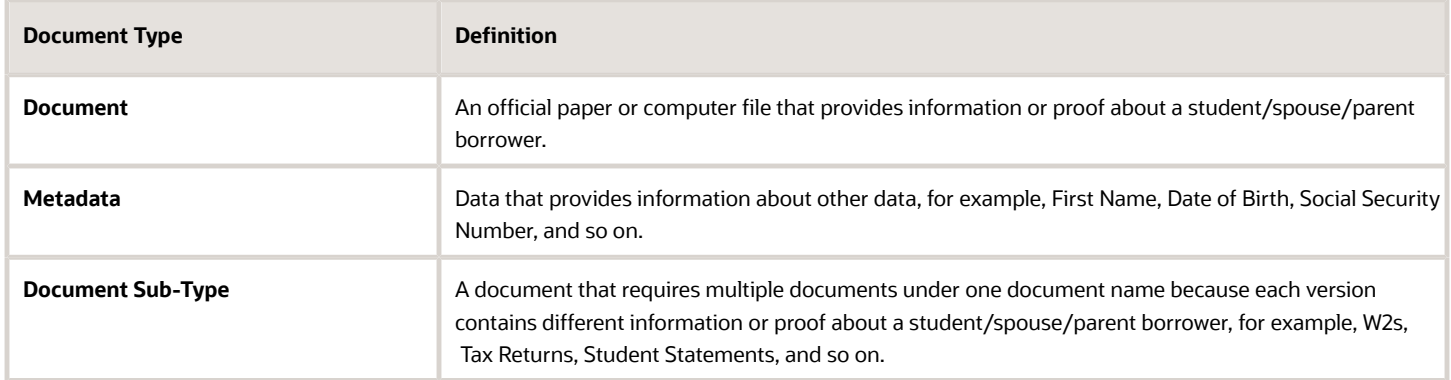

You can use the delivered Student Self-Service or build your own portal to an external Document Management System (DMS) of your choice to meet your document application processing needs.

### Document Statuses

These document statuses are used throughout the document management process.

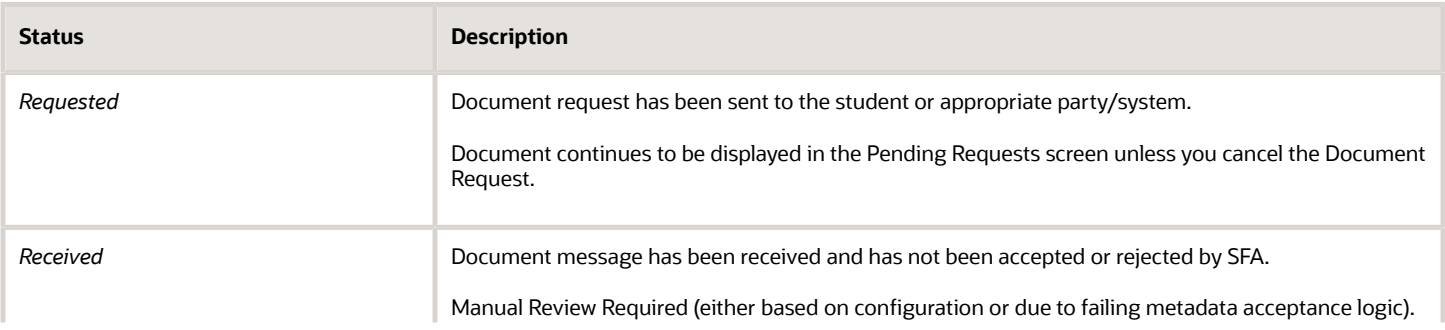

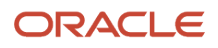

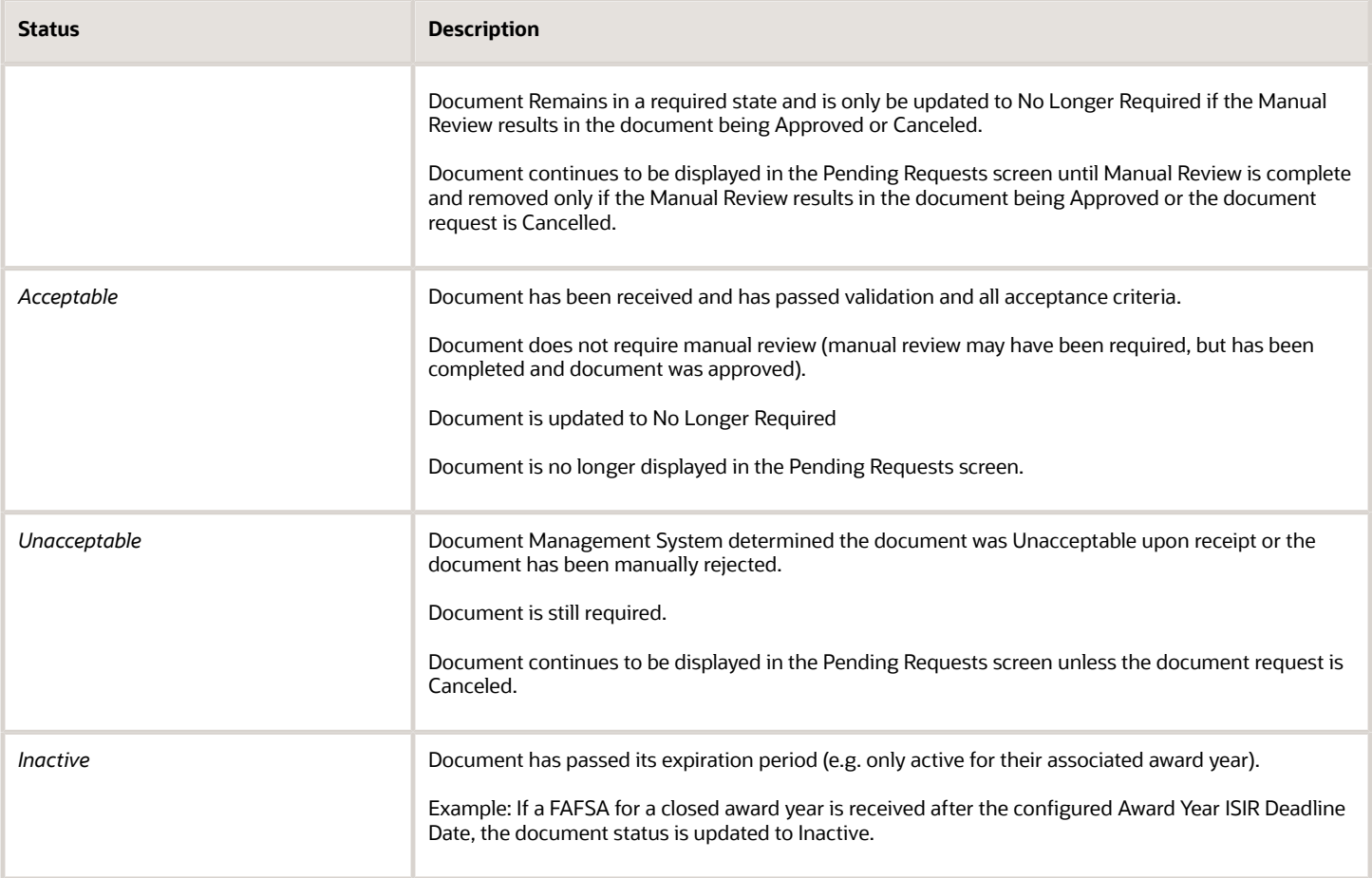

### Requesting Documents

Documents are requested based on system configuration. For example, in several of the ISIR-related Configuration Workbooks, there is a **Documents Required** field. This field is populated with a Groovy script containing logic that makes document requests. When an ISIR is received, the configuration creates the document request. You can view what documents have been requested automatically or manually on the Financial Aid System (FAS) administrative UI **Pending Documents** page. Based on your configured messaging, the student is notified of the document request with the related configured message.

To prevent duplicate document requests, **Received Documents** are checked before sending any requests. If the document status is *Requested* or *Acceptable*, the document isn't requested again. However, if the you configure a reminder notification to be sent after a defined number of days has passed, another request is sent at the appropriate time.

#### If the **Document Status** is *Unacceptable*:

- With Student Self-Service, the student can review the **Documents** page and make necessary changes.
- With an external DMS, another document request is sent automatically. You can manually request or re-request a document any time and an another notification is automatically sent.

SFA uses the configured document expiration date as metadata. If the document is configured as a Lifetime document, for example, a Social Security Card, the document isn't required if it is already saved to the student record, unless

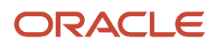

the document effective date has passed. If the document expires every award year, then a new document is required annually, for example, income tax information.

### Receiving Documents, Document Metadata, and Document Sub-Types

You can use the delivered Student Self-Service or integration with an external DMS to receive and display documents, document metadata, and document sub-types:

- When using delivered Student Self-Service, you can view documents, document metadata, and document subtypes on the **Received Documents** page in the FAS UI when the student completes or uploads the document using the delivered Student Self-Service UI. You can review and approve documents using the **Review Document for Approval** task in the FAS UI.
- When using an external DMS, you can view documents, document metadata, and document subtypes on the **Received Documents** page when the external document ID is used in combination with a configured DMS URL address. When the student provides the document, the external DMS transforms the document into a FasDocumentReceiptEvent message and sends it to SFA.

You configure rules to accept documents, document metadata, and document sub-types. When documents are received, additional actions may be required upon examination of the document, document metadata, and document sub-type attributes. SFA automatically assigns documents, document metadata, and document sub-types to an appropriate document category and appropriate tasks using student identifier information:

- **Documents**: SFA uses the **External Student ID Number** to match the document to a student record. After evaluating the document name, document code, category, and data fields, related tasks are created. If you have configured the document to be manually reviewed, the document metadata is inaccurate, or the document is Unacceptable, SFA creates a **Review Document for Approval** task.
- **Metadata**: Metadata is captured and extracted from a document automatically through the delivered Student Self-Service or integration with the external DMS intake process. SFA validates the metadata received against Acceptance Criteria for all required metadata parameters and creates a **Review Document for Approval** task when metadata does not pass validation of the acceptance criteria.
- **Document Sub-Types**: If configured to do so, documents and metadata are evaluated to see if they should be stored with multiple versions as a document Sub-Type; for example, W2s for multiple employers, different Student Statements used to resolve different tasks, and so on.

### Validating the Document Status and Assigning the Document Owners

Once a document is received, SFA evaluates the document to determine the document status and route it through configured Acceptance Criteria to determine if it is *Acceptable* or *Unacceptable*. If the document is considered *Unacceptable*, it's rejected, and SFA requests a new document from the student or appropriate party.

If the document is *Acceptable*, SFA evaluates the document to determine the **Document Owner** by checking the document receipt message. If a document receipt message is not available, SFA evaluates configured rules to establish the **Document Owner**. If it cannot be determined who the **Document Owner** is, the field is updated to **Unknown**. When the **Document Owner** is **Unknown**, SFA saves the document and doesn't replace or overwrite any existing document until the **Document Owner** field has been properly updated.

SFA uses the ISIR logic to determine if the **Document Owner** is assigned to the Student, Spouse, Parent 1 or Parent 2. If a document is received by SFA with a student's name and there is no ISIR, the student is assigned as the **Document Owner**. If the document is received and does not match the student's name and there is no ISIR on file, the **Document Owner** can't be assigned and is updated to **Unknown**.

If the **Document Owner** value is **Unknown**, SFA determines if an ISIR has been matched to the student record. If an ISIR has not yet been matched, SFA waits until the appropriate award year ISIR has been received, saved, and matched

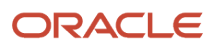

to the student record before creating a **Review Document for Approval** task to make sure ISIR corrections are made appropriately. If the document is not award year specific, any ISIR award year matched to the student record fulfills this criterion. Upon matching of the ISIR, SFA checks for any other documents without a **Document Owner** that are pending a manual review and create task queue alert for manual review.

Within the **Review Document for Approval** task, the **Document Owner** field is editable. SFA flags the **Document Owner** field as a required update. If a **Document Owner** value is set to a proper values, for example, Student, Spouse, Parent 1, from **Unknown**, SFA updates the document on the student record. SFA determines if the document should replace an existing document on the student record based on the award year/lifetime value, document code, sub-type, and document owner or if it should be stored as a new version of the document.

Once a **Document Owner** value is set, SFA can use the document to fulfill any required Financial Aid Processing, for example, Valid ISIR Process - ISIR Code Clearing rules.

#### **Assign Multiple Document Owners to a Document**

When a document is received and SFA requests the same document for two **Document Owners**, for example, student *and* spouse, SFA saves the document for multiple owners based on your selection. For example, if a married couple file a joint return, only one tax document is received, but can be assigned to both the student and spouse in the FAS UI.

### Evaluating Document and Document Metadata Acceptance Criteria

When a document is received, SFA uses the configured document and document metadata Acceptance Criteria to determine if all required parameters have been received:

- When using delivered Student Self-Service, documents are validated when submitted by the student to see that all metadata has been entered. If so, the document can be submitted and you can view the document and associated metadata fields.
- When using an external DMS, SFA creates a **Review Document for Approval** task if document or metadata information is missing. You can then view the source document, and update the associated metadata fields.

SFA takes appropriate action, for example, creating Student Notifications depending on if you select **Approve** or **Reject** upon completing the task.

If additional document requests are required, the document that caused the need for additional documentation is stored as a **Primary** document and SFA create a request for additional documents. All additional document requests are added to any associated processes of the **Primary** document; therefore, holding up a process from continuing until the **Secondary** documentation is received.

Once **Secondary** documentation has been Requested and SFA is pending receipt of requested **Secondary** documentation, the **Primary** document continues through the document collection life cycle. If the **Primary** document does not pass the Acceptance Criteria and there are no **Secondary** documentation requests the **Primary** document causes SFA to create a **Review Document for Approval** task.

#### **Automatic Document Approval**

SFA is configured to automatically approve or reject documents received. SFA updates the document status to *Acceptable* or *Unacceptable*. Based on configuration, documents are automatically be considered *Acceptable* when all required metadata fields have been received, and the document status is *Acceptable*. If the document has additional Acceptance Criteria, the criteria must also be met before SFA updates the document status to *Acceptable*.

If a document is not automatically accepted, SFA creates a **Review Document for Approval** task.

### Providing Visibility to Documents, Metadata, and Document Sub-Types

The student record contains all documents and the document metadata that have been assigned to the student, regardless of method, internal or external. All document metadata is saved to the appropriate field. For example, a student's Social Security Number (SSN) is always be associated with the metadata field for the student's SSN, and similarly for the parent's SSN. SFA checks the metadata configuration and determines if the metadata value should be encrypted. If the attribute is flagged to be encrypted, for example, SSN, the value is stored appropriately in the Repository.

If a document contains all required metadata fields and has a status of *Acceptable*, the document metadata is saved to the Document Repository. If there are multiple submissions of the same document or there is an expiration date/period, the document and metadata with the most recent received date is considered active.

**Note:** If a subsequent version is received, the associated metadata is saved and overwrites the existing metadata, as applicable. If a document has an associated metadata attribute configured as a Document Sub-Type, SFA is able to store multiple documents with the same document name/code, either associated with a specific award year or to all award years, based upon the expiration date/period.

### Managing Unsolicited Documents

When a document is received, SFA determines if the document is associated to a pending request. If the document hasn't been specifically requested and is not associated to a pending request, the document is considered to be an unsolicited document. Unsolicited documents and their associated metadata are held to the standard Acceptance Criteria for the **Document Code**. SFA checks the configuration to determine if the unsolicited document requires a **Review Document for Approval** task or can be automatically cleared.

### Managing Unrecognized Documents

When using an external DMS, if a **Document Code** is not recognized or an unknown metadata attribute is received, the document is rejected and an integration validation error is returned.

If configured rules require a document to undergo supervisor approval, the document goes through a two-step process. The first step requires a non-supervisor to review and approve the document from the **Review Document for Approval** task queue. Once the non-supervisor user approves the document and completes the task, the document advances to the second step in the process. In the second step, the document is routed to a supervisor's task queue as a **Review Document for Approval** task to complete the secondary review and final approval.

SFA does not update the status of a document to *Acceptable* until all required document approvals are completed, for example, automatic, manual, supervisor.

### Adding the Effective Dates of Documents

SFA adds an effective start date and end date to documents to inform you the student's documentation is valid and upto-date.

### Canceling Pending Document Requests based on Receipt of Related **Documents**

SFA cancels pending document requests when a requested document is no longer needed or the document has met a configured expiration date/period.

Once a document is received and updated to *Acceptable*, either automatically or manually, SFA evaluates configurable rules to determine if any other pending document requests should be canceled. SFA determines if any related document requests are pending on the student record and triggers the document cancellation process if the document request is no longer valid based on the configuration rule. Canceled documents are removed from any pending application processes and the process is triggered to move forward.

**Note:** All rules are based on the defined configuration.

### Saving All Document Versions

All documents that are received are saved. The student record displays a historical view of all documents, metadata, and document sub-types for audit purposes. If the document has a Subtype defined in the Document Metadata configufation, it displays on the **Received Documents** page. Only the most recent version of the document is displayed. To see historical docs, go to Student History, find the message that created the document, and manually pull the message ID in the student entry.

### Sending Outbound Student Notification Messages

#### **Requested Documents**

When a document is required from a student, SFA sends an Outbound Student Notification Message to inform the student what is needed and why. For example, if an institution configures SFA to request a Marriage Certificate when an ISIR is received for a married student, and there is a discrepancy with the student's last name. The student receives a notification when SFA initially determines the document is required, reminders based on a configured intervals, and if a document request is canceled.

#### **Rejected Documents**

Once a document is rejected, all comments entered during the **Review Document for Approval** task are included in the Student Notification. Documents in an *Unacceptable* status can't fulfill any pending tasks.

#### **Overdue Documents**

SFA creates and sends configured notifications when documents have been requested and are considered overdue.

#### **Cancelled Documents**

SFA creates and sends the appropriate Outbound Student Notification Message to inform the student when documents are no longer required as a result of receiving the document or a subsequent ISIR. Any document that was received prior to the cancellation is saved to the student record with the appropriate document status.

### Configurable Attributes

#### **Configure Acceptance Criteria for Documents Received**

Authorized users can configure the Acceptance Criteria used by SFA to receive documents. Here are the configurable criteria:

- The Document Name, Document Code, and Category.
- Metadata associated to all documents.
- If the document can be Requested "At-Will" or not.
- If the document requires a Review Document for Approval task.
- The Acceptance Criteria that allows SFA to automatically approve a document.

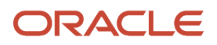

- Document request messages.
- A URL used to display document images when using an external DMS.

Document configuration can be modified as the institution's policy changes.

#### **Configure Student Notifications**

The institution is able to configure the message sent to the student when a document is required, overdue, or canceled. Configuration for messaging is managed on a per **Document Code** basis.

If a document is manually reviewed and you determine the document is *Unacceptable* or as a result of the document review, the student is required to provide additional documents, you can re-request the document or request additional documents as needed, but SFA notifies the student.

### Required Role Permissions

The user must have a role with the following general permissions through Roles Management in order to view documents within the SFA FAS UI.

- Dashboard
	- Required if you are working **Review Document for Approval** tasks associated with a document.
- Document Review Task
	- Required if you are working **Review Document for Approval** tasks associated with a document.
- NFF Forms Task Review
	- Required if you are working **Process an NFF Document** tasks associated with a Non-Federal Funds document.

The user must have a role with the following document permissions through Roles Management in order to view documents within the SFA FAS UI.

- View Document
	- Required for any document you need to be able to view.
	- You can request documents even if you don't have permission to view the document once received.
- Document Review Task
	- Required for any document you need to complete an associated **Review Document for Approval** task.
- <span id="page-166-0"></span>• NFF Forms Task
	- Required for any Non-Federal Funds document you need to complete **Process an NFF Document** tasks.

See *[Set General Permissions Matrix](#page-69-0)* for additional information.

## Pending Document Requests

All pending document requests are visible on the student record so that you can see why certain tasks cannot be completed.

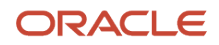

### Overview

You can view the following information:

- Document Name
- Award Year
- Status
- Owner
- Requested Date
- Days since Request (total days since document was Requested)

Requested/Pending documents are displayed in the following order:

- Doc Name (Ascending)
	- Award Year (Ascending)
		- **-** Owner (Student first, then other owners Ascending)

### Required Role Permissions

The user must have a role with the following General Permissions through Roles Management in order to complete the manual processing steps listed below.

• Student

The user must have a role with the following Document Permissions through Roles Management in order to complete the manual processing steps listed below.

• View Document: Required for any document code you need to be able to view

You must have the specific document "View" permission under Document Permissions through Roles Management to see a document. Some documents are award year specific and need to be updated each award year.

See *[Set General Permissions Matrix](#page-69-0)* for additional information.

### Manual Processing Steps

Log into the Student Financial Aid Financial Aid System (FAS) UI.

- **1.** Enter the student's external student ID number in the search field located in the upper right-hand corner. ◦ Navigate to **Student** > **Documents** > **Pending Requests**.
- **2.** View the documents that have been requested per institutional configuration.

#### *Related Topics*

- [ISIR](#page-203-0)
- [Cancel Pending Document Requests](#page-168-0)
- [Received Documents](#page-170-0)
- [Add, Edit And Delete Comments](#page-171-0)
- [Update Document Metadata](#page-173-0)
- [Review Document For Approval](#page-174-0)

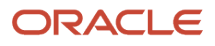

## <span id="page-168-0"></span>Cancel Pending Document Requests

To prevent students from providing documents that are no longer required, you can cancel pending document requests.

#### **Overview**

When you cancel a pending document request, you must provide a reason. The application warns you if there are any pending tasks that require the document before you cancel the pending document request.

#### Required Role Permissions

The user must have a role with these General Permissions and Document Permissions through Roles Management to complete the manual processing steps:

- Document Request Canceller (General Permission).
- View (Document Permission) for any document you are required to view.

See *[Set General Permissions Matrix](#page-69-0)* for additional information.

#### Manual Processing Steps

Log into the Student Financial Aid Financial Aid System (FAS) UI.

- **1.** Enter the student's external student ID number in the search field located in the upper right-hand corner.
- **2.** Navigate to **Student** > **Documents** > **Pending Requests**.
- **3.** Click **Cancel** for the document request you want to cancel.
- **4.** Confirm or Cancel the cancellation request.

**Note:** Student Financial Planning displays a warning message if the document is attached to an open process.

- **5.** Enter a **Comment**.
- **6.** Confirm Cancellation.
- **7.** Confirm that the Document Request is canceled and no longer present.

#### *Related Topics*

- [Pending Document Requests](#page-166-0)
- [Received Documents](#page-170-0)
- [Add, Edit And Delete Comments](#page-171-0)
- [Update Document Metadata](#page-173-0)
- [Review Document For Approval](#page-174-0)

### Request Documents

You can start the document collection process and request documents from the student as needed.

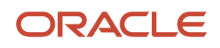

#### **Overview**

A document request can be sent even if the document already exists on the student record and regardless of the current document status. Outbound student notifications can be configured to include standard messaging and the comments you enter upon making the request to effectively communicate additional information or specific instructions with the student.

**Note:** You can request one or multiple documents, filter the list of documents by category, or type the document name in the search field to find and select documents to request from the student.

### Required Role Permissions

The user must have a role with the following General Permissions through Roles Management in order to complete the manual processing steps listed below.

• Document Requester.

The user must have a role with the following Document Permissions through Roles Management in order to complete the manual processing steps listed below.

- View Document
	- Required for any document the user will need to be able to view.
	- $\circ$  The user can request documents even if they do not have permission to view the document once received.
- Doc Review Task
	- Required for any document the user will need to complete an associated **Review Document for Approval** task.
- NFF Forms Task
	- Required for any Non-Federal Funds document the user will need to complete a **Process an NFF Document** tasks.

See *[Set General Permissions Matrix](#page-69-0)* for additional information.

#### Manual Processing Steps

Log into the Student Financial Planning Financial Aid System (FAS) UI.

**1.** Enter the student's external student ID number in the search field located in the upper right-hand corner.

#### ◦ Navigate to **Student** > **Documents**

- **-** Pending Requests or
- **-** Received Requests.
- **2.** Click the Request Document(s) button.

The Request Document(s) button is visible on both the Pending Requests screen and the Received Documents screen.

- **3.** Select a Category to reduce the search results.
- **4.** Enter a document Name to search for a specific document.
- **5.** Click the button to add a document to the request.
- **6.** Choose whether you want to:
	- Request all of these documents (every document will be required).

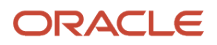

- Request any one of these documents (only one of the documents will be required).
- **7.** Attach To Process (if applicable).
- **8.** Update Award Year (if necessary).
- **9.** Update Document Owner type (if necessary).
- **10.** Enter a Comment.

Comments are included in the outbound notification sent to the student.

- **11.** Click the Send Document Request button.
- **12.** Navigate to**Student** > **Documents** > **Pending Requests** > **.**
	- Confirm document(s) are in a *Requested* status and At-Will Task Comments match.

*Related Topics*

- [Pending Document Requests](#page-166-0)
- [Cancel Pending Document Requests](#page-168-0)
- [Received Documents](#page-170-0)
- [Add, Edit And Delete Comments](#page-171-0)
- [Update Document Metadata](#page-173-0)
- <span id="page-170-0"></span>• [Review Document For Approval](#page-174-0)

## Received Documents

You can review the document metadata and an image of a received document for any document you have permission to view.

#### **Overview**

Documents are displayed in this order:

- Doc Name (Ascending)
- Award Year (Ascending)

### Required Role Permissions

The user must have a role with the following general permissions through Roles Management to view documents within the Review Document for Approval and/or Process an NFF Document tasks:

- Dashboard (optional)
	- Required if the user will be working tasks associated with a document.
- Document Review Task (optional)
	- Required if the user will be working Review Document for Approval Tasks associated with a document.
- NFF Forms Task Review (optional)
	- Required if the user will be working Process an NFF Document Tasks associated with a Non-Federal Funds document.

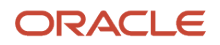

The user must have a role with the following document permissions through Roles Management to complete the manual processing steps:

- View Document
	- Required for any document the user will need to be able to view.
- Doc Review Task
	- Required for any document the user will need to complete an associated **Review Document for Approval** task.
- NFF Forms Task
	- Required for any Non-Federal Funds document the user will need to complete **Process an NFF Document** tasks.

See *[Set General Permissions Matrix](#page-69-0)* for additional information.

### Manual Processing Steps

Log into the Student Financial Aid (SFA) Financial Aid System (FAS) UI.

- **1.** Enter the student's external student ID number in the search field located in the upper right-hand corner.
- **2.** Navigate to **Student** > **Documents** > **Received Documents**.
	- The most current version of each received document matched to the student record is displayed.
- **3.** Click the View Details button to view additional details and/or the document image.
- **4.** Click the View Image button to see an image of the physical document.
	- Document Images are stored in the institution's Document Management System.
	- Document Images are displayed through a URL provided by the institution.
	- $\circ$  A new web page is displayed with the scanned image of the physical document.
	- $\circ$  Close the web page that displays the document image once you complete viewing the image.
- **5.** Click the Close button to return to the Received Documents screen.

**Note:** When a document is in a *Received* status, it requires manual review. Click the View Student Tasks link in the student header to view the associated *[Review Document For Approval](#page-174-0)*. You can review or claim the task if you have the role permissions to work a document review task.

*Related Topics*

- [Pending Document Requests](#page-166-0)
- [Cancel Pending Document Requests](#page-168-0)
- [Add, Edit And Delete Comments](#page-171-0)
- [Update Document Metadata](#page-173-0)
- <span id="page-171-0"></span>• [Review Document For Approval](#page-174-0)

### Add, Edit And Delete Comments

You can add, edit, and delete comments for Document Requests.

#### **Overview**

To properly notate student records, you can add comments to documents. Whether the document task is re-routed or completed, the comments remain associated with the document. You can view all comments associated to a document and Student Financial Planning separates current and historical comments from previously received documents. Also, for Document Requests with an *Unacceptable* status, the comments are also displayed in the Documents page in Student Self-Service.

#### Required Role Permissions

The user must have a role with these general permissions through Roles Management to view documents within the Review Document for Approval and/or Process an NFF Document tasks.

- Dashboard (optional)
	- Required if the user will be working tasks associated with a document.
- Document Review Task (optional)
	- Required if the user will be working Review Document for Approval Tasks associated with a document.
- NFF Forms Task Review (optional)
	- Required if the user will be working Process an NFF Document Tasks associated with a Non-Federal Funds document.

The user must have a role with the following document permissions through Roles Management in order to complete the manual processing steps listed below.

- View Document
	- Required for any document the user will need to be able to view.
- Doc Review Task
	- Required for any document the user will need to complete an associated **Review Document for Approval** task.
- NFF Forms Task
	- Required for any Non-Federal Funds document the user will need to complete **Process an NFF Document** tasks.

See *[Set General Permissions Matrix](#page-69-0)* for additional information.

#### Manual Processing Steps

Log into the Student Financial Aid Financial Aid System (FAS) UI.

- **1.** Enter the student's external student ID number in the search field located in the upper right-hand corner.
- **2.** Navigate to **Student** > **Documents** > **Received Documents**.
	- The most current version of each document that has been received and matched to the student record is displayed.
- **3.** Click the View Details button to view additional details and/or the document image.
	- You can also click Edit Details to view and update document metadata.
- **4.** Click the Add Comments button.
- **5.** Enter Comment.
- **6.** Save Comment.
- **7.** Confirm new comment.

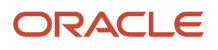

**8.** Click the Edit icon to edit the comment.

You can only edit comments you entered.

- **9.** Confirm edited comment.
- **10.** Click the Delete icon to delete the comment.

You can only delete comments you entered.

Confirm you want to delete the comment.

- **11.** Confirm the comment has been deleted.
- **12.** Click Close to return to the Received Documents screen.

#### *Related Topics*

- [Pending Document Requests](#page-166-0)
- [Cancel Pending Document Requests](#page-168-0)
- [Received Documents](#page-170-0)
- [Update Document Metadata](#page-173-0)
- <span id="page-173-0"></span>• [Review Document For Approval](#page-174-0)

### Update Document Metadata

If necessary, you can manually update document metadata.

#### **Overview**

If you click on the **Update Fields** within the **Review Document for Approval** task, the data is saved even if you don't complete the task. Student Financial Planning (SFP) saves the current information entered by the user on the student record. SFP doesn't trigger any resulting automated processes until the task is completed because you may need to make additional manual updates to other information based on the document, for example, At Will ISIR corrections.

**Note:** If a subsequent document is received and document metadata has been updated manually, the new document is run through the Document Receipt Process and may overwrite any manual updates made to previously received documents.

If the **Document Owner** field is unknown, you can update it to the proper value, for example, Student, Spouse, Parent 1. If the document has more than one **Document Owner**, select multiple document owners so it properly reflects the correct owners.

#### Required Role Permissions

The user must have a role with the following general permissions through Roles Management in order to view documents within the **Review Document for Approval** and **Process an NFF Document** tasks.

- Dashboard (optional)
	- Required if the user will be working tasks associated with a document.
- Document Review Task (optional)
	- Required if the user will be working Review Document for Approval Tasks associated with a document.

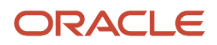

• ◦ Required if the user will be working Process an NFF Document Tasks associated with a Non-Federal Funds document.

The user must have a role with the following document permissions through Roles Management in order to complete the manual processing steps listed below.

- View Document
	- Required for any document the user will need to be able to view or edit.
- Doc Review Task (optional)
	- Required for any document the user will need to complete an associated **Review Document for Approval** task.
- NFF Forms Task (optional)
	- Required for any Non-Federal Funds document the user will need to complete a **Process an NFF Document** task.

See *[Set General Permissions Matrix](#page-69-0)* for additional information.

#### Manual Processing Steps

Log into the SFP Financial Aid System (FAS) UI.

- **1.** Enter the student's external student ID number in the search field located in the upper right-hand corner.
- **2.** Navigate to **Student** > **Documents** > **Received Documents**.
	- The most current version of each document that has been received and matched to the student record is displayed.
- **3.** Click the **Edit Details**.
- **4.** Make updates in any editable field, for example, free form fields, checkboxes, drop-down menus, and so on.
- **5.** Click **Save** after all updates are complete.

*Related Topics*

- [Pending Document Requests](#page-166-0)
- [Cancel Pending Document Requests](#page-168-0)
- [Add, Edit And Delete Comments](#page-171-0)
- <span id="page-174-0"></span>• [Review Document For Approval](#page-174-0)

## Review Document For Approval

If Student Financial Aid (SFA) receives an unsatisfactory file format or an unrecognizable document code, the document may need to be reviewed for approval.

### **Overview**

• When using delivered Student Self-Service, once the student uploads the document with the allowed file type, for example, pdf, jpeg, gif, or png, SFA receives the document, and creates a **Review Document for Approval** task based on configuration for manual review.

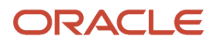

• When using an external Document Management System (DMS), SFA receives documents through the FasDocumentReceiptEvent message. Based on the data sent in the message and corresponding configuration, a **Review Document for Approval** task may be created for users to manually review the document.

SFA can't approve the document automatically; therefore, SFA creates a **Review Document for Approval** task. Once the task is created, you can manually review the document for acceptance so it can be determined if the document satisfies any pending tasks in SFA.

### Required Role Permissions

The user must have a role with these general permissions through Roles Management to view documents within the Review Document for Approval and/or Process an NFF Document tasks:

- Dashboard.
- Document Review Task.
- NFF Forms Task Review.

The user must have a role with the following document permissions through Roles Management to complete the manual processing steps:

- View Document
	- Required for any document the user will need to be able to view.
- Doc Review Task
	- Required for any document the user will need to complete an associated **Review Document for Approval** task.
- NFF Forms Task
	- Required for any Non-Federal Funds document the user will need to complete a **Process an NFF Document** tasks.

See *[Set General Permissions Matrix](#page-69-0)* for additional information.

### Manual Processing Steps

Log into the SFA Financial Aid System (FAS) UI.

- **1.** Enter the student's External Student ID Number in the Search Field
- **2.** Navigate to **Student** > **Documents** > **Received Documents**.
- **3.** Click the **View Student Tasks** link in the Student Header.

**Note:** When a document is in the status *Received* the document did not pass the document validation criteria and requires manual review and a **Review Document for Approval** task is created.

- **4.** Check box for the **Review Document for Approval** task.
- **5.** Click the Claim # of #.
- **6.** Navigate to **Dashboard** > **Review Document for Approval**.
- **7.** Start task.
- **8.** Confirm/Update data as needed:
	- **Approve** or **Reject** task.
	- Update field if you make changes to document metadata.
- **9.** Complete task.

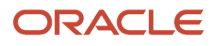

#### **10.** Confirm status updates correctly, for example, Approved/Acceptable or Rejected/Unacceptable.

*Related Topics*

- [Pending Document Requests](#page-166-0)
- [Cancel Pending Document Requests](#page-168-0)
- [Received Documents](#page-170-0)
- [Add, Edit And Delete Comments](#page-171-0)
- [Update Document Metadata](#page-173-0)

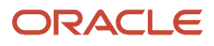

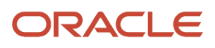

# **7 Using Student History and Comments**

## Student History and Comments

You can document notes, conversations or other details on the Comments screen. You can view comments from other users and add comments. When you add a comment you can later edit or delete the comment.

### **Overview**

The Student History section presents a chronological record documenting the sequence of activities that have occurred on the student record over the course the Financial Aid Process at the school. Individual entries provide you visibility into the action that was performed by providing relevant detail information, such as including whether the action was a result of an automated process or manual user.

### What Student Financial Aid Does Automatically

Student Financial Aid automatically does the following things:

### Logs a Student History Entry

When specific events occur, Student Financial Aid automatically creates a student history entry. Detailed information is included in the entry.

### Displays the Student History

Student Financial Aid displays each Student History Entry in the user interface. The following columns are displayed:

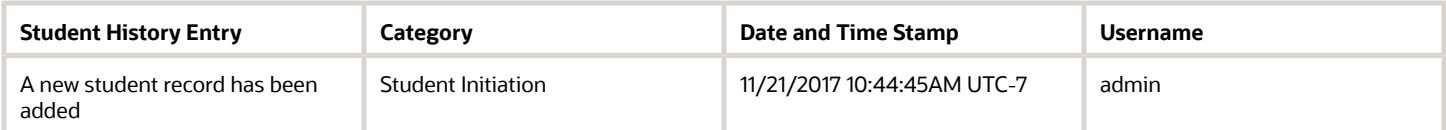

### Configurable Attributes

There are no configurable features.

### Required Role Permissions

The user must have a role with the following General Permission(s) through Roles Management in order to view the following information.

- Student
- Student History
- Edit Comments

See *[Set General Permissions Matrix](#page-69-0)* for additional information.

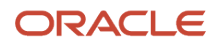

### Navigation to the Student Financial Aid User Interface Functionality

#### **To view Comments screen**

**Student Financial Aid User Interface** > **Student** > **Student History/Comments** > **Comments To view Student History screen**

**Student Financial Aid User Interface** > **Student** > **Student History/Comments** > **Comments**

## Add, Edit, Delete Comments

You can Add, Edit, and Delete Comments "At-Will" in order to provide additional details on the actions performed regarding the student.

### Required Role Permissions

The user must have a role with the following General Permission(s) through Roles Management in order to complete the manual processing steps listed below.

- Student
- Edit Comments

See *[Set General Permissions Matrix](#page-69-0)* for additional information.

### Manual Processing Steps

Log into the Student Financial Aid User Interface (UI)

- **1.** Enter the student's external student ID number in the search field located in the upper right-hand corner
- **2.** Navigate to **Student** > **Student History/Comment** > **Comments**
- **3.** Add Comment
- **4.** Enter Comment
- **5.** Save Comment
- **6.** Review comment in Student Financial Aid user interface
- Click the Edit icon to edit the comment.
- Click the Delete icon to delete the comment.

## Student History

By reviewing the Student History you can view a chronological record of activities that have occurred on the Student Record over the course of the Financial Aid Process.

#### **Overview**

You can also filter Student History Entries by selecting a Category, entering a Date Range, and/or User ID parameters.

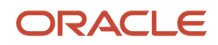
## Required Role Permissions

The user must have a role with the following General Permission(s) through Roles Management in order to complete the manual processing steps listed below.

- Student
- Student History

See *[Set General Permissions Matrix](#page-69-0)* for additional information.

### Manual Processing Steps

Log into the Student Financial Aid User Interface (UI)

- **1.** Enter the student's external student ID number in the search field located in the upper right-hand corner
- **2.** Navigate to **Student** > **Student History/Comments** > **Student History**
- **3.** Click All to review a list of all entries
- **4.** Click None to search for a specific category
- **5.** Select a specific Category
- **6.** Review reduced list of results
- **7.** Click the Entry Name to view additional details
- **8.** Click the icon to hide the left sidebar
- **9.** Click the icon again to reveal the left sidebar
- **10.** Enter Start Date to search for entries with a date and time stamp => than the selected date
- **11.** Enter End Date to search for entries with a date and time stamp <= than the selected date
- **12.** Enter a User ID to search for entries triggered by a manual override by a user

# Student History Category Filter

You can further reduce the number of returned Student History Entries by selecting specific parameters under the Student History Category Filter.

### **Overview**

You can reduce results by selecting a specific Academic Year, Award Year, Enrollment Type, Fund Code, Payment Period, or Student History Entry Type. Click the specific category to expand the selection box and select the parameter(s) you want returned.

#### **Select Multiple Parameters**

To select multiple parameters, hold down the Shift (PC) or Command (Mac) key and click additional parameter.

Filter parameters are only displayed if present for the student (i.e. 2015 is displayed under Award Year only if the student attended in 2015)

**Note:** Award Years are in both 4 digit (YYYY) and 4-4 digit (YYYY-YYYY) format. Make sure to select the correct format based on the results you want returned.

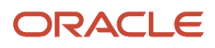

## Required Role Permissions

The user must have a role with the following General Permission(s) through Roles Management in order to complete the manual processing steps listed below.

- Student
- Student History

See*[Set General Permissions Matrix](#page-69-0)* for additional information.

### Manual Processing Steps

Log into the FAS User Interface (UI)

- **1.** Enter the student's external student ID number in the search field located in the upper right-hand corner ◦ Navigate to **Student** > **Student History/Comments** > **Student History**
- **2.** Select all under Student History Category
	- Take note of total number of pages
- **3.** Click a link under Student History Category Filter to expose additional parameters for selected filter (i.e. Academic Year)
- **4.** Click a parameter (use the Shift/Command key to select multiple parameters)
	- An asterisk appears when a parameter is selected
	- If you collapse the category filter, the system searches by all available additional parameters regardless if you selected specific options
- **5.** Review reduced list of results
- **6.** Repeat to reduce by additional filters (Award Year, Payment Period and so on).

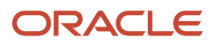

# **8 Using Student Holds**

# QC Holds

The Quality Control (QC) Holds are utilized to analyze and validate automated financial aid processing in an ongoing effort to promote better service to students, compliance, and continuous improvement to business processes and application functions.

### **Overview**

If errors are identified, those errors are escalated to the proper department to resolve the error.

**Note:** The QC Hold Reason feature has been deprecated. Ignore these fields when you see them in the UI.

### QC Hold Statuses

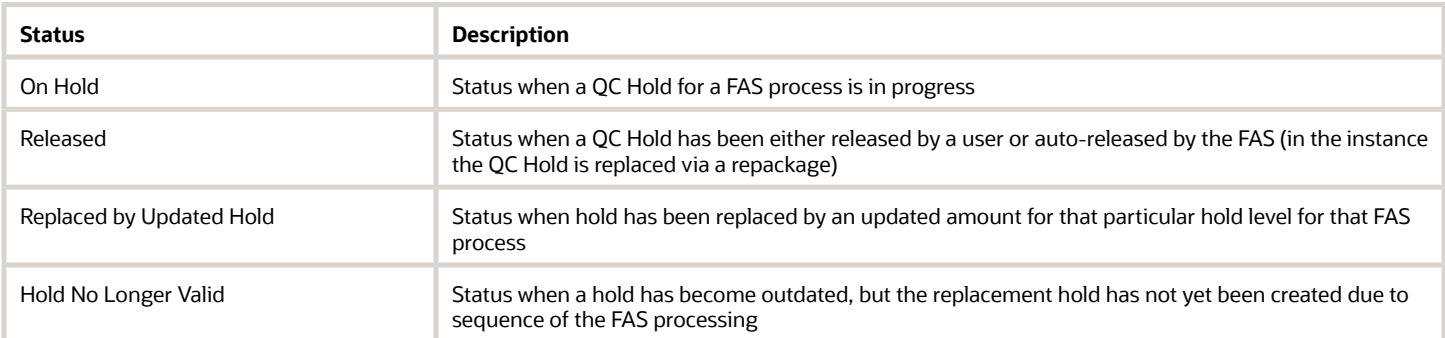

## What Student Financial Planning Does Automatically

Student Financial Planning automatically does the following things:

## Initiates QC Holds

Student Financial Planning initiates a QC Hold at defined holding points in order for the Quality Control (QC) process to be completed prior to the completion of other critical financial aid processes to prevent system and/or manual errors.

When a student record has a QC Hold, subsequent processing actions are prevented from being completed and future tasks are not initiated until the QC Hold is *Released*. Student Financial Planning automatically documents the date the hold is initiated and displays the type of hold placed on the Student Record.

#### **QC Hold Types**

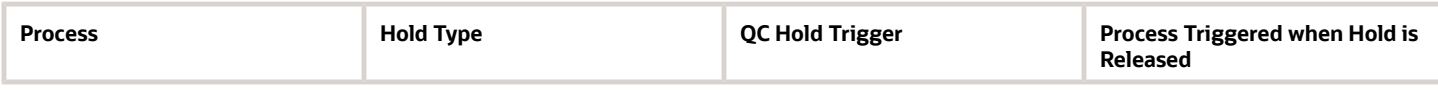

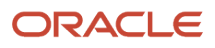

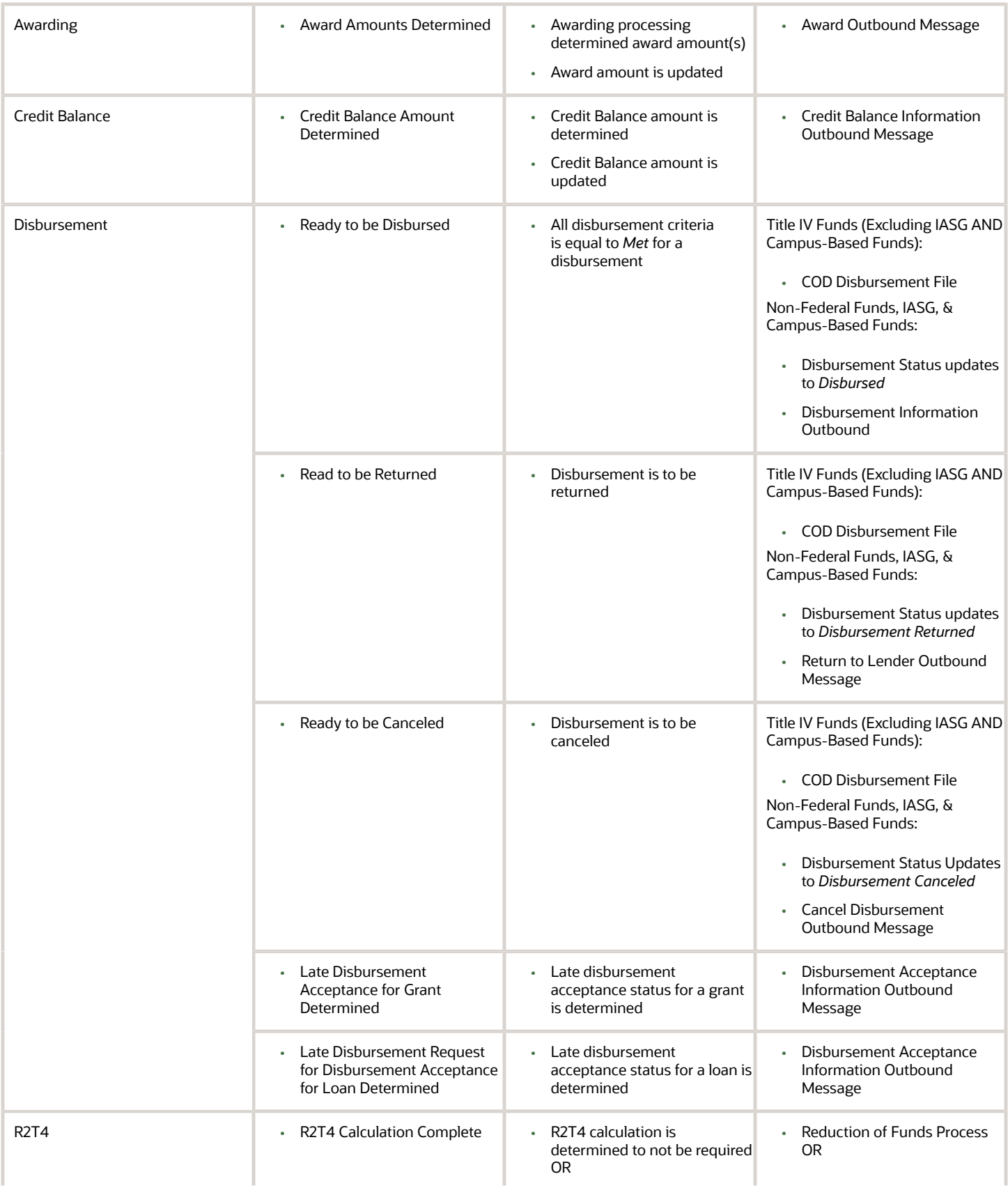

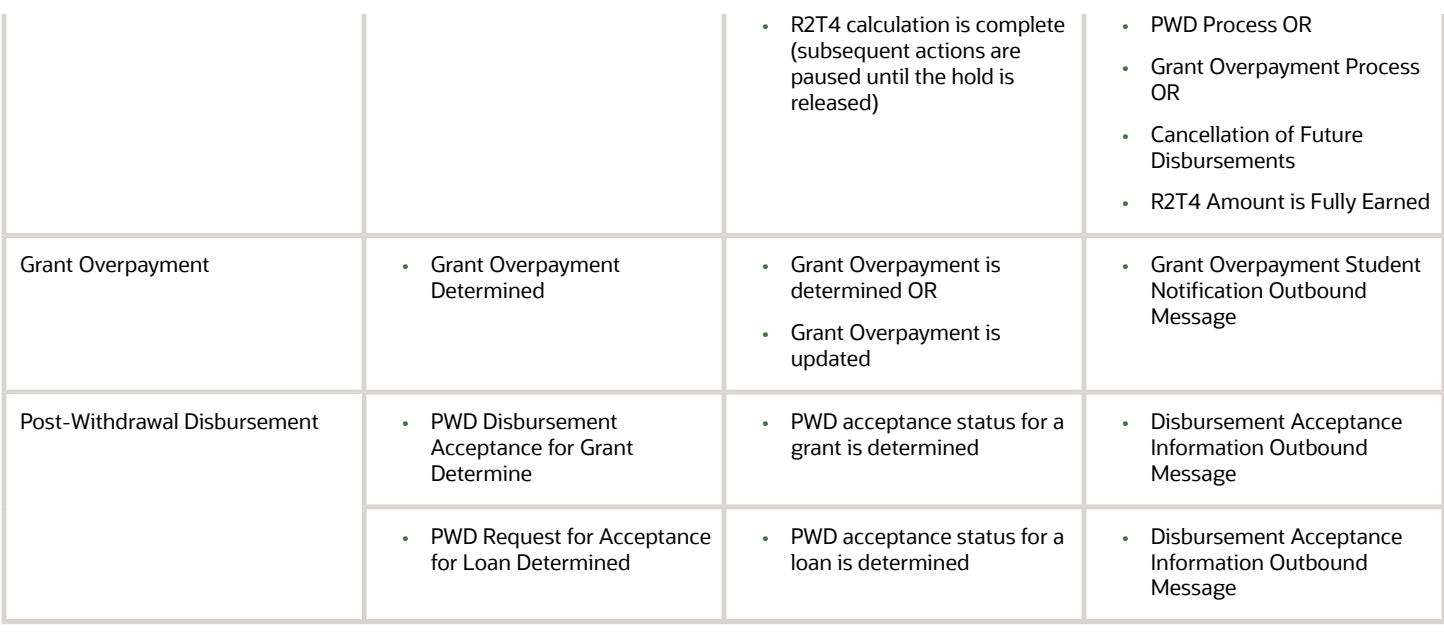

# Triggers QC Hold information

When a QC Hold is initiated, Student Financial Planning generates the appropriate QC Hold Information and then triggers the QC Hold Outbound Message to external systems. The QC Hold Message is specific for each hold type.

## Displays QC Hold information

Student Financial Planning displays the specific QC Hold Information details, per QC Hold Type.

## Triggers an Automatic Release of Holds

To prevent the QC Hold process from creating compliance and/or processing complications, Student Financial Planning automatically releases a QC Hold when either of the following occurs:

- The configured hold deadline has been met
- The student's external student ID is included in an inbound QC Hold Release message

## Sets specific QC Holds on targeted student populations

Student Financial Planning utilizes the QC Holds Type Configuration Initiation (Inbound) Message to turn specific hold types On, Off, or to the system Default (global) settings for students contained in the message. On the student QC Hold screen, the details include the comments column as to why the hold was turned on or off.

## Responds to QC Hold information web service request

When a QC Hold Information Web Service Request is received Student Financial Planning triggers the QC Hold Information (Outbound) Message to provide details on QC Holds currently initiated for the requested student including the hold type, ID, status, date, and associated academic year (if applicable).

Student Financial Planning sends the information when one of the following occurs:

• QC Hold Status is updated to, On Hold, Released, Replaced by Updated Hold, or Hold No Longer Valid

• Receipt of the QC Hold Information Web Service Request has been received

## Configurable Attributes

#### **Configure and Set the QC Holds Selection Indicator**

Authorized users can configure the QC Holds Selection Indicators (i.e. True, False, Default).

Authorized users can set the QC Holds selection indicator per QC Hold Type globally (via QC Holds Management), for a targeted student population (via FasQcHoldInitiationConfigEvent message), or individually (via QC Holds UI) on the student record.

When the QC Hold Selection Indicator is set to:

- **Default**: Student Financial Planning uses the global setting found in the QC Management UI under the Administration settings
- **True or On Hold**: Student Financial Planning turns on the QC Hold Type indicated for the student ◦ This will override the global setting
- **False or No Hold**: Student Financial Planning turns off the QC Hold Type indicated for the student ◦ This will override the global setting

### Required Role Permissions

The user must have a role with the following General Permission(s) through Roles Management in order to view the following information.

- Student
- Student Holds

See *[Set General Permissions Matrix](#page-69-0)* for additional information.

#### Navigation to the Student Financial Planning User Interface Functionality **To View the QC Holds Screen Student Record** > **Student** > **Student Holds** > **QC Holds**

*Related Topics*

- [Enable and Disable QC Holds via UI](#page-53-0)
- [Enable and Disable QC Holds via Event Message](#page-54-0)
- [Release QC Hold via Event Message](#page-55-0)

# View And Release QC Holds via UI

You can view and release a QC Hold at the student level on the QC Holds screen in the Student Financial Planning User Interface (UI).

#### **Overview**

**Visible Fields Per Process**

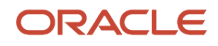

Click the Hold Name (active link) to view additional details about each hold type on the student record.

- QC Hold Name
- FAS Process
- QC Hold ID
- Hold Date
- Hold Status
- Comment
- Release Indicator (check box, to release hold)

#### **QC Holds on the Current and Prior Enrollment**

When a student Changes Programs, both the prior program and the current program may have pending QC Holds.

- It is important to release Ready to be Canceled QC Holds on prior enrollments within same Payment Period (PP) immediately upon Change of Program.
- If you fail to do so, it may result in COD Rejects (i.e. 039, 167: Prior Enrollment Cancellation Holds for COP within same PP need to be released before a new program can be originated)

#### Suggested Order to Release Pending QC Holds

- Release holds in the prior program before the current enrollment
- Release Ready to be Returned QC Holds prior to Ready to be Canceled QC Holds ◦ This allows any returns to be completed prior to cancellation of funds (if applicable)
- If you release cancel holds before return holds, it may result in rejected disbursements

#### **Don't leave QC Holds stay On Hold too long**

**Note:** There are downstream impacts to not releasing QC Holds.

- When there is a QC Hold, all downstream processing is prevented
- If QC Holds for prior enrollments are not released before releasing QC Holds for the current enrollment disbursements may not disburse correctly and may get *Rejected*
- Student may become ineligible for funds if QC Holds are not released when an award year becomes closed

#### **Releasing "Ready to be Canceled" QC Holds on "Closed Award Years"**

If you release a Ready to be Canceled QC Hold after an Award Year has closed, the system attempts to Originate those disbursements.

**Note:** You **should not** Originate Pell Funds after an Award Year has closed.

- Use *[Disbursement Administration](#page-83-0)* to prevent the origination from being sent out
- Before releasing the QC Hold, confirm if the Disbursement in question has been reduced to zero on the Common Originations and Disbursements (COD) website
	- If the amount has been reduced to Zero, release the hold

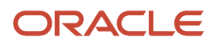

- Before the Originations Batch Job is triggered, update the disbursement. See:*[Disbursement](#page-83-0) [Administration](#page-83-0)*
	- **-** *[Update Disbursement Number and Sequence Number](#page-87-0)*: Disbursement Sequence should be equal to 66 or greater, but should match COD
	- **-** *[Update the Disbursement Status](#page-88-0)*: Disbursement Canceled
	- **-** *[Update The Cancellation Reason And Date](#page-90-0)*: Date should match the date the cancellation occurred
	- **-** *[Delete a Disbursement](#page-95-0)*: Delete any extra disbursement that is created as a result of the QC Hold being released
	- **-** *[Update the Disbursement Status](#page-88-0)* from Ready to Send to COD to *Disbursement Canceled* or other as appropriate

**Note:** You **should not** release Ready to be Canceled holds on funds associated with a closed award year if you do not have permissions to view disbursements on COD and/or to use.

#### See: *[Disbursement Administration](#page-83-0)*

#### Required Role Permissions

The user must have a role with the following General Permission(s) through Roles Management in order to complete the manual processing steps listed below.

- Student Holds
- Student Holds Modify

See *[Set General Permissions Matrix](#page-69-0)* for additional information.

#### Manual Processing Steps

Log into the Student Financial Planning User Interface (UI)

- **1.** Enter the student's external student ID number in the search field located in the upper right-hand corner
- **2.** Navigate to **Student Record** > **Student** > **Student Holds** > **QC Holds**
- **3.** Check the Release Indicator box for the QC Holds you want to release
- **4.** Click Save

# Configure QC Holds - Student Level Only

At the student level, you can Configure QC Holds and add a comment.

#### Required Role Permissions

The user must have a role with the following General Permission(s) through Roles Management in order to complete the manual processing steps listed below.

- Student Holds
- Student Holds Modify

See *[Set General Permissions Matrix](#page-69-0)* for additional information.

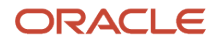

### Manual Processing Steps

Log into the Student Financial Planning User Interface (UI)

#### Navigate to **Student** > **Student Holds** > **QC Holds**

- **1.** Click Configure Hold Types
- **2.** Select a QC Hold Type (i.e. Award Amounts Determined)
- **3.** Enter Comment
- **4.** Click Save

# Student Record Holds

A Student Record Hold can be applied to a student's record in order to prevent certain financial aid processing from happening until the hold is released.

# Overview of Student Financial Aid (SFA) Student Record Holds

Types of holds are Fraud Holds, Conversion Holds, and so on. Student Record Holds can be placed or released manually for an individual student record through the Student Record Hold page in the FAS user interface or for a group of student records with event messages.

**Note:** Holds that are relevant to Student Financial Planning (SFP) only are indicated.

#### **Processes that are prevented with a Student Record Hold**

- Satisfactory Academic Progress (SAP) Evaluations **(SFP only)**
- Packaging **(SFP only)**
- Originations **(SFP only)**
- Disbursing **(SFP only)**
- Credit Balance **(SFP only)**
- Enrollment/Program Information Updates. Course updates from a Student Academic and Financial Information (SAFI) message are displayed in the UI does not trigger packaging. **(SFP only)**

#### **Processes that are allowed with a Student Record Hold**

- ISIR Processing
- R2T4 Processing **(SFP only)**
- National Student Loan Data System (NSLDS) Processing **(SFP only)**. The updated NSLDS data is visible in the UI but does not trigger Packaging.

### What Student Financial Aid Does Automatically

SFA automatically does the following things:

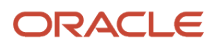

## Completes the following actions when a Student Record Hold is initiated:

- Records the user ID that initiates the student record hold.
- Records the date and time when the student record is placed on hold.
- Follows processing rules for each financial aid process, including message processing. Both Document Collection and, for **(SFP only)**, the Return to Title IV (R2T4), Post-Withdrawal, and Grant Overpayment processes continue.
- Allows comments for the hold.
- Triggers the Student Record Hold Student Notification (Outbound) Message.

**Note:** If the Student Record Hold Type is Conversion, all FAS processing and processing of MPG Messages is stopped.

### Adds a student record hold to all new student records (if configured)

If the school sends a FasOnStudentInitiationRecordHoldConfigEvent message through the Message Processing Gateway (MPG) for a specific type of student record hold, SFA automatically applies the defined hold to all new student records when they are initiated.

You can reset the SFA configuration that automatically adds a Student Record Hold to all new student records. The configuration is re-set when an updated FasOnStudentInitiationRecordHoldConfigEvent message is sent through the MPG. For SFA to stop adding the Student Record Hold the HoldOnInitiation tag should be equal to *false*.

### Adds a student record hold to a single student record upon receipt of an event message

If the school sends a FasPlaceStudentRecordHoldEvent message through the Message Processing Gateway (MPG) a Student Record Hold, SFA automatically applies the defined hold to a single student.

# Releases a student record hold to a single student record upon receipt of

#### an event message

SFA automatically releases a Student Record Hold for a single student when a FasReleaseStudentRecordHoldEvent message is received through the MPG.

Financial Aid processes are affected by Student Holds and release of student holds as indicated in this table.

**Note:** All SAFIs with a status of Withdrawal or Deceased are processed when received while a student is on a Student Record Hold. All SAFIs with statuses other than Withdrawal or Deceased are held and not processed while a student is on a Student Record Hold. When the Student Record Hold is released, the first Active SAFI and the last Active SAFI received while the student was on hold are processed.

**Note:** Processes that are relevant to SFP only are indicated.

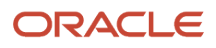

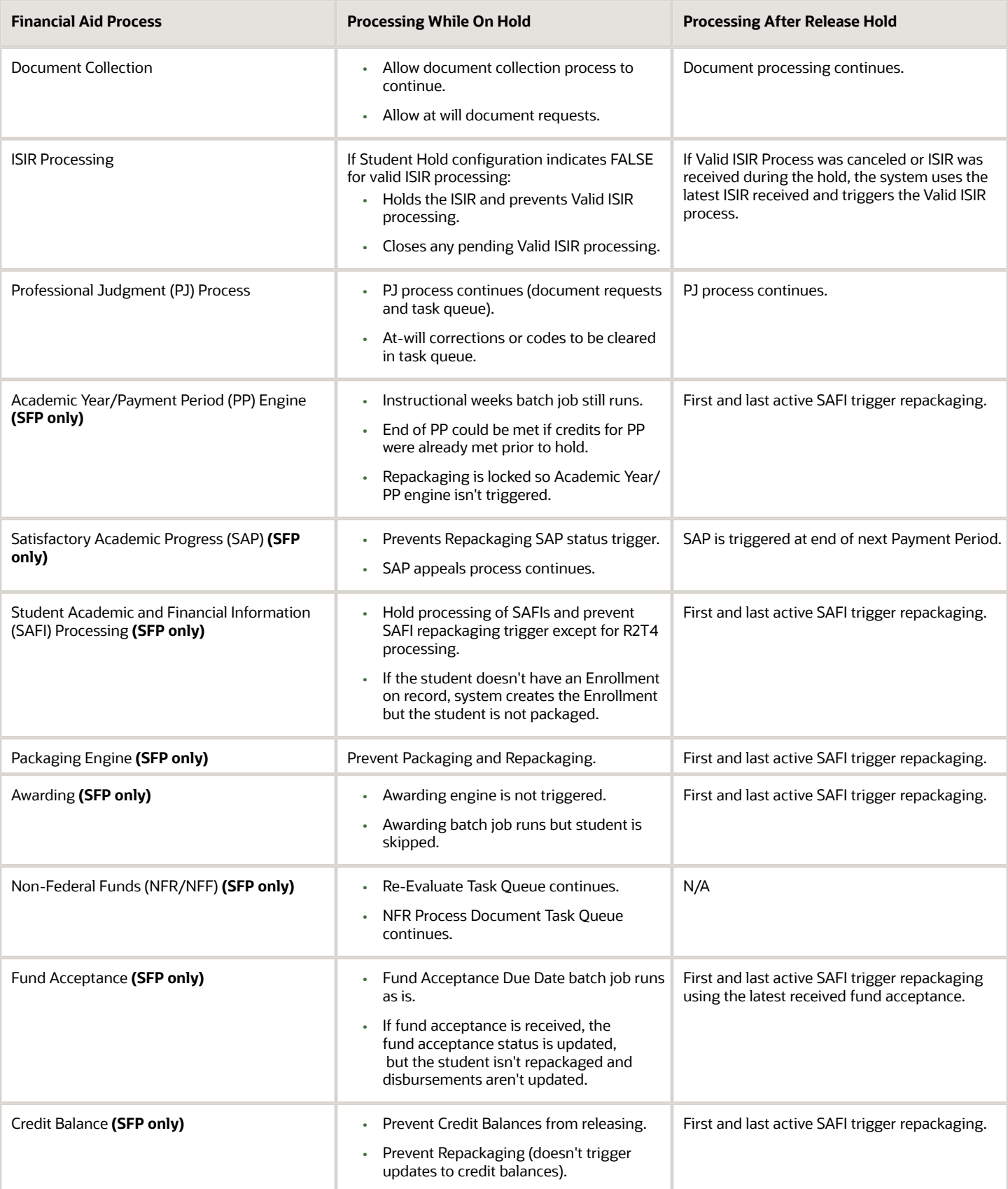

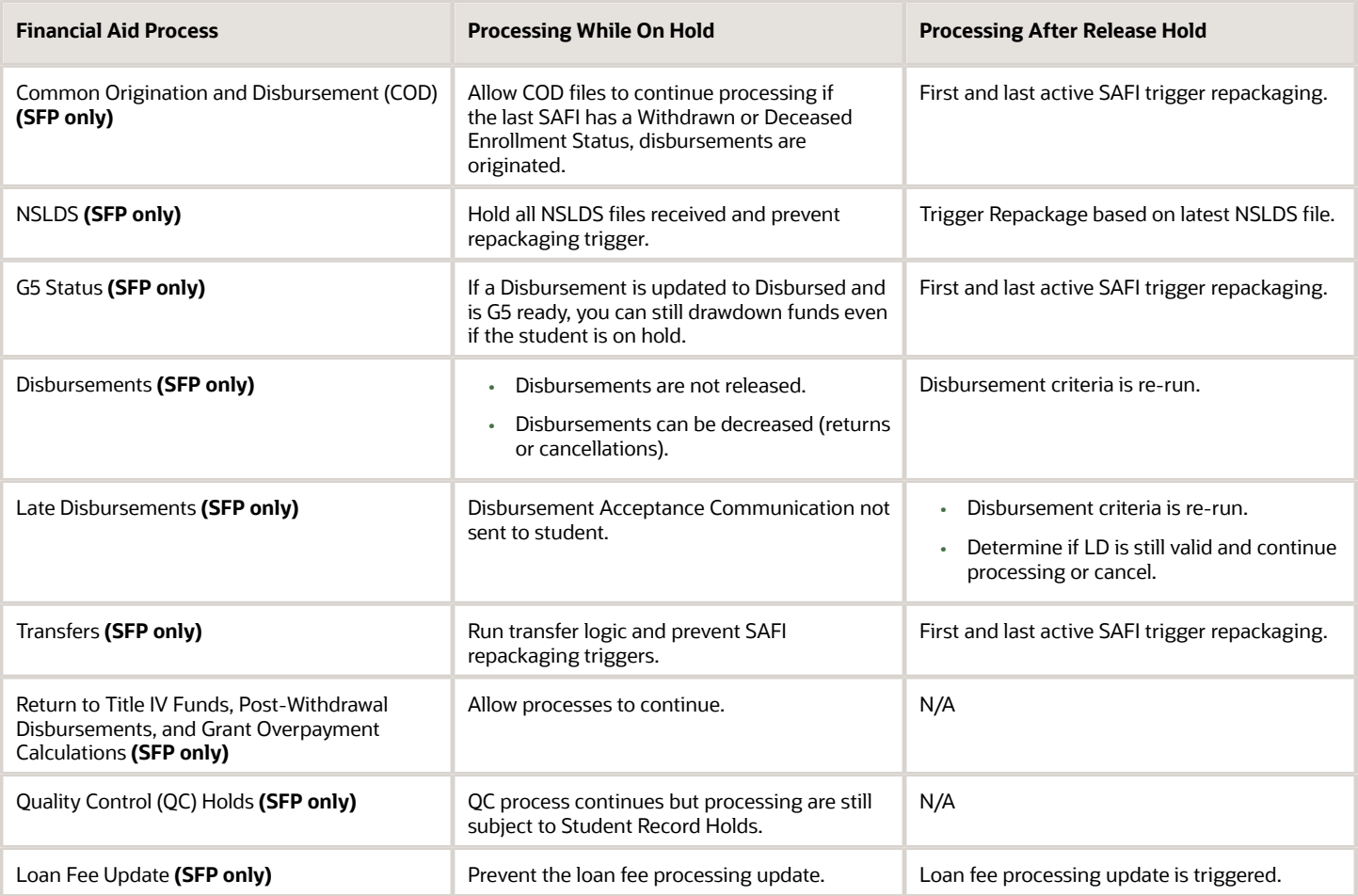

# Follows messaging rules per financial aid process

This table describes holds related to MPG Messages that are not covered in the Student Record Holds for Processing table.

**Note:** Messages related to **(SFP only)** are indicated.

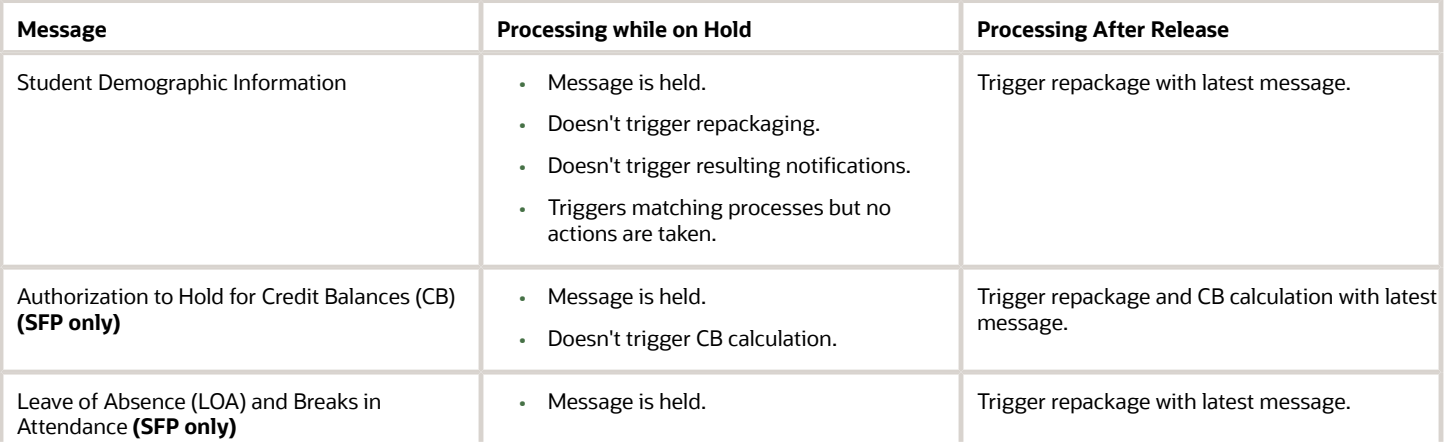

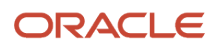

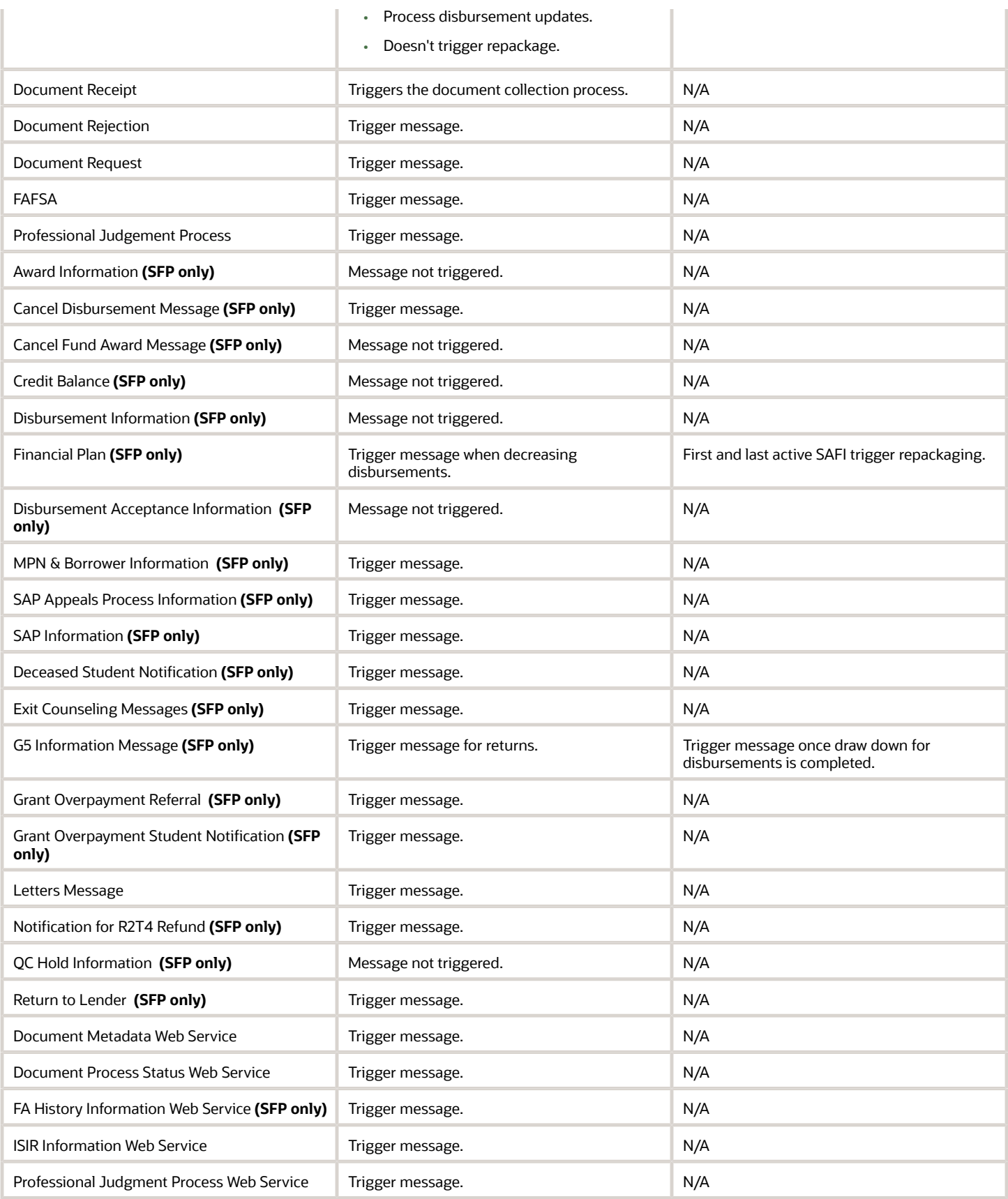

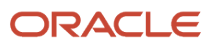

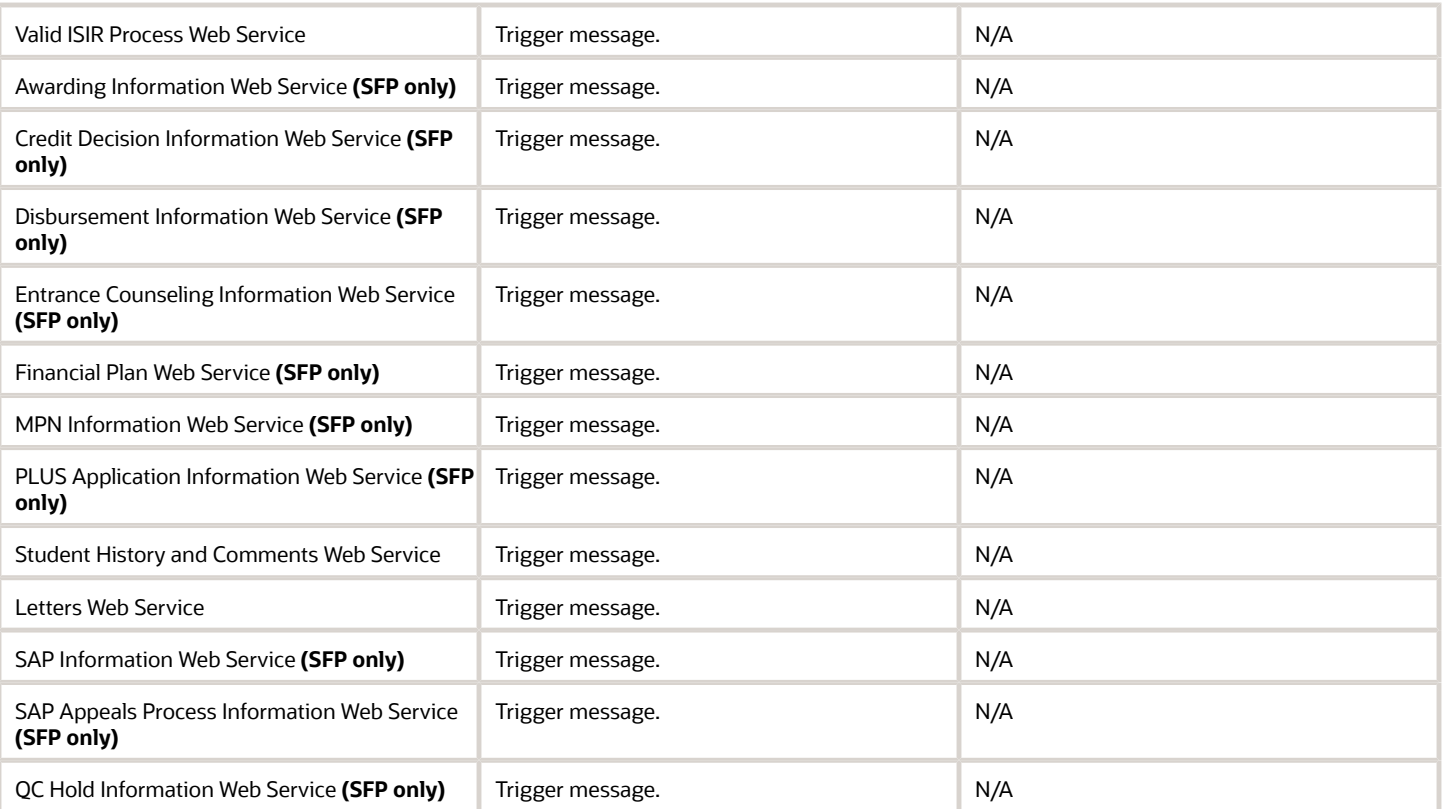

### Configurable Attributes

#### **Configure Student Record Hold Types**

The school can configure the titles of the types of Student Record Holds Holds using the STUDENT\_HOLD.csv configuration workbook.

## Required Role Permissions

The user must have a role with the following General Permission(s) through Roles Management in order to view the following information.

• Student Holds

See *[Set General Permissions Matrix](#page-69-0)* for additional information.

#### Navigation to the Student Financial Aid User Interface Functionality To view the Student Record Hold page, **Student Record** > **Student** > **Student Holds** > **Student Record Holds**.

# Place or Release Student Record Hold Via Event Message

By sending a FasPlaceStudentRecordHoldEvent message or FasReleaseStudentRecordHoldEvent message to the Message Processing Gateway (MPG) a Student Record Hold can be placed or released on a student record.

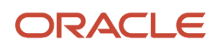

#### Required Role Permissions

The user must have a role with the following General Permission(s) through Roles Management to view the following information.

• Student Holds

See *[Set General Permissions Matrix](#page-69-0)* for additional information.

# Place or Release Student Record Hold via UI

You can Place Student on Hold and Release Student Hold through the Student Financial Aid User Interface (UI).

#### Overview

You can also trigger a Fraud Letter. When the **Trigger Fraud Letter** indicator is set to **Yes**, and a letter is configured, a Student Record hold letter is triggered when the letter batch job runs.

#### Required Role Permissions

The user must have a role with the following General Permission(s) through Roles Management in order to complete the manual processing steps listed below.

- Student Holds
- Student Holds Modify

See *[Set General Permissions Matrix](#page-69-0)* for additional information.

#### Manual Processing Steps

#### **Place Student Record Hold via UI**

Log into the Student Financial Aid User Interface (UI)

- **1.** Enter the student's external student ID number in the search field located in the upper right-hand corner
- **2.** Navigate to **Student Record** > **Student** > **Student Holds** > **Student Record Holds**
- **3.** Click **Place Student on Hold**.
- **4.** Choose **Student Record Hold Type**.
- **5.** Enter **Comments**.
- **6.** Click **Save**.
- **7.** Confirm Student Record Hold has been placed .

#### **Processes that are prevented with a Student Record Hold**

- SAP Evaluations
- Packaging
- Originations
- Disbursing
- Credit Balance

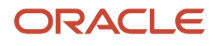

#### **Processes that are allowed with a Student Record Hold**

- ISIR Processing
- R2T4 Processing
- Enrollment/Program Information Updates
	- Course updates are displayed in the UI, but a SAFI will not trigger packaging.
- NSLDS Processing
	- The NSLDS is visible in the UI, but will not trigger packaging.

#### Release Student Record Hold via UI

Log into the Student Financial Aid User Interface (UI)

**1.** Enter the student's external student ID number in the search field located in the upper right-hand corner.

Navigate to **Student Record** > **Student** > **Student Holds** > **Student Record Hold**.

- **2.** Click **Release Student Hold**.
- **3.** Add Comment.
- **4.** Click **Save**.
- **5.** Confirm Student Record Hold is Released.

# Place a Student Record Hold for All New Students

By sending a FasOnStudentInitiationRecordHoldConfigEvent message the Message Processing Gateway (MPG) a Student Record Hold will be placed on every new student record when it is initiated.

#### Required Role Permissions

The user must have a role with the following General Permission(s) through Roles Management in order to view the following information.

• Student Holds

See *[Set General Permissions Matrix](#page-69-0)* for additional information.

# **9 Using USDE**

# USDE

You can manage integration with the U.S. Department of Education (USDE or ED).

## **Overview**

Student Financial Aid (SFA) manages data exchange with ED using your Student Aid Internet Gateway (SAIG) mailbox. Processes and data processed by Student Financial Planning (SFP) only are noted.

Student Aid Eligibity (SAE) manages Institutional Student Information Records (ISIRs) as they are received and completes the Valid ISIR Process with ED's Central Processing System (CPS).

In addition to the SAE features, SFP integrates with ED's Common Origination and Disbursement (COD) system to import and export Common Record files. Student files such as the Master Promissory Note (MPN), Entrance Counseling, PLUS Application, and Origination/Disbursement response and request records are automatically imported and exported. SFP also automatically requests and re-requests the National Student Loan Data System (NSLDS) Financial Aid History (FAH) file and submits the student to the Transfer Student Monitoring (TSM) list, based on configuration.

## What Student Financial Aid Does Automatically

SFA automatically does the following things:

## Creates Student Notifications

SFA creates a Student Notification when a student requires:

- Free Application for Federal Student Aid (FAFSA).
- Master Promissory Note (MPN) **(SFP only)**.
- Entrance Counseling **(SFP only)**.
- PLUS Application/Credit Decision **(SFP only)**.
- Credit Decision Override **(SFP only)**.
- TEACH Grant Counseling Acknowledgement **(SFP only)**.
- Agreement to Serve (ATS) Note Acknowledgement **(SFP only)**.
- Annual Student Loan Acknowledgement **(SFP only)**.

These notifications inform students what student or borrower information is required to apply for and receive Federal student aid. Student notifications are sent when student or borrower information is required and again when it is received. When required responses are received, the Student Notification status is updated from **Open** to **Closed**. You can review Student Notifications to see what is required, when it was requested, and when it is received.

### Records a Student History Entry

When borrower information is required, received, or no longer required, SFA logs an entry in Student History.

• Example Student History Entry for **SFA** (SAE or SFP):

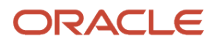

- **Student History Category:** Free Application for Federal Student Aid (FAFSA).
- **Triggering Entry Action:** SFA has identified that a FAFSA required for a student.
- **Default Text Entry:** A FAFSA is required to be completed for the student.
- **Entry Details:**
	- **-** Notification Instance ID.
	- **-** Message ID.
	- **-** Notification Status.
	- **-** Notification Type.
	- **-** Outbound message sent to the student, if configured.
- Example Student History Entry for **SFP only**:
	- **Student History Category:** Master Promissory Note (MPN)
	- **Triggering Entry Action:** SFA identified that a Subsidized/Unsubsidized MPN is required for a student
	- **Default Text Entry:** A Subsidized/Unsubsidized MPN is required to be completed for the student.
	- **Entry Details:**
		- **-** Notification Instance ID
		- **-** Message ID
		- **-** Notification Status
		- **-** Notification Type
		- **-** Outbound message sent to the student (if configured)

### Receives SAIG File Types

When a student or borrower completes documentation required by ED, a response file is generated. When a response file is generated with a designation to be routed to the SAIG Mailbox that SFA has access to, SFA imports the file from the destination point mailbox on configured intervals. SFA recognizes and accepts each response file, matches it to a student record, removes any associated flags, and updates the student record.

The following files are imported into SFA:

#### **CPS Files**

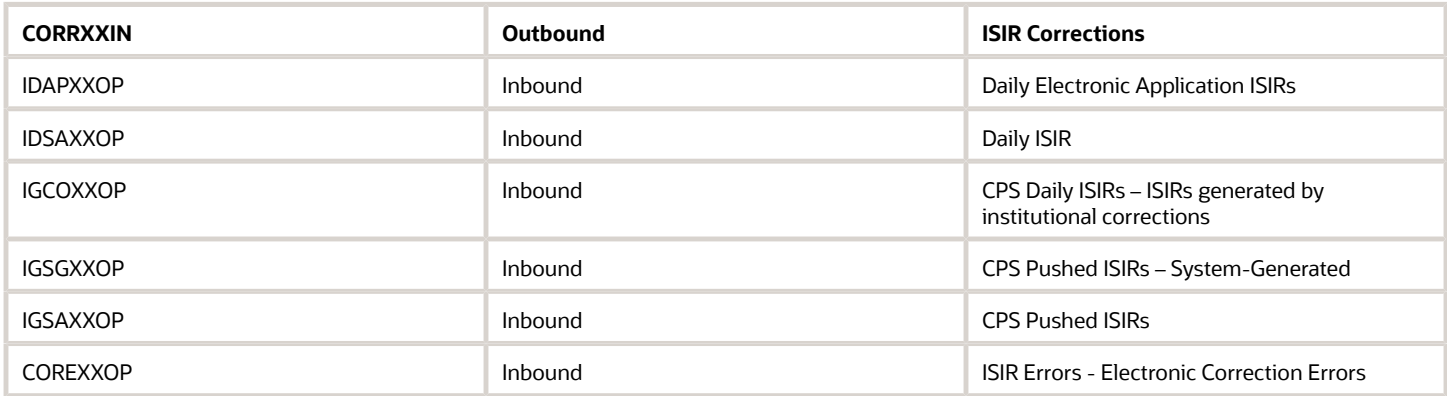

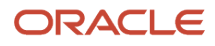

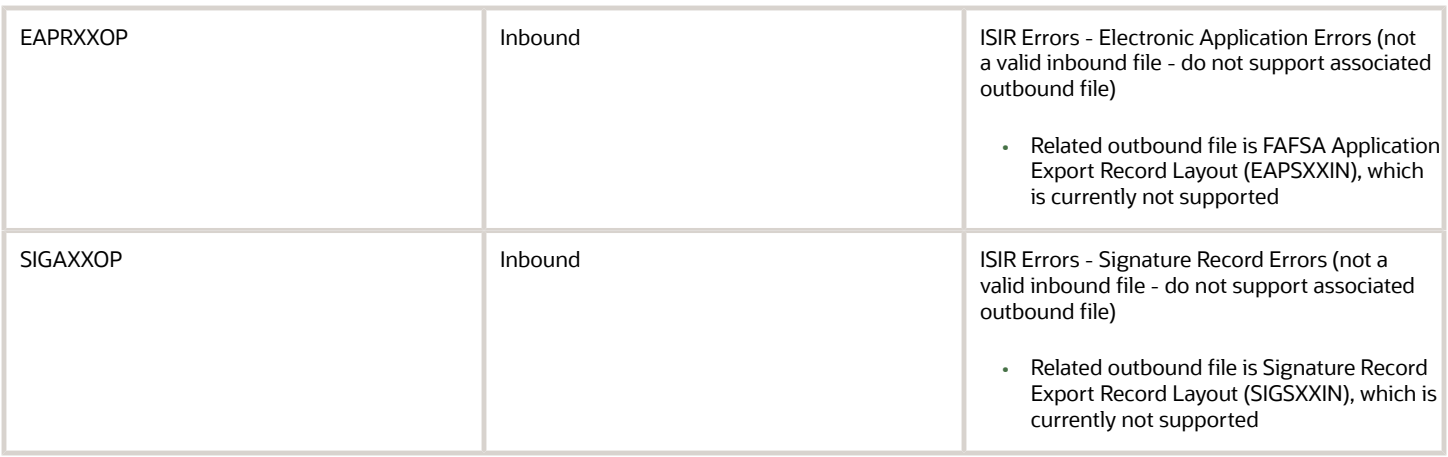

#### **NSLDS Files (SFP only)**

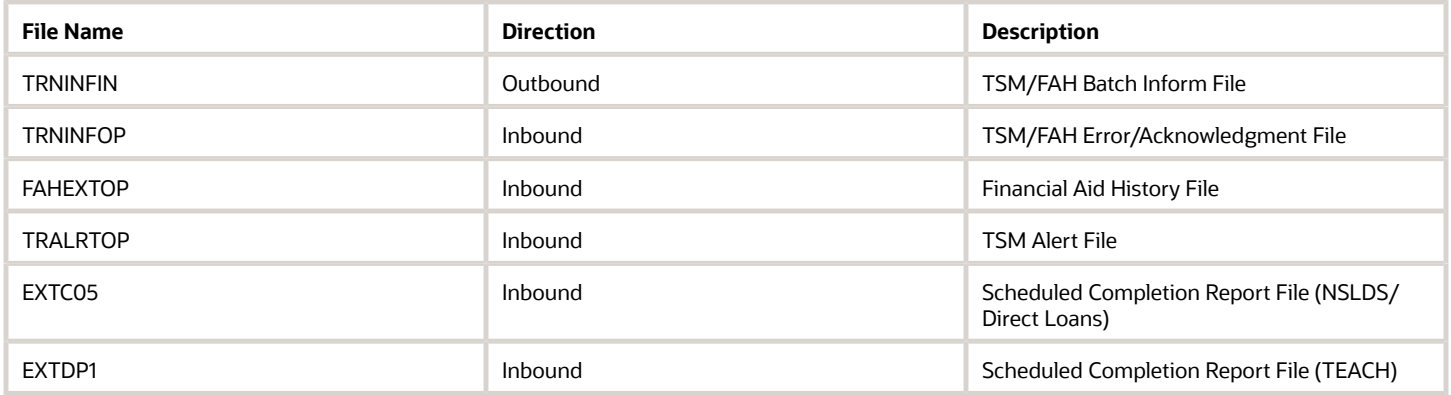

#### **COD Files (SFP only)**

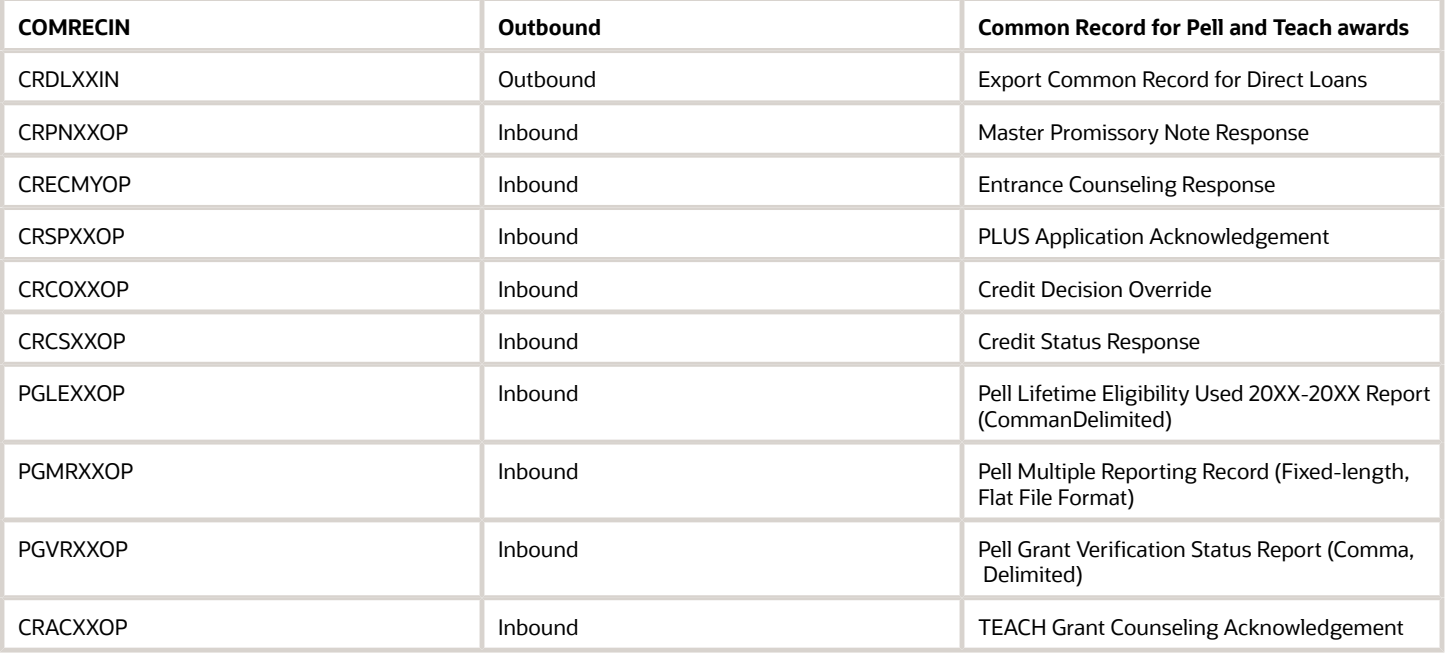

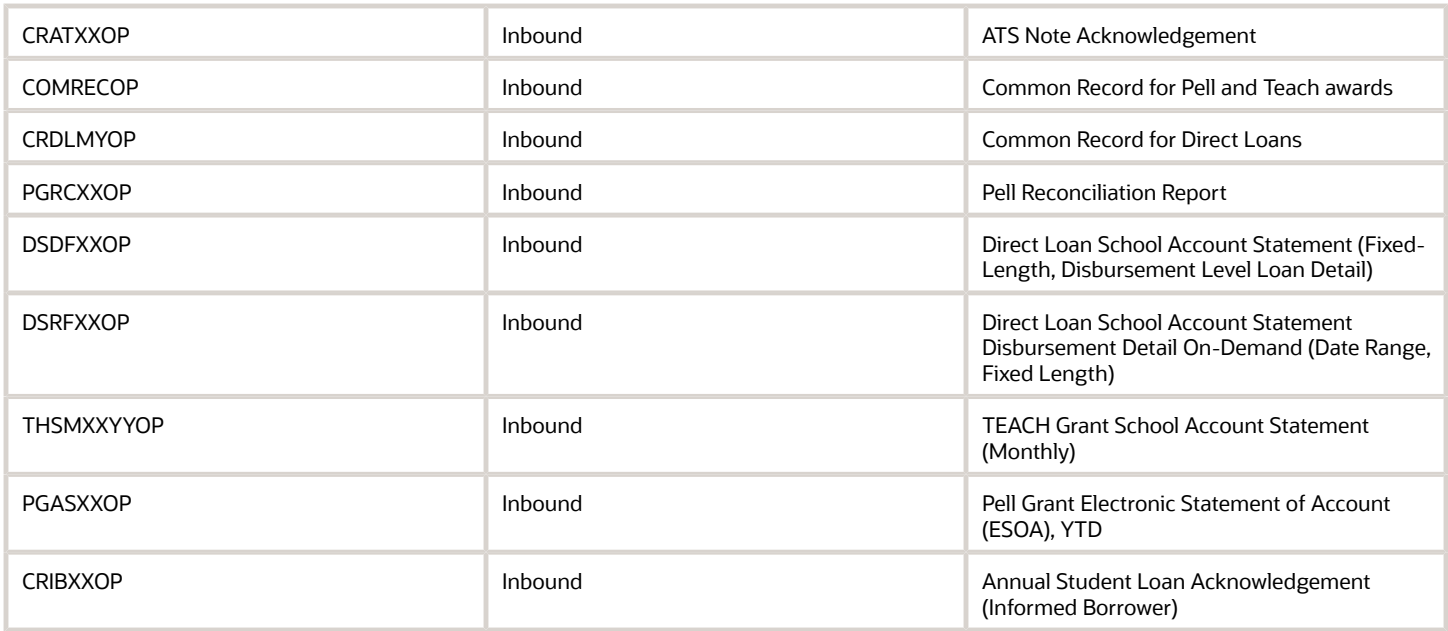

When ED makes changes to any of the record file layouts, Oracle updates SFA to support the new file layout.

# Exports the Common Record File to COD (SFP Only)

When an origination or disbursement file is triggered in SFP, a Common Record file is generated for the student. SFP includes all required data fields specified in the Common Record layout based on the fund that is being originated or disbursed. Once the Common Record file is generated for a student, SFP exports the file to COD via the SAIG mailbox so that it can be validated by COD.

### Receives Origination and Disbursement Response Codes from COD (SFP only)

SFP saves the Common Record response files and displays the origination/disbursement details including the status of Accepted or Rejected.

# Import the Pell Lifetime Eligibility Used (LEU) Message (SFP only)

When a Pell Lifetime Eligibility Used Report (PGLE) message class for a Pell LEU report file is generated by COD with a designation to be routed to an SAIG Mailbox that SFP has access to, SFP recognizes and accepts the PGLE message to retrieve LEU data for a student record.

### Configurable Attributes

#### **Configure when Borrower Information is required**

The institution can configure when information for FAFSA, ISIR, and, for **SFP only**, NSLDS FAH, MPN, Subsidized/ Unsubsidized Entrance Counseling, PLUS Entrance Counseling, PLUS Application/Credit Decision, TEACH Grant Counseling Acknowledgement, Agreement To Serve (ATS) Acknowledgement, and Annual Student Loan Acknowledgement (Informed Borrower) is required.

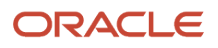

## Required Role Permissions

The user must have a role with these General Permissions through Roles Management in order to view ED information:

- Student
- XML Viewer (to view the Common Record XML file)

See *[Set General Permissions Matrix](#page-69-0)* for additional information.

#### Navigation to the Student Financial Aid User Interface Functionality **To view ED information:**

**Student Financial Aid User Interface** > **Student** > **USDE**

# Common Record Information

Student Financial Planning's Integration with TD Client enables Student Financial Planning to import and export common record files to COD.

### Overview

The system Creates and transmits**Common Record Files** and receives common record data by communicating through the school's SAIG Mailbox. Files are in the format of an XML file which is validated against the current schema recognized by the U.S. Department of Education for COD files.

## What Student Financial Planning Does Automatically

Student Financial Planning automatically does the following things:

# Creates/Exports Common Record Data to COD

Student Financial Planning automatically creates a Common Record file when an origination or disbursement is triggered and includes all required data fields specified in the Common Record layout based on the fund type. The system then exports the Common Record file to COD through the school's SAIG Mailbox.

# Validates/Imports Common Record Data from COD

When COD generates COMRECOP and/or CRDLMYOP Common Record Response files and transmits them through the SAIG Mailbox, Student Financial Planning recognizes, accepts and imports the files and displays them in the user interface. The system is designed to automatically receive the files at configured intervals.

Student Financial Planning is updated each award year according to the common record layout schema issued by the U.S. Department of Education. If the schema is updated, Student Financial Planning is updated to support the new layout.

## Configurable Attributes

This is not a configurable feature.

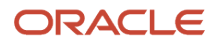

# Required Role Permissions

The user must have a role with the following General Permission(s) through Roles Management in order to view the following information.

- Student
- SSN viewer
- XML viewer

See *[Set General Permissions Matrix](#page-69-0)* for additional information.

#### Navigation to the Student Financial Planning User Interface Functionality **To view Common Record Information**

**Student Financial Planning User Interface** > **Student** > **USDE** > **Common Record Information**

# Manual Functionality

#### **View Complete COD XML**

- **1.** Enter the student's External Student ID Number in the Search Field
	- Navigate to **Student** > **USDE** > **Common Record Information**
- **2.** Choose **Origination/Disbursement Request/Response** > **Fund Type** > **Award Year** (i.e. Disbursement Response, Unsubsidized Loan, 2019-2020)
- **3.** Click the View Complete COD XML button.

#### **View SSN/Financial Award ID**

- **1.** Enter the student's External Student ID Number in the Search Field
	- Navigate to **Student** > **USDE** > **Common Record Information**
- **2.** Choose Origination/Disbursement Request/Response > Fund Type > Award Year
- **3.** Click the View link next to a SSN or Financial Award ID.

# Credit Status Response

Student Financial Planning's integration with the Student Aid Internet Gateway (SAIG) Mailbox allows the student's **Credit Status Response** file to be automatically imported and displayed on the user interface.

# What Student Financial Planning Does Automatically

Student Financial Planning automatically does the following things:

# Validates/Imports Credit Status Response

When COD generates CRCS message class for a completed Credit Status Response file and transmits it through the SAIG Mailbox, Student Financial Planning recognizes, accepts and imports the files and displays the CRCS data in the user interface. The system is designed to automatically receive the files at configured intervals.

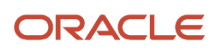

### Configurable Attributes

**Configure when Borrower Information is required**

This is not a configurable feature.

### Required Role Permissions

The user must have a role with the following General Permission(s) through Roles Management in order to view the following information.

• Student

See *[Set General Permissions Matrix](#page-69-0)* for additional information.

#### Navigation to the Student Financial Planning User Interface Functionality **To view the Credit Status Response**

**Student Financial Planning User Interface** > **Student** > **USDE** > **Credit Status Response**

# Entrance Counseling

Student Financial Planning's integration with the Student Aid Internet Gateway (SAIG) Mailbox allows the student's Entrance Counseling to be automatically imported and displayed on the user interface.

# What Student Financial Planning Does Automatically

Student Financial Planning automatically does the following things:

# Validates/Imports Entrance Counseling

When COD generates CREC message class for a completed online Entrance Counseling and transmits it through the SAIG Mailbox, Student Financial Planning recognizes, accepts and imports the files and displays them in the user interface. The system is designed to automatically receive the files at configured intervals.

### Sends a Student Notification

Student Financial Planning automatically sends a student notification when Entrance Counseling is required based on Trigger configuration.

# Closes Student Notification

Student Financial Planning automatically closes the open Student Notification after the Entrance Counseling is received or if the Entrance Counseling is no longer be required:

- The Subsidized/Unsubsidized Entrance Counseling file clears the Subsidized/Unsubsidized Entrance Counseling Requirement Notification.
- The Grad PLUS Entrance Counseling file clears both the Subsidized/Unsubsidized Entrance Counseling Requirement Notification and the Grad PLUS Entrance Counseling Requirement Notification.

The Notification framework evaluates the clearing conditions every time the configured Required Trigger event is completed, for example, repackaging.

## Creates Student History Entry

Student Financial Planning creates a Student History Entry when an Entrance Counseling is required, no longer required and when an Entrance Counseling response is received.

### Configurable Attributes

#### **Configure when Borrower Information is required**

The institution can configure when an Entrance Counseling is required.

## Required Role Permissions

The user must have a role with the following General Permissions through Roles Management:

• Student.

See *[Set General Permissions Matrix](#page-69-0)* for additional information.

# Navigation to the Student Financial Planning User Interface Functionality

To view the Entrance Counseling, navigate to: **Student Financial Planning User Interface** > **Student** > **USDE** > **Entrance Counseling** .

*Related Topics*

• [Trigger Guide](https://www.oracle.com/pls/topic/lookup?ctx=fa23d&id=u30005721)

# <span id="page-203-0"></span>ISIR

The application (SFA) manages Institutional Student Information Records (ISIRs) from the U.S. Department of Education (ED). The application validates ISIRs with the ISIR Review Process and the ISIR Verification Process.

### **Overview**

The application reads key fields on the ISIR to determine whether there are any assumptions, highlights, reject codes, comment codes, c-codes, and/or data discrepancies that require resolution. The application also reads key fields to determine if the ISIR is flagged for Verification and for which verification group. After the ISIR Review Process is complete, the application determines if the ISIR has to be verified.

Each process is launched independently based on codes, flags and discrepancies within the ISIR. When an ISIR is received, the application determines if all information and documentation is available to automatically validate the ISIR. If either process cannot be automatically cleared, the application creates tasks for manual review for each applicable process. If the ISIR Review and ISIR Verification Process require manual review the *[Compete ISIR Verification](#page-220-0)* task isn't created until a user finishes the *[Complete ISIR Review](#page-219-0)* task.

Combining these two processes allows the application to consolidate common tasks. For example, instead of sending two separate document requests for Review and Verification, the requests are sent in one Student Notification message.

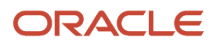

Another example of a common task is when ISIR corrections are required. The application transmits only one ISIR correction file to the Central Processing System (CPS) via the Student Aid Internet Gateway (SAIG) instead of two.

The Valid ISIR Process also controls when a subsequent ISIR is received. The subsequent ISIR may contain corrections to the previous ISIR or changes that originated elsewhere. The application evaluates all changes to determine if they are material changes; in other words, changes that affect the student's financial aid eligibility. If corrections or material changes are contained in the subsequent ISIR, it replaces the previous active ISIR. The application sends a configured outbound Student Notification Message when a subsequent ISIR transaction is made Valid.

## What The application Does Automatically

The application automatically does the following things:

# Matches the ISIR to a Student using Student Identifiers

The application automatically matches incoming ISIRs to student records using ISIR identifiers; Social Security Number, Date of Birth, and Name. If the matching student record doesn't exist , the ISIR remains in a hold status until the receipt of a student record with a given award year. When a student record is created, the automated ISIR matching process matches the student to the correct ISIR from the unmatched queue.

If only a partial ISIR identifier matches, you can review unmatched ISIRs in the Unmatched ISIRs UI.

## Determines whether a Subsequent ISIR Should Be Used or Not

When an ISIR is received for the same award year with an increased CPS Transaction Number, the application compares the subsequent ISIR against the current ISIR to determine if there are any changes. If the application determines there are any material changes, new ISIR codes and verification flags to clear, or the previous ISIR is pending corrections, the subsequent ISIR automatically becomes the active ISIR.

If a subsequent ISIR doesn't contain any new ISIR codes, flags, discrepancies or any material changes (as configured by the institution), the subsequent ISIR doesn't become the active ISIR. If the school doesn't configure subsequent ISIR rules, every ISIR received by the application with a higher CPS Transaction Number is selected as the active ISIR and requires review.

Anytime a subsequent ISIR replaces a current ISIR, the application evaluates all pending *[Complete ISIR Review](#page-219-0)* and *[Compete ISIR Verification](#page-220-0)* tasks and determines if the tasks should remain pending or be closed.

### Determines if the Award Package Requires Re-evaluation Due to the Subsequent ISIR EFC

When a subsequent ISIR is received and made Valid, the application determines if the Award Package requires reevaluation based on the following three scenarios:

#### **EFC Remains the Same**

Example: Previous EFC is 222 | New EFC is 222 | PELL EFC Award Level (AL) = 201-300

Pell Grant: No need to re-evaluate

Loans: No need to re-evaluate

#### **EFC Remains in Same Pell EFC Award Level**

Example: Previous EFC is 222 | New EFC is 254 | PELL EFC Award Level = 201 to 300

#### Pell Grant: No need to re-evaluate

Loans: Re-evaluate

#### **EFC Changed Pell EFC Award Level**

Example: Previous EFC is 222 (AL 201-300) | New EFC is 450 (AL 401-500)

Pell Grant: Re-evaluate

Loans: Re-evaluate

**Note:** PELL EFC Award Levels are based on the 2016 - 2017 Pell Schedule at Full-time Status

### Monitors the Valid ISIR Deadline

The application tracks the number of days an ISIR is in a pending status for students that have not withdrawn. If the ISIR doesn't complete the *Valid ISIR Process* by the configured deadline, the application automatically updates eligible funds in packaging and disbursing. When the ISIR becomes valid, the application re-evaluates the funds and makes necessary updates to the canceled disbursements.

The application also tracks the number of days an ISIR is in a pending status from the Date of Determination (DOD) for students that have withdrawn. This is so eligible funds are updated properly in packaging and disbursing prior to starting the *Return to Title IV Process*. Once the configured deadline has been met, the application repackages the student and cancels any future disbursements dependent upon a valid ISIR for a specific award year. Once the student is repackaged, the application begins the *Return to Title IV Process*.

### Requests Required Documents

The application automatically begins the Financial Aid Documentation Collection Process when an ISIR is received and has any assumptions, highlights, reject codes, comment codes, c-codes, ISIR data discrepancies, or is flagged for verification. Financial Aid Documentation Collection is based on the institution's configuration and is in accordance with the ED regulations. The application automatically sends student notification requesting required documents unless the document is already on the student record in a *Requested, Received,* or *Acceptable* status. If the document is in an *Unacceptable* status or still pending after a configured amount of time, the application requests the document again.

If a subsequent ISIR is received and replaces the current ISIR, the application re-evaluates to determine what documents are required. If a pending request for a document is no longer required, the application cancels the request and notifies the student. However, if required documents are still pending, the application re-requests the documents, based on configuration.

The list of required documents for ISIR review and ISIR verification are merged into one list and are requested from the student in one outbound Student Notification message.

## Reviews Unsolicited Documents

If an unsolicited document is received from a Document Management System (DMS), the application validates whether the document is associated to a pending request to determine if it is pending or unsolicited. If the document isn't associated to a pending request, the document is considered an unsolicited document and proceeds through the document receipt and acceptance process.

Upon completion of the Financial Aid Document Collection Process, the application evaluates the document to determine if there are any ISIR discrepancies for any open ISIR award years. If any discrepancies exist, the application determines if the ISIR can be automatically corrected or if the discrepancy requires manual review. If automated ISIR

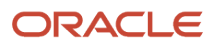

corrections can be made, the application creates an ISIR correction file. If it requires manual review, the application creates a *Complete ISIR Review* task or adds the discrepancy review to an existing, open task for manual user review.

### Resolves Assumptions, Highlights, Reject Codes, Comment/C-Codes and Data Discrepancies

If assumptions, highlights, reject codes, comment codes, c-codes and data discrepancies exist when the application evaluates the ISIR, it uses your configured rules to determine what requires resolution and what can be automatically cleared or overridden. The application displays a description and related ISIR fields required for manual review. If documentation is required, the application requests the required documents and sends the appropriate student notification to inform the student of resolution requirements.

If any configured rules fail to resolve assumptions, highlights, reject codes, comment codes, c-codes and data discrepancies, the application creates a *Complete ISIR Review* task.

# Holds the ISIR Review Process if ISIR codes Require Student Follow-up

When an ISIR is received and flagged for *Student Follow-up* based on ISIR code configuration, the application doesn't require a user to manually review the file unless the ISIR also contains codes that require manual review. When the ISIR contains codes that require manual user review and codes flagged for *Student Follow-up*, the application triggers a *Complete ISIR Review* task, but doesn't require the codes flagged for *Student Follow-up* to be cleared. Upon completion of the task, if the codes that require *Student Follow-up* are still pending, the *ISIR Review Process* is put on hold, and ISIR corrections aren't triggered. This is regardless if queued from automated ISIR discrepancy rules or made manually by a user in the task queue.

The ISIR remains in a pending state until codes flagged for *Student Follow-up* are cleared. Then, any queued ISIR corrections are triggered.

# Checks Verification Completion Period

If the ISIR is within the Verification completion period, ISIR Verification is completed. However, if the ISIR is outside the verification completion period, the ISIR is updated to a status of *Unverified*, and the application doesn't complete the *ISIR Verification Process* or request a manual *Complete ISIR Verification* task.

## Resolves ISIR Verification Flag

The application resolves verification and verification-related c-codes on a student's ISIR, based on configuration. If any configured rules fail to clear the verification flag or verification-related c-codes, the application creates a *Complete ISIR Review* task.

# Completes ISIR Corrections and Transmits to CPS

To clear and validate an ISIR, the application launches the *ISIR Corrections Process* in accordance with your configuration and ED. The application stores all ISIR corrections in a pending status that result from the *[Complete ISIR Review](#page-219-0)* task and *[Compete ISIR Verification](#page-220-0)* task until both have been completed or canceled. After all tasks have been completed or canceled, the application consolidates corrections into one ISIR correction file to send to CPS via the *SAIG Process*. If an authorized user cancels the *[Compete ISIR Verification](#page-220-0)* task, the application still sends an ISIR correction file for the completed *[Complete ISIR Review](#page-219-0)* task.

The *Valid ISIR Process* remains active waiting for a new ISIR with the corrected values, and the current ISIR is updated to a status of *Corrected*.

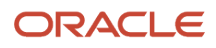

## Sets the ISIR status

If the ISIR is successfully reviewed and verified and there are no corrections, its status is updated to Valid. If review and verification weren't needed, the ISIR status is updated to Valid. If the ISIR is in an Unverified status outside the Verification Completion Period, it remains in Unverified status.

## Sends Student Notifications

The application sends a student notification when the student's ISIR has any assumptions, highlights, reject codes, comment codes, c-codes, data discrepancies or has been flagged for verification. The notification provides clarification and rationale to complete the *ISIR Review and ISIR Verification Processes*, the status of each document, and a list of any documents required to resolve ISIR issues, based configuration. The application also sends a notification to the student when the ISIR becomes valid, based on configuration.

### Sends the ISIR Information Message via Web Service

The application sends the *ISIR Information Message* when triggered. However, the institution can request the information using their Web Service as desired.

### Configurable Attributes

#### **Configure ISIR Matching Rules**

The application automatically matches an ISIR to the student record using ISIR identifiers in the ISIR Matching Criteria Combination field of the School.csv Configuration Workbook:

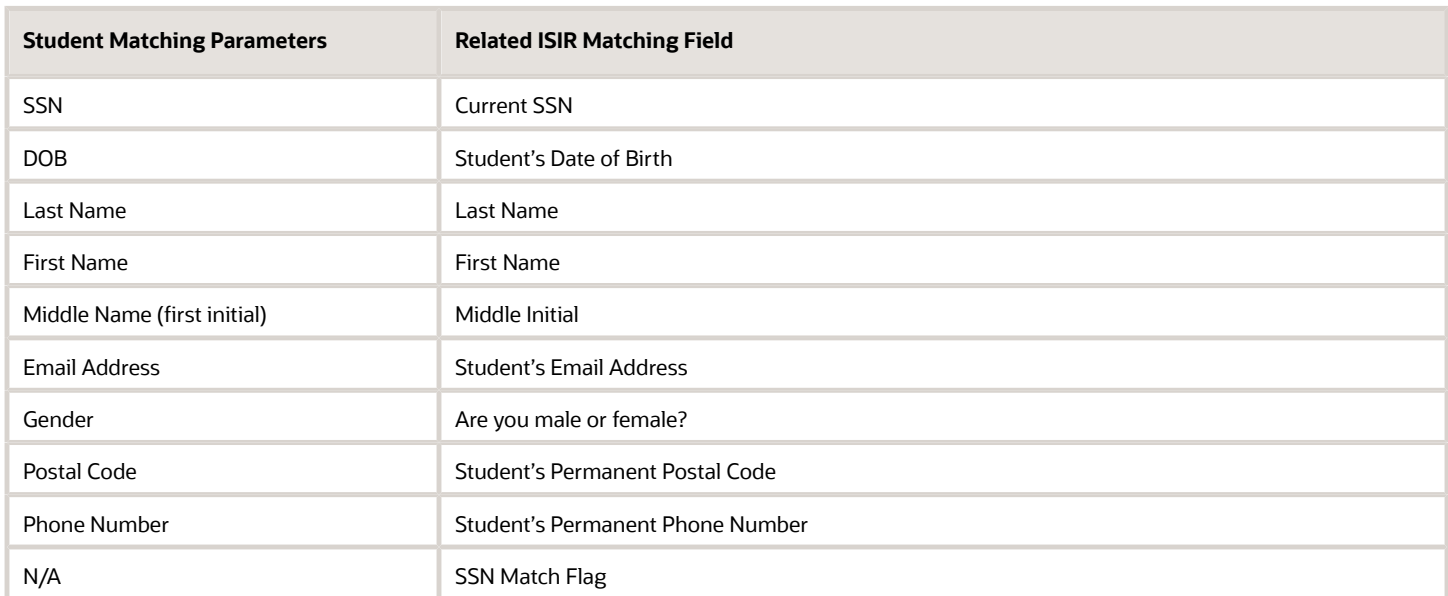

Combine at least one of the following criteria with any other criteria to create a Matching Criteria combination:

- SSN.
- Last Name.
- DOB.
- Phone Number.

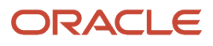

#### • Email Address.

The expression is composed of a list of combinations separated by the **|** symbol. Each combination is composed of a list of fields separated by the **~** symbol.

Examples:

- SSN~LAST\_NAME~FIRST\_NAME|SSN~DOB|SSN
- SSN~LAST\_NAME~FIRST\_NAME|SSN\_MATCH\_FLAG\_3|SSN\_MATCH\_FLAG\_2|SSN|

Unmatched ISIRs are stored in a database table and automatically matched to a student record if a new or updated FasStudentEvent message is received that matches the configured ISIR match parameters.

You are also able to manually match Unmatched ISIRs using the Unmatched ISIRs UI.

#### **Configure Valid ISIR Deadlines**

You can configure how may days after the receipt of an ISIR the Award Package considers funds that are dependent upon a Valid or Verified ISIR for students that have withdrawn and those that have not.

#### **Configure ISIR Correction Completion Periods**

You can configure *ISIR Correction Completion Periods* to define when ISIR corrections can be submitted and prevent the application from launching a *Complete ISIR Review* task before or after these configured dates. Once configured for an award year, you can't submit ISIR Corrections before the start date or after the end date.

You need to select dates that fall within the dates regulated by ED. You can configure dates for each award year; however, if you don't configure dates, the application uses the dates defined by ED.

#### **Configure Rules to Resolve ISIR Review and ISIR Verification**

You can configure rules by Award Year that the application should follow if an ISIR contains any assumptions, highlights, reject codes, comment codes, c-codes, data discrepancies or has been flagged for verification. Configurations may include:

- Resolution required or not.
- Can be automatically confirmed or overridden.
- Descriptions to display to users during manual review.
- ISIR fields to display when manual review is required.
- Documents or Metadata required to resolve.
- Association to any comment codes, c-codes.
- Clearance date/period (lifetime clearance or each award year).
- Student notifications required to be sent to the student.

#### **Configure ISIR Verification Deadlines**

You can define the start and end dates by Award Year for when ISIR Verification can be completed. This ensures that the application doesn't complete the ISIR Verification process before or after defined dates. Although you can configure rules related to completing Verification, the configured dates must fall within the dates released per award year by ED.

If you don't configure the start and end dates, the application uses the start and end dates for ISIR Verification completion released by ED per award year.

If an ISIR is received outside of the time frame configured, the status is updated to Unverified and the ISIR Verification Process isn't completed.

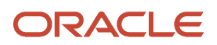

# Navigation to View ISIR Fields and Codes

**To view the ISIR**

Navigate to **Student** > **USDE** > **ISIR**.

**To View ISIR Fields** Navigate to **Student** > **USDE** > **ISIR** > **ISIR Codes (tab)**.

**To View ISIR Codes** Navigate to **Student** > **USDE** > **ISIR** > **ISIR Codes (tab)**.

# <span id="page-209-0"></span>FAFSA Management

You can configure FAFSA Management to control notifications to students about the FAFSA (Free Application for Federal Student Aid) completion process.

#### **Overview**

To apply for Federal financial aid from the U.S. Department of Education (ED), students must complete the FAFSA. All required applications and documents must be completed and validated by the institution before a financial aid award can be made to the student. The FAFSA collects financial and other information used to calculate the student's expected family contribution (EFC) and to determine a student's eligibility through computer matches with other agencies.

All data entered into the FAFSA is processed by ED's Central Processing System (CPS) and other validating agencies that perform data matches and validations for each application to determine eligibility for Federal financial aid. These agencies include: Social Security Administration, Department of Homeland Security (DHS), National Student Loan Data System (NSLDS), Department of Defense (DOD), Department of Justice (DOJ), Selective Service, and Veterans Affairs. Once FAFSA data is processed by CPS and other agencies, output documents are created:

- Student Aid Report (SAR), which is a student output version of the FAFSA response from CPS.
- Institutional Student Information Record (ISIR), which is an output product for schools. It contains the student's Expected Family Contribution (EFC), CPS comments, assumptions, eligibility, and the applicant's Financial Aid History (FAH).

The FAFSA application processing cycle spans 18 months. For every award year, applications are accepted during a specific established period of time by ED.

Further information about FAFSA completion can be found in the "Application and Verification Guide" section of ED's *[Federal Student Aid Handbook](https://ifap.ed.gov/ilibrary/document-types/federal-student-aid-handbook)*.

### What Student Financial Aid Does Automatically

Student Financial Aid automatically:

#### Determines when a FAFSA is required

For new students, the application (SFA) recognizes if the student needs to complete an award year FAFSA. For continuing students that have payment periods that fall into the next award year, the application determines if the student is required to complete a renewal FAFSA for the subsequent award year, too. When the student needs a new or renewal FAFSA, the application determines which award year FAFSA is required based on the funds the student is eligible to receive. The student is required to complete all FAFSAs for all open award years, based on his enrollment period.

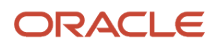

The enrollment period for students is determined in one of the following three ways:

- **1.** The application assumes the program length is one year from the start date of the program. This method is used when the primary program or end date of the program is unknown.
- **2.** The application uses the actual program length if the primary program and the start/end dates are known.
- **3.** For continuing students, when a student has a payment period that falls into a new award year without an ISIR on file, the application classifies the student as requiring a renewal FAFSA.

#### **Example:**

- Start Date is 05/01/2022.
	- Start date falls between 07/01/2022 and 06/30/2023.
- End Date is 5/01/2023
	- End date is based on the assumption that the program length will be 1 year.
	- End date falls between 07/01/2022 and 06/30/2023.

The student is required to complete the following FAFSAs because the student's enrollment period crosses over both award years:

- 2021-2022
- 2022-2023

In the application's UIs, the award year is displayed in a 4 digit forma; for example, 2022-2023 is displayed as 2023.

#### Determines when a FAFSA is no longer required

Received ISIRs are automatically matched to a student record and displayed for you in the application UI. If multiple award year ISIRs are received, they are displayed in order by CPS ISIR Transaction Number. After the ISIR is matched to the student record, the application requests other borrower information like Master Promissory Notes, PLUS Applications, and Entrance Counseling based on the your business process.

#### Creates FAFSA required / FAFSA no longer required Student History Entries

When a student is required to complete a FAFSA application (new or renewal), the application creates a student history entry in the "FAFSA" category. You can view student history entries in the Student History/Comments UI.

#### Sends Student Notifications to communicate FAFSA completion requirements

#### **FAFSA Required**

When a student is required to complete a FAFSA, the application creates a student notification via Student Self-Service to complete the specific award year FAFSA.

If a FAFSA is required, the notification is displayed in the "Open" list on the Student Notifications page in the FAS UI.

#### **FAFSA is No Longer Needed**

When the student's ISIR for an associated award year is received or the configured FAFSA completion period for the award year has passed, the application creates a student notification via Student Self-Service that the requested FAFSA is no longer needed. In the Student Notifications screen, the FAFSA required notification status is updated from open to closed.

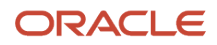

The *Notification Type* and *Message* do not change upon receipt of the ISIR, only the Status. You can opt to view open, closed, or all notifications.

#### Configurable Attributes

The application is delivered with FAFSA Management logic. Using this delivered logic, the only configurable option is FAFSA Completion Period. This delivered logic doesn't automatically close FAFSA Completion Request notifications.

Alternatively, you can choose to configure FAFSA Management using the *[Trigger Configuration Workbook](https://www.oracle.com/pls/topic/lookup?ctx=fa23d&id=u30005721)*. This offers the option to define how to create and close FAFSA completions requests using groovy scripts, define FAFSA Completion notification messages used in Student Self-Serve, and so on. The Baseline Configuration is delivered with a completed *[Trigger Configuration Workbook](https://www.oracle.com/pls/topic/lookup?ctx=fa23d&id=u30005721)* for FAFSA Management and can be modifed to meet your business needs.

#### **FAFSA Completion Period**

Both the delivered FAFSA Management logic and configured FAFSA Management option using the *[Trigger](https://www.oracle.com/pls/topic/lookup?ctx=fa23d&id=u30005721) [Configuration Workbook](https://www.oracle.com/pls/topic/lookup?ctx=fa23d&id=u30005721)* use the separately-configured FAFSA Completion Period. The FAFSA Completion Period can be figured using the *[Regulatory Management](#page-56-0)* page in the FAS UI or the *[Regulatory Deadlines Configuration Workbook.](https://www.oracle.com/pls/topic/lookup?ctx=fa23d&id=u30005707)*

The FAFSA processing cycle lasts 18 months for every award year; for example, January 1, 2023 through June 30, 2024. The FAFSA completion period start and end dates define when the FAFSA application must be completed and sent to the CPS byr award year. You can configure the completion period to be less than the ED 18 month cycle. However, if you don't,the application configures the completion period using ED published guidelines for the award year.

All FAFSA messaging is based upon the configured FAFSA completion period for the award year and the student's enrollment period.

#### Navigation to Student Notifications in FAS

#### Query a student and navigate to **Student Financial Aid User Interface** > **Student** > **Student Record** > **Student Notifications**

You can filter the Student Notifications based on the Student Notification Status (for example, **Open**, **Closed**, **All**). On the Student Notification screen, the user will select the desired option from a drop-down menu.

#### Navigation to Student Notifications in Student Self-Service

Query a student and navigate to **Student Self-Service User Interface** > **Notifications**.

# Load An ISIR

An authorized user can **Manually Load an ISIR** through the Student Financial Aid User Interface (UI).

#### **Overview**

Loading ISIRs manually is primarily used for testing purposes. To view an ISIR that is manually uploaded, you need to load the student initiation event message (also known as the Student Demographic Information (SDI) message. The SDI message should be loaded prior to loading the ISIR file(s).

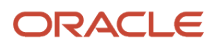

### Required Role Permissions

The user must have a role with the following General Permission(s) through Roles Management in order to complete the manual processing steps listed below.

- Administration
- System Management

See *[Set General Permissions Matrix](#page-69-0)* for additional information.

#### Manual Processing Steps

Make sure that a student record exists prior to loading ISIR files. You can check to see if a student record exists by entering the student's External Student ID Number in the Search field in the upper right-hand corner of the Student Financial Aid Menu Bar.

**Note:** When loading an ISIR file larger than 1024KB, use the Vocado U.S. Dept of Ed Gateway (VUG) application. See *[Vocado US Department of Education Gateway](https://www.oracle.com/pls/topic/lookup?ctx=fa23d&id=u30005222)*.

Log into the Student Financial Aid User Interface (UI)

- **1.** Navigate to **Menu Bar** > **Administration** > **System Management** > **Load ISIRs**
- **2.** Click **Choose File**.
	- Select ISIR files to load.
	- Maximum upload file size: 1MB.

**Note:** The ISIR file can contain one or multiple records.

- **3.** Confirm file is selected.
- **4.** Click **Send**.

Confirm the correct number of "Records Parsed".

- **5.** Confirm ISIRs loaded successfully:
	- Navigate to **Student** > **USDE** > **ISIR**
	- Repeat for each student

**Note:** When you manually load an ISIR, these DOE File Management setup validity checks are bypassed:

- **1.** Message Class changes by Award Year.
- **2.** File Processing Start Date and Time.

The Message Class must be enabled for automatic or manual ISIR loading. For more information, see *[DOE File](#page-58-0) [Management](#page-58-0)*.

*Related Topics*

- [FAFSA Management](#page-209-0)
- [ISIR](#page-203-0)

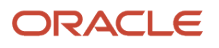

# <span id="page-213-0"></span>View ISIR

Users are able to View the ISIR and all data fields within the current and previous ISIRs. Student Financial Aid stores all ISIR data for multiple award years in order to allow users to view all ISIRs associated with a student.

#### **Overview**

**Note:** No specific General Permission via Roles Management is required to view the ISIR.

#### Required Role Permissions

The user must have a role with the following General Permission(s) through Roles Management in order to complete the manual processing steps listed below.

• Student

See *[Set General Permissions Matrix](#page-69-0)* for additional information.

#### Manual Processing Steps

Log into the Student Financial Aid User Interface (UI)

- **1.** Enter the student's external student ID number in the search field located in the upper right-hand corner.
- **2.** Navigate to**Student** > **USDE** > **ISIR**
- **3.** Select the Award Year (if multiple Award Year ISIRs exist)
- **4.** Review ISIR Fields (default view)
- **5.** Click any of the following sections to review ISIR data
	- General Student Info
	- Student Financial Info
	- Dependency/Military Info
	- Parent's Info
	- Student Household Info
	- School Choice Info
	- Signature Info
	- Office Info
	- FAA Info
	- NSLDS Info
- **6.** Click the View Codes tab to review Comment Codes

**Note:** When navigating to **Student** > **USDE** > **ISIR** and viewing ISIR fields or ISIR codes, the Verification Tracking Group displays the tracking group number and description, for example, V1: Standard Verification Group.

#### Related Information

- *[FAFSA Management](#page-209-0)*
- *[View ISIR](#page-213-0)*

# Change The Status Of An ISIR

You can manually Change the Status of an ISIR.

#### **Overview**

ISIR statuses that have been manually overridden are flagged as overridden by an asterisks displayed to the right of the ISIR status. Subsequent ISIRs received replace the current ISIR based on configured rules regarding material changes and proceed through the Valid ISIR process as defined, which may replace any manual overrides.

#### **Status Definitions**

#### ISIR Statuses

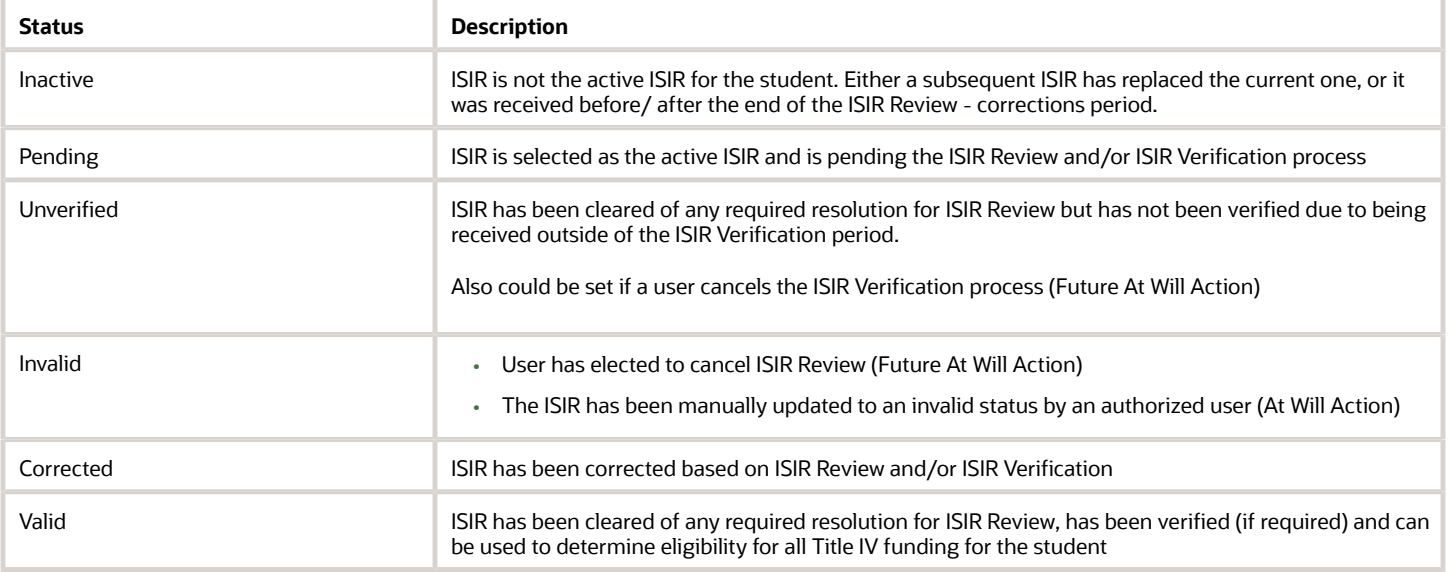

#### Required Role Permissions

The user must have a role with the following General Permission(s) through Roles Management in order to complete the manual processing steps listed below.

- Student
- ISIR Status Override

See *[Set General Permissions Matrix](#page-69-0)* for additional information.

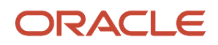

### Manual Processing Steps

Log into the Student Financial Aid User Interface (UI)

- **1.** Enter the student's External Student ID Number in the Search Field ◦ Navigate to **Student** > **USDE** > **ISIR**
- **2.** Select the Award Year
- **3.** Click the edit icon next to the ISIR Status
- **4.** Choose the appropriate ISIR status
- **5.** Check the Set ISIR Active for this award year box if this ISIR Should be the "Active" ISIR.
- The ISIR status does not need to change if you only need to update the ISIR to the Active Award Year ISIR **6.** Click Save.
	- A \* appears to the right of the ISIR status to indicate the ISIR status has been manually overridden by a user.

A Student History Entry is logged in Student History/Comments. To view this entry, navigate to **Student History/ Comments** > **Student History** and filter for the ISIR Review Category. Click the "Student's ISIR status has been updated for the award year" entry. Details related to the update of the ISIR status are contained within the entry.

#### Related Information

- *[FAFSA Management](#page-209-0)*
- *[ISIR](#page-203-0)*
- *[Pending Requests](#page-166-0)*

# Change The Status Of An ISIR Code

You can manually Change the Status of an ISIR Code on a student record.

#### **Overview**

Once the ISIR code status is updated, you can view it in the FAS UI, and it is returned in any related Valid ISIR Process web service reply. Updating the status of an ISIR Code doesn't trigger a re-package, and subsequent ISIRs are subject to the Valid ISIR process. The ISIR status isn't automatically updated to Valid as a result of a manual ISIR Code status update, and associated Requested and Pending documents remain pending unless a user manually cancels them.

#### **Status Definitions**

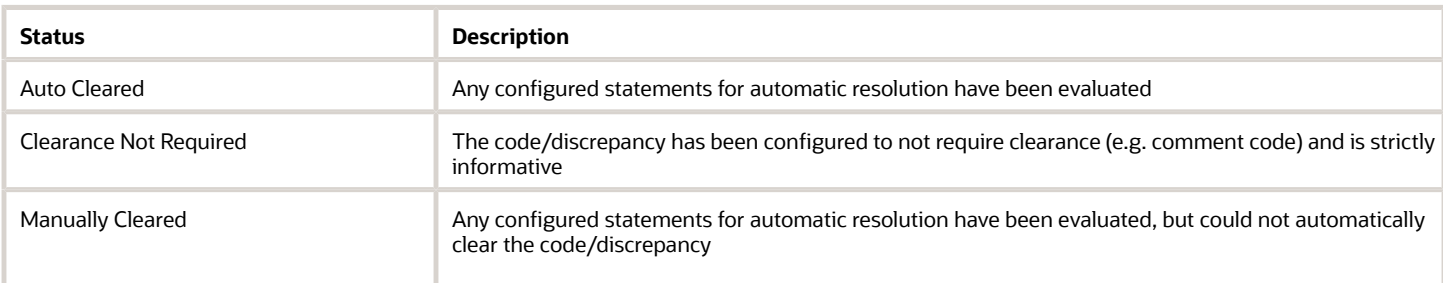

#### ISIR Code/Discrepancy Statuses

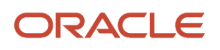
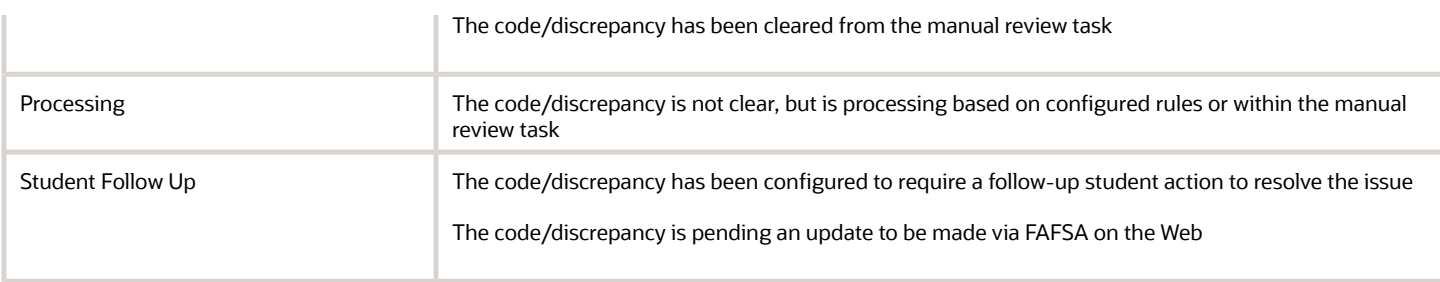

#### Required Role Permissions

The user must have a role with the following General Permissions through Roles Management in order to complete the manual processing steps.

- Student.
- Role ISIR Code Updater.

See *[Set General Permissions Matrix](#page-69-0)* for additional information.

#### Manual Processing Steps

Log into the Student Financial Aid FAS User Interface (UI).

- **1.** Enter the student's external student ID number in the search field located in the upper right-hand corner.
- **2.** Navigate to **Student** > **USDE** > **ISIR**.Choose the Award Year ISIR to review
- **3.** Click the ISIR Codes tab.
- **4.** Click the Change link next to the ISIR Code you want to update.
- **5.** Choose a new status.
- **6.** Click **Save**.
- **7.** Scroll down and review the Resolved Codes. Manually and automatically resolved codes are displayed in this section of the "View ISIR Codes" page.

#### Related Information

- *[FAFSA Management](#page-209-0)*
- *[ISIR](#page-203-0)*

## Change the Verfication Status Code

You can override the configured U.S. Department of Education (ED) ISIR Verification Status Code.

Within the ISIR page you can override the configured Verification Status Code value on a student and award year basis. When you override the value, a new student history entry is created showing both the old and the new values.

#### *Verification Status Override Values*

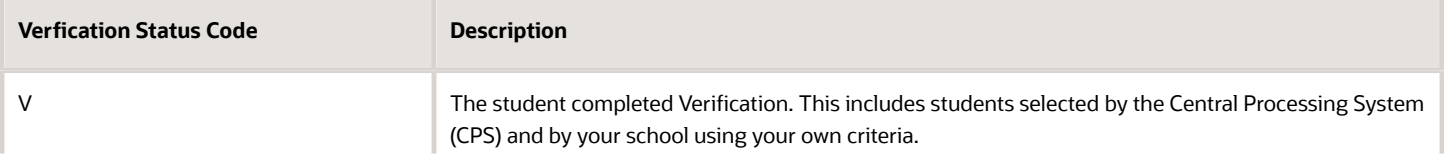

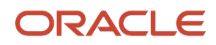

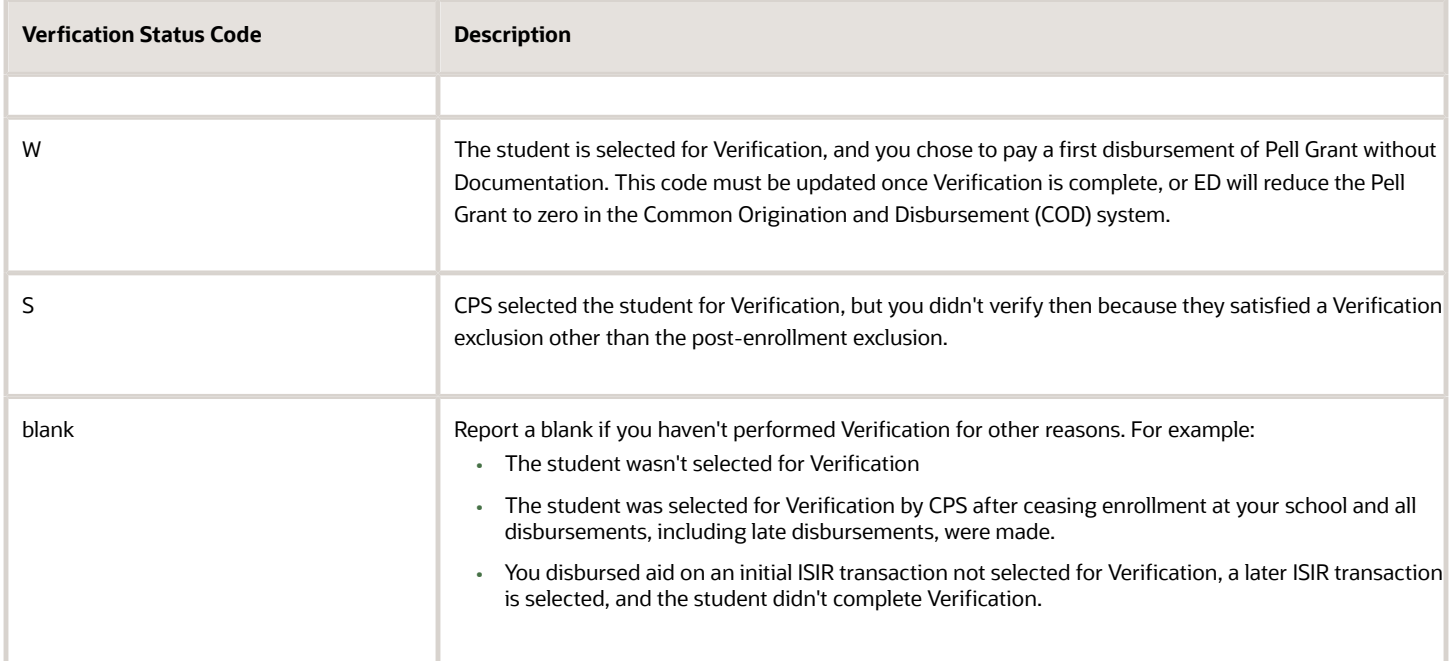

#### Tips and Considerations

- Once the Verification Status Code has been manually overridden, it can only be updated manually for the remainder of that Award Year.
- After manually overriding the Verification Status Code, you must manually re-trigger originations to communicate the new value to CPS.
- The Effective Date configured in the ISIR Verification Codes configuration worksheet should be based on your institution's policy of when you began waiving their verification requirements.

#### Required Role Permissions

The user must have a role with the following General Permissions through Roles Management to complete the manual processing steps:

- Student.
- ISIR Status Code Override.

See *[Set General Permissions Matrix](#page-69-0)* for additional information.

#### Manual Processing Steps

Log into the Student Financial Aid FAS User Interface (UI).

- **1.** Enter the student's external student ID number in the search field located in the upper right-hand corner.
- **2.** Navigate to **Student** > **USDE** > **ISIR**.
- **3.** Choose the Award Year ISIR to review.
- **4.** Click the **ISIR Codes** tab.
- **5.** Click the **Change** link next to the ISIR Verification Status Code you want to update.
- **6.** Choose a new ISIR Verification Status.

#### ORACLE

- **7.** Click **Save**.
- **8.** Scroll down and review the Resolved Codes.

Manually and automatically resolved codes are displayed in this section of the "View ISIR Codes" screen.

#### Related Information

- *[FAFSA Management](#page-209-0)*
- <span id="page-218-0"></span>• *[ISIR](#page-203-0)*

## Make ISIR Corrections

Authorized users are able to Make ISIR Corrections even after the ISIR has completed the valid ISIR process. However, only the active, valid ISIR with the highest CPS Transaction Number can be modified.

#### **Overview**

To prevent a user from attempting to submit corrections on an ISIR that has pending corrections, Student Financial Aid does not display the make corrections button until the active ISIR is valid (i.e. payable).

Once a user modifies an ISIR, Student Financial Aid transmits the ISIR correction(s) to CPS via the SAIG process.

#### Required Role Permissions

The user must have a role with the following General Permission(s) through Roles Management in order to complete the manual processing steps listed below.

- Student
- ISIR Corrector

See *[Set General Permissions Matrix](#page-69-0)* for additional information.

#### Manual Processing Steps

Log into the Student Financial Aid User Interface (UI)

- **1.** Enter the student's external student ID number in the search field located in the upper right-hand corner ◦ Navigate to **Student** > **USDE** > **ISIR**.
- **2.** Select the **Award Year** (if multiple Award Year ISIRs exist).
- **3.** Click the **Make Corrections** button.
- **4.** Identify and update data fields (for example, drop-down menu, free-form text, and so on).
- **5.** Click the **Continue** button (after all corrections have been entered).
- **6.** Review the **Corrections Summary**
- **7.** Click **Finish** to save corrections
	- Click **Cancel** to exit the corrections summary pop-out dialogue box without saving any corrections.
	- Click **Back** to return to the corrections pop-out dialogue box.
- **8.** Confirm the corrections are pending.
- **9.** Confirm the ISIR Status updated to **Corrected**.

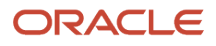

A red asterisk \* indicates that corrections are pending and the **Before Corrections** column populates the data that was on the ISIR prior to the correction.

#### Related Information

- *[FAFSA Management](#page-209-0)*
- *[ISIR](#page-203-0)*

## Complete ISIR Review - Task

Complete ISIR Review tasks are created based on institutional policy when it is determined that the student's active ISIR contains C-Codes, Reject Codes, Highlights or Assumptions that have been configured by the institution to be manually reviewed by a user.

#### **Overview**

You can view comment codes, c-codes, reject codes, assumptions, highlights, data discrepancies and ISIR corrections (when applicable) in the Student Financial Aid user interface on the within a *Complete ISIR Review* task.

You can view and/or request additional documents from the student, spouse, or parent if necessary and associate them to the *Valid ISIR Process.* You can also make/submit ISIR corrections while completing a manual ISIR review task and view associated Student Notifications and/or Student History Entries.

#### Required Role Permissions

The user must have a role with the following General Permissions through Roles Management to complete the manual processing steps:

- Student
- Dashboard
- Task
- ISIR Review Task
- Document permissions are required to view and complete the Review Document for Approval tasks

See *[Set General Permissions Matrix](#page-69-0)* for additional information.

### Manual Processing Steps

Log into the Student Financial Aid User Interface (UI)

- **1.** Enter the student's external student ID number in the search field located in the upper right-hand corner ◦ You can review the student record prior to starting the task
- **2.** Navigate to **Menu Bar** > **Dashboard** > **Task Overview** > **Complete ISIR Review (task queue)** for Approval task queue
- **3.** Start/Resume task for student
- **4.** Show only Codes/Fields that Require Clearance
	- Check to review only codes that need to be cleared
	- Uncheck to review all codes on the ISIR that do not require clearance or are already resolved
- **5.** Review the following Tabs:

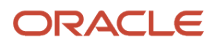

- Comment Codes
- Assumptions & Highlights
- Discrepancies
- ISIR Fields
- **6.** Update the Student Record as necessary based on information presented within each tab
	- You can review supporting documents from within the task queue
- **7.** Choose an option for making ISIR updates
	- Click Save ISIR Changes for Later if you do not have the documentation on file to clear the code
	- Click Clear Code if you have the information on file necessary to clear the code
- **8.** Choose an option for completing the ISIR Review task
	- Complete Task to clear all ISIR codes
		- **-** The ISIR is updated to a Corrected status, the associated Valid ISIR process continues, and any corrections that are queued as a result of automation or from the task queue are transmitted to CPS
	- Complete Task With Open Codes to close the task with unresolved codes because student follow up is required
		- **-** If all codes that the user is able to clear have been cleared; this option provides the user a way to remove the task from their workflow
		- **-** When a user chooses this option, a message is returned to verify that the task is being completed without all codes being cleared
		- **-** The ISIR remains in a Pending status, the associated Valid ISIR process remains open, and any corrections that are queued as a result of automation or from the task queue are not transmitted to CPS until all codes are cleared

The *Complete ISIR Review* task is created only after all pending document requests have been received, reviewed (if required) and are in an *Acceptable* status.

#### Related Information

- *[FAFSA Management](#page-209-0)*
- *[ISIR](#page-203-0)*
- *[Review Document for Approval \(Task\)](#page-174-0)*

## Complete ISIR Verification - Task

Complete ISIR Verification tasks are created based on institutional policy when it is determined that the student's active ISIR is flagged for Verification and cannot be automatically cleared based on configured rules.

#### **Overview**

Before creating the Complete ISIR Verification task, Student Financial Aid determines if any documents are required, if required documents have been requested, received, and if they are in an acceptable status.

You can view and/or request additional documents from the student, spouse, or parent if necessary and associate them to the *Valid ISIR Process.* You can also make/submit ISIR corrections while completing a manual ISIR verification task and view associated Student Notifications and/or Student History Entries.

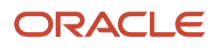

### Required Role Permissions

The user must have a role with the following General Permission(s) through Roles Management in order to complete the manual processing steps listed below.

- Student
- Dashboard
- Task
- ISIR Verification Task
- Document permissions are required to view and complete the *Review Document for Approval* tasks

See *[Set General Permissions Matrix](#page-69-0)* for additional information.

#### Manual Processing Steps

Log into the Student Financial Aid User Interface (UI)

- **1.** Navigate to **Menu Bar** > **Dashboard** > **Task Overview** > **Complete ISIR Verification (task queue)**
- **2.** Start/Resume button
- **3.** Review and complete the task as instructed within the task.
	- Review Comment Codes tab
		- Review ISIR Fields tab
		- Review Pending Corrections tab
		- Make ISIR Corrections if necessary
		- Request Documents if necessary
		- Review information outside the task if necessary
- **4.** Choose an option for completing the ISIR Verification task.
	- Complete Task and Clear Verification.

The ISIR is updated to a Corrected status, the associated Valid ISIR process continues, and any corrections that are queued as a result of automation or from the task queue are transmitted to CPS.

- Complete Task Without Clearing Verification.
	- **-** Closes the task with unresolved codes because student follow up is required
	- **-** When a user chooses this option, a message is returned to verify that the task is being completed without all codes being cleared
	- **-** The ISIR remains in a Pending status, the associated Valid ISIR process remains open, and any corrections that are queued as a result of automation or from the task queue are not transmitted to CPS until all codes are cleared

#### Related Information

- *[FAFSA Management](#page-209-0)*
- *[ISIR](#page-203-0)*
- *[Make ISIR Correction\(s\)](#page-218-0)*
- *[Request Document\(s\)](#page-168-0)*
- *[Review Document for Approval \(Task\)](#page-174-0)*

## Manually Match Students To ISIRs

Student Financial Aid automatically matches an Institutional Student Information Record (ISIR) to the student record using ISIR identifiers in the ISIR Matching Criteria Combination field of the School.csv Configuration Workbook.

#### **Overview**

For ISIRs that are not matched, you may manually match ISIRs to students using the Unmatched ISIRs UI. Here are some features of the UI:

- List of ISIR Records by Award Year
- Student Search/Results
- Manual ISIR Matching
- Consolidated matching of multiple ISIR transactions
- Aging of unmatched ISIR records

For more information, see *[ISIR](#page-203-0)*.

#### Required Role Permissions

The user must have a role with the following General Permissions through Roles Management in order to complete the manual processing steps listed below.

- Match Unmatched ISIRs
- View Unmatched ISIRs

See *[Set General Permissions Matrix](#page-69-0)* for additional information.

#### Configurable Data

There is no configurable data for this feature. The logic used to present a list of possible students for the purpose of MANUALLY matching ISIRs is hard-coded.

#### Manual Processing Steps

Log into the Student Financial Aid User Interface (UI).

- **1.** Navigate to **Menu Bar** > **Administration** > **FAS Management** > **Unmatched ISIRs**.
- **2.** Use the **Search** Box to filter the displayed list of Unmatched ISIRs as needed.
- **3.** Click **Match ISIR** to view potential matches for a student. The potential matches are populated by matches between student records and ISIRs with matching First Name and one of the following: Last Name, DOB, or SSN. The logic that determines the list of students who are potential matches is delivered with the system and not is configurable.
- **4.** View potential matches and click **Select Student** for the record you determine is a match.
- **5.** Click **Search** if no record appears to be a match, and you want to use the Global Search function to search the student database.
- **6.** Click **Yes** to confirm a student match.

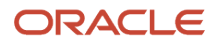

### Related Information

- *[FAFSA Management](#page-209-0)*
- *[ISIR](#page-203-0)*

## Reopen Valid ISIR Process

You may need to reopen the Valid ISIR Process if additional documents are required.

#### **Overview**

You can attach an at-will document request to a new Valid ISIR process for an open award year where the Active ISIR is **Valid** or **Unverified**. The application creates a new Valid ISIR process for that Award Year, updates the ISIR status to Pending, and tracks next steps in the process. After receiving the requested documents, the application evaluates all configured ISIR code clearing and discrepancy rules to determine if the ISIR can be set to Valid or if any task queues are needed.

#### Required Role Permissions

The user must have a role with the following General Permissions through Roles Management in order to complete tasks related to the Valid ISIR Process:

- Dashboard
- Document Requestor
- ISIR Review Task
- ISIR Verification Task
- SAP Appeal Review Task
- SAP Review Task
- Task
- Professional Judgement Review Task

The user must have a role with the following Document Permissions through Roles Management in order to complete the manual processing:

- View Document for associated documents (for example, Tax Transcripts).
- Doc Review Task for associated documents (for example, Tax Transcripts).

See *[Set General Permissions Matrix](#page-69-0)* for additional information.

### Manual Processing Steps

Log into the Student Financial Aid User Interface (UI)

- **1.** Enter the student's external student ID number in the search field.
- **2.** Navigate to **Student** > **Documents** > **Pending Requests or Received Documents**.
- **3.** Click **Request Documents**.
- **4.** Choose a document and click the Plus icon (for example, Tax Transcript).
- **5.** Click the **Attach to Process** drop-down list and choose the VALID\_ISIR 20XX (valid) option.
- **6.** Enter a comment.
- **7.** Click **Send Document Request**.
- **8.** Navigate to **Student** > **Student Record** > **Student Summary**Student > Student Record > Student Summary.
- **9.** Confirm that the ISIR status to **Pending**.
- **10.** Confirm that the Document is requested.

Claim any associated Document, ISIR Review or Verification tasks,Work/Complete tasks per business procedures. Once all requested documents have been received and updated to *Acceptable* associated tasks have been completed the ISIR should update to Valid.

Review the student summary and confirm the ISIR status updated to **Valid**. If not, select **View Student Tasks** to ensure there are no associated Document, ISIR Review or Verification tasks to complete.

## Origination File Update

Student Financial Planning triggers the Origination File Update task when one of the defined triggers occur.

#### **Overview**

#### **Triggering Actions**

- The ISIR field *HS Diploma or Equivalent* is equal to *GED/State Equivalent Test* (2), *None of the above* (4), or *blank*.
- The borrower's permanent address on the CRSP is foreign and requires a user to input a temporary address.

#### Required Role Permissions

The user must have a role with the following General Permission(s) through Roles Management in order to complete the manual processing steps listed below.

- Student
- Origination File Update Review
- Permissions associated with making ISIR Corrections (i.e. ISIR Corrector)
- Document Permissions associated with ISIR field *HS Diploma or Equivalent*

See *[Set General Permissions Matrix](#page-69-0)* for additional information.

#### Manual Processing Steps

Log into the Student Financial Planning User Interface (UI)

- **1.** Navigate to **Dashboard** > **Task Overview** > **Origination File Update**
- **2.** Start Task

**Note:** Choose the value to report on the COD Origination File. Review the ISIR and any associated documentation. Request additional documents if necessary and/or make ISIR corrections based on standard operating procedures and continuing working the task when you have the information necessary to complete the task.

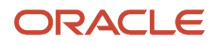

- **3.** Update the Student Eligibility Code as necessary
- **4.** Complete task

## MPN Information

Student Financial Planning's integration with the Student Aid Internet Gateway (SAIG) Mailbox allows the student's MPN Information to be automatically imported and displayed on the user interface.

## What Student Financial Planning Does Automatically

Student Financial Planning automatically does the following things:

## Validates/Imports MPN

When COD generates CRPN message class for a completed MPN and transmits it through the SAIG Mailbox, Student Financial Planning recognizes, accepts and imports the files and displays them in the user interface. The system is designed to automatically receive the files at configured intervals.

## Sends a Student Notification

Student Financial Planning automatically sends a student notification when an MPN is required based on Trigger configuration.

## Closes Student Notification

Student Financial Planning automatically closes the open Student Notification after an MPN is received or if an MPN is determined to no longer be required.

The Notification framework evaluates the clearing conditions every time the configured Required Trigger event is completed, for example, repackaging.

## Creates Student History Entry

Student Financial Planning creates a Student History Entry when an MPN is required, no longer required and when an MPN response is received.

## Configurable Attributes

#### **Configure when Borrower Information is required.**

The institution can configure when an MPN is required.

## Required Role Permissions

The user must have a role with the following General Permission through Roles Management:

- Student.
- SSN Viewer.

See *[Set General Permissions Matrix](#page-69-0)* for additional information.

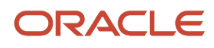

## Navigation to the Student Financial Planning User Interface Functionality

To view the MPN, navigate to Student Financial Planning User Interface > Student > USDE > MPN Information.

### Manual Functionality

#### **View the MPN Identification Number**

Student Financial Planning encrypts the first 5 digits of the student's social security number on the MPN Information screens, but you can view the full MPN ID number if you have a Role with the SSN Viewer general permission enabled.

- **1.** Enter the student's External Student ID Number in the Search Field.
	- Navigate to **Student** > **USDE** > **MPN Information**.
- **2.** Choose to review the Sub/Unsub MPNs or PLUS/GRAD PLUS MPNs.
- <span id="page-226-0"></span>**3.** Click the **View** link next to the MPN ID number you want to review.

## **NSLDS**

To ensure your students are being packaged based on the most current information, Student Financial Planning automatically requests and re-requests the National Student Loan Data System (NSLDS) Financial Aid History (FAH) file and submits the student to the Transfer Student Monitoring (TSM) list.

### **Overview**

**Note:** Please ensure your school has elected to receive NSLDS Alert information via "Web and Batch File" in your School Transfer Profile on the NSLDS website. For more information, see the U.S. Department of Education NSLDS Transfer Monitoring Guide.

Information regarding NSLDS field mapping and other information related to the NSLDS Record Types is available on the U.S. Department of Education website.

## What Student Financial Planning Does Automatically

Student Financial Planning automatically does the following things:

## Requests the Financial Aid History (FAH) File

When an ISIR is matched to the student's record Student Financial Planning requests a National Student Loan Data System (NSLDS) Financial Aid History file. There is a configured amount of time between requests to prevent duplicate requests. If a request has been sent and you attempt to request another FAH file, Student Financial Planning confirms that the configured amount of time has passed before submitting your request. If the configured time has not passed, Student Financial Planning prevents you from manually requesting the FAH file. Student Financial Planning continuously runs to monitor when the FAH file expires and automatically request a new file from NSLDS once the configured time has passed.

Once Student Financial Planning has requested the FAH, the file is generated with the proper FAH flag. The file is sent to the NSLDS transmission queue via the Student Aid Internet Gateway (SAIG) Process – NSLDS. When Student Financial

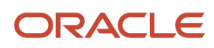

Planning receives the FAH from NSLDS it is matched to the student record and then each FAH Detail Batch Record Type (1-5) is displayed on the associated NSLDS tab within the Student Financial Planning user interface.

SFP will stop triggering the NSLDS requests for students that have Graduated and there is an academic completion date.

For all requests of the NSLDS (TRNINFIN), Student Financial Planning provides the institution's school code in both the Header and the Detail Batch Records, per student.

## Requests the Transfer Student Monitoring (TSM) File

Student Financial Planning automatically submits the student to the Transfer Student Monitoring (TSM) list once the Student Demographic Information message is received in combination with the student's Social Security Number.

Once Student Financial Planning requests the student be added to the TSM list, the file is generated with the proper TSM flag. The file is sent to the NSLDS transmission queue via the SAIG Process – NSLDS. When the file is received from NSLDS it be matched to the student record and displayed in the NSLDS screen of the user interface.

For all requests of the NSLDS (TRNINFIN), Student Financial Planning provides the institution's school code in both the Header and the Detail Batch Records,per student.

## Separate the FAH/TSM requests

Student Financial Planning uses request indicator "B" for the first NSLDS request and then uses request indicator "H" for all subsequent requests. If it is necessary to add the student the TSM more than once, an authorized user can manually add the student the TSM through the Student Financial Planning User Interface.

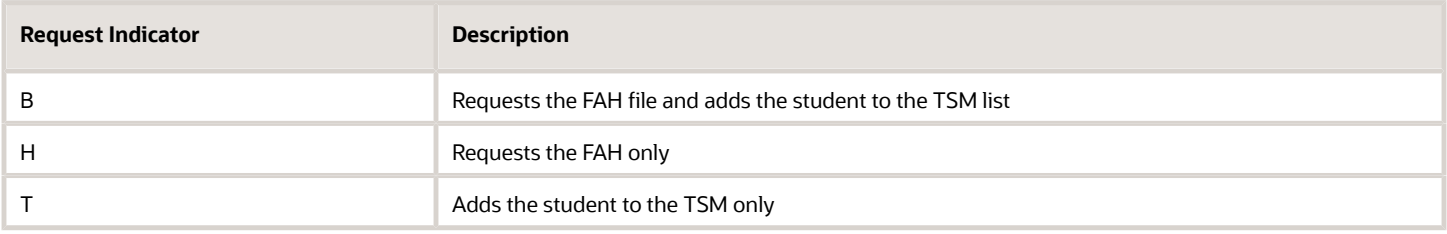

## Automatically Match the FAH/TSM File to the Student

Student Financial Planning uses student identifiers to match a file to a student record; primarily the student's Social Security Number (SSN).

Sometimes, the student record SSN, received via the Student Demographic Information or Student Update events, can be blank or contain a filler SSN value. One reason for this is institutional policy to not request the SSN during the admissions application process. In this example, the student record SSN won't match the SSN on the NSLDS file. When this happens, a secondary SSN match is attempted against the student ISIR SSN.

Once the SAIG Process - NSLDS is complete, SFP recognizes when an FAH/TSM file has been received from NSLDS and updates the student record, making the FAH/TSM information available for review. If no match can be made, the file is sent to an SAIG Errors queue.

If a subsequent FAH/TSM file is received from NSLDS, it replaces the existing version on the student record.

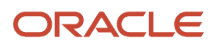

## Receive Acknowledgment File, process errors, and notify user of errors

When Student Financial Planning receives the TSM/FAH Error/Acknowledgment file from NSLDS, it automatically documents the receipt of the FAH/TSM request. If the Error/Acknowledgment file received contains any errors, Student Financial Planning notifies users by creating an *SAIG Error* task and an authorized user can review the error.

Student Financial Planning recognizes any errors and/or warnings in the TSM/FAH Error/Acknowledgment file and routes the error through the *SAIG Error Handling Process*. Once the error has been corrected, Student Financial Planning automatically re-submits the file via the *SAIG Process - NSLDS*.

## Financial Aid History Information Web Service message

Student Financial Planning sends the NSLDS FAH information out to appropriate system(s) at configured intervals, however the institution can request the information using their Web Service as desired. To request the FAH information from the Web Service, an authorized user needs to use the Student External ID Number.

## Configurable Attributes

#### **When to request an FAH file from NSLDS and/or submit a student file to the NSLDS TSM list**

The institution can configure the parameters used to determine when an FAH file is required or when a student should be submitted for TSM, after the receipt of the initial ISIR.

Additional configuration may include the amount of time between requests so that Student Financial Planning does not request a new FAH/TSM file when a current request already exists. If the configured time frame has not passed, Student Financial Planning will not re-request a new FAH record from NSLDS until the configured time frame has passed. However, a user can re-request an FAH/TSM file as needed.

#### Navigation to the Student Financial Planning User Interface Functionality **View NSLDS Information** Navigate to **Student** > **USDE** > **NSLDS**

## View the NSLDS Overview Tab: TSM/FAH Detail Batch Record Layout Type 2 and 3

Navigate to **Student** > **USDE** > **NSLDS** > **Overview (tab)**

- Record Type 2: Name History Record
- Record Type 3: Overpayment Record

## View the NSLDS Aggregate Tab: TSM/FAH Detail Batch Record Layout Type 1

#### Navigate to **Student** > **USDE** > **NSLDS** > **Aggregate (tab)**

• Record Type 1: Aggregates, Perkins, and Flags Record

Snapshots of Direct Stafford Loans and Grants are grouped together at the top of the screen and the remaining data fields are displayed below in a linear fashion in Alphabetical order. The NSLDS Record received from the SAIG does not contain special characters such as commas, dollar signs, decimal points, or percentage symbols. The data has been

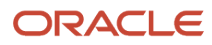

modified to include these special symbols and reformatted in an effort to make it easier to for users to read and is displayed on the Student Financial Planning User Interface.

## View the NSLDS Grant Payment Tab: TSM/FAH Detail Batch Record Layout Type 4

Navigate to **Student** > **USDE** > **NSLDS** > **Grant Payment (tab)**

### View the NSLDS Loan Detail Tab: TSM/FAH Detail Batch Record Layout Type 5 Navigate to **Student** > **USDE** > **NSLDS** > **Loan Detail (tab)**

#### Loan Type Codes Identify the Loan Type **Direct Loan Types**

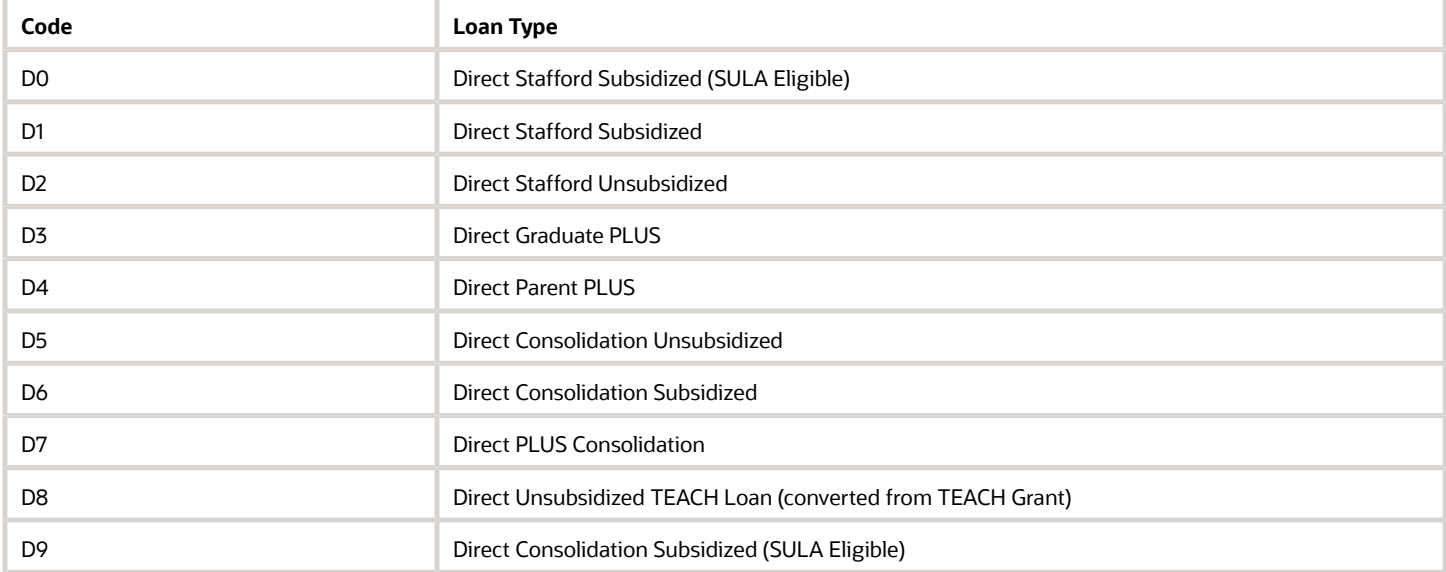

#### **FFELP Loan Types**

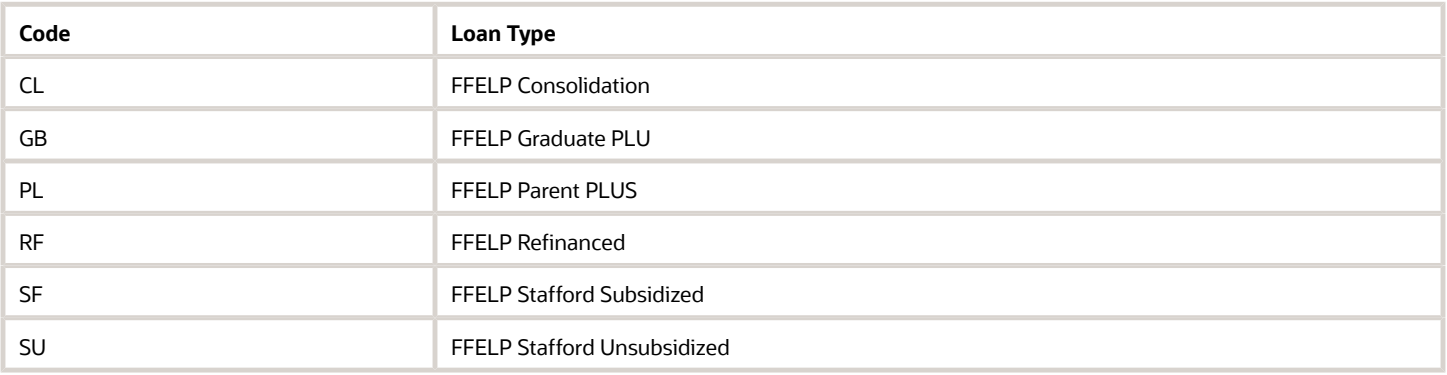

SL Supplemental Loan

## Add a Converted Student to the NSLDS Transfer Student Monitoring List

Adding a Converted Student who to the National Student Loan Data System (NSLDS) requires manual intervention.

#### **Overview**

Students who are added to Student Financial Planning application from a legacy financial aid application require manual intervention to ensure they are added to the NSLDS Transfer Student Monitoring list. This is done by scheduling an external batch job run at defined intervals to add converted students to Transfer Student Monitoring. When the external batch job runs, converted students are added to the *fahTsmBatchInformSenderScheduledBean(award year) batch job* and sent to NSLDS via the Student Financial Planning US Department of Education Gateway (VUG).

### What Student Financial Planning Does Automatically

Student Financial Planning automatically does the following things:

#### Triggers the External Batch Job

Student Financial Planning automatically triggers the External Batch Job during conversion at defined intervals.

### Triggers the NSLDS Batch Job

Student Financial Planning automatically triggers the NSLDS Batch job, fahTsmBatchInformSenderScheduledBean, at defined intervals.

#### Test Steps

Identify student population for conversion.

- **1.** Enter the student's External Student ID Number in the Search Field
	- Select the student record from the Student Search Results dialogue box
- **2.** Navigate to **Student Record** > **Financial Information** > **Disbursing**
- **3.** Click the **Seq. #** (sequence number) for any disbursement that requires the following Disbursement Criterion, for example, Direct Loan Subsidized:
	- The transfer monitoring request to NSLDS was made more than 7 days prior.
- **4.** Confirm the Disbursement Criteria is equal to **Not Met**.
- **5.** Manually trigger the External Batch Job.
- **6.** Manually trigger the NSLDS Batch Job (fahTsmBatchInformSenderScheduledBean).
- **7.** To confirm the UI, navigate to **Student Record** > **Student History/Comments** > **Student History**.
	- Under **Student History Category**, click **None**.
	- Scroll down and select the **NSLDS Transfer Monitoring/ FA History** check box.
	- Review the entries.
- **8.** Confirm the TRNINFIN file generated.

**Note:** For testing purposes, this can also be confirmed through the VUG server for a specific environment: / tmp/saig/backup.

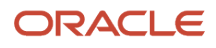

- **9.** Confirm the TRNINFOP (Error/Acknowledgement) and the FAHEXTOP (Financial Aid History) files are received from the request.
- **10.** Manually update **Requested\_Date** to be greater than 7 days from the current system date.

update VM.FAS TRNINFIN REQUEST VIEW set SENT DATE = curdate() - INTERVAL 8 DAY where EXTERNAL STUDENT ID =  $\overline{Ex}$ ternal Student ID'

- **11.** Manually trigger the Disbursement Criteria Evaluation Batch Job (studentDisbursementCriteriaEvaluationScheduledBean).
- **12.** Wait for the Disbursement Criteria Evaluation Batch Job to complete.
- **13.** Navigate to **Student Record** > **Financial Information** > **Disbursing**
- **14.** Click the Sequence number for any disbursement that requires the following Disbursement Criteria; for example, Direct Loan Subsidized.
	- The transfer monitoring request to NSLDS was made more than 7 days prior.
- <span id="page-231-0"></span>**15.** Confirm the **Disbursement Criteria** is equal to **Met** and **Overridden** column is equal to **No**.

## Add a Student to the NSLDS Transfer Student Monitoring List

You can manually add a student to the NSLDS Transfer Student Monitoring List.

#### Manual Processing Steps

Log into the Student Financial Planning User Interface (UI)

- **1.** Enter the student's external student ID number in the search field located in the upper right-hand corner. Navigate to **Student** > **USDE** > **NSLDS**
- **2.** Click the Request NSLDS File tab
- **3.** Choose TSM from the drop-down menu
- **4.** Choose an Award Year from the drop-down menu
- **5.** Click the **New Request** button
- **6.** Click Submit.

If you click Close, you will exit the screen without submitting the request.

**Note:** Student Financial Planning prevents you from submitting another request until the initial request is fulfilled. The New Request button is faded in color and inactive until the request is complete.

## Request An NSLDS Financial Aid History File

You can manually request a Financial Aid History (FAH) file.

#### Required Role Permissions

The user must have a role with the following General Permission(s) through Roles Management in order to complete the manual processing steps listed below.

- Student
- FA History Request

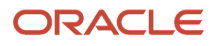

See *[Set General Permissions Matrix](#page-69-0)* for additional information.

#### Manual Processing Steps

Log into the Student Financial Planning User Interface (UI)

- **1.** Enter the student's external student ID number in the search field located in the upper right-hand corner ◦ Navigate to **Student** > **USDE** > **NSLDS**
- **2.** Click the Request NSLDS File tab
- **3.** Select FA History from the drop-down menu
- **4.** Select the Award Year from the drop-down menu
- **5.** Click the New Request button
- **6.** Click Submit
	- If you click Close, you will exit the screen without submitting the request

Student Financial Planning prevents you from submitting another request until the initial request is fulfilled. The New Request button is faded in color and inactive until the request is complete.

#### Related Information

- *[NSLDS](#page-226-0)*
- *[Add a Student to the NSLDS Transfer Student Monitoring List](#page-231-0)*

## PLUS Application

Student Financial Planning's integration with the Student Aid Internet Gateway (SAIG) Mailbox allows the student's PLUS Applications to be automatically imported and displayed on the user interface.

## What Student Financial Planning Does Automatically

Student Financial Planning automatically does the following things:

## Validates/Imports PLUS Application

When COD generates CRSP message class for a completed PLUS Application and transmits it through the SAIG Mailbox, Student Financial Planning recognizes, accepts and imports the files and displays them in the user interface. The system is designed to automatically receive the files at configured intervals.

## Sends a Student Notification

Student Financial Planning automatically sends a student notification when an MPN is required based on Trigger configuration.

## Closes Student Notification

Student Financial Planning automatically closes the open Student Notification after a PLUS Application is received or if a PLUS Application is no longer required. The Notification framework evaluates the clearing conditions every time the configured Required Trigger event is completed, for example, repackaging.

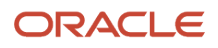

## Creates Student History Entry

Student Financial Planning creates a Student History Entry when a PLUS Application(s) Default Overpay Code is overridden.

## Configurable Attributes

#### **Configure when Borrower Information is required**

The institution can configure when a PLUS Application is required.

## Required Role Permissions

The user must have a role with the following General Permission(s) through Roles Management in order to view the following information:

- Student
- Override Plus Application Default Overpay Code

See *[Set General Permissions Matrix](#page-69-0)* for additional information.

## Navigation to the Student Financial Planning User Interface Functionality **To view the PLUS Application**

Navigate to **Student** > **USDE** > **PLUS Application**.

## Override the PLUS Default Overpay Code

You can override the Default Overpay Code on the PLUS Application to Yes (Y), No (N) or Overridden by School (Z). The associated code is then sent to COD in the Origination Request file.

#### **Overview**

#### **Tips for Overriding the PLUS Default Overpay Code**

If a PLUS disbursement is rejected due to Reject Code 996, PLUS E Code, *Not Returned from NSLDS (PLUS Application only) (E)*, updating the Default Overpay Code should resolve the reject. However, you must override the correct PLUS Application. The system saves all of the received PLUS Applications, but you must select the correct application to override or Student Financial Planning will continue to send COD an E value (Not returned from NSLDS) in the origination file which will result in a reject.

#### Required Role Permissions

The user must have a role with the following General Permission(s) through Roles Management in order to complete the manual processing steps listed below.

- Student
- Override Plus Application Default Overpay Code

See *[Set General Permissions Matrix](#page-69-0)* for additional information.

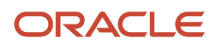

### Manual Functionality

#### **Override Default Overpay Code**

- **1.** Enter the student's External Student ID Number in the Search Field ◦ Navigate to **Student** > **USDE** > **Plus Application**
- **2.** Choose to review the Parent PLUS Application or Grad PLUS Application
- **3.** Click Override Default Overpay Code
- **4.** Choose a New Default Overpay Code
- **5.** Enter Comment
- **6.** Save
- **7.** Confirm updates

## TEACH Agreement To Serve

Student Financial Planning's integration with the Student Aid Internet Gateway (SAIG) Mailbox allows the student's TEACH Agreement-to-Serve file to be automatically imported and displayed on the user interface.

## What Student Financial Planning Does Automatically

Student Financial Planning automatically does the following things:

## Validates/Imports TEACH Agreement-to-Serve

When COD generates CRAT message class for a completed TEACH Agreement-to-Serve file and transmits it through the SAIG Mailbox, Student Financial Planning recognizes, accepts and imports the files and displays the CRCS data in the user interface. The system is designed to automatically receive the files at configured intervals.

## Creates Student History Entry

Student Financial Planning creates a Student History Entry when a TEACH Agreement-to-Serve file is received.

## Configurable Attributes

#### **Configure when Borrower Information is required**

This is not a configurable feature.

## Required Role Permissions

The user must have a role with the following General Permission(s) through Roles Management in order to view the following information.

• Student

See *[Set General Permissions Matrix](#page-69-0)* for additional information.

## Navigation to the Student Financial Planning User Interface Functionality

To view the TEACH Agreement-to-Serve:

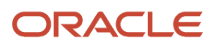

#### **Student Financial Planning User Interface** > **Student** > **USDE** > **TEACH Agreement-to-Serve**

## TEACH Grant Counseling

Student Financial Planning's integration with the Student Aid Internet Gateway (SAIG) Mailbox allows the student's TEACH Grant Counseling file to be automatically imported and displayed on the user interface.

## What Student Financial Planning Does Automatically

Student Financial Planning automatically does the following things:

## Validates/Imports TEACH Grant Counseling

When COD generates CRAT message class for a completed TEACH Grant Counseling file and transmits it through the SAIG Mailbox, Student Financial Planning recognizes, accepts and imports the files and displays the CRCS data in the user interface. The system is designed to automatically receive the files at configured intervals.

## Creates Student History Entry

Student Financial Planning creates a Student History Entry when a TEACH Grant Counseling file is received.

## Configurable Attributes

#### **Configure when Borrower Information is required**

This is not a configurable feature.

### Required Role Permissions

The user must have a role with the following General Permission(s) through Roles Management in order to view the following information.

• Student

See *[Set General Permissions Matrix](#page-69-0)* for additional information.

Navigation to the Student Financial Planning User Interface Functionality To view the TEACH Grant Counseling:

**Student Financial Planning User Interface** > **Student** > **USDE** > **TEACH Grand Counseling**

## Annual Student Loan Acknowledgement

Student Financial Planning's integration with the Student Aid Internet Gateway (SAIG) Mailbox allows the student's Annual Student Loan Acknowledgement file to be automatically imported and displayed on the user interface. The feature is also known as Informed Borrower.

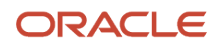

## Overview

**Note:** The disbursement criterion for this feature is delivered as "Disabled". In order to enable it, you must submit a Service Request to Oracle Support to enable the "Title IV loan disbursement has an Informed Borrower acknowledgment" disbursement criterion. Once enabled, you may also submit a Service Request to disable the disbursement criterion, needed.

## What Student Financial Planning Does Automatically

Student Financial Planning automatically does the following things:

#### Validates/Imports Annual Student Loan Acknowledgement

When COD generates CRIB message class for a completed Annual Student Loan Acknowledgement file and transmits it through the SAIG Mailbox, Student Financial Planning recognizes, accepts and imports the files and displays the CRIB data in the user interface. The system is designed to automatically receive the files at configured intervals.

Creates Student History Entry

Student Financial Planning creates a Student History Entry when an Annual Student Loan Acknowledgement file is received.

The Notification framework evaluates the clearing conditions every time the configured Required Trigger event is completed.

### Configurable Attributes

#### **Configure when Borrower Information is required**

This is not a configurable feature.

### Required Role Permissions

The user must have a role with the following General Permission through Roles Management:

• Student

See *[Set General Permissions Matrix](#page-69-0)* for additional information.

## Navigation to the Student Financial Planning User Interface Functionality

To view **Annual Student Loan Acknowledgement** information:

**Student Financial Planning User Interface** > **Student** > **USDE** > **Informed Borrower**

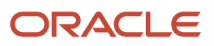

# **10 Using Financial Information**

## Financial Information

Specific student details such as the student's package, disbursements, credit balances, returns and professional judgments are found in the Financial Information section of the Student Financial Planning (SFP) UI.

## Overview of Financial Information

The majority of the features accessed in the Financial Information UI are for managing financial aid programs authorized by the Title IV (TIV) of the Higher Education Act and administered by the U.S. Department of Education (ED). The exception is the Non-Federal Funds (NFF) section which describes features for managing private and other non-Federal sources of financial aid, including private loans that use CommonLine Loan standards and protocol.

## Required Role Permissions

The user must have a role with this General Permission through Roles Management to view Financial Information:

• Student

See *[Set General Permissions Matrix](#page-69-0)* for additional information.

### Navigation to the Student Financial Planning User Interface Functionality **Student Financial Planning User Interface** > **Student** > **Financial Information**

## <span id="page-238-0"></span>Credit Balance

You can manage student credit balances.

## **Overview**

A **Federal Student Aid (FSA) Credit Balance** occurs whenever the total amount of FSA is credited to a student's account and the total amount exceeds the student's allowable charges. When FSA disbursements to a student's account create a Credit Balance, it must be paid directly to the student or parent as soon as possible, but no later than 14 days. Institutions are permitted to hold Credit Balances if a voluntary authorization form is obtained from the student (or parent, in the case of PLUS). If an Authorization to Hold form has been obtained, the institution must identify the amount of funds it is holding for the student or parent in a subsidiary ledger account designated for that purpose.

A **Non-FSA Credit Balance** occurs whenever there are Non-FSA funds on a student's account, but there are no opencharges the Non-FSA funds can be applied toward.

Student Financial Planning receives **Authorization to Hold** information from both the student and/or parent and uses the information to calculate the Credit Balance. Student Financial Planning triggers the Credit Balance calculation to occur each time a Student Academic and Financial Information (SAFI) message is received and a payment or discount that is flagged to be included in the Credit Balance calculation has an open-balance or an FA eligible charge has an

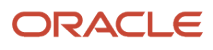

open-balance. Additionally, a Credit Balance calculation is triggered if the Authorization to Hold information is received for either the student or parent and is updated, or after a Return to Title IV and Grant Overpayment calculation is complete.

The Credit Balance calculation evaluates whether the open balances of the student's funding exceeds the student's open balance of the current year allowable charges plus the prior year's outstanding balance (limited to \$200). If there is a Credit Balance, Student Financial Planning determines the associated fund and correct recipient and triggers an outbound message to inform the institution to cut a check to the student, parent, or lending source.

The institution can manually create or adjust a Credit Balance within the Student Financial Planning User Interface (UI).

## What Student Financial Planning Does Automatically

Student Financial Planning automatically does the following things:

## Receives and Displays the Student/Parent's Authorization to Hold **Elections**

Student Financial Planning receives the student and/or parent's initial and subsequent elections and saves them to apply Credit Balances appropriately while the student is enrolled at the institution. Student Financial Planning always uses the most recent ATH decision when determining whether to include projected charges for the Credit Balance calculation.

Effective July 1, 2016, additional authorization is required to apply financial aid to Resource Fees. Student Financial Planning accepts the student and/or parent's authorization to hold for resource fees and uses their elections to determine the correct Credit Balance amount. The ATH for Resource Fees is only displayed on the Credit Balance screen if the student and parents elections are different. Note, the authorization date is the date of the authorization for resource fee.

If the student/parent's Authorization to Hold Resource Fee election is false or has not been received, Student Financial Planning should not include discounts that are being applied to Resource Fees when determining the credit balance. In order to determine whether a discount is being applied to a Resource Fee, a Resource Fee Indicator is used in the Student Academic and Financial Information message (SAFI).

#### **Include Actual Discounts in AcYr and Estimated Discounts in PP when:**

- Authorization to Hold Election is **True**
- Authorization to Hold Resource Fee Election is **True**

#### Not applicable for Resource Fee Indicator

#### **Include Actual Discounts in AcYr and Estimated Resource Discounts in PP when:**

- Authorization to Hold Election is **Null** or **False**
- Authorization to Hold Resource Fee Election is **True**
- Resource Fee Indicator is **True**

#### **Include Actual Non-Resource Discounts in AcYr and Estimated Non-Resource Discounts in PP when:**

- Authorization to Hold Election is **True**
- Authorization to Hold Resource Fee Election is **Null** or **False**
- Resource Fee Indicator is **Null** or **False**

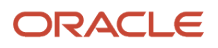

#### **Include Actual Non-Resource Discounts in AcYr and No Estimated Discounts in PP when:**

- Authorization to Hold Election is **Null** or **False**
- Authorization to Hold Resource Fee Election is **Null** or **False**

Not applicable for Resource Fee Indicator

**Note:** If the Resource Fee Indicator is not in the SAFI Message, Student Financial Planning determines the outcome as if the indicator were False. For Parent PLUS loans, Student Financial Planning looks at the Parent's Authorization to Hold Resource Fee Election in combination with the Resource Fee Indicator in the SAFI.

## Determines Between the Prior and Current Award Year

An institution may use up to \$200 from the Current Year Credit Balance to pay Prior Year charges for tuition, fees, room, or board (and with permission, educationally related charges). If configured, Student Financial Planning calculates the prior award year Credit Balance and determines which Award Year to apply the Credit Balance. If not configured, Student Financial Planning calculates the current award year Credit Balance only.

## Completes and Displays the Credit Balance Calculation

Student Financial Planning completes a Credit Balance calculation when new information is received from the Student Information System (SIS) and/or the Student Accounting System (SAS) via the Student Academic Financial Information (SAFI) message or a new ATH decision is received to determine whether a Credit Balance exists. If student level charges are included in the SAFI message, Student Financial Planning determines if they are FA eligible and includes them in the Credit Balance calculation. The charge date is used to determine which year the charge is associated to. If there is a pending Credit Balance, Student Financial Planning holds the Credit Balance Calculation because the unapplied amount has not been updated yet.

After the Credit Balance is posted in the student's ledger, the Student Accounting System sends the amount to Student Financial Planning via the Student Financial and Academic Information (SAFI) message. This amount is saved to the database and displayed on the Student Financial Planning User Interface and used in reports as needed.

Displays the Credit Balance Trigger:

- Return to Title IV (R2T4): Credit Balance was calculated while the student was in a Withdrawn status
- Disbursement: Credit Balance was created within 14 days of any TIV Disbursement Date
- Excess Funds: Credit Balance occurs when the student is not in a Withdrawn status and no TIV disbursements occurred within the past 14 days

**Note:** If the credit balance meets the criteria for an R2T4 and a Disbursement, the R2T4 takes precedence and the trigger type will be R2T4.

## **Zero Credit Balance Calculations**

Each time the SAFI is received, Student Financial Planning calculates whether a Credit Balance occurred. If the SAFI contains the "Accounting Updates Indicator" and it is equal to true, Student Financial Planning displays the Credit Balance calculation and the respective data used even if the amount is \$0. If a QC hold for Credit Balances is configured, Student Financial Planning holds the \$0 Credit Balances for QC Review if the SAFI triggering the calculation included the "Accounting Updates Indicator" as true. However, Student Financial Planning does not send an Outbound Message to the Student Accounting System if the calculated Credit Balance is \$0.00.

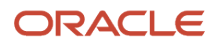

## Applies a Credit Balance Calculation Hold (If Applicable)

#### **Hold Credit Balance Calculation until all Pending Credit Balances have been Resolved**

If there are any pending Credit Balance calculations that have not fully processed, Student Financial Planning does not perform a new Credit Balance Calculation. If the recipient of the Credit Balance is *Student* or *Parent* and the status of the Credit Balance is *Pending*, the Credit Balance calculation is held until the status updates to *Cut to Recipient*. If the recipient of the Credit Balance is *Return to Lender*, the Credit Balance calculation is held until the associated payment is returned and the return is posted to the student's ledger.

## Hold Credit Balance Calculation until all Pending Returns have been Resolved

Student Financial Planning holds the Credit Balance calculation, if there are any disbursements with a status equal to Disbursement, *Returned* associated to the student/program the Credit Balance calculation is for and the return has not posted to the student's ledger. When the Return to Title IV calculation (R2T4) is complete, the refund was processed and has posted to the student ledger, Student Financial Planning will proceed with the triggered Credit Balance calculation.

## Hold Credit Balance Calculation prior to the R2T4 being completed for Withdrawn/Deceased Students

If the student's enrollment status is *Withdrawn* or *Deceased* and an R2T4 calculation is required, but incomplete Student Financial Planning does not complete the Credit Balance calculation until the R2T4 calculation is complete.

## Calculates the Prior Year Outstanding Balance

Student Financial Planning calculates the Prior Year's Outstanding Balance by adding all of the open balances for allowable charges (including all FA eligible charges) associated with the prior year and then subtracts the sum of all unapplied amounts for all payments and discounts associated with the prior year.

## Calculates the Current Year Credit Balance

To calculate the current year Credit Balance Student Financial Planning adds all of the open balances for the current year's allowable charges and then subtracts the unapplied amounts for the current year's discounts and the unapplied amounts for the current year payments. If the unapplied amount for the current year payments exceeds the openbalance for the current year charges minus the unapplied amounts for the current year discounts, then a Credit Balance has occurred.

If there is a Prior Year Outstanding Balance, and there is a Credit Balance in the current year, Student Financial Planning subtracts up to \$200 from the current year and applies it toward the Prior Year's Outstanding Balance.

#### **Authorization to Hold = True**

If the student/parent has elected to have the institution hold the Credit Balance to pay for future charges, Student Financial Planning takes into account both projected and actual allowable charges and discounts in the current year/ payment period.

#### **Authorization to Hold = False**

If the student/parent does *not* elect for the school to hold the Credit Balance to pay for future charges, Student Financial Planning only takes into account the actual allowable charges and discounts in the current year. If the Authorization to Hold election is *not* present for the student/parent, it is assumed that the Authorization to Hold election is *False*.

#### **Student and Parent's Authorization to Hold Elections Differ**

If the student has Direct Plus Loan disbursed in the current year with an unapplied amount, Student Financial Planning determines, whether the Authorization to Hold election for the parent, is different from the student. When the elections differ Student Financial Planning completes two different calculations, one based on the Authorization to Hold being *True* and the other based on the Authorization to Hold being *False*.

The two Credit Balance amounts are calculated and associated with the appropriate funds. If the Direct Plus Loan is associated to the Credit Balance, Student Financial Planning uses the parent's Authorization to Hold election, to determine the associated amount for the Direct Plus Loan and any remaining Credit Balance is associated with other funds with unapplied amounts using the student's Authorization to Hold election.

## Determine the Fund Source Associated to the Credit Balance

Each time a Credit Balance occurs, Student Financial Planning uses the Fund Refund Priority order configured by the institution to determine which disbursed fund(s) that have an unapplied amount to associate the Credit Balance with. The Credit Balance amount associated with the fund depends on how much has been disbursed and applied in the current year.

#### **Example**

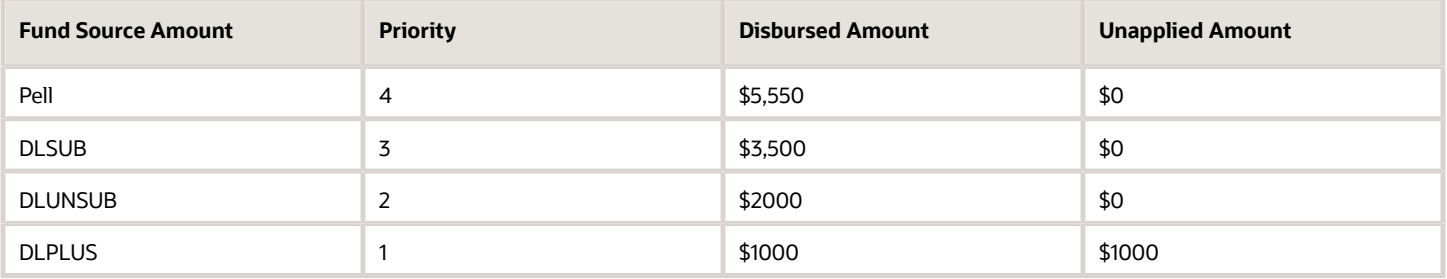

If the student has a \$1,500 Credit Balance and Student Financial Planning follows the institutions Fund Refund Priority, \$1,000 is associated with the Direct PLUS Loan and the remaining \$500 is associated to the Direct Unsubsidized Loan.

## Determine the Credit Balance Recipient

Each time a Credit Balance occurs, Student Financial Planning first determines the fund source and then determines the Credit Balance Recipient. If the student/parent did not make an election, the recipient defaults to the borrower. If the student is deceased, the Credit Balance recipient will be the lender.

If any portion of the Credit Balance is associated with a Direct PLUS Loan, Student Financial Planning determines the recipient using information provided on the PLUS Application.

#### **Send a Credit Balance Notification to the Student Accounting System (SAS)**

Once Student Financial Planning has identified the Credit Balance Recipient, it sends the Student Accounting System (SAS) a notification so the Credit Balance is sent to the correct recipient and updates the payment unapplied amounts.

#### **What happens if the student/ parent returns the Credit Balance check?**

If the student or parent are the recipients of the Credit Balance and they return a check, the SAS notifies Student Financial Planning. Upon notification that a check has been returned by the student/parent Student Financial Planning determines which disbursement the Credit Balance is associated with, the fund source, and returns the fund(s) to the

lender. As a result of decreasing the disbursement or a reduction in funds Student Financial Planning updates Common Origination & Disbursements (COD) and the next G5 drawdown will net out the returned amount.

After repackaging the student, Student Financial Planning updates the Credit Balance Recipient from Student or Parent to Return to Lender.

## Returning Credit Balances as a Result of the Check Being Returned

Upon receiving the Student Financial and Academic Information (SAFI) message, Student Financial Planning checks whether any previous Credit Balance(s) were returned. If any Credit Balances were returned, Student Financial Planning returns the Credit Balance to the lender. This results in decreasing the disbursement that is associated with the specific Credit Balance and updates the Credit Balance recipient to *Returned to Lender*. The Credit Balance status updates to *Check Returned*.

Student Financial Planning determines the disbursement associated with the Credit Balance, then determines the fund associated with the disbursement, and reduces the disbursement in the academic year associated with the disbursement by the Credit Balance amount. Reducing the Credit Balance triggers the common record files to be sent to COD as applicable, the Return to Lender Outbound Message to be triggered, and the next G5 draw down to net out the returned amount.

After reducing the disbursement, Student Financial Planning updates the Credit Balance Recipient to *Return to Lender* and the Credit Balance status to *Check Returned*. However, the Credit Balance ID and the Credit Balance amount remain the same. Lastly, Student Financial Planning triggers a new Credit Balance Outbound Message with the updated recipient information.

**Note:** This process also applies to checks returned as a result of a stale dated check.

### Applies the Credit Balance to resolve a Grant Overpayment

If a Grant Overpayment exists, Student Financial Planning applies the Credit Balance toward the Grant Overpayment before it begins associating the Credit Balance to any fund source. Student Financial Planning decreases the associated disbursements.

If there is a remaining Credit Balance amount after resolving all Grant Overpayments, Student Financial Planning applies the remaining amount to the funds using the normal process and sends the Credit Balance to the student, parent or lender appropriately.

If the student is *Withdrawn*, Student Financial Planning follows normal procedures and returns any resulting Credit Balances to the student or parent depending on the fund.

If the student is *Deceased*, and a Credit Balance exists, Student Financial Planning returns any resulting Credit Balance to the appropriate Title IV Fund source and reduces/returns these funds using the Reduction of Funds process and upon completion, updates the recipient of the Credit Balance from *Student* to *Return to Lender*.

### Sends an outbound message upon Completing the Credit Balance **Calculation**

Student Financial Planning sends an Outbound Message once the Credit Balance is calculated. The message includes the Fund Source, Amount, Payment Period, Sequence Number and Payment ID Number. Once delivered, Student Financial Planning receives a new SAFI message with a Credit Balance ID Number.

## Cancels the Credit Balance

When a Credit Balance is canceled in the Student Accounting System, it is sent to Student Financial Planning via the SAFI message in a *Canceled* status. Once the SAFI is received, Student Financial Planning updates the status and the Credit Balance to zero.

## Configurable Attributes

#### **Configure whether to include the Prior Year Outstanding Balance when determining the Credit Balance**

You can configure whether Student Financial Planning will include prior year charges up to \$200 in the Credit Balance calculation. Student Financial Planning will look at this configuration when determining whether to calculate the Prior Year Outstanding Balance and subtract the amount from the Credit Balance calculated if the configuration is set to include the Prior Year Outstanding Balance (up to \$200).

#### Navigation to the Student Financial Planning User Interface Functionality **To View the Credit Balance**

Log into the Student Financial Planning User Interface (UI)

- **1.** Enter the student's name, external student ID number or social security number in the search field located in the upper right-hand corner
	- Because Student Financial Planning returns results for any data entered, the student search can be based on complete or partial information
	- Select the Student Record from the Student Search Results pop-out dialogue box
- **2.** Hover over the Financial Aid Tab
- **3.** Click Credit Balance
- **4.** Click Credit Balance (default view)
- **5.** Review the Credit Balance(s)
	- Credit Balance Trigger (See information about credit balance trigger earlier in this topic)
	- Click any link to view the *Charge, Discount and Payment Details*
- **6.** Charge, Discount and Payment Details

## To View Authorization to Hold Elections

Log into the Student Financial Planning User Interface (UI)

- **1.** Enter the student's name, external student ID number or social security number in the search field located in the upper right-hand corner
	- Because Student Financial Planning returns results for any data entered, the student search can be based on complete or partial information
	- Select the Student Record from the Student Search Results pop-out dialogue box
- **2.** Hover over the Financial Aid Tab
- **3.** Click Credit Balance
- **4.** Click Authorization to Hold
- **5.** Review the Authorization to Hold Elections (Student and/or Parent)
- **6.** Review the Authorization to Hold Resource Fee Election (Student and/or Parent)

## <span id="page-245-0"></span>Adjust A Credit Balance

If the student or parent does not cash a Credit Balance check within 180 days, the institution can Adjust the Credit Balance.

### Required Role Permissions

The user must have a role with the following General Permission(s) through Roles Management in order to complete the manual processing steps listed below.

- Credit Balance Modifier
	- Can modify the credit balance amount, recipient, and date at any point
- Credit Balance Not Sent Modifier
	- Can modify the credit balance amount, recipient, and date only if the credit balance event outbound message has not been sent

See *[Set General Permissions Matrix](#page-69-0)* for additional information.

#### Manual Processing Steps

An authorized user can modify the Credit Balance Amount (up to the unapplied amount associated to the payment) per fund source, per disbursement and add comments as to why the credit balance is being manually adjusted.

Log into the Student Financial Planning User Interface (UI)

- **1.** Enter the students name, external student ID number or social security number in the search field located in the upper right hand corner
	- Because Student Financial Planning returns results for any data entered, the student search can be based on complete or partial information
	- Select the Student Record from the Student Search Results pop-out dialogue box
- **2.** Hover over the Financial Aid Tab
- **3.** Click Credit Balance
- **4.** Click Credit Balance (default view)
- **5.** Review editable fields available for update
	- Credit Balance Amount
		- **i.** Credit Balance Created On (date)
		- **ii.** Status Effective As Of (date)
		- **iii.** Recipient
- **6.** Click Save
- **7.** Add Comment
- **8.** Click Save Comments
- **9.** Click Close

**Note:** Student Financial Planning saves this information along with the existing Credit Balance ID associated to the Payment ID.

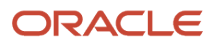

*Related Topics*

- [Create A Credit Balance](#page-246-0)
- <span id="page-246-0"></span>• [Credit Balance](#page-238-0)

## Create A Credit Balance

You can **Create a Credit Balance** on a student account, if necessary. For example, a student or parent who has authorized the institution to hold their Credit Balance may request a portion of it.

#### **Overview**

You can enter the recipient, date of occurrence, comments, and the Credit Balance amount (per academic year, per fund type, per disbursement). However, you can only enter an amount for payments that have already disbursed and only up to the unapplied amount associated to the payments.

**Note:** Student Financial Planning will save the Credit Balance amount as a new Credit Balance with a unique Credit Balance ID associated to the Payment ID.

#### Required Role Permissions

The user must have a role with the following General Permission(s) through Roles Management in order to complete the manual processing steps listed below.

• Credit Balance Creator

See *[Set General Permissions Matrix](#page-69-0)* for additional information.

#### Manual Processing Steps

Log into the Student Financial Planning User Interface (UI)

- **1.** Enter the students name, external student ID number or social security number in the search field located in the upper right hand corner
	- Because Student Financial Planning returns results for any data entered, the student search can be based on complete or partial information
	- Select the Student Record from the Student Search Results pop-out dialogue box
- **2.** Hover over the Financial Aid Tab
- **3.** Click Credit Balance
- **4.** Click Credit Balance (default view)
- **5.** Click the Create Credit Balance Button
- **6.** Select Payment (per fund type)
	- Click the [ + ] next to the Charge, Discount and Payments to see additional details
- **7.** Enter the Credit Balance Details
	- Incremental Credit Balance Amount
	- Credit Balance Created On Date
	- Status Effective as Of Date

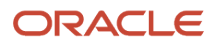

- Recipient
- **8.** Click Save
- **9.** Enter a comment
	- You will need to click the Add Comments button prior to entering the comment (not displayed in the graphic)
	- You should always enter a comment and enter details as to why the Credit Balance is being created manually
- **10.** Click Save Comment
- **11.** Click Close

#### *Related Topics*

- [Credit Balance](#page-238-0)
- [Adjust A Credit Balance](#page-245-0)

## **Disbursing**

Before a student can receive any Title IV Disbursements, all funds the institution considers awardable must meet eligibility criteria in addition to being acknowledged by Common Origination and Disbursements (COD).

## **Overview**

Once all Disbursement Criteria is met for all eligible Title IV funds, Student Financial Planning triggers the disbursement data to COD using a Common Record format. The Disbursement file communicates disbursement details to COD. A Disbursement file with records that have been flagged as ready to be disbursed must follow specific rules for any updates made in the student's fund eligibility and award amounts after the file is acknowledged by COD.

## What Student Financial Planning Does Automatically

Student Financial Planning automatically does the following things:

## **Creates disbursement schedules**

Student Financial Planning creates Title IV Disbursement Schedules to disburse funds when the Anticipated Disbursement Date (ADD) is reached and all Disbursement Criteria is met. You can configure Title IV disbursement schedules by using Groovy scripts in the optional **Disbursement Dates** field of the **FAS\_FUND\_CONFIG.csv** Configuration Workbook. You can create as many disbursements as needed for each payment period. Using this configuration supersedes all default system logic for Title IV disbursement schedules with the following exceptions:

- Disbursement date system logic related to Leaves of Absence.
- If script returns a new ADD that is in the past, the disbursement is scheduled for the current system date.
- If an existing ADD is in the future and the script returns an ADD that is in the past, the ADD is scheduled for the current system date.
- If an existing ADD is in the past, it's not updated.

If you choose not to use the FAS\_FUND\_CONFIG.csv configuration option, default system logic determines ADDs for Title IV funds based on Payment Period Start Dates and Loan Payment Period Start Dates.

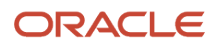

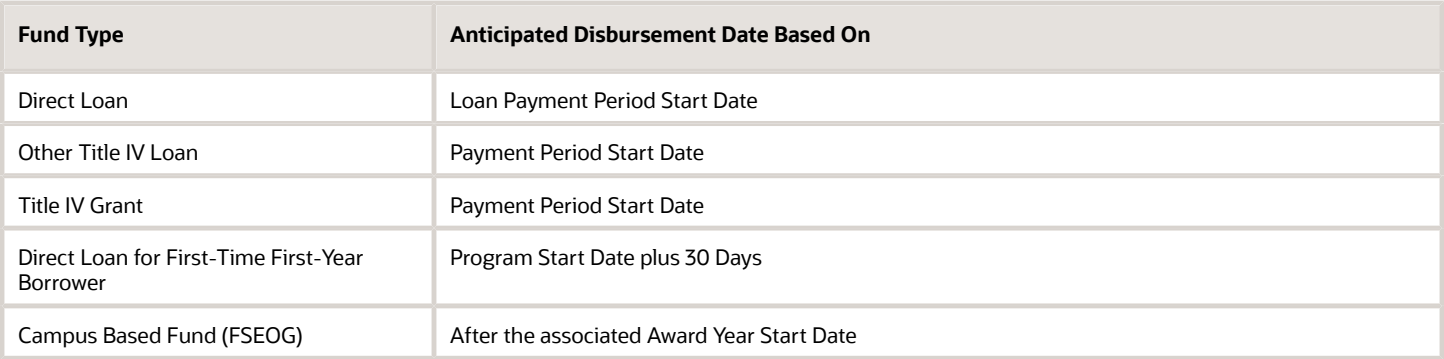

If the institution has an internal policy to delay a disbursement, you can configure that using the **Number of Days delay to Determine Disbursement Dates** field in the **School.csv** Configuration Workbook. If SFP is setting the ADD and the date is less than the current system date, the system sets the ADD as the current system date.

Non-Federal Fund (NFF) disbursement dates are determined by configuring the **NFR Fund Disbursement Dates** field in the **NFR\_ATTRIB.csv** Configuration Workbook.

Once an ADD is determined, if there are Direct Loans in the student's package, SFP runs the Leave of Absence (LOA) Engine to determine if any if the ADDs should be updated due to being scheduled during an LOA period or if the current system date is in an LOA period and the disbursement is still not disbursed.

## Updates the disbursement status

When scheduling the disbursement, Student Financial Planning sets the appropriate disbursement status for each fund.

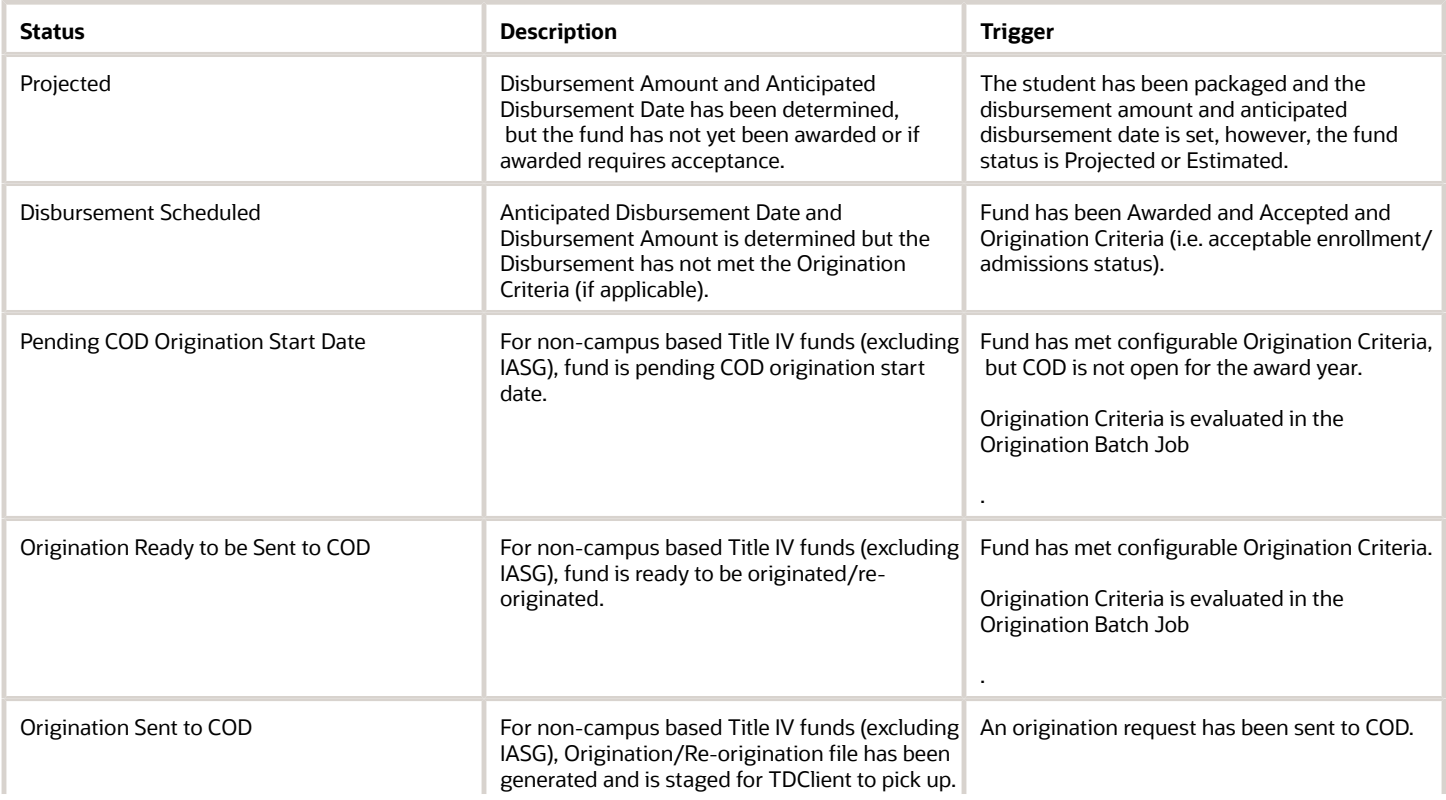

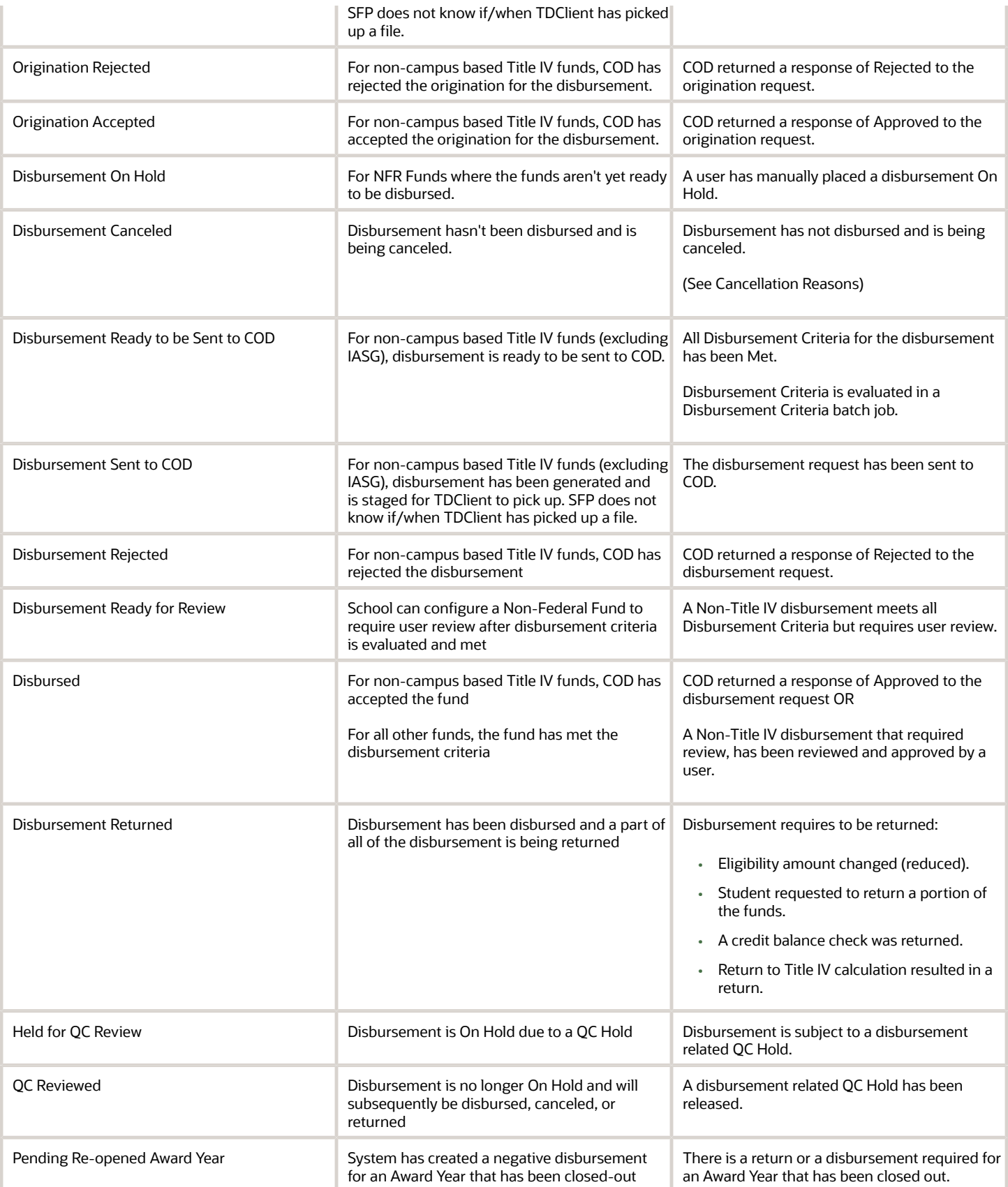

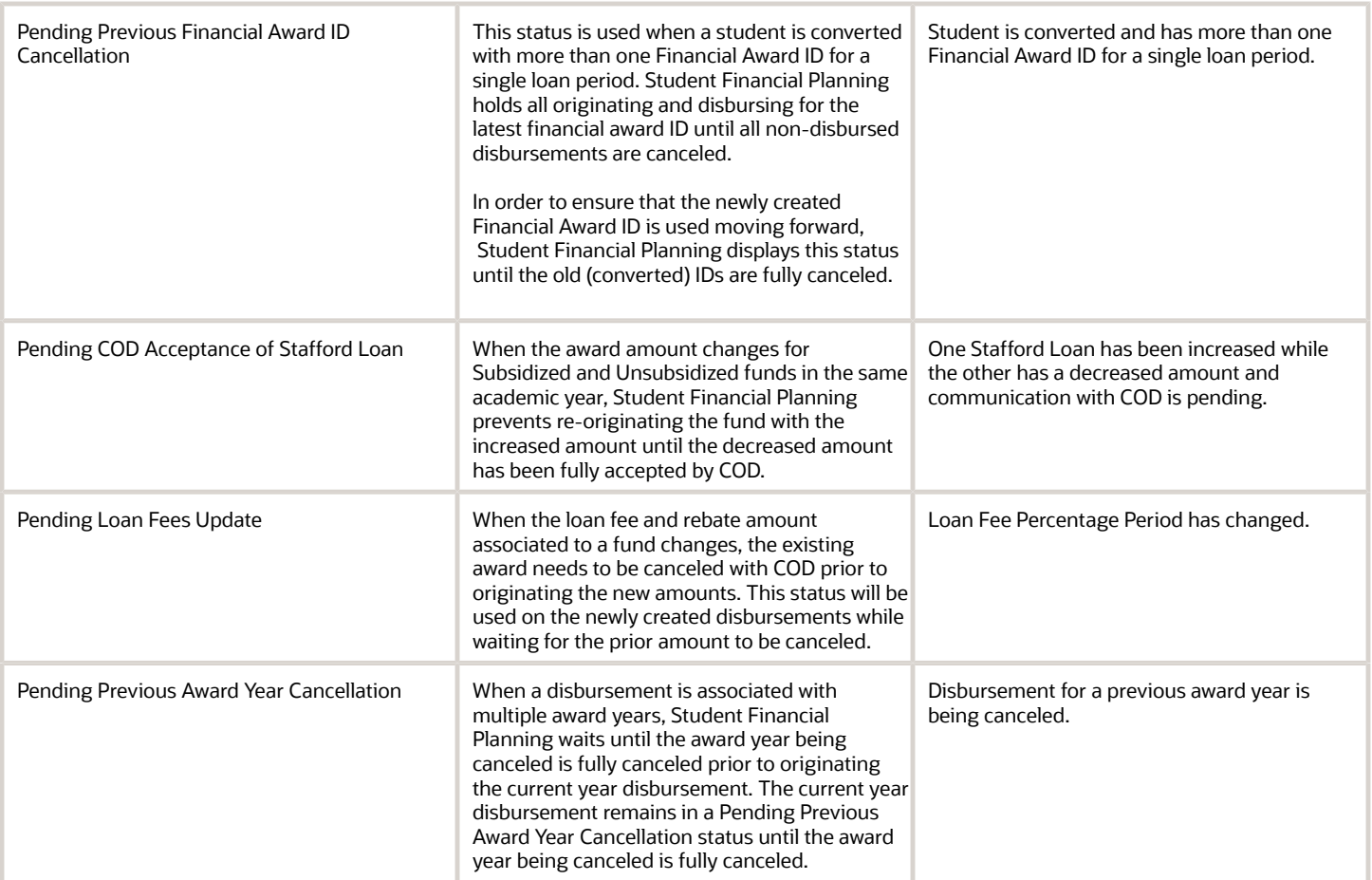

## Updates disbursement schedules

For each Title IV fund and Non-Federal Fund, SFP updates the Anticipated Disbursement Date based on system configuration. Each time the student is packaged, SFP determines if the Borrower-Based Academic Year (BBAY) or Non-Federal Fund (NFF) Period Dates changed and updates the Anticipated Disbursement Dates as needed. However, a disbursement date is not updated if the academic year has ended, the scheduled disbursement has already disbursed, been returned, or canceled, or a new Anticipated Disbursement Date is in the past and further in the past than the currently scheduled disbursement date.

## Calculates initial disbursement amounts

Student Financial Planning sets the student's initial disbursement amounts based on the total amount the student is eligible to receive and the fund type.

For Title IV Grants and Direct Loans, Student Financial Planning sets the disbursement to the maximum amount the student can receive for a payment period based on the eligible amounts determined by the package, and the system limits the final disbursement in the academic year based on the packaging limit. Additionally for Direct Loans packaged in a term academic model, the amount is prorated for graduating undergraduate students when their final enrollment period is less than the academic year definition. The proration is triggered regardless of the enrolled credit amount within the final term of their program. Graduating undergrad students only attending a partial academic year will have direct loans prorated based on the number of credit hours they are enrolled.

For Non-Federal Funds, since there is only one disbursement per period, the system sets the disbursement to the maximum amount the student can receive for that Non-Federal Fund period based on the amount awarded and the packaging limit.

## Creates initial disbursement numbers and sequence numbers

Student Financial Planning sets the student's initial disbursement amounts based on the total amount the student is eligible to receive and the fund type.

For Title IV Grants and Direct Loans, Student Financial Planning sets the disbursement to the maximum amount the student can receive for a payment period based on the eligible amounts determined by the package, and the system limits the final disbursement in the academic year based on the packaging limit. Additionally for Direct Loans packaged in a term academic model, the amount is prorated for graduating undergraduate students when their final enrollment period is less than the academic year definition. Graduating undergrad students only attending a partial academic year will have direct loans prorated based on the number of credit hours they are enrolled.

For Non-Federal Funds, since there is only one disbursement per period, the system sets the disbursement to the maximum amount the student can receive for that Non-Federal Fund period based on the amount awarded and the packaging limit.

## Creates subsequent disbursement numbers and sequence numbers

Student Financial Planning creates subsequent Disbursement Numbers and Sequence Numbers when disbursements are updated or if the fund is being re-originated so that the Disbursement record will be properly tracked and processed in the COD system.

Student Financial Planning creates additional Disbursement Numbers per fund based on the fund type:

- Title IV Direct Loans: if a new Disbursement needs to be added to the Loan Payment Period, Student Financial Planning increment the Disbursement Number based on the last Disbursement Number used for the fund in the loan period.
- Title IV Grants: if a new Disbursement needs to be added to the Grant Payment Period, Student Financial Planning increment the Disbursement Number based on the last Disbursement Number used for the fund in the award year.
- NFR Funds: if a new Disbursement needs to be added to the NFR period, Student Financial Planning increment the Disbursement Number based on the last Disbursement Number used for the fund in the academic year.

Student Financial Planning creates additional Disbursement Sequence Numbers per Disbursement Number:

- The Number is calculated sequentially.
- The Disbursement Sequence Number is only incremented if a previously reported disbursed Disbursement needs to be updated.

## Creates disbursement payment IDs

Student Financial Planning creates a unique Payment ID (fixed character length between 8-12 characters) for each transaction associated with the Disbursement so that the Student Accounting System (SAS) can record and use this identifier for further communication needed between the system and SAS.

Once the Disbursement is disbursed, Student Financial Planning create a unique Payment ID for each new Sequence Number that is created for a Disbursement where the incremental amount is not less than or equal to zero, since all negative disbursements will have a unique Return to Lender ID and all updates to dates where the incremental amount is zero will be associated to the original Payment ID. This unique Payment ID will be used to communicate between the

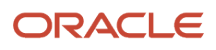
system and SAS in the Disbursement Outbound Message, Credit Balance Outbound Message, and Student Academic and Financial Information Inbound Message.

## Triggers disbursements

Student Financial Planning triggers the disbursing of funds when the Anticipated Disbursement Date has been reached so that the student can receive their disbursement when eligible.

Student Financial Planning also triggers the disbursing process when an authorized user manually resolves a rejected disbursement (refer to SAIG Errors for further details).

After the Disbursement process has been triggered, Student Financial Planning determines if all Disbursement Criteria has been met. Once all Disbursement Criteria has been met, Student Financial Planning determines if the Award Year associated to the Title IV Grant has been closed, or if the Loan Period associated to the Title IV Direct Loan has been completed. If the Award Year or Loan Period has been closed or completed, the disbursement will be considered a Late Disbursement and the student may need to accept the Late Disbursement amount prior to disbursing the fund.

If the student has not completed the Academic Year, Student Financial Planning disburses the fund appropriately. The Disbursement Date will be set for (TODAY's) date and the Disbursement Status will be updated based on whether the Common Record File will be required to be sent to COD. The Disbursement Status for Campus-Based Title IV funds, IASG, and NFR funds will be set to Disbursed. The Disbursement Status for all Non-Campus Based Title IV funds (excluding IASG), will be set to Disbursement Ready to be Sent to COD and will trigger the Disbursement File to be sent COD.

## Evaluates disbursement criteria

Student Financial Planning checks a number of conditions once the Disbursement process has begun so that the fund will only be disbursed when all conditions have been met.

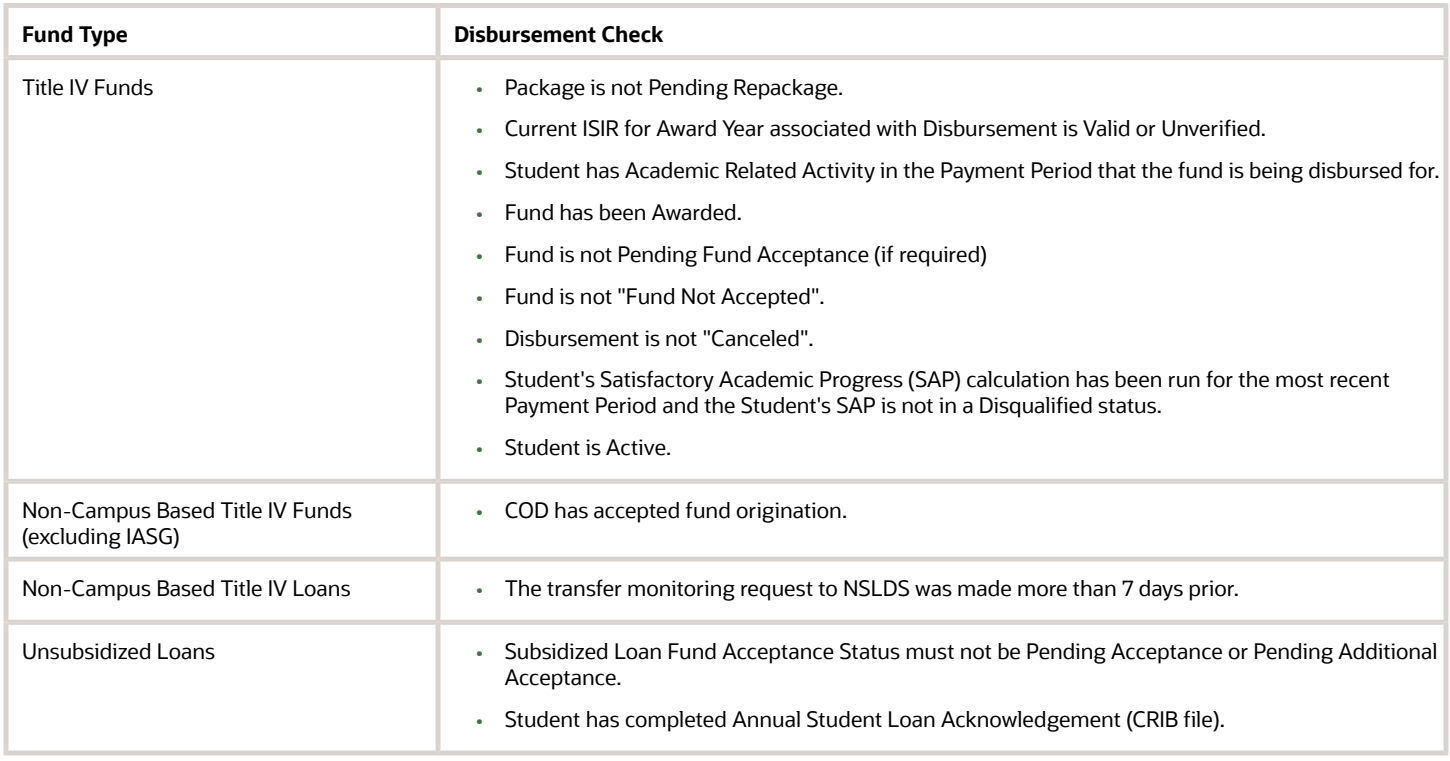

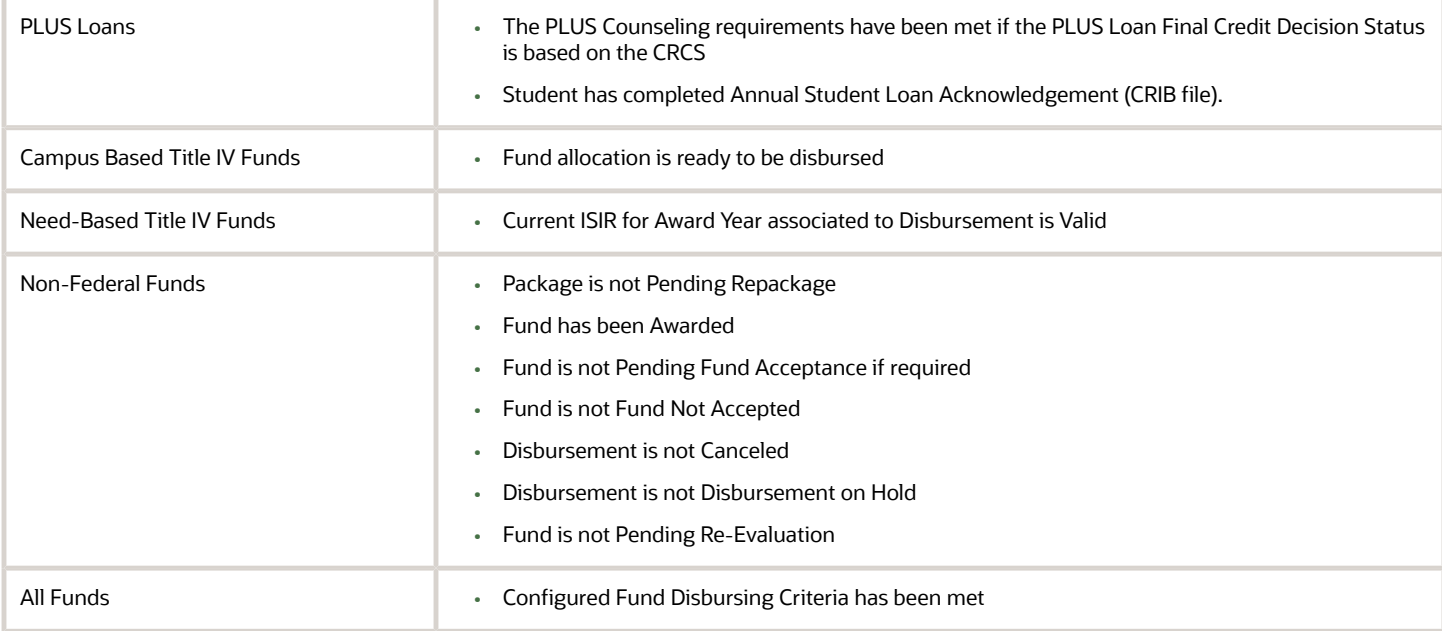

**Note:** You add, edit, or disable disbursement criteria using the *[Disbursements Guide](https://www.oracle.com/pls/topic/lookup?ctx=fa23d&id=u30005654)*.

## Creates disbursement files

Student Financial Planning creates a disbursement file and includes all required data so that the Non-Campus Based Title IV Disbursement is processed correctly through the COD system. For all Non-Campus Based Title IV Funds (excluding IASG), Student Financial Planning creates the proper Common Record file once triggered in the FAS. All required data fields specified in the Common Record layout based on the fund that is ready to be disbursed will be included in the file.

## Receives the disbursement response

Student Financial Planning processes a Disbursement Response so that the student's package can be confirmed or updated as necessary. The system performs these tasks:

- Match the Common Record File to the Student's Record using the student's Social Security Number (SSN).
- Verify that the Disbursement File has been accepted by COD.
- Follow the error handling process for any Disbursement files that haven't been accepted.
- Not send the Disbursement Outbound Message until the Disbursement has been accepted.
- Display all Disbursement Responses on the student record.

### Evaluates disbursement amounts after repackaging

Student Financial Planning determines the Payment Period Maximum Disbursement Amounts based on the total amount of funding the student is eligible to receive similar to setting the Disbursement Amounts initially.

If the Payment Period Maximum Disbursement Amount is increasing, Student Financial Planning takes additional steps to determine whether the disbursements will be updated. If the fund has not previously received Fund Acceptance from the student or does not require Fund Acceptance, Student Financial Planning increase the Disbursement(s) based on

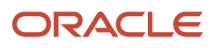

the increased Payment Period Maximum Disbursement Amount. Else, Student Financial Planning does not update the Disbursement until Fund Acceptance for the increased award is received.

If the Payment Period Maximum Disbursement Amount is decreasing, Student Financial Planning decreases the disbursement and does not require additional acceptance.

### Updates disbursement amounts when receiving fund acceptance

When Fund Acceptance is received, Student Financial Planning update Disbursement Amounts to reflect the same, increased, or reduced amount accepted by the student and disburse the correct amounts. If the accepted amount is the same, the disbursement amounts aren't required to be updated and will disburse as is.

If the accepted **amount is more** than the current amount, then the Disbursement Amounts will be increased. Title IV Direct Loans are increased evenly over both Payment Periods. Title IV Grants will be increased to the maximum amount the student will be eligible to receive the first disbursement and the second disbursement will be adjusted to equal the remaining amount. Any Non-Federal Funds or Non-Federal Fund (NFF) Loan or Grant Payment Period Disbursement Amount(s) will be adjusted to equal the Accepted Amount.

If the accepted **amount is less** than the current amount, then the Disbursement Amounts will be decreased. Student Financial Planning determines the Right to Cancel Deadline and if the deadline has passed, Title IV Direct Loan or TEACH Disbursements associated with the Payment Periods affected by the Fund Acceptance are only decreased to the amount that hasn't already been applied to charges.

- Title IV Direct Loan Disbursements will only decrease that are disbursed less than 120 days from the system date.
- After determining the Payment Period Disbursement Amount, Student Financial Planning needs to decrease the Disbursements.

If the Disbursement **Amounts are being adjusted** for an NFR fund, Student Financial Planning needs to check whether the fund is a manual NFR and requires the user to communicate the adjustment to an outside FAS.

• If it does, Student Financial Planning creates a task in the Re-Evaluate NFR Fund task queue and set the reason to indicate the student's accepted amount caused the disbursements to be increased or decreased.

If the fund is **not accepted**, Student Financial Planning cancels future disbursements.

### Increases disbursements

Student Financial Planning increases disbursements appropriately based on what has been disbursed so that the disbursement amounts are updated and disbursed correctly.

After increasing the Payment Period Disbursement Amounts, the individual disbursement amounts will require appropriate updates based on whether the disbursements in the Payment Period have already been disbursed. If none of the disbursements associated with the Payment Period have disbursed, the disbursement amount will be increased, and the existing Disbursement and Sequence Numbers will be saved.

If all disbursements have disbursed in the Payment Period, Student Financial Planning creates a new Disbursement Number for the difference of the increased amount and associate that disbursement to the Payment Period in which the original Disbursement is in. The new Disbursement Number will be the next Sequential Number for the Award Year/ Loan Period depending on the fund type.

If some disbursements in the Payment Period have been disbursed, Student Financial Planning needs to increase the Disbursement Amount of the Disbursement that is not disbursed for the difference of the increased amount and what has already previously been disbursed.

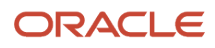

For all new disbursements created, Student Financial Planning set the Anticipated Disbursement Date to the current date.

For Non-Campus Based Title IV Funds (excluding IASG), Student Financial Planning triggers a new origination to be sent to COD and begin the Re-Origination Process.

### Decreases disbursements

Student Financial Planning deceases disbursements appropriately so that the Disbursement Amounts are updated and disbursed correctly.

After decreasing the Payment Period Disbursement Amounts, Student Financial Planning updates the individual Disbursement Amounts appropriately based on whether the disbursements in the Payment Period have already been disbursed. If none of the disbursements associated with the Payment Period have been disbursed, Student Financial Planning decreases the Disbursement amount and doesn't need to create a new Disbursement Number or Sequence Number.

If all the disbursements have already been disbursed in the Payment Period, Student Financial Planning creates a new Sequence Number associated with the highest Disbursement Number for the difference of the decreased amount. The new Sequence Number will be the next Sequential Number associated with the Disbursement Number. If the amount of the highest Disbursement Number is less than the amount that needs to be decreased, Student Financial Planning evaluates the next highest Disbursement Number and continues to decrease the amounts until the total Disbursement Amount is equal to the decreased Payment Period Disbursement Amount.

If some of the disbursements in the Payment Period have been disbursed, Student Financial Planning needs to decrease the highest non-disbursed Disbursement Amount and will not need to create a new Disbursement Number or Sequence Number. If the amount of the highest Disbursement Number is less than the amount that needs to be decreased, Student Financial Planning evaluates the next highest Disbursement Number and continues to decrease the amounts until the total Disbursement amount is equal to the decreased Payment Period Disbursement Amount. Student Financial Planning creates new Sequence Numbers to adjust these amounts only if the Disbursement has been disbursed.

For Non-Campus Based Title IV funds (excluding IASG), Student Financial Planning triggers the Common Record updates to be sent to COD.

For all disbursements that have been disbursed and are being decreased, the Disbursement Process is triggered and Student Financial Planning does not include the total award amount in the file. Once the Disbursement File is accepted, Student Financial Planning triggers the Re-Origination Process *[Origination Management](#page-259-0)* with the total award amount.

For all Disbursements that have not been disbursed and are being decreased, Student Financial Planning triggers the Re-Origination Process.

#### **Begins the disbursement refund process**

Upon the completion of Repackaging or a Return to Title IV (R2T4) Calculation, if a fund needs to be reduced Student Financial Planning begins the disbursement refund process. Additional circumstances that result in this process include when a student denies a fund, accepts less than the amount disbursed, or a user manually repackages a student in order to cancel or decrease a disbursement. If Non-Title IV funds require a reduction of funds, you can manually adjust the fund amounts.

Once a fund has been requested to be reduced Student Financial Planning communicates with COD and then the G5 Process includes any refunded amounts in the net drawdowns for the fund source.

#### **Sends a return to lender message**

Student Financial Planning sends a message to external systems as necessary when a previously disbursed payment needs to be returned and/or a Refund Information Web Service Request is received. The Return to Lender Message includes the following information:

- Program Information
- Fund Information
- Academic Year/Payment Period Information or Loan Period /Loan Payment Period Information or Non-Title IV Period Information
- Associated Disbursement/Payment Information
- Refund Information

#### **Updates the loan period date for reduced or canceled funds**

Student Financial Planning updates the loan period if the student reduces their second disbursement to zero, in order to update COD accordingly.

#### **Re-opens an award year for returns if granted administrative Relief**

Student Financial Planning creates a Task and includes the students with late returns that require an award year to be opened for a closed payment period in order to return funds after the closeout deadline. Once alerted and the request to reopen the award year is granted from COD you can update the closeout date configuration to re-open the award year. After an award year is re-opened, Student Financial Planning repackages the student.

### Cancels disbursements

Student Financial Planning cancels future Anticipated Disbursements appropriately so that the disbursement amounts and statuses are updated.

If the Disbursing Engine is being triggered to cancel a future Anticipated Disbursement, Student Financial Planning document the cancellation reason based on the triggering event.

When canceling the disbursement, Student Financial Planning determines whether the fund will be allowed to be subsequently increased. Student Financial Planning allows the fund to be subsequently increased if the system canceled the fund due to the following reasons:

- When the fund is not accepted by the student and was previously not disbursed since the student is allowed to update the Accepted Amount as long as they accept or decline the fund prior to the Fund Acceptance due date.
- When the Award Year is closed prior to the fund being disbursed, since the student may be eligible to receive the fund in the next award year.
- When an R2T4 is calculated or a Post-Withdrawal Disbursement (PWD) is not accepted, since the R2T4 calculation may be subsequently re-ran causing updates to the canceled Disbursements.

When canceling the Disbursement, Student Financial Planning updates the Disbursement Status based on whether the fund requires a COD response. If the fund does not require a COD response, Student Financial Planning updates the Disbursement Status to Disbursement Canceled. Otherwise, Student Financial Planning originates the fund and update the Disbursement Status to Disbursement Canceled once the origination has been accepted.

#### **Sends the cancel future disbursement outbound message**

Student Financial Planning send an Outbound Message with all the relevant disbursement information when an awarded fund has a future disbursement and it is canceled. Student Financial Planning includes Disbursement information and the reason that the Disbursement was canceled.

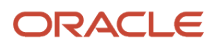

## Updates COD

Student Financial Planning creates an updated Common Record file and includes all required data when there are any changes made in a student's package that affect previous Disbursement Amounts or Dates so that Non-Campus Based Title IV funds are processed correctly through COD. Depending on the amount of the total award that was disbursed and whether the amount is being reduced, Student Financial Planning triggers the Disbursement File to include the updated Disbursement Amounts prior to the Origination File with the total awarded amount updated.

Student Financial Planning includes all required data fields specified in the Common Record Layout based on the fund that is being re-originated or included in an updated Disbursement Report. Student Financial Planning includes the updated Disbursement amounts in the Origination and Disbursement Files.

Student Financial Planning populates any updated dates based on date changes in the student's package. the system cannot include updates to Disbursement Dates and the amounts in the same complex element in the Disbursement Tag of the COD Report.

## Receives disbursement information web service request

Student Financial Planning receives the Disbursement Information Web Service Request so that Student Financial Planning triggers an Outbound Message with information regarding the student's disbursements:

- Student Financial Planning accepts the Disbursement Information Web Service Request.
- The Disbursement Information Web Service Request will indicate the requested student's IRN.
- For the student listed in the request, Student Financial Planning triggers the Disbursement Information Outbound Message and include all associated Disbursements.

### Sends disbursement information outbound message

Student Financial Planning sends a Disbursement Information Outbound Message when any of the following conditions are met and the fund has been configured to send a Disbursement Outbound Message:

- A Disbursement Information Web Service Request is received
- Disbursement Status has been updated to Disbursed
- Disbursement Date is updated
- Anticipated Disbursement Date is updated
- Incremental Disbursement Amount is updated

If the Disbursement Information Outbound Message is triggered due to a Disbursement being disbursed or updated, Student Financial Planning only sends the information related to the specific payment. However, if a Web Service Request is received, Student Financial Planning sends all of the information for all disbursements associated with the student.

## Reconciles disbursement dates based on the ledger posting date

Every time a Student Academic and Financial Information (SAFI) message is received, Student Financial Planning reconciles the Disbursement Date with the student's Ledger Posting Date. If the Disbursement Date does not match the Ledger Posting Date, Student Financial Planning updates the Disbursement Date. Student Financial Planning creates a new Sequence Number associated with the disbursement and triggers the updated Disbursement Information to be sent to COD.

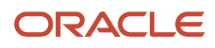

## Generates disbursement student history entries

Student Financial Planning generates a Student History Entry based upon configured events occurring within the Disbursement Engine in order to provide a historical record of all disbursement activity within the Student Record.

## Evaluates loan payment periods for active disbursements

Student Financial Planning evaluates each Loan Payment Period for each Direct Loan Type (Sub/Unsub/PLUS) to see if it can be considered active by checking if there are any disbursements with a Disbursement Status not equal to Disbursement Cancelled. Student Financial Planning communicates which Loan Payment Periods are active for each Direct Loan Type (Sub/Unsub/PLUS) and sends the appropriate Loan Period Dates to the COD system.

## Configurable Attributes

### Configure Disbursement Dates

You can configure one or multiple anticipated disbursements dates based on the desired schedule for each payment period/term of an academic year.

## Configure Disbursement Delays

You can configure how many days the Disbursement will be scheduled after the Payment Period/Loan Period so that the system can update the Disbursement Schedule as necessary. If the institution would like to delay the disbursement as a result of their internal policy, Student Financial Planning ensures all Title IV disbursements are scheduled after this period. The institution can configure the number of days that will be added to the Payment Period/Loan Period to determine the Disbursement Dates for Title IV funds.

## Configure Disbursement Criteria

You can configure Disbursement Criteria per fund, and specify student record data, required documents, and conditions dependent on other funds when configuring conditional logic so that the funds will not disburse until all conditions have been met.

## Configure and Evaluate Disbursement Criteria Deadline

You can configure a deadline for when all Disbursement Criteria must be met and specify the Number of Days after the Anticipate Disbursement Date for each fund code for the Disbursement. If the Disbursement Criteria is not met after the deadline has passed, Student Financial Planning cancels the disbursement and sends an outbound message to communicate the disbursement has been canceled.

## Configure the Right to Cancel Deadline

You can configure the time frame allowed for a student to fully cancel or decrease a Title IV Direct Loans and/or TEACH fund after the Outbound Disbursement Message has been sent without considering any of the conditions in decreasing the award after the deadline has been reached.

The user can set the number of days from when the Outbound Disbursement Message is sent for the fund in which the student can accept a decreased amount or cancel the fund without considering any Right to Cancel conditions. The institution cannot configure less than 14 days since the U.S. Department of Education requires that the student will be able to cancel all funds within 14 days of the Disbursement Date. After that deadline, it is up to the institution's discretion.

Student Financial Planning determines the Right to Cancel Due Date based on the Disbursement Date and the Number of days configured.

## Configure the Disbursement Information Outbound Message

You can configure whether Student Financial Planning sends a Disbursement Information Outbound Message to each fund or not. If the user does not configure whether the Disbursement Information Outbound Message will be sent to the fund, Student Financial Planning assumes a Disbursement Information Outbound Message should be sent.

## Required Role Permissions

The user must have a role with the following General Permission(s) through Roles Management in order to view the following information.

• Student

See *[Set General Permissions Matrix](#page-69-0)* for additional information.

#### Navigation to the Student Financial Planning User Interface Functionality **To view Disbursements**

**Student Financial Planning User Interface** > **Student** > **Financial Information** > **Disbursing**

## <span id="page-259-0"></span>Origination Management

Before a student can receive any Title IV disbursements, all funds the institution considers awardable must be acknowledged by Common Origination and Disbursements (COD). After the student is packaged with eligible Title IV funds, Student Financial Planning triggers all Award and Disbursement data to the COD System using the "Common Record" format. An origination file establishes a new award and projected disbursement with the COD system. An origination file can be updated for any changes in dates or award eligibility amounts that are modified for any projected disbursements.

### What Student Financial Planning Does Automatically

Student Financial Planning automatically does the following things:

### Triggers originations

Student Financial Planning triggers originations for Title IV funds when the student is packaged and includes the full amount the student is eligible to receive up to the institutions configured packaging limit and the fund amount is based on actual data. Originations are triggered for funds with a fund status of *Estimated* or *Awarded* and a disbursement status of *Projected* or *Disbursement Scheduled*.

If a fund is being originated prior to the award year's *Origination Start Date*, Student Financial Planning stores the origination in a queue until the *Origination Start Date* is met. If a fund is being originated after the award year's *Origination Start Date*, the disbursement status updates to *Origination Ready to be Sent to COD* and Student Financial Planning creates an origination request file.

Once the origination file is sent, Student Financial Planning updates the disbursement status to *Origination Sent to COD*.

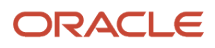

## Creates origination file(s)

Student Financial Planning creates an origination file or updates the origination file and includes all required data in order to process the Title IV award(s) correctly through COD. Once the origination file is triggered, Student Financial Planning creates the Common Record File and includes all required data fields specified in the Common Record layout based on the fund(s) being originated. Information in the origination file includes the correct awards per award year, the academic year and loan period dates based on the academic year the funds are being originated.

Student Financial Planning creates an updated origination file and includes updated award amounts and date changes in the student's package for all anticipated awards.

### Triggers re-originations

Student Financial Planning triggers Re-Originations if the disbursement amount, academic year and/or loan period dates change.

The funds included in the re-originations depends on whether the disbursement disbursed and whether the amount is increasing, decreasing, or being removed or whether the dates are being updated.

### Re-originates and zeroes out funds

Student Financial Planning creates an updated origination file and zeroes out future award funds when there are anticipated disbursements that need to be canceled so that the Title IV award processes correctly through COD.

Once the origination job is triggered, the proper Common Record file is created. Student Financial Planning includes all required data fields specified in the Common Record layout based on the fund that is being originated and the updated award amounts in the origination file. If future award funds are no longer valid in the student's package, they are zeroed out.

### Receives the origination response file

Student Financial Planning process an origination response in order to confirm the student's package. Using the Document ID, the Common Record file is matched to the student record. The origination response is displayed on the student record.

Student Financial Planning verifies that the origination file has been accepted by COD and for any origination files that have not been accepted and follows the SAIG Error Handling process.

### Updates direct loan disbursement fee and interest rebate amounts

Student Financial Planning updates the Direct Loan disbursement fee and interest rebate amounts for each loan period when the U.S. Department of Education releases a change that affects a loan that already originated so that the Direct Loan award includes the appropriate disbursement fees and interest rebate amounts. Student Financial Planning updates the disbursement fee and interest rebate amounts when the U.S. Department of Education releases a change that affects a Subsidized Loan, Unsubsidized Loan, or PLUS Loan. The existing loan fee is canceled and the loan is reoriginated with the updated loan fee.

### Triggers the new award year originations batch job

Student Financial Planning runs a batch job once the Origination Start Date for the new Award Year occurs.

The system should trigger a batch job once the system date equals the Origination Start Date for the new Award Year. Student Financial Planning updates the Disbursement Status and triggers the creation of the Origination File for all queued items. Once the Disbursement Statuses have been updated, the queue is wiped out.

### Configurable Attributes

This feature does not have any configurable features.

#### Required Role Permissions

The user must have a role with the following General Permission(s) through Roles Management in order to view the following information.

- Student
- XML Viewer (to View Complete COD xml)

See *[Set General Permissions Matrix](#page-69-0)* for additional information.

#### Navigation to the Student Financial Planning User Interface Functionality

#### **To view Originations Student Financial Planning User Interface** > **Student** > **USDE** > **Common Record File**

## COD Student Identifier Updates

You can track and act on COD Student and Borrower Identifier changes.

### **Overview**

In regards to **Student Identifier Changes**, Student Financial Planning needs to be able to recognize when a student identifier update is made to an ISIR, trigger a common record message to the COD, cease transmitting info to COD until Student Financial Planning confirms the update is accepted or rejected, review the reason why the data is rejected (if applicable) and use the new or old Student Identifier for future COD transmissions depending if the data is accepted or rejected, respectively.

In regards to **Borrower Identifier Changes**, Student Financial Planning needs to be able to determine if the borrower is a parent or student, recognize when a borrower identifier update is made to an ISIR, trigger a common record message to the COD, cease transmitting info to COD until Student Financial Planning confirms if the update is accepted or rejected, review the reason why the data is rejected (if applicable) and use the new or old Borrower Identifier for future COD transmissions depending if the data is accepted or rejected, respectively.

### What Student Financial Planning Does Automatically

Student Financial Planning automatically does the following things:

### Updates student identifier information

When the student or institution submits an ISIR Correction and updates a Student Identifier field (SSN/Last Name/ Date of Birth) a subsequent Central Processing System (CPS) transaction occurs. Student Financial Planning recognizes when an update is made to a Student Identifier field and stops transmitting information to COD until it is confirmed the update is accepted or rejected.

**Note:** Student Financial Planning consumes the SSN/Last Name/Date of Birth Change Reports saved in the institution's Student Aid Internet Gateway (SAIG) mailbox on a weekly basis to confirm if the Student Identifier update is accepted or rejected by COD.

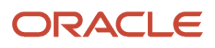

If COD accepts the updated Student Identifier, Student Financial Planning uses the new Student Identifier information for future COD transmissions and determines if a Common Record Message with the updated Student Identifier needs to be sent. If the old student identifier information was used in prior communications with COD, Student Financial Planning prepares and sends the Common Record Message to communicate the updated information.

However, if COD rejects the Student Identifier update, Student Financial Planning uses the old Student Identifier information for future COD transmissions. When Student Identifier updates are rejected, Student Financial Planning receives a warning/error/reject edit code, and that information is displayed in the Student Financial Planning user interface, based on configuration, and follows the Exception Handling process to resolve all reject edit codes.

#### Updates borrower identifier information

When the student, borrower, or institution submits an ISIR Correction and updates a Borrower Identifier field (SSN/ Last Name/Date of Birth) a subsequent Central Processing System (CPS) transaction occurs. Student Financial Planning recognizes when an update is made to a Borrower Identifier field upon receipt of a new ISIR or PLUS Application. When the new ISIR or PLUS Application is received, the first step is to confirm if the update is applicable to a Graduate Student applying for a Graduate PLUS loan or a Parent/Step-Parent applying for a Parent PLUS loan. Until it is confirmed that COD has accepted or rejected the update, Student Financial Planning stops transmitting information to COD.

**Note:** To confirm if the Borrower Identifier update is accepted or rejected by COD, Student Financial Planning consumes the SSN/Last Name/Date of Birth Change Reports saved in the institution's Student Aid Internet Gateway (SAIG) mailbox on a weekly basis.

When changing Borrower Identifier Information for a Parent PLUS loan, it is important to ensure that the borrower information (SSN/DOB) does not match the student's identifier (SSN/DOB) information. When changing Borrower Identifier Information for a Graduate PLUS loan, it is important to ensure all changes made to the Borrower Identifier Information are reflected in the Student Identifier Information changes.

A PLUS Borrower's SSN update is allowed for only the following scenarios:

- If the PLUS award was disbursed within the past 24 hours
- If the PLUS loan is inactive
- If the PLUS disbursements have not been disbursed
- If the PLUS disbursement was only partially disbursed

If the Borrower is not the student, Student Financial Planning sends a Common Record message to the COD system relaying the Borrower Identifier update. If the Borrower is the student, Student Financial Planning confirms if the Student Identifier update was previously sent and if the update was accepted or rejected.

- If the Student Identifier update was sent and accepted, Student Financial Planning sends the Common Record message to the COD system, relaying just the Borrower Identifier change.
- If the Student Identifier update was not sent, Student Financial Planning sends the Common Record message to the COD system, relaying both the Borrower and Student Identifier changes.

If COD accepts the updated Borrower Identifier, Student Financial Planning uses the new Borrower Identifier information for future COD transmissions. If COD rejects the Borrower Identifier update, Student Financial Planning uses the old Borrower Identifier Information for future COD transmissions. When Borrower Identifier updates are rejected, Student Financial Planning receives a warning/error/reject edit code, displays that information based on configuration, and follows the Exception Handling process to resolve all reject edit codes.

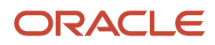

### Configurable Attributes

This feature does not have any configurable features.

## Late Disbursement Management

Student Financial Planning triggers the Late Disbursement process when a student meets all Disbursement Criteria for a prior Award Year or Loan Period that has a fund amount that did not disburse. Prior award years are evaluated for grants, and loan periods are evaluated for loans.

### **Overview**

Once a student is eligible for a Late Disbursement, an Outbound Disbursement Acceptance Message is sent to the student to request confirmation for any loan funds and notify them of the grant late disbursement. Grants disburse without a disbursement acceptance, but the student must accept or reject loan funds through disbursement acceptance. The student can accept the full eligible amount, a reduced amount, or reject 100% of the eligible funds. If the student accepts the full amount, the student does not require a repackage, and the funds are disbursed. When a student accepts a reduced amount, the student record is repackaged according to the reduced accepted amount before disbursing. If the student rejects 100% of the eligible funds, the funds are reduced to zero, and the funds are zeroed out in the Common Origination and Disbursement (COD) system.

### What Student Financial Planning Does Automatically

Student Financial Planning automatically does the following things:

### Determines late disbursements for active students

Student Financial Planning determines when an active student is eligible to receive a Late Disbursement so that the student can be notified of the potential disbursement and can accept or reject the disbursement as part of the Federal Student Aid (FSA) package. Student Financial Planning checks if the student has posted attendance in the payment period for the current year to ensure that the student is still in attendance and use the Academic Year End Date to determine when a disbursement becomes a Late Disbursement.

### Evaluates late disbursement criteria for active students

Student Financial Planning evaluates and makes sure the following Late Disbursement Criteria has been met for active students prior to the Award Year/Loan Period End Date:

- All Fund Types: The department processed an ISIR with an official EFC.
- FSEOG/TEACH: The Grant was awarded.
- Subsidized/Unsubsidized/PLUS Loans: The Loan was originated.

Student Financial Planning evaluates and makes sure the following Late Disbursement Criteria has been met for active students prior to making the Late Disbursement:

- Pell & TEACH: A Valid ISIR has been received.
- Subsidized/Unsubsidized/PLUS Loans: Second disbursements require the student to complete the period for which the loan is intended. This means an Enrollment Status for the period equaling one of the following:
	- AC Academic Complete.
	- A Approved Leave of Absence.

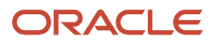

- F Full Time.
- H Half-time or more, but less than full-time.
- L Less than half- time.

**Note:** You add, edit, or disable disbursement criteria using the *[Late Disbursement PWD Criteria Guide](https://www.oracle.com/pls/topic/lookup?ctx=fa23d&id=u30005679)*.

Student Financial Planning uses the Award Year/Loan Period End Date to determine when the student becomes ineligible and creates the Late Disbursement no later than 180 days from that date.

Once the system determines that the disbursement is a Late Disbursement and the student is eligible to receive the disbursement, the system:

- Stores an indicator showing that it is a Late Disbursement.
- Determines the Total Outstanding Charges.
- Checks whether the fund is a Title IV Loan in order to determine if Late Disbursement Acceptance is required. Student Financial Planning changes the Disbursement Acceptance status when a Late Disbursement is identified.
- Begins the disbursement process if it is a Title IV Grant.

#### Determines late disbursements for withdrawn/graduated students

Student Financial Planning determines when a Withdrawn/Graduated student is eligible to receive a Late Disbursement so that the student can be notified of the potential Late Disbursements and can accept or reject the disbursement as part of the FSA package. Student Financial Planning determines when the student Withdrew or Graduated from the institution and make sure the disbursement is associated with a completed payment period.

#### Evaluates late disbursement criteria for withdrawn/graduated Students

Student Financial Planning evaluates and makes sure the following Late Disbursement Criteria has been met for Withdrawn/Graduated students prior to the date the student became ineligible (withdrawal/graduation date):

- All Fund Types: The department processed an ISIR with an official EFC.
- FSEOG: The Grant was awarded.
- Subsidized/Unsubsidized/PLUS Loans: The Loan was originated.
- TEACH: The Grant was originated.

Student Financial Planning ensures the following conditions occur prior to making the late disbursement.

- Pell & TEACH: A Valid ISIR has been received.
- Subsidized/Unsubsidized/PLUS Loans: A First-Time-Borrower must complete 30 days of the program.
- Subsidized/Unsubsidized/PLUS Loans: Second disbursements require that the student to graduated in the period for which the loan is intended.

Student Financial Planning uses the Withdrawal/Graduation Date to determine when the student becomes ineligible and will create the Late Disbursement no later than 180 days from that date.

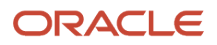

Once the system determines that all of the conditions have been met, Student Financial Planning determine if the payment period associated with the disbursement has already been completed and will:

- Follow the Post-Withdrawal Disbursement process, if the disbursement is associated with the payment period that the student is withdrawing from.
- Store an indicator showing that it is a late disbursement.
- Determine the Total Outstanding Charges.
- Check whether the fund is a Title IV Loan in order to determine if Late Disbursement Acceptance is required. Student Financial Planning changes the Disbursement Acceptance status when a Late Disbursement is identified.
- Begin the disbursement process if it is a Title IV Grant.

#### Sends the disbursement acceptance information outbound message

Student Financial Planning creates and sends an Outbound Disbursement Acceptance Information Message to communicate Late Disbursement information when a Late Disbursement is determined for a grant or loan. The Disbursement Acceptance will be tracked and the Disbursement Acceptance will be updated appropriately when the notification is sent and received. The Disbursement Acceptance Due Date will be determined using the configured Acceptance Date.

However, Student Financial Planning does not accept a Disbursement Acceptance if 180 days have elapsed since:

- the completion of the Award Year/Loan Period for an Active student
- the Date of Determination (DOD) for a Withdrawn student
- the Graduation Date for a Graduated student

#### Receives the inbound disbursement acceptance message

Upon receiving a student's Disbursement Acceptance Message for a Late Disbursement, Student Financial Planning updates the Accepted or Rejected Amount, updates the Disbursement Status and disburses funds accordingly. Student Financial Planning accepts the Disbursement Acceptance Message up to the Late Disbursement Acceptance Due Date, but will not accept it once that date has passed unless an authorized user has extended the deadline.

### Updates the student package if disbursement acceptance is not received by due date

Student Financial Planning runs a batch job daily to identify all funds with an Acceptance Due Date. If the Disbursement Acceptance Message is not received by the Due Date, the Disbursement Acceptance Status will be updated to Disbursement Not Accepted by Due Date. Upon the Disbursement Acceptance Status update, the disbursement process will begin and cancel associated disbursement(s).

When a disbursement is canceled, Student Financial Planning sends an Outbound Student Notification to communicate to the student that the Late Disbursement has been canceled.

#### Configurable Attributes

#### **Configure late disbursement acceptance due date**

The institution can configure the Inbound Disbursement Acceptance Message deadline for each specific fund. If the deadline is reached and the student has not responded to accept or reject the Late Disbursement, Student Financial Planning cancels the Late Disbursement.

The Disbursement Acceptance Due Date must be configured to be no more than180 days past:

- the completion of the Award Year/Loan Period for an Active student
- the Date of Determination (DOD) for a Withdrawn student
- the Graduation Date for a Graduated student

#### Required Role Permissions

The user must have a role with the following General Permission(s) through Roles Management in order to view the following information.

• Student

See *[Set General Permissions Matrix](#page-69-0)* for additional information.

### Navigation to the Student Financial Planning User Interface Functionality

#### **To view Disbursements Student Financial Planning User Interface** > **Student** > **Financial Information** > **Disbursing**

## Post-Withdrawal Disbursements

When a student is eligible for a Post-Withdrawal Disbursement (PWD), Student Financial Planning notifies the student/ parent, consumes the fund amounts in the fund acceptance message received by the student/parent, determines if the fund acceptance is acceptable based on configured due dates and updates, disburses or cancels funds as necessary.

### What Student Financial Planning Automatically

Student Financial Planning automatically does the following things:

#### Evaluates post-withdrawal disbursement criteria

Student Financial Planning evaluates the student's record when a Return to Title IV (R2T4) calculation is completed. Student Financial Planning determines specific PWD information, including: Total Outstanding Charges, Total PWD Amount per fund, PWD Amount Applied to Open Charges, and PWD Amount Over Open charges.

#### **PWD/LD Disbursement Criteria**

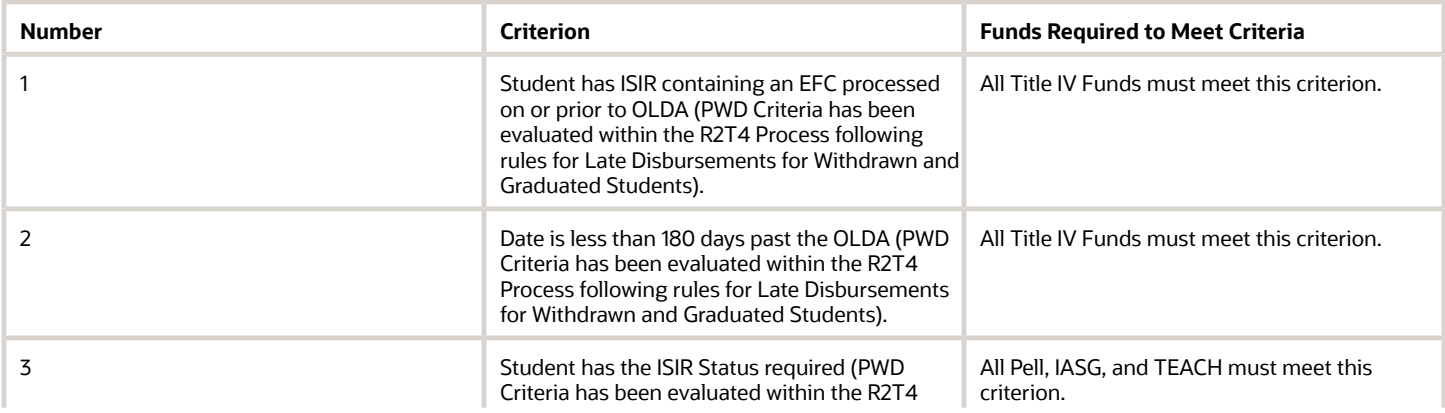

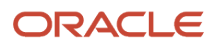

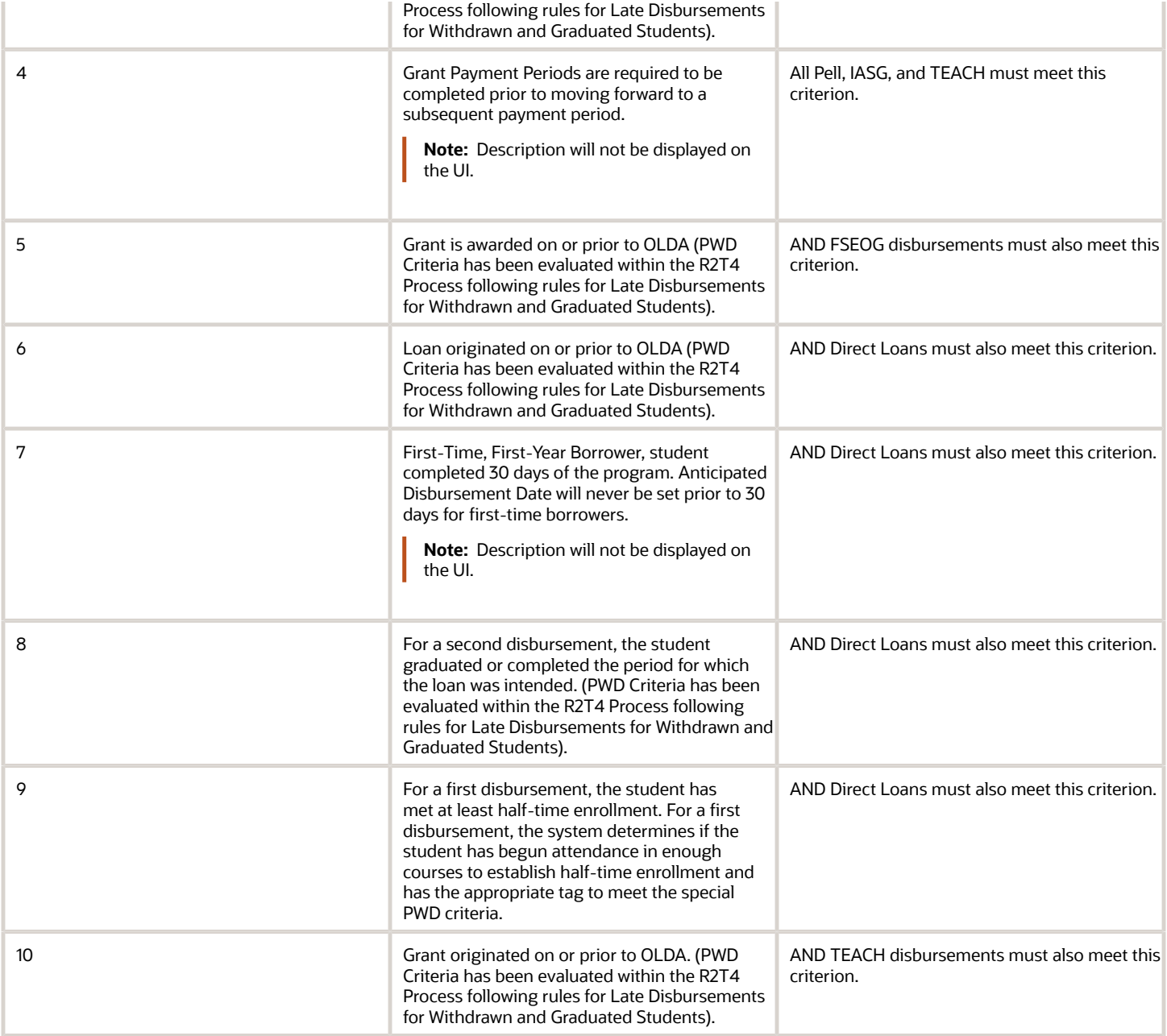

**Note:** You add, edit, or disable disbursement criteria using the *[Late Disbursement PWD Criteria Guide](https://www.oracle.com/pls/topic/lookup?ctx=fa23d&id=u30005679)*.

### Determines **if fund acceptance: received by due date**

The PWD Fund Acceptance can be received from the student/parent if they return documentation to the institution in person, fax or email, via the student portal or from an external system up to the PWD Acceptance Due Date.

### Determines **if** fund acceptance: not received by due date

If the PWD Fund Acceptance is not received by the PWD Acceptance Due Date, Student Financial Planning removes the PWD amount from the student's package and the disbursement is canceled. When the disbursement is canceled Student Financial Planning notifies the student/parent.

#### **Re-evaluates the PWD due to a new R2T4 calculation**

If a new R2T4 calculation is completed and the PWD amount has changed, Student Financial Planning re-evaluates the PWD. Student Financial Planning increases or decrease funds as necessary and notifies the student/parent the amount has been adjusted.

#### **Uses an extended PWD acceptance due date**

If an authorized user extends the PWD Acceptance Due Date, Student Financial Planning uses the updated date to determine if the PWD Disbursement Fund Acceptance is acceptable.

### Configurable Attributes

#### **Configure the PWD acceptance due date**

You can configure the PWD Fund Acceptance Due Date for each specific fund so that the PWD is canceled if the PWD Fund Acceptance is not received by the configured deadline. The time frame in which the student/parent is given to make a decision must be 14 days or greater.

#### **Extend the PWD acceptance due date**

You can extend the PWD Acceptance Due Date for a specific student.

#### **Required Role Permissions**

The user must have a role with the following General Permission(s) through Roles Management in order to view the following information.

• Student

See *[Set General Permissions Matrix](#page-69-0)* for additional information.

#### Navigation to the Student Financial Planning User Interface Functionality

**To view the R2T4 calculated PWD Student Financial Planning User Interface** > **Student** > **Financial Information** > **R2T4 Information** > **Step 4**

#### To view the Post-Withdrawal Disbursement

**Student Financial Planning User Interface** > **Student** > **Financial Information** > **Disbursing**

#### To view the Post-Withdrawal Disbursement Details

**Student Financial Planning User Interface** > **Student** > **Financial Information** > **Disbursing** > **PWD Indicator**

#### To view the Post-Withdrawal Disbursement Criteria

**Student Financial Planning User Interface** > **Student** > **Financial Information** > **Disbursing** > **Sequence #**

## Manual Overrides: Disbursing

#### Overview of Disbursing Overrides for Title IV Funds

This is a general overview of information to help you effectively override Title IV financial aid awards as needed using the **Student** > **Financial Information** > **Disbursing** UI.

You are able to manually override fund disbursements as needed. This is a summary of actions and impacts.

Edit the Anticipated Disbursement Date

- **How**: See *[Override Anticipated Disbursement Date](#page-271-0)*.
- **Impact**: Once edited, the Anticipated Disbursement Date needs to be manually managed if further updates are required as the system won't re-calculate the Anticipated Disbursement Date for that disbursement going forward.
- **Future Automation Impact**: Yes.

#### Edit Disbursement Amounts for the Period

- **How**: See *[Override Disbursement Payment Period Amounts](#page-272-0)*.
- **Impact**: The disbursements for the period are adjusted to reflect the total amount you override. The amount for the period needs to be manually managed if further updates are required as the application won't recalculate the amount. The application will continue to automate the fund amounts within the package, but the disbursements for that period won't be updated. The eligible amount in the package won't be automatically adjusted based the disbursement amount overrides, so if the eligible fund amount isn't correct in the package, use Packaging UI to make the edits instead. See *[Add, Edit, or Remove a TIV Fund](#page-359-0)*.
- **Future Automation Impact**: Yes.

#### Override Disbursement Criteria

- **How**: See *[Override Disbursement Criteria](#page-270-0)*.
- **Impact**: The disbursement criteria will be set to "met", and the application will stop evaluating the criteria for that disbursement.
- **Future Automation Impact**: Yes.

Override or Remove G5 Disbursement Information

- **How**: See *[Update G5 Details on a Single Disbursement](#page-63-0)*.
	- Use the **Override** button to adjust G5 fields.
	- Use the **Remove** button to remove the G5 Control Number.
- **Impact**: G5 details will be updated based on user's overrides and further downstream impacts will be adjusted.
- **Future Automation Impact**: No.

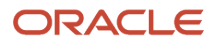

#### Using the Disbursement Administration UI versus the Disbursing UI

You are also able to update disbursement information using the Disbursment Administration UI in the FAS: **Administration** > **System Management** > **Disbursement Administration**.

When an authorized user updates disbursement information through the Disbursement Administration UI, the update is a one-time manual override. The disbursement isn't put into manual mode; therefore, future automation is not interrupted. Future automation or manual updates may override the one-time manual override a user made using the Disbursement Administration tool. A common scenario for making updates using the Disbursement Administration UI is to update the system to match changes that were made directly in the COD system, being careful to match the CODgenerated sequrence number.

When updates are made through the Disbursing UI (**Student** > **Financial Information** > **Disbursing**), the disbursement that is updated is put into manual mode and must be monitored throughout the duration of the payment period. If only one fund type for one payment period is manually overridden, only that fund type for that payment period is put into manual mode. If a disbursement is increased or reduced and it results in a need for additional disbursement sequence numbers, Student Financial Planning will create any required additional sequence numbers, complete any related math for that disbursement, set the disbursement status correctly. For more information on using the Disbursement Administration UI, see *[Disbursement Administration](#page-83-0)*.

### <span id="page-270-0"></span>Override Disbursement Criteria

You can override the Disbursement Criteria status, on any disbursement per academic year, per fund in order to release a student's disbursement if necessary.

#### Overview

You are able to view all disbursement information including each criterion that must be met in order to disburse and whether the criterion status is *Met* or *Not Met.*

When Disbursement Criteria is overridden, Student Financial Planning requires you to enter a comment.

#### Required Role Permissions

The user must have a role with the following General Permission(s) through Roles Management in order to complete the manual processing steps listed below.

- Student
- Override Disbursing Criteria

See *[Set General Permissions Matrix](#page-69-0)* for additional information.

#### Manual Processing Steps

Log into the Student Financial Planning User Interface (UI)

- **1.** Enter the student's External Student ID Number in the Search Field
	- Navigate to **Student > Financial Information > Disbursing** >

You will need to wait for the following batch jobs to run

- Origination File Delivery
- Student Disbursement Criteria Evaluation
- Disbursement File Delivery
- **2.** Click the Sequence Number

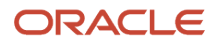

- **3.** Click the Override All button if you want to override every criterion
- **4.** Click the Override button next to an individual criterion to override just one criterion
- **5.** Confirm or correct the answer to the question: Is the Disbursement Criteria Met? Yes/No
- **6.** Enter Comment
- **7.** Override the criteria
- **8.** Close (once you finish overriding criteria)
- <span id="page-271-0"></span>**9.** Refresh screen, re-open the dialog box and confirm the Disbursement Criteria is overridden

#### Override Anticipated Disbursement Date

You can update the Anticipated Disbursement Date.

#### Overview

To update the Anticipated Disbursement Date, use the date picker and select date equal to the current date or a future date and enter a comment. Once the user has overridden the Anticipated Disbursement Date, Student Financial Planning makes future updates automatically.

#### Required Role Permissions

The user must have a role with the following General Permission(s) through Roles Management in order to complete the manual processing steps listed below.

- Student
- Override Anticipated Disbursement Date

See *[Set General Permissions Matrix](#page-69-0)* for additional information.

#### Manual Processing Steps

Log into the Student Financial Planning User Interface (UI)

- **1.** Enter the student's external student ID number in the search field located in the upper right-hand corner. Navigate to **Student** > **Financial Information** > **Disbursing**
- **2.** Click the icon to update the Anticipated Disbursement Date

**Note:** If the disbursement has already disbursed, you will see this icon in both the Date column (Disbursement Date) and the Anticipated Disbursement Date column. If you try to update the Anticipated Disbursement Date for a Disbursed, disbursement, the following error is returned by the system: Anticipated Disbursement Date can't be overridden for that disbursement because it is in a status of DISBURSED.

- **3.** Pick a Date (On or after Today's date)
- **4.** Enter a Comment
- **5.** Save
- **6.** Confirm the Anticipated Disbursement Date updated

#### Override Disbursement Date

You can update the Disbursement Date for any disbursed payment.

#### **Overview**

To update the Disbursement Date, use the date picker and select date equal to the current date or a future date and enter a comment. Once the user updates the Disbursement Date, Student Financial Planning creates a new sequence number and triggers the updated disbursement information to be sent to COD.

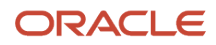

#### Required Role Permissions

The user must have a role with the following General Permission(s) through Roles Management in order to complete the manual processing steps listed below.

- Student
- Override Disbursement Date

See *[Set General Permissions Matrix](#page-69-0)* for additional information.

#### Manual Processing Steps

Log into the Student Financial Planning User Interface (UI)

- **1.** Enter the student's external student ID number in the search field located in the upper right-hand corner ◦ Navigate to **Student** > **Financial Information** > **Disbursing**
- **2.** Click the icon in the Date column to update the Disbursement Date

**Note:** If the disbursement has already disbursed, you will see this icon in both the Date column (Disbursement Date) and the Anticipated Disbursement Date column. If you try to update the Anticipated Disbursement Date for a Disbursed, disbursement, the following error is returned by the system: Anticipated Disbursement Date can't be overridden for that disbursement because it is in a status of DISBURSED.

- **3.** Pick a Date (On or after Today's date)
- **4.** Enter a Comment
- **5.** Save
- **6.** Confirm the Disbursement Date and the Anticipated Disbursement Date was updated

<span id="page-272-0"></span>COD Updates: When the Disbursement Date changes, Student Financial Planning automatically triggers communication to COD

- **7.** Navigate to **Student** > **USDE** > **Common Record File**
- **8.** Confirm Disbursement 1, Sequence 2 is the re-origination for the disbursement amount of Disbursement 1, Sequence 1, with the updated Disbursement Date.

### Override Disbursement Payment Period Amounts

You can override the total disbursement amount a student should be getting in the Payment Period (PP).

#### **Overview**

You can select the award year associated to the PP to update, the updated amount, and the reason for the override. The application updates remaining disbursement information according to logic to increase or decrease disbursements. This includes:

- Create accurate disbursement and sequence numbers.
- Calculating incremental and total disbursement amounts.
- Setting appropriate disbursement statuses.

The PP disbursement amount is flagged as manually overridden, and the application won't update the amount in future actions.

The application doesn't allow an update to the PP disbursement amounts when the disbursement status is **Origination Sent to COD** (US Department of Education Common Origination and Disbursement process) or **Disbursement Sent to COD**.

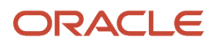

#### When overriding the **Payment Period Disbursement Amounts**:

- Make sure to select the correct award year.
- Make sure to enter the correct dollar amount.
- Double check the amount if you are updating both PPs and make sure that the combination doesn't exceed the amount the student is eligible to receive.

**Note:** If you do not enter the Award Year or Dollar Amount values correctly, COD rejects the disbursement.

#### Required Role Permissions

The user must have a role with these General Permissions through Roles Management to complete the manual processing steps:

- Student
- Disbursement Override

See *[Set General Permissions Matrix](#page-69-0)* for additional information.

#### Manual Processing Steps

Sign into the Student Financial Planning User Interface (UI).

- **1.** Enter the student's external student ID number in the search field located in the upper right-hand corner.
- **2.** Navigate to **Student** > **Financial Information** > **Disbursing**.
- **3.** Click **Edit Disb Amts**.
- **4.** Confirm or update the **Award Year**.
- **5.** Enter new PP Disbursement Amount.
- **6.** Enter a comment.
- **7.** Click **Save**.
- **8.** Confirm updates on **Disbursing** page.
- **9.** Repeat for additional PPs as needed.

#### **Downstream Impact**

Once you override the PP amount, monitor and manually update the disbursement as needed for that PP.

If any of these events occur, review the disbursement to determine if additional manual adjustments are required:

- Funds Acceptance.
- Repackage with fund amounts changing.
- Subsequent ISIRs.
- New NSLDS.
- Subsequent SAFIs that cause some cost of attendance change.
- Disbursement acceptance.
- Return to Title IV.
- Stale Dated Credit Balance Checks.
- Grant Overpayment Repayments.

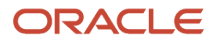

#### Example Scenario

A PP Disbursement Amount is overridden and increased. The student either completes the academic year, graduates, withdraws, or dies prior to the increased funds disbursing. At that point, the application determines that the student is eligible for a Late Disbursement and creates a new Disbursement Number. When the Late Disbursement Criteria **isn't Met** by the Late Disbursement deadline, the application cancels the late disbursement amount and a Ready to be Canceled QC Hold is placed on the Student Record. If that hold is automatically or manually released without the PP Disbursement Amount being adjusted, the application creates another Disbursement Number each time the student is repackaged.

#### **Cycle of Events When Manually Updating a Payment Period Disbursement Amount**

- **1.** PP Disbursement Amount manually updated.
- **2.** Student completed the academic year.
- **3.** The application determines the Disbursement Amount doesn't match the overridden PP Disbursement Amount.
- **4.** The application creates a new disbursement and determines it is a Late Disbursement.
- **5.** Late Disbursement Criteria **isn't Met**.
- **6.** The application cancels the Late Disbursement.
- **7.** The Ready to be Canceled QC Hold associated with the Late Disbursement is released. The cycle repeats if the Ready to be Canceled QC Hold is released and the PP Disbursement Amount isn't adjusted.
- **8.** Student is Repackaged and the application determines the disbursement amount doesn't match the overridden PP Disbursement Amount.
- **9.** The application determines the Disbursement Amount doesn't match the overridden PP Disbursement Amount.
- **10.** The application creates a new disbursement and determines it is a Late Disbursement.
- **11.** Late Disbursement Criteria **isn't Met**.
- **12.** The application cancels the Late Disbursement.
- **13.** The Ready to be Canceled QC Hold associated with the Late Disbursement is released.
- **14.** Student is Repackaged, and the application determines the disbursement amount doesn't match the overridden PP Disbursement Amount.

#### **How to Avoid Repeating the Cycle**

To prevent this cycle from continuously repeating, when you are reviewing the Ready to be Canceled QC Hold, you should take one of two paths:

- **1.** Determine the student is eligible for a Late Disbursement and take steps to disburse the funds:
	- **a.** Update the PP Disbursement Amount if needed.
	- **b.** Update the Late Disbursement Criteria to Met from the disbursing screen.
	- **c.** *[Remove the Cancellation Reason & Date](#page-90-0)* through the Disbursement Administration page.
	- **d.** Re-Originate through the *[Disbursement Administration](#page-83-0)* page.
- **2.** Determine the student isn't eligible for a Late Disbursement and take steps to stop disbursing the increased amount:
	- **a.** Update the PP Disbursement Amount.
	- **b.** Release the Ready to be Canceled QC Hold.

## Update Fund Award Year Close Out

When the award year close-out date is met for a fund type, Student Financial Planning cancels any remaining pending disbursements and limits updates to awarding, packaging, and disbursing. Canceling non-disbursed funds prevents funds from being disbursed and drawn down in the closed-out award year.

#### **Overview**

If a return or a re-entry within 180 days creates a disbursement in a closed-out award year, Student Financial Planning creates an **Update Fund Award Year Closeout Date** task for manual review and you will be able to determine if the award year needs to be re-opened so processing can continue within the Student Financial Planning system. Once you complete the task to re-open an award year, Student Financial Planning triggers the repackage with the re-opened award year.

### What Student Financial Planning Does Automatically

Student Financial Planning automatically does the following things:

#### Cancels disbursements in closed-out award year

When the Student Financial Planning system date is equal to a configured award year close-out date for a fund type, Student Financial Planning cancels all pending disbursements associated to the closed-out award year for Title IV and non-federal fund types. If the institution re-opens an award year by extending the configured close-out date for the fund type, Student Financial Planning will re-trigger the process to cancel any pending disbursements once the new/ updated award year close-out date has been reached.

### Updates award year for cross-over periods

Student Financial Planning evaluates all periods for a given fund type that have closed-out to determine whether the award year can be updated for the period. If the award year can be updated for a period, Student Financial Planning calculates the student's fund eligibility for that period using the updated award year. When the award year for a period is updated due to an award year close-out, Student Financial Planning does not create any new disbursements under the new award year, until all disbursements from the closed-out award year are canceled.

Once an award year has been updated for a period due to the award year close-out, Student Financial Planning does not revert the period to the previous award year even if the award year is re-opened. If the student re-enters, Student Financial Planning ensures that the award year is not updated for the period in which the student has re-entered, even if the award year has closed-out and all award year update criteria have been met. Student Financial Planning evaluates whether the award year close-out date has occurred each time eligibility has been calculated for a period (e.g. payment period, loan period).

Student Financial Planning only updates the award year for Title IV fund types.

#### Limits updates to disbursements in closed-out award years

Once the award year has closed-out for a fund type, Student Financial Planning ensures that disbursements are not updated/processed within the closed-out award year for both Title IV and non-federal fund types. Student Financial Planning limits disbursement amounts from being created within the closed-out award year. However, returned disbursements can be created for a closed-out award year (e.g. due to R2T4 calculation) and disbursements can potentially be created in a closed-out award year if the academic year evaluated is part of a re-entry within 180 days.

Student Financial Planning only allows disbursements to be processed if the award year is open for the fund type.

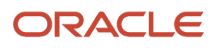

### Limits awarding of funds in close-out award years

After the configured award year close-out date for a fund type has passed, Student Financial Planning ensures that funds are not awarded or updated within the close-out award year.

### Configurable Attributes

#### **Configure the award year close-out date**

The institution can configure the award year close-out date.

#### Required Role Permissions

The user must have a role with the following General Permission(s) through Roles Management in order to complete the manual processing steps:

- Student
- Update Fund Award Year Closeout

See *[Set General Permissions Matrix](#page-69-0)* for additional information.

#### Manual Processing Steps

Log into the Student Financial Planning User Interface (UI)

- **1.** Navigate to **Dashboard** > **Task Overview** > **Update Fund Award Year Close Date**
- **2.** Start Task
- **3.** Review Student Records within the task
- **4.** Enter the student's external student ID number in the search field located in the upper right-hand corner ◦ Navigate to **Student** > **Financial Information** > **Disbursing**
- **5.** Click the Sequence Number to review the cancellation reason
- **6.** Review the Cancellation Reason
- **7.** Close
- **8.** Navigate back to the Task (click the Task in the menu bar or use the following path: **Dashboard** > **Task Overview** > **Update Fund Award Year Close Date** > **Resume task**)
- **9.** Complete task to re-open the award year for all students/funds contained in the task

## Troubleshooting Stuck Disbursements

You troubleshoot disbursment issues.

#### **Disbursing**

To utilize manual features, you must have the associated Role Permissions. Disbursement Administration Role Permissions should be limited to users with extensive knowledge of the Student Financial Planning system and its data exchange interactions. Manual mode should be used by experienced users with an in-depth knowledge of the downstream impacts.

**Note:** Manual updates should be made where it will have the most impact on downstream processing.

For example, if a Disbursement Amount is inaccurate, the user must determine if the update should be made at the Fund Level (Packaging Screen) or at the Disbursement Level (Disbursing Screen). If the Fund Amount (Packaging

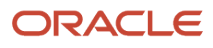

Screen) is updated, future re-packages will not impact Disbursements downstream. However if the Disbursement Amount is updated (Disbursing Screen), future re-packages could cause the Disbursement Amount to be updated, resulting in an inaccurate Disbursement Amount due to new information.

#### Troubleshooting disbursements that have remained in a "Ready to be Sent to COD" or "Sent to COD" status

An authorized user can update the disbursement status through the Disbursement Administration tool. A user may want to do this if they feel the disbursement has gotten stuck on a specific status and needs to be picked up in the next origination or disbursing batch job and re-sent to COD.

### Origination Ready to be Sent to COD or Origination Sent to COD

If an origination has been in a status of Origination Ready to be Sent or Origination Sent to COD status check the following:

- **1.** Make sure the student meets Origination Criteria
	- **a.** Anticipated Disbursement Date has been set
	- **b.** Disbursement Amount has been set
	- **c.** Student must have an acceptable enrollment status (based on configuration)
	- **d.** Student must have an acceptable admissions status (based on configuration)
- **2.** If the student's disbursement has an Anticipated Disbursement Date, Disbursement Amount and has met Origination Criteria, update the disbursement status using the Disbursement Administration Tool
- **3.** Update the Disbursement Status to Disbursement Scheduled
	- **a.** Click the Save Disbursement Records button
	- **b.** Click the Re-Originate link, (not the Send Originations to COD button)

### Disbursement Ready to be Sent to COD or Disbursement Sent to COD

If a disbursement has been in a status of Disbursement Ready to be Sent or Disbursement Sent to COD status check the following:

- **1.** Review the Common Record Information screen and make sure the disbursement has an Accepted origination record
- **2.** Review the Disbursement Criteria and make sure all Disbursement Criteria have been met
- **3.** If the disbursement has an Accepted origination and all Disbursement Criteria have been met, update the disbursement status using the Disbursement Administration Tool
- **4.** Update the status to Origination Accepted
	- **a.** Click the Save Disbursement Records button
	- **b.** Click the Re-Originate link, (not the Send Originations to COD button)

### QC Reviewed (Title IV funds only)

If a disbursement has been in a status of QC Reviewed status check the following:

- **1.** Check the QC hold(s) for the disbursement has been Released.
- **2.** If the hold(s) have been released check the following:
	- **a.** Student has met all Disbursement Criteria.
	- **b.** Student has an Accepted origination record for the disbursement in question.
- **3.** Update the status to Origination Accepted.
	- **a.** Click the Save Disbursement Records button.
	- **b.** Click the Re-Originate link, (not the Send Originations to COD button).

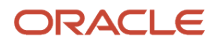

### Fixing multiple disbursements

If there are multiple disbursements that are stuck, you may need to update them one at a time based on status and sequencing.

*Related Topics* • [Disbursing](#page-247-0)

# Fund Eligibility

You can view a summary of fund eligbility for selected Federal student financial aid programs.

### **Overview**

The Fund Eligibility page provides a consolidated view of all criteria required for a student's current disbursements by fund type for these Federal programs:

- Pell Grant (PELL).
- Direct Loan Subsidized (DSUB).
- Direct Loan Unsubsidized (DUNSUB).
- Iraq and Afghanistan Service Grant (IASG).
- Parent Loan for Undergraduate Students (PLUS).
- Graduate PLUS (GPLUS).
- Supplemental Economic Opportunity Grant (FSEOG).
- Teacher Education Assistance for College and Higher Education Grant (TEACH).

This page is a read-only consolidated view of data that is displayed across other pages in the UI. You can't add, edit, or delete any data on this page.

**Note:** The page logic loops through the disbursement payments in order of Disbursement Number then Sequence Number and returns the **first** disbursement that isn't in **Disbursed** status. Therefore, if Payment Period 1 and 2 aren't disbursed, **Disbursed Student Financial Planning** displays the disbursement for Payment Period 1 until it is disbursed. When the Payment Period 1 disbursement is disbursed, the Fund Eligibility page displays results for the next disbursement.

## Navigation to the Student Financial Planning User Interface Functionality

**To View the Fund Eligibility Screen Student Financial Planning User Interface** > **Student** > **Student Record** > **Financial Information** > **Fund Eligibility**

## Required Role Permissions

You must have a role with the following General Permissions through Roles Management to view the Fund Eligibility UI.

• Fund Eligibility Viewer

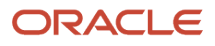

#### *[Set General Permissions Matrix](#page-69-0)*

## Eligibility Matrix

The page displays an eligibility matrix with the columns representing the Fund Types and the rows representing fund criteria.

There are tabs to select different Award Years labeled **Year 1**, **Year 2**, and so on.

For each Fund Type, the **Award Year**, **Next Disbursement for Fund** (a date), and **Disbursement Amount** are displayed.

The Fund Criteria are grouped by:

- **ISIR Criteria**
- **Eligibility Criteria**
- **Awarding Criteria**
- **Remaining Actions needed to Disburse**

#### Each row displays:

- a fund criterion.
- a criterion **Owner**. This is the party responsible for meeting the criterion and is hardcoded to the criterion:
	- **University**.
	- **Student**.
- Whether the criterion is:
	- **Met**.
	- **Not Met**.
	- **N/A**.

**Note:** Not all Eligibility Criteria are applicable to each Fund Type. If a specific criterion isn't applicable to a Fund Type, the cell displays **N/A**. For example, a completed TEACH Agreement to Serve is only applicable for the TEACH fund type; for every other Fund Type, the criteria displays **N/A**.

**Note:** You can configure custom criteria to display on this page. See *[Disbursements Guide](https://www.oracle.com/pls/topic/lookup?ctx=fa23d&id=u30005654)*. Custom criteria are only displayed if the applicable Fund Type has been awarded to the student.

## ISIR Criteria

- All requested documents have been received by the student:
	- The student doesn't have any documents in a Requested or Received status.
- ISIR Review has been completed:
	- The ISIR process is complete and the ISIR is Valid.
	- The student doest not have a pending *Complete ISIR Review* task.
- ISIR Verification has been completed:
	- If the ISIR status is Valid, this updates to **Met**.
	- If the ISIR status isn't Valid, the system checks the latest ISIR "Student Is Selected For Verification" flag:

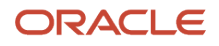

- **-** If the "Student Is Selected For Verification" flag is "Selected", the Verification criteria **isn't Met**.
- ISIR received for the student for Award Year and ISIR is Valid/Unverified and Active:
	- Student Financial Planning evaluates the Required ISIR Status in order to Award and/or Disburse funds.

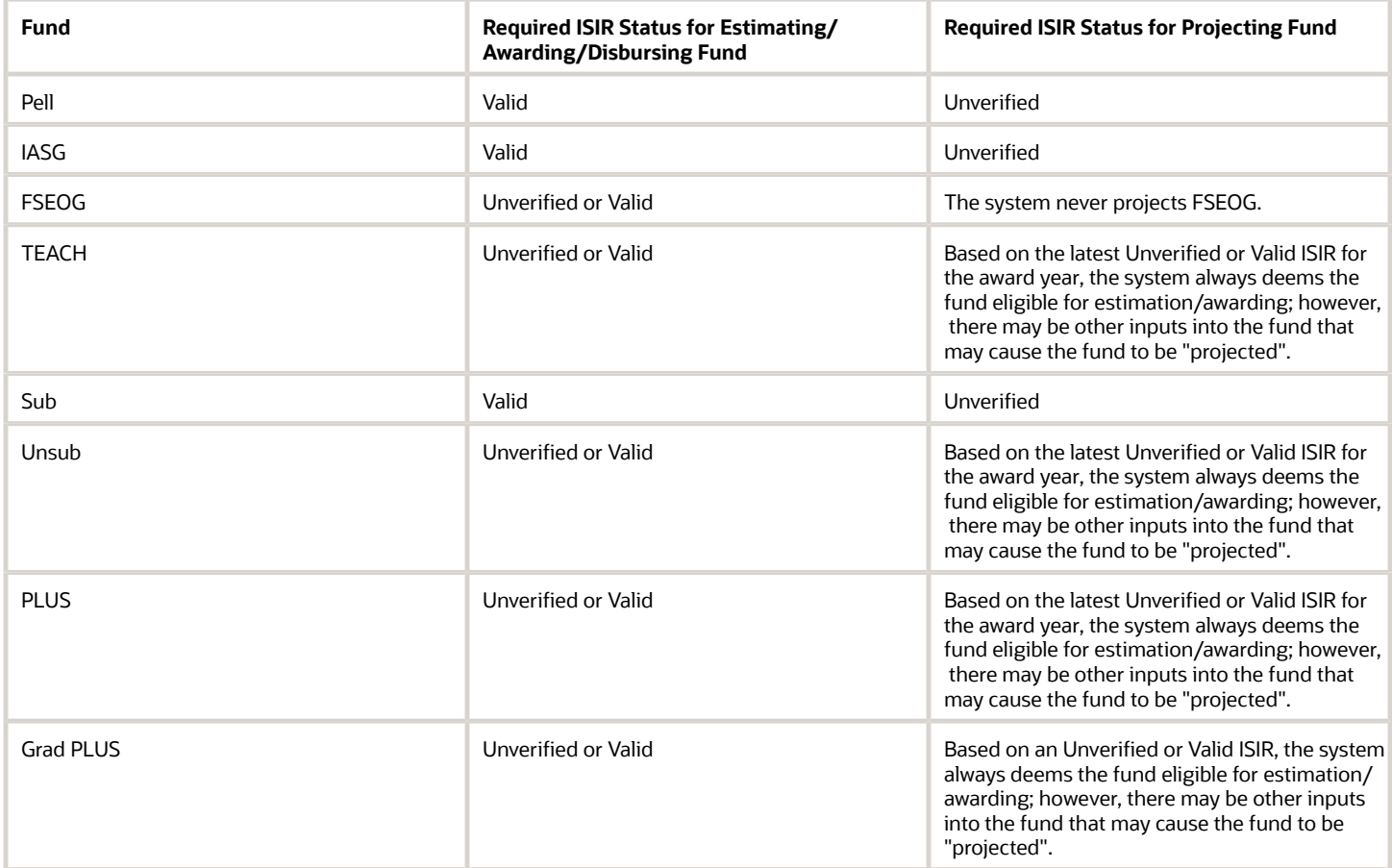

## Eligibility Criteria

- Student is Eligible for the Fund:
	- The Fund Type is greater than \$0.00.
- PLUS Credit Decision is received and accepted:
	- If a student/parent is applying for PLUS loan a PLUS Application with an approved/accepted Credit Decision must be received.
	- If a student/parent is requires an endorser, an approved/accepted Credit Decision must be received.
- TEACH Agreement to serve has been completed:
	- If a student is eligible for TEACH, the TEACH Agreement-to-Serve documentation is required.
- TEACH Counseling Acknowledgement has been completed:
	- If a student is eligible for TEACH, the TEACH Counseling Acknowledgement is required.

## Awarding Criteria

- NSLDS Loan History has been received:
	- An NSLDS Financial Aid History (FAH) file is required for funds to be packaged.
	- An NSLDS FAH file has been received:
		- **-** For funds to update from Projected/Estimated to Awarded, the NSLDS must have been received within the past 30 days.
		- **-** However, this criteria is **Met** if any FAH file has been received.
		- **- Note:** Awarded funds should not be removed if the NSLDS has been received and then 30 days elapses.
- Student has an acceptable Admissions Status:
	- RG Regular
	- AM Admitted
	- PV Provisional
- Student has an acceptable Enrollment Status:
	- F Full Time.
	- H Half-time or more, but less than full-time.
	- L Less than half- time.
	- A Approved Leave of Absence.
	- X Never Attended.
	- G Graduated.
	- W Withdrawn (voluntary or involuntary).
	- AC Academic Complete.
	- AM Admitted/Not Started.
- Student has an acceptable Academic Status:
	- RG Regular.
	- AP Academic Probation.
- Student within 30 Days of Academic Year Start Date:
	- The current date must be within the configured time frame (for example, 30 days) from the start date of the Academic Year for funds to be Awarded.
- Student within 30 Days of Enrolled/Scheduled Class:
	- The student's first course in the Academic Year must be in an Enrolled/Scheduled status and be scheduled to start within the configured time frame (for example, 30 days) for funds to be Awarded.

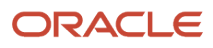

## Remaining Actions needed to Disburse

- Academic Related Activity (ARA) has Posted in First Course of NFR Term:
	- Student must post attendance in the first course of the NFR term for any Non-Federal Fund type to disburse.

- Awarding QC Hold doesn't exist for Loan Payment Period associated to the fund: ◦ The Award Amounts Determined can't be in an On Hold status for loan funds to disburse.
- Awarding QC Hold doesn't exist for NFR (NFF) Period associated to the fund:
	- The Award Amounts Determined can't be in an On Hold status for non-federal funds to disburse.
- Awarding QC Hold doesn't exist for Payment Period associated to the fund:
	- The Award Amounts Determined can't be in an On Hold status for grant funds to disburse.
- COD has accepted an origination of the fund:
	- The fund must have been in a Disbursement Status of *Origination Accepted*.
	- You can validate this on the *Common Record Information* page.
- Disbursement hasn't been canceled:
	- If the fund has been canceled, funds aren't disbursed.
- Disbursement isn't on hold:
	- If a COD Request has been "Sent", funds don't disburse if there is an associated Packaging Hold.
	- If there is an associated QC Hold in an On Hold status for the fund type, the funds aren't disbursed.
- Disbursement Acceptance is Received and Status is Set:
	- If the student is eligible for a Late Disbursement or Post Withdrawal Disbursement, the funds don't disburse until Disbursement Acceptance has been received, and the status is Accepted
- Disbursement Acceptance is Set:
	- If the student is eligible for a Late Disbursement or Post Withdrawal Disbursement, the funds don't disburse until Disbursement Acceptance has been received, and the status is Accepted
- Fund Allocation is ready to be disbursed:
	- If the fund is part of a Fund Allocation, for example, FSEOG, the Allocation Period must be ready to be disbursed.
	- Funds Ready for Disbursement indicator must be equal to True.
- Fund has been Accepted by Student if Required:
	- If *Fund Acceptance* is required, funds won't disburse until *Fund Acceptance* is received
	- Fund Acceptance status should be equal to Accepted or Pending Additional Acceptance Awarded funds shouldn't be removed if the NSLDS has been received and then 30 days elapses.

**Note:** Students are required to accept 100% of any eligible Subsidized funds before Unsubsidized funds disburse.

- Fund has been Awarded:
	- Funds don't disburse while in a Fund Status of *Projected* or *Estimated* .
- Fund isn't pending Re-evaluation:

**Note:** This is a delivered Disbursements.csv configuration.

- Non-Federal Funds don't disburse if they are pending Re-evaluation.
- PLUS Credit Requirements Have been met:
	- Student must have an approved/accepted Credit Decision, if applicable.
	- If the file type associated to the Final Credit Decision Status is CRSP or CRCS for the academic year associated to the PLUS disbursement, then the <CreditRequirementsMet> tag must be equal to True.
- Student has Academic Related Activity in the Payment Period that the fund is being disbursed for:
	- Student must have at minimum one Academic Related Activity (ARA) for the Payment Period.
	- You can validate this by reviewing the Program Information.
- Student is Active and not on LOA:
	- If the student is on an approved Leave of Absence (LOA), any pending disbursement is paused, and the Anticipated Disbursement Date is updated to be the day after the student returns from the LOA.
- Student is Active or on LOA:
	- Student must be in an Active Status for funds to disburse.
- Studetnt isn't on LOA:
	- Student isn't on an approved LOA.

**Note:** This is a delivered Disbursements.csv configuration.

- Student isn't on hold:
	- The Student Record Hold indicator must be equal to FALSE for fund to disburse.
- Student's "Entrance Counseling" has been Completed and isn't "Disqualified":
	- Student is required to complete Entrance Counseling.

**Note:** This is a delivered Disbursements.csv configuration.

- Student's ISIR needed for disbursement is in eligible status:
	- Status must be equal to Valid or Unverified, depending upon Fund Type, for funds to disburse.
- Student's Package isn't Pending Manual Review:
	- The student's packaging status isn't equal to Pending Repackage.
- Student's SAP has been completed and isn't "Disqualified":
	- SAP status *cannot* be in a status of *FD Financial Aid Disqualification*.
	- SAP status can be in any of the following statuses:
		- **-** *RG- Regular*.
		- **-** *FW Financial Aid Warning*.
		- **-** *FP Financial Aid Probation* .
- Student has fully accepted their Subsidized Loan if awarded.
- Transfer monitoring request to NSLDS was made more than 7 days prior to the system date:
	- Because the student is submitted to the Transfer Monitoring List, the student's NSLDS FAH file must be requested a minimum of 7 days prior to the funds disbursing.

# Grant Overpayments

Student Financial Planning automatically notifies the student when a Grant Overpayment exists in order for the student to resolve the overpayment and remain eligible for Title IV funds.

### **Overview**

If the student does not resolve the overpayment, the system triggers a *Review Grant Overpayment and Notify NSLDS and DRS* task so an authorized user can report the overpayment to NSLDS and Debt Resolution Services (DRS).

**Note:** Amounts less than \$50 are not considered a Grant Overpayment and will not be required to be returned.

Status Definitions

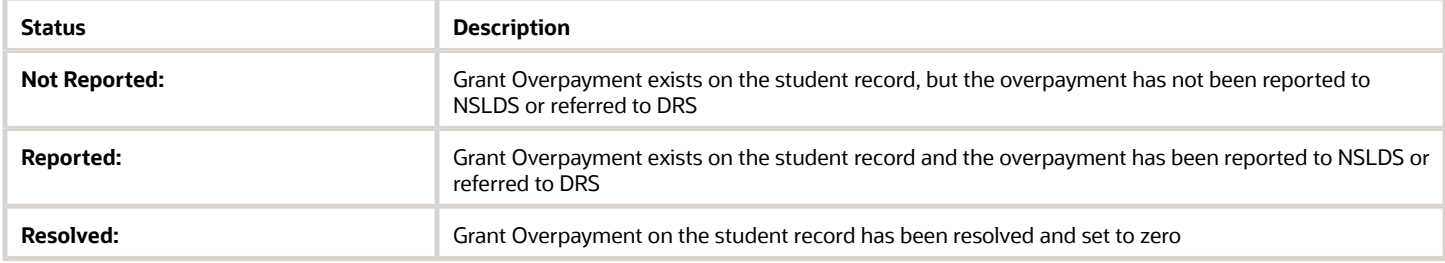

## What Student Financial Planning Does Automatically

Student Financial Planning automatically does the following things:

## **Determines if there is a grant overpayment**

Student Financial Planning determines if a Grant Overpayment exists in Step 10 of the R2T4 process. Overpayments are tracked at an aggregate and fund specific level. If the Grant Overpayment is less than \$50, it is not considered a Grant Overpayment.

If the student has a Credit Balance it is applied to the Grant Overpayment as long as the Grant Overpayment was created due to automation. If an existing Credit Balance is in a Pending status, the Grant Overpayment process is placed on hold until the status of the Credit Balance is no longer Pending.

The student remains eligible for the Title IV funds during the allowable time frame subsequent to the Grant Overpayment Student Notification sent date (based on configuration).

## **Sends student notification(s) when there is a grant overpayment**

Student Financial Planning sends a notification to the student and institution to communicate a Grant Overpayment exists and the next steps required to resolve the overpayment. Notifications are sent no later than 30 days from the Date of Determination (DOD).

**Note:** Notifications are sent when an overpayment is identified, updated, or when a payment is applied.

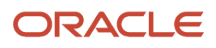

## **Receives the payment information**

When Student Financial Planning receives payment information for a Grant from an external system (i.e. Student Information System), the student's record is updated based on repayment priority.

### Sends the return to lender message for grant overpayment returns

Student Financial Planning communicates with external systems by sending a *Return to Lender* message after a grant overpayment, payment is received to return funds to either the lender or DRS, (depending on the overpayment status of Reported or Not Reported). Grant overpayment payments are applied based on a defined repayment priority.

## Triggers a task so a user can review the student's payment record before reporting an overpayment to NSLDS/DRS

If the student does not resolve an overpayment within the allowable time frame, Student Financial Planning triggers a *Review Grant Overpayment and Notify NSLDS and DRS* task. An authorized user can report the overpayment to NSLDS and Debt Resolution Services (DRS) if the student's payment record does not reflect that the overpayment has been resolved. Likewise, if a student has been reported to NSLDS and DRS, if the student makes a payment in an effort to resolve the overpayment, Student Financial Planning triggers a *Report Grant Overpayment Resolution to NSLDS and DRS* task. The user can then report to NSLDS and DRS that the student has resolved the Grant Overpayment.

## Sends outbound message(s) to update NSLDS/DRS

When either the *Review Grant Overpayment and Notify NSLDS and DRS* task or the *Report Grant Overpayment Resolution to NSLDS and DRS* task is completed, the system sends an outbound message and letter to DRS so that the Department of Education is updated on the current state of the Grant Overpayment.

## Configurable Attributes

#### **Configure the outbound student notification**

The Institution can configure the notification message that is utilized to inform students of a Grant Overpayment, the next steps to take and the time line to resolve the overpayment.

The notification should communicate the following (based on 2013-2014 regulations):

- The student owes an overpayment of Title IV funds
- The student's eligibility for additional Title IV funds will end if the student fails to take positive action by the 45th day following the date the school sent notification to the student.
- There are two positive actions a student can take to extend eligibility for Title IV funds beyond 45 days: ◦ Repay the overpayment in full to the institution
	- Sign a repayment agreement with the Department of Education
	-
- If the student fails to take one of the preceding positive actions during the 45-day allowable period, the student's overpayment will be reported immediately to NSLDS and referred to Debt Resolution Services for collection

The student can contact the school to discuss options

Navigation to the Student Financial Planning User Interface Functionality **To View the Grant Overpayment Screen**

ORACLE

Student Financial Planning User Interface > Student Record > Student > Financial Information > Grant Overpayment

#### **Student Financial Planning User Interface** > **Student Record** > **Student** > **Financial Information** > **Grant Overpayment**

## To View the Grant Overpayment from the R2T4 Screen

**Student Financial Planning User Interface** > **Student Record** > **Student** > **Financial Information** > **R2T4 Information** > **Step 10**

## Report Grant Overpayment Resolution to NSLDS and DRS

If a student has been reported to NSLDS and DRS due to an unresolved Grant Overpayment, if the student makes a payment in an effort to resolve the overpayment or re-enters the institution, Student Financial Planning triggers a Report Grant Overpayment Resolution to NSLDS and DRS task.

#### Overview

You can complete the task in order to report to NSLDS and DRS that the student resolved the Grant Overpayment.

When the **Report Grant Overpayment Resolution to NSLDS and DRS** task is completed, the system sends an outbound message and letter to DRS so that the Department of Education is updated on the current state of the Grant Overpayment.

### Required Role Permissions

The user must have a role with the following General Permission(s) through Roles Management in order to complete the manual processing steps listed below.

- Student
- Grant Overpayment Resolution Task Review

See *[Set General Permissions Matrix](#page-69-0)* for additional information.

### Manual Processing Steps

Log into the Student Financial Planning User Interface (UI)

- **1.** Navigate to **Dashboard** > **Review Grant Overpayment and Notify NSLDS and DRS**
- **2.** Start task
- **3.** Complete task

#### **Resolve Grant Overpayment**

Review the student record for payments to ensure they have resolved the Grant Overpayment and complete the task if the overpayment is resolved.

## Review Grant Overpayment And Notify NSLDS and DRS

If the student does not resolve an overpayment within the allowable time frame, Student Financial Planning triggers a Review Grant Overpayment and Notify NSLDS and DRS task.

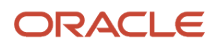

### **Overview**

You can report the overpayment to NSLDS and Debt Resolution Services (DRS) if the student's payment record does not reflect that the overpayment has been resolved. Likewise, if a student has been reported to NSLDS and DRS, if the student makes a payment in an effort to resolve the overpayment, Student Financial Planning triggers a *Report Grant Overpayment Resolution to NSLDS and DRS* task. The user can then report to NSLDS and DRS that the student has resolved the Grant Overpayment.

When the *Review Grant Overpayment and Notify NSLDS and DRS* task is completed, the system sends an outbound message and letter to DRS so that the Department of Education is updated on the current state of the Grant Overpayment.

### Required Role Permissions

The user must have a role with the following General Permission(s) through Roles Management in order to complete the manual processing steps listed below.

- Student
- Grant Overpayment Task Review

See *[Set General Permissions Matrix](#page-69-0)* for additional information.

#### Manual Processing Steps

Log into the Student Financial Planning User Interface (UI)

- **1.** Navigate to **Dashboard** > **Review Grant Overpayment and Notify NSLDS and DRS** task queue
- **2.** Start task
- **3.** Complete task

#### **Resolve Grant Overpayment**

Review the student record for payments to ensure they have resolved the Grant Overpayment and complete the task if the overpayment is resolved.

# Non-Federal Funds

Non-Federal funds can be added through the Student Academic and Financial Information message or the Student Financial Planning (SFP) FAS UI. CommonLine Loans are managed by uploading and processing CommonLine files.

## Campus Funds: Non-Federal Funds

#### **Provides a Non-Federal Funds Workflow**

Student Financial Planning provides a workflow to assist the user in making the final determination whether a student is eligible for a state grant and the amount the student is eligible to receive.

#### **Determines Non-Federal Funds periods**

Student Financial Planning displays the Non-Federal Funds period(s) and additional detailed information in the Non-Federal Funds workflow based on the period start and end dates in order to determine how much to award the student during the period.

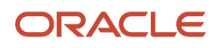
A list of all periods is displayed and Student Financial Planning automatically determines the period start and end dates (based on configuration) in the fund configuration engine. The maximum number of consecutive days the student is on a break within the Non-Federal Funds period start and end dates, excluding institutional breaks and exemptions made by the institution because of inclement weather or an administrative error are also displayed.

### **Awards or Estimates an amount per period**

Student Financial Planning automatically calculates the student's Non-Federal Fund period award amount (if configured) or allows a user to manually set the award amount so that the packaging engine can package the Non-Federal Fund. Student Financial Planning allows the user to manually modify the Non-Federal Fund period award amount and updates the status to *Estimated* or *Awarded*.

### **Adds Non-Federal Funds to the academic year**

Once a user determines the student is eligible for the fund, Student Financial Planning adds the fund to the appropriate academic year within the student's package.

Student Financial Planning determines which Borrower-Based Academic Year (BBAY) to package the award is based on the Non-Federal Fund period start date. If the user is modifying a Non-Federal Fund, Student Financial Planning verifies the fund is added to the appropriate academic year again. Student Financial Planning sets the maximum projected award amount for each academic year being *Estimated* or *Awarded* by completing a summation of all Non-Federal Fund period award amounts within the academic year.

If the fund has an associated configured fund allocation, Student Financial Planning makes sure there are sufficient funds prior to adding the award to the student's package.

Student Financial Planning disburses the Non-Federal Fund as one disbursement equal to the maximum Non-Federal Fund projected award amount and sets or updates the disbursement dates for each Non-Federal Fund period being awarded. If the fund has already been disbursed, Student Financial Planning does not update the disbursement dates.

### **Student Financial Planning creates a Re-Evaluate NFF Fund task**

Student Financial Planning creates a *Re-Evaluate NFF Fund* task at various points in the financial aid process that requires a user to review the student's award. A separate alert is created for each Non-Federal Fund that has been reduced by the packaging engine due to an over award situation and when the fund amount accepted does not equal the maximum projected award up to packaging limit.

### **Student Financial Planning creates a Process an NFF Document task**

When a Non-Federal Fund document with a configured document code is received for a student that requires review for Non-Federal Fund to be packaged, Student Financial Planning creates a *Process an NFF Document* task and requires a user to review the document. When the document/document code is received it's required to complete the *Financial Aid Documentation Collection* process. Once it has completed the document collection process, Student Financial Planning creates a new *Process an NFF Document* task for each configured Non-Federal Fund document received for the student.

# Campus Funds: Student Resources

### **Determines which academic year to apply Student Resources**

Student Financial Planning determines how to associate a fund from the student resource tag in the Student Academic and Financial Information (SAFI) message by the academic year associated with the course the student resource is tied to. If the student resource fund is not tied to a course, Student Financial Planning uses the academic year found in the ledger posting date.

If Student Financial Planning is unable to associate a student resource fund to the student's academic year or the correct fund configuration is not in place in the fund configuration engine, Student Financial Planning utilizes the exception handling process.

#### **Sets the fund amount and fund status**

Student Financial Planning sets the actual fund amount and fund status after the fund is associated to an academic year. The actual fund amount is equal to the student resource amount and the fund status is updated to *Awarded*. If a SAFI message is received for a student and it contains more than one student resource that shares the same fund code, these student resources are listed as separate entries in the student's package.

### **Triggers a repackage if Student Resources affect the package**

Student Financial Planning determines whether the addition of a student resource fund (or updated information) affects the student's current package for the associated academic year and automatically repackages the student with the updated information upon receiving a new student resource.

# CommonLine Loans

See *[CommonLine Loans](#page-294-0)*.

# Configurable Attributes

## **Configure Fund Attributes**

The institution can configure certain attributes in order for funds to be awarded properly.

# Configure Student Resource Funds

Student Financial Planning is able to account for funding that has been provided to the student outside of Student Financial Planning through the student resource tag within the SAFI Message. In order to ensure that Student Financial Planning understands how to handle the received fund amount, the fund has to be configured in the Fund Configuration Engine. Configuration for the fund within the Fund Configuration Engine allows Student Financial Planning to understand what Borrower Based academic year (BBAY) to place the fund in, if the fund goes towards funding up to the COA, and other such items that help Student Financial Planning on the packaging and advisory side.

It should be noted that any received fund amounts through the student resource tag should not be adjusted by Student Financial Planning in the student's package, even if the fund is lower in priority than a Title IV fund. (e.g. if Student Financial Planning is packaging a student up to COA and they've hit COA without accounting for the student resource fund, the Packaging Engine reduces the funds that are higher in priority within the Fund Configuration Engine to account for all of the student resource funds).

If the fund is unknown to Student Financial Planning because it is not configured via the Fund Configuration Engine, Student Financial Planning does not process the fund and the fund goes through the Student Financial Planning exception handling process.

# Required Role Permissions

The user must have a role with the following General Permission(s) through Roles Management in order to view the following information.

• Student

See *[Set General Permissions Matrix](#page-69-0)* for additional information.

# Navigation to the Student Financial Planning User Interface Functionality

Student Financial Planning User Interface > Student > Financial Information > Non-Federal Funds

## **Student Financial Planning User Interface** > **Student** > **Financial Information** > **Non-Federal Funds**

# Add Non-Federal Fund

You can manually add Non-Federal Funds to the student's package through the Student Financial Planning user interface.

# **Overview**

Simply select the type of non-federal fund and the associated award year. Upon the request to add the non-federal fund to the student's package, Student Financial Planning runs an initial eligibility check (based on configuration). You are able to immediately see if student record fails any of the configured eligibility checks. It is important that you also check any eligibility criteria that is not configured to be checked by the system before certifying the fund is eligible. If the user fails any of the eligibility items, you can bypass the configured system check and continue by certifying the student is eligible for the fund.

When you certify the student is eligible for the fund, Student Financial Planning displays the input data fields. Enter all the required data for each individual period and add additional periods if necessary and then save. Once the fund has been added and the student record is repackaged, you can see the non-federal fund in the student's package.

# Required Role Permissions

The user must have a role with the following General Permission(s) through Roles Management in order to complete the manual processing steps listed below.

- Student
- NFF Workflow

See *[Set General Permissions Matrix](#page-69-0)* for additional information.

## Manual Processing Steps

Log into the Student Financial Planning User Interface (UI)

- **1.** Enter the student's external student ID number in the search field located in the upper right-hand corner
- **2.** Navigate to **Student** > **Financial Information** > **Non-Federal Funds**
- **3.** Choose a fund type to add
- **4.** Select the associated award year
- **5.** Click the Select Fund Type
- **6.** Review the eligibility requirements that Student Financial Planning automatically checks

**Note:** Review and verify any other eligibility criteria necessary based on institutional policy before certifying the fund.

- **7.** Check box to certify the student is eligible to receive the fund
- **8.** Enter all input data for each non-federal fund period
- **9.** Add additional periods as needed
- **10.** Save

# Edit Non-Federal Funds Period

You can Edit a Non-Federal Fund Period through the Student Financial Planning user interface.

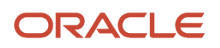

# **Overview**

Simply select the award and period to modify and update the data input fields as necessary. After updating a nonfederal fund period, a repackage is triggered and once complete the updates should be visible on the packaging screen.

# Required Role Permissions

The user must have a role with the following General Permission(s) through Roles Management in order to complete the manual processing steps listed below.

- Student
- NFF Workflow

See *[Set General Permissions Matrix](#page-69-0)* for additional information.

## Manual Processing Steps

Log into the Student Financial Planning User Interface (UI)

- **1.** Enter the student's external student ID number in the search field located in the upper right-hand corner
- **2.** Navigate to **Student** > **Financial Information** > **Non-Federal Funds**
- **3.** Choose a fund type and award year to edit
- **4.** Update data inputs as necessary
- **5.** Save

# Remove Non-Federal Fund

You can remove a Non-Federal Fund from the student's package through the Student Financial Planning user interface.

## **Overview**

Simply select the award and period to remove and update the data input fields as necessary. After updating a nonfederal fund period, a repackage is triggered and once complete the updates should be visible on the packaging screen.

# Required Role Permissions

The user must have a role with the following General Permission(s) through Roles Management in order to complete the manual processing steps listed below.

- Student
- NFF Workflow

See *[Set General Permissions Matrix](#page-69-0)* for additional information.

# Manual Processing Steps

Log into the Student Financial Planning User Interface (UI)

- **1.** Enter the student's external student ID number in the search field located in the upper right-hand corner Navigate to **Student** > **Financial Information** > **Non-Federal Funds**
- **2.** Choose a fund type and award year to remove
- **3.** Update *Add to Package* data input to *No*
- **4.** Update *Award Amount* data input to *\$0.00*
- **5.** Save

# Process An NFF Document - Task

When a Non-Federal Fund document with a configured document code is received for a student that requires review for Non-Federal Fund to be packaged, Student Financial Planning creates a Process an NFF Document task and requires a user to review the document.

# **Overview**

When the document/document code is received it's required to complete the *Financial Aid Documentation Collection* process. Once it has completed the document collection process, Student Financial Planning creates a new *Process an NFF Document* task for each configured Non-Federal Fund document received for the student.

# Required Role Permissions

The user must have a role with the following General Permission(s) through Roles Management in order to complete the manual processing steps listed below.

- Student
- NFF Forms Task Review
- NFF Workflow
- Document Permissions associated with Non-Federal Funds

See *[Set General Permissions Matrix](#page-69-0)* for additional information.

## Manual Processing Steps

Log into the Student Financial Planning User Interface (UI)

- **1.** Navigate to **Dashboard** > **Re-Evaluate NFF Fund** task queue
- **2.** Start task

**Tip:** Review the Non-Federal Fund Document(s) and determine what needs to be done next. Make updates as needed.

**3.** Complete task.

# Re-Evaluate NFF Fund - Task

Student Financial Planning creates a Re-Evaluate NFF Fund task at various points in the financial aid process that requires a user to review the student's award.

# **Overview**

A separate alert is created for each Non-Federal Fund that is reduced by the packaging engine due to an over award situation and when the fund amount accepted does not equal the maximum projected award up to packaging limit.

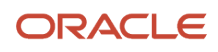

This task is triggered based on configuration. If the Re-Evaluate Prior to Disbursing Indicator in the NFR\_ATTRIB.csv is TRUE, this task is triggered prior to disbursement.

## Required Role Permissions

The user must have a role with the following General Permission(s) through Roles Management in order to complete the manual processing steps listed below.

- Student
- NFF Workflow
- NFF Eval Review Task
- Document Permissions associated with Non-Federal Funds

See *[Set General Permissions Matrix](#page-69-0)* for additional information.

## Manual Processing Steps

Log into the Student Financial Planning User Interface (UI)

- **1.** Navigate to **Dashboard** > **Re-Evaluate NFF Fund task queue**
- **2.** Start Task

Review the Non-Federal Fund and determine if the fund can disburse as is or if it should be updated. Make updates as needed.

**3.** Complete Task

# Manual Non-Federal Fund Academic Year Changes

Whenever a manual non-federal fund changes academic years, the fund remains within the academic year originally assigned.

# **Overview**

This triggers a task in the **Re-evaluate non-federal fund** task queue titled **Manual Non-federal fund no longer aligns with academic year**. This task prompts you to review the fund manually so that students are awarded correctly. To resolve the issue, you can update the academic year dates and award year that the non-federal fund is in.

# Required Role Permissions

The user must have a role with the following General Permission(s) through Roles Management in order to complete the manual processing steps listed below.

- Student
- NFF Workflow
- NFF Eval Review Task
- Document Permissions associated with Non-Federal Funds

See *[Set General Permissions Matrix](#page-69-0)* for additional information.

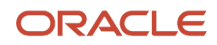

# Manual Processing Steps

Log into the Student Financial Planning User Interface (UI)

Enter the student's external student ID number in the search field located in the upper right-hand corner

- **1.** Navigate to **Dashboard** > **Re-Evaluate NFF Fund** task queue.
- **2.** Start Task. Review the Non-Federal Fund and determine if the fund can disburse as is or if it should be updated. Make updates as needed.
- **3.** Complete Task.

# Disburse Non-Federal Funds

Non-Federal Funds (NFF) disbursements follow guidelines unique to those funds.

Non-Federal Funds are disbursed as one disbursement equal to the maximum Non-Federal Fund projected award amount. Disbursement dates for each Non-Federal Fund period being awarded are set or updated. If the fund has already been disbursed, the disbursement dates aren't updated.

If the Disbursement Outbound Message Indicator in the Disbursement Configuration Workbook is configured to **TRUE**, the Disbursement message is sent for all funds once the Disbursement Status is updated to **Disbursed**. For NFF funds, the Disbursement Status is updated to **Disbursed** when all disbursement criteria are met and Disbursement QC Holds are released. As part of the disbursement criteria for NFF funds, there is a check that the disbursement hasn't been placed on hold within the NFF workflow and, if the Re-Evaluate Prior to Disbursing Indicator is configured as **TRUE** in the Non Federal Funds Attributes Configuration Workbook, whether the task to complete re-evaluation is completed.

Here is the progression of NFF Disbursement processing:

- **1.** Anticipated Disbursement Date is reached.
- **2.** The scheduled batch process evaluates funds for configured disbursement criteria.
- **3.** If the disbursement is on hold within the NFF workflow, the disbursement criteria is not met.
- **4.** If all criteria are met and the fund Re-Evaluate Prior to Disbursing Indicator is configured as TRUE, a reevaluation task is created.
- **5.** Once the task has been completed and all disbursement criteria are met, there is a check for the Disbursement QC Hold.
- **6.** If the Disbursement QC Hold is configured, the disbursement is held for QC Review.
- **7.** Once the QC Review Hold task is completed, the Disbursement Status is set to Disbursed,and the Disbursement message is triggered for funds where the Disbursement Outbound Message Indicator is configured as TRUE in the Disbursement Configuration Workbook.

The frequency of Disbursement Messages for NFF Funds depends on the user reviewing relevant tasks and releasing holds and how frequently the batch job is scheduled.

# <span id="page-294-0"></span>CommonLine Loans

Student Financial Planning (SFP) manages CommonLine (CL) alternative student loan application files, packages loans for the student, certifies loans for eligibility, and disburses funds using the CL4 standard maintained by the National Council of Higher Education Resources. CL loan awards are loans are managed using the SFP Non-Federal Funds (NFF) framework.

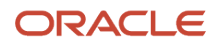

## **Overview**

Here are some things you can do:

- Upload all school certification requests and response files up to guarantee processing.
- View unmatched and error records after the inbound record validation process. Also, unmatched records are automatically re-evaluated with each FasStudentUpdateEvent (SDI) load.
- View CL loan awards in the Packaging UI.
- Generate Application Send files for all loans queued up and pending certification.
- Re-download previously generated files.
- Manage exceptions including the ability to manually re-trigger Application Send certifications by loan.
- Upload Disbursement Rosters and disburse loans.
- View student history entries with inbound and outbound file identifiers.

## What Student Financial Planning Does Automatically

Student Financial Planning automatically does the following things:

## Matches CommonLine Files with Students

When you upload CL Application Response files, Student Financial Planning performs a file level validation. If the file passes validation, SFP matches file information to existing students using Social Security number. These are the supported file types:

- School Certification Request (SCR)
- Application Response
- Modification
- Termination

The application also recognizes CL files where the student isn't the borrower and can match those to the related student.

# Creates a CommonLine Loan Application

When a SCR is received and matched with a student, a CL loan is created. Also, whenever an initial *FasStudentUpdateEvent (SDI)*message is received, it's compared to unmatched SCR records to determine if there are any matches.

When the loan is created, a Student History entry is also created and includes these statuses:

- CommonLine Loan Status: the status assigned by the external loan processor.
- CommonLine Processing Status: the status of the loan in SFP.

When there are changes to the Loan and Processing statuses, additional Student History entries are created. The application also supports multiple loan applications from a single student for the same or overlapping loan periods.

# Packages Alternative Student Loans

When a SCR is received from a lender and matched with a student, the packaging process is triggered, and the student is awarded an Alternative Loan, if eligible. Matching on the CommonLine Unique Identifier (CLUID) in a Loan Application

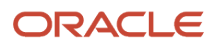

allows the application to support multiple loan applications from a single student for the same or overlapping loan periods to create or update award packages.

SFP uses the automated Non-Federal Funds (NFF) framework to package CL loans. NFF periods and loan disbursements are created as needed based on the SCR loan period dates and configured academic term dates.

If the application determines that the student is eligible to receive the CL loan in the award package, it updates the CL Processing Status to **Packaged**. If all NFF periods amounts are \$0, the student isn't eligible for the fund and the Processing Status is set to **Not Certified**.

The application evaluates the configured Awarding Criteria as it does for all NFF funds, and once all NFF periods associated with the CommonLine Loan are awarded, the application updates the CL Processing Status to **Awarded**.

# Creates Disbursements for CommonLine Loans

When the CL Loan is added to the student's package, the application also creates one disbursement per NFF period associated with the fund. The disbursement is created for the amount set in the package for the NFF period and is scheduled based on the NFF Period Start Date. The application adjusts the disbursement amounts based on the eligible amount in the package.

The application uses existing NFF Disbursement statuses, however additional data from the Application Response file and Disbursement Roster is also used to determine if the Disbursement status should be updated.

# Identifies Loan Applications for Certification

Once all NFF periods associated with the CL loan are awarded and the sum of the Award Amount for all associated NFF Periods are greater than \$0, the loan is ready for certification. On the CommonLine Management UI, the **Certify Loans** button is activated when there are loans ready to be selected for the Application Send file. Once selected, the loan's CommonLine Loan Status is set to **File Pending**.

Once the Application Send file is generated from the selected loans, the CL Loan Status is updated to **File Generated**. The generated files are then available for download to be sent to a loan processor. Once downloaded the CL Loan Status is updated to **File Downloaded**.

If the CommonLine Loan amount changes and the CommonLine Loan hasn't yet been guaranteed, the application sends the new certified amount in the next generated Application Send file.

# Identifies Guaranteed Loans for Change Processing

When certain changes to guaranteed loans are identified, a Change Transaction file with the correct detailed change records is created. You can download the Change Transaction files and upload them directly into your Loan Servicer. Here are the supported changes;

- Loan Period Date Changes
- Grade Level Changes
- Program Completion Date Changes
- Disbursement Amount Changes (excludes disbursement cancellations or returns)
- Disbursement Date Changes
- Holding or Release of Disbursements (post-guarantee)
- Disbursement Cancellations
- Loan Cancellations
- Cancelled Disbursement Reinstatements

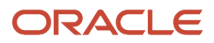

- Disbursement Returns
- Loan Increases, including:
	- Post Cancellation
	- Post Disbursement
	- Post Disbursement Return
- Disbursement Roster Discrepancies

All changes detected within the application are in real time. If a new change is detected while the Loan Processing Status is File Pending, the new change overrides the original change.

**Note:** The application removes a pending file if the change is no longer required and reverts back to the original loan information.

Manual overrides trigger a Change Transaction file. If a manual override to the disbursement amount or anticipated disbursement date is made on the Disbursement page, manually triggering Repackaging on the Packaging page is required to trigger a pending change.

When you download a file, you can view a Change Transaction Send File which includes this information:

- A Header record which contains school identifying information.
- One Borrower (@1-02) Detail Record in the file for each borrower.
- The Change Transaction Send File contains at least one of the following records:
	- Loan Period Change (@1-07) Detail Record for loan period changes. This detail record is submitted if revising loan period begin and end dates, student's grade level, and/or student's anticipated completion date.
	- Disbursement Cancellation/Change (@1-09) Detail Record for each disbursement change. This detail record is submitted for each disbursement to be canceled, rescheduled, held or released and/or added prior to the release of funds for the disbursement. If submitting a Hold or Release Change, the @1-09 detail record isn't used for any other change transactions (for example, disbursement date or amount changes). Other changes must be submitted in a separate @1-09 change transaction, but may be submitted under the same @1-02 record.
	- Disbursement Notification/Change (@1-10) Detail Record type for post-disbursment returns. This detail record is submitted for any disbursement that has been entirely or partially returned
	- Loan Increase (@1-24) Detail Record type for communicating loan increases. This detail record is submitted for the following reasons:
		- **-** Loan Increases when all Disbursements are Disbursed.
		- **-** Loan Increases when Disbursements are Partially Disbursed.
		- **-** Loan Increases when a return exits on the loan.
- A Trailer record.

Each change includes change information within a specific @1 Record Number based on the Change Reason. The Change Reason is only viewable within the Student History Entry created when a Change Transaction Processing Status is updated or via the actual file in the <School Use Only> field.

The Loan Change Reasons are:

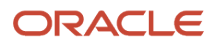

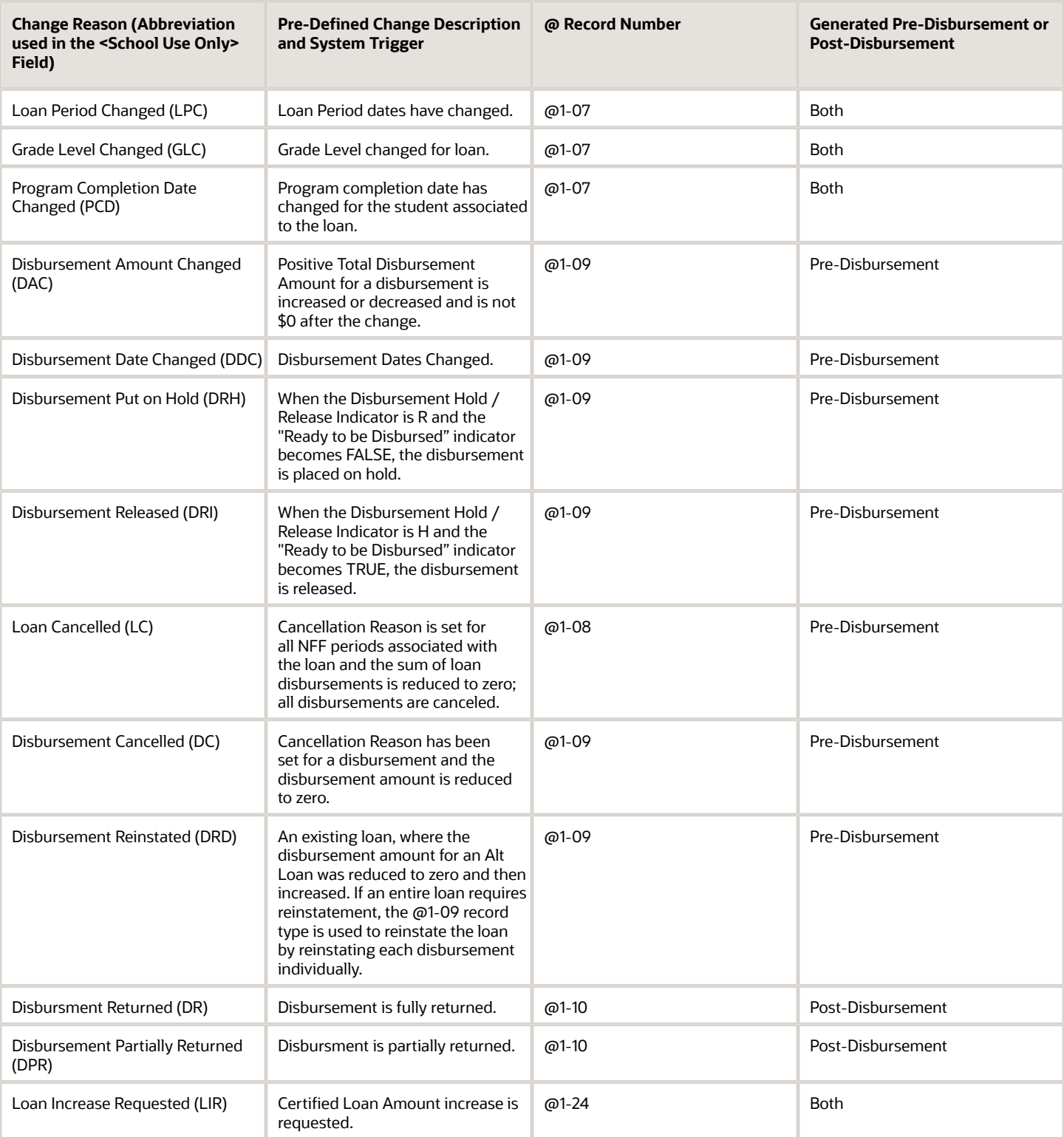

# Repackages CommonLine Loans

When any Application Response file from a loan processor is uploaded and matched to a student and existing loan, SFP triggers repackaging and updates the application as needed. All updates are displayed in Student History.

## Processes Disbursement Rosters

Once the Anticipated Disbursement Date is reached, the application evaluates whether there are criteria that need to be evaluated prior to disbursing. If the Disbursement Criteria Required column of the NFR\_ATTRIB.cvs Configuration Workbook has a value of TRUE, the application evaluates the standard NFF disbursement criteria and other criteria configured for the CommonLine Loan; such as additional criteria configured in Disbursement Criteria column of the DISBURSEMENT.cvs Configuration Workbook.

When all other disbursement criteria is met, the application creates a "Disbursement Roster has been received" disbursement criteria to be released when the Disbursement Roster is received. When a Disbursement Roster file from a loan processor is uploaded, it's matched to the student based on the SSN and then matched to the specific disbursement using the CommonLine ID and Disbursement Period Number. The application updates the Disbursement Date, Gross Amount, Net Amount, and Fees as applicable based on data in Disbursement Roster.

If the Gross Amount received in the Disbursement Roster is different than what was previously scheduled, the application triggers a repackage to ensure the amount is adjusted accordingly. All updates are displayed in Student History.

# Updates Student History

Throughout the CommonLine process, Student History is updated with changes, including CommonLine Loan Status, CommonLine Processing Status, and Award Packaging events.

# CommonLine Loan Statuses

These statuses are triggered by CL Record Code Status Code field in Application Response files received from an external loan processor.

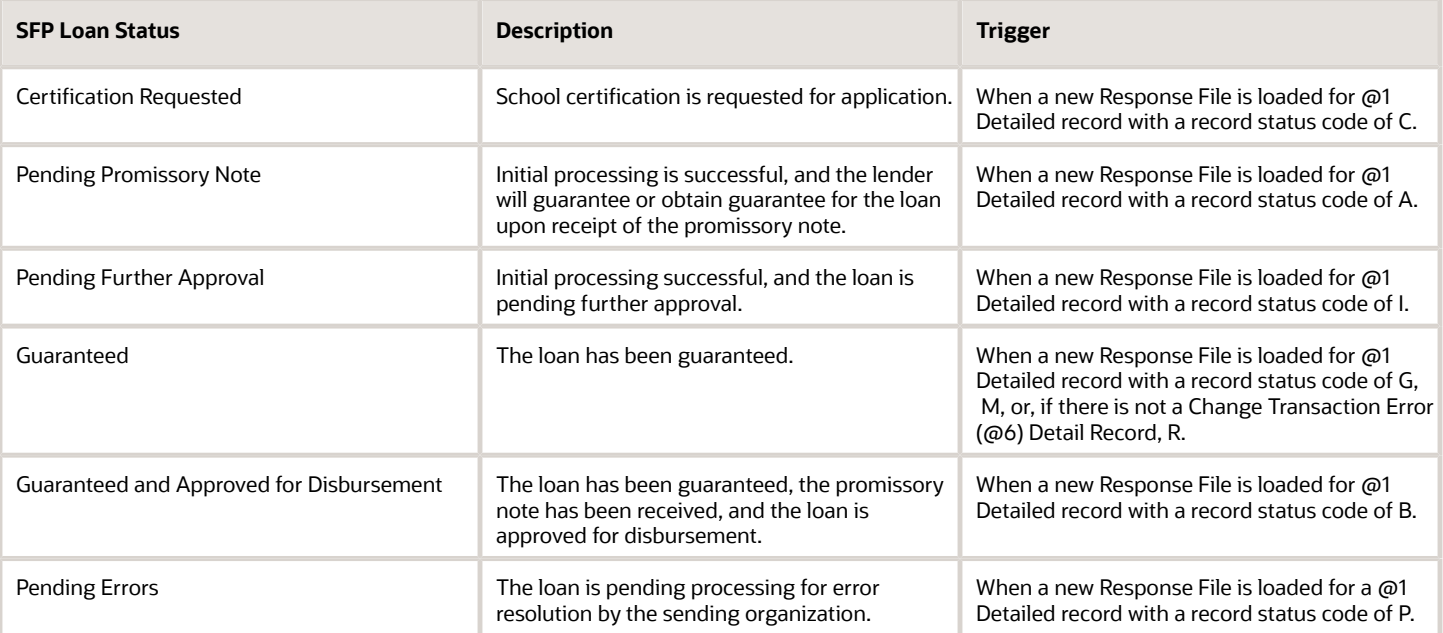

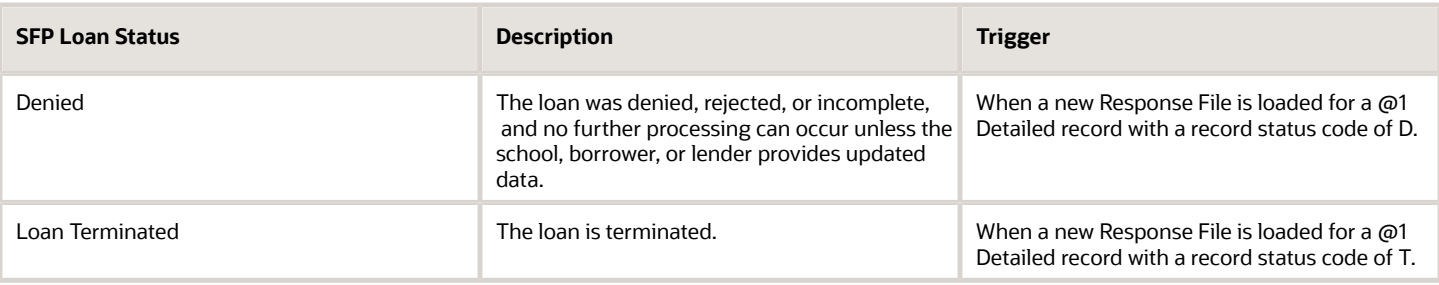

# CommonLine Process Statuses

Applicatioun processes trigger these internal statuses:

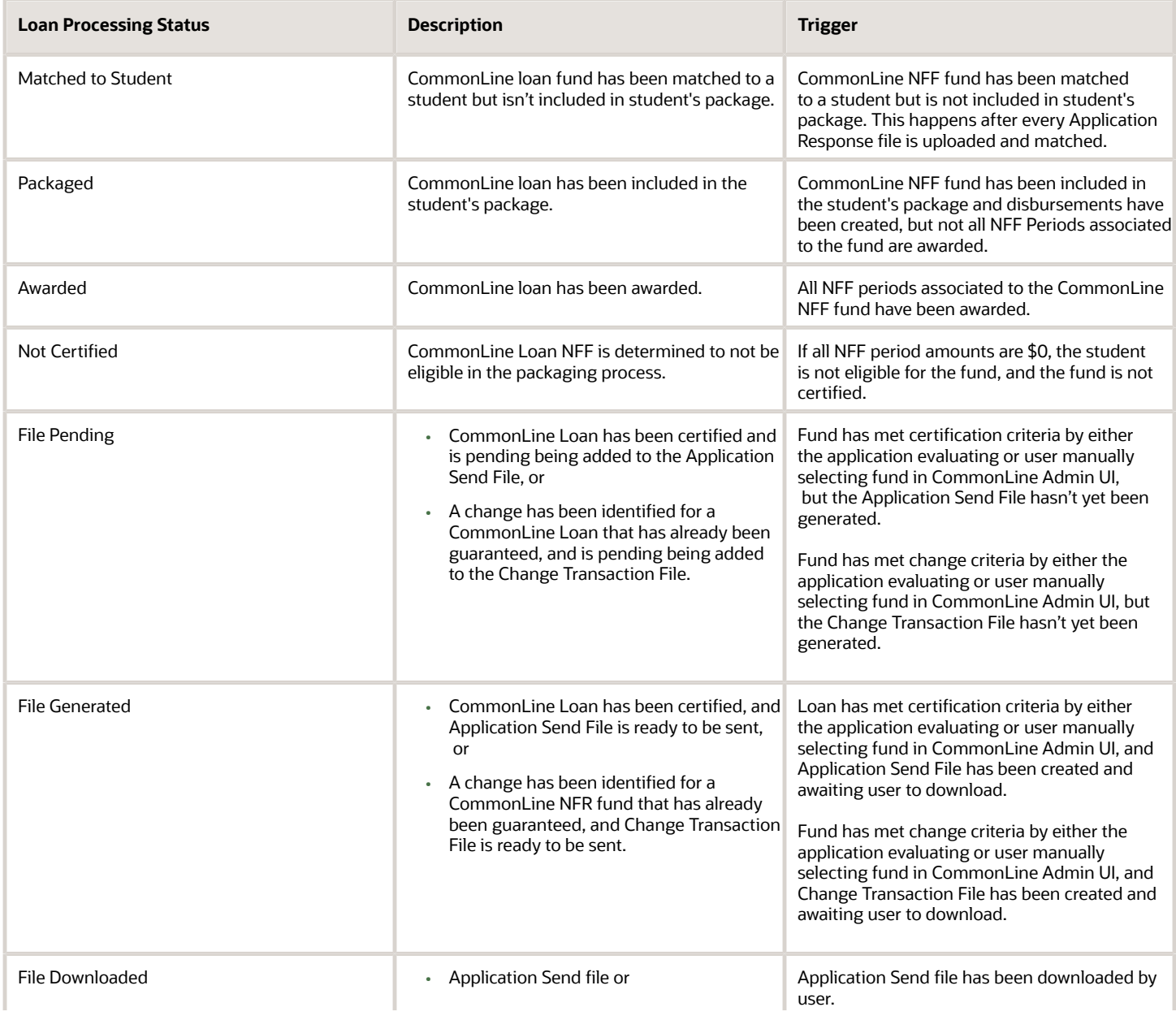

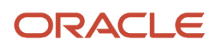

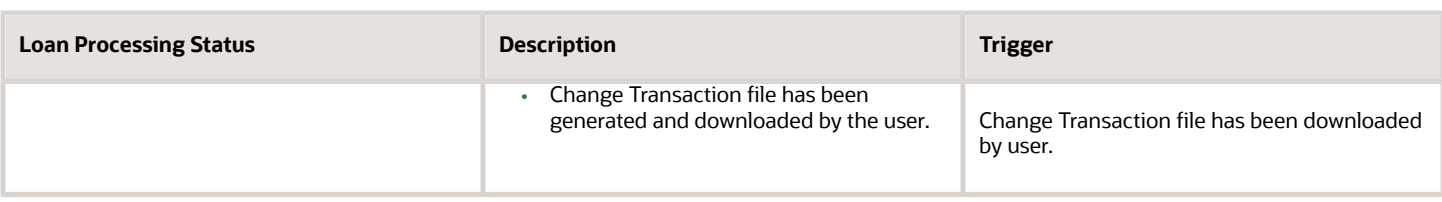

# Uploading CommonLine Application Response Files

You can upload files sent by a loan processor to update CommonLine loans and download files generated by the application to send to a loan processor.

Accessing the files you want to upload from a loan processor is a process outside of SFP. Uploading Application Response files from the processor triggers application processes that create and update CL Loan Applications and application Award Packaging processes.

You can download SFP application-generated files and share them with loan processors. You can also re-download historical application-generated files as needed.

### **Configurable Attributes**

You are able to configure Funds for CL loan products. These configured Funds are used to create CL Loan applications and package CL loans. These are the Configuration Workbooks that you use:

- Fund Priority
- Non Federal Fund Attributes Configuration Workbook; with particular attention to the NFR Periods Groovy script that determines award periods and disbursement amounts
- Disbursements

### **Required Role Permissions**

• CommonLine Processing

Here's how to upload Application Response files from a loan processor:

- **1.** Navigate to **Student Financial Planning User Interface** > **Administration** > **Commonline Management.**.
- **2.** Click **Upload Files**.
- **3.** Click **Select Files** to open a window to select a file from a computer drive or drag and drop files from a computer drive.

# Viewing Packaged CommonLine Loans and Student History

When CL Application Response files are uploaded, application processes are triggered that can potentially create new loans and update or cancel existing loans. To see these changes, you view students' award packages and Student History updates.

#### **Configurable Attributes**

There are no configurable attributes for this feature.

## **Required Role Permissions**

• Student

Here's how to view packaged CL loans:

• Navigate to **Student Financial Planning User Interface** > **Student Financial Information** > **Packaging.**.

If a student has applied for multiple loans with distinct CLUIDs, the application displays each application and the corresponding NFF Periods distinctly.

Here's how to view Student History:

• Navigate to **Student Financial Planning User Interface** > **Student History/Comments** > **Student History**.

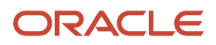

# Certifying CommonLine Loans

After packaging, you can certify CL Loans. After certification, you can download SFP application-generated files and share them with loan processors. You can also re-download historical system application-generated files and resend them to a loan processor as needed.

### **Configurable Attributes**

There are no configurable attributes for this feature.

#### **Required Role Permissions**

• CommonLine Processing

Here's how to certify packaged CL loans:

**1.** Navigate to **Student Financial Planning User Interface** > **Administration** > **Commonline Management**. **2.** Click **Certify Loans**.

Note! The Certify Loans button is only activated when there are loans ready for certification by the application. Clicking the Certify Loans button certifies all loan applications that are ready.

Here's how to download CL files to submit certified loans to a loan processor:

- **1.** Navigate to **Student Financial Planning User Interface** > **Administration** > **Commonline Management**.
- **2.** Click **Download Files**.
- **3.** Share downloaded files with a loan processor using your internal process.

Here's how to re-download CommonLine files to re-submit certified loans to a loan processor:

- **1.** Navigate to **Student Financial Planning User Interface** > **Administration** > **Commonline Management**.
- **2.** Click **Download Files**.
- **3.** Click the **Download History** tab.
- **4.** Click the **Published** link in the **Processing Status** column.
- **5.** Share downloaded files with a loan processor using your internal process.

# Manually Editing CommonLine Loans

You can manually edit CL Loans. You can make these changes from selecting to edit a CL loan from the Packaging UI or searching for a loan to edit from the Commonline Management UI. When you save changes, the application automatically triggers a change file to be included the next time certify loans to send to the loan servicer.

### **Configurable Attributes**

There are no configurable attributes for this feature.

### **Required Role Permissions**

- NFF Fund Override
- CommonLine Processing
- Student

Here's how to manually edit an existing CL loan for an NFF Period:

- **1.** Navigate to **Student Financial Planning User Interface** > **Student** > **Student Financial Information** > **Packaging**.
- **2.** Click the **Edit** link for the CL loan award that you want to edit.
- **3.** Modify the fields that you want to edit:
	- **a.** Maximum Projected Award Amount: Update this amount as needed. If you update it to Zero, then the CL loan for the context CLUID and NFF Period will be canceled.
	- **b.** Fund Status.
	- **c.** Start Date.

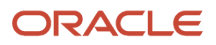

- **d.** End Date.
- **e.** Allocation Period End Date.
- **f.** Disbursement Date.
- **g.** Disbursement Hold.
- **h.** Number of Credits.
- **i.** Commonline Unique Identifier: This is a drop-down list of all CLUIDs associated with the student. The value defaults to the CLUID of the NFF Period selected to edit from the Packaging page.
- **4.** Click **Save**. Any edits made are automatically queued from the next time you certify CL loans and download a file to the loan processor.

Here's how to manually add an NFF Period to an existing CL loan:

- **1.** Navigate to **Student Financial Planning User Interface** > **Student** > **Student Financial Information** > **Packaging**.
- **2.** Click the **Add NFF Period** link for the CL loan award that you want to add an NFF Period to.
- **3.** Modify the fields that you want to edit:
	- **a.** NFF Period.
	- **b.** Maximum Projected Award Amount: Update this amount as needed. If you update it to Zero, then the CL loan for the context CLUID and NFF Period will be canceled.
	- **c.** Fund Status.
	- **d.** Start Date.
	- **e.** End Date.
	- **f.** Allocation Period End Date.
	- **g.** Disbursement Date.
	- **h.** Disbursement Hold.
	- **i.** Number of Credits.
	- **j.** Commonline Unique Identifier: This is a drop-down list of all CLUIDs associated with the student. The value defaults to the CLUID of the NFF Period selected to edit from the Packaging page.
- **4.** Click **Save**. Any edits made are automatically queued from the next time you certify CL loans and download a file to the loan processor.

## Manually Selecting CommonLine Loans to Certify

You can manually select loans to certify, including loans that have been previously certified, for inclusion in an Application Send file for a loan processor.

### **Configurable Attributes**

There are no configurable attributes for this feature.

### **Required Role Permissions**

• CommonLine Processing

Here's how to select loans that you want to certify and send to the loan processor:

- **1.** Navigate to **Student Financial Planning User Interface** > **Administration** > **Commonline Management**.
- **2.** Click **Search Loans**.
- **3.** Enter search criteria.
- **4.** Select the loans you want to certify.
- **5.** Click **Certify Selected Loans**. This creates the file to send to the loan servicer.

# Creating Change Transactions Files for Guaranteed Loans

When there have been changes to an NFF Alternative Loan award, you can download Change Transaction files to send to a loan processor.

### **Configurable Attributes**

There are no configurable attributes for this feature.

#### **Required Role Permissions**

• CommonLine Processing

Here's how to create Change Transaction files to send to a loan processor:

- **1.** Navigate to **Student Financial Planning User Interface** > **Administration** > **Commonline Management.**.
- **2.** Click **Generate Changes**.

**Note:** The Generate Changes button is only activated when there are Change Transactions ready to send to a loan processor. Clicking the Generate Changes button creates a Change Transaction file for all changes that are ready.

Here's how to download CL files to submit Change Transactions to a loan processor:

- **1.** Navigate to **Student Financial Planning User Interface** > **Administration** > **Commonline Management.**.
- **2.** Click **Download Files**.
- **3.** Share downloaded files with a loan processor using your internal process.

Here's how to re-download Change Transactions to re-submit to a loan processor:

- **1.** Navigate to **Student Financial Planning User Interface** > **Administration** > **Commonline Management.**.
- **2.** Click **Download Files**.
- **3.** Click the **Download History** tab.
- **4.** Click the **Published** link in the **Processing Status** column.
- **5.** Share downloaded files with a loan processor using your internal process.

## Uploading CommonLine Disbursement Rosters

You can upload Disbursement Roster files sent by a loan processor to update CommonLine loans and disburse funds.

Accessing the files you want to upload from a loan processor is a process outside of SFP. Uploading Disburse Roster files triggers the application to process the disbursement and send the Disbursement Information Outbound Message to the school's accounting system, based on configuration.

#### **Configurable Attributes**

There are no configurable attributes for this feature.

#### **Required Role Permissions**

• CommonLine Processing

Here's how to upload Disbursement Roster files from a loan processor:

- **1.** Navigate to **Student Financial Planning User Interface** > **Administration** > **Commonline Management**.
- **2.** Click **Upload Files**.
- **3.** Click **Select Files** to open a window to select a file from a computer drive or drag and drop files from a computer drive.

# Viewing CommonLine Files in Student Context

You can view CommonLine files that have been sent for the student and the responses that have been matched to the student.

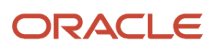

For each CommonLine Loan, the CommonLine Information UI displays detailed information for all associated outbound and inbound files listed in order of date and time across all Academic Years with the most recent files displayed first.

- Inbound CommonLine Files
	- Certification Request (File Identifier Name is COMMON RESPONSE and Record Status Code is C.)
	- Application Response (File Identifier Name is COMMON RESPONSE and Record Status Code = A, I, G, B, P, N, or D.)
	- Modification (File Identifier Name is COMMON RESPONSE and Record Status Code is M.)
	- Termination (File Identifier Name is COMMON RESPONSE and Record Status Code is T.)
	- Disbursement Roster (File Identifier Name is COMMON DISB ROS.)
	- Change Response (File Identifier Name is COMMON RESPONSE and Record Status Code is R.)
- Outbound CommonLine Files
	- Application Send (File Identifier Name is COMMON APPLICATIONS.)
	- Change Transaction (File Identifier Name is CHANGE TRANS.)
		- **-** Loan Period Change.
		- **-** Disbursement X Cancellation / Change, where "X" represents the disbursement number for the Change Record.

Detail information displays in hover text for each CommonLine Unique ID (CLUID) and each of its corresponding file transactions. Selecting a transaction displays additional details.

#### **Configurable Attributes**

There are no configurable attributes for this feature.

#### **Required Role Permissions**

• CommonLine View

Here's how to view CommonLine Files in Student Context:

• Navigate to **Student Financial Planning User Interface** > **Student** > **Financial Information** > **Commonline Information**.

# Packaging

Student Financial Planning packages the student for each academic year in a student's program according to program and student eligibility.

# **Overview**

The application determines the student's eligibility and *Maximum Projected Award Amount* for each fund. The application then goes through each fund the student is eligible to receive and adds it to the package based on the institution's configured awarding priority. Funds are added to the student's package until the configured limit is reached at which point Student Financial Planning sets the *Maximum Projected Award Amount* up to the *Packaging Limit* and *Actual Fund Amounts*.

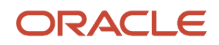

# What Student Financial Planning Does Automatically

Student Financial Planning automatically does the following things:

# Determines the packaging start date and schedule

Student Financial Planning determines which date to begin packaging a student using the combination of the data in the SAFI and the FasPackagingStartDateEvent message, if needed. This event message includes Enrollment ID and Program Code elements. You can use these elements to assign a Packaging Start Date for a particular Enrollment ID or Program Code. If neither the Program Code element nor Enrollment ID element is populated, the Packaging Start Date applies to all enrollments.

- If the Program Code element is populated but the Enrollment ID element isn't, the Packaging Start Date applies to all enrollments with the specified Program Code.
- If the Enrollment ID element is populated but the Program Code element isn't, the Packaging Start Date applies only to the enrollment with that specific Enrollment ID.
- If there is not a program code or enrollment ID specified for the packaging start date, it will be used for all enrollments including future enrollments
- If a Packaging Start Date needs to be removed, the message can be sent with the Program Code element populated and a blank date in the Packaging Start Date element.

For a Scheduled Academic Year (SAY) Term Packaging Schedule:

- If there isn't a Packaging Start Date associated to the Enrollment, packaging is based on the first Academic Year included in the SAFI in the Program Element, regardless of the program start date.
- If there is a Packaging Start Date associated to the Enrollment, packaging is based on the first Academic Year on or after the Packaging Start Date.

For a Borrower-Based Academic Year (BBAY) Term Packaging Schedule:

- If there isn't a Packaging Start Date associated to the Enrollment, packaging is based on the first Term included in the SAFI in the Program Element, regardless of the program start date.
- If there is a Packaging Start Date associated to the Enrollment, packaging is based on the first Term on or after the Packaging Start Date.

For a Non Term Packaging Schedule where the student isn't a re-entry, external transfer, or internal transfer:

- If there isn't a Packaging Start Date associated to the Enrollment, packaging is based on the first course start date on or after program start date.
- If there is a Packaging Start Date associated to the Enrollment, packaging is based on the first course date on or after the greater of the Packaging Start Date and Program Start Date.

# Packages the Student

Student Financial Planning evaluates all of the institution's configured funds and packages the student with all eligible Title IV funds, student resources, and Non-Federal Funds the student is eligible to receive. The student is packaged for each academic year of the student's program up to the *Packaging Limit* according to a configured awarding priority list. For funds that are automated, Student Financial Planning calculates them automatically to determine the eligibility and award amounts. For funds that are manual, Student Financial Planning checks to see if the fund has already been included in the student's package and includes the packaged amount.

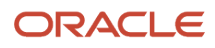

With the exception of the Title IV Pell Grant, the application automatically reduces a fund source if adding it to the package causes the student to be over-awarded. If a manually awarded fund causes an over-award, Student Financial Planning packages the student according to the Actual COA. If an over-award is created and cannot be resolved, an *Evaluate Overaward Packages* task is created.

Student Financial Planning sets the disbursement amount, Maximum Projected Award Amount, and the Maximum Projected Award up to the Packaging Limit.

Student Financial Planning also determines if there is a projected shortfall or over-award after all eligible funds have been included in the student's package.

In the Student Financial Planning user interface, the application breaks out the student's package and illustrates the total amount the student is packaged for, the amount accepted and/or pending acceptance, whether the student's tuition and fees are being covered, and the amount used toward living and other expenses.

SFP Triggers the Packaging Process based Persistent and Non-Persistent Triggers

#### **Persistent Packaging Triggers**

The process is triggered when:

- A Student Academic and Financial Information (SAFI) message is received and the student exists in the application
- The minimum number of inputs are received to start packaging
- Explicitly requested by a user
- Requested via the packaging Application Program Interface (API)

#### **Non-Persistent Packaging Triggers**

The process is triggered when:

- A Financial Plan Web Service Request is received without a student ID and all required data; for example, SDI/ Program/Course/ISIR data.
- A Financial Plan Web Service Request is received with student ID and some data. If data received in the Web Service Request is different than the data in the student record, the Packaging Engine uses the data received in the Web Service Request for the package.
- A user modifies an estimated ISIR prior to making an ISIR correction
- A user modifies estimated packaging inputs
	- ISIR
	- LOA
	- Financial Aid History
	- COA
	- Course Changes (Schedule, Grades, Completion Date)

# Triggers Repackaging

Student Financial Planning repackages a student when configured conditions are met as a result of updated information and saves and displays the repackaging reason each time a repackage is initiated.

#### **Repackaging Hold**

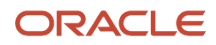

Student Financial Planning prevents a repackage from occurring if any of the following are true:

- The application is waiting for a response from COD on any of the student's disbursements in the package (Disbursement status is equal to Origination Sent to COD or Disbursement Sent to COD).
- There is an *Evaluate Student Change of Program* task pending completion for the student.

While the repackage is on hold, the application queues up every SAFI message that is received.

Once the hold reason is resolved, the application triggers a repackage for each SAFI that is received and uses the latest inputs for each package (i.e. ISIR, Fund Acceptance, and so on.

#### **Repackaging Triggers**

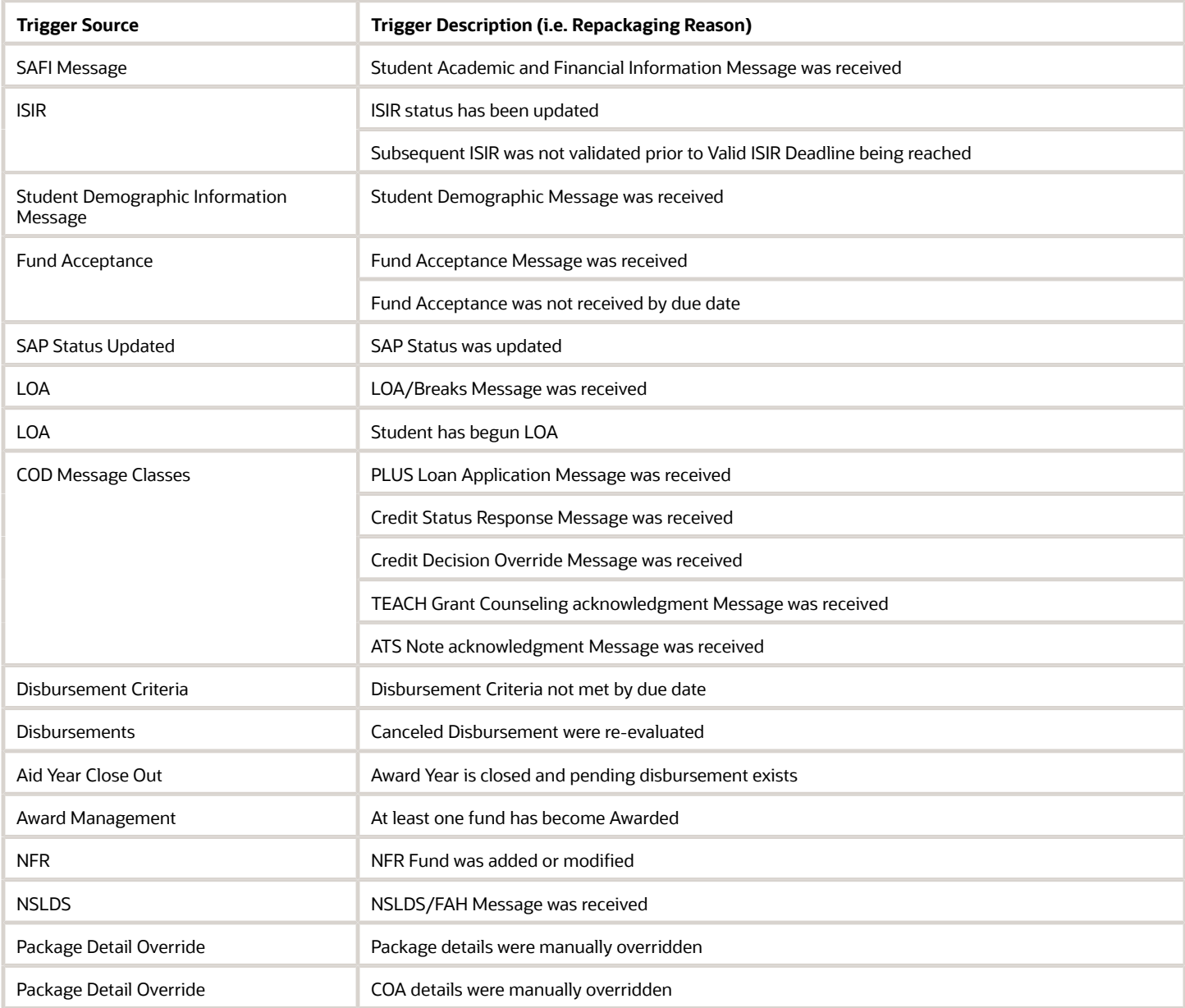

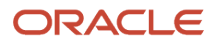

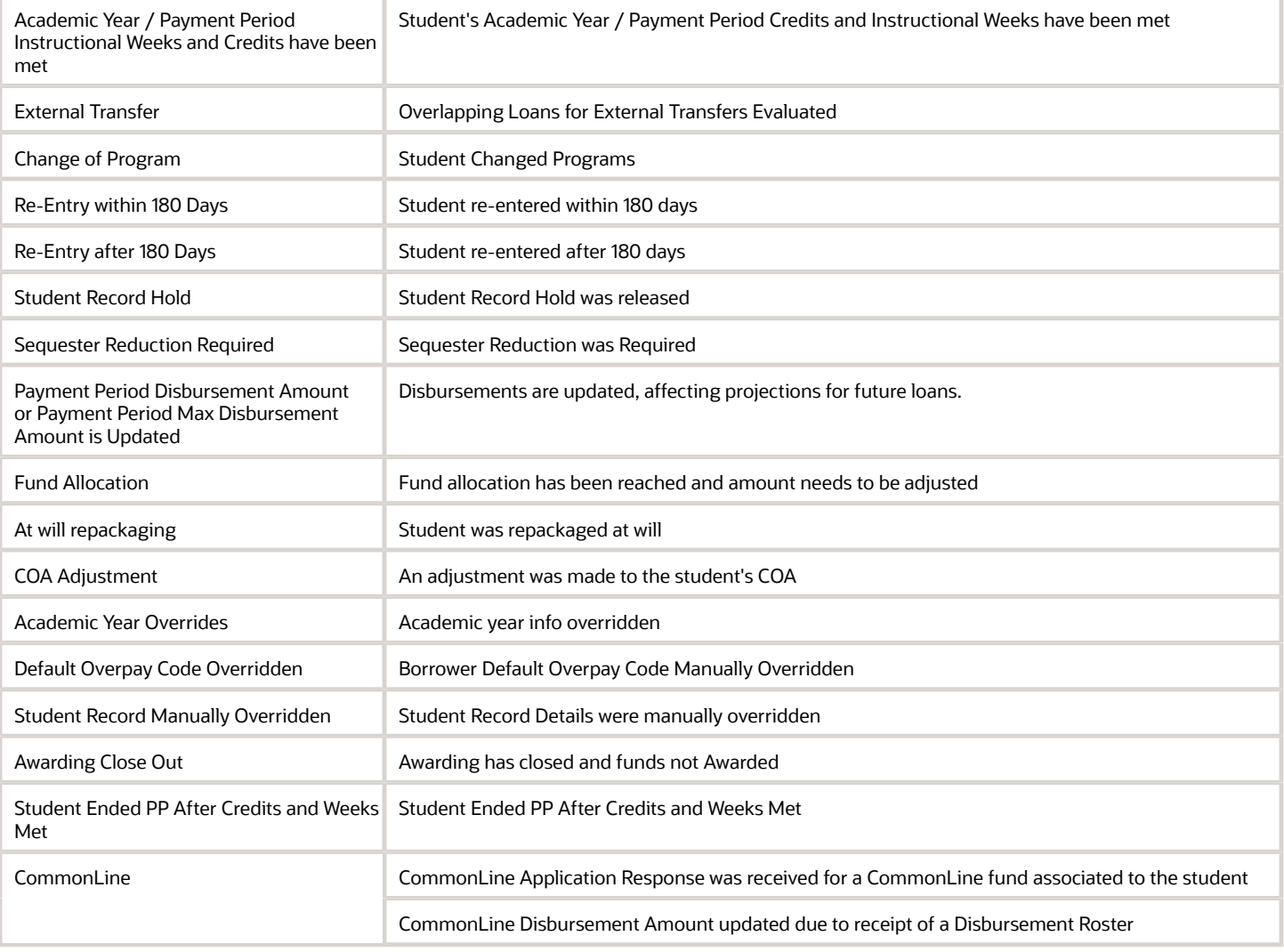

# Sets the Packaging Status

Student Financial Planning determines the *Packaging Status* for an academic year based on the Fund Status listed in the package for that academic year, to make users aware of which academic year package is Estimated, Partially Awarded, Awarded, or Pending Repackage

### **Packaging Statuses**

The packaging status is found on the Packaging screen under the Packaging Summary

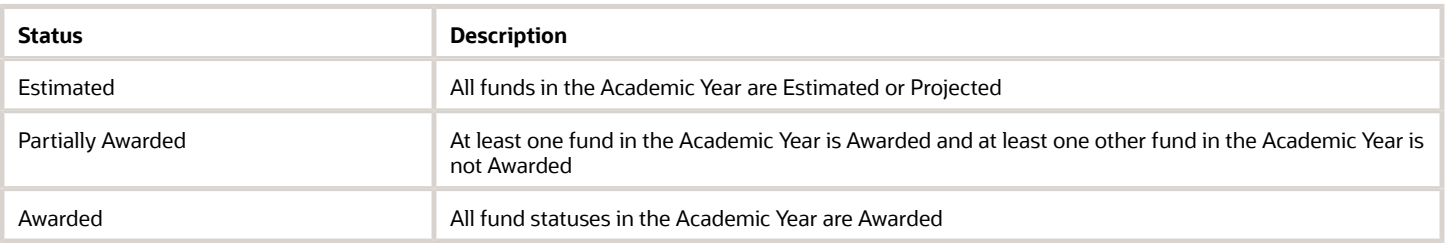

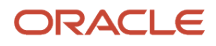

Pending Repackage **If the package has been or needs to be manually repackaged** 

# Creates a New Packaging Version

Student Financial Planning creates a new *Packaging Version* when the student is initially packaged and each time the student is repackaged, in order to help you understand changes in the student's package from one period of time to another. Packaging Versions increase incrementally every time a package is generated for a student; for example, Version 1: 01/01/2018, Version 2, 01/02/2018).

You are able to view historical packaging versions, but by default, Student Financial Planning displays the current version for the current academic year.

# Creates and Sends the Financial Plan Outbound (FPO) Message

Student Financial Planning generates a financial plan for all existing students per academic year for the student's program. The application makes financial projections for the entire program, in order for a student to gain insight into how their projected aid would be affected by a change in certain variables. The Financial Plan Outbound (FPO) message provides a snapshot of the student's financial aid package for the entire length of their program.

When Student Financial Planning receives a FPO request for an existing student's saved package via web-service request it sends the information for the requested packaging version. If a package version number is not requested, the application sends the student's latest package.

The application sends the FPO message when any of the following occurs:

- **1.** When a new Student Academic and Financial Information (SAFI) message is received
- **2.** The student is repackaged due to an award message being sent to a student or when a Fund Acceptance or Late Disbursement Acceptance message is received.
- **3.** When a Late Disbursement and/or Post Withdrawal Disbursement (PWD) Acceptance Message is received for a withdrawn or graduated student

See the latest Product Release Notes and review the API Updates to view the XSD files associated with the FasFinancialPlanOutbound.xsd and FasFinancialPlanOutboundV2.xsd. See Doc ID 2613016.1 on *[My Oracle Support](https://support.oracle.com)*.

# Creates an *Evaluate Overaward Packages* Task

When a student resource fund causes packaged funds to exceed the *Packaging Limit*, Student Financial Planning creates an *Evaluate Overaward Packages* task so the package can be manually adjusted to resolve the over-award. If the funds and/or student resources are adjusted, the *Packaging Status* is updated. If a subsequent re-package resolves an over-award before the *Evaluate Overaward Packages* task is completed, Student Financial Planning cancels or completes the task associated with the previous packaging version.

# Configurable Attributes

## **Configure the Packaging Limit**

The institution can configure the Packaging Limit according to institutional policy so that Student Financial Planning can automate how packaged fund amounts are determined.

The institution can configure the Packaging Limit that the Packaging Engine uses to determine the default dollar amount to include in each academic year for a student. You can then choose to use the Total Cost of Attendance (COA) or Actual COA.

### **Configure General Fund Attributes**

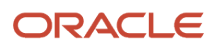

Student Financial Planning enables the school to configure all of the available funding sources that are supported at the institution. Configuration for the Fund Source Definition and award/refund priorities are required for each fund.

You can configure all funding sources and the associated rules that will be used by Student Financial Planning to determine:

- What the fund type, fund code, and fund description is; for example, "Title IV Grant", "Discount", and so on).
- Whether the fund reduces the student's need.
- What the priority of the fund is as it relates to all other available funding sources for awarding and refunding.

## **Configure fund source description attributes**

You can configure fund source description attributes for all funding sources used by the packaging engine.

## **Configure fund priority attributes**

You can configure fund priority attributes for all funding sources used by the packaging engine and Student Financial Planning supports an effective start date for the configuration to allow for updates as needed.

# Required Role Permissions

The user must have a role with the following General Permission through Roles Management in order to view the following information.

• Student

See *[Set General Permissions Matrix](#page-69-0)* for additional information.

## Navigation to the Student Financial Planning User Interface Functionality To view Packaging after querying a student:

- **1.** Navigate to **Student Financial Planning User Interface** > **Student** > **Financial Information** > **Packaging**
- **2.** Click **Package Summary** and then:
	- Click **Cost of Attendance** to view and edit COA details, including the **Cost of Attendance Type**.
	- Click a **Term** link (for example, **Term 11 Fall Semester 2020**) to view additional course details.
- **3.** Click **FSA Data Summary** and then:
	- Click the **Award Year** (for example, 2020) to **View ISIR Details**.
	- Click the **Received Date** (for example, 01/01/2020) to **View NSLDS Details**.
- **4.** Click **Fund Information** to view eligibility details, and then:
	- Click the **Fund Type** link (for example, **Federal Pell Grant**) to view disbursement and amount details.

# Academic Year And Payment Period - Non-Term

To accurately award students, Student Financial Planning defines the student's Borrower-Based Academic Year (BBAY) to be used for the student.

## **Overview**

Student Financial Planning uses the student's program information, course information, and days of scheduled instruction for each course eligible to receive financial aid to calculate academic year, loan period, and grant period dates.

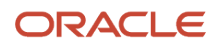

# What Student Financial Planning Does Automatically

Student Financial Planning automatically does the following things:

## Determines the student's academic year start and end dates

Student Financial Planning identifies the academic year start and end dates for the student's current and future academic years and determines if each academic year status is *Actual* or *Projected*.

Student Financial Planning creates the student's schedule by mapping out all courses that are and are not eligible for financial aid in the student's program. If a student decides to repeat a course that they passed and the course is financial aid eligible, the repeated session is not eligible for financial aid. Student Financial Planning stops adding courses once the student completes the program (based on completed credits).

Student Financial Planning maps out all weeks in the student's program based on the student's schedule. Student Financial Planning uses the first scheduled day of instruction for the first course in the student's program to determine how to map out the weeks. For example, if the first scheduled course begins on a Tuesday, then weeks are based on Tuesday through Monday. To determine how many weeks can be considered instructional weeks, Student Financial Planning uses each of the scheduled days of instruction for all courses on the student's schedule.

Student Financial Planning uses the student's academic year definition as the minimum length to determine the number of credits and instructional weeks required to close out an academic year. Anytime Student Financial Planning identifies there are fewer weeks and/or credits than defined by the academic year definition a shortened academic year is created. This may occur if the student is entering the institution with an overlapping loan, advancing degrees, or is completing their last academic year.

When the student's first academic year is shorter than the academic year definition, Student Financial Planning retains the number of credits and weeks. If the student should transfer internally during their first academic year, the system uses the retained shortened academic year weeks/credits when mapping out the new program academic year(s).

Before the next academic year is created, Student Financial Planning evaluates the current academic year to ensure that the total number of weeks and credits meet the academic year definition. If the total number of credits or instructional weeks do not meet the academic year definition, Student Financial Planning evaluates the "minimum number of credits in the final academic year to extend the previous academic year" configuration, (e.g. If there are two credits expected to be in the final academic year, then the institution may configure Student Financial Planning to include those course in the previous academic year, which causes the previous academic year to be greater than the academic year definition).

If the student completes a course after the last day of scheduled instruction, Student Financial Planning uses the Incomplete Resolution Date from the Student Academic and Financial Information (SAFI) message to determine which academic year the course credits should apply towards and the appropriate academic year end date.

# Determines the number of credits and instructional weeks currently completed per academic year

Student Financial Planning determines the number of credits and instructional weeks the student has completed per academic year, to track the student's progress for each academic year. On a daily basis, Student Financial Planning (via batch process) updates the number of completed instructional weeks and the academic year/payment period status.

Student Financial Planning only counts credits for passed courses that are financial aid and program eligible. Credits and/or instructional weeks for courses that the student previously passed but repeated are not considered.

Student Financial Planning determines the number of instructional weeks the student has completed per academic year so that student's academic year progression can be tracked. Student Financial Planning uses the first scheduled course day in the student's program to determine the day of the week to use to determine if a week can be considered an instructional week. For example, if the first scheduled course begins on a Tuesday, then a course needs to be scheduled

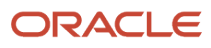

for Tuesday through Monday in order to count as an instructional week. Student Financial Planning does not count any instructional week after the student has withdrawn from the course.

Instructional weeks are counted beginning with the academic year start date to the lesser of the following:

- Official Last Date of Attendance
- Academic Year End Date
- Current system date

# Calculates the Number of Months in the academic year

Student Financial Planning calculates the number of months in each academic year in the student's program in order to calculate the Cost of Attendance (COA).

## Defines the Student loan period and loan payment periods for Non-Term Credit Hour **Schools**

Student Financial Planning determines the student's loan period and the corresponding loan payment periods according to the U.D. Department of Education, guidelines for non-term credit-hour schools for each of the student's academic years. Student Financial Planning determines the loan period award year and if the loan period/loan payment period is considered actual or projected.

Student Financial Planning defines the student's loan period as the lesser of the following:

- The length of the student's academic year
- The length of the student's program (if the length of the program is less than the academic year)
- The remaining length of the student's program (if the remaining length of the program is less than the academic year)

If the institution has a low cohort default rate and the length of the student's academic year is less than or equal to 12 credits, Student Financial Planning considers the student to have only one loan period (with one loan payment period).

# Updates the student's loan period dates and academic year dates

Student Financial Planning updates the student's loan period and subsequent loan payment periods for each of the student's academic years whenever there is an academic year re-evaluation completed so that the loan periods match the student's academic year.

Student Financial Planning calculates the academic year-end date based on the instructional weeks for the program for each academic year that is less than the program's academic year definition. Student Financial Planning reduces the student's loan period to 1/2 the length if the student withdraws and does not receive any Sub/Unsub/PLUS award amounts in the second loan payment period.

# Determines the payment periods for non-term credit hour schools

Student Financial Planning determines the (actual or projected) payment periods for non-term credit hour schools so that funds can be disbursed according to the appropriate payment period schedule. Student Financial Planning assigns one payment period if the remaining credits are equal to or less than half an academic year. If the remaining credit hours are greater than half an academic year but less than a full academic year, Student Financial Planning assigns two payment periods.

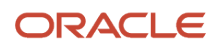

#### Student Financial Planning calculates the following for each payment period

- Payment period start/end dates
- Number of expected credits
- Number of expected instructional weeks
- Number of credits currently completed
- Number of instructional weeks currently completed

## Updates the academic year definition/academic year end date

Student Financial Planning updates the academic year definition academic year end date based on the extension of the loan period end date while the student is in the last academic year of their program.

The system should only extend the academic year definition academic year end date

- If the number of credits in the student's last academic year remains the same when the student is repackaged, but the number of days between the loan period start date and loan period end date is updated
- By the number of days the loan period end date was extended from the prior evaluation

## Determines and Updates Loan Fees Associated with Loans for a Given Academic Year

See *[Loan Fee Management](#page-346-0)* for more details.

To view the Loan Fees associated with a specific Award Year, please see New Award Year Updates information in the Product Release Notes. Choose the award year you want to review. See Doc ID 2613016.1 on *[My Oracle Support](https://support.oracle.com)*.

# Configurable Attributes

### **Configure the academic year definition**

The institution can configure the academic year definition by defining the number of instructional weeks and credits required to complete an academic year.

#### **Configure the minimum number of credits in the final academic year to extend previous academic year**

You can configure the minimum number of credits required for an academic year. If the minimum number of credits can't be completed due to the student completing their last academic year, the institution can configure Student Financial Planning to include those final credits (that total less then the minimum required credits) in the previous academic year. When this occurs, the academic year will exceed the number of credits and/or instructional weeks for a defined academic year.

# Required Role Permissions

The user must have a role with the following General Permission(s) through Roles Management in order to view the following information.

• Student

See *[Set General Permissions Matrix](#page-69-0)* for additional information.

# Navigation to the Student Financial Planning User Interface Functionality

To view the packaging (academic year/loan period information), navigate to **Student Financial Planning User Interface** > **Student** > **Financial Information** > **Packaging** > **Academic Year Summary table**.

ORACLE

# Academic Year And Payment Period - Term

To accurately award students, Student Financial Planning (SFP) defines the student's Academic Year and Loan Periods. SFP uses the information in the Student Academic and Financial Information (SAFI) message to calculate terms, academic years, and loan periods.

# What SFP Does Automatically

SFP automatically:

# **Determines which academic year and payment period logic to use**

The SAFI message indicates how to treat the student based on the data sent. When SFP receives a SAFI, the application associates courses to terms based on the course start and end dates and how they align to the term start and end dates.

SFP accepts courses that have start and end dates within the term start and end dates, The application also supports courses that may begin before the term start date or extend past the term end date. When SFP receives a SAFI message, the application associates courses to terms based on what term the course overlaps.

For students that have a Course that overlaps multiple terms, that Course must have a TermStartDate in the SAFI message. When a Course has a TermStartDate, the Course is associated with the Term that starts on the Course-level TermStartDate. As TermStartDate is optional, the application rejects the SAFI with an error in the APP Event Error Report if the student's Course overlaps multiple terms, and the TermStartDate isn't present at the Course level.

### **Mapping Logic for Term Schools**

There are two ways to map academic years for term schools:

- Standard Academic Year (SAY)Term.
- Borrower-Based Academic Year (BBAY) Term.

# **Determines course credits needed (UI Purposes Only)**

SFP determines the number of credits the student needs to complete their program. The application doesn't prevent packaging a student if the SAFI doesn't contain enough courses to graduate; this is purely for UI purposes. The application determines the number of:

- Total program credits.
- Credits the student has passed out of.
- Accepted transfer credits from each institution
- Institutionally-completed credits that are applicable and have been completed before the Program Start Date.
- First-time passed retakes
- Course credits needed to complete the program; not including program courses completed.

# **Determines the total program scheduled units (UI Purposes Only)**

SFP maps the entire schedule for all eligible courses listed in the Student Academic and Financial Information (SAFI) message, beginning with the first scheduled course in the student's program. The application begins mapping based on whichever Academic Year contains a Program Start Date or a Packaging Start Date and calculates the sum of credits for all courses in the term.

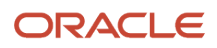

If the course status is *Passed, Scheduled, Projected, Enrolled or Incomplete*, SFP adds the course units. If the course status is Failed or Withdrawn, SFP only adds the course units if the enrollment status is Withdrawn or Deceased and the OLDA is within the courses start and end dates.

SFP only packages the student for Title IV funds for terms where the (Packaging Start Date is < Term Start and Term End Date) OR (Term End Date< = Packaging Start Date > = Term Start Date).

# **Maps out a Standard Academic Year**

SFP saves the academic year dates according to how they were sent in the SAFI message, then saves the Term Start and End Dates for each term in the Academic Year Period. The application only includes a Summer term in the Academic Year if the Summer term indicator is true, and there is a course scheduled within the term. Otherwise, SFP ignores the Summer term.

There can be more than one or two terms in the Academic Year Period because it's based on how the program is set up.

## **Maps out Borrower-Based Academic Year**

For borrower-based programs, you map out an academic year based on the number of terms required to complete an academic year. The only caveat is that you cannot begin an academic year for which you do not have any courses.

SFP determines the number of terms required to complete an Academic Year for the program via the <BbayTerm> element in the SAFI message. Beginning with the first Academic Year, the application determines the first term and sets the academic year start date. SFP reviews each subsequent term sent in the SAFI message and completes the academic year based on the required number of terms in an academic year (irrespective of whether there is a course within a term). To complete the process the application continues to look for the next subsequent term that contains a course and sets the academic year start date and repeats the process until the student has enough academic years/terms to complete the program.

# **Determines the loan periods and loan period dates**

SFP evaluates both the number of total terms in the academic year as well as the student's scheduled enrollment for each term (in other words, term contains at least 1 course). If the academic year contains less than or equal to two terms, the application creates a single loan period for the entire academic year. If the academic year contains more than two, but less than or equal to four terms, the application may have to create multiple loan periods for the academic year depending on the student's enrollment in each term. If the student has courses in every term in the academic year, then SFP creates a single loan period. Otherwise, SFP creates a loan period inclusive of each consecutive set of terms that has enrollment. If there is a term for which there is no enrollment, then SFP ends the loan period, skips the term without enrollment and starts a new loan period beginning with the next term with enrollment

# **Loan Period Numbering**

SFP numbers the loan periods in sequential order. If a *new* loan period needs to be created, the application uses the next available number.

Example

### **Trimester school w/4 academic years w/single loan period**

- Academic Year 1 w/ Loan Period #1
- Academic Year 2 w/ Loan Period #2
- Academic Year 3 w/ Loan Period #3
- Academic Year 4 w/ Loan Period #4
- If the student decides not to enroll in an Academic Year 1, Term 2, the application shortens Loan Period #1 to only cover the first term, and a NEW loan period is created for the third term. Since Loan Period 1-4 have already been created, the new Loan Period # will be 5. So you'll have Academic Year 1 w/ Loan Period #1 and Loan Period #5.
- If the student then decides to enroll in Academic Year 1, Term 2, the application extends Loan Period # 1 to cover the entire academic year and essentially "cancel out" Loan Period #5.
- If the student decides not to enroll in a Academic Year 1, Term 2, the application, again, shortens Loan Period #1 to only cover the first term and re-use Loan period #5 for Term #3 since it was already created and associated to Term 3 previously.

# **Determines the number of completed credits for term schools**

SFP determines the number of completed credits (Term/Academic Year) by calculating the sum of all course units where the scheduling status is Passed for the term and/or for the academic year.

## **Determines the term enrollment status**

SFP reviews each term in the student's schedule and determines how many credits are in the term and then sets the appropriate enrollment status for the term. SFP takes into consideration if the SAFI Received Date is greater than or equal to each course end date before determining whether to count the credits in the term. Example, if the student does not have an ARA in the course and the course is in the past, the credits aren't counted.

#### **Factors to consider to count credits**

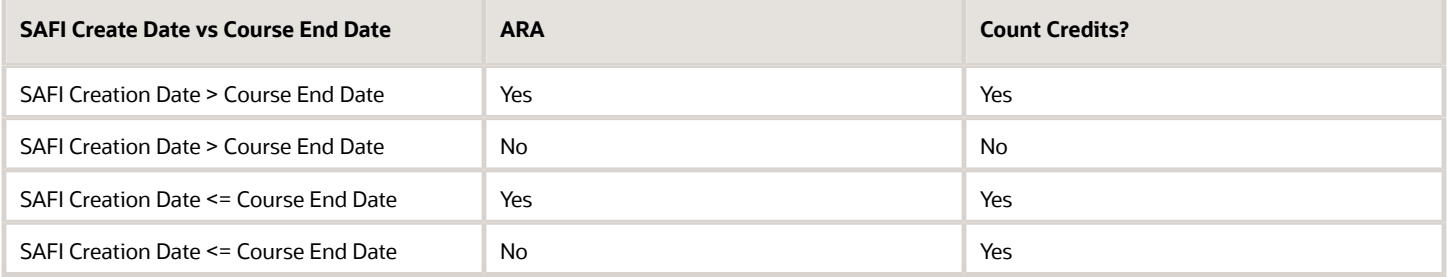

## **Determines term enrollment status for withdrawn students**

When a program enrollment status of *Withdrawn* or *Deceased* is received for a student, the application re-calculates the enrollment status for the term the withdrawal occurs (based on the official last date of attendance). After selecting the term, SFP counts the credits for all courses that have an Attendance Related Activity (ARA) and a start and end date that falls before and within the students' official last date of attendance.

### **Enrollment Statuses**

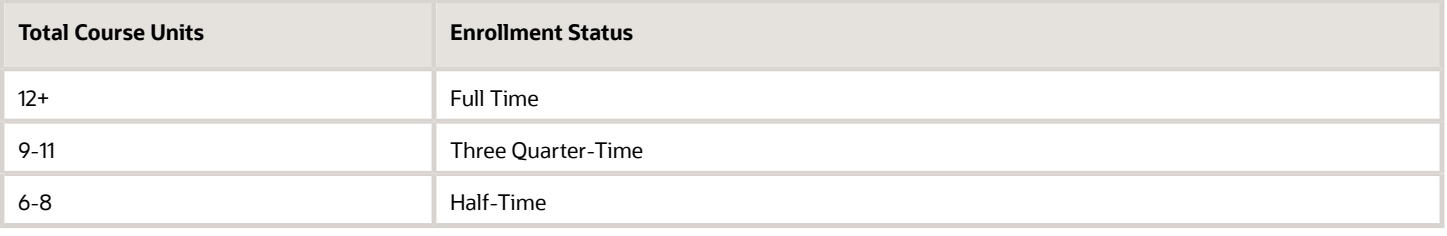

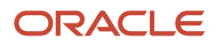

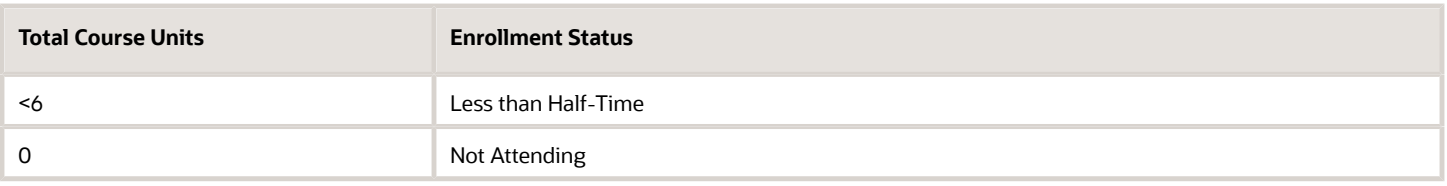

## **Determines if the academic year or term is considered Actual or Projected**

If the Academic Year or Term does not meet the following requirements, the Academic Year or Term is considered *Projected*.

#### **Requirements for the Academic Year or Term to be Considered Actual**

- **Academic Year = Actual**
	- **a.** The current date is greater than or equal to the Academic Year End Date
	- **b.** All of the courses in the academic year have one of the following scheduling statuses:
		- **-** Passed
		- **-** Failed
		- **-** Withdrawn
		- **-** Incomplete
- **Term = Actual**
	- **a.** The current date is greater than or equal to the Term End Date
	- **b.** All of the courses in the academic year have one of the following scheduling statuses:
		- **-** Passed
		- **-** Failed
		- **-** Withdrawn
		- **-** Incomplete

## **Determines and Updates Loan Fees Associated with Loans for a Given Academic Year**

For more details, see *[Loan Fee Management](#page-346-0)*.

To view the Loan Fees associated with a specific Award Year, see New Award Year Updates in the Product Release Notes. Choose the Award Year you want to review. See Document ID 2613016.1 on *[My Oracle Support](https://support.oracle.com)*.

## Configurable Attributes

This feature does not have any configurable features.

## Required Role Permissions

The user must have a role with the following General Permission(s) through Roles Management in order to view the following information.

• Student

See *[Set General Permissions Matrix](#page-69-0)* for additional information.

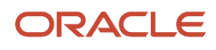

# Navigation to the SFP User Interface Functionality

## **To view the Academic Year Term Dates: SFP User Interface** > **Student** > **Financial Information** > **Packaging**

To view the Course dates for each term, click on the Academic Year Summary graph.

# COA, EFC, and Financial Need

Student Financial Planning automatically calculates the student Cost of Attendance (COA) and uses with the student's Expected Family Contribution (EFC) to determine the student's financial need.

# What Student Financial Planning Does Automatically

SFP automatically does the following things:

# Determines which COA Configuration to Use

The application correctly determines which institutionally-configured Cost of Attendance (COA) to use to award a student based on the student's attributes.

If the student is in a *Non-Term program*, the application uses the COA configuration according to the award year associated with the loan period. If the student is in a *Term program*, the application uses the COA configuration that matches the student's program Type, program ID, Term Number, and Modality.

# Calculates the Total COA

The application calculates a student's Total COA using the defined configuration and the academic year length. The Total COA is then used for Federal Student Aid (FSA) eligibility and awarding purposes. The application creates a sum of all configured and non-configured COA components to determine the Total COA for each academic year. The application uses standard rounding rules when the calculated Total COA isn't a whole number.

**Standard Rounding Rules**: Round up if the decimal is .50 or higher; round down if it is less than .50.

The application calculates and displays the Total COA for each academic year in the student's program.

**Term Program**: The application calculates the Total COA for each academic year in the student's Term program. The application calculates the Total COA for each Term that the student attends separately and sums the COAs for all of the terms in the academic year to determine the Total COA. The application must use the Military Costs and Budget Costs when calculating the student's budget and provide a breakdown of the COA per term for the academic year. A Summer Term COA is added to any Academic Year in which the summer term is associated.

**Non-Term Program**: The application calculates the Total COA for the full Academic Year.

**Total COA Equation**: Sum of all COA Components equals Total COA Attendance.

**COA Component Equation**: Sum of all COA Items equals COA Component.

**Budget Costs**: The application uses Budget Costs unless the institution configures one of these following enhanced components to be present. The application determines which to use based on the *FasStudentInitiationEvent* message:

- Budget Costs With Parent.
- Budget Costs Off Campus.

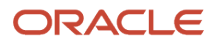

• Budget Costs - On Campus.

# Calculates Direct Costs

The application calculates a student's direct costs based on received invoiced charges to determine if there is a shortfall in the student's package. The application completes a summation of *Actual* and *Projected* student, program and course level charges per academic year. The application only uses *Actual* charges in order to calculate the Student's Direct Cost.

**Actual**: An invoiced charge.

**Projected**: A non-invoiced, projected charge.

# Calculates Actual COA

The application calculates and displays the student's Actual COA based on all *Actual* charges and uses the standard rounding rules. The application applies the Actual COA on an academic year basis.

The application calculates and displays the Actual COA as an alternative to the Total COA value

**Term Program**: The application calculates the Actual COA for each academic year in the student's Term program. The application creates a sum of all configured and non-configured COA components to determine Total COA for the academic year. The application must use the Military Costs and Budget Costs when calculating the student's budget and provide a breakdown of the COA per term for the entire academic year.

**Non-Term Program**: For non-term programs, the application calculates the Actual COA for the full Academic Year.

**Actual COA Equation**: Direct Costs plus the Budget Costs equal the Actual COA.

Budget Costs are :

- Budget Costs Off Campus.
- Budget Costs With Parents.
- Budget Costs On Campus.
- Military Costs, if Basic Allowance for Housing is indicated.
- Loan Fees; if configured to add Actual Loan Fees.

The application uses **Budget Costs** unless you configure one of these enhanced components. The application determines which to use based on the *FasStudentInitiationEvent* message:

- Budget Costs With Parent.
- Budget Costs Off Campus.
- Budget Costs On Campus.

# Calculates Pell COA for Non-Term programs

The application calculates a prorated Total COA for students that are enrolled in programs either greater than or less than the US Department of Education's (ED) standard academic year definition of 24 credits or 30 weeks. The application prorates the Total COA *up* when a student is attending *less than* an academic year or prorates *down* for students who are attending for periods *greater than* an academic year.

### **Prorated COA Equation for Non-Term Programs**

**Prorated COA**: Lesser Value of Equation 1 or 2 times the Total COA equals the Prorated COA.

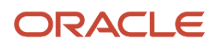

The application uses standard rounding rules when the calculation does not result in a whole number.

#### **Equation 1**

Credit Hours in Academic Year Definition divided by Credit Hours Awarded.

### **Equation 2**

Weeks in Academic Year Definition divided by Weeks Provided.

# Calculates COA for Students with Less Than Half-Time Enrollment

The application calculates the COA (Total or Actual) for a student with an enrollment status of Less than Half-Time based on the Less than Half-Time COA configuration. This excludes COA items not permitted for students enrolled Less than Half-Time. The application treats the Total or Actual COA for a student with Less than Half-time enrollment status as it would treat any other Total or Actual COA for a student.

# Calculating the Pell Term COA

The application calculates the Pell Term COA on a per Term basis using the Pell award year determined for that term. The application calculates the Pell Term COA using the enrollment status determined in the term. For example, if the students' enrollment status was less-than-half-time for the term, the application will use less than half-time configured budget items to calculate the COA.

The Pell Term COA calculation uses costs for a full academic year (9 months), and the application calculates the Full-Time Full-Year COA using Actual COA components.

# Calculates Campus-Based COA

When a student withdraws, the application calculates the Campus-Based COA so that campus-based funds can be recalculated correctly using only costs associated with courses or time that the student attended the payment period. The application calculates the Campus-Based COA for a student when Campus-Based re-calculation criteria are **Met** and uses the student's Cost of Attendance for the withdrawn payment period or term. The application calculates the number of attended months in the withdrawn payment period or term and completes the Campus-Based COA calculation before the R2T4 calculation occurs for a *Withdrawn* student.

### **Campus-Based COA Component Equations**

- To calculate Tuition costs, the application sums the net charges for courses in which the student had been invoiced up to the point of withdrawal.
	- **-** For the final courses, the application adds back any MEM-DROP adjustments made for those courses.
		- **-** For all courses included in the tuition cost calculation, the application adds back any SIS other resource adjustments associated with those courses.
- To calculate Budget costs, the application sums all configured budget components by the number of attended months within the payment period.
	- The application will add Loan Fees charged to the student for the Academic Year in which the withdrawal occurred.

The application uses standard rounding rules when the calculation does not result in a whole number.

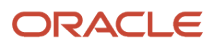

# Updates the COA

The application updates the student's COA (Total/Actual) when repackaging a student or Loan Fees have been added. To update the COA, the application calculates the correct values for each applicable fee component; for example, Total Subsidized/Unsubsidized Loan Fee, Total PLUS Loan Fee, and so on.

# Obtains the Official EFC

The application uses the Primary EFC field from the active ISIR to package the student. If there isn't an ISIR for the current award year, the application uses the Primary EFC from a previous ISIR to estimate a package for the student. If a Valid ISIR does not exist, the application does not return a value for the EFC.

If applicable, the application captures the Primary Alternate Month EFC from the official ISIR.

# Displays the EFC Used in Calculations

The primary EFC is displayed in the UI; Student Summary, ISIR and in the *FSA Data Information* section of the packaging page.

The Primary EFC is displayed unless the Primary Alternate Month EFC Amount is used to determine the fund amount within the student's package for the academic year.

# Determines which EFC to Use

During the packaging process, the application uses the EFC from the Valid ISIR. The nine-month EFC is used when awarding Pell and Teach grants. The primary or adjusted EFC based on a shortened Academic Year, if applicable, is used to award Title IV Loans, Federal Supplemental Educational Opportunity Grant (FSEOG) and Iraq and Afghanistan Service Grant (IASG).

# Determines the Student's Financial Need

The application calculates the student's financial need using the student's COA, EFC, and any higher priority funds in accordance with ED guidelines so that the appropriate fund types and amounts are used to package the student's needbased *Federal Student Aid*.

Financial Need Calculation

- If higher priority funds are Projected or Awarded, then COA mnus EFC minus the Sum of all higher priority funds equals Financial Need.
- If higher priority funds aren't Projected or Awarded,
	- COA EFC = Financial Needthen COA mnus EFC equals Financial Need.

## Configurable Attributes

### **Configure Full Time, Full Year Student**

The institution can configure what it takes to be a Full Time, Full Year Student, per program type as a minimum.

### **Configure COA Items**

An institution can configure categories and components to make up the COA. The application accurately calculates the student's COA and determine the Federal Student Aid (FSA) award amounts.

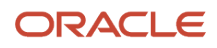

The COA is defined for groups of students that share common attributes, such as program and Location. The total amount is an average for a period of enrolment. The application use the COA applicable to a defined group of students, such as students enrolled in a particular program and/or taking classes at a specific location.

The institution can define rules for when each applicable COA item and amount would apply to the student; for example, students enrolled in an online graduate program will have a Tuition rate of \$500 per credit.

The institution can define components for each COA item. These are configured components such as tuition and fees, Loan Fees, Budget Costs, and Military Costs. Within each component, the institution can configure applicable COA items; for example, Room and Board under the Budget Costs component, and a formula that the application uses to determine the amounts. Configurations are per institution, per award year.

### **Configure COA Applicability, Components, and Items**

The institution can configure the COA

#### **Term Program**

- per school
- per effective date

### **Non-Term Program**

- per school
- per award year
- per effective date

The institution can configure the COA for a set group of students composed of COA Components and their corresponding COA Items.

Example Program Type: Bachelors, Modality: Ground.

## Cost of Attendance Components

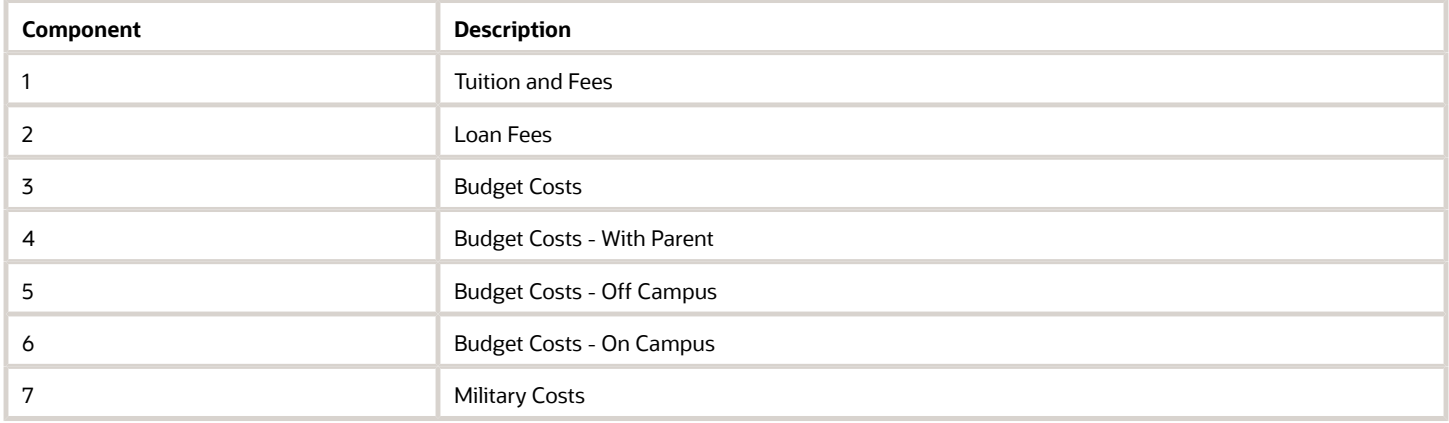

The institution can also configure the COA for students enrolled **Less than Half-Time**.
### Required Role Permissions

The user must have a role with this General Permission through Roles Management to view COA information:

• Student

See *[Set General Permissions Matrix](#page-69-0)* for additional information.

### Navigation to the Student Financial Planning User Interface Functionality

#### **To view the COA, EFC and Direct Cost:**

**Student Financial Planning User Interface** > **Student** > **Financial Information** > **Packaging**

# Award Management

Once a student has been packaged for an academic year using valid data, Student Financial Planning begins the Awarding Process to determine if the student's funds are ready to be Awarded.

#### **Overview**

Once the configured criteria are met, award amounts are created and an outbound message is sent to the external client Student Information System (SIS) to communicate all the funds awarded to the student for that academic year. If updates are made to awarded amounts, Student Financial Planning creates and sends another outbound message to communicate the updates.

The system identifies which funds require Active Confirmation/Fund Acceptance, sends the outbound fund acceptance message, receives the inbound fund acceptance message and triggers the disbursement updates (if necessary) based the accepted amounts.

### Status Definitions

#### **Fund Status**

The Fund status is found in the Fund Information Table on the Packaging Screen.

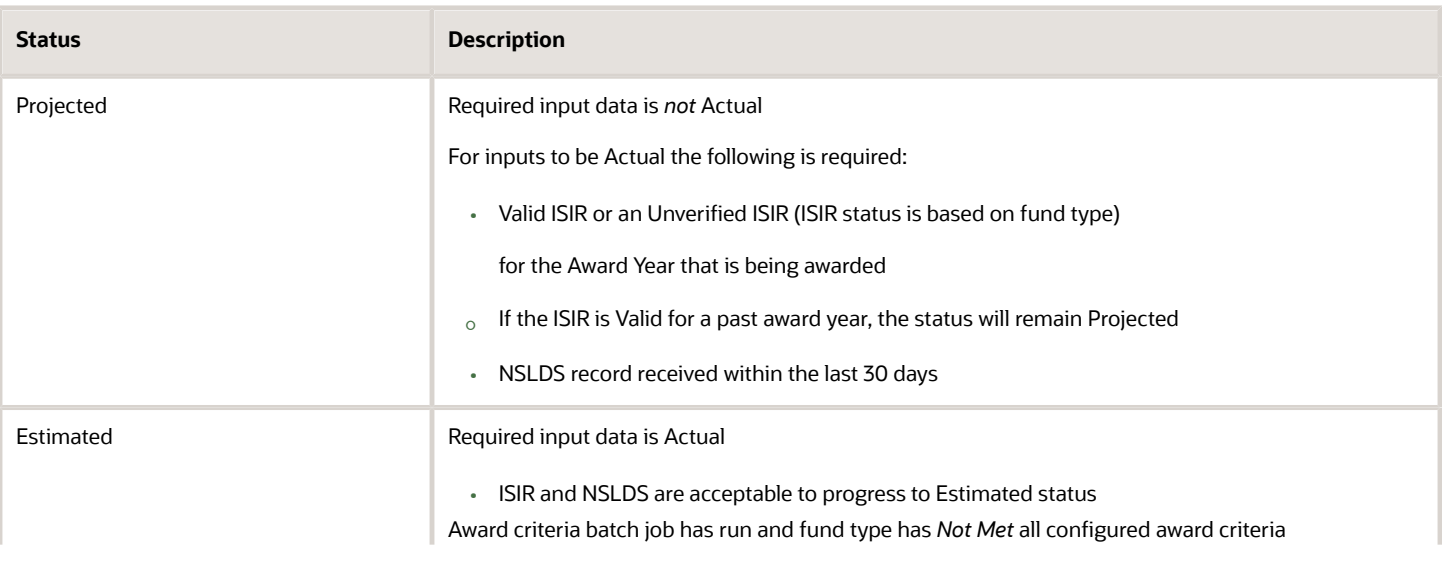

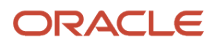

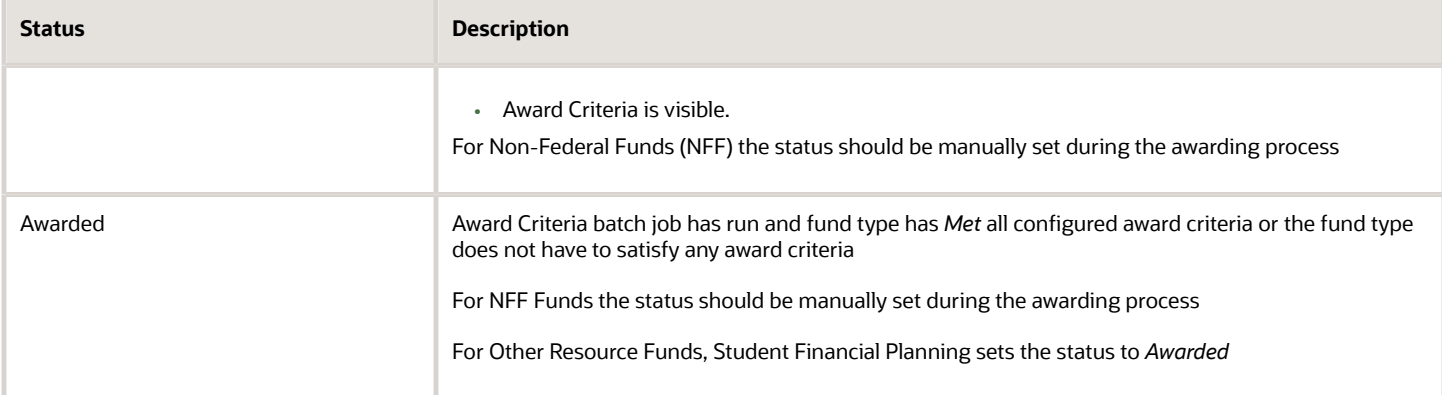

#### **Packaging Statuses**

The packaging status is found on the Packaging screen under the Packaging Summary

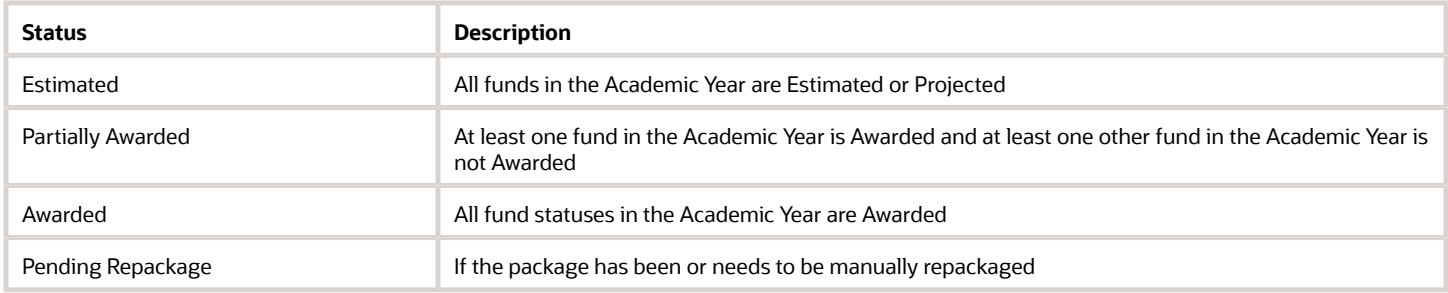

#### **Fund Acceptance Statuses**

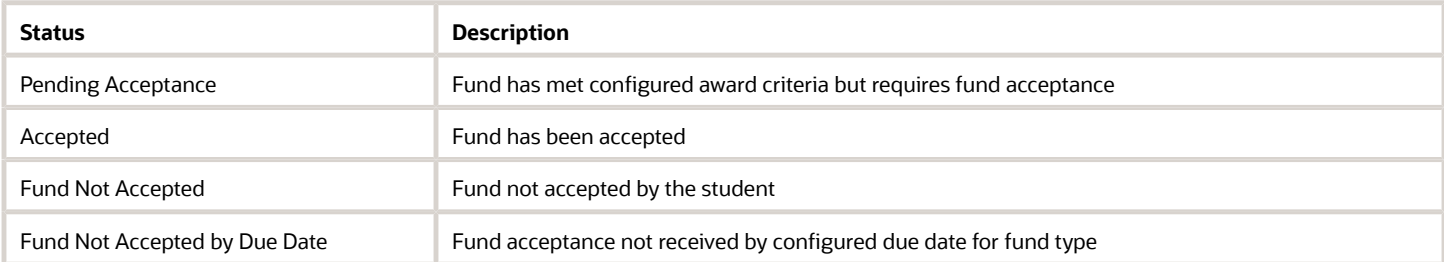

## Awarding: What Student Financial Planning Does Automatically

Student Financial Planning automatically does the following things:

#### Triggers the awarding process

The Awarding Process begins when the student is packaged and the fund status is updated to *Estimated* or when the Payment Period (PP) Maximum Disbursement Amount increases for a PP and the fund status is updated to *Awarded*.

Once the awarding process begins Student Financial Planning determines whether the configured Awarding Criteria is met.

### Generates award amounts

Student Financial Planning calculates award amounts for both the academic year and payment period levels based on the payment period maximum disbursement amount. If the *Fund Limited by Previous Acceptance* indicator is set to *True* for the payment period, Student Financial Planning calculates the award amount for the payment period according to the award amount on file at the time the indicator was set.

#### Sets the awarded indicator

Once the configured Awarding Criteria has been met, the awarded indicator for the payment period is set and Student Financial Planning begins subsequent processes and actions.

### Sends the award outbound message

Student Financial Planning sends an Award Outbound Message to communicate to the student they can view their award. The Outbound Message contains information on all awarded funds within a student's package for a specific academic year. The award amount at the academic year and payment period levels for the fund, the fund acceptance status, indicator, and due date for all applicable funds are included in the message.

Student Financial Planning triggers the Award Outbound Message anytime:

- The Payment Period Max Disbursement Amount value has been updated for an Awarded payment period. The fund must pass all Awarding Criteria to be increased and before the Outbound Message is sent.
- The Fund Limited by Previous Acceptance Indicator has been set for a payment period.
- The Fund Acceptance has been received for a fund.
- The Fund Acceptance deadline has been extended by a user via At-Will

#### Sets the awarding version

Student Financial Planning sets the awarding version after the award outbound message is initially sent to the student, and subsequently thereafter for each time, a new message is triggered, to communicate changes in the student's awarded funds from one period of time to another.

When the student's award message is triggered for the first time, the awarding version number is set to 1. Each time the message is triggered for a specific academic year the awarding version number increase by one whole number. Awarding version numbers are calculated and grouped per academic year. The calculated awarding version number is included in each award outbound message.

The date the Award Outbound Message is sent and all the award message information is saved per Awarding Version.

### Receives award information web service request

Student Financial Planning accepts the award information web service request and sends the award outbound message and includes all award information for that academic year, upon receiving the External Student ID, the academic year and the award version within the web-service request. The fund acceptance information with the highest version number associated with the award version number requested is included.

## Fund Acceptance: What Student Financial Planning Does Automatically

Student Financial Planning automatically does the following things:

## Calculates the fund acceptance due date

Student Financial Planning calculates the Fund Acceptance due date so that Student Financial Planning knows the date in which Fund Acceptance is required to be received.

Student Financial Planning triggers the Fund Acceptance due date calculator to determine/calculate the Fund Acceptance due date when the system has indicated that Fund Acceptance is required for the fund. Student Financial Planning defaults to the latest due date generated per academic year award.

## Runs the fund acceptance due date batch job

Student Financial Planning runs a daily batch job to identify all funds that require Fund Acceptance but have not received acceptance by the calculated due date so that the Fund Acceptance statuses can be updated.

If a fund is not accepted by the configured Fund Acceptance Due Date, Student Financial Planning cancels the disbursement(s). If the award amount for the fund increases subsequently, Student Financial Planning considers the previously accepted amount before increasing the award amount.

### Receives the fund acceptance inbound message

Student Financial Planning receives the Fund Acceptance inbound message for all funds packaged in Student Financial Planning (except Student Resource funds), even for those that do not require Fund Acceptance/Active Confirmation. Upon the receipt of the Inbound Fund Acceptance message, Student Financial Planning determines all payment periods in which the Fund Acceptance message applies based on the award year close-out for the fund type and sets the accepted amount. The accepted amount received within the Fund Acceptance message is the value Student Financial Planning awards and updates the disbursement amount if necessary.

Student Financial Planning records all Fund Acceptance message information received from the external client system per academic year.

### Configurable Attributes

#### **Configure Awarding Criteria**

The institution can configure the awarding criteria per fund, per effective start date and Student Financial Planning will not award the student until the configured conditions are met.

The following attributes can be configured per effective start date for all Title IV Funds:

- Enrollment statuses
- Academic statuses
- Admission statuses
- The # of days before the Borrower-Based Academic Year (BBAY) start date
- The # of days from the first-course start date and the course status does not have a Projected state

For Non-Federal Funds specific conditional logic to determine the award criteria can be configured per effective start date per non-federal fund code.

If the institution does not configure a value for any of the parameters, the system will not check for that specific criterion to be met.

#### **Configure fund acceptance requirements**

The institution can configure whether Fund Acceptance is required for each individual fund type and actively confirm the amount the student is accepting. In addition, the institution can configure a due date (if applicable). The school can

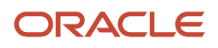

set the number of days the student has to accept the award from the date the outbound award message is sent to the student to communicate Fund Acceptance is required.

### Required Role Permissions

The user must have a role with the following General Permission(s) through Roles Management in order to view the following information.

- Student
- Fund Eligibility Viewer

See *[Set General Permissions Matrix](#page-69-0)* for additional information.

#### Navigation to the Student Financial Planning User Interface Functionality

**To view the students awards Student Financial Planning User Interface** > **Student** > **Financial Information** > **Packaging**

# General Title IV Eligibility Requirements

**General Title IV Eligibility Requirements** specify the general eligibility requirements that all students must meet to be considered eligible for Title IV funds.

#### **Overview**

Student Financial Planning determines if the student and the student's program meet general Title IV eligibility requirements in accordance with the U.S. Department of Education. Student Financial Planning automatically determines the student's Federal Student Aid (FSA) eligibility by evaluating the student's Institutional Student Information Record (ISIR), National Student Loan Data System (NSLDS) record, the Common Origination and Disbursement (COD) file, and the Student Academic and Financial Information (SAFI) message. If the student meets all of the General Title IV eligibility requirements, the student is eligible to receive Title IV funds and is packaged. If the student does not meet one or more of the general Title IV requirements, the student is not eligible to receive Title IV funds and is packaged with non-federal funds only.

### Eligibility Statuses

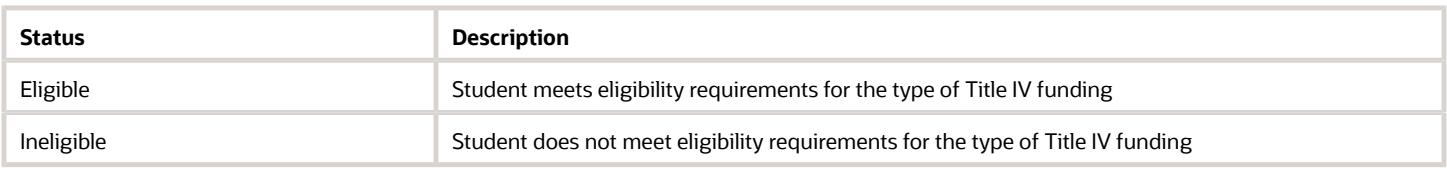

### Student Financial Planning Automatically

#### **Determines if the Student is Title IV Eligible**

If the student meets all of the Title IV eligibility requirements in each eligibility section, then the student is eligible to receive Title IV funds. If the student does not meet one or more of the eligibility requirements in each eligibility section, then the student is not eligible to receive Title IV funds.

General Title IV Eligibility Requirements

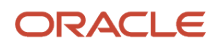

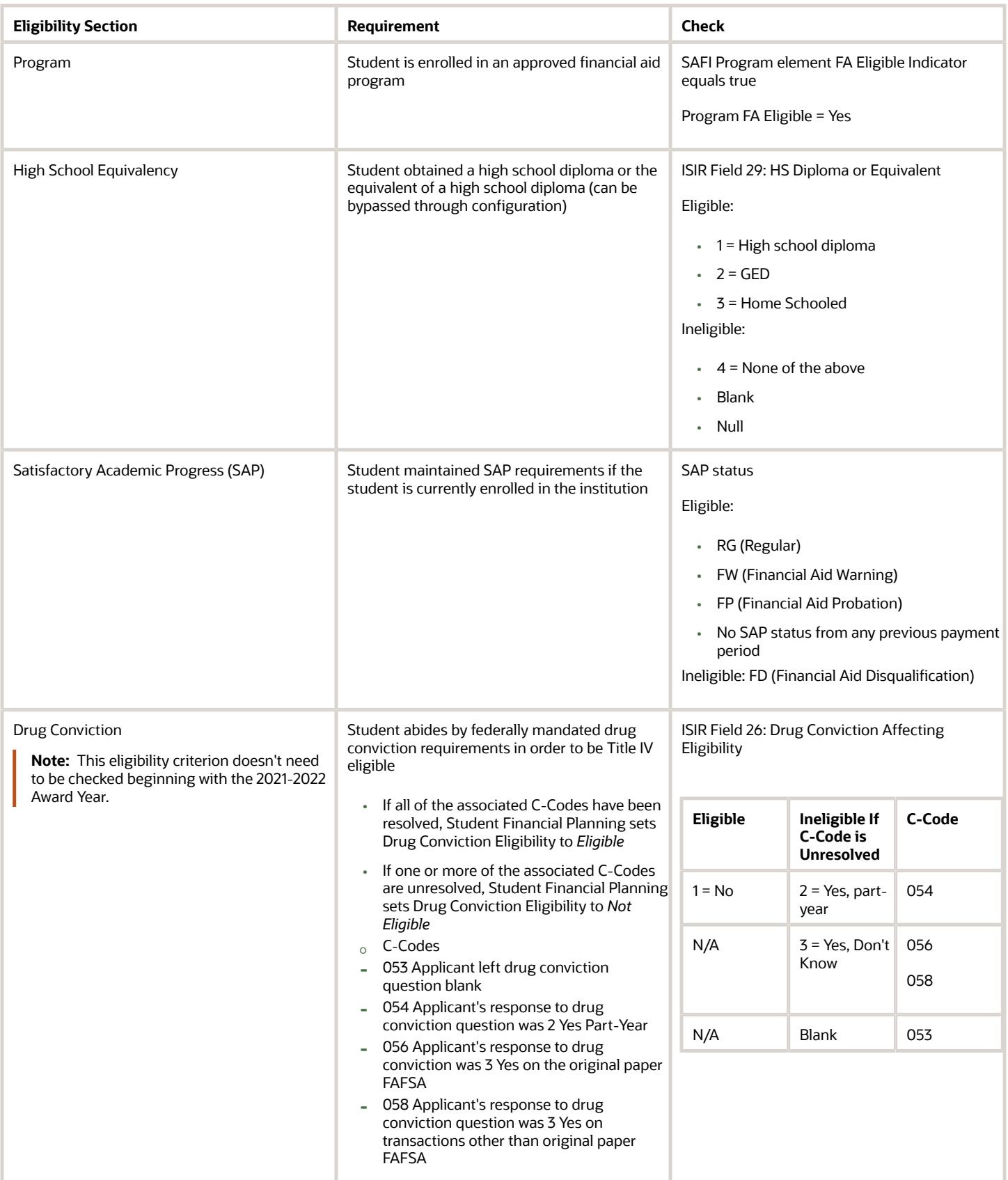

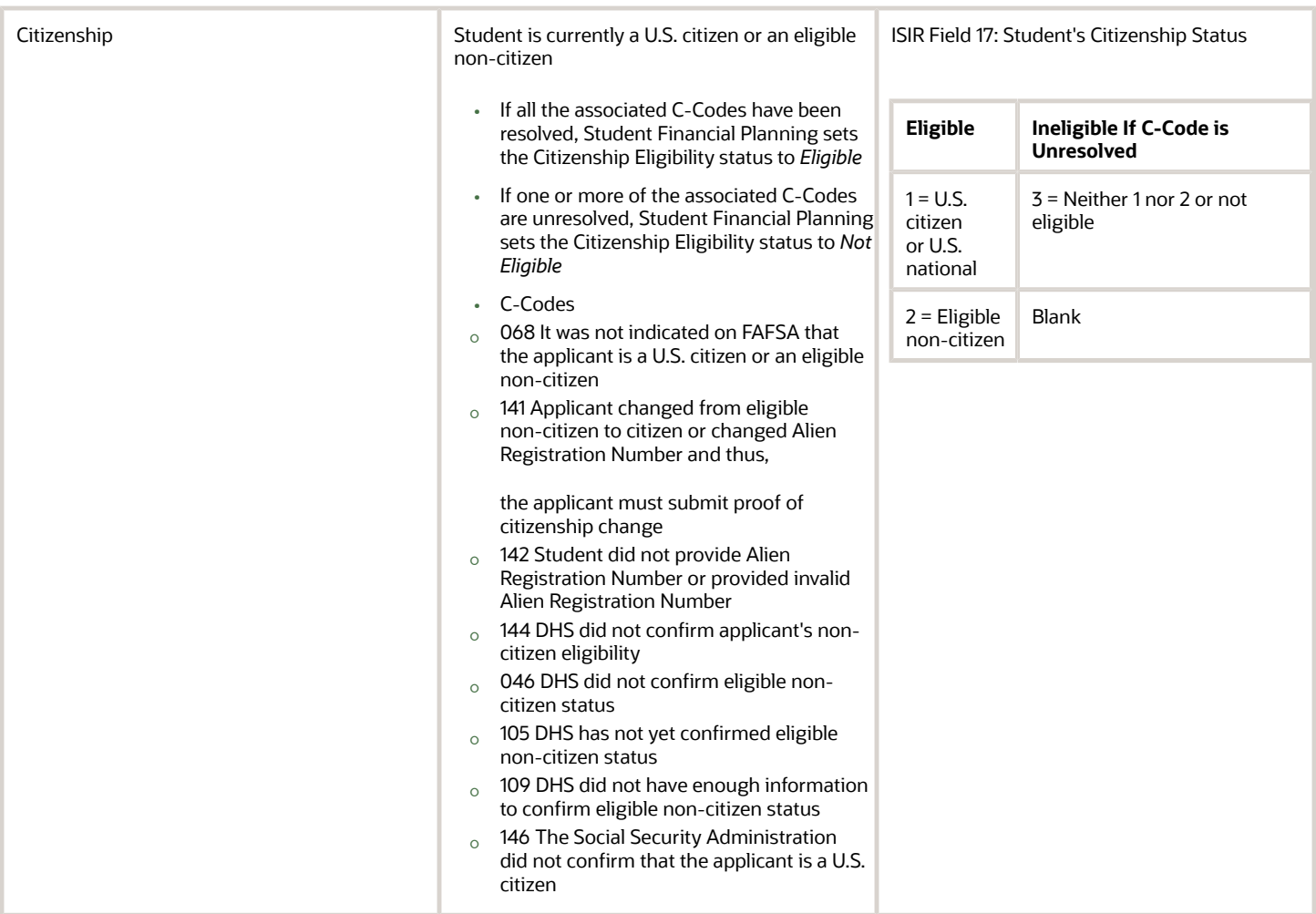

### Sets Title IV Eligibility Status eligible sections

Student Financial Planning updates the status of the Title IV fund source to *Eligible* or *Not Eligible* based on the result of the student's general Title IV eligibility requirement evaluation.

#### Configurable Attributes

There are no configurable attributes for this feature.

#### Required Role Permissions

The user must have a role with the following General Permission(s) through Roles Management in order to view the following information.

• Student

See *[Set General Permissions Matrix](#page-69-0)* for additional information.

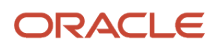

*Related Topics*

- [Fund Eligibility](#page-278-0)
- [ISIR](#page-203-0)
- [Satisfactory Academic Progress](#page-131-0)

# Fund Management

Automated packaging of funds is managed using U.S. Department of Education (ED) guidelines and system configuration.

### **Overview**

Eligibility for Title IV grants and loans is based on ED regulations by Award Year and the institution's guidelines as applicable. Once eligibility for any eligible grants is determined, the application calculates the award amount(s) to be disbursed. Here are the Federal grants and loans for which student applicants are considered:

- Pell Grant
- Teacher Education Assistance for College and Higher Education Grant (TEACH)
- Iraq and Afghanistan Service Grant (IASG)
- Federal Supplemental Educational Opportunity Grant (FSEOG)
- Perkins Loans
- Direct Stafford Subsidized Loan
- Direct Stafford Unsubsidized Loan
- Direct Parent PLUS Loan
- Direct Graduate PLUS Loan

**Non-Federal Funds** and **Student Resources** available through the institution can also be configured and managed.

#### Pell Grants

The following sections discuss what the application does automatically for PELL.

**Note:** The Pell Payment schedule is defined in the *[Pell Schedule Guide](https://www.oracle.com/pls/topic/lookup?ctx=fa23d&id=u30005693)*.

## Determines Pell Grant Eligibility

The application checks to see if the student meets all general Title IV eligibility requirements and reviews the student's program, ISIR, courses, and financial aid history information to determine eligibility. The application determines if the student is enrolled in an undergraduate Pell eligible program and has an eligible enrollment status before awarding Pell. The application prevents retroactive Pell awarding if the student does not meet Satisfactory Academic Progress (SAP) or has unusual enrollment restrictions.

For Pell-eligible students, the application uses the program type, Pell Cost of Attendance (COA), and Expected Family Contribution (EFC) by incorporating them into the federal Pell disbursement matrix based on the student's enrollment status to determine a Pell scheduled award. For students enrolled in a program that does not align with the standard

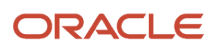

academic year metrics, the scheduled award is prorated based on the number of credit hours or weeks in the academic year to calculate the student's annual award.

### Determines Pell Grant Awards

If the student is eligible to receive Pell grant funds, the application determines the award amount and includes it in the student's package. The payment period award year is established and the application determines if the student qualifies for Zero EFC treatment based on the calculated EFC number. The application uses the COA, nine-month EFC (or Zero EFC), and enrollment status when calculating the student's scheduled award. For students that are enrolled in periods longer or shorter than an academic year, the application uses a prorated COA.

The application determines if the student has exceeded the aggregate (Lifetime Eligibility Used (LEU)) and/or the award year (Percent of Eligibility Used (PEU)) limits. The application determines the maximum projected award per payment period by selecting the lesser of the Pell scheduled award disbursement amounts or the Pell LEU/award year Limit and does not award less than the regulatory minimum amount for Pell. The final amount(s) to be disbursed adheres to ground rules for Pell formula fraction calculations and rounding.

## Calculates Pell Grant Disbursement Amounts for Non-term Credit-hour Institutions

The application utilizes Pell Formula 4 to calculate the disbursement amounts per payment period for a non-term credit-hour institution. Pell Formula 4 prorates the student's scheduled award based on the number of credit hours in the payment period as compared to the credit-hours in the defined academic year or the number of weeks of instructional time in the payment period as compared to the weeks of instructional time in the academic year.

## Determines Pell Grant Awards for a Crossover Payment Period

The application calculates the Pell award amounts when a crossover payment period exists. If a crossover exists, the application always defaults to the first award year if there is remaining eligibility. If there is no remaining eligibility in the first award year of a crossover payment period, the application uses the second award year to award Pell funds.

When Pell eligibility conditions exist for the first and second award year, the application calculates the maximum projected award for both award years in the crossover payment period and determines if there is a Valid ISIR for both award years. The application utilizes the same formula for calculating the payment for a crossover payment period, the same as any other payment period in the award year.

## **Updates the Pell Grant Award Status**

The application updates the fund status from *Estimated to Projected* to *Awarded* during the packaging process once the fund meets the configured awarding criteria. Once the status has updated to *Awarded* it does not revert back to an *Estimated* or *Projected* unless the ISIR is updated from *Valid* to *Invalid*. If the ISIR status is updated to *Invalid*, the fund status would be updated from *Awarded* to *Projected*. If an award amount increases and the student doesn't pass the award criteria check, the application does not award the additional increased amount.

## TEACH Grants

The following sections discuss what the application does automatically for TEACH.

## Determines TEACH eligibility

The application determines if the student is eligible to receive a TEACH grant by evaluating the student's Institutional Student Information Record (ISIR), the Student Academic and Financial Information (SAFI) message, and institutionally configured policy.

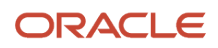

To be considered eligible for a TEACH grant the student must meet the following criteria:

- Be from a TEACH eligible state, country, and/or jurisdiction
- Complete initial TEACH grant counseling and the Agreement-to-Serve (ATS)
- Be enrolled in a TEACH grant eligible program
- Be using funds for first baccalaureate and post-baccalaureate programs combined (those after the first are not eligible) or student is using for a graduate degree
- Meet the minimum GPA on a 4.0 scale
- Maintain a TEACH eligible enrollment status

The application prevents retroactive TEACH awarding when the student does not meet default C-Code clearance rules.

#### Determines TEACH award amount

The application calculates the award amount and includes it in the student's package. To determine the student's TEACH grant award, the application:

- Determines the award year for a payment period
- Determines the student's scheduled award established by the department, per enrollment status
- Reduces the student's scheduled award according to sequester requirements based on the student's disbursement date
- Determines if the student has surpassed annual and/or aggregate limits
- Uses the previously determined disbursed amount(s) as inputs into the aggregate/award year calculation
- Determines the maximum projected award per payment period by selecting the lesser of the payment period disbursement amount for the award year, remaining award year eligibility, and the remaining TEACH grant eligibility amount
- Determines if the student's award meets the regulatory minimum amount
- Sets the manual award indicator based on the TEACH configurable attributes used to determine each maximum projected award per payment period for the academic year
- Determines the fund status associated to the maximum projected award
- Saves all inputs/outputs used to determine the fund eligibility and maximum projected award amount

#### Calculates the TEACH payment period amount for non-term credit hour schools

The application calculates the TEACH grant payment period amounts. When calculating TEACH payment period amounts, the application utilizes the TEACH grant formula configured specifically to the school's academic year set up, to calculate the amounts per payment period. Further, the application ensures that each payment period amount is greater than the minimum allowable amount.

The application utilizes TEACH grant formula 4, and the enrollment status for TEACH formula 4 to calculate the amounts prepayment period for non-term credit-hour institutions.

The calculation for the payment period prorates a student's scheduled award based on the number of credit hours in the payment period as compared to the credit-hours in the defined academic year profile or the number of weeks of instructional time in the payment period as compared to the weeks of instructional time in the academic year profile.

The application makes sure each payment period amount is greater than the minimum allowable amount. If the minimum allowable amount is not attainable, the student is not packaged with TEACH grant funds.

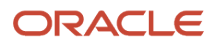

## Updates the TEACH fund status

The application updates the fund status from *Estimated* to *Projected* to *Awarded* during the packaging process once the fund meets the configured awarding criteria. If an award amount increases and the student doesn't pass the award criteria check, the application does not award the additional increased amount.

### ISAG Grants

The following sections discuss what the application does automatically for ISAG.

## Determines Iraq and Afghanistan Service Grant (IASG) eligibility

The application determines if the student meets all general Title IV eligibility requirements for Federal Student Aid (FSA) and the IASG. IASG very closely follows the same guidelines for the Pell grant, and a student can only receive one or the other (not both). In order to receive the IASG instead of Pell, the student must have an Expected Family Contribution (EFC) greater than the allowable EFC to receive the Pell grant.

The application uses the student's program, courses, financial aid history and ISIR to determine eligibility. The application evaluates and determines if the student meets the following requirements:

- Eligible IASG program
- Eligible IASG enrollment status
- Eligible degree (bachelors degree or a first professional degree)
- Eligible EFC (must be greater than the federal maximum allowable EFC for Pell)

The application prevents retroactive awarding when the student does not meet Satisfactory Academic Progress (SAP) or has unusual enrollment restrictions.

## Determines IASG award

Once eligibility is established, the maximum projected award amount of IASG is determined and the application does not award an amount less than the regulatory minimum. The application determines the payment period award year, the student's scheduled award based on the student's enrollment status and reduces the scheduled award according to sequester requirements based on the student's disbursement date (if necessary).

## Calculates IASG disbursement amount for non-term credit hour schools

The application utilizes Pell Formula 4 to calculate the disbursement amounts per payment period for a non-term credit-hour institution. The calculation for the Pell Formula 4 prorates the student's scheduled award based on the number of credit hours in the payment period as compared to the credit-hours in the defined academic year or the number of weeks of instructional time in the payment period as compared to the weeks of instructional time in the academic year.

## Determines IASG award(s) for a crossover payment period

The application calculates the IASG award amounts when a crossover payment period exists. If a crossover exists, the application always defaults to the first award year if there is remaining eligibility. If there is no remaining eligibility in the first award year of a crossover payment period, the application uses the second award year to award IASG funds.

When IASG eligibility conditions exist for the first and second award year, the application calculates the maximum projected award for both award years in the crossover payment period and determines if there is a Valid ISIR for both award years. The application utilizes the same formula for calculating the payment for a crossover payment period, the same as any other payment period in the award year.

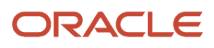

## **Updates the IASG fund status**

The application updates the fund status from *Estimated* to *Projected* to *Awarded* during the packaging process once the fund meets the configured awarding criteria. If an award amount increases and the student doesn't pass the award criteria check, the application does not award the additional amount.

### FSEOG

The following sections discuss what the application does automatically for FSEOG.

## Determines FSEOG Eligibility

The application determines if the student passes general Title IV eligibility requirements for Federal Student Aid (FSA) funds and the student's eligibility for FSEOG funds for each payment period within the student's academic year. When establishing FSEOG eligibility, the application uses the data from the student's active valid Institutional Student Information Record (ISIR), Student Academic and Financial Information (SAFI) message, guidelines established by the U.S. Department of Education, and the institution's FSEOG fund configuration.

The student must be awarded the Pell Grant in order to receive FSEOG funds. FSEOG can be configured using the FAS Fund Config workbook to be awarded for the entire Award Year or a single term.

The application determines FSEOG eligibility for an academic year, provided at least **one** FSEOG Award Year matches the Loan Period Award Year. If there is no match, SFP determines the student ineligible for FSEOG for that Academic Year. If the student is not eligible for any Title IV loans for the Academic Year FSEOG is being determined eligible for, then SFP does not consider whether the FSEOG award year matches the Loan Period Award Year.

FSEOG funds are based on a Fund Allocation; therefore, funds must be available in the Allocation Period the student becomes eligible for the fund. The Allocation Period is based on the students Academic Year Start Date. The student's Academic Year Start Date must fall on or after the Allocation Period Start Date and on or before the Allocation Period End Date.

For the student to be eligible for FSEOG, the ISIR must be valid and all C-Codes must be cleared by the end of the first eligible Payment Period. If the C-Codes are not cleared by the end of the first eligible Payment Period, SFP determines the student to be ineligible for the fund for that Academic Year.

Finally, FSEOG is not a fund that is projected by the application. SFP requires actual inputs (for example, valid ISIR and NSLDS FA History file) in order to award the the fund. The NSLDS file contains data to determine Pell eligibility, therefore if there is not a valid/payable ISIR or NSLDS FA History file, the application determines the student ineligible for FSEOG funds.

## Determines a maximum projected FSEOG award

The application determines a student's maximum projected FSEOG award for each eligible payment period and makes sure the student meets the minimum requirement per payment period before awarding the student FSEOG. If the FSEOG funds do not meet the minimum amount required per payment period, the student is considered ineligible to receive FSEOG. The student's maximum projected FSEOG award for the academic year is calculated by adding the total fund amount for each PP award.

SFP determines the student's remaining eligibility based upon the Award Year Limit for each Payment Period within the Academic Year.

• SFP uses any institutionally configured Award Year limit for FSEOG awards minus the Institutional Award Year Limit.

• Award Year Limit (configured value) - FSEOG award(s) for current/previous Award Year for the Award Year Payment Period being considered = Remaining Award Year eligibility.

The application sets the fund status prepayment period and the manual award Indicator (if applicable) associated with the maximum projected FSEOG award.

### **Updates the FSEOG fund status**

The application updates the fund status from *Projected* to *Estimated* to *Awarded* during the packaging process once the fund meets the configured awarding criteria. If an award amount increases and the student doesn't pass the award criteria check, the application does not award the additional amount.

## Title IV Loans: What the Application Automatically Does

The application automatically does the following things for Title IV Loans.

### Determines Stafford loan eligibility

If the student passes general Title IV eligibility requirements for a Stafford loan, the student is packaged with the appropriate funding. Direct Stafford loan eligibility requirements are evaluated per award year and the application determines if the student has exceeded the annual and/or aggregate loan limits or if the student had a prior loan discharged due to disability or total and permanent disability.

The application evaluates the student's program type (for example, graduate or undergraduate) and determines which type of Stafford loan the student is eligible to receive.

When the application receives loan period information, the application determines if the loan period is for the past, present or future.

For undergraduate students, the dependency status from the student's ISIR is considered to determine if the student is eligible for the Dependent or Independent unsubsidized loan limit.

## Determines Subsidized and Unsubsidized Direct Loan limits

Student Title IV loan awards are packaged using maximum limits determined by the U.S. Department of Education by grade level and dependency status. Grade levels are determined by calculating the total number of credits that can be applied toward program completion and the institution's academic year definition. Calculating the number of credits to use toward program completion includes summing the total number of credits completed and accepted transfer credits. Unacceptable transfer credits, credits earned from taking courses that are not applicable to the program, and or credits earned prior to the start of the current program that do not count toward program completion aren't used when determining the student's current grade level. Once the current grade level is determined, future grade levels for the remainder of the student's program are projected.

For undergraduate students, the dependency status from the student's ISIR is considered to determine if the student is eligible for the Dependent or Independent unsubsidized loan limit.

## Determines Additional Unsubsidized Direct Loan Limits

Additional Unsubsidized Direct Loan awards are calculated by determining the grade level limit up to the independent grade level limit taking into consideration any loans that overlap the current loan period using NSLDS data.

Dependent students who have a PLUS Loan Denial Indicator of **True** on the ISIR are automatically considered for Additional Unsubsidized Direct Loan funds. Also, a dependent student may have their Unsubsidized Direct Loan amount manually increased to where it is over the grade level limit for combined subsidized and unsubsidized Direct Loans.

- If a student is awarded Additional Unsubsidized Direct Loans due to a PLUS denial, the Additional Unsubsidized Eligibility Indicator is automatically set to **True** when reporting the loan to COD.
- If you manually award Additional Unsubsidized loans, you can set or unset the <Additional Unsubsidized Eligibility Indicator> by following the Edit Fund instructions at *[Add, Edit, or Remove a TIV Fund](#page-359-0)*.

In either case, the Additional Unsubsidized Eligibility Indicator is set to **True** when reporting the loan to COD.

Students in selected medical programs can also be awarded Additional Unsubsidized Direct Loan funds. The amount is determined using the student's academic program and fund configuration.

Fund Configuration for Additional Unsubsidized Direct Loans for student in selected medical programs is not part of the Baseline Configuration. Take these steps in the FAS Fund Config workbook (FAS\_FUND\_CONFIG.csv) to configure an Unsubsidized Direct Loans fund for selected medical programs:

- **1.** Enter DUNSUB in the Fund\_Code column.
- **2.** Reference a Groovy Script in the Medical\_Eligible\_Program\_Amount\_Info column. In this script, you can determine which programs are eligible for the Additional Unsubsidized Direct Loan amounts and how much a student should receive. When students are awarded Direct Loans using this script, the Fund Description display includes "Medical".

For any student who is packaged Additional Unsubsidized Direct Loan funds in a selected medical program, the HPPA Indicator is set to **True** when reporting the loan to COD.

## Determines if loan limit needs to be prorated

The application prorates the student's loan limit if the student is in an undergraduate certificate program and the program length is less than a standard academic year. To prorate the loan limit, the application multiplies the student's loan limit (based on grade level) by the lesser of the following ratios:

- Remaining Program Credits ÷ Academic Year Definition Credits
- Remaining Program Weeks ÷ Academic Year Definition Weeks

If the student is in an undergraduate Bachelors program and the Borrower-Based Academic Year (BBAY) has a partial academic year, the application prorates the student's loan limit. To prorate the loan limit, the application multiplies the student's loan limit (based on grade level) by the following ratio:

• Remaining Program Credits ÷ Academic Year Definition Credits

To identify the final academic year to be considered for proration, SFP uses the last academic year received in the Student Academic and Financial Information (SAFI) message. To ensure correct Direct Loan calculations, all academic years up to the end of the student's program must be sent in the SAFI Message.

#### Determines the current and projected subsidized loans awards

The application determines the maximum projected award amount, based on the annual and aggregate award year loan limits established by the U.S. Department of Education for the current loan period and all future loan periods in the student's program so the student can review how much can be received for the entire program.

When determining the student's maximum projected Stafford loan award(s) for a loan period, the application takes into account the student's:

- Financial Need.
- Subsidized loan limit.
- Unsubsidized loan limit.
- Grade level loan limit.
- Prorated loan limit.
- Remaining overlapping loan limit.
- Remaining loan eligibility based on NSLDS annual limits and overlapping loans.
- Remaining loan eligibility based on NSLDS aggregate limits, if applicable.

### Determines Subsidized Usage Limit Applies (SULA) Calculation

For Direct Stafford Subsidized Loans, regardless of Award Year, where:

- the student has the SULA flag equal to "Y" on their National Student Loan Database System (NSLDS) record, and
- The date of the first disbursment is on or before July 1, 2021,

a SULA calculation is initiated to determine the amount of Subsidized loan funds for which the student is eligible.

Otherwise, a SULA calculation isn't performed, and the student is awarded Subsidized funds up to their remaining eligibility for that period.

## **Updates the Stafford Loan fund status**

The application updates the fund status during the packaging process from *Estimated* or *Projected* to *Awarded* once the fund meets the configured awarding criteria. Once the status has updated to *Awarded* it does not revert back to an *Estimated* or *Projected* unless the ISIR is updated from *Valid* to *Invalid*. If the ISIR status is updated to *Invalid*, the fund status would be updated from *Awarded* to *Projected*. If a student is awarded and then the eligible fund amount is adjusted, the fund status remains *Awarded*; however, the award amount is adjusted and the fund requires acceptance as necessary.

The Financial Plan Outbound (FPO) message is generated based on the student's packaging status updates. This is used to inform the student if the packaging status is *Projected, Estimated, or Awarded.*

## Parent PLUS and Grad PLUS

The following sections discuss what the application does automatically for Parent PLUS and Grade PLUS loans.

## Determines Stafford PLUS loan eligibility

Undergraduate and Graduate students are eligible for a PLUS Loan, per award year. Direct Stafford PLUS Loan eligibility requirements are evaluated per award year and the application determines if the student had a prior loan discharged due to disability or total and permanent disability and if so, Comment Code 137 has been cleared. The application checks if the student/borrower is a citizen of the Marshall Islands, Micronesia or Palau, and requires the student/ borrower's Alien Registration Number if they are. If the student passes general Title IV eligibility requirements for a Stafford PLUS loan, the student is packaged with the appropriate funding.

Once the PLUS Loan Application is received, the application takes the Credit Decision results into consideration while determining the student's eligibility.

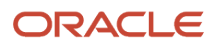

### Determines if there is prior PLUS application for the borrower in the Academic Year

The application can award multiple PLUS or Graduate PLUS loans within an academic year, including loans received by more than a single borrower. This is done by taking these steps in the FAS Fund Config workbook (FAS\_FUND\_CONFIG.csv):

- **1.** Enter PLUS or GPLUS in the Fund\_Code field.
- **2.** Reference a Groovy Script in the PLUS\_Credit\_Decision\_Matching\_Criteria field. In this script, you can determine the terms within a student's program that a PLUS application are matched to. When students are awarded Direct PLUS Loans using this script, the Fund Description display includes the Borrower Name and Application ID.

### **Evaluates the credit decision**

If the student is eligible for a PLUS loan based on the final Credit Decision status for the academic year being evaluated, the application determines if the loan period is for the past, present or future.

If the borrower has an accepted/approved Credit Decision that is processed during the current Academic Year and it has not expired, the borrower is eligible for a PLUS Loan. The application does not award a borrower a PLUS Loan if their Credit Decision is denied. If the borrower is denied, the PLUS Loan Denial Indicator is updated so the student can receive additional Unsubsidized funding. If a new PLUS Loan Application with an updated Credit Decision is received, the application updates the PLUS Loan Denial Indicator.

#### Form Name Updated

The credit decision form name has been updated from Credit Decision Override to Credit Status Response. Both form names are still visible in the the application user interface, depending on the Award Year the form was received.

- Award Years 2014-2015 and before: Credit Decision Override.
- Award Years 2015-2016 and beyond: Credit Status Response.

If a Credit Status Response message is received, the application considers the Credit Decision result while determining the student's eligibility.

If the borrower has multiple Credit Decisions, the application first determines if the borrower has an accepted/approved Credit Decision and then uses the latest Credit Decision to determine Stafford PLUS Loan eligibility. If the Credit Decision is denied, but the borrower has an Endorser, the application obtains the Endorser Amount and considers the Endorsed Amount during awarding.

When a PLUS Application/Credit Status Response file is received and associated with a student, the application evaluates the credit decision status and calculates the Application Loan Amount associated with the credit decision status. When a Credit Status Response is received for a student, the application considers the override code received within the file.

When a PLUS Application or Credit Status Response file is received for a student, the application determines if the credit decision is for a Parent PLUS or Grad PLUS Loan, the associated academic year(s), the credit decision status and if applicable, associates an endorser amount to the credit decision status.

#### Determines the current and maximum projected PLUS award amount

The application determines the Maximum Projected Award amount for the current loan period and all future loan periods in the student's program.

The application also determines the Maximum Projected PLUS Award for an academic year in which all eligibility requirements have been satisfied and awards up to the amount left unpackaged. The student's Maximum Projected

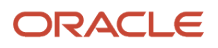

PLUS award is limited by either the Unpackaged Amount, the Endorser Amount (if applicable), and/or Application Loan Amount (if applicable).

### Sets the final credit decision status

The final credit decision status is confirmed or updated when a PLUS Application/Credit Status Response file is received and associated to an academic year and the final status is used to determine the student's eligibility for a PLUS award. The application pacakges a separate PLUS loan for all approved credit decisions received that have been matched to an academic year or term within the student's program.

Once the Final Credit Decision status is determined for an academic year, the application sets the Plus Denial Indicator based on the credit decision status.

## Updates the PLUS fund status

The application updates the fund status during the packaging process from *Estimated* or *Projected* to *Awarded* once the fund meets the configured awarding criteria. Once the status has updated to *Awarded* it does not revert back to an *Estimated* or *Projected* unless the ISIR is updated from *Valid* to *Invalid*. If the ISIR status is updated to *Invalid*, the fund status would be updated from *Awarded* to *Projected*. If a student is awarded and then their eligible fund amount is adjusted, the fund status remains *Awarded*; however, the award amount is adjusted and the fund requires acceptance as necessary. If an award amount increases and the student doesn't pass the award criteria check, the application does not award the additional amount.

### Perkins Loans

The following sections discuss what the application does automatically for Perkins loans.

#### Determines Perkins Eligibility

The application checks to see if the student meets all general Title IV eligibility requirements and institutionally configured eligibility rules, per award year to determine if the student is eligible for a Federal Perkins Loan. The application reviews the student's program, ISIR, courses, and Financial Aid History Information to determine eligibility.

#### Determines the maximum Perkins loan amount

The application determines the student's Maximum Projected Perkins Award amount based upon the institutions configured awarding criteria annual & aggregate limits and monies available within the Perkins fund. Institutional configurations may take into account the student's program data, projected payment period dates, and information on the student record to determine the student's maximum award amount. If a Perkins award was previously reserved for the student in the Borrower-Based Academic Year (BBAY) (not included in the NSLDS report), the application includes the reserved amount in the student's Maximum Projected Perkins Award amount. Once the Perkins Loan amount is determined, the application updates the fund status.

### Determines Perkins disbursement amounts

The application determines the disbursement amounts based upon the student's Maximum Projected Perkins Award amount for the current loan period.

#### Requests Perkins documentation

The application creates an Outbound Student Notification Message in order to communicate with the student that Perkins documents are required in order for the student to be eligible for the disbursement of their loan. the application accepts all Perkins documents and matches them to the student based on the Financial Aid Student Documentation Collection process.

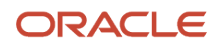

## Collection of Perkins Documentation by Due Date

The application checks for the receipt of all Perkins documents from the student by their configured due dates and runs a batch job to identify all students that have not provided their requested Perkins documents by the configured due date. If the student does not provide their documents by the due date, the application considers the student ineligible for the Perkins Loan and re-packages the student.

### Perkins FISAP Reporting

The application aggregates Perkins information to satisfy requirements for the Fiscal Operations and Application to Participate (FISAP) along with information needed by outside loan servicing agencies. The application aggregates Perkins awarding information and completes Part VI, Section A of the FISAP. The aggregated information used in FISAP reporting is retained for a minimum of 3 years in the application to maintain compliance with the U.S. Department of Education audit regulations.

### Campus Funds: What the Application Does Automatically

The application automatically does the following things for Campus Funds.

#### Non-Federal Funds

The following sections discuss what the application does automatically for Non-Federal funds.

### Provides a Non-Federal Funds Workflow

The application provides a workflow to assist the user in making the final determination whether a student is eligible for a state grant and the amount the student is eligible to receive.

### Determines Non-Federal Funds periods

The application displays the Non-Federal Funds period(s) and additional detailed information in the Non-Federal Funds workflow based on the period start and end dates in order to determine how much to award the student during the period.

A list of all periods is displayed and the application automatically determines the period start and end dates (based on configuration) in the fund configuration engine. The maximum number of consecutive days the student is on a break within the Non-Federal Funds period start and end dates, excluding institutional breaks and exemptions made by the institution because of inclement weather or an administrative error are also displayed.

#### Awards or Estimates an amount per period

The application automatically calculates the student's Non-Federal Fund period award amount (if configured) or allows a user to manually set the award amount so that the packaging engine can package the Non-Federal Fund. The application allows the user to manually modify the Non-Federal Fund period award amount and updates the status to *Estimated* or *Awarded*.

### Adds Non-Federal Funds to the academic year

Once a user determines the student is eligible for the fund, the application adds the fund to the appropriate academic year within the student's package.

The application determines which Borrower-Based Academic Year (BBAY) to package the award is based on the Non-Federal Fund period start date. If the user is modifying a Non-Federal Fund, the application verifies the fund is added to the appropriate academic year again. The application sets the maximum projected award amount for each academic

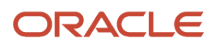

year being *Estimated* or *Awarded* by completing a summation of all Non-Federal Fund period award amounts within the academic year.

If the fund has an associated configured fund allocation, the application makes sure there are sufficient funds prior to adding the award to the student's package.

The application disburses the Non-Federal Fund as one disbursement equal to the maximum Non-Federal Fund projected award amount and sets or updates the disbursement dates for each Non-Federal Fund period being awarded. If the fund has already been disbursed, the application does not update the disbursement dates.

## The Application Creates a *Re-Evaluate NFF Fund* Task

The application creates a *Re-Evaluate NFF Fund* task at various points in the financial aid process that requires a user to review the student's award. A separate alert is created for each Non-Federal Fund that has been reduced by the packaging engine due to an over award situation and when the fund amount accepted does not equal the maximum projected award up to packaging limit.

### The Application Creates a Process an NFF Document task

When a Non-Federal Fund document with a configured document code is received for a student that requires review for Non-Federal Fund to be packaged, the application creates a *Process an NFF Document* task and requires a user to review the document. When the document/document code is received it's required to complete the *Financial Aid Documentation Collection* process. Once it has completed the document collection process, the application creates a new *Process an NFF Document* task for each configured Non-Federal Fund document received for the student.

### Student Resources

The following sections discuss what the application does automatically for Student Resources.

### Determines which academic year to apply Student Resources

The application determines how to associate a fund from the student resource tag in the Student Academic and Financial Information (SAFI) message by the academic year associated with the course the student resource is tied to. If the student resource fund is not tied to a course, the application uses the academic year found in the ledger posting date.

If the application is unable to associate a student resource fund to the student's academic year or the correct fund configuration is not in place in the fund configuration engine, the application utilizes the exception handling process.

### Sets the fund amount and fund status

The application sets the actual fund amount and fund status after the fund is associated to an academic year. The actual fund amount is equal to the student resource amount and the fund status is updated to *Awarded*. If a SAFI message is received for a student and it contains more than one student resource that shares the same fund code, these student resources are listed as separate entries in the student's package.

## Triggers a repackage if Student Resources affect the package

The application determines whether the addition of a student resource fund (or updated information) affects the student's current package for the associated academic year and automatically repackages the student with the updated information upon receiving a new student resource.

### Configurable Attributes

#### **Configure Fund Attributes**

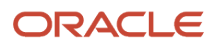

The institution can configure certain attributes in order for funds to be awarded properly.

#### **Configure Student Resource Funds**

The application is able to account for funding that has been provided to the student outside of the application through the student resource tag within the SAFI Message. In order to ensure that the application understands how to handle the received fund amount, the fund has to be configured in the Fund Configuration Engine. Configuration for the fund within the Fund Configuration Engine allows the application to understand what Borrower Based academic year (BBAY) to place the fund in, if the fund goes towards funding up to the COA, and other such items that help the application on the packaging and advisory side.

It should be noted that any received fund amounts through the student resource tag should not be adjusted by the application in the student's package, even if the fund is lower in priority than a Title IV fund. (for example, if the application is packaging a student up to COA and they've hit COA without accounting for the student resource fund, the Packaging Engine reduces the funds that are higher in priority within the Fund Configuration Engine to account for all of the student resource funds).

If the fund is unknown to the application because it is not configured via the Fund Configuration Engine, the application does not process the fund and the fund goes through the the application exception handling process.

#### Required Role Permissions

The user must have a role with the following General Permission(s) through Roles Management in order to view the following information.

• Student

See *[Set General Permissions Matrix](#page-69-0)* for additional information.

#### Navigation to the Application User Interface Functionality

#### **To view the packaged funds**

**the application User Interface** > **Student** > > **Financial Information** > **Packaging** > Student > Financial Information > Packaging

# Historical Fund Information Event Message

The **Historical Fund Information** message is required for Pell Originations for two types of students:

- Students that have at least one disbursement in an outside system disbursed in an academic year prior to the first Student Financial Planning academic year
- Students that are segmented into Student Financial Planning and are a re-entry after 180 days but have a disbursement in an outside system

The intention is that the HFI message is sent prior to the 1st Student Academic and Financial Information (SAFI) message.

**Note:** Student Financial Planning is currently only configured to accept HFI files for PELL. When entering the <FinancialAwardType> it must be identical to the FUND\_CODE in the FAS\_FUND\_CODE\_DEFN table. If anything other than PELL is entered for Fund Type, it will return a Validation Error.

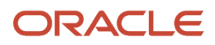

## Required Role Permissions

The user must have a role with the following General Permission(s) through Roles Management in order to complete the Testing Steps.

- Student
- XML Viewer
- Administration
- System Management
- Disbursement Administration

See *[Set General Permissions Matrix](#page-69-0)* for additional information.

# Year-Round Pell Grant

A student can be evaluated for Year-Round Pell Grant eligibility if the Year-Round Pell Grant Indicator has been configured and set to True.

### **Overview**

If the Year-Round Pell Grant Indicator is equal to True, Student Financial Planning uses the configured Year-Round Pell Grant Multiplication Factor for the maximum Pell Grant Scheduled Award. For 2018, one and a half times the maximum scheduled award is allowed in the award year. The Scheduled Award for 2018 Award Year is equal to \$5,920, so a student would be eligible for a Maximum Projected Award of \$8,880 (\$2,960 per payment period).

The majority of Pell Grant calculator evaluations remain the same except for the following:

- Determine Payment Period and Payment Period Award Year.
- Calculate Pell Grant Payment Period Disbursement Amounts.
- Determine Remaining Eligibility Based on NSLDS Award Year Limits.

### **Eligibilty for Year-Round Pell Grant**

To be eligible for Year-Round Pell Grant, the student must meet the following criteria:

- Year-Round Pell Grant Indicator Must Equal True.
- Enrollment Status Must Equal:
	- Full Time (F).
	- Three-Quarter Time (Q).
	- Half Time (H).

## What Student Financial Planning Does Automatically

Student Financial Planning automatically does the following things:

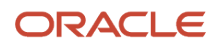

### Determines if the Payment Period being evaluated is a Crossover Payment Period

Crossover Payment Period

• Student Financial Planning evaluates and determines the Maximum Projected Award per Payment Period for both crossover award years.

Non-Crossover Payment Period

• Student Financial Planning evaluates and determines the Maximum Projected Award per Payment Period for the payment period award year

**Note:** If Year-Round Pell Grant would benefit the student, but they aren't enrolled in a crossover payment period, the *Pell Maximum Projected Award per Payment Period* is evaluated using the normal Pell Grant calculation for that award year. Also, all Pell Grant calculator evaluations remain the same except for the *Determine Remaining Eligibility Based on NSLDS Award Year Limits* logic.

#### **Determine if a Valid ISIR exists for Crossover Award Years**

If an award year ISIR is flagged for Verification, the application doesn't consider it until it's been verified and status updated to Valid. If only one of the award years has a Valid ISIR, the application chooses the award year that has a Valid ISIR to calculate the Maximum Projected Award per Payment Period amount.

If both award year ISIRs are Valid, Student Financial Planning calculates the Maximum Projected Award per Payment Period amount for each of the award years.

All Pell Grant calculator evaluations remain the same except for the *Determine Remaining Eligibility Based on NSLDS Award Year Limits* logic. When calculating the Maximum Projected Award per Payment Period amount, the application updates the "Percent of Award Year Eligibility Remaining" calculation. The value updated is the Maximum allowable Scheduled Award Percent (First Value in the equation).

#### Calculates the Percent of Award Year Eligibility Remaining

**Note:** The Maximum Eligibility Percent turns the configured Year-Round Pell Grant Multiplication Factor into a percentage.

- Year-Round Pell Grant Multiplication Factor of 1.5 = 150%.
- Year-Round Pell Grant Multiplication Factor of 2.0 = 200%.

Maximum Eligibility Percent - NSLDS "Percent of Eligibility Used" - Prior Maximum Projected Award per Payment Period Percent (for AY) + Current & Future Payment Period Amount Percent Total (for AY) = Percent of Award Year Eligibility Remaining

#### Determines in which Award Year to place the Payment Period to be most beneficial to the Student

When the payment period is a crossover, the application compares the Maximum Projected Award per Payment Period for both award years and puts the payment period in the award year that produces the greater amount for the student.

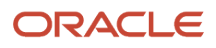

## Communicates Additional Pell Grant to COD

If additional Pell Grant is given in an award year for a payment period, Student Financial Planning communicates a value equal to *True* in the <AdditionalEligibilityIndicator> tag that is included in COD origination/disbursement files.

**Note:** The <AdditionalEligibilityIndicator> tag should always be included in the COD origination/disbursement files (for example, subsequent originations, disbursement cancellations, returns, and so on) as True/False based on the first accepted origination.

## Configuration Updates

#### **Year-Round Pell Grant Indicator**

The application is configured to support a Year-Round Pell Grant Indicator. If the Year-Round Pell Grant Indicator is set to True, the application uses the configured Year-Round Multiplication Factor.

#### **Year-Round Pell Grant Multiplication Factor**

The application is configured to use the Year-Round Pell Grant Multiplication Factor if the Year-Round Pell Grant Indicator is set to True. If the Year-Round Pell Grant Indicator is set to True, the Year-Round Pell Grant Multiplication Factor is required.

The Year-Round Pell Grant Multiplication Factor for the Award Year 2018 is equal to 1.5.

**Note:** If award year configuration has not been set for the award year, the application defaults the *Year-Round Pell Grant Indicator* and *Year-Round Pell Grant Multiplication Factor* configuration to latest configured year.

## Navigation to the Student Financial Planning User Interface Functionality

To view the disbursements per Paymer Period, navigate to **Student Financial Planning User Interface** > **Student** > **Student Record** > **Disbursing**.

**Note:** You may need to review multiple Academic Years.

# Loan Fee Management

Student Financial Planning determines the Disbursement Loan Fee and Interest Rebate Amountfor Direct Stafford Subsidized, Unsubsidized, and PLUS Loans. The Loan Fee amounts are included in the Cost of Attendance (COA) and the student's financial aid package.

### What Student Financial Planning Does Automatically

Student Financial Planning automatically does the following things:

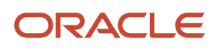

## Determines Disbursement Loan Fee and Interest Rebate Amounts

Student Financial Planning determines the disbursement fee and interest rebate amounts for each loan period and each loan fund including Subsidized, Unsubsidized, Parent PLUS and Grad Plus. The following information is determined and saved to the student record:

- The loan fee and interest rebate percentage that correspond to the first disbursement date of a loan.
- The student's disbursement fee amount and interest rebate amount for each disbursement.
- The total loan fee by subtracting the total interest rebate amount from the total disbursement fee amount.

If updates to the Direct Loan disbursement amounts are required due to Fund Acceptance or Disbursement Acceptance, Student Financial Planning updates the disbursement fee and interest rebate amounts accordingly.

Student Financial Planning also updates COD with the loan fee for academic year disbursements when the first disbursement date changes to a future loan fee period:

- If not yet disbursed, Student Financial Planning cancels the loan and re-originates with the new fee and new first disbursement date in the new loan fee period.
- If disbursed, Student Financial Planning returns the disbursed funds and re-originates with the new fee and new first disbursement date in the new loan fee period.

### Updates Loan Fees and Interest Rebate Amounts due to Annual Regulatory Updates

Each Year the Department of Education (DOE) updates the loan fee for a borrower to receive a Direct Loan. The DOE communicates a loan fee percent that must coincide with the loan's first disbursement date for all Direct Loan types including Subsidized, Unsubsidized, and PLUS Loans. When the DOE communicates the dates for loan fees to be updated SFP is updated to use the new loan fees and the system automatically updates all existing awarded and originated Direct Loans and originates any new loans with the loan fee associated to loan's first disbursement date.

SFP automated updates that are determined and saved to the student record include the following:

- Any required updates to loan fees and interest rebate percentages that correspond to the first disbursement date of a loan.
- Any required updates required to update COD if a different loan fee has been previously communicated and accepted and is now changed after the DOE communication.
	- In order to do this, SFP first zeros out the existing loan with COD and once accepted sends the loan again with the updated, new loan fee.

To view the Loan Fees associated with a specific Award Year, see New Award Year Updates in the Product Release Notes. Choose the Award Year you want to review. See Doc ID 2613016.1 on *[My Oracle Support](https://support.oracle.com)*.

## Includes Direct Loan Fees in the COA

Student Financial Planning determines the Total Direct Loan Fee and includes them in the Cost of Attendance (COA). Total Direct Loan Fees includes fees for, Subsidized, Unsubsidized, PLUS Loan Fee or Total Grad PLUS Loan Fee.

#### Determines Loan Period Award Year

Student Financial Planning determines the Loan Period Award Year based on the first disbursement date for the Direct Loan for the Academic Year being awarded for each Direct Loan.

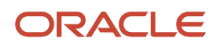

Student Financial Planning repackages the fund if the current Loan Period Award Year does not equal the previous Loan Period Award Year or if there is no previous Loan Period Award Year and if the current Loan Period Award Year does not equal the Award Year from the Loan Period Information Table.

#### Configurable Attributes

This feature does not require any institutional configurations

## Navigation to the Student Financial Planning User Interface Functionality

#### **To View the Loan Fees Via the COA**

**Student Financial Planning User Interface** > **Student Record** > **Financial Information** > **Packaging** > **COA** > **View Details (button)**

- **1.** Search for Student Record by IRN, First or Last Name
- **2.** Hover over the Financial Information tab
- **3.** Click Packaging
- **4.** Click the View Details button under the Package Summary
- **5.** Review the Loan Fees within the Cost of Attendance table

#### To View the Loan Fees Via the Disbursement

- **1.** Navigate to the Student Record
	- **a.** Hover over Financial Information
	- **b.** Click Disbursing
- **2.** Click the Sequence # for any applicable fund type
- **3.** Review the Loan Fee/Rebate Details Table

# Re-Entry Packaging

When Student Financial Planning determines a student is re-entering within 180 days the system re-initiates the financial aid process according to FSA regulations and reviews every current financial aid processes including the return to Title IV calculation, grant overpayments, post-withdrawal disbursements, late disbursements, exit counseling and repackages and/or disburses as necessary.

## What Student Financial Planning Does Automatically

Student Financial Planning automatically does the following things:

### **Determines if the student is re-entering**

Student Financial Planning determines if the student is re-entering into the same program ensuring that the re-entry date is less than 180 days from the student's Official Last Date of Attendance (OLDA). Student Financial Planning evaluates if the student has any prior enrollment(s) for the same program and concentration in which the student withdrew. Programs with different version numbers are considered a re-entry into the same program.

## **Updates pending R2T4 calculations**

If the student has a pending R2T4 calculation upon re-entry within 180 days of the OLDA, Student Financial Planning first determines if the pending R2T4 calculation is due to a configured delay (i.e. pending ISIR or repackage) or due to a student not officially rescinding the withdraw. If the student is in an officially withdrawn status and the pending R2T4

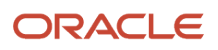

calculation is due to a pending ISIR or repackage, Student Financial Planning does not cancel the R2T4. Once an R2T4 calculation is completed on the prior enrollment, Student Financial Planning repackages the student and update the package and disbursements for the current enrollment.

If the pending R2T4 is not due to a configured delay, Student Financial Planning cancels the pending R2T4.

### Updates prior R2T4 calculations

When the student is a re-entry within 180 days and the R2T4 has been completed, Student Financial Planning updates any disbursements that were canceled as a result of the completed R2T4. The cancellation reason is removed for all disbursements that were canceled with the following cancellation reason, *Future Disbursement Cancelled after R2T4*. The disbursement status is updated depending on whether the fund requires COD communication or not. If the fund requires COD communication, Student Financial Planning updates the disbursement status to *Origination ready to be sent to COD*; otherwise, the disbursement status is updated to *Disbursement Scheduled*.

#### **Updates prior grant overpayments**

If there is a pending grant overpayment when the student re-enters within 180 days Student Financial Planning updates the grant overpayment appropriately by first determining if the grant overpayment has been reported to National Student Loan Data System (NSLDS) and/or Debt Resolution Services (DRS). If the grant overpayment has *not* been reported to NSLDS, Student Financial Planning updates the grant overpayment to *Resolved*. If the grant overpayment has been reported to NSLDS and/or DRS, Student Financial Planning creates a *Report Grant Overpayment Resolution to NSLDS and DRS* task for user review to resolve the grant overpayment with NSLDS.

### **Updates prior post-withdrawal disbursements**

Student Financial Planning determines if there are pending post-withdrawal disbursements (PWDs) when the student re-enters within 180 days, cancels the PWD and draws down the appropriate funds after re-enrollment repackaging. If the student/parent have been sent a PWD Fund Acceptance notification, Student Financial Planning sends a subsequent message to the student/parent to notify them due to re-enrollment the PWD has been canceled.

If the student/parent already declined the PWD or did not accept the funds before the PWD Fund Acceptance Due Date and Student Financial Planning cancels the funds, the disbursement status and amounts are updated to the prior state as a result of repackaging. Student Financial Planning then awards these funds and the student/parent have the opportunity to accept these funds for the new enrollment.

If the student/parent accepts the PWD, Student Financial Planning updates the fund amounts to what they were prior to the student withdrawing as a result of repackaging. If there is a difference between what was previously disbursed and what the student is currently eligible to receive, Student Financial Planning makes necessary updates and awards appropriately.

If Student Financial Planning receives a fund acceptance message for a pending PWD when a student is considered a re-entry, Student Financial Planning updates the packaging based on the fund acceptance that results from the new award message.

### **Updates prior late disbursements**

Student Financial Planning determines if there are any late disbursements when the student re-enters within 180 days.

If the student re-enters within 180 days, Student Financial Planning checks if there are any late disbursements for a prior enrollment that falls within the current academic year. If the late disbursements are for the current academic year, Student Financial Planning removes the "late disbursement" indicator. If the late disbursements are for a past academic year, the student is still required to accept the late disbursement and all existing rules apply.

If a late disbursement notification has been sent for the current academic year, Student Financial Planning sends a subsequent notification to inform the student/parent the late disbursement has been canceled due to re-enrollment

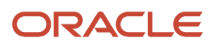

and the disbursement(s) are no longer considered late disbursements and Student Financial Planning updates the disbursement amount based on the original late disbursement amount.

If the student declined the late disbursement or did not accept the funds before the due date and Student Financial Planning cancels the funds and updates the disbursement status and amounts to what they were prior to the student withdrawing upon completion of repackaging. Student Financial Planning then awards these funds and the student/ parent has the opportunity to accept these funds for the new enrollment.

If the student accepts the late disbursement, Student Financial Planning updates the fund amounts to what they were prior to the student withdrawing upon completion of repackaging. If there is a difference between what was previously disbursed and what the student is eligible to receive, Student Financial Planning awards these funds and disburses the difference.

If the system receives a fund acceptance message for a pending late disbursement, Student Financial Planning updates the student's package and only updates it based on the fund acceptance that results from the new award message.

### **Update pending exit counseling notifications**

If there are pending exit counseling notifications when the student re-enters within 180 days, Student Financial Planning closes any open notifications and sends the student a subsequent notification to communicate they no longer need to take action. If the student already completed the exit counseling, Student Financial Planning maintains the information without making any updates and takes no further action.

### **Re-initiates valid ISIR process for active ISIR on record**

When a student re-enters within 180 days, Student Financial Planning needs to re-initiate the Valid ISIR process and identify the active ISIR on the student record. Student Financial Planning identifies the active ISIR for each Award Year if the student requires being packaged over multiple award years.

If the student re-enters into a payment period that crosses into a new award year, Student Financial Planning identifies the active ISIR transaction for the new award year. If the active ISIR is in a Valid (or Unverified, if Verification canceled) state, the re-entry process also considers the ISIR for the additional award year.

### **Repackages upon re-entry within 180 days**

When Student Financial Planning identifies the student re-entered within 180 days, Student Financial Planning automatically begins the repackaging process using the same enrollment. During repackaging Student Financial Planning re-instates the current payment period using the previous enrollment. The student must pick up where they left off during the payment period that was active when they withdrew during the prior enrollment.

#### **Example:**

If the student was enrolled in a 60 credit program and withdrew in the 1st payment period of the 2nd Academic Year with 6 credits completed out of 12, they will return with 6 credits remaining in their 2nd Academic Year, Payment Period 1, and 12 credits remaining in Academic Year 2 Payment Period 2 (and the remaining 12 credits in academic year 3)

The student must also maintain the same loan period that was active when the student withdrew from the prior enrollment. Student Financial Planning re-initiates the loan period start and end dates based on the re-instated academic year dates.

During repackaging Student Financial Planning re-instates the Cost of Attendance (COA) from the previous enrollment.

- The COA is the costs associated with the original period before the student withdrew.
- The COA for a student returning to the same program within 180 days must reflect the original educational costs associated with the payment period from which the student withdrew

• The Cost of Attendance must remain the same for the returning payment period

#### **Initiates the disbursement release process for the resumed payment period based on repackage**

Student Financial Planning automatically re-initiates the disbursement release process when a student re-enters within 180 days so that eligible disbursements for the resumed payment period can be drawn down.

If the disbursement for the resumed payment period did not occur, Student Financial Planning disburses those funds after the student is repackaged. If the student is eligible for a different amount based on a Valid ISIR, Student Financial Planning make necessary adjustments and disburses the appropriate amount.

#### **Re-opens award year for re-entries if granted administrative relief**

If an Award Year is manually re-opened, Student Financial Planning repackages the student.

Student Financial Planning alerts the user if there are any re-entry students in the same program within 180 days that require an award year to be opened for a resumed payment period. Student Financial Planning repackages the student once the user updates the Fund Close Out Date configuration and opens the award year for each fund the user selects.

#### **Re-initiate SAP status**

Student Financial Planning re-initiates the SAP status when the student is re-entering into the same program within 180 days to ensure that the correct SAP status is being carried forward. Student Financial Planning considers all the courses in the student's program when calculating the quantitative and qualitative components.

- For the Qualitative component, the system should use the GPA for all courses in the student's program, up to the end of the payment period, including courses prior to the student dropping and re-enrolling.
- For the Quantitative component, the system should consider all attempted and completed courses in the student's program, including courses prior to the student dropping and re-enrolling, to determine the maximum time frame and pace of completion.

When determining the SAP status, Student Financial Planning considers the student's SAP status prior to withdrawing. The student is placed in a *Disqualified* status if the student fails the GPA or Pace of Completion evaluation and was in a *Warning* or *Probation* status prior to withdrawing. However, if the student passes the GPA and Pace of Completion evaluation and was in a status of *Probation*, *Disqualified* or *Warning* status prior to withdrawing, they are placed in a *Regular* status.

#### **Repackages upon re-entry** *after* **180 days**

Student Financial Planning repackages a student who is re-entering *after* 180 days and the new enrollment is created by starting a new academic year. The academic year is based on the first-course start date and all credits completed previously count as completed credits toward the program.

#### Configurable Attributes

There are no configurable attributes for this feature.

#### Required Role Permissions

The user must have a role with the following General Permission(s) through Roles Management to view the following information.

• Student

#### See *[Set General Permissions Matrix](#page-69-0)* for additional information.

# Manual Overrides - Packaging

#### Overview of Packaging Overrides for Title IV Funds

This is a general overview of information to help you effectively override Title IV financial aid awards as needed.

You are able to manually override funds and costs of attendance as needed. This is a summary of actions and impacts.

#### Add a Title IV Fund

- **How**: See *[Add, Edit, or Remove a TIV Fund](#page-359-0)*.
- **Impact**: The fund is added based on the values you enter, and disbursements are automatically created. After saving the change, the fund will need to be managed manually for the Academic Year for Title IV Funds as future automation for that fund won't occur.
- **Future Automation Impact**: Yes.

#### Edit a Title IV Fund

- **How**: See *[Add, Edit, or Remove a TIV Fund](#page-359-0)*.
- **Impact**: The fund is adjusted based on the values you enter, and downstream disbursements are automatically made. After that, the fund will need to be managed manually for the Academic Year for Title IV Funds as future automation for that fund won't occur.
- **Future Automation Impact**: Yes.

#### Add a Non-Federal Fund

- **How**: See *[Add Non-Federal Fund](#page-290-0)*.
- **Impact**: The fund is added based on the values you enter and disbursements are automatically created. The fund will need to be managed manually for the Non-Federal Funds Period as future automation for that fund won't occur.
- **Future Automation Impact**: Yes.

#### Edit a Non-Federal Fund

- **How**: See *[Edit Non-Federal Funds Period](#page-290-1)*.
- **Impact**: The fund is adjusted based on the values you enter and downstream disbursements are automatically made. After that, the fund will need to be managed manually for the Non-Federal Funds Period as future automation for that fund won't occur.
- **Future Automation Impact**: Yes.

#### Edit Fund Acceptance Status

• **How**: See *[Overriding Fund Acceptance](#page-362-0)*.

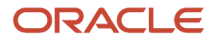

- **Impact**: Fund Acceptance Status is updated based on your override, but future changes to Fund Acceptance Status, for example from Student Self-Service, are automatically processed.
- **Future Automation Impact**: No.

Adjust Cost of Attendance (COA)

- **How**: See *[Add An Adjustment To The COA](#page-364-0)*.
- **Impact**: COA adjustment is made based on values you input, and won't be updated by the system. Automated calculations will continue to be driven off COA configuration.
- **Future Automation Impact**: No.

#### Change COA Type

- **How**: See *[Update COA To Actual Or Total](#page-362-1)*.
- **Impact**: Once changed, the system won't automatically select which COA type, **Total** or **Actual**, should be used in the student's package for the Academic Year being overridden.
- **Future Automation Impact**: Yes.

#### Override Academic Years

**Note:** Only do this for non-term-based programs.

- **How**: See *[Override Academic Years](#page-357-0)*.
- **Impact**: Once you manually override Academic Year dates, subsequent SAFI messages won't trigger Repackaging or be used by the Packaging logic for student's entire program. This ensures your changes aren't overridden.
- **Future Automation Impact**: Yes.

#### Manage Summer Terms

**Note:** Only do this for term-based programs.

- **How**: See *[Manage Summer Term](#page-376-0)*.
- **Impact**: If you make changes, the application will stop automatically determininge whether the summer term is a header or trailer or which Academic Year it belongs to. Downstream impacts to funds are processed automatically by the system.
- **Future Automation Impact**: Yes.

#### Repackage a Student

- **How**: See *[Trigger Repackage Process](#page-356-0)*.
- **Impact**: Using this feature forces the application to repackage the student using existing data as inputs, but this doesn't have any impact on future automation.

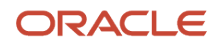

#### • **Future Automation Impact**: No.

### Packaging Holds

Packaging Holds are put in place for various reasons, including:

- Funds in transit to COD.
- Enrollment Review Tasks.
- Prior enrollment has an R2T4 pending.
- Student Record Hold exists.

In the Packaging page, you can see if Packaging holds exist for a student and access details and resolution instructions.

When the **Resolve Hold** button is clicked a popup window appears displaying why the package is on hold, with detailed information that relates to the hold, as well as instructions on what steps a user can take (if any) to resolve the hold. The user will also be able to see any packaging triggers that have been queued while the package was on hold. Once the hold is removed, the queued triggers will package in the order they were received.

#### What Student Financial Planning Does Automatically

Student Financial Planning automatically does the following things:

• Displays a **Resolve Hold** button on the Packaging Page.

Students with Packaging Holds have the following displayed on their Packaging page:

- An **(On Hold)** indicator displayed next to **Current Package**.
- A **Resolve Hold** button displayed on their Packaging page.

When you click **Resolve Hold**, a pop up window displays details, including why the Package is on hold, instructions to resolve the hold, and the Pending Package Triggers.

These are the Packaging Holds and resolutions:

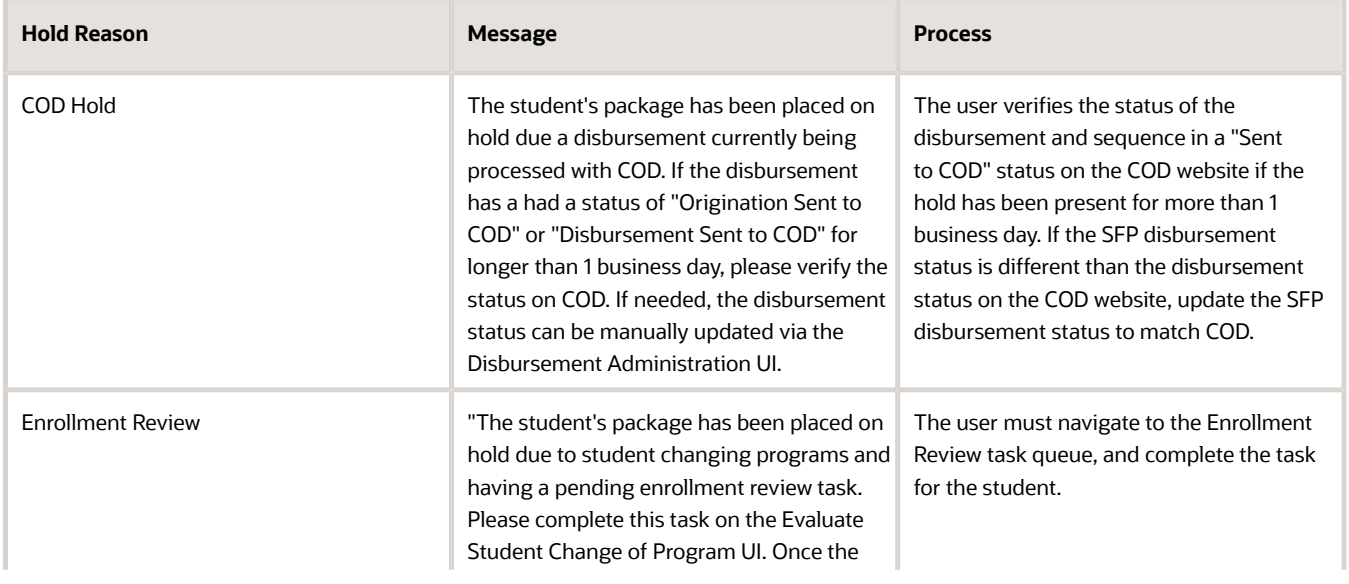

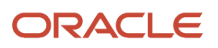

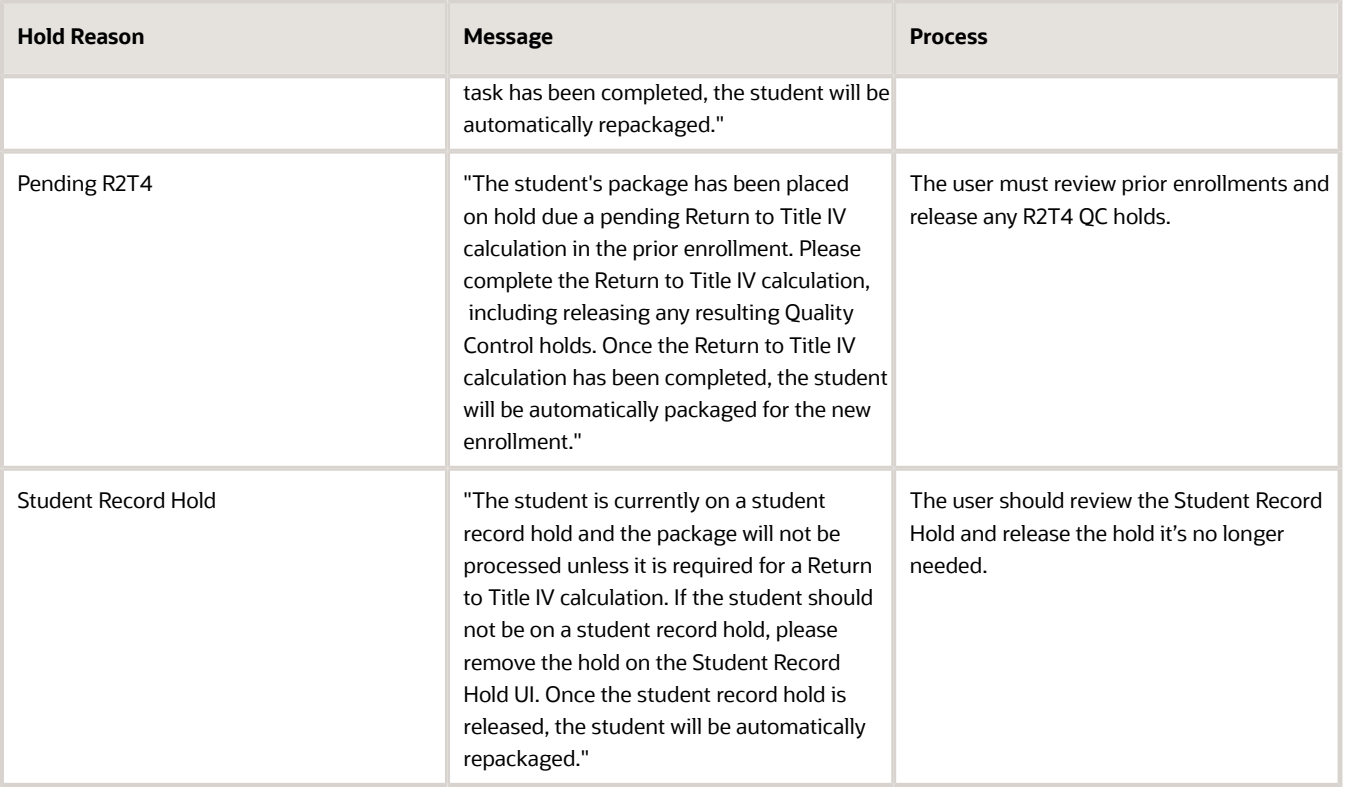

#### • **Resolves Holds**

If holds are due to actions that are in process, for example, funds in transit to COD, the holds are released when the actions are complete.

#### • **Processes Queued Triggers**

Once a Packaging hold is removed, any queued triggers package in the order they were received.

#### Configurable Attributes

This feature does not have any configurable features.

#### Required Role Permissions

The user must have a role with the following General Permissions through Roles Management in order to complete the manual processing steps listed below.

• At Will Repackage

See *[Set General Permissions Matrix](#page-69-0)* for additional information.

#### Manual Processing Steps

- **1.** Navigate to **Student** > **Financial Information** > **Packaging**
- **2.** Click **Resolve Hold**, if displayed.
- **3.** Follow instructions in the pop-up window.

### Packaging Errors

Packaging Errors can happen for a variety of reasons that are specific to an individual student's situation. Therefore, the process to correct Packaging Errors can be very individual to a student.

#### Overview

You can view detailed information about what errors are blocking the Packaging process for an individual student in the Student Packaging UI.

The same information you see in the UI is available by running the Application Event Error Report. This report can be used to identify why a student's package is on hold or blocked. It provides the same information as the UI. You can run this report to determine all errors that occurred within a specified time frame.

#### What Student Financial Planning Does Automatically

Student Financial Planning automatically does the following things:

- Displays a **Resolve Blocked Calc** Button on the Packaging page. Students with Packaging Errors have a **Resolve Blocked Calc** button displayed on their Packaging pages. Clicking the button displays a popup window with detailed information into why the package is blocked, the date the blockage occurred, and what manual steps, if any, can be taken to correct the error.
- Processes queued Triggers. When you take the directed steps to resolve the Packaging Errors, any queued triggers package in the order they were received.

#### Configurable Attributes

This feature does not have any configurable features.

#### Required Role Permissions

The user must have a role with the following General Permissions through Roles Management in order to complete the manual processing steps listed below.

• At Will Repackage

See *[Set General Permissions Matrix](#page-69-0)* for additional information.

#### Manual Processing Steps

- **1.** Navigate to **Student** > **Financial Information** > **Packaging**
- **2.** Click **Resolve Blocked Calc**, if displayed.
- <span id="page-356-0"></span>**3.** Follow instructions in the pop-up window.

### Trigger Repackage Process

You can manually trigger a repackage using the FAS UI. When you repackage using the UI, the system only repackages the student for the enrollment that you're viewing in the UI.

#### **Overview**

You can also use the **FasAtWillRepackageEvent** message to manually repackage. When using this message, you can specify a particular enrollment or trigger repacking for all enrollments associated with the student.

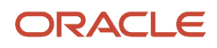

#### Downstream Impact: Not Applicable

#### Required Role Permissions

The user must have a role with the following General Permission(s) through Roles Management in order to complete the manual processing steps.

- Student
- At Will Repackage

See *[Set General Permissions Matrix](#page-69-0)* for additional information.

#### Manual Processing Steps

Log into the Student Financial Planning User Interface (UI).

- **1.** In the FAS, search for the student's external student ID number.
- **2.** Navigate to **Student** > **Financial Information** > **Packaging**.
- **3.** Click **Repackage**.
- **4.** Enter a repackaging reason in the **Description** field.
- **5.** Click **Repackage**.
- <span id="page-357-0"></span>**6.** Refresh the screen and review Repackaging Reason. You can see the Repackaging Reason in the Package Summary and if you mouse over the Packaging Version.

#### Override Academic Years

You can Override the Academic Year Dates from the Packaging page.

#### Overview

If you manually adjust a single Academic Year, ensure you set up all other Academic Years properly.

**Note:** The application doesn't enforce this, so it's possible to manually adjust a single Academic Year and save your changes without reviewing other Academic Years' setups.

When you save manual changes to an Academic Year, the application repackages the student using those changes. Also, once you manually override Academic Year dates, subsequent SAFI messages don't re-trigger repackaging. However, a subsequent SAFI message will trigger the credit balance engine to determine if there is a credit balance.

To trigger a repackage after you receive a subsequent SAFI message, re-map the student's Academic years.

#### Downstream Impact

You need to monitor students with manually Overridden Academic Year Dates for the duration of the student's program.

At certain points, you need to evaluate unprocessed SAFIs to determine if you want to use a more recent SAFI. To use a more recent SAFI, select the SAFI you want to use and follow the Manual Processing Steps to complete the updates.

#### Tips for Overriding the Academic Year

#### **Check Non-Federal Fund Periods first.**

You must take into consideration if there are any Non-Federal Funds (NFF) before overriding the Academic Year. If there are NFFs, check the NFF Period Start and End Dates and make sure that when you update the Academic Year, the NFF Period Dates are within the updated Academic Year Dates.

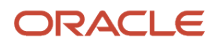

**Note:** If you update the Academic Year Dates and it results in the NFF period dates being outside of the Academic Year Dates, future repackages may fail or an app event error may occur.

If a manual update to an Academic Year results in an NFF Period being outside the acceptable dates, the application creates a Re-Evaluate NFF Fund task.

#### Required Role Permissions

The user must have a role with these General Permissions through Roles Management to complete the manual processing steps:

- Student.
- Override Academic Years.

See *[Set General Permissions Matrix](#page-69-0)* for additional information.

#### Manual Processing Steps

#### **Override Academic Year Dates**

- **1.** Sign into the Student Financial Planning User Interface (UI).
- **2.** Enter the student's external student ID number in the search field located in the upper right-hand corner.
- **3.** Navigate to **Student** > **Financial Information** > **Packaging**.
- **4.** Expand the Historical Packaging Versions and take note of the number of latest Version Number.
- **5.** Override Academic Years.
- **6.** Select SAFI Version.
- **7.** Configure Academic Year and Payment Period Course Dates.
- **8.** Enter an Academic Year Start Date of Overlapping Loan if applicable.

**AcY Start Date of Overlapping Loan**: Only update this data field if the student has an unfinished academic year at a prior institution that overlaps with the current enrollment's first academic year. If an overlap exists, update this data field to equal the date of the prior institution's Academic Year Start Date.

**9.** Enter a **Final Academic Year End Date** if applicable.

**Final AcY End Date**: Don't update the final academic year end date unless the final academic year is shorter than the academic year definition. If it is shorter, calculate the academic year end date based on the number of weeks required to complete an academic year and update this data field with the calculated value (AcYr Start Date + AYD Weeks = AcYr End Date).

**10.** Update Payment Period Dates if necessary.

**AcY Start/End & PP Start/End Dates**: If you need to adjust dates further after configuring the Academic Year Start, Middle and End dates, use the date picker in the **Override Summary** section to update the academic year start and end dates or the payment period start and end dates.

- **11.** Click **Save**.
- **12.** Click **OK** to confirm update and refresh the screen to see updates.
- **13.** Confirm that the updates were saved and the repackaging reason is: *Academic year info was overridden.*

#### **Held SAFIs**

After an academic year has been overridden, subsequent SAFIs no longer trigger a repackage. New SAFI messages are held (stored, but unprocessed) and do NOT trigger a repackage. Subsequent SAFI messages have to be accepted, and each academic year's payment period dates need to be mapped out for the remainder of the student's program.

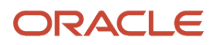

#### **One Course Academic Year**

If you have an academic year that is only one course, you need to enter the PP1 End Date and PP2 Start Date:

- The PP1 End Date must be between the Academic Year Start Date and the Academic Year End Date.
- The PP2 Start Date must be between the PP1 End date and the Academic Year End Date.

#### Override Academic Year Dates with Overlapping Courses

When an Academic Year includes overlapping courses, make sure to select dates based on the appropriate start and end dates. Make sure to use the start and or end dates that include all courses included in the payment period. Ss long as the course start and end dates fall between the payment period start and end dates, it will be included in the payment period.

Make sure to update the payment period start and end dates so that the student meets instructional weeks at the half when you are overriding an academic year with overlapping courses.

### <span id="page-359-0"></span>Add, Edit, or Remove a TIV Fund

You can add Title IV funds to a student record, edit existing Title IV funds, and remove Title IV funds.

#### **Overview**

You're are required to add or edit each of the fields to override the fund information.

**Note:** To add, edit, or remove a Non-Federal Fund (NFF), see *[Non-Federal Funds](#page-287-0)*.

#### Downstream Impact

Once you manually change fund information, Student Financial Planning (SFP) repackages the student using the manually overridden fund information from that packaging version moving forward. However, you must continue to monitor the manually overridden fund for the duration of the Academic Year and all edits must be manual.**No additional automated changes will be made for that fund.**

If any subsequent events occur that impact the fund amounts, revisit the student record and make additional edits as needed.

Here are some subsequent events that may impact the fund amounts:

- Subsequent ISIR CPS Transaction.
- New NSLDS record.
- Subsequent SAFI(s) that result in a Cost of Attendance change.
- Updated Fund Acceptance messages.

**Note:** A manual update should be made using the UI where it will have the most impact to downstream processing. For example, if a Disbursement Amount is inaccurate, you must determine if the update should be made at the Fund Level (**Student** > **Financial Information >** > **Packaging**) or at the Disbursement Level (**Student** > **Financial Information >** > **Disbursing**). If the Fund Amount is updated at Fund Level, future re-packages won't impact Disbursements downstream. However, if the Disbursement Amount is updated at Disbursement Level, future repackages could cause the Disbursement Amount to be updated, resulting in an inaccurate Disbursement Amount due to new information.

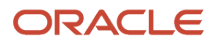
### Required Role Permissions

The user must have a role with the following General Permissions through Roles Management in order to complete these manual processing steps:

- Student
- Package Fund Edit
- Edit Fund Acceptance

See *[Set General Permissions Matrix](#page-69-0)* for additional information.

Tips for Adding, Editing, and Removing Title IV Funds Here are some tips for adding:

- Pell Grants
- Direct Loans
- PLUS/GPLUS Loans

Read these tips before using the manual processing steps to add, edit, or remove a fund.

### **Manual Processing Tips for Pell Grants**

- Take into consideration all amounts for the Award Year including the current enrollment and all prior enrollments.
- Enter the *Decimal Carry Over Amount* correctly. If you don't enter this data correctly, it may result in inaccurate awarding in future payment periods/academic years. If you enter the *Decimal Carry Over Amount* as \$0.00 Student Financial Planning doesn't add or subtract any amount in the subsequent payment period. When you enter a negative value (i.e. -0.5) that amount is subtracted from the subsequent payment period; whereas when a positive value (0.5) is entered that amount is added to the subsequent payment period.

**Note:** If the Decimal Carry Over Amount is entered incorrectly, future disbursements may be incorrectly awarded or rejected.

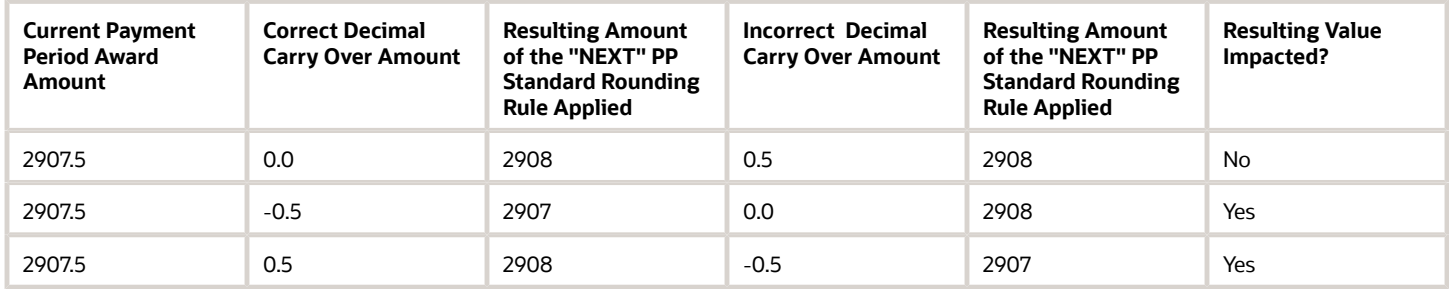

#### **Manual Processing Tips for Direct Loans**

- Take into consideration all amounts for all overlapping loans (external or internal).
- Take into consideration all amounts including the current enrollment and all prior enrollments and make sure the total annual combined aggregate limit is not exceeded.
- Make sure the student's grade level is correct.

**Note:** If you do not enter the grade level correctly it may result in either an over-award or the student may be underfunded

### **Manual Processing Tips for PLUS/GPLUS Loans**

• When you are adding or editing a PLUS or Grad PLUS loan, you must make sure to select the correct PLUS Response Info.

**Note:** If you do not select the correct PLUS Response file, COD will not be able to associate the borrower with the loan.

### Manual Processing Steps to Add a Fund

Log into the Student Financial Planning User Interface (UI).

- **1.** Enter the student's external student ID number in the Search Student field.
- **2.** Navigate to **Student** > **Financial Information** > **Packaging**.
- **3.** Click **Add Fund**.
- **4.** Choose **Fund Type**.
- **5.** Enter all fields.
- **6.** Click **Save**.
- **7.** Confirm the fund and award amount is successfully added to the student's package.

### Manual Processing Steps to Edit a Fund

#### **Note:** Use the same tips for **Manual Processing Steps to Add a Fund**.

Log into the Student Financial Planning User Interface (UI).

- **1.** Enter the student's external student ID number in the search field located in the upper right-hand corner.
- **2.** Navigate to **Student** > **Financial Information** > **Packaging**.

**Note:** You can review a prior packaging version's input values. Use this as a reference only. Don't copy and paste the values, but rather use the information as a reference to modify the current packaging version inputs.

- **3.** Click the **Edit Fund** link for the Fund Type you want to edit.
- **4.** Review every field and update as needed.
- **5.** Click **Save**.
- **6.** Click **OK** to confirm.
- **7.** Refresh and confirm student repackaged due to: *Package Details were manually overridden*.
- **8.** Confirm fund and fund amount updated.
- **9.** Confirm subsequent processing occurred (for example, Disbursement Updates).

### Manual Processing Steps to Remove a Fund

#### **Manual Processing Tip to Remove a Fund**

• To remove funds, update each field, and reduce the Award Amount to \$0.00.

Log into the Student Financial Planning User Interface (UI).

**1.** Enter the student's external student ID number in the Search Student field.

- **2.** Navigate to **Student** > **Financial Information** > **Packaging**.
- **3.** Click the **Edit Fund** link next to the fund type you want to remove.
- **4.** Update the **Fund Amount** to \$0.00.
- **5.** Update the **Is Eligible** to "False".
- **6.** Add a comment.
- **7.** Click **Save**.
- **8.** Click **OK** to confirm.
- **9.** Refresh and confirm student repackaged due to: *Package Details were manually overridden*.
- **10.** Confirm fund and fund amount updated to \$0.00.
- **11.** Confirm subsequent processing occurred.

### Overriding Fund Acceptance

You can override Fund Acceptance statuses.

### Manual Processing Steps to Override Fund Acceptance

#### **Manual Processing Tips for Overriding Fund Acceptance**

- You can update the **Fund Acceptance Status** and extend or remove the **Fund Acceptance Due Date**. This includes being able to reverse actions that occur when a student does not accept their award by the due date. If you update the **Fund Acceptance Status** to **Fund not Accepted**, the **Fund Accepted Amount** must be zero. If you update the **Fund Acceptance Status** to **Accepted**, the **Fund Accepted Amount** must be a whole integer. You can delete or change future Fund Acceptance Due Dates.
- Updates create an entry in **Student History** and are reflected throughout the system where Fund Acceptance data is used and displayed.

Log into the Student Financial Planning User Interface (UI).

- **1.** Enter the student's external student ID number in the Search Student field.
- **2.** Navigate to **Student** > **Financial Information** > **Packaging**.
- **3.** Click **Edit Fund Acceptance** link for the Fund Type to open the **Edit Fund Acceptance** window.
- **4.** Edit the **Acceptance Status**, **Accepted Amount**, and **Fund Acceptance Due Date** as needed by Term.
- **5.** Click **Save**.
- **6.** Confirm changes.

**Note:** After overrides are completed, the system will continue to update the Fund Acceptance information if subsequent Fund Acceptance updates are submitted by either the student or parent.

## Update COA To Actual Or Total

You can manually update the student Cost of Attendance to Total or Actual.

### **Overview**

#### **Downstream Impact**

The institution may need to monitor students with a manually overridden cost of attendance during the academic year that is overridden. Once the COA has been overridden, it remains overridden for the duration of the Academic Year regardless of any future repackage.

Student Financial Planning automatically calculates a student's **Total COA** using defined configuration and the academic year length. The Total COA is used in the Federal Student Aid (FSA) eligibility and awarding purposes. Student

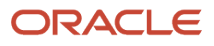

Financial Planning creates a sum of all configured and non-configured COA components/items to determine the Total COA for each academic year and uses standard rounding rules when the calculated Total COA is not a whole number.

SFP calculates and displays the Total COA for each academic year in the student's program:

**Term Program**: For term programs, Student Financial Planning calculates the Total COA for each academic year in the student's Term program. Student Financial Planning calculates the Total COA for each Term that the student attends (separately), saves it, and then adds up all of the terms in the academic year to determine the Total COA for the academic year. Student Financial Planning must use the Military Costs and Budget Costs when calculating the student's budget and provide a breakdown of the COA per term, for the entire academic year. A Summer Term COA is added to any Academic Year in which the summer term is associated (header or trailer).

**Non-Term Program**: For non-term programs, Student Financial Planning calculates the Total COA for the full Academic Year.

**Total COA Equation:** Sum of all COA Components = Total COA Attendance

**COA Component Equation**: Sum of all COA Items = COA Component

#### **Budget Costs**

Student Financial Planning uses **Budget Costs**unless the institution configures one of the following enhanced components to be present. Student Financial Planning determines which to use based on the *FasStudentInitiationEvent* message.

- Budget Costs With Parent
- Budget Costs Off Campus
- Budget Costs On Campus

Student Financial Planning Automatically calculates and displays the student's **Actual COA** based on all *Actual* charges and uses standard rounding rules when the calculated Actual COA is not a whole number. Student Financial Planning applies the Actual COA on an academic year basis.

SFP calculates and displays the Actual COA as an alternative to the Total COA value:

**Term Program**: For term programs, Student Financial Planning calculates the Actual COA for each academic year in the student's Term program. Student Financial Planning calculates the Actual COA for each Term that the student attends (separately), saves it, and then adds up all of the terms in the academic year to determine the Total COA for the academic year. Student Financial Planning must use the Military Costs and Budget Costs when calculating the student's budget and provide a breakdown of the COA per term, for the entire academic year.

**Non-Term Program**: For non-term programs, Student Financial Planning calculates the Actual COA for the full Academic Year.

#### **Actual COA Equation**: Direct Costs + (the Budget Costs) = Actual COA

Budget Costs

- Budget Costs Off Campus
- Budget Costs With Parents
- Budget Costs On Campus
- Military Costs (if BAH is indicated)
- Loan Fees (if configured to add Actual Loan Fees)

Student Financial Planning uses **Budget Costs** unless the institution configures one of the following enhanced components to be present. Student Financial Planning determines which to use based on the *FasStudentInitiationEvent* message.

- Budget Costs With Parent
- Budget Costs Off Campus
- Budget Costs On Campus

**Standard Rounding Rules**: Round up if the decimal is .50 or higher; round down if it is less than .50

Student Financial Planning calculates a student's Direct Costs, based on received invoiced charges in order to determine if there is a shortfall in the student's package. Student Financial Planning completes a summation of *Actual* and *Projected* student, program and course level charges per academic year. Student Financial Planning only uses *Actual* charges in order to calculate the Student's Direct Cost.

### **Status Definitions**

**Actual**: A charge that has been invoiced

**Estimated**: A projected charge that has not been invoiced

### Required Role Permissions

The user must have a role with the following General Permission(s) through Roles Management in order to complete the manual processing steps listed below.

- Student
- Edit COA

See *[Set General Permissions Matrix](#page-69-0)* for additional information.

### Manual Processing Steps

Log into the Student Financial Planning User Interface (UI)

- **1.** Enter the student's external student ID number in the search field located in the upper right-hand corner
- **2.** Navigate to **Student** > **Financial Information** > **Packaging**
- **3.** Click the icon in the Cost of Attendance table to update
- **4.** Choose Actual or Total based on need
- **5.** Add a Comment
- **6.** Save
- **7.** Review the current packaging version and compare it to the packaging version prior to the COA update

#### **Current Package**

#### **Previous Package**

#### *Related Topics*

• [COA, EFC, and Financial Need](#page-319-0)

## Add An Adjustment To The COA

You can add a positive or negative adjustment to the student's Cost of Attendance. Student Financial Planning accepts any value you enter.

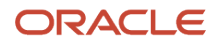

### Overview

### **Downstream Impact**

Once an adjustment is added to a student record, every package moving forward includes the COA adjustment for that Academic Year.

### Required Role Permissions

The user must have a role with the following General Permission(s) through Roles Management in order to complete the manual processing steps listed below.

- Student
- COA Adjustment

See *[Set General Permissions Matrix](#page-69-0)* for additional information.

### Manual Processing Steps

Log into the Student Financial Planning User Interface (UI)

- **1.** Enter the student's external student ID number in the search field located in the upper right-hand corner ◦ Navigate to **Student** > **Financial Information** > **Packaging**
- **2.** Click the icon to add an adjustment to the COA
- **3.** Add Adjustment
- **4.** Enter Item
- **5.** Enter Amount
- **6.** Add Comment
- **7.** Save Adjustment
- **8.** Ok to confirm
- **9.** Wait for the student record to repackage and review the new packaging version Repackaging Reason: An adjustment was made to the student's COA
- **10.** Review updates to the Cost of Attendance
- **11.** Review updates to the packaged funds
- **12.** Click the icon to view the added adjustment
- **13.** Review the Adjustments section and confirm the adjustment was added

## Evaluate Overawards Packages

When a student resource fund causes packaged funds to exceed the Packaging Limit, Student Financial Planning creates an Evaluate Overaward Packages task so the package can be manually adjusted to resolve the over-award.

## **Overview**

If the funds and/or student resources are adjusted, the Packaging Status is updated. If a subsequent re-package resolves an over-award before the Evaluate Overaward Packages task is completed, Student Financial Planning cancels or completes the task associated with the previous packaging version.

### **Triggering Action**

Assumption: Fund is Associate to Academic Year being Packaged

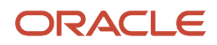

The student is packaged above the packaging limit and Student Financial Planning cannot reduce any other funds in the package.

• The manually awarded flag is equal to *True* and the fund type is equal to *Other Resources or Discounts* and the unpackaged amount minus the actual fund amount is greater than \$0.00.

## Required Role Permissions

The user must have a role with the following General Permission(s) through Roles Management in order to complete the manual processing steps listed below.

- Student
- Over Award Review Task
- Permissions associated with manual packaging overrides (i.e. Edit COA, COA Adjustment, Package Fund Edit)

See *[Set General Permissions - Matrix](#page-69-0)* for additional information.

### Manual Processing Steps

Log into the Student Financial Planning User Interface (UI)

- **1.** Navigate to **Dashboard** > **Evaluate Overaward Packages**
- **2.** Click the Claim a Task button
- **3.** Click the Start Task button
	- Update Package to Resolve: Review the funds in the student's package. Update the Cost of Attendance if that resolves the over award or manually update the funds to resolve the over award.
		- **-** Navigate to **Student** > **Financial Information** > **Packaging**
			- Make updates as necessary
- **4.** Update the Resolution Description
- **5.** Complete task

## Summer Headers and Trailers

Use the Standard Academic Year (SAY) Summer Configurator to define when a student population should have a summer term treated as a Header or Trailer.

### **Overview**

The Summer SAY Configurator uses groovy scripts to determine when to award a Summer Term and whether to treat it as a Header or Trailer. However, you can always manually add a summer term as a Header, Trailer, or remove a summer term for a student using the UI.

## What Is a Summer Term

Summer terms are either before an upcoming academic year as Header or after a completed academic year as a Trailer. Summer terms are optional and most students attend them voluntarily if they want to progress quicker than normal or to repeat courses for a better grade. You can decide if you how you want to treat the summer term as its placement impacts students fund eligibility.

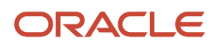

## FasSafiSyncEventV2 (SAFI) Message: SummerTerm Element

The Summer Term element in the SAFI is nested within the <Term> Element, but after the <AcademicYears> element because:

- It isn't technically part of the Academic Year.
- It can be added as a Header or Trailer based on the configuration.

The Summer Term should contain all <TermPeriods> eligible to be Summer Terms regardless if the student is attending that term or not. Also, it can't overlap with any other term.

Oracle People Soft Campus Solutions delivers Summer Term integration with the product. he <SummerTerm> element of the SAFI message includes terms with TERM\_TBL - TERM\_CATEGORY = "Summer Term".

#### **SummerTerm Element**

```
<Term> <TermType>Semester</TermType>
   <AcademicYears>
      <AcademicYear>
         <AcademicYearNumber>1</AcademicYearNumber>
         <StartDate>2018-08-28</StartDate>
         <EndDate>2019-05-16</EndDate>
         <TermPeriods>
            <TermPeriod>
                <Description>Fall Semester, 2018</Description>
                <StartDate>2018-08-28</StartDate>
                <EndDate>2018-12-13</EndDate>
            </TermPeriod>
            <TermPeriod>
                <Description>Spring Semester, 2019</Description>
                <StartDate>2019-01-22</StartDate>
                <EndDate>2019-05-16</EndDate>
            </TermPeriod>
        </TermPeriods>
      </AcademicYear>
   </AcademicYears>
   <SummerTerm>
      <!--A Summer Term will be outside of the normal Academic Years sent in the SAFI as
 it could be a header or trailer (not always up to the SIS)-->
      <TermPeriods>
         <!--Term period element will be identical to the existing ones. Summer terms
 must not overlap other terms-->
```
<TermPeriod>

 <Description>Summer Term 2018</Description> <StartDate>2018-06-15</StartDate>

```
 <EndDate>2018-08-15</EndDate>
```
- </TermPeriod>
- <TermPeriod>
	- <Description>Summer Term 2019</Description>
	- <StartDate>2019-06-10</StartDate>
	- <EndDate>2019-08-05</EndDate>
- </TermPeriod>

```
 </TermPeriods>
```

```
 </SummerTerm>
```
</Term>

### Configurable Attributes

#### **Configure the Summer Term as a Header or Trailer.**

Using groovy script, you can configure the application to add a Summer Term automatically as a Header or a Trailer if there is enrollment in the term. The configuration to control this behavior has two controls, first the CSV file and second, the groovy script.

- **1.** The CSV File
	- **a.** PKGSCHEDATTRIB.csv
	- **b.** Column: SUMMER TERM SCRIPT (this is the file path)
	- **c.** Data Type: Groovy Script
- Level: Set per OPEID
	- The Groovy Script

The following code block is a simple sample Groovy Script that would return a Summer Term as a Summer Trailer.

#### **Sample Summer Trailer Groovy Script**

return "trailer";

### Summer Header or Trailer Groovy Script: Explained

You have complete flexibility through Groovy Scripting to treat Summer Terms as Headers or Trailers globally or for very specific student populations.

Review the following table to see an example of a few simple scripts and their descriptions.

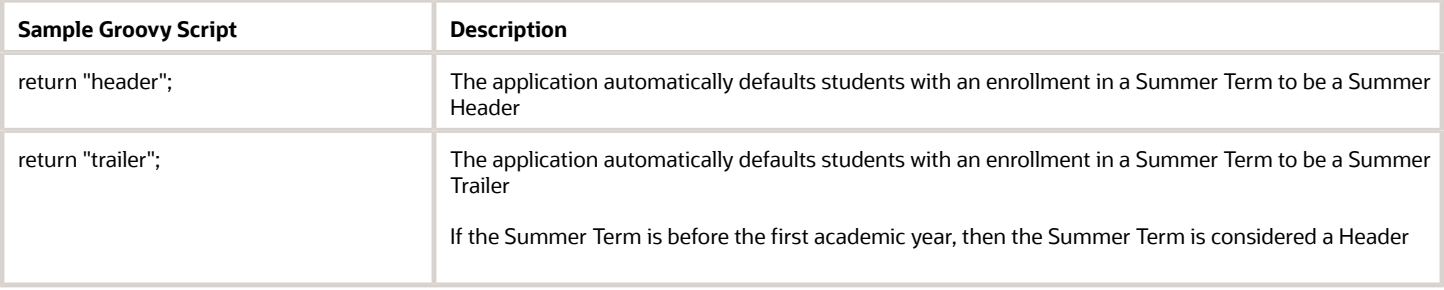

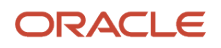

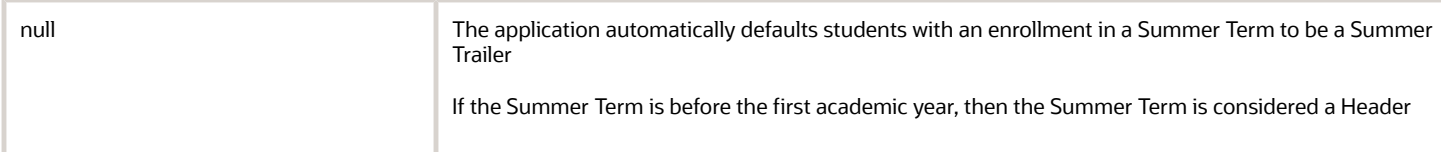

## Configure When Summer Terms Are Awarded

Using groovy script, you can configure:

- When to start awarding a Summer Term. For example, 20 days before Spring Term Ends plus enrollment in the Summer Term.
- When to freeze the Fall/Spring awards and roll over the remaining eligibility for Direct Loans to the Summer Term plus any additional funds. For example, grade level increases.

You have complete flexibility as to when you want to start packaging a Summer Term through groovy configuration. The delivered Baseline Configuration packages a Summer Term when the Standard Academic Year has ended, but you can package the Summer Trailer much earlier if you want, but modifying the Groovy Script provided through the Baseline Configuration.

The configuration to control this behavior has two controls, first the CSV file and second, the groovy script.

- **1.** The CSV file:
	- **a.** FAS\_FUND\_CONFIG.csv
	- **b.** Column: AWARD\_OVERRIDE\_CRITERIA
	- **c.** Data Type: CLOB (Groovy Script)
	- **d.** Level: Set per Fund
	- **e.** Possible Values:
- **2.** The Groovy Script

The following code block is a copy of the Baseline Configuration Groovy Script for Direct Subsidized Loans (DSUB) and Direct Unsubsidized Loans (DUNSUB).

### **Full Baseline Configuration Groovy Script** Expand source

```
/* Baseline - Award Overriding Criteria for DSUB DUNSUB - combined Term and Non-Term */
import org.joda.time.LocalDate;
optimizer
          .setCumulativeGradeLevelLimitApplicable(
                 (term == null || term.isStandard()) && (program.isUndergraduate() || !isLastAcy))
          .setFundingForPeriodFilter {fundCode, fundType -> fundCode != "DISCOUNT"};
if (pp.getStatus() == "CANCELED"){
   return awardInfo.withMaxAmount(0).withRetainedAmount(0);
}
if (program.isTerm())
{
    def overlappingTerms = primaryProgram.getTerms().getOverlappingWith(term);
```
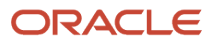

```
 /* Methods returning collection, as well as filters, will be plural; otherwise
 singular */
     if (overlappingTerms.getStudentsTermStatuses().contains("WITHDRAWN")) 
     {
         log.debug("STUDENT TERM IS WITHDRAWN");
         def r2t4OverlappingTerms = r2t4.getOverlappingWith(term)
                 .getWithProcessStatuses(["NOT_REQUIRED", "COMPLETED"])
                  .getWithOldas(overlappingTerms.getOldas());
         if (!r2t4OverlappingTerms.isEmpty())
\left\{ \begin{array}{c} 1 & 1 \\ 1 & 1 \end{array} \right\} log.debug("R2T4 Overlapping Terms isn't empty, FREEZING!");
              def sum = disbursements.getInAcademicYear(acyNo)
                       .getWithFundCode(fundCode)
                       .getInAwardYear(awy)
                       .getInLoanPeriod(lpNo)
                       .getInPaymentPeriod(ppNo)
                       .filterStatuses { status -> status != "DISBURSEMENT_CANCELED" }
                       .getPpMaxDisbursementAmount();
             return awardInfo.withMaxAmount(sum).withRetainedAmount(sum);
 } 
         else
\left\{ \begin{array}{c} 1 & 1 \\ 1 & 1 \end{array} \right\} log.debug("R2T4 PROCESS NOT YET IN A FREEZING STATE");
 }
     }
    if (enrollmentStatus == "NOT ATTENDING" || enrollmentStatus == "LESS THAN HALF TIME"
 || (sapStatus != null && sapStatus == "FD_FINANCIAL_AID_DISQUALIFICATION"))
     {
                   log.debug("ZEROING - enrollmentStatus={}, sapStatus={} ",
enrollmentStatus, sapStatus);
        return awardInfo.withMaxAmount(0).withRetainedAmount(0);
     }
          def freezingDateForStandard = acy.getTerms()
                   .filter {t -> t.isSummerTrailer() && t.isAttending() }
```

```
 .min() // get the earliest (yields an optional value)
                  .map {t -> t.getStartDate()} // map optional to its start date
                  .getOrElse(lp.getEndDate()); // if optional absent (no summer trailers)
 take lp.getEndDate
def now = LocalDate.now();
     if (log.debug(lp.getEndDate() <= now, "LOAN PERIOD IN THE PAST") // Update this line
 to determine when to freeze the standard terms and roll over unused funds to summer terms
          || log.debug(term.isStandard() && freezingDateForStandard <= now, "SUMMER TRAILER
 STARTING")
          || log.debug(term.isSummerHeader(), "SUMMER HEADER")
          || log.debug(term.isSummerTrailer() && now < freezingDateForStandard, "TOO EARLY
  FOR SUMMER TRAILER"))
     {
         def sum = disbursements.getInAcademicYear(acyNo)
                .getWithFundCode(fundCode)
                .getInAwardYear(awy)
                .getInLoanPeriod(lpNo)
                .getInPaymentPeriod(ppNo)
                .filterStatuses { status -> status != "DISBURSEMENT_CANCELED" }
                .getTotalDisbursementAmount();
          log.debug("FREEZING TO {}", sum); 
         return awardInfo.withMaxAmount(sum).withRetainedAmount(sum);
     }
}
```

```
return awardInfo;
```
## Summer Term Section of the Groovy Script: Explained

Using the Baseline Configuration Groovy Script for Direct Subsidized Loans (DSUB) and Direct Unsubsidized Loans (DUNSUB), the application doesn't award or package the student for loans until the Standard Academic Year (SAY) ends. For example, when both the Fall and Spring Terms are complete.

Once the Academic Year ends, the application lowers the awards for the Fall and Spring to match the sum of the disbursements. For example, down to the accepted amount. Then, the application rolls any remaining eligibility for the loan period over to the Summer Term (Summer Trailer).

This code block is the portion of the Baseline Configuration Groovy Script for DSUB and DUNSUB that is associated with packaging a Summer Term.

#### **Summer Term Section of the Groovy Script**

```
def freezingDateForStandard = acy.getTerms()
                  .filter {t -> t.isSummerTrailer() && t.isAttending() } 
                  .min() // get the earliest (yields an optional value)
                  .map {t -> t.getStartDate()} // map optional to its start date
```
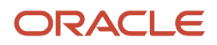

```
 .getOrElse(lp.getEndDate()); // if optional absent (no summer trailers)
  take lp.getEndDate
def now = LocalDate.now();
     if (log.debug(lp.getEndDate() <= now, "LOAN PERIOD IN THE PAST") // Update this line
  to determine when to freeze the standard terms and roll over unused funds to summer terms
          || log.debug(term.isStandard() && freezingDateForStandard <= now, "SUMMER TRAILER
  STARTING")
          || log.debug(term.isSummerHeader(), "SUMMER HEADER")
          || log.debug(term.isSummerTrailer() && now < freezingDateForStandard, "TOO EARLY
  FOR SUMMER TRAILER"))
     {
         def sum = disbursements.getInAcademicYear(acyNo)
                .getWithFundCode(fundCode)
                .getInAwardYear(awy)
                .getInLoanPeriod(lpNo)
                .getInPaymentPeriod(ppNo)
               .filterStatuses { status -> status != "DISBURSEMENT CANCELED" }
                .getTotalDisbursementAmount();
          log.debug("FREEZING TO {}", sum); 
         return awardInfo.withMaxAmount(sum).withRetainedAmount(sum);
     }
}
```

```
return awardInfo;
```
**1.** FREEZING A TERM means the application is setting its award for the specific fund under evaluation to the Total Disbursement Amount of non-cancelled disbursements for that term; usually one disbursement. This also works for Summer Terms without disbursements, in which case their awards are frozen to \$0.00. When the term is frozen, its award isn't subject to fund optimization. This means that it is taken into consideration, affecting other term awards that aren't frozen, but isn't amenable to change. *Freezing a term* is done in the *then* part of the last if statement:

#### **Section of Sample Groovy Script: DSUB and DUNSUB**

```
 def sum = disbursements.getInAcademicYear(acyNo)
        .getWithFundCode(fundCode)
        .getInAwardYear(awy)
        .getInLoanPeriod(lpNo)
        .getInPaymentPeriod(ppNo)
        .filterStatuses { status -> status != "DISBURSEMENT_CANCELED" }
        .getTotalDisbursementAmount();
   log.debug("FREEZING TO {}", sum);
```
return awardInfo.withMaxAmount(sum).withRetainedAmount(sum);

**2.** freezingDateForStandard:The main dynamics being implemented here is this: Summer Headers are always frozen and then *either* Standard Terms or Summer Trailers are frozen. Summer Trailers remain frozen to \$0.00 when they are in the future. When the first Summer Trailer in an academic year has passed, Standard Terms are frozen, and the application allows the Summer Trailer to receive remaining fund eligibility due to fund optimization. So, an important variable is freezingDateForStandard, defined as:

Section of Sample Groovy Script: DSUB and DUNSUB

```
 def freezingDateForStandard = acy.getTerms()
            .filter {t -> t.isSummerTrailer() && t.isAttending() } // from summer
 trailers (probably at most 1)
            .min() // get the earliest (yields an optional value)
           .map {t \rightarrow t.getStartDate()} // map optional to its start date
            .getOrElse(lp.getEndDate()); // if optional absent (no summer trailers)
 take lp.getEndDate
```
freezingDateForStandard is defined as the Start Date of the earliest Summer Trailer (hence min()) having attendance in that academic year. Or, in the event there are no Summer Trailers, the application defaults to lp.getEndDate(), which is the end date of the respective Loan Period. Now all the relevant freezing rules appear in the condition through the last if statement, namely:

Section of Sample Groovy Script: DSUBare and DUNSUB

```
 if (log.debug(lp.getEndDate() <= now, "LOAN PERIOD IN THE PAST") 
            || log.debug(term.isStandard() && freezingDateForStandard <= now,
 "SUMMER TRAILER STARTING")
```

```
 || log.debug(term.isSummerHeader(), "SUMMER HEADER")
```

```
 || log.debug(term.isSummerTrailer() && now < freezingDateForStandard,
 "TOO EARLY FOR SUMMER TRAILER"))
```
- **3.** The **Respective LOAN PERIOD IS IN THE PAST:** This happens for any terms if the respective Loan Period is in the past that is being frozen. This is what freezes earlier terms in donut scenarios. A donut scenario is when a student attends Term 1, does not attend Term 2, and returns in Term 3.
- **4.** The SUMMER TRAILER STARTING: In this condition, you can see **term.isStandard()** so the term under evaluation is a Standard Term **and** the current date is past the **freezingDateForStandard** (if this happens to be **lp.getEndDate()** this condition is equivalent to #3). Therefore, the application freezes the Standard Term and rolls resources over to the Summer Trailer.
- **5. PART 5 SUMMER HEADER:** For this condition, the application freezes all Summer Headers regardless. If this condition is removed, Summer Headers are awarded just like Standard Terms and compete for available resources. Summer Headers are frozen to \$0.00 unless there are disbursements for them.
- **6. PART 6 TOO EARLY FOR SUMMER TRAILER:** This is exactly *what prevents Summer Trailers from being awarded early and competing for resources with Standard Terms*. In this condition, you can see **term.isSummerTrailer()** so the term under evaluation is a Summer Trailer **and** it is in the future, so the application freezes it and the value is \$0.00 unless there are disbursements.

**Tip:** #4 and #6 are mutually exclusive. When you freeze Standard Terms, you aren't freezing Summer Trailers **unless #**3 applies.

## Other Configuration Considerations

- **1. Months Calculation:** You may want to analyze your institution's months configuration and update it to calculate the designated number of months for Summer Terms (See lines 10-12 in the sample below).
	- **a.** Table: FAS\_PACK\_SCHED\_CONF
	- **b.** Filed: PP\_MONTHS\_SCRIPT

ORACLE

### **Sample Months Calculation Groovy Script**

```
import org.joda.time.LocalDate;
def returnValue = 0.0;
if (program.getTermType() == null)
{
    log.debug("PP MONTHS CALCULATION CONFIG: ERROR, null value passed from API");
     return 0.0;
}
log.debug("PP MONTHS CALCULATION CONFIG: Program Term Type = \{\}",
 program.getTermType());
def programTermType = program.getTermType();
def safiTerm = program.getTerms().getOverlappingWith(term).get(0);
if (safiTerm.isSummer()) {
    returnValue = 2.0;
}
// Standard from this point on
else if (programTermType == "Semester")
{
    returnValue = 4.5;}
else if (programTermType == "Trimester")
{
    returnValue = 3.0;
}
else if (programTermType == "Quarter")
{
     returnValue = 3.0;
}
return returnValue;
```
- **2. Cost of Attendance Calculation:** You may want to update your institution's cost of attendance for Summer Terms if it differs from Standard Terms
- **3. Enrollment Status Configuration:** You may want to update the enrollment status configuration if the enrollment status calculation is different for Summer Terms
- **4. Other Areas:** Anytime your institution treats Summer Terms differently than Standard Terms

### Notable Application Behavior

- **1.** What if there are no courses in the Summer Term?
	- **a.** The application packages the student according to the Academic Years and Terms sent in the SAFI and ignores the Summer Terms.

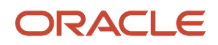

- **2.** What if there are two Summer Terms and the student is taking the second as a Trailer?
	- The application adds the second Summer Term as a Trailer and doesn't package the student with funds for the first Summer Term.
- **3.** What if there is no SUMMER\_TERM\_SCRIPT configured?
	- **a.** If the summer term exists before Academic Year 1, and the Summer Term has enrollment, the application defaults the Summer Term to be a Header.
	- **b.** If the summer term exists after Academic Year 1 and there is Summer Term enrollment, the application defaults the Summer Term to be a Trailer.
- **4.** What if the groovy script associated with the PKGSCHEDATTRIB.csv column SUMMER\_TERM\_SCRIPT is malformed?
	- **a.** The application acts as if there is no SUMMER\_TERM\_SCRIPT configured *and* logs an APP\_EVT warning message to notify you of the malformed groovy.
- **5.** What happens if I Manually update a Summer Term?
	- If you manually modify the configured behavior of a Summer Term, the application ignores the default configuration for that Summer Term moving forward.

**Note:** If you have manually overridden an award/fund for a term for which you later need to remove/move, you should:

- **1.** Reduce the award down to \$0.00 manually.
- **2.** Remove the Term from the Academic Year.
- **3.** Add the term to the new Academic Year (if applicable).
- **4.** Increase the fund in the new Academic Year manually, if applicable.

### Required Role Permissions

The user must have a role with the following General Permissions through Roles Management in order to view, add, edit or remove a Summer Term:

- Student.
- Manage Summer Term.
- Package Fund Edit.

See *[Set General Permissions Matrix](#page-69-0)* for additional information.

### Navigation to the SFP User Interface Functionality

To view the Packaging Details:

### **SFP User Interface** > **Student** > **Financial Information** > **Packaging**

To view the Disbursing Details:

**SFP User Interface** > **Student** > **Financial Information** > **Disbursing**

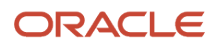

## Alternate Summer EFC Calculation

You can generate a separate need calculation for Scheduled Academic Year (SAY) term programs in the summer in order to award Title IV funds independently from the standard terms.

### Alternate Summer EFC Method

With this approach, you calculate a separate need calculation for the Standard and Summer terms.

- For Summer Trailers:
	- The Standard Term EFC is selected based on the number of months established for the standard terms.
	- The Summer EFC is determined by taking the Primary Alternate EFC corresponding to the total months enrolled in the academic year minus the standard term EFC.
- For Summer Headers:
	- The Summer EFC is selected based on the Primary Alternate EFC corresponding to the number of months in the summer period.
	- The Standard term EFC is selected by subtracting the Primary Alternate EFC used for the summer from the Primary Alternate EFC that corresponds to the total number of months the student will be enrolled during the academic year.
- The existing TERM\_PP\_Months configuration will be used to determine the months in standard or summer terms.

The alternate summer need calculation is only used for Subsidized loans and FSEOG.

### Required Setup

- Enter an effective date in the Summer\_EFC\_Need\_Calc column introduced in the School workbook (SCHOOL.csv).
- Ensure you have the latest Award\_Override\_Criteria script used in the FAS Fund Config workbook (FAS\_FUND\_CONFIG.csv) delivered in the baseline configuration for Subsidized and Unsubsidized loans.

Here are some tips and considerations:

- Don't enable the feature for academic years which contain courses in the summer **or** for which you have already packaged summer financial aid, as this impacts the direct loan calculations. If summer has already been packaged **before** enabling the alternate summer EFC calculation, enabling the alternate summer EFC claculation will generate a re-calculation of need for FSEOG and Direct Subsidized Loans for the standard and summer terms and may create a re-distribution in amounts in the student's package.
- The Summer EFC calculation is applied if the academic year end date is greater than the effective date set in the Summer\_EFC\_Need\_Calc column of the School workbook (SCHOOL.csv).

## Manage Summer Term

If you need to accommodate a single student because their situation is in opposition to the baseline configuration, you can easily Manage Summer Terms manually through the user interface.

### Overview

You can remove a Summer Trailer from one Academic Year and even add it as a Header to the next or vice versa. You have the ability to make updates to a single student record in order to structure the academic year to be most beneficial to the student. The Mange Summer Term pop out dialog box provides a visual representation of the academic year

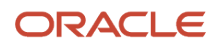

being modified in its current state. The available Summer Terms section lists each summer term that is available to be added to (or removed from) the selected academic year.

To move a summer term from a trailer to a header, you will complete two simple steps.

- **1.** First, remove the Summer Term from the Academic Year that contains the Trailer.
- **2.** Second, add the Summer Term as a Header on the subsequent Academic Year and the system will automatically repackage the student based on the changes.

Once the user makes their desired selection and saves, the system:

- Repackages the student
- Adjusts the academic year accordingly
- Updates the student's eligibility/disbursements (as applicable)
- Communicates the update to COD (as applicable)

If the term isn't part of the current Academic Year, the Enrollment Status is Not Attending. If added to the current academic year, the system updates the Enrollment Status to the appropriate value based on the institutions configuration.

#### Required Role Permissions

The user must have a role with the following General Permission(s) through Roles Management in order to complete the manual processing steps listed below.

- Student
- Manage Summer Term
- Package Fund Edit

See *[Set General Permissions Matrix](#page-69-0)* for additional information.

### Manual Processing Steps

Log into the Student Financial Planning User Interface (UI)

- **1.** Enter the student's external student ID number in the search field located in the upper right-hand corner
	- Navigate to **Student** > **Financial Information** > **Packaging**
- **2.** Manage Summer Term
- **3.** Choose to Add to Academic Year # or **Remove from Academic Year #**
- **4.** Save
- **5.** Confirm the Summer Term is removed
- **6.** Confirm the Funds are repackaged

If you have manually overridden an award/fund for a term for which you later need to remove/move, you should:

- **1.** Reduce the award down to \$0.00 manually by Editing the Fund
- **2.** Remove the Term from the Academic Year using the Manage Summer Term Manual Processing Steps
- **3.** Add the term to the new Academic Year (if applicable)
- **4.** Build the fund back up in the new Academic Year manually (if applicable)

If you manually modify the configured behavior of a Summer Term, the system ignores the default configuration for that Summer Term moving forward.

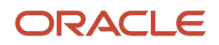

# Professional Judgment

As outlined in the U.S. Department of Education (ED) regulations, an institution can exercise the process of Professional Judgment on a case by case basis for students that have special circumstances.

## **Overview**

Student Financial Aid initiates the *Professional Judgment Process* when all documents are received and all configured conditions for *Professional Judgment* have been met. For most Professional Judgments the student must have a Valid ISIR; however, Student Financial Aid will proceed with the Professional Judgment Process with an Invalid ISIR for a Parental Non-Disclosure, a Selective Service Override, and a Dependency Override request. If your student has been selected for Verification, the ISIR must complete the *ISIR Verification Process* and clear the Verification prior to the **Professional Judgment Process**.

- Dependency overrides are a separately regulated area within the scope of the PJ process and cover its own examples and scenarios.
- PJ adjustments are valid only if a school is making such adjustments, not the student. The school submits a PJ change electronically, via FAA Access to CPS Online or via third-party software (e.g. Student Financial Aid), and may do so without a signature from the student or parent. When a PJ is made, the next ISIR will indicate *Professional judgment processed*.
- If an EFC change takes place as a result of PJ, the resulting EFC must be used consistently for awarding of all funds.

Examples of when a PJ may be required:

- Divorce or separation.
- Death or disability of a wage earner
- Loss of employment (involuntary), income (income or benefits), underemployment, dislocated worker.
- Medical or dental expenses paid or committed during the current year that is not covered by insurance.
- Unusually high childcare costs.
- Nursing home expenses not covered by insurance.
- Unusually high dependent care expenses.
- A student who is a dislocated worker.
- Parents' refusal to complete a FAFSA (sub-scenario within PJ regulations: DCL GEN-08-12).
- IRA conversion into Roth IRA.

## What Student Financial Aid Does Automatically

SFA automatically does the following things:

## Initiates the Professional Judgment Process

SFA evaluates the student record and makes sure that the student has resolved any ISIR codes, ISIR discrepancies, completed the ISIR Verification Process (if applicable), met all configured conditions, and submitted all required documentation in addition to any initiating documents (i.e. Professional Judgment Request Form). Dependency

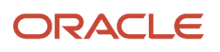

Overrides, Parental Non-Disclosures, and Selective Service, Professional Judgment requests are considered special cases and SFA proceeds with the *Review Professional Judgment* task, even when the ISIR status is Invalid. For all other Professional Judgments, the ISIR status must be Valid and when all Professional Judgment criteria (based on configuration) have been met, SFA initiates the Professional Judgment Process by creating a *Review Professional Judgment* task.

Dependency Overrides, Parental Non-Disclosures, and Selective Service PJs move to the PJ Review task queue, even if the ISIR is in an invalid status.

## Requests documentation to support the Professional Judgment Process

To make sure you have all the documentation you need to approve or reject a *Professional Judgment* request, SFA requests documentation to support the Professional Judgement before creating the *Review Professional Judgment* task. If your student provides documentation that results in an additional document request (based on configuration), SFA requests the additional documents.

Professional Judgment PLUS Request

In the following scenarios, the following documents are required to complete the *Professional Judgment Process:*

- If the Professional Judgment PLUS document shows that the parent has a fixed income, SFA requests a fixed income document
- If the Professional Judgment PLUS document shows a bankruptcy, SFA requests a proof of bankruptcy document
- If the Professional Judgment PLUS document shows an incarceration, SFA requests an incarceration record document

## Transmits ISIR corrections for Approved Professional Judgments

SFA submits ISIR corrections after you update the ISIR field(s) as a result of an *Approved, Professional Judgment*

## Sends student notification for Professional Judgment updates

SFA informs the student about the progress of the *Professional Judgment Process* by sending the student notifications when the process is initiated, documents are required, put on hold, approved, denied, or canceled.

## Processes Special Cases

SFA does not require a Valid ISIR for PJs that are considered to be special cases. SFA determines if all initiating conditions have been met, initiating documents received, requests additional documents if necessary and begins the PJ Process per the PJ Type once all required documents and conditions have been met.

## Configurable Attributes

### **Configure the different types of Professional Judgments**

SFA enables the institution to configure different types of Professional Judgments based on business process.

Examples may include but are not limited to these:

- PLUS Request
- Needs Analysis
- Dependency Overrides (Special Case)

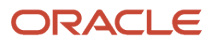

- Selective Service Overrides (Special Case)
- Parental Non-Disclosure (Special Case)

### **Configure how the Professional Judgment Process is Initiated**

The institution decides which initial and/or additional documents and conditions are required to be met prior to initiating the Professional Judgment Process for each type of Professional Judgment. This ensures that specific information and/or documents are available within SFA prior to the Professional Judgment being requested.

### **Configure the logic for required documentation to support the Professional Judgment Process**

To make sure there is adequate information to make a Professional Judgment Decision the institution can configure what documents are needed initially, and additional documentation requests depending on the student/spouse/ parents information received through documents, ISIR fields, and student record information.

## Required Role Permissions

The user must have a role with this General Permission through Roles Management to view required role permissions:

• Student

See *[Set General Permissions Matrix](#page-69-0)* for additional information.

### Navigation to the Student Financial Aid User Interface Functionality **To view Professional Judgment Information Student Financial Aid User Interface** > **Student** > **Financial Information** > **Professional Judgment**

## Override Professional Judgment Decision Status

You can Override Professional Judgment Decision Status within the Professional Judgment screen of the Student Financial Aid user interface. For example, after deciding whether a request is Approved or Denied through the Review Professional Judgment task queue.

### **Overview**

Student Financial Aid (SFA) automatically triggers all actions upon completion of a Professional Judgment (PJ) Review Task and updating of the status of a student letter, outbound event, student history, and so on.

## Required Role Permissions

The user must have a role with the following General Permissions through Roles Management in order to complete the manual processing steps:

- Student.
- Professional Judgment Review Task.
- Updating Professional Judgment Decision Status.

See *[Set General Permissions - Matrix](#page-69-0)* for additional information.

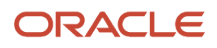

## Manual Processing Steps

Log into the Student Financial Aid User Interface (UI):

- **1.** Enter the student's external student ID number in the search field located in the upper right-hand corner.
- **2.** Navigate to **Student** > **Financial Information** > **Professional Judgment** .
- **3.** Override Professional Judgment Decision Status.
- **4.** Choose a new Decision Status.
- **5.** Save update.
- **6.** Confirm updated.
- **7.** Review update.

## Review Professional Judgment - Task

When you Review Professional Judgment tasks, you can complete any necessary ISIR corrections record a decision of approved, denied or canceled. If additional documentation is needed, you can also request documents, enter comments and clear ISIR codes as a result of an approved Professional Judgment.

### Required Role Permissions

The user must have a role with the following General Permission(s) through Roles Management in order to complete the manual processing steps listed below.

- Student
- Professional Judgement Review Task
- Updating Professional Judgement Decision Status

See *[Set General Permissions Matrix](#page-69-0)* for additional information.

### Manual Processing Steps

Log into the Student Financial Aid User Interface (UI)

- **1.** Enter the student's external student ID number in the search field located in the upper right-hand corner **a.** You can review the student record prior to starting the task
- **2.** Navigate to **Dashboard** > **Review Professional Judgement** task queue
- **3.** Start/Resume task for student
- **4.** Review all tabs
- **5.** Choose a Reason from the drown down menu
- **6.** Approve, Deny or Cancel the PJ Request
- **7.** Click the Complete Task button

### Make ISIR Corrections

Log into the Student Financial Aid User Interface (UI)

- Navigate to **Dashboard** > **Review Professional Judgement** task queue
- Start/Resume task for student
- **1.** Click the ISIR Fields tab

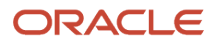

- **2.** Click Make Corrections
- **3.** Review each ISIR section and update data fields as needed
- **4.** Click Continue when you are ready to finish making corrections
- **5.** Review/Edit changes (before submitting corrections)
- **6.** Click Finish (to submit corrections)
- **7.** Review pending corrections

See *[Make ISIR Corrections](#page-218-0)* to learn how to make ISIR corrections from the ISIR screen.

### Add Comments

Log into the Student Financial Aid User Interface (UI)

- **1.** Navigate to **Dashboard** > **Review Professional Judgement** task queue
- **2.** Click Start/Resume task for student
- **3.** Click the Comments tab
- **4.** Add comment
- **5.** Enter comment
- **6.** Save comment
- **7.** Review comment
	- Click the Edit icon to edit the comment
	- Click the Delete icon to delete the comment

# R2T4 Information

The Student Financial Planning Return to Title IV (R2T4) Process completes the R2T4 Calculation as required when the student's enrollment status is updated to withdrawn or deceased.

## **Overview**

Student Financial Planning receives information from the institution's Student Information System (SIS). The student's enrollment status of withdrawn/deceased, Official Last Day of Attendance (OLDA) and Date of Determination (DOD) are all required and documented on the student record before the R2T4 calculation is triggered. Student Financial Planning uses the student's OLDA to determine if an R2T4 is required and which term or payment period to access when an R2T4 calculation is required. You can view the status of the R2T4 calculation in the Student Financial Planning UI.

## **R2T4 Process Statuses**

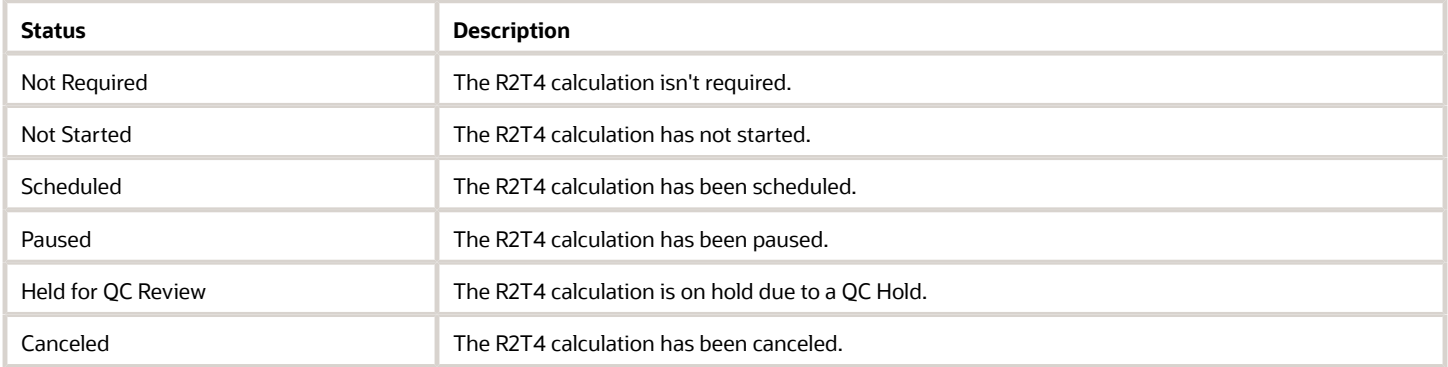

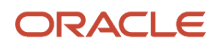

Completed The R2T4 calculation has been completed.

## What Student Financial Planning Does Automatically

Student Financial Planning automatically does the following things:

## Determines if an R2T4 calculation is required

When a student is withdrawn, Student Financial Planning evaluates criteria to determine if an R2T4 is required. The following elements are evaluated:

- Whether an ISIR was received before the student's withdrawal date (OLDA).
- Whether the student received any Title IV disbursements in the term or payment period.
- Title IV eligibility rules.
- Whether the student has started attending.
- Whether funds have been Awarded.
- Academic and Admission Status.
- Could Have Been Disbursed Criteria Configuration.

## Determines if other processes are pending before completing the calculation

Student Financial Planning evaluates all pending processes before beginning a calculation. Some processes can cause the R2T4 calculation to be put on hold until the other pending process is completed, to ensure an accurate calculation.

### **Examples:**

- If an ISIR was received before the OLDA but isn't valid, the R2T4 will not be completed until the ISIR becomes valid or until the R2T4 Calculation Deadline has been met
- If the student is in the process of being packaged/re-packaged, the R2T4 will not be completed until the packaging/re-packaging process is complete
- Before completing the R2T4, Student Financial Planning determines if all disbursements with a Payment ID have a Student Academic Financial Information (SAFI) - Ledger Posting Date that has been reconciled with the Disbursement Date

## **R2T4 Process Pending Reasons**

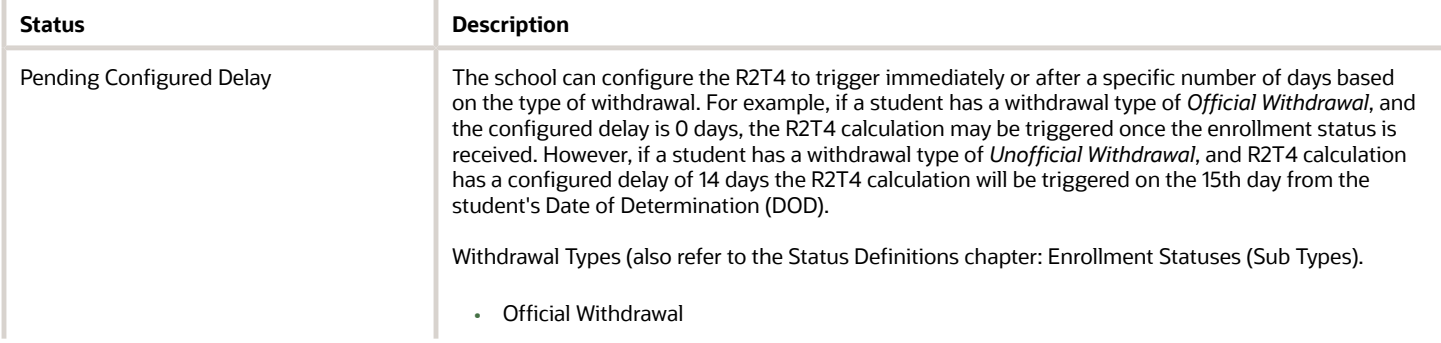

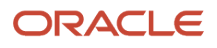

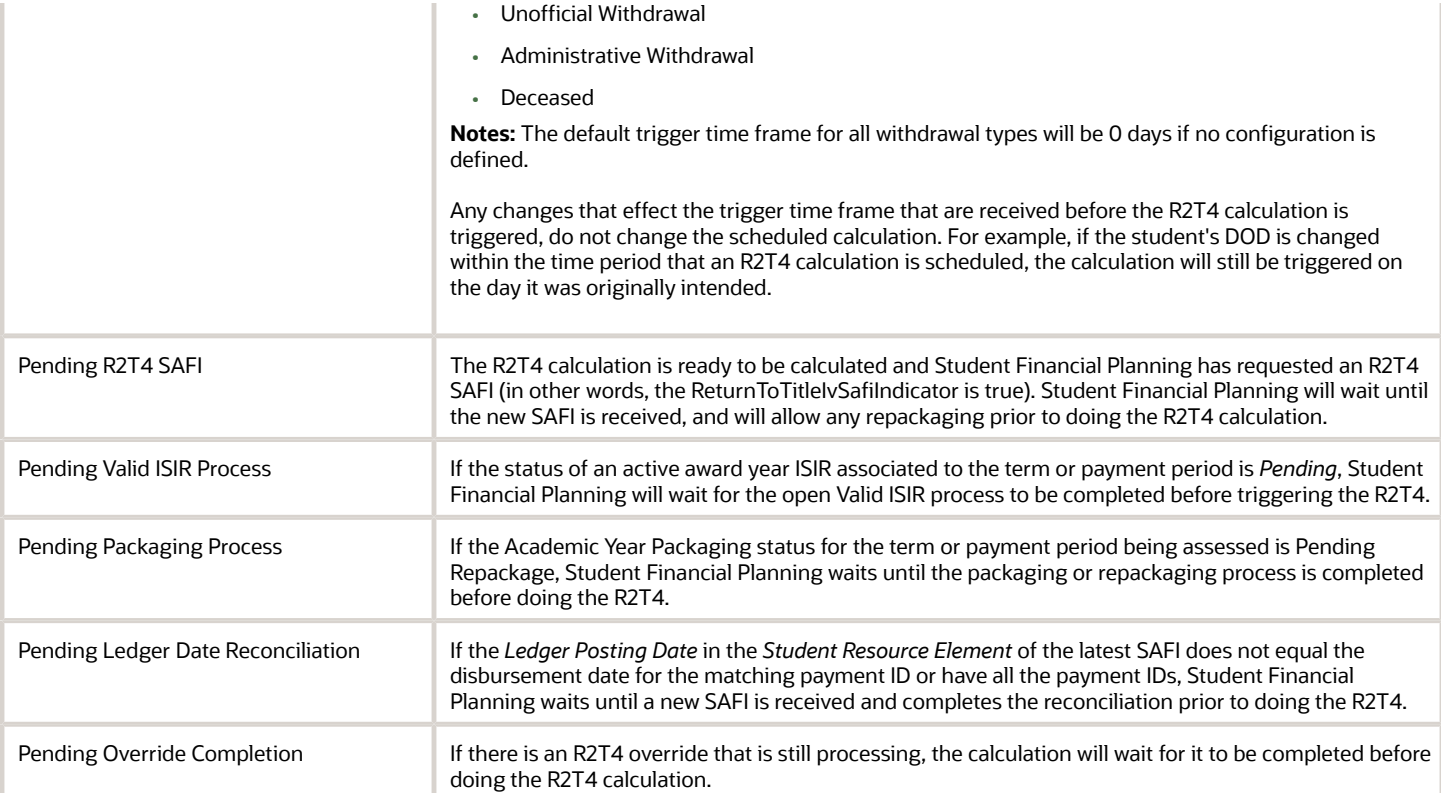

**Note:** Student Financial Planning triggers the R2T4 calculation 30 days from the Date of Determination, to ensure that the calculation is run within the required time frame set by the Department of Education (for example, 45 days to process return of funds to the Department of Education and 30 days to request authorization to make a postwithdrawal disbursement of Title IV loan funds). Student Financial Planning does consider the current state of the active ISIR, package and disbursements at this time. If the active ISIRs for the associated award years of the term or payment period being assessed for R2T4 are not in a status of *Valid* or *Unverified*, the system triggers a cancellation of all future disbursements that rely upon the active ISIRs. The R2T4 calculation persists based on the current state of anticipated disbursements that have been canceled (and/or have a cancellation reason set).

## Determines time frame when calculation should be triggered

To remain compliant Student Financial Planning completes the R2T4 calculation within 30 days from the Date of Determination (DOD). However, Student Financial Planning will not trigger the R2T4 calculation until the configured time frame has elapsed based on configuration for the enrollment status sub-type within the Student Academic and Financial Information (SAFI) message.

## Enrollment Statuses (Sub Type)

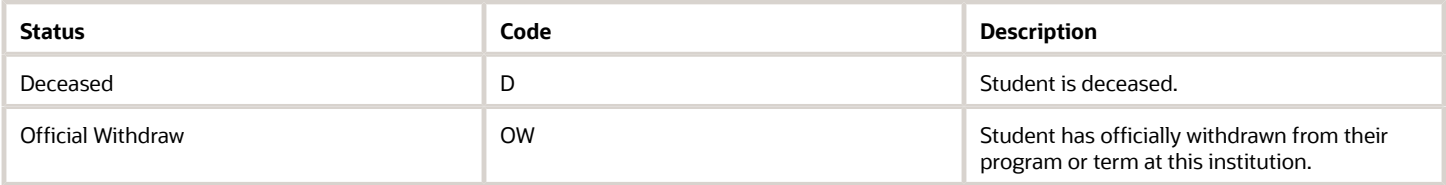

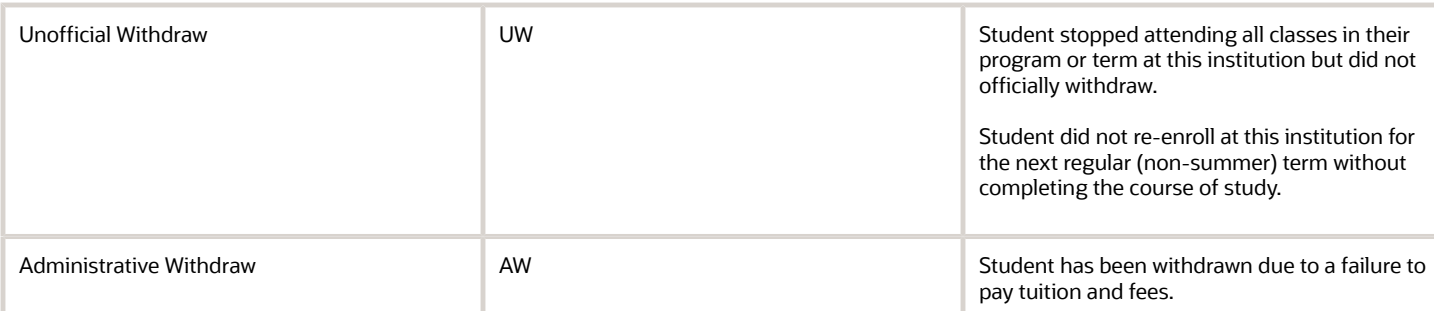

## Requests R2T4 Data to complete an R2T4 Calculation

When Student Financial Planning determines an R2T4 is required, the trigger time frame has elapsed (for example, 0 days for OW, 14 days for UW), and there is no pending processes or it has been 30 days from the DOD, Student Financial Planning sends an outbound message to notify the school the R2T4 is ready to be calculated and the institution needs to send the data that should be used to perform the R2T4 calculation via an (R2T4) SAFI message with a "Return to Title IV Indicator" set to true.

While Student Financial Planning is waiting for the R2T4 SAFI, the R2T4 process status is Pending. Once the R2T4 SAFI is received with the "Return to Title IV Indicator" set to true, Student Financial Planning repackages the student and continues the R2T4 process.

## Determines what funds to include in R2T4 Calculation

Student Financial Planning determines what Title IV funds to designate as Disbursed or Could Have Been Disbursed (CHBD). Student Financial Planning also determines if funds have been packaged or disbursed on the student's record and if the student is eligible for those funds. If the student isn't eligible, the funds are returned.

The CHBD criteria within the R2T4 calculation includes any disbursement where the cancellation reason is set to a value (for example, Fund Not Accepted) but isn't canceled with COD. Only canceled disbursements that have been accepted by COD are excluded from CHBD criteria.

The system considers any loan funds that have a COD origination request prior to or equal to the OLDA, whether or not there was a positive acceptance received from COD.

To provide additional flexibility, the system default criteria is set to use the origination request date, but a configurable option is available to allow institutions to make this requirement more strict, and alternatively rely on the COD acceptance to determine eligible loan funds.

## Determines the Term or Payment Period Dates for R2T4 Calculation

Student Financial Planning determines the number of days completed up to the OLDA and the number of days in the entire term or payment period being evaluated. To maintain an accurate count, Student Financial Planning excludes breaks (for example, Institutional Breaks, Leave of Absence, Unapproved Breaks, and so on.) from the R2T4 calculation.

## Determines the Percentage of Aid Earned

Student Financial Planning determines the percentage of Title IV earned in the payment period using the following equations:

- Completed Days Minus Breaks
- Calendar Days Minus Breaks

### • Percentage of PP Completed

If the answer is equal to 60.01 or greater, update Box H to 100% otherwise show the actual percentage returned for Percentage of Completed Days Minus Breaks ÷ by Calendar Days Minus Breaks.

## **Break Exclusions**

R2T4 calculations exclude breaks (based on configuration) when a student takes an unapproved break during the middle of a course. The days between the withdrawn courses Last Date of Attendance (LDA) and the day prior to the Start Date of the next course the student is enrolled to attend are counted as a break, and are excluded from the total completed and total calendar days in Step 2 of the R2T4 calculation. When breaks overlap one another Student Financial Planning will calculate and displays the breaks according to institutional Policy configuration (for example, when a Leave of Absence (LOA) occurs within course start/end dates and overlaps an Unapproved Course Break, the R2T4 calculation only counts and displays the LOA).

#### **Types of Breaks**

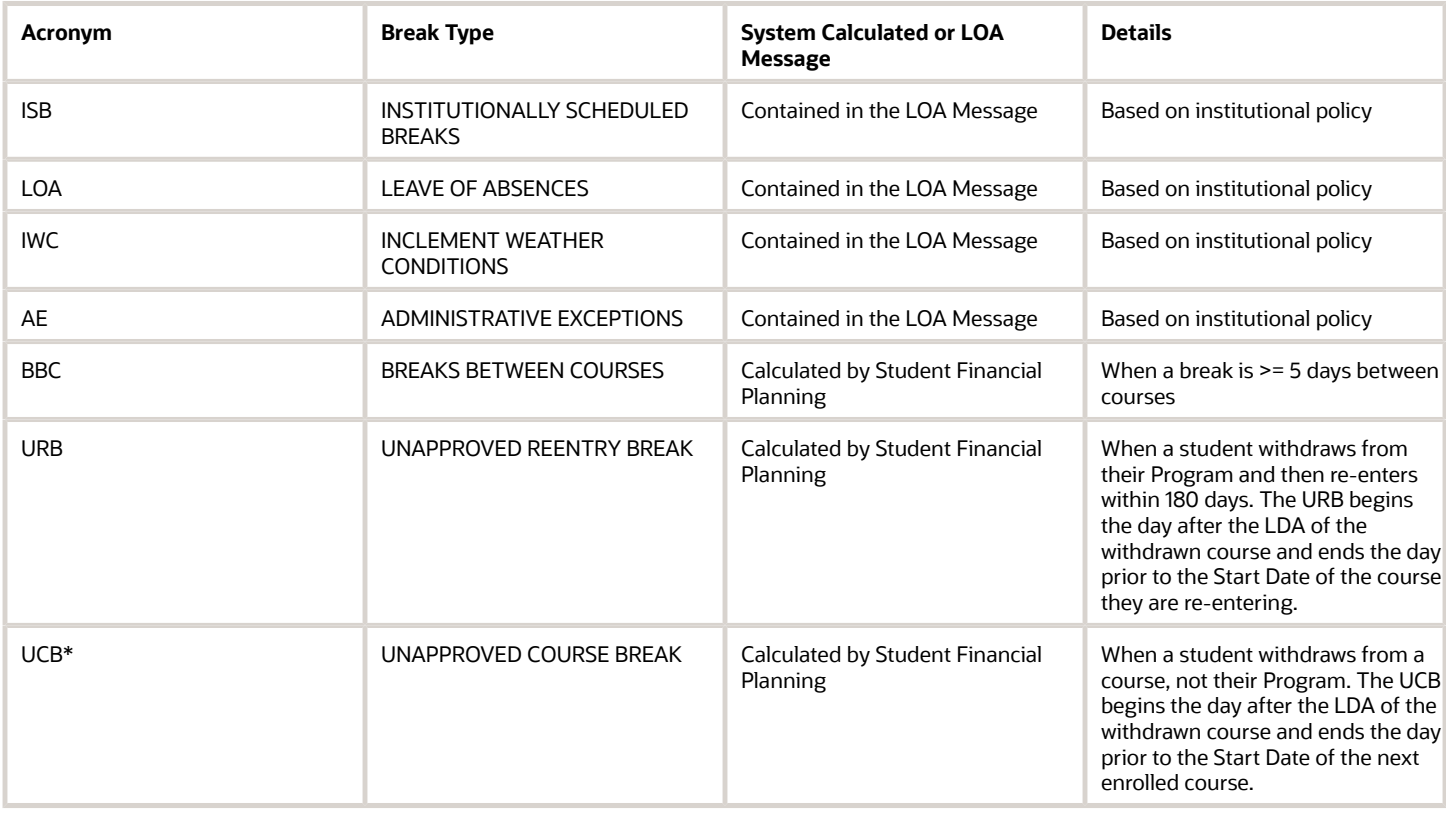

\**Student Financial Planning no longer excludes this break from the R2T4 Calculation. Calculations completed before the update will still reflect this break type in Step 2 of the calculation.*

## Determines if Student is Eligible for a Post-Withdrawal Disbursement

Student Financial Planning determines whether the student is eligible for a Post Withdrawal Disbursement (PWD).

## Determines Institutional Charges

Student Financial Planning determines what the actual and estimated charges are for the term or payment period and which institutional charges to include in the R2T4 calculation.

## Determines the Refund of Title IV by the school

Student Financial Planning determines what amount needs to be refunded by the institution. To decrease the disbursement amounts, Student Financial Planning begins the Reduction of Funds process and sends a notification to COD and returns excess funds through the G5 process once the R2T4 calculation is complete.

If a refund is required, a student notification is sent out after the R2T4 calculation is complete.

## Determines the Refund of Title IV by the student

Student Financial Planning determines what amount needs to be refunded by the student and notifies the student upon completion of the R2T4 calculation.

## Determines if a Grant Overpayment Exists

Student Financial Planning determines if a Grant Overpayment exists and reports funds appropriately. Student Financial Planning does not consider Pell, FSEOG, TEACH and IASG an overpayment if the amount is less than \$50. For amounts over \$50, Student Financial Planning initiates the Grant Overpayment process.

## Cancels Future Disbursements

Student Financial Planning cancels any ineligible un-disbursed Title IV funds for program withdrawals once the R2T4 calculation is complete so that future disbursements are no longer processed.

## Sends an Alert when a Course Overlaps with the Term or Payment Period End Date

If a student withdraws in the first term or payment period and there is a course that overlaps the Term or Payment Period End Date, Student Financial Planning alerts the user to manually review the R2T4 calculation.

## Prevents Repackaging Post R2T4 Post Withdrawal or Graduation

This system only allows certain types of repackages to be processed after an R2T4 Program Withdrawal is completed or after a student has Graduated. The system prevents all automated forms of repackaging post R2T4/Graduation (for example, new SAFI received, new NSLDS file received, new Fund Acceptance received, and so on), however, the system allows repackaging to occur if triggered by the following manual overrides:

- Manual Fund Overrides.
- Manually Overriding of Cost of Attendance.
- Selecting the At Will Repackaging button from the Packaging UI.
- Updating the Borrower Default Overpay Code.
- Manually Overriding the Student's Academic Years.
- Modifying or Creating a Non Federal Fund via the Non Federal Fund UI.

## Configurable Attributes

### **Configure withdrawal types**

You can configure the different withdrawal types.

### **Enrollment Statuses (Sub Type)**

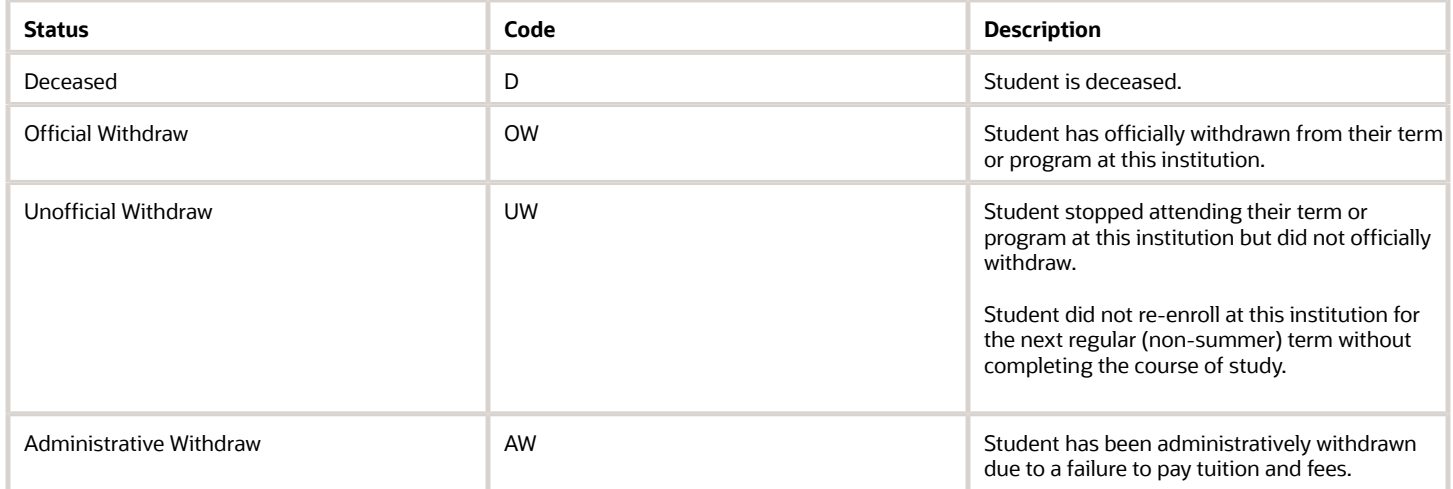

### **Configure the R2T4 calculation trigger time frame**

You can configure when an R2T4 calculation should be triggered, based on withdrawal type. The configured delay is the time frame the R2T4 calculation is delayed. These values may vary based on withdrawal type, state regulations, or other school defined configuration settings.

#### **Example Trigger time frames:**

- Official Withdraw 0 Days
	- Triggers immediately once the withdraw SAFI is received
- Unofficial Withdrawal 14 Days
	- Calculation is delayed for 14 days and is triggered on the 15th day

#### **Configure the notification for R2T4 refund messaging**

You can configure the message the student/borrower receives when a return is required.

#### **Configure the R2T4 institutional charge types**

You can configure charge types to be used to determine institutional charges used in the R2T4 calculation.

#### **Charge Type Examples:**

- Tuition
- Student Resources
- Taxes
- Miscellaneous
- Resource

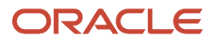

#### **Configure deadline for R2T4 calculation**

You can configure the R2T4 calculation deadline (for example, 45 days from the Date of Determination).

#### **Configure Could Have Been Disbursed (CHBD) Eligibility Criteria**

You can configure additional criteria that should be evaluated when determining if a fund meets CHBD eligibility.

#### **Configure R2T4 cancellation criteria**

You can configure when the R2T4 should be canceled and updated to Not Required based the school's policy.

#### **Configure R2T4 CHBD Criteria**

You can configure the system to use the COD Request Date or the COD Acceptance Date to determine if loan funds should be included in the CHBD field

## Navigation to the Student Financial Planning User Interface Functionality

**To view the R2T4 calculation Student Financial Planning User Interface** > **Student** > **Financial Information** > **R2T4 Information**

## Termination Management

Termination management is the process of determining the next steps in the Financial Aid Process when a student terminates their enrollment within a term or program.

### **Overview**

Title IV funds are evaluated and awarded to a student under the assumption that the student attends school for the entire period for which the assistance is evaluated/awarded. When a student withdraws, the student may no longer be eligible for the full amount of Title IV funds the student was originally scheduled to receive. If a recipient of Title IV grant or Title IV loan withdraws after beginning attendance, the amount of federal aid earned by the student must be determined.

A student is considered to have withdrawn from a term or payment period or period of enrollment if

#### **Non-Term or Non-Standard Term**

The student is not scheduled to begin another course within a payment period or period of enrollment for more than 45 calendar days after the end of the module the student ceased attending, unless the student is on an approved leave of absence

#### **Credit Hour Program**

The student does not complete all the days in the term or payment period or period of enrollment that the student was scheduled to complete

#### **Clock Hour Program**

The student does not complete all of the clock hours and weeks of instructional time in the payment period or period of enrollment that the student was scheduled to complete.

### What Student Financial Planning Does Automatically

Student Financial Planning automatically does the following things:

### Completes any required financial aid processing when a student becomes inactive

When the student's enrollment status becomes inactive for their program, Student Financial Planning terminates the Financial Aid Process and initiates any student/parent Exit Processing required for any graduated or deceased student. All collected documentation (including any new or updated integration messages received from the Student Information System (SIS) and external SAIG files are saved to the student record. Future integration messages or external SAIG files are automatically matched to the student record.

### Begins exit processing when an active student withdraws from their program

Student Financial Planning recognizes when a student withdraws and received an ISIR prior to their Last Date of Attendance (LDA) and therefore, needs to proceed through financial aid exit processing. Student Financial Planning processes updates to the enrollment status based on the Student Academic and Financial Information (SAFI) message. If a student was previously in an active enrollment status, Student Financial Planning automatically begins the R2T4 process.

If the ISIR is not *Valid* or is in an *Unverified* status, the valid ISIR process must be completed first. Once the ISIR status is *Valid*, any necessary repackaging is completed and the student then proceeds through exit processing.

When a student's enrollment status becomes *Inactive,* the student's record, related history, received files and documents remain available in case the student returns and/or for future reference.

All collected documentation, integration messages, and external files received through the Student Aid Internet Gateway (SAIG) are saved to the student record

Any additional files received through the SAIG after the student becomes inactive (e.g. ISIR, MPN, Entrance Counseling, etc.) will continue to be matched to the student record

### Processes enrollment status updates

### **Student Enrollment Status Updated to Withdrawn**

If the student's program enrollment status is updated to:

- Withdrawn (W), Student Financial Planning initiates the exit counseling process
	- If the prior enrollment status *was not* an Active status or the student did not start attending, the student will not be eligible for an R2T4 and no further processing is required
	- If the previous enrollment status was an Active status, Student Financial Planning determines if the student received an ISIR prior to the Official Last Date of Attendance (OLDA) that is not in a status of Valid or Unverified
		- **-** If student has an ISIR received before their OLDA in a pending status, the Valid ISIR process must be completed
		- **-** Once the Valid ISIR process is completed and the ISIR status is *Valid/Unverified*, any necessary repackaging is triggered followed by the R2T4 process
		- **-** If the student has not received an ISIR, the Student Financial Planning triggers the R2T4 process
		- **-** Once this process is complete, no further FA processing is required

#### **Student Enrollment Status No Longer Active**

If the student's program enrollment status is updated to:

- Cancel (C), no further Financial Aid processing is required on the student record
- Deceased (D), Student Financial Planning initiates the Deceased Students process

### • Graduated (G), Student Financial Planning initiates the Exit Counseling process

#### **Enrollment Statuses Recognized by SFP**

Enrollment Statuses (Student)

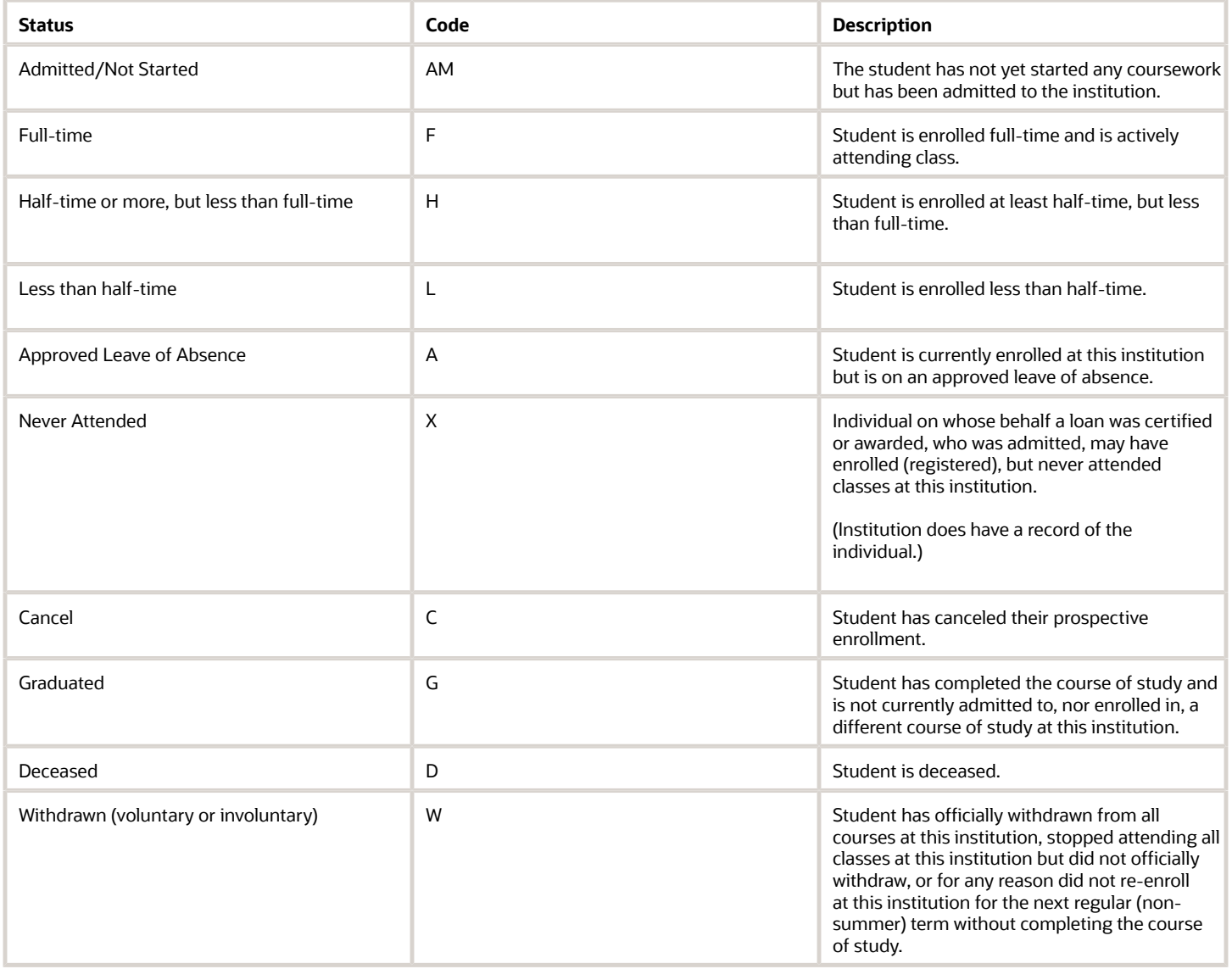

### Required Role Permissions

The user must have a role with the following General Permission(s) through Roles Management to view the following information.

• Student

See *[Set General Permissions Matrix](#page-69-0)* for additional information.

## Navigation to the Student Financial Planning User Interface Functionality

### **To view the enrollment status Student Financial Planning User Interface** > **Student** > **Student Record** > **Program Information**

You can also view the enrollment status in the student header, which is visible on every screen in the Student Financial Planning user interface if you click the student's name.

## Summary of Steps 1-10

Within a matter of seconds, Student Financial Planning can process a 10 step Return to Title IV (R2T4) calculation.

### **Overview**

The calculation is based on U.S. Department of Education (ED) regulations, and the system follows the Credit Hour R2T4 Worksheet.

When the calculation is triggered, Student Financial Planning automatically determines if:

- The student completed an Academic Related Activity (for example, Posts Attendance).
- The student was eligible for Title IV Aid.
- An ISIR was received by the Official Last Date of Attendance (OLDA).

### Required Role Permissions

The user must have a role with the following General Permission through Roles Management in order to view the following information.

• Student

See *[Set General Permissions Matrix](#page-69-0)* for additional information.

### Page Summary

The R2T4 has a page dedicated to each step of the calculation, but there are some features that are visible for every step.

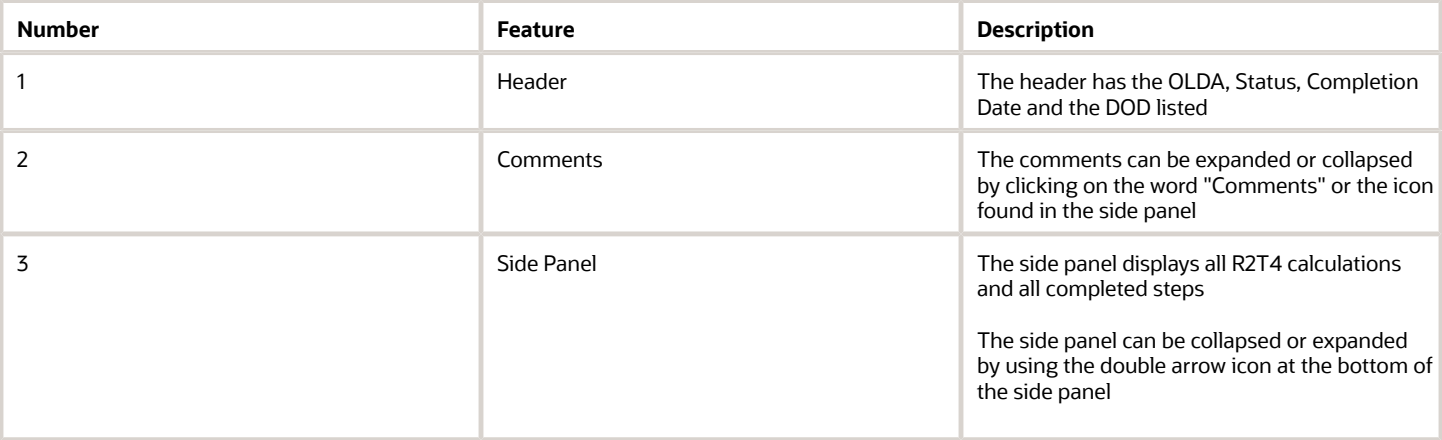

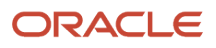

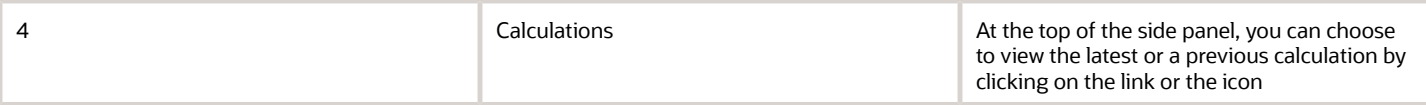

Tooltips have been added to define acronyms. Hover over acronyms, icons or other data in the header or side panel to view the tooltip.

## Step 1 - Student's Title IV Aid Information

The application records and displays which funds Disbursed and should be included in the R2T4 Calculation and which funds Could Have Been Disbursed (CHBD) and should also be included in the R2T4 Calculation.

Click the information icon to see the Credit Hour Calculation data inputs for the calculations:

- E: Amount of Title IV Grants Disbursed (A) + Amount of Title IV Loans Disbursed (B) = Total Title IV aid disbursed for the period (E).
- F: Amount of Title IV Grants Disbursed (A) + Amount of Title IV Grants that CHBD (C) = Total Title IV grant aid disbursed and that CHBD for the period (F).
- G: Amount of Title IV Grants Disbursed (A) + Amount of Title IV Loans Disbursed (B) + Amount of Title IV Grants that CHBD (C) + Amount of Title IV Loans that CHBD (D) = Total Title IV aid disbursed and that CHBD for the period (G).

Click the fund type to view additional details.

## Step 2 - Percentage of Title IV Aid Earned

The package drives all the Payment Period information for Step 2. Underneath the Break Detail Information table is a link to the specific *R2T4 Package Version* this calculation maps to.

### **Step 2 Detail Table**

This table shows you all of the data inputs and the entire calculation to determine the value for (H).

Completed Days ÷ Calendar Days (Total Days) = (H) Percentage of Payment Period (PP) Completed.

Footnotes are displayed under this table to provide additional details

#### **Break Detail Information Table**

The application automatically calculates breaks between courses but is also able to receive an inbound message from the SIS to capture other types of breaks (i.e. Leave of Absence, Institutional Breaks, etc...). Each break is listed in chronological order.

- **Sum of Break Days** is the Total Number of Break Days.
- **Completed Break Days** is the Break Days Included up to the Official Last Date of Attendance (OLDA). ◦ The sum value of this column is used to calculate the Completed Days Minus Breaks.
- **Calendar Break Days** is the Break Days Included up to the Payment Period (PP) End Date.
	- The sum value of this column is used to calculate the Calendar Days Minus Break Days.
- The Payment Period **(PP) Start Date** row indicates where the PP starts including breaks in the R2T4 Calculation.
- The Payment Period **(PP) End Date** row indicates where the application stops including breaks in the R2T4 Calculation.

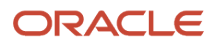

- The **Withdrawal** row indicates the student's OLDA.
- Breaks that occur after the OLDA are not included in the **Completed Break Days** column or to calculate the **Completed Days Minus Breaks**.
- Breaks that are less than 5 days are not included in the calculation.
- If a break is subject to Institutional Policy Configuration (IPC), the application makes necessary adjustments.

Under this table is important information about the data used to calculate the R2T4.

- **View Program Details for Withdrawal Safi**: Click link to see additional *Program Information* page details using the data inputs from the R2T4 SAFI.
- **R2T4 Packaging Version:** Click link to view additional details on the Packaging page and view the packaging version associated with the R2T4 calculation.

#### **R2T4 SAFI Course Table**

This table provides a full list of the courses in the program but highlights courses scheduled during the assessed payment period.

#### **Completed Days Minus Breaks**

Calendar Days Minus Breaks (Total Days).

Credit Hour Calculation data inputs for Box H: Completed Days ÷ Calendar Days (Total Days) = (H) Percentage of Payment Period (PP) Completed.

### Step 3 - Amount of Title IV Aid Earned by the Student

The application automatically calculates the TIV Aid Earned by the Student and shows the math used to calculate those amounts.

Percentage Earned (H) × Total Title IV Aid Disbursed and CHBD for the Period (G) = Amount of Title IV aid earned by the student (I).

### Step 4 - Title IV Aid to be Disbursed or Returned

This is a calculation of the aid to be disbursed as a Post-Withdrawal Disbursement (PWD) or returned to the lender.

- If the R2T4 Calculation results in a PWD, the calculation stops here and the PWD Amount is listed.
- If this calculation results in a Grant Overpayment (GOP), it's completed through Step 10.
- If there is an R2T4 return for the school or student to make, the calculation continues through Step 8.

The application automatically follows through the entire disbursing process including requesting any additional acceptance for loans if necessary.

Amount of Title IV Aid Earned by the Student (I) - Total Title IV aid disbursed for the period (E) = Title IV aid to be returned (K).

### Step 5 - Amount of Unearned Title IV Aid Due from the School

Institutional Charges come from the packaging information. Whatever the school provides for courses that are included in the assessed R2T4 payment period, the application automatically pulls in those charges and records them in Step 5. To accurately account for institutional charges in the calculation, configure the Charge\_Types in the R2T4\_Charges.csv configuration workbook. Also, the Charge Date needs to be within the payment period being assessed.

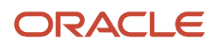

### **Total Institutional Charges (L)**

100% − Percentage Earned (H) = Percentage of unearned Title IV aid (M).

Total Institutional Charges (L) × Percentage of unearned Title IV aid (M) = Amount of unearned charges (N).

Compare The amount of Title IV aid to be returned (Item K) to Amount of unearned charges (N).

The lesser amount of  $(K)$  and  $(N)$  = Amount for school to return  $(O)$ .

## Step 6 - Return of Funds by the School

- Displays the fund types and amounts the school should return.
- The order in which funds are returned hard coded based on ED regulations.

The school must return the unearned aid for which the school is responsible ((Amount for school to return (O)) by repaying funds to the following sources, in order, up to the total net amount disbursed from each source.

Total loans the school must return = (P).

### Step 7 - Initial Amount of Unearned Title IV Aid Due from the Student

The application automatically calculates the TIV Aid Due from the student.

Title IV aid to be returned (K) − Amount for school to return (O) = Initial Amount of Unearned Title IV Aid Due from the Student (Q).

### Step 8 - Repayment of the Student Loans

The application automatically calculates the amount of Student Loans.

- Returned by the school.
- Repaid by the student.

Amount of Title IV Loans Disbursed (B) − Total loans the school must return (P) = Amount of Title IV loans the student is still responsible for repaying.

### Step 9 - Grant Funds to be Returned

The application automatically calculates the Amount of Grant Funds the student is required to return.

- Initial Amount of Unearned Title IV Aid Due from the Student (Q) − Amount of Title IV loans the student is still responsible for paying (R) = Initial Amount of Title IV grants for the student to return (S).
- Total Title IV grant aid disbursed and that could have been disbursed for the period (F)  $\times$  50% = Amount of Title IV grant protection (T).
- Initial Amount of Title IV grants for the student to return (S) − Amount of Title IV grant protection (T) = Title IV grant funds for student to return (U).

### Step 10 - Return of Grant Funds by the Student

Displays a table with the Grant Funds and the associated amounts to be returned by the student.
## Grant Overpayment

The application follows regulations set by ED with respect to grant overpayments. The system automatically triggers a task based on the regulatory deadlines so that you can report a payment whether it is partial or in full, and then report any remaining Grant Overpayment to NSLDS and Default Resolution Services (DRS).

The student must return the unearned grant funds for which they are responsible (U). The grant funds returned by the student are applied in order as indicated, up to the amount disbursed from that grant program minus any grant funds the school is responsible for returning to that program in Step 6.

**Note:** The student isn't responsible for returning funds to any programs to which they owe \$50.00 or less.

## Inadvertent Overpayment

If Student Financial Planning determines that a disbursement is made to a student after the student's Official Last Date of Attendance (OLDA) up to the Date of Determination (DOD), the system considers the disbursement an Inadvertent Overpayment and includes the value in the R2T4 calculation as Could Have Been Disbursed (CHBD) aid.

## What Student Financial Planning Does Automatically

Student Financial Planning automatically does the following things:

## Determines if an inadvertent overpayment exists

If Student Financial Planning determines that a disbursement is made to a student after the student's Official Last Date of Attendance (OLDA) up to the Date of Determination (DOD), the system considers the disbursement an **Inadvertent Overpayment** and includes the value in the R2T4 calculation as Could Have Been Disbursed (CHBD) aid.

Example

The student stops attending on Friday 1/1/20xx but then receives a scheduled disbursement on Monday 1/4/20xx.

Student Financial Planning checks the disbursement date (1/4/20xx) and determines whether the disbursement date is between the OLDA and the DOD

• If the student's enrollment status is withdrawn or deceased and the disbursement date is on the student record after the OLDA, but on or before the DOD then an inadvertent overpayment exists

### Sends the outbound disbursement acceptance message

Student Financial Planning automatically creates and sends a disbursement acceptance information message containing late disbursement information to the student when an inadvertent overpayment exists for a grant or loan. If there are multiple Post-Withdrawal Disbursements (PWDs) or Late Disbursements (LDs), Student Financial Planning creates a message lists all eligible fund types and requests disbursement acceptance for any loans. If the PWD/LD is associated with a grant, the message is sent to the student, but the disbursement acceptance status is set to *Disbursement Acceptance Not Required.* If the PWD/LD is associated with a loan, the message is sent to the student, and the disbursement acceptance status is set to *Disbursement Acceptance Pending.*

For a PWD, the message is sent within 30 days from the date it is determined the student withdrew.

### **Status Definitions**

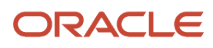

## Disbursement Acceptance Statuses

A disbursement may require acceptance (i.e. Late Disbursements and PWDs) and will follow certain state transitions throughout it's life-cycle

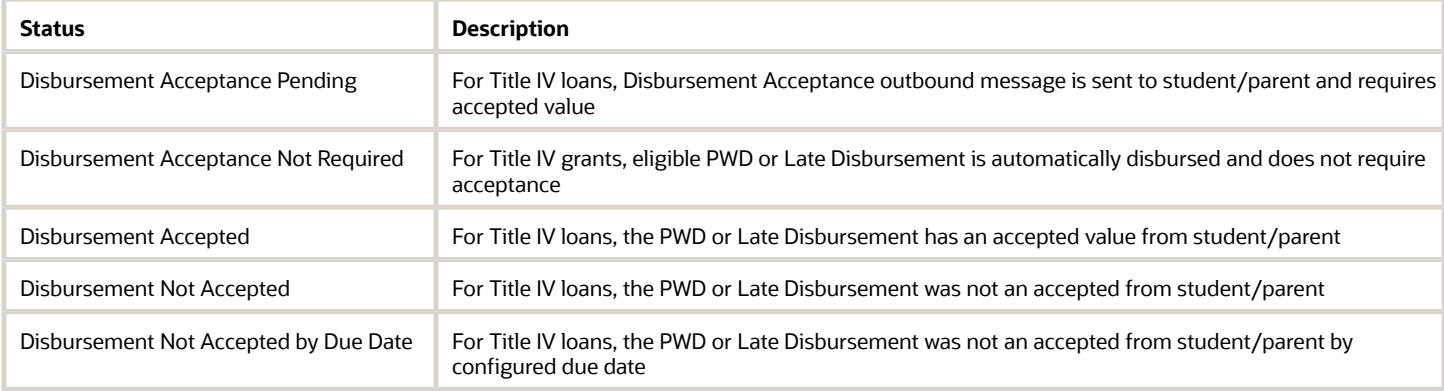

Determines the disbursement acceptance due date

Student Financial Planning sets the disbursement acceptance due date for both Title IV Grants and Loans although disbursement acceptance is not required for grants.

Student Financial Planning does not allow the disbursement acceptance due date to be 180 days past:

- The Award Year/Loan Period for active students
- The student's date of determination for withdrawn students
- The student's graduation date for graduate students

If you manually override the calculated due date, Student Financial Planning uses the overridden date instead and triggers a new outbound message to the student with the updated date(s).

### Configurable Attributes

#### **Configure the late disbursement acceptance due date**

You can configure the deadline for when a Disbursement Acceptance Inbound Message needs to be received for each specific fund so that an inadvertent overpayment disbursement is canceled after a configured deadline is met and acceptance has not been received.

Student Financial Planning does not allow the disbursement acceptance due date to be 180 days past:

- The Award Year/Loan Period for active students
- The student's date of determination for withdrawn students
- The student's graduation date for graduate students

### Required Role Permissions

The user must have a role with the following General Permission(s) through Roles Management in order to view the following information.

• Student

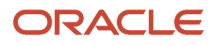

See *[Set General Permissions Matrix](#page-69-0)* for additional information.

### Navigation to the Student Financial Planning User Interface Functionality

### **To view the R2T4 Information Student Financial Planning User Interface** > **Student** > **Financial Information** > **R2T4 Information**

## Override R2T4 Data

You can override Return to Title IV (R2T4) data and re-run the R2T4 process in order to validate eligibility for Title IV funds if any input data changes the original calculation.

### **Overview**

Changes that aren't corrections are allowed only if the change can be made in time for the institution to meet the R2T4 Funds deadline (for example, 45 days).

#### **What is a Correction?**

A change is not a correction if the calculation was correct at the time it was processed.

For example, a school that used the midpoint as the withdrawal date may want to go back and revise an already processed R2T4 calculation to use the last date of attendance at an academically related activity past the midpoint. This change is not a correction because the use of the midpoint was not a mistake in contrast to the mistake of using the wrong amount of a Pell Grant disbursement. Similarly, the signing of a promissory note after a calculation is processed is not a correction because failing to sign a promissory note is not a mistake.

#### **Fields that can be Overridden**

- Date of Determination (any step)
- Disbursed/Could Have Been Disbursed Eligibility (Step 1)
- Could Have Been Disbursed Criteria (Step 1)
- Withdrawal Date (OLDA) (Step 2)
- Payment Period Start Date (Step 2)
- Payment Period End Date (Step 2)
- Completed Break Days up to the OLDA (Step 2)
- Calendar Break Days in the Payment Period (Step 2)
- Institutional Charges (update existing charges or add new line items) (Step 5)

When the calculation is re-run, Student Financial Planning uses the latest data inputs from the time the calculation was initially completed (i.e. SAFI data and disbursement amounts/statuses). You can override those data inputs, but rerunning the R2T4 does *not* result in any repackaging.

Student Financial Planning automatically updates the R2T4 calculation results once the re-run calculation is complete. After the R2T4 is re-run, Student Financial Planning triggers any resulting processes and determines if any additional refunds are required, if any Title IV funds need to be brought back, if a PWD is still required or needs to be updated, if a Grant Overpayment still exists or needs to be updated and if any previous unreleased QC Holds need to be re-triggered.

You can only re-run the R2T4 off the *Last Completed Enrollment* calculation, you cannot re-run an R2T4 off of *Prior Calculation*.

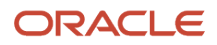

If you attempt to manually re-run the R2T4 more than 45 days past the Date of Determination (DOD) of the student's initial withdrawal, Student Financial Planning displays the following prompt, "The current system date is now (for example, 47) days past the DOD of the student's initial withdrawal, please select to continue or cancel."

#### **Multiple Overrides**

If you need to make any additional manual overrides, you can use the *[Hide an R2T4](#page-402-0)*, *[Create R2T4](#page-403-0)* or *[Replace an R2T4](#page-404-0)* features to complete multiple overrides

### What Student Financial Planning Does Automatically

Student Financial Planning automatically does the following things:

### Compares the results of the manually re-run calculation against the most recent (previous) calculation

#### **Updates Triggered due to Re-Run Results:**

#### **Refund**

When a previous calculation resulted in a refund and the new R2T4 also results in a refund, Student Financial Planning does the following:

- Persists any prior returned disbursements in their current status. If any returns are yet to be drawn down, Student Financial Planning keeps the existing return in the pending G5 drawdown for the day.
- If the prior calculation and the new calculation are equal, no update is required.
- If the prior calculation did not result in a Refund, but the new calculation does, Student Financial Planning triggers the Refund process.
- If the prior calculation resulted in a Refund that is less than the new calculation, Student Financial Planning subtracts the prior refund from the total of the new refund to determine the remaining refund and sends a new Return to Lender message. To decrease previous disbursements, Student Financial Planning using Decreasing Disbursement logic and processes the return through the Reduction of Funds process.
- If the prior calculation resulted in a Refund that is greater than the new calculation, Student Financial Planning subtracts the new refund from the total of the previous refund to determine the additional amount the student is eligible for and triggers an increase to the disbursements, up to the appropriate amount using Increasing Disbursement logic.
- All resulting COD communications are triggered after the disbursements are updated and accepted responses are received, then Student Financial Planning sets the appropriate G5 status for the new drawdown amount.

#### **Post-Withdrawal Disbursement (PWD)**

Once the R2T4 Re-Run is complete, Student Financial Planning completes the following actions:

- If the prior calculation and the new calculation are equal, no update is required.
- If the prior calculation did not result in a PWD, but the new calculation does, Student Financial Planning triggers the PWD process.
- If the prior calculation resulted in a PWD that is less than the new calculation, Student Financial Planning retriggers the PWD process.
- If the prior calculation resulted in a PWD that is greater than the new calculation, Student Financial Planning retriggers the PWD process.

#### **Grant Overpayment**

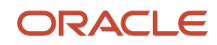

Once the R2T4 Re-Run is complete, Student Financial Planning determines if the student has a grant overpayment.

- If the prior calculation and the new calculation are equal, no update is required.
- If the prior calculation did not result in a Grant Overpayment, but the new calculation does, Student Financial Planning triggers the Grant Overpayment process.
- If the prior calculation resulted in a Grant Overpayment that is less than the new calculation, Student Financial Planning re-triggers the Grant Overpayment process.
- If the prior calculation resulted in a Grant Overpayment that is greater than the new calculation, Student Financial Planning re-triggers the Grant Overpayment process.

## Creates a Student History Entry

Student Financial Planning creates the following Student History Entry after re-running an R2T4 calculation *R2T4 calculation has been re-run for the student.*

### Required Role Permissions

The user must have a role with the following General Permissions through Roles Management in order to complete the manual processing steps listed below.

- Student
- R2T4 Override Edit

See *[Set General Permissions Matrix](#page-69-0)* for additional information.

## Manual Processing Steps

Log into the Student Financial Planning User Interface (UI)

- **1.** Enter the student's external student ID number in the search field located in the upper right-hand corner. ◦ Navigate to **Student Record** > **Financial Information** > **R2T4 Information**.
- **2.** Override R2T4 Data.
- **3.** Add a comment.
- **4.** Click Comments to expand collapse the comment box (comment box displays for each step when expanded).
- **5.** Update the DOD (if applicable).
- **6.** Click **Step 2**.
- **7.** Update the Withdrawal Date (OLDA) (if applicable).
- **8.** Update the Payment Period Start Date (if applicable).
- **9.** Update the Completed Break Days up to OLDA (if applicable).
- **10.** Update the Payment Period End Date (if applicable).
- **11.** Update the Calendar Break Days in PP (if applicable).
- **12.** Click **Step 5**.
- **13.** Override R2T4 Charges Information.
- **14.** Update an existing Amount (if applicable).
- **15.** Update an existing R2T4 Indicator (if applicable).
- **16.** Add a New Charge Type (if applicable).
- **17.** Enter New Line Item details.
	- **a.** Choose the Charge Type.
	- **b.** Enter a Description.
	- **c.** Choose the Status.
	- **d.** Pick a Date.

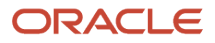

- **e.** Enter the Amount.
- **f.** Enter the Open Amount.
- **g.** Set the R2T4 Indicator.
- **h.** Remove any line item manually entered it in error.
- **18.** Click **Save**.
- **19.** Review changes.

**Note:** If, in Step 1, you try to:

- Update a disbursement in any Not Disbursed status to show in the Disbursed column;
- Update a disbursement in a Disbursed status to show in the Could Have Been Disbursed column;
- Override a disbursement with a Could Have Been Disbursed Flag when the disbursement is not flagged to show in Could Have Been Disbursed Flag column;

A warning is returned in the UI.

You can proceed or go back to make check changes or make additional changes.

- **20.** Click **Finish** when the updates are complete and accurate.
- **21.** Click **Cancel** or **Back** if you need to make additional updates.
- **22.** Refresh the screen to confirm updates.
- **23.** Manual Overrides on the R2T4 calculation are indicated by person icon. Hover over the icon to see additional details.

Student Financial Planning automatically updates the R2T4 calculation results once the re-run calculation is complete. After the R2T4 is re-run, Student Financial Planning triggers any resulting processes and determines if any additional refunds are required, if any Title IV funds need to be brought back, if a PWD is still required or needs to be updated, if a Grant Overpayment still exists or needs to be updated and if any previous unreleased QC Holds need to be re-triggered.

If you need to make any additional manual overrides, you can use the *[Hide an R2T4](#page-402-0)*, *[Create R2T4](#page-403-0)* or *[Replace an R2T4](#page-404-0)* features to complete multiple overrides

## Terminate An R2T4

You can terminate or cancel the Return to Title IV (R2T4) calculation process through the Student Financial Planning user interface.

### **Overview**

Canceled R2T4s are visible from the Hidden R2T4 list found below the latest calculation section in the left sidebar.

## Required Role Permissions

The user must have a role with the following General Permission(s) through Roles Management in order to complete the manual processing steps listed below.

- Student
- R2T4 Override Edit

See *[Set General Permissions Matrix](#page-69-0)* for additional information.

## Manual Processing Steps

Log into the Student Financial Planning User Interface (UI)

- **1.** Enter the student's external student ID number in the search field located in the upper right-hand corner
- **2.** Navigate to **Student Record** > **Financial Information** > **R2T4 Information**
- **3.** Terminate R2T4
- **4.** Choose a Status
- **5.** Choose a Reason
- **6.** Terminate
- **7.** Confirm
- <span id="page-402-0"></span>**8.** Review

## Hide an R2T4

If a Return to Title IV (R2T4) calculation was completed with invalid input data or is the result of an erroneous manual override, you can Hide an R2T4.

### **Overview**

Hiding the completed R2T4 calculation removes the R2T4 that was triggered. Hiding the R2T4 allows the student to be repackaged and Student Financial Planning updates the QC Hold status of the existing R2T4 calculation to *No Longer Valid* and triggers a new student history entry for the hidden record. The R2T4 record displays in a new list, *View Hidden R2T4 Calculations.* The new list is visible based on the user's security permissions.

Along with Hiding an R2T4 record, you can now trigger a new R2T4 calculation on demand, by selecting from a list of withdrawn/deceased R2T4 SAFIs from the student record. If there is an existing R2T4 record, you can *Replace* the current R2T4 record, which allows you to hide the existing record and replace it with a new one. If there is no existing R2T4 record (or all existing records have been hidden), you can *Create* a new R2T4 record from a previously received R2T4 SAFI. Upon *Creating* or *Replacing* an R2T4 record, a list of withdrawn/deceased SAFIs that contain a positive R2T4 SAFI indicator is displayed with associated identifiers in order for you to select the desired input data (i.e. SAFI message ID, date/time stamp, program code, enrollment status and R2T4 SAFI indicator). Once the SAFI is selected, Student Financial Planning creates a new R2T4 record and triggers the applicable QC Hold and student history entry.

### **Hide R2T4**

If there is an existing R2T4 record, you can *Hide* it.

- The latest R2T4 record should be hidden to allow for a subsequent repackage with any withdrawn SAFI
- The Hide R2T4 button only shows calculations that have been triggered (it will not display for scheduled or pending calculations)
- The "View Hidden R2T4 Calculations" list displays both *Hidden* and *Canceled* calculations
- Hiding an R2T4 Record only updates a QC Hold to *No Longer Valid*, if it was *On Hold* ◦ You have to refresh the screen to view canceled calculations due to manual overrides

The new list is flagged appropriately in the database for use in creating queries and reports to review any hidden records.

### **Manually Repackage via Packaging Screen**

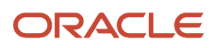

**Note:** After creating or replacing an R2T4, if the Status is Pending Packaging Process, navigate to the packaging screen and manually "Repackage" the student.

### Required Role Permissions

The user must have a role with the following General Permission(s) through Roles Management in order to complete the manual processing steps listed below.

- Hide R2T4
- <span id="page-403-0"></span>• View Hidden R2T4

See *[Set General Permissions Matrix](#page-69-0)* for additional information.

## Create R2T4

You can trigger a new Return to Title IV (R2T4) calculation on demand, by selecting from a list of withdrawn/deceased R2T4 SAFIs on the student record.

### **Overview**

If there is no existing R2T4 record (or all existing records have been hidden), you can create a new R2T4 record from previously received R2T4 SAFI. Upon creating an R2T4 record, a list of withdrawn/deceased SAFIs containing an R2T4 SAFI indicator equal to true displays associated identifiers so you can select the desired input data (i.e. SAFI message ID, date/timestamp, program code, enrollment status and R2T4 SAFI indicator). Once the desired SAFI is selected, Student Financial Planning creates a new R2T4 record and triggers the applicable QC Hold and student history entry.

### **Replace and Hide**

If there is an existing R2T4 record, you can replace it with a new one. After you replace it, you can then hide that record.

- The latest R2T4 record should be hidden to allow for a subsequent repackage with any withdrawn SAFI.
- The **Create R2T4** button only shows if the student is in a withdrawn or deceased enrollment status.
- The **Hide R2T4** button only shows calculations that have been triggered (it will not display for scheduled or pending calculations).
- The **View Hidden R2T4 Calculations** link displays both **Hidden** and **Canceled** calculations. ◦ You have to refresh the screen to view canceled calculations due to manual overrides
- Hiding an R2T4 Record only updates a QC Hold to **No Longer Valid**, if it was **On Hold**.

**Note:** After creating or replacing an R2T4, if the Status is Pending Packaging Process, navigate to the packaging screen and manually repackage the student.

## Required Role Permissions

The user must have a role with the following General Permission(s) through Roles Management in order to complete the manual processing steps listed below.

- Create R2T4
- Hide R2T4

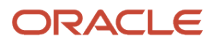

#### • View Hidden R2T4

See *[Set General Permissions Matrix](#page-69-0)* for additional information.

### Manual Processing Steps

Log into the Student Financial Planning User Interface (UI)

- **1.** Enter the student's External Student ID Number in the Search Field.
- **2.** Navigate to **Student Record** > **Financial Information** > **R2T4 Information**
- **3.** Hide all R2T4 records (see *[Hide an R2T4](#page-402-0)* to learn more).
- **4.** Click **Create R2T4**.
- **5.** Select the SAFI message. This immediately processes your selection.
- <span id="page-404-0"></span>**6.** Click **OK** when you receive the confirmation message.

## Replace An R2T4

To replace a Return to Title IV (R2T4) calculation, you can trigger a new R2T4 calculation on demand by selecting from a list of withdrawn/deceased R2T4 SAFIs from the student record.

### **Overview**

If there is an existing R2T4 record, you can replace the current R2T4 record, which allows you to *[Hide an R2T4](#page-402-0)* record and replace it with a new one. If there is no existing R2T4 record (or all existing records have been hidden), you can create a new R2T4 record from a previously received R2T4 SAFI. Upon creating or replacing an R2T4 record, a list of withdrawn/deceased SAFIs that contain a positive R2T4 SAFI indicator is displayed with associated identifiers in order for you to select the desired input data (i.e. SAFI message ID, date/timestamp, program code, enrollment status and R2T4 SAFI indicator). Once the SAFI is selected, Student Financial Planning creates a new R2T4 record and triggers the applicable QC Hold and student history entry.

#### **Replace and Hide**

If there is an existing R2T4 record, you can replace it with a new one. After you replace it, you can then hide that record.

- The latest R2T4 record should be hidden to allow for a subsequent repackage with any withdrawn SAFI.
- The **Create R2T4** button only shows if the student is in a withdrawn or deceased enrollment status.
- The **Hide R2T4** button only shows calculations that have been triggered (it will not display for scheduled or pending calculations).
- The **View Hidden R2T4 Calculations** link displays both **Hidden** and **Canceled** calculations.
	- You have to refresh the screen to view canceled calculations due to manual overrides
- Hiding an R2T4 Record only updates a QC Hold to **No Longer Valid**, if it was **On Hold**.

**Note:** After creating or replacing an R2T4, if the Status is Pending Packaging Process, navigate to the packaging screen and manually repackage the student.

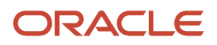

## Required Role Permissions

The user must have a role with the following General Permission(s) through Roles Management in order to complete the manual processing steps listed below.

- Create R2T4
- Hide R2T4
- View Hidden R2T4

See *[Set General Permissions Matrix](#page-69-0)* for additional information.

## Manual Processing Steps

### **Replace the Current R2T4 Calculation**

Log into the Student Financial Planning User Interface (UI).

- **1.** Enter the student's External Student ID Number in the Search Field.
- **2.** Navigate to **Student Record** > **Financial Information** > **R2T4 Information**.
- **3.** Click **Replace R2T4**.
- **4.** Select the SAFI message. This immediately processes your selection.
- **5.** Click **OK** when you receive the confirmation message.

**Tip:** After creating or replacing an R2T4, if the Status is Pending Packaging Process, navigate to the packaging screen and manually repackage the student.

## Hide the Prior R2T4 Calculation

If you chose a SAFI that does not have the same DOD as the current, you will need to hide the prior calculation.

- **1.** Navigate to**Student Record** > **Financial Information** > **R2T4 Information**.
- **2.** Click the **Latest Calculation** link to access the Prior Calculation and click the Prior Calculation.
- **3.** Click **Hide R2T4**.
- **4.** Click **Yes** to confirm you want to hide the prior R2T4 Calculation.

### Replace R2T4 with the same DOD

When you replace an R2T4 with the same DOD, you will be prompted to hide the prior R2T4.

- **1.** Click **Replace R2T4**.
- **2.** Choose a SAFI with the same DOD.
- **3.** Check **Hide R2T4**.
- **4.** Click **Save**.

## Trigger R2T4 Calculation

Student Financial Planning allows you to Trigger R2T4 Calculation at-will when the R2T4 Process Status is Paused or Scheduled.

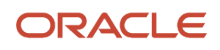

### **Overview**

The **Trigger R2T4 Calculation** button initiates the calculation when a student has an R2T4 record that is scheduled (i.e. Pending Configured Delay) or in a pending state (i.e. Pending Packaging Process, Pending R2T4 SAFI). After you click the **Trigger R2T4 Calculation** verify you want to trigger the calculation. Once triggered, the R2T4 calculation is completed and displayed in the UI as the current calculation and downstream processing is initiated.

## **R2T4 Process Statuses**

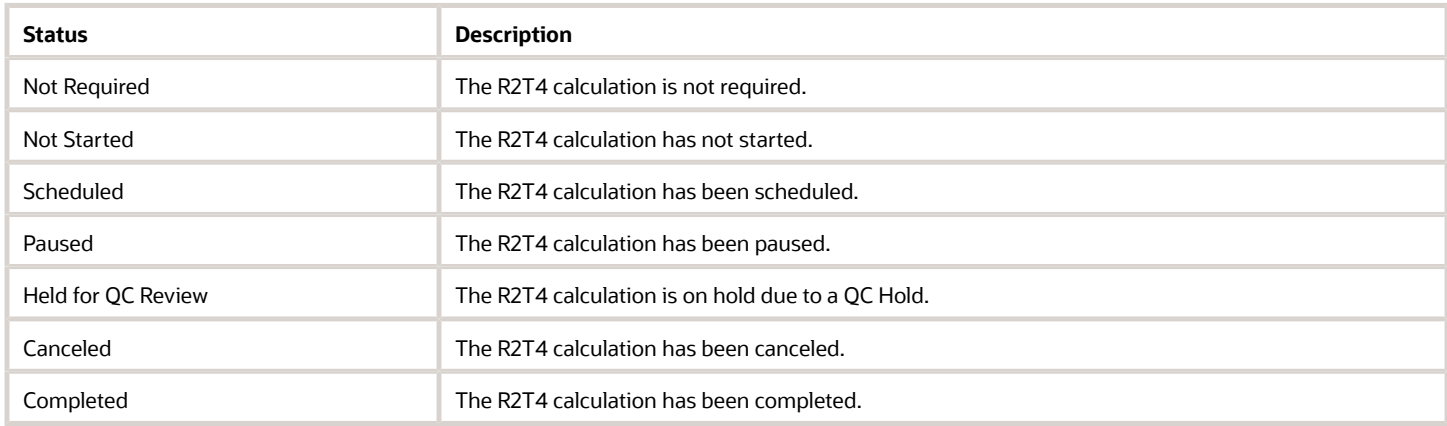

## **R2T4 Process Pending Reasons**

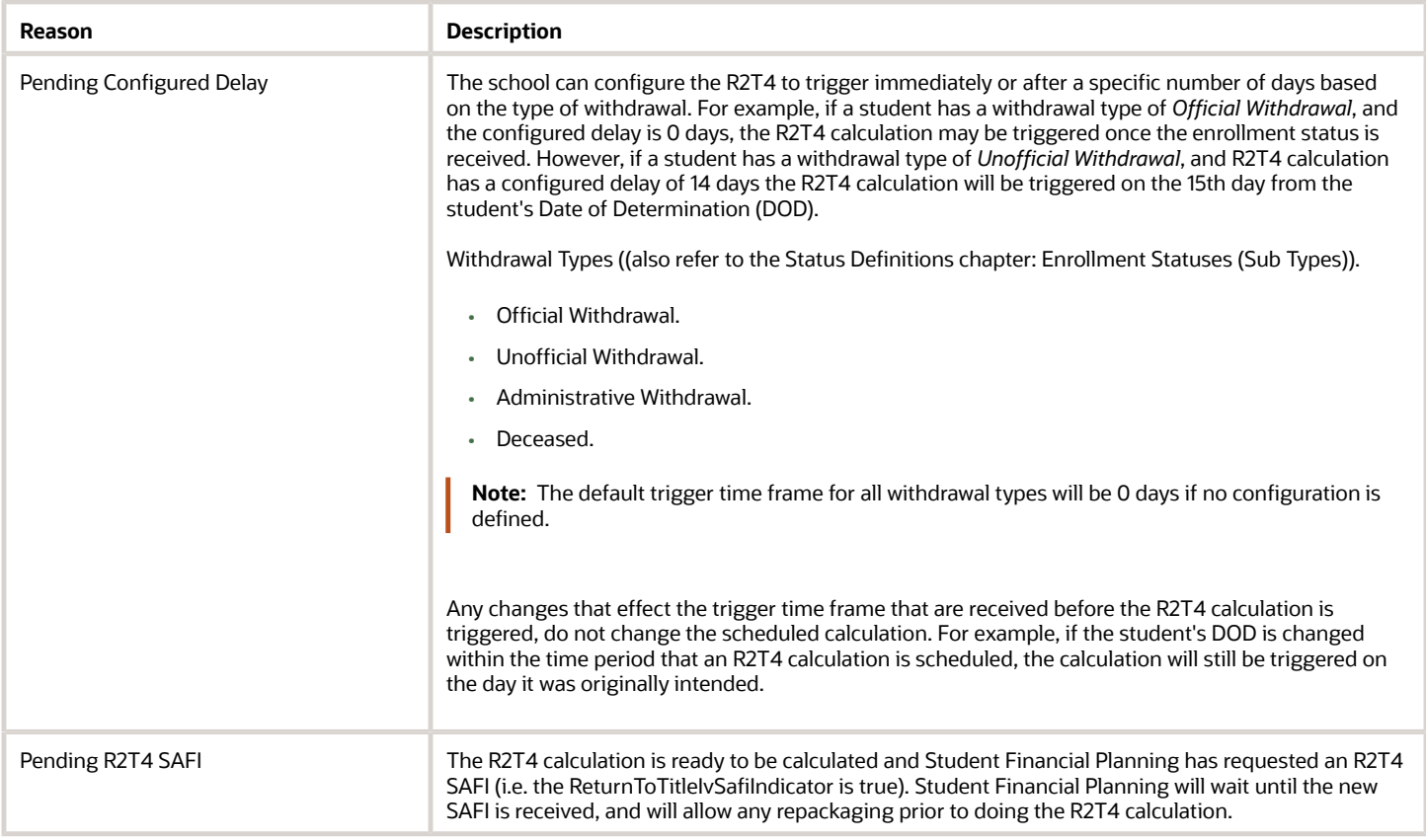

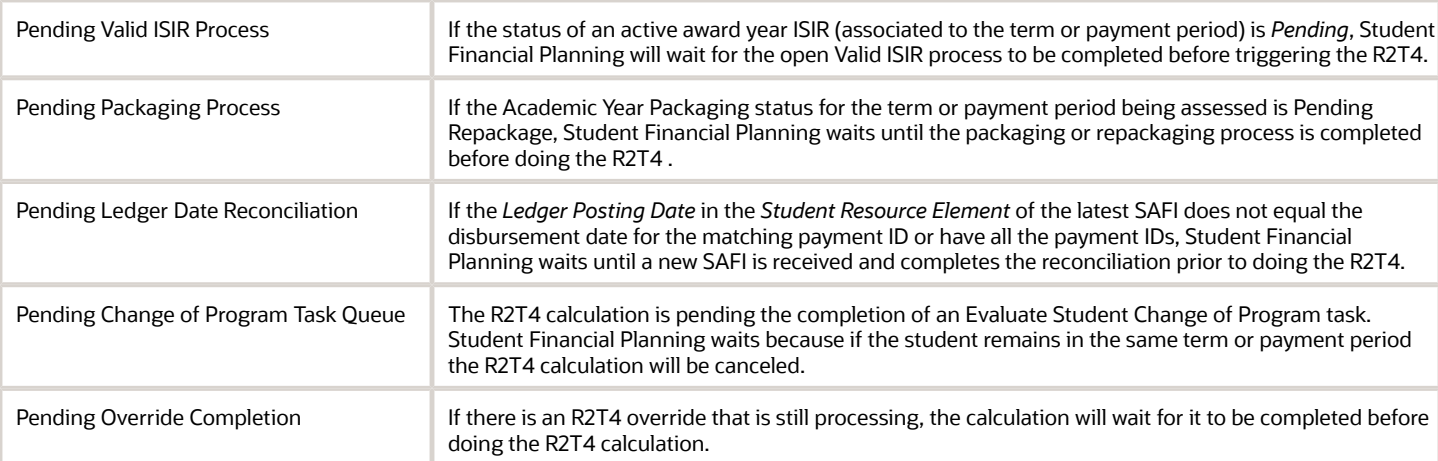

**Note:** Student Financial Planning triggers the R2T4 calculation 30 days from the Date of Determination, to ensure that the calculation is run within the required time frame set by the Department of Education (i.e. 45 days to process return of funds to the Department of Education and 30 days to request authorization to make a post-withdrawal disbursement of Title IV loan funds). Student Financial Planning does consider the current state of the active ISIR, package and disbursements at this time. If the active ISIR(s) for the associated award years of the term or payment period being assessed for R2T4 are not in a status of *Valid* or *Unverified*, the system triggers a cancellation of all future disbursements that rely upon the active ISIR(s). The R2T4 calculation persists based on the current state of anticipated disbursements that have been canceled (and/or have a cancellation reason set).

The **Trigger R2T4 Calculation** button is not displayed if the R2T4 Process Status is *Not Started, Not Required, Held for QC Review, Completed, or Canceled*. When the R2T4 Process status is in one of these states you will be able to *[Create](#page-403-0) [R2T4](#page-403-0)*, *[Hide an R2T4](#page-402-0)*, or *[Replace an R2T4](#page-404-0)*.

## Required Role Permissions

The user must have a role with the following General Permission(s) through Roles Management in order to complete the manual processing steps listed below.

• Create R2T4

See *[Set General Permissions Matrix](#page-69-0)* for additional information.

## Manual Processing Steps

Log into the FAS User Interface (UI)

- **1.** Enter the student's external student ID number in the search field located in the upper right-hand corner.
	- **a.** Navigate to **Student Record** > **Financial Information** > **R2T4 Information**.
- **2.** Click Trigger R2T4 Calculation (to initiate process).
- **3.** Enter a comment.
	- **a.** Click Trigger R2T4 Calculation (to complete process).
- **4.** Verify you want to Trigger R2T4 Calculation.
- **5.** Confirm Process is complete and refresh UI.
- **6.** Review each step of the R2T4 Calculation.

# **11 Using Oracle Analytics Server Reports**

# Reports Overview

You can run reports using system data with Oracle Analytics Server (OAS).

For information on getting started with and using OAS, see *[Overview of Reporting](https://www.oracle.com/pls/topic/lookup?ctx=fa23d&id=u30005280)* in the Implementation Guide. There, you can learn more about OAS including reporting data models, delivered reports, user-defined reports, and report scheduling.

## Report Release Process

New releases of Student Financial Aid contain all the reports objects ever created regardless if they have been updated for the release or not. If there are no updates for a new release, the reports are cloned from the prior release and put into the deployment file for the new release. The deployment file, with or without release updates, is deployed to a OAS environment. Differences between the existing release and the new release aren't automatically called out as part of this practice; everything in the file is uploaded and OAS simply recognizes this as an upload.

# Delivered Reports

Oracle delivers and maintains several Oracle Analytics Server (OAS) reports.

You can find these by navigating to the Product Reports folder. Click **Catalog** > **Shared Folders** > **SFA Reports** > **Product Reports**.

For a list of delivered reports, see Oracle Student Financial Aid: Delivered Oracle Analytics Server Reports (Doc ID 2797029.1) on *[My Oracle Support \(MOS\)](http://support.oracle.com)*.

If a report includes both Summary and Detail output, only a single run of the report is required. In this case, the Summary and Detail outputs are displayed on different tabs. In OAS, you must select **Apply** when you navigate to each tab to view results.

**Note:** If all parameters are left blank, the report results will include all data.

**Note:** If you do not select values for all of the Required parameters, the report won't return any results.

# User-Defined Reports

You can create your own reports from scratch or by modifying delivered reports. You can also share reports or have reports that are only visible to you by using the Shared Folders and My Folders feature of Oracle Analytics Server (OAS).

• Shared Folders reports can be seen by all users with the correct permissions.

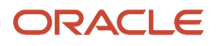

• My Folders reports can only be seen by you.

To create a report, see *[Designing and Publishing Pixel-Perfect Reports in Oracle Analytics Server - Create Reports](https://docs.oracle.com/en/middleware/bi/analytics-server/design-publish/create-reports.html#GUID-28FD3837-8098-47DD-B21A-06E509836AC2)*.

You can copy and paste reports into multiple folders in OAS. You can also download reports and upload them to different environments as needed.

# Running Reports

These are the steps to run Oracle Analytics Server (OAS) reports.

For a list of delivered reports with a description and OAS navigation, see Oracle Student Financial Aid: Delivered Oracle Analytics Server Reports (Doc ID 2797029.1) on *[My Oracle Support \(MOS\)](http://support.oracle.com)*.

To run a report, follow these steps:

- **1.** Navigate as directed in the list of delivered reports.
- **2.** Select the desired parameters. Parameters that are required or only applicable to the Detail part of the report are indicated.

**Note:** If you do not select values for all of the Required parameters, the report won't return any results.

- **3.** Click **Apply**.
- **4.** View results.
- **5.** Save the results in your desired format.
- **6.** If there are multiple report tabs, for example, **Summary** and **Detail**, you must repeat Steps 2 and 3 when you navigate between tabs.

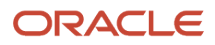

# **12 Using Student Self-Service**

# Self-Service Features

## Self-Service Overview for Student Financial Planning

Student Self-Service, sometimes referred to as the Student Portal, guides student and guest users through the Financial Aid process. Administrative users can manage user access and select options for the Self-Service UI. They can also look up a student to access the student's view for financial aid counseling purposes.

The Student Self-Service landing page displays a Welcome greeting and the student's current Enrollment Type and Program Type. You can access prior or future Enrollments by clicking the **View More Programs** link. A numeric callout displays with the link if there are actions that need to be completed for any Enrollments other than the one in context. When you click **View More Programs**, all Enrollments associated with the student are listed with their respective Start Dates. The Programs are sorted by Active (Enrolled) then Non-active (Withdrawn, Deceased, Graduated) Enrollment status. Within Active and Non-active, the programs are sorted in ascending order by Academic Program Start Date. You can select any program to change the context of the Home page.

For active students, those in an Enrolled status, the Home page displays *[Steps for Active Students](#page-411-0)* that guide the user and provides information about any pending actions required for the student to become financial aid eligible, review and accept available awards, and receive funds.

For inactive students, those in a Withdrawn, Deceased or Graduated status, the Home page displays *[Steps for](#page-416-0) [Inactive Students](#page-416-0)* that guide the user and provides information about exit counseling, refunds or overpayments, and notifications associated with receiving any funds that the student is still eligible to receive

In addition to the guided steps, users can select linked tabs that open pages for information and instructions for the following areas:

- **Home** Select the **Home** tab to return to the **Home** page.
- **Documents** Select the **Documents** tab to view and act on Document requests. These are the same Documents accessed in the FAS by navigating to **Student** > **Documents**.
- **Notifications** Select the **Notifications** tab to view the student's Notifications. These are the same Notifications that can be accessed in the FAS by navigating to **Student** > **Student Record** > **Notifications.** If there are pending Notifications, a number is displayed over the **Notifications** tab that shows how many notifications are in Pending status.
- **Financial** Select the **Financial** tab to see summaries of and act on the student's financial aid awards by Academic Year.
- **Messages** Select the **Messages** tab to see letters that have been sent to the student. These are the same letters that can accessed in the FAS by navigating to **Student** > **Student Record** > **Letters**.

**Note:** If there are pending actions for any tab, a numeric call-out is displayed next to the tab with the number of pending actions.

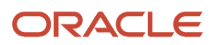

## Viewing by Academic Year

You can view a student's Financial Aid information by Academic Year.

Once a Student Academic and Financial Information (SAFI) message is received and at least one Packaging version exists, the **Home** page displays tabs for each of student's Academic Years in the selected Academic Program context. The Academic Year tabs aren't displayed on the Documents, Notifications, Financial, or Messages pages.

The Academic Year data is retrieved from the Financial Plan Outbound (FPO) message and isn't dependent on the student's enrollment status.

The Academic Year tab displayed by default is the student's current Academic Year or, if between Academic Years, the upcoming Academic Year. To view the **Home** page in the context of all Academic Years, select **All** in the Academic Years bar. This displays a consolidated list of information related to all Academic Years for the context enrollment.

## Steps for Active Students

This is the Student Self-Service workflow for Active students.

These are the financial aid steps for Active Students:

- <span id="page-411-0"></span>• *[Active Student Step 1: Become Financial Aid Eligible](#page-411-1)*.
- *[Active Student Step 2: Review/Accept your Financial Aid Awards](#page-412-0)*. **(Student Financial Planning only)**
- <span id="page-411-1"></span>• *[Active Student Step 3: Receive Your Funds](#page-413-0)*. **(Student Financial Planning only)**

### Active Student Step 1: Become Financial Aid Eligible

Here are the details for Active Student Step 1: Become Financial Aid Eligible.

FAFSA Completion Messages

- When Student Financial Aid (SFA) creates a Free Application for Federal Student Aid (FAFSA) Completion notification, a message for the specific Award Year is displayed in this form: "Complete CCYY-CCYY FAFSA"; for example, "Complete 2021-2022 FAFSA". The message is a hyperlink to the U.S. Department of Education's FAFSA website.
- The FAFSA Completion Period is configurable in SFA per award year. See *[Regulatory Management](#page-56-0)* for more information. If the student has multiple Academic Years that cross over a single FAFSA Completion Period, the same message can be displayed for multiple Academic Years.

If the SFA FAFSA Completion notification is Open, a status of Pending is displayed beside the message. If the SFA FAFSA Completion notification is Closed, a status of Completed is displayed beside the message. If the FAFSA completion period isn't configured, isn't yet open, or there is no FAFSA notification for the student based on the Financial Aid System (FAS) Notification web service, the message displayed is Not Yet Available.

• FAFSA Completion messages are displayed for the appropriate Academic Year. If the student's Academic Year crosses over two Award Years, two messages may be displayed for the same Academic Year.

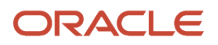

### ISIR Code Messages

- When SFA flags an ISIR Code for student follow-up, a message is displayed in this form: "Follow-up on Required CCYY-CCYY FAFSA Questions"; for example, "Follow-up on Required 2019-2020 FAFSA Questions". The message is a hyperlink to the Notifications tab of Student Self-Service.
- As long as the ISIR Code is on the active ISIR, the message displays a Pending status. When the active ISIR no longer has ISIR Codes, the message isn't displayed. The Student Follow-Up status is based on the Code Clearing Script field in the ISIR C-Code Configuration Workbook that indicates if it's flagged as Student Follow-Up. Student Self-Service pulls the latest status from the Valid ISIR Process Status Request/Reply message.
- ISIR Code messages are displayed for the appropriate academic year. If the ISIR Corrections period crosses Academic Years, a message could display over two Award Years.

### Required Documentation Messages

- When SFA creates Document Requests, a single message is displayed regardless of the number of documents requested. The message is in this form: "Submit all Required Documentation.", and is a hyperlink to the Notifications tab of Student Self-Service.
- If any Document Request has a status of Requested or Unacceptable, the message displays a Pending status. If the document status is Received, Acceptable or Inactive, the message displays a Completed status. If there are no documents requested for the student for that Award Year, the message displays a Not Required status.
- When a document is configured for an Award Year, the document is requested for all Academic Years that span that Award Year. When a document is configured as a Lifetime document, it's associated with all Academic Years and won't be requested again as long as the document doesn't expire; for example, Passport, Driver's License, and so on.

**Note:** Active Student Steps 2 and 3 are applicable to Student Financial Planning (SFP) only.

## Active Student Step 2: Review/Accept your Financial Aid Awards

Here are the details for Active Student Step 2: Review/Accept your Financial Aid Awards.

### Fund Acceptance Messages

- <span id="page-412-0"></span>• When a student has Financial Aid awards, a single message is displayed regardless of the number of awards that require acceptance. The message is this form: "Review/Accept Awards", and is a hyperlink to the Fund Acceptance Wizard.
- If an award has a Fund Acceptance Status of Pending Acceptance or Pending Additional Acceptance, the message displays a Pending status. Once electronically signed using the Fund Acceptance Wizard, the message displays a Completed status.
- If the student is only awarded funds that don't require acceptance, for example, Federal Pell Grants, the message isn't displayed.
- The Fund Acceptance Status comes from the Award Information web service based on the student's External Student ID and is displayed for the appropriate Academic Year. Fund acceptance is configurable per fund type in the Fund Priority Configuration Workbook.
- For students awarded using a term-based Academic Model, you can configure the application so that the fund acceptance workflow is to accept awards for the whole Academic Year or by Term. See *[Manage Self-Service](#page-431-0) [System Settings Configuration](#page-431-0)*.

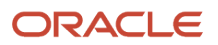

**Note:** In order for the Fund Acceptance notification to be enabled, any related Quality Control (QC) Holds for the award must be released in the Admin (SFP) system.

**Note:** If there are no Financial Aid award notifications, a message is displayed in this form: "There are no pending awards that require review."

### Accepting PLUS and Graduate PLUS Loans

- You can configure the system to allow Self-Service Users to accept PLUS and Graduate PLUS Loans in the Fund Acceptance flow from the Self-Service **Home** page. This requires:
	- Selecting Enable PLUS in Fund Acceptance workflow and Enable GPLUS in Fund Acceptance workflow in *[Manage Self-Service System Settings Configuration](#page-431-0)*, as appropriate. You must have the Access Enable PLUS in Fund Acceptance workflow setting and Access Enable GPLUS in Fund Acceptance workflow setting Self Service Permissions set up in *[Manage Role Permissions](#page-423-0)* to set these configurations.
	- The user to have the Accept Parent Fund Awards and Accept GPLUS Awards Self-Service Permissions set up in *[Manage Role Permissions](#page-423-0)*.
- Alternatively, the user can more directly accept PLUS and GPLUS loans using the Financial tab instead of using the Fund Acceptance flow from the **Home** page. The user must still have Self-Service Permissions of Accept Parent Fund Awards and Accept GPLUS Awards, as appropriate, as set up in *[Manage Role Permissions](#page-423-0)*.

### Authorization to Hold Election Message

- This message is populated on the **Home** page for active students based on the Award and Authorization to Hold web service message. When a student has Financial Aid Awards in an Awarded status and all associated QC Holds are in a Released status, the Authorization to Hold Election message is displayed. The message is in this form: "Select your Authorization to Hold Elections.", and is a hyperlink to the Authorization to Hold Elections form. If the Authorization to Hold Election hasn't been received, the message displays Pending status.
- If the Authorization to Hold election has been received, the message displays a Completed status. Authorization to Hold notifications are not Award Year or Academic Year specific, so the notification may be displayed for multiple academic years.

**Note:** This message is enabled using the Settings page in the Student Self-Service UI by a user with an Admin role.

## Active Student Step 3: Receive Your Funds

Here are the details for Active Student Step 3: Receive Your Funds.

### Entrance Counseling Messages

- <span id="page-413-0"></span>• Entrance Counseling messages display based on notification from the FasStudentNotificationInformationRequest/Reply event message. The student may have multiple Entrance Counseling notifications based on loan types: Subsidized and Unsubsidized Entrance Counseling and Grad PLUS Entrance Counseling.
- When SFP creates an Entrance Counseling notification, a message is displayed in this form: "Complete (Fund Type) Entrance Counseling". The message is a hyperlink to the Federal Student Aid website. If the SFP Entrance Counseling notification is Open, the message displays a Pending status. If the notification is Closed, the

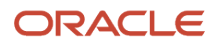

message displays a Completed status. If there are no Entrance Counseling notifications for the student, no message is displayed.

• Once the Entrance Counseling requirement is met, it is applicable across Award Years.

### Annual Student Loan Acknowledgment Messages

- Annual Student Loan Acknowledgment, formerly known as Informed Borrower, notifications display based on open notifications from the FasStudentNotificationInformationRequest/Reply event message. The student may have multiple notifications based on the type of borrowers:
	- Subsidized, Unsubsidized, or Grad PLUS Informed Borrower Acknowledgment Required; sent for a student borrower.
	- PLUS Informed Borrower Acknowledgment Required; sent for a parent borrower.
- When an Annual Student Loan Acknowledgment notification is created, a message is displayed in this form: "Complete your (Borrower Type) Annual Student Loan Acknowledgment." The message is a hyperlink to a U.S. Department of Education website for completion of the acknowledgment.
- If the notification is Open, the message displays a Pending status. If the notification is Closed, it displays a Completed status. The notification displayed is associated with the appropriate Academic Year. If there are no Annual Student Loan Acknowledgment notifications for the student, the message isn't displayed.

### Master Promissory Note (MPN) Messages

- MPN notifications display based on open notifications from the FasStudentNotificationInformationRequest/ Reply event message. The student may have multiple MPN notifications based on the counseling types:
	- Subsidized and Unsubsidized MPN.
	- PLUS MPN.
	- Graduate PLUS MPN.
- When SFP creates a MPN notification, a message is displayed in this form: "Sign Your (Fund Type) Loan MPN." The message is displayed as a hyperlink to the Federal Student Aid website.
- If the SFP MPN notification is Open, the message displays a Pending status. If the notification is Closed, the message displays a Completed status. The notification displayed is associated with the appropriate Academic Year. If there are no MPN notifications for the student, the message isn't displayed.

### PLUS Application Messages

- PLUS Application Messages display based on notifications from the FasStudentNotificationInformationRequest/Reply event message. The student may have multiple PLUS Application notifications based on the counseling types:
	- PLUS MPN.
	- Graduate PLUS MPN.
- When SFP creates a PLUS Application notification, a message is displayed in this form: "Complete (Fund Type) Application". The message is displayed as a hyperlink to the Federal Student Aid website.
- If the SFP PLUS Application notification is Open, the message displays a Pending status. If the SFP PLUS Application notification is Closed, the message displays a Completed status. The notification is by Award Year

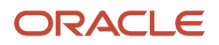

and displayed for all Academic Years that span the Award Year. If there are no PLUS Application notification for the student, the message isn't displayed.

### TEACH Messages

- TEACH messages display based on notifications for the student from the FasStudentNotificationInformationRequest/Reply event message. The student may have multiple TEACH notifications related to TEACH Grant Counseling or the Agreement to Serve (ATS). The message is displayed as a hyperlink to the Federal Student Aid website.
- When SFP creates a TEACH Grant Counseling notification, a message displays for the specific Award Year in this form: "Complete CCYY-CCYY TEACH (Grant Counseling or ATS)." If the TEACH notification is Open, the message displays Pending status. If the TEACH notification is Closed, the message displays a Completed status. TEACH notifications are populated by Award Year and are displayed for all Academic Years that span the Award Year. If there is no TEACH notification for the student, it won't be displayed.

### Late Disbursement Messages

- Late Disbursement notifications are based on the FasDisbursementInformationRequest/Reply message.
- When a student completes an academic year, but their funds did not disburse, the student may be eligible for a Late Disbursement. If a disbursement is flagged as a Late Disbursement, a Late Disbursement message is displayed if all related QC Holds are in a Released status. The message is displayed in this form: "Review/Accept Late Disbursement". The message is displayed as a hyperlink to the Disbursement Acceptance Wizard.
- If any late disbursements require acceptance and are Pending Disbursement Acceptance, the message displays with a Pending status. If late disbursements require acceptance and the student or parent has completed the Disbursement Acceptance Wizard with an Accepted, Partially Accepted, or Denied status, the message displays a Completed status. If late disbursements don't require acceptance, the message displays a Not Required status. If the student doesn't have any late disbursements that require acceptance, this message isn't displayed.
- Late Disbursement notifications are associated with the appropriate academic year. If multiple Late Disbursements notifications, only one message is displayed. The student can complete Disbursement Acceptance for each eligible disbursement on the Financial page or use the Disbursement Acceptance Wizard.
- If the student's enrollment status is Withdrawn or Graduated, the message displays in the Inactive view of the **Home** page. All other enrollment statuses display in Active view.
- For users who have a Pending Message to "Accept/Receive PLUS Late Disbursements", the user is automatically validated by comparing the user's email address to the loan borrower's email address. If the automatic validation fails,the user can alternatively validate by entering the borrowers' last 4 digits of their SSN and Date of Birth. Also, the Borrower name and Application ID is displayed in the Financial tab so a user can distinguish between multiple PLUS loans.

If there are PLUS Late Disbursments for a borrower, the status displays Pending until all PLUS disbursements matched to the borrower have been accepted or declined. When they have all been accepted or declined, the status displays Completed.

**Note:** If there are no pending actions for receiving funds, a message is displayed in this form:, "There are no pending actions required to receive your funding."

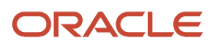

## Steps for Inactive Students

This is the Student Self-Service workflow for Inactive students.

These are the financial aid steps for Inactive Students:

- <span id="page-416-0"></span>• *[Inactive Student Step 1: Complete Exit Counseling](#page-416-1)*
- *[Inactive Student Step 2: Review any Refunds or Overpayments](#page-416-2)*
- <span id="page-416-1"></span>• *[Inactive Student Step 3: Receive Your Funds](#page-417-0)*

## Inactive Student Step 1: Complete Exit Counseling

Here are the details for Inactive Student Step 1: Complete Exit Counseling.

Exit Counseling Messages

- Receiving a SAFI message with an Enrollment Status of Withdrawn, Deceased, or Graduated triggers an Exit Counseling notification. Exit counseling messages are displayed based on open notifications for the student from the FasStudentNotificationInformationRequest/Reply event message. The student may have multiple Exit counseling notifications based on the student's required counseling types, but only one message displays on the **Home** page.
- When an Exit Counseling notification is created, a message displays in this form: "Complete (Fund Type) Exit Counseling." The message is displayed as a hyperlink to the Federal Student Aid website to complete Title IV Loans Exit Counseling and TEACH Grant Exit Counseling.
- If the Exit Counseling notification is **Open**, the message displays a **Pending** status. If the Exit Counseling notification is **Closed**, the message displays a **Completed** status. If there are no Exit Counseling notifications for the student, this message is displayed: "There is no required exit counseling to complete."

**Note:** The system doesn't trigger exit counseling notifications if the student had originated funds at another institution and doesn't have any disbursed payments within SFP.

**Note:** If a follow-up notification is triggered, the system only displays one message for Title IV Loans or TEACH Grants. However, the Notifications tab displays each individual notification, as returned in the FasStudentNotificationInformationReply message.

## Inactive Student Step 2: Review any Refunds or Overpayments

Here are the details for Inactive Student Step 2: Review any Refunds or Overpayments. If displaying the Inactive view and there are no notifications associated with Step 2 Review any Refunds or Overpayments, the following message is displayed: There are no pending refunds or overpayments that require review.

### Refund Messages

<span id="page-416-2"></span>• Refund Due notifications are displayed based on open notifications for the student from the FasStudentNotificationInformationRequest/Reply event message. The student may have multiple Refund Due notifications based on the student's required counseling types.

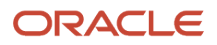

- When a student withdraws and a Return to Title IV (R2T4) calculation results in a Return on the student record, a Refund Due notification is created and is displayed in this form: "Review any Refunds or Overpayments". The message is displayed as hyperlink to the Student Self-Service Notifications page.
- If the Refund Due notification is **Open** *,* the message displays a Pending status. If the notification is **Closed**, the message displays a **Completed** status. The *Review Refund Due* notification displayed is associated with the appropriate Academic Year. If there are no Refund Due notifications for the student, the message isn't displayed.

### Grant Overpayment Messages

- The Grant Overpayment notification is based on the FAS Student Notification Web Service for Pell Grants, FSEOG Grants, TEACH Grants, and IASG Grants..
- When a student withdraws and a Grant Overpayment notification is create, a message displays in this form: "Review Grant Overpayment". The message is displayed as a hyperlink to the Self-Service Notifications page.
- If the notification is **Open**, the message displays a status of **Pending**. If the notification is **Closed**, the message displays a status of **Completed**. If the student doesn't have a Grant Overpayment, no message is displayed.
- <span id="page-417-0"></span>• Grant Overpayment notifications are associated with an academic year, but they aren't Award Year or Academic Year specific. Therefore, the message can display for multiple academic years. If there are multiple Grant Overpayments are created, only one message is on the **Home** page, but each notification is displayed on the Notifications page.

### Inactive Student Step 3: Receive Your Funds

Here are details for Inactive Student Step 3: Receive Your Funds.

Post Withdrawal Disbursement (PWD) Messages

- The Disbursement Acceptance notification is based on the FasDisbursementInformationRequest/Reply message.
- When a student withdraws, passes away or graduates before eligible disbursements are disbursed, they may be eligible for a Post Withdrawal Disbursement (PWD). The message is displayed in this form: "Review/Accept Late Disbursement". The message is displayed as a hyperlink to the Disbursement Acceptance wizard. If a disbursement is flagged as a PWD, the Disbursement Acceptance message isn't displayed until all related QC Holds are **Released**.
- If *any* PWDs require acceptance and are Pending Disbursement Acceptance, the message displays a **Pending** status. If PWDs require acceptance but the student or parent has completed the Disbursement Acceptance wizard (accepted, partially accepted, or denied the PWD), the message displays a **Completed** status. If PWDs don't require acceptance, the message displays a **Not Required** status. If the student doesn't have any PWDs that require acceptance, the message isn't displayed.
- Disbursement Acceptance notifications are associated with the appropriate academic year. If multiple PWDs are created, only one message is displayed on the **Home** page, but the student can complete Disbursement Acceptance for each eligible disbursement on the Financial page or using the Disbursement Acceptance

Wizard. Here are the related message statuses that are displayed based on the PWD Disbursement Acceptance statuses:

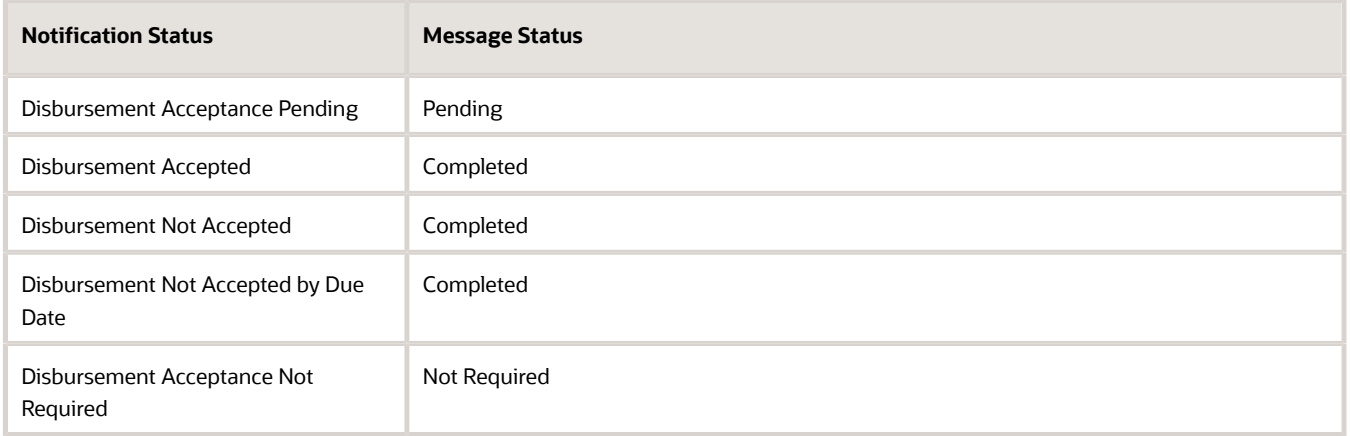

#### *Notification Status to Message Status Mapping*

• For users who have a Pending Message to "Accept/Receive PLUS Post Withdrawal Disbursements", the user is automatically validated by comparing the user's email address to the loan borrower's email address. If the automatic validation fails,the user can alternatively validate by entering the borrowers' last 4 digits of their SSN and Date of Birth. Also, the Borrower name and Application ID is displayed in the Financial tab so a user can distinguish between multiple PLUS loans.

If there are PLUS Post Withdrawal Disbursments for a borrower, the status displays Pending until all PLUS disbursements matched to the borrower have been accepted or declined. When they have all been accepted or declined, the status displays Completed.

**Note:** If there are no PWD notifications, the "There are no pending actions required to receive your funding." is displayed.

## Self-Service Documents

Select the Documents tab to view and act on Requested Documents.

### Tips for Using the Documents Page

- For Document Requests with a status of **Unacceptable**, any comments entered in the Received Document page in the FAS or from the Review Document for Approval task queue are displayed in the Student Self-Service Documents Upload page. This provides more information about the Document Request to the Self-Service user, such as outstanding questions from the Financial Aid Administrator, in order to complete the Document Request.
- In the **Documents Requiring Attention** section, use the **Upload** icon in the **Submit Document** column to upload documents.
- In the **Document History** section, use the **Upload** icon in the **Update Document** column to re-upload documents.

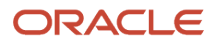

- When uploading a file as part of a document request, you can use the **Update File** button to use a different file without re-entering the associated metadata. You can also add additional files when responding to a document request by clicking the **Add Additional Pages** button.
- Some documents don't require a document upload; for example, Verification Worksheet documents which are submitted as smart forms.
- Some documents may not require a document image depending on institutional configuration.
- Users can click the **upload an unrequested document** link on the Documents page to upload one or more configured Documents.

## Tips for Verification Worksheets

Independent and Dependent Verification Worksheets are smart forms that can be accessed on the Documents page.

- Verification Worksheet smart forms use the ISIR to populate marital statuses, number in household, and number in college with default values.
- For the Parent Signature requirement on the Dependent Verification Worksheet smart form, the parent last name, date of birth, and last four digits of their Social Security Number (SSN) are validated against the Parent ISIR fields. For a parent who doesn't have an SSN, for example, an international parent, they can select the **No SSN** link to override the SSN requirement.
- The Household section on Verification Worksheets is dynamically hidden if it isn't required based on regulatory scenarios defined in the Application and Verification Guide of the Federal Student Aid Handbook. To support this behavior, update the document attributes found in the *[Document Metadata workbook](https://www.oracle.com/pls/topic/lookup?ctx=fa23d&id=u30005655)* related to Household member fields. For each active award year Verification Worksheet document, you need to update the value in the **Is\_Required** column to **False** so that each Household member attribute is optional.

## Self-Service Notifications

Select the **Notifications** tab to view the student's Notifications.

These are the same Notifications that can be accessed in the FAS by navigating to **Student** > **Student Record** > **Notifications**. If there are Pending Notifications, a number is displayed over the **Notifications** tab that displays how many notifications are in Pending status.

## Self-Service Financial

Select the **Financial** tab to view and manage awards, refunds, and overpayments.

The **Financial** tab doesn't display awards that are on hold, but does display the latest validated financial aid information for the Academic Year. Quality Control (QC) Hold information is used to validate open award holds and displays financial information using the packaging version prior to the earliest award hold for that academic year. If awards are on hold, the **Financial** tab displays: "Your Disbursements are currently being evaluated. Please check back later." If there are no packages available without award holds for that academic year, the Financial tab displays: "There is no financial aid summary information available at this time."

Using the Fund Acceptance Wizard, the user can accept, partially accept, or decline the offered financial aid awards. In the **E-Sign** step of the Fund Acceptance Wizard, the user reviews the generated award letter with an option to electronically sign and confirm the award. The letter is available for download for the user's records.

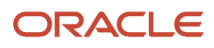

## College Financing Plan

You can view the student's College Financing Plan (CFP) in Student Self-Service.

### **Overview**

Student Financial Planning (SFP) Self-Service supports the U.S. Department of Education (ED) CFP requirement. The CFP can be used as a cover sheet or in lieu of your institution's Financial Aid award letter.

### Required Role Permissions

The user must have a role with the following Permissions through Roles Management in order to complete the manual processing steps listed below.

- Student, Parent or Admin: To view the CFP.
- Admin: To enter CFP configuration.

See *[Configuration Administration](#page-101-0)* for additional information.

### Manual Processing Steps

#### **Review the College Financing Plan**

Log into the SFP Self-Service User Interface (UI).

- **1.** Enter the student's external student ID number in the search field.
- **2.** Navigate to **Student** > **Financial**.
- **3.** Click **College Financing Plan**.
- **4.** Review College Financing Plan.
- **5.** Click **Download XML** or **Download PDF**, as desired.

## Self-Service Messages

Select the **Messages** tab to see letters that have been sent to the student.

These are the same letters that can accessed in the FAS by navigating to **Student** > **Student Record** > **Letters**.

## Self-Service Profile

In addition to the linked tabs, there is a Profile link that displays as a person icon silhouette.

From this link:

- Student users can update their User profile, change their password, and sign their FERPA form.
- Administrative users can look up students, manage Users, and access Student Self-Service page settings. When an Administrative user logs in, they need to look up a student record before landing on the student's Home page.

### Sign FERPA Form And Provide Consent

The student can Sign a FERPA form and Provide Parent Consent on the Profile page.

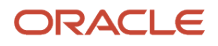

### Overview

The parent uses the student's External Student ID as the initial password when the parent logs in for the first time. The first time the parent logs in, the parent is required to change their password. The parent can view the **Home**, **Documents**, **Notifications**, and **Financial** information the same as the student.

### Required Role Permission

The user must have a role with the following Permission through Roles Management in order to complete the manual processing steps listed below:

• Student

### Manual Processing Steps

### **Student Self-Service Login**

- **1.** Log into Student Self-Service as a Student.
- **2.** Click the drop-down arrow in the tool bar.
- **3.** Select **Profile**.
- **4.** Click **Sign FERPA & Provide Consent**.
- **5.** Select a consent option.
- **6.** Select **Roles** for the Guest (for example, Parent) user.
- **7.** Click **I Accept**.
- **8.** Enter the **External Student ID** and Student's **Last Name**.
- **9.** Click **Sign & Finish**.

# Self-Service Setup

## Manage Users

As an Administrative user, you can search for, add, edit, and remove users.

## Search for a User

Log into Student Self-Service as an **Admin** user.

- **1.** Click the drop-down arrow in the tool bar.
- **2.** Enter **External Student ID**, **Username**, **First Name**, **Last Name**, **Email**, or **Phone Number** into the **Search for users** field.
- **3.** Click **Search**.
- **4.** Select a **User** from the results to edit or remove.

### Add a User

Log into Student Self-Service as an **Admin** user.

- **1.** Click the drop-down arrow in the tool bar.
- **2.** Click **Manage Users**.
- **3.** Click the **Add User** icon.

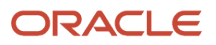

- **4.** Select or enter the following information:
	- **User Type**.
	- **Roles**. At least one is required.
	- **External Student ID**.
	- **Username**. This is case-sensitive.
	- **First Name**.
	- **Last Name**.
	- **Email**.
	- **Phone Number**. This is optional.
	- **Password**.
- **5.** Click the **Save** icon.

The **Username** is case-sensitive. If the user attempts to log in and does not enter the case correctly, the Student Portal will return a Bad Credentials error on the user interface.

The password must meet the defined password policy. You're required to enter a confirmation password and the passwords must match. If the password doesn't meet the defined password policy or do not match, you're not able to save the new user record.

Users may reset their passwords by selecting **Forgot Password?** on the sign-on screen. After entering the prompted email address, the application sends an activation link to reset their password. The activation link is good for 7 days.

The application displays these warnings when the password doesn't meet the password policy:

- Password must be minimum 8 characters, and contain at least 1 upper case, 1 lower case, 1 numeric, and 1 special character from the set  $[$  ; : ! @  $#$  \$ % ^ \*].
- Confirm Password is required.

### Edit a User

Log into Student Self-Service as an **Admin** user.

- **1.** Click the drop-down arrow in the tool bar.
- **2.** Click **Manage Users**.
- **3.** Click the **Edit User** icon.
- **4.** Edit the user using the same guidelines as Add a User.
- **5.** Click the **Save** icon.

### Remove a User

Log into Student Self-Service as an **Admin** user.

- **1.** Click the drop-down arrow in the tool bar.
- **2.** Click **Manage Users**.
- **3.** Click the **Remove User** icon.
- **4.** Click **Remove** and confirm.

### Automatic User Log Off

The default application setting is that users get an alert and are signed out of Student Self-Service after 20 minutes of inactivity. To change the 20 minute threshold, log a service request with Oracle.

## <span id="page-423-0"></span>Manage Role Permissions

As an Administrative user, you can search for, add, edit, and remove user role permissions.

### **Overview**

With user Role Permission settings, you can control access to viewing data and completing actions by establishing permissions associated with different roles within the existing role categories of: Student, Proxy (Guest or Parent), and Admin. These are the Role Permission management features:

- The ability to create multiple roles with the same Role Category. For example:
	- An Admin with View Only access and an Admin Super User with complete access.
	- A Proxy with FAFSA Parent Delegate access and a Proxy with Non-FAFSA Parent Delegate access.
- Available permissions are appropriate to the selected Role. For example, a Student role can't have permission to manage Self-Service Settings.

In addition to managing Role Permissions through the Self-Service UI, you can establish newly defined roles via SAML.

### Manage Role Permissions

Create and maintain Role Permissions to control access to the Student Self-Service UI by Role Categories.

## Manual Processing Steps

### **Student Self-Service Login**

A Self-Service User Type of Admin is required to access Settings.

- **1.** Log into Student Self-Service as an Admin.
- **2.** Navigate to **Settings** > **Role Permissions**.

To add a Role:

- **1.** Click **Add Role**.
- **2.** Under the **Details** tab:
	- **a.** Select a **Category**: **Student**, **Admin**, or **Proxy**.
	- **b.** Enter a **Description**. This value populates the **Code** field by default.
	- **c.** Click the pencil icon to edit the **Code** field. This field must be unique. Don't enter a previously used Role Code.
	- **d.** Select the desired **Permissions** for this **Role** by selecting the associated checkboxes.
- **3.** Click **Save**.

To remove a Role:

- **1.** Select a **Role**.
- **2.** Click **Remove Role**.
- **3.** Click **Remove**.

To view users, assign users to a Role, or unassign users from a Role:

**1.** Select a **Role**.

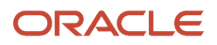

- **2.** Select the **User Assignment** tab. All users are displayed. Users who are assigned that role have an active check box.
- **3.** To search for a user, enter any part of the user's First Name, Last Name, or External Student ID into the **Search for users to assign** field and click **Search** to filter the list of users. Searches are in the context of the selected **Role**.
- **4.** To assign a user to a **Role**, select the check box beside their name, and click **Save**.
- **5.** To unassign a user from a **Role**, deselect the check box beside their name, and click **Save**.

## Manage Self-Service Branding

As an Administrative user, you can define the branding appearance for the delivered self-service pages.

## Manual Processing Steps

### **Student Self-Service Login**

A Self-Service User Type of Admin is required to access Settings. The **Branding Preview** window display changes dynamically as you alter the settings.

- **1.** Enter the **Institution Name Label**. This is the preferred institutional name label displayed in the page footer and the About prompt that displayed when clicking the logo.
- **2.** Enter the **Primary Color**. This is the hexadecimal color scheme you want to use.
- **3.** Enter the **Logo Height**. This controls the size of your logo in terms of number of pixels.
- **4.** Click the **UPLOAD A LOGO IMAGE** button to upload an image of your logo in one of these formats: png, jpeg, gif or svg. The maximum file size is based on the value configured in Application Properties in the environment which defaults to 25MB. To change your maximum file size configured in Application Properties, submit a Service Request on My Oracle Support at *<https://support.oracle.com>*.
- **5.** Select **Advanced Logo Configuration** to access optional fields to configure your logo. These adjustments are made in terms of number of pixels:
	- Enter the **Logo Top Margin**.
	- Enter the **Logo Left Margin**.
	- Enter the **Logo Max Height**. Use this field to customize the maximum **Logo Height**.
- **6.** Click **Save**.

## Manage Email Communication Preferences

As an Administrative user, you can manage email communication preferences.

### **Overview**

You can enable Student Self-Service users to receive an email communication when an Admin user manually adds a new user through the manage users page or through the API. Parent users can also receive an email communication notifying them of account creation once a student completes the FERPA process and adds the account. The triggered email includes the username and an activation link to reset their password upon initial login. The activation link included in email communication expires after 7 days.

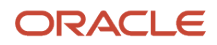

## Manage Email Communication Preferences

Select which user types you want to receive enable account creation emails.

### Manual Processing Steps

#### **Student Self-Service Login**

A Self-Service User Type of Admin is required to access Settings.

- **1.** Log into Student Self-Service as an Admin.
- **2.** Navigate to **Settings** > **Email Communication Preferences**.
- **3.** Select the checkbox for the user types you want to enable: **Admin**, **Student**, **Guests**.
- **4.** Click **Save**.
- **5.** Click the **Reset** button to clear selections.

## Manage SAML Attribute Names

As an Administrative user, you can manage Security Assertion Markup Language (SAML) Attribute Names.

### **Overview**

You can configure user-friendly names for data items used in SAML single sign-on when accessing Student Self-Service.

### Manage SAML Attribute Names

Use this feature to assign user-friendly names to SAML Attribute Data Items. Here are the delivered data items with the corresponding default attribute names (labeled **Attribute Names** or **Friendly Names**):

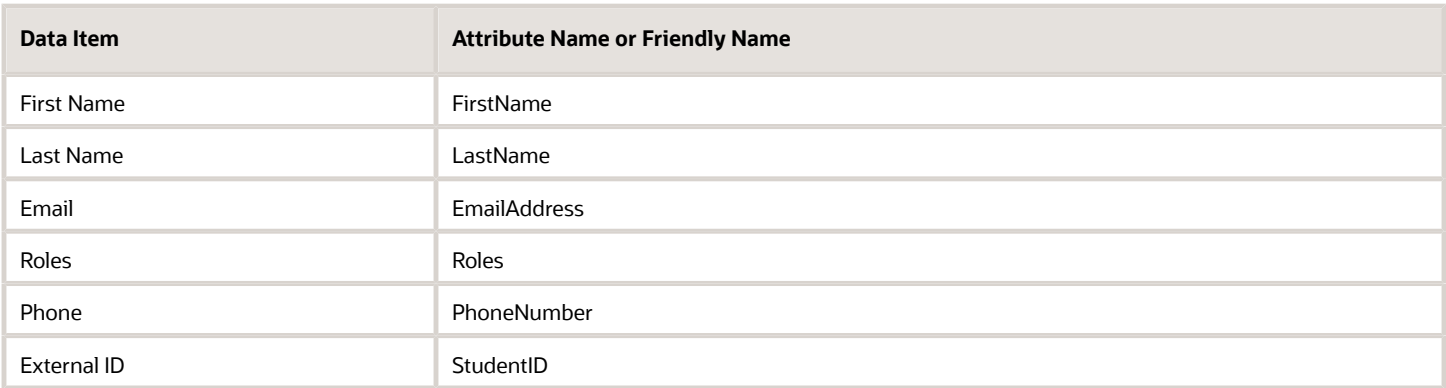

### Manual Processing Steps

### **SFP Administration Sign In**

The application requires a Role Permission of **Administration**.

- **1.** Log into the Student Financial Planning FAS UI.
- **2.** Navigate to **Administration** > **System Management** > **Configuration Administration**.
- **3.** Select the appropriate SAML\_ATTRIBUTE.CSV workbook file and submit.

#### **Student Self-Service Sign In**

The application requires a Self-Service User Type of **Admin** to access Settings.

- **1.** Sign into Student Self-Service as an **Admin**.
- **2.** Navigate to **Settings** > **SAML Attribute Name Mapping**.
- **3.** Select the data item to modify.
- **4.** Enter an attribute name or friendly name.
- **5.** Click **Save**.

## Manage Guest and Student Authentication Mode

As an Administrative user, you can Manage Guest and Student Authentication Modes.

### **Overview**

You can choose how to authenticate students, guests, and parents when they access the system.

These are the possible user setting combinations for accessing the Self-Service UI:

- Guest and Student Local Authentication
- Guest and Student SAML Authentication
- Guest Local Authentication and Student SAML Authentication

For more information about authentication and access, see *[Integration of SAML 2.0 and SSO](https://www.oracle.com/pls/topic/lookup?ctx=fa23d&id=u30005218)*.

### Manual Processing Steps

### **Student Self-Service Login**

A Self-Service User Type of Admin is required to access Settings.

- **1.** Log into Student Self-Service as an Admin.
- **2.** Navigate to **Settings** > **Guest And Student Authentication Mode**.
- **3.** Select the radio button for the desired mode.
- **4.** Click **Save**.

## Define Configurable Content

As an Administrative User, you can Define Configurable Content for Self-Service.

### **Overview**

**Note:** Configuration that is applicable to Student Financial Planning (SFP) only is indicated.

You can configure text for:

• Cost of Attendance Component Labels (separate tabs for **Standard** and **Budget** and Academic Year or Term within those) **(SFP only)**.

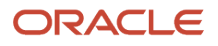

- Electronic Consent Message.
- Electronic Signature Consent.
- Financial (Future Projection) **(SFP only)**.
- Fund Acceptance (separate tabs for funding levels and Academic Year or Term within those) **(SFP only)**.

Each of the configuration pages is pre-populated with text that can be edited with the included rich text editor. The editor has a placeholder drop down of predefined variables that can be inserted into the text. This allows you to include contextual, student-specific information.

## Define Cost of Attendance (COA) Component Labels **(SFP only)**

The Cost of Attendance (COA) on the Financials tab contains two rows: one row for COA components configured as **Standard** (for example, Tuition and Fees) and one for COA components configured as **Budget** (for example, Living and Other Expenses). The default label for the **Standard** COA components row is **Tuition and Fees**, and the default label for the **Budget** COA components is **Living and Other Expenses**. Use the **Budget COA components** and **Standard COA components** tabs to configure different labels for each row, as needed. If you don't configure different COA component labels, then the default labels are used. Any configuration for the **Standard** COA label is also used in Step 2 of the Fund Acceptance workflow in Self-Service.

**Note:** There are separate tabs for defining Academic Year or Term labels.

## Define the Electronic Consent Message

The Student Self-Service User Interface includes a prompt for a new user to accept a consent to do electronic business transactions with the institution. You can configure the text for the consent message from the Self-Service settings screen. After a user accepts the consent, the user is not prompted in subsequent logins. Only student or parent users are prompted. Admin Self-Service users are not prompted.

## Define the Electronic Signature Consent Page

Configure the content for the following displays in the Self-Service UI where an electronic signature can be used:

- Financial Tab Fund Acceptance Workflow, Step 3. **(SFP only)**
- Review/Accept your Post-Withdrawal Disbursements Wizard. **(SFP only)**
- Review/Accept your Late Disbursements Wizard. **(SFP only)**
- Verification Worksheet (Dependent and Independent) Smart Form.
- Authorization to Hold (ATH) election Wizard. **(SFP only)**

### Define the Financial (Future Projection) Page **(SFP only)**

Configure the content for the Self-Service Financial page for when the user selects a future award year to view.

### Define the Fund Acceptance Step 1 Page **(SFP only)**

Configure the content for **Step 1 – Summary** of the **Accept Your Funds** Self-Service page.

**Note:** There are separate tabs for defining Academic Year or Term messages.

## Define the Fund Acceptance Step 2 Page **(SFP only)**

Configure the content for **Step 2 – Accept Loans** of the **Accept Your Funds** Self-Service page.

**Note:** There are separate tabs for defining Academic Year or Term messages.

## Define the Fund Acceptance Step 3 Pages **(SFP only)**

Configure the content for **Step 3 – Confirm** of the **Accept Your Funds** Self-Service page. The language can vary depending upon the action taken in **Step 2 – Accept Loans** so there are three different configurations to set up:

- For users who accept the entire award as offered, use the **Fund Acceptance 3 (Fully-funded)** page to edit the content.
- For users who request a higher amount than offered but within maximum limits, use the **Fund Acceptance 3 (Over-funded)** page to edit the content.
- For users who accept a lower amount than offered, use the **Fund Acceptance 3 (Under-funded)** page to edit the content.

**Note:** There are separate tabs for defining Academic Year or Term messages.

## Manual Processing Steps

### **Student Self-Service Login**

A Self-Service User Type of **Admin** is required to access Settings.

- **1.** Log into Student Self-Service as an **Admin**.
- **2.** Navigate to **Settings** > **Configurable Content**.
- **3.** Select the tab for the content you want to configure.
- **4.** Add or edit the text.
- **5.** Click **Save**.
- **6.** Click the **Reset** button to re-populate the field with the message delivered with the application.

## Manage Student Announcements

As an Administrative User, you can manage student announcements.

### **Overview**

The Student Self-Service User Interface can display an Announcement message at the top of the Home page when a user logs in. The announcement can added, edited, or removed by an Admin user in the Self-Service settings screen.

### Manual Processing Steps

### **Student Self-Service Login**

A Self-Service User Type of Admin is required to access Settings.

**1.** Log into Student Self-Service as an Admin.

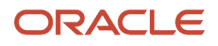

- **2.** Navigate to **Settings** > **Manage Student Announcements**.
- **3.** To add an announcement:
	- Click **New Message**.
	- Enter the message title and text.
	- Click **Save**.
- **4.** To edit an announcement:
	- Click **Edit**.
	- Edit the title or text or both.
	- Click **Save**.
- **5.** To remove an announcement:
	- Click **Remove**.
	- Click **OK**.

## Manage College Financing Plan

You can configure the information displayed on the student's College Financing Plan (CFP), formerly known as Shopping Sheet.

## Manual Processing Steps

### **Student Self-Service Login**

A Self-Service User Type of Admin is required to access Settings.

- **1.** Log into Student Self-Service as an Admin.
- **2.** Navigate to **Settings** > **College Financing Plan Configuration.**.

**Note:** CFP Funds Configuration that was previously setup in Self-Service Settings is now done using the *[Fund CFP Guide](https://www.oracle.com/pls/topic/lookup?ctx=fa23d&id=u30005659)*.

- **3.** Click **Configuration** tab to enable the CFP by **Template Type** and **Award Year**.
- **4.** Select a **Template Type**:
	- **Graduate Students.**
	- **Undergraduate Students.**
- **5.** Select an Award Year.
- **6.** Click **Loan Options**.
- **7.** Select an Award Year.
- **8.** Select a **Template Type**:
	- **Graduate Students.**
		- **Undergraduate Students.**
- **9.** Enter the **Interest Rate** and **Loan Fees** for each loan type.
- **10.** Click **Save**.
- **11.** Click **Work Options**.
- **12.** Select an Award Year.
- **13.** Select a **Template Type**:
	- **Graduate Students.**

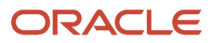

#### ◦ **Undergraduate Students.**

- **14.** Enter the:
	- **Work-Study Hours Per Week (estimated)** (graduate or undergraduate).
	- **Work-Study Amount Per Year** (graduate or undergraduate).
	- **Assistantships Amount Per Year** (graduate only).
	- **Other Campus Job Amount Per Year**(undergraduate only).

**Note:** Beginning with the 2023-2024 Aid Year and forward, if you package students with Fund Codes that have a CFP\_Category of **Work Study**, **Other Campus Job**, or **Assistantship**, you don't need to enter values for these fields. Only enter a value in these fields if you would like to display a standard value for a specific template type and Aid Year when a student isn't packaged for the corresponding Fund Code.

- **15.** Click **Save**.
- **16.** Click **Configurable Content Options**.
- **17.** Enter **Institution Name**.
- **18.** Select an Award Year.
- **19.** Select a **Template Type**:
	- **Graduate Students.**

◦ **Undergraduate Students.**

- **20.** Enter text in the:
	- **Loan Amounts Section**: Default text is delivered beginning with the 2022-2023 Award Year.

**Note:** For the 2021-2022 Award Year, enter the text provided by U.S. Department of Education in their CFP templates for the **Loan Amounts Section**.

- **For More Information Section**.
- **Education Tax Benefits Section**: Removed effective with the 2022-2023 Award Year.

**Note:** For the 2021-2022 Award Year, enter the text provided by U.S. Department of Education in their CFP templates for the **Education Tax Benefits Section**.

- **Next Steps Section**.
- **Customized Information Section**.
- **21.** Click **Save**.

## Manage Self-Service Documents

As an Administrative User, you can manage self-service documents.

You can make PDF templates of documents available for assignment in Student Self-Service for users to download, complete, and upload to meet Document requirements.

### Manual Processing Steps

#### **Student Self-Service Login**

A Self-Service User Type of Admin is required to access Settings.

**1.** Log into Student Self-Service as an Admin.

- **2.** Navigate to **Settings** > **Document Settings**.
- **3.** To add a document:
	- **a.** Click **Upload New Template**.
	- **b.** Select the document name.
	- **c.** Enter a template name.
	- **d.** Choose a PDF.
	- **e.** Click **Upload File**.
- <span id="page-431-0"></span>**4.** To remove a document:
	- **a.** Click the **Remove** link for the document.
	- **b.** Click **OK**.

## Manage Self-Service System Settings Configuration

You can enable or disable a variety of Student Self-Service System Settings.

## Manage System Settings

Here are the system settings available for Student Self-Service.

**Note:** Settings applicable to Student Financial Planning (SFP) only are indicated.

- **Enable Authorization To Hold Notification -(SFP only)**: Select this option to prompt student and parent users to elect whether they would like the school to hold their credit balances to cover specific fees and/or future charges. Only enable this option if the school is leveraging SFP to calculate the credit balance for the student or parent.
- **Enable Pell Fund Acceptance -(SFP only)**: Select this option to enable students to accept a Pell Grant award.
- **Enable IASG Fund Acceptance -(SFP only)**: Select this option to enable students to accept an IASG award.
- **Enable FSEOG Fund Acceptance -(SFP only)**: Select this option to enable students to accept a FESOG award.
- **Enable TEACH Fund Acceptance -(SFP only)**: Select this option to enable students to accept a TEACH award.
- **Enable ISIR Only View**: Select this option to limit the student or parent user's view to Step 1– Become Financial Aid Eligible on the Home page and hide the Financial tab in Student Self-Service.
- **Enable FERPA Consent**: Select this option to make verification of FERPA consent a requirement when enabling delegated access to a guest or parent user in the student's profile.
- **Enable Delegated Access**: Select this option to enable the application to validate whether a FERPA consent form has been signed and if the logged-in user matches the delegated access user.
- **Enable Two Step Dependent VWS Signatures**: Select this option to require the dependent verification worksheet be signed by two different users in two different login sessions. If not selected, the worksheet can be signed by two users in one session.
- **Enable PLUS in Fund Acceptance workflow -(SFP only)**: Select this option to include PLUS offers with other Direct Loan fund types in the fund acceptance workflow.
- **Enable GPLUS in Fund Acceptance workflow -(SFP only)**: Select this option to include Graduate PLUS offers with other Direct Loan fund types in the fund acceptance workflow.
- **Enable Display of Summary of Award Acceptance**: Select to enable a Summary of Award Acceptance section in the Award Acceptance by Term workflow. This provides a comparison of awards against direct costs for all terms before the fund acceptance is submitted.

### ORACLE
- **Enable Fund Acceptance by Term Workflow**: Select to present the Fund Acceptance by Term workflow instead of the Fund Acceptance by Academic Year workflow.
- **Maximum Number of Document Uploads**: Select the maximum number of files that a user can upload when uploading unrequested Documents. Default value is 10.

### **Manual Processing Steps**

A Self-Service User Type of Admin is required to access Settings.

- **1.** Log into Student Self-Service as an Admin.
- **2.** Navigate to **Settings** > **System Settings Configuration** > **System Settings**.
- **3.** To enable a system setting, select the check box for the setting.
- **4.** To disable a system setting, deselect the check box for the setting.

## Manage Funds Configuration (SFP only)

Enable or disable which Fund's awards are displayed in Student Self-Service when they are in Projected status.

#### **Manual Processing Steps**

A Self-Service User Type of Admin is required to access Settings.

- **1.** Log into Student Self-Service as an Admin.
- **2.** Navigate to **Settings** > **System Settings Configuration** > **Funds Configuration**.
- **3.** To enable display of a Projected award from a Fund in Student Self-Service, select the check box for the Fund.
- **4.** To disable display a Projected award from a Fund in Student Self-Service, deselect the check box for the Fund.
- **5.** Click **Save**.

# Manage Self-Service Password Policy

Manage the requirements for Self-Service passwords.

You can define the password policy for users accessing Self-Service.

## Manual Processing Steps

### **Student Self-Service Sign In**

A Self-Service User Type of **Admin** and Role permission of **Update Password Policy** is required to access **Settings** and manage the Self-Service Password Policy Configuration.

- **1.** Sgin into Student Self-Service as an Admin.
- **2.** Navigate to **Settings** > **Password Policy Configuration** > **System Settings**.
- **3.** Enter a value for each field you want to use to define password requirements. All fields are optional except for **Special Characters**:
	- **History Count** specifies the number of previous passwords saved for each user and compares it with an intended new password. If there is a match with one of the previous passwords, or with the current password, it will reject the intended new password.
	- **Expiration Period (days)** is the number of days after which a password expires.
	- **Minimum Length** is the minimum number of characters required.
	- **Minimum Lower Case Characters** is the minimum number of lower case characters.

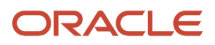

- **Minimum Upper Case Characters** is the minimum number of upper case characters.
- **Minimum Numbers** is the minimum number of numeric characters.
- **Minimum Special Characters** is minimum number of special characters.
- **Special Characters** are the available special characters that can be used. Choose at least 1 of these: **~!@# \$%^&\*()\_-+={}[]\|:;'<>,.?/"**.
- **4.** Click **Save**.